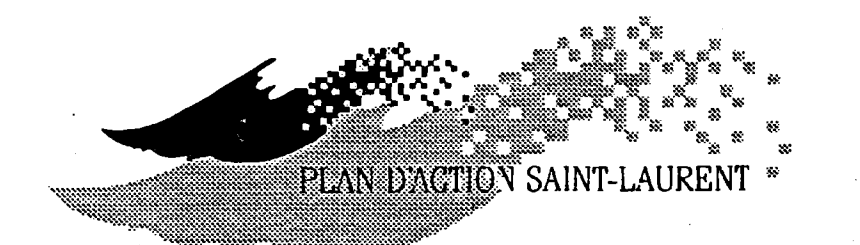

# Rapport 4 Guide de l'usager Système SGBD-GIS

Base de données relationnelle et système d'information géographique sur les sources de contamination et les usages du fleuve Saint-Laurent

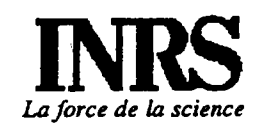

**Centre Saint-Laurent** 

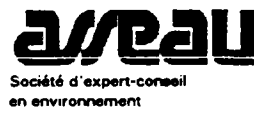

Rapport présenté dans le cadre du projet

### FLEUVE SAINT-LAURENT:

Bilan sur les apports toxiques et les usages du fleuve Saint-Laurent

Soumis à:

-l'Institut National de la recherche Scientifique-Eau

-Centre Saint-Laurent

Février 1992

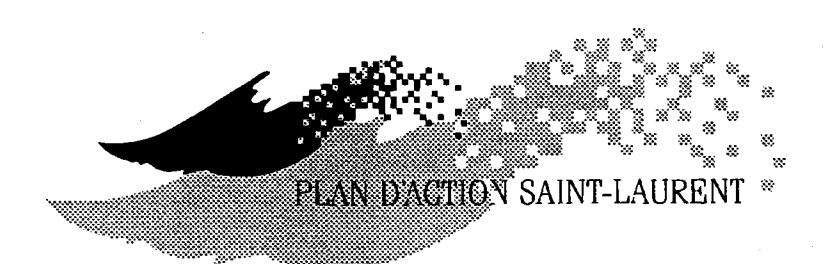

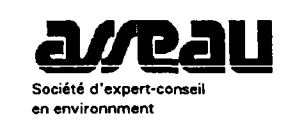

Centre Saint-Laurent **IVE** Environnement Canada

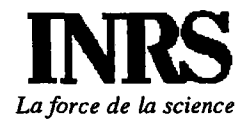

# ÉOUIPE DE RÉALISATION

## CENTRE SAINT-LAURENT<sup>1</sup> (Environnement Canada, Conservation et Protection)

Déléguée scientifique:

Spécialistes:

Lynn Cleary, M.Sc.

Jean Burton, Ph.D Isabelle Goulet, Géo. Aline Sylvestre, M.Sc.

### ASSEAU inc. (Consultant)

Directeur de projet:

Paul Boudreault, M.Sc.Eau, Mast., Bio.

Spécialistes:

o

François Ouzilleau, ing., M.Sc. Pierre Desjardins, Géo.

avec la collaboration spéciale de: COGITA inc. (Consultant en informatique) Spécialisæs:

Sylvain Houle, B.Sc. Math. Daniel Dufour, B.Sc. Informatique

## INSTITUT NATIONAL DE LA RECHERCHE SCIENTIFIQUE - EAUT

Responsable scientifique: Michel Leclerc, M.Sc., D.Ing., Ing. civ.

<sup>1</sup> Partenaire d'une entente cadre.

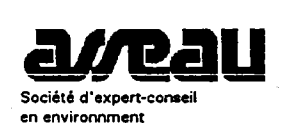

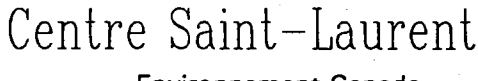

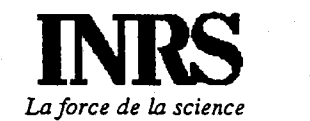

Environnement Canada

# PRÉAMBULE

Ce rapport rend compte en partie du projet:

## FLEUVE SAINT-LAURENT - Bilan sur les apports toxiques et les usages du fleuve Saint-Laurent

Il fait partie d'une série d'ouvrages qui sera réalisée dans le cadre de ce projet. Afin de vous mettre au fait avec ces publications, nous vous en présentons la liste:

- Rapport 1 Mise à jour et validation des données industrielles des 50 établissements prioritaires du Plan d'Action Saint-Laurent (PASL) (Rapport d'étude et annexes).
- Rapport 2 Évaluation des apports de contaminants au fleuve Saint-Laurent en provenance des tributaires (Rapport d'étude et annexe PRÉSENT DOCUMENT)
- Rapport 3 Bilan des apports toxiques et inventaire des usages du fleuve Saint-Laurent (Volumes I à 5)
- Rapport 4 ' Guide de I'usager, Système SGBD (Système de Gestion de Base de Données) GIS (Geographical Information System)
- Rapport 5 Manuel de conception, Système SGBD-GIS

Le rapport 3 est constitué d'un ensemble de cinq volumes. Les volumes 1 à 4 subdivisent le fleuve en quatre secteurs d'amont en aval, de Comwall à I'extrémité est de l'île d'Anticosti, de manière à couvrir toutes les zones d'intérêt prioritaire (ZIP) du fleuve Saint-Laurent:

- Volume 1 Secteur lac Saint-François (ZIP 1 à 4) (Rapport d'étude et annexes)
- Volume 2 Secteur Beauharnois-Lanoraie (ZIP 5 à 10) (Rapport d'étude et annexes)
- Volume 3 Secteur lac Saint-Pierre (ZIP 11) (Rapport d'étude et annexes)
- Volume 4 Secteur Trois-Rivières à Québec (ZlP 12 à 14) (Rapporr d'étude er annexes)
- Volume 5 Synthèse des apports toxiques des sources majeures de contamination Bilan pour le fleuve Saint-Laurent (Bilan vol. 1 à 4) (Rapport d'étude)

Le présent document constitue le document annexe du rapport, Evaluation des apports de contaminants au fleuve Saint-Laurent en provenance des tributaires comprenant les fiches tributaires détaillées. Le rapport d'étude comprend Pour sa part un bilan des charges en provenance des tributaires québécois et la méthodolgie de présentation; il constitue en soit un document..

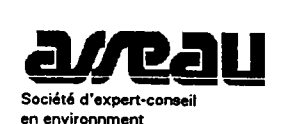

Centre Saint-Laurent **L+1** Environnement Canada

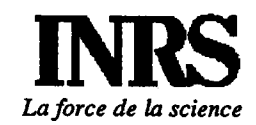

# Système SOCOUS

# GUIDE DE L'USAGER . SGBD

Base de données relationnelle sur les sources de contamination et les usages du fleuve Saint-Laurent

# TABLE DES MATIERES

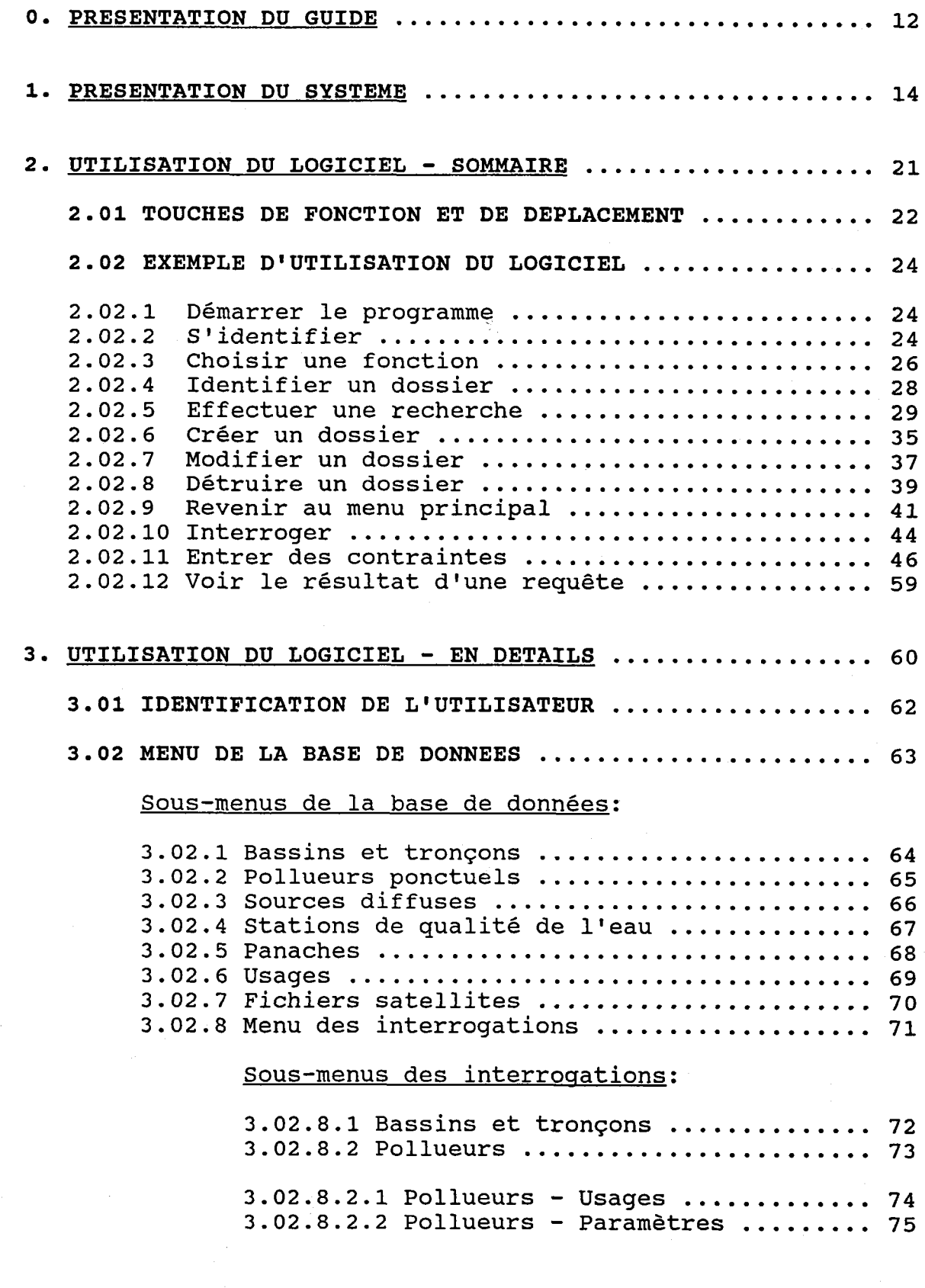

3.02.8.2.3 Pollueurs - Interventions -------------<br>d'assainissement ... 76 3.02.8.2.4 Pollueurs - Panaches 7 7 3.02.8.3 Usages ............................ 77 3.02.8.4 Paramètres ....................... 78 3.02.8.5 Intervenants .................... 79  $3.02.9$  Sous-menu de la configuration ............. 81 3.03 BASSINS ET TRONCONS ............................... 82 3.03.1 Chercher un bassin .............................. 83 3.03.2 Créer OU modifier un bassin ................... 84 3.03.3 Détruire un bassin ............................. 86 3.03.4 Modifier une liste de tronçons ................ 87 3.03.5 Modifier le dossier d'un tronçon ............... 89 3.03.6 Chercher un tronçon 91 3.04 ANNEES HYDRAULOGIQUES ............................... 93 3.04.1 Chercher une année hydraulogique .............. 95 3.04.2 Créer OU modifier une année hydraulogique ...... 96 3.04.3 Détruire une année hydraulogique .............. 98 3.05 POLI,UEURS PONCTUEIJS 99 3.05.1 Chercher un pollueur ponctuel ................. 101 3.05.2 Créer OU modifier un pollueur ponctuel ........ 103 3.05.3 Détruire un pollueur ponctuel ................. 105 3.06 DOCUMENTS DE REFERENCE ............................ 106 3.06.1 Chercher un document de référence 108 3.06.2 Créer OU nodifier un document de référence 110 3.06.3 Détruire un document de référence ............. 112 3 . 07 POINTS DE REiIET l\_L3 3.07.1 Chercher un point de rejet .................... 115 3.07.2 Créer OU modifier un point de rejet ........... 117 3.07.3 Détruire un point de rejet .................... 120  $3.08$  BILANS ANNUELS DE POINT DE REJET ................ 121 3.08.1 Chercher un bilan annuel de point de rejet .... 123 3.08.2 Changer lrannée des bilans annuels par paranètre L25 3.08.3 Créer OU modifier un bilan annuel de point de rejet . L26 3.08.4 Détruire un bilan annuel de point de rejet .... 128

# 3.09 BILANS ANNUELS DE POINT DE REJET PAR PARAMETRE .. 129

Chercher un bilan annuel de point de rejet par paramètre:

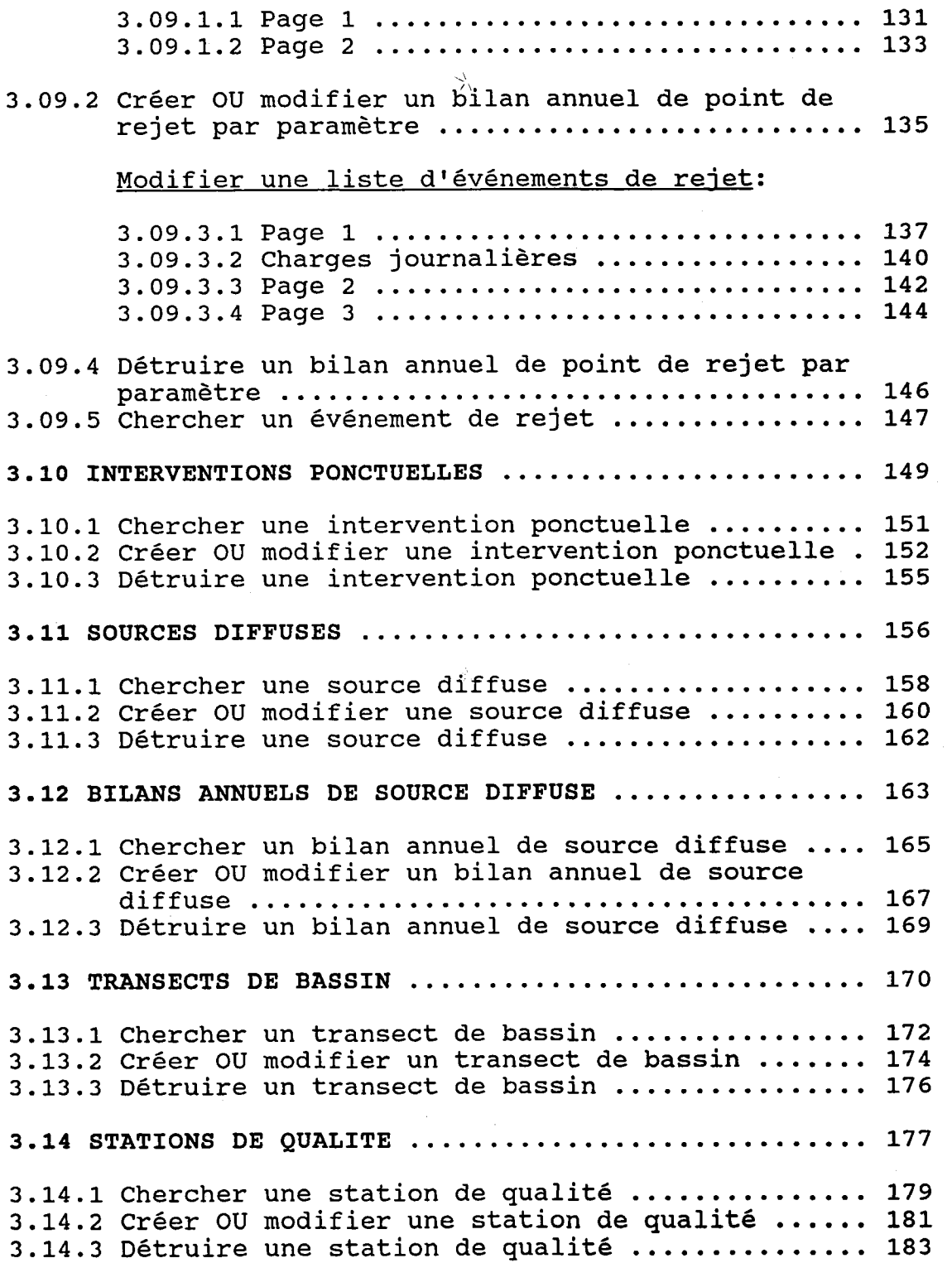

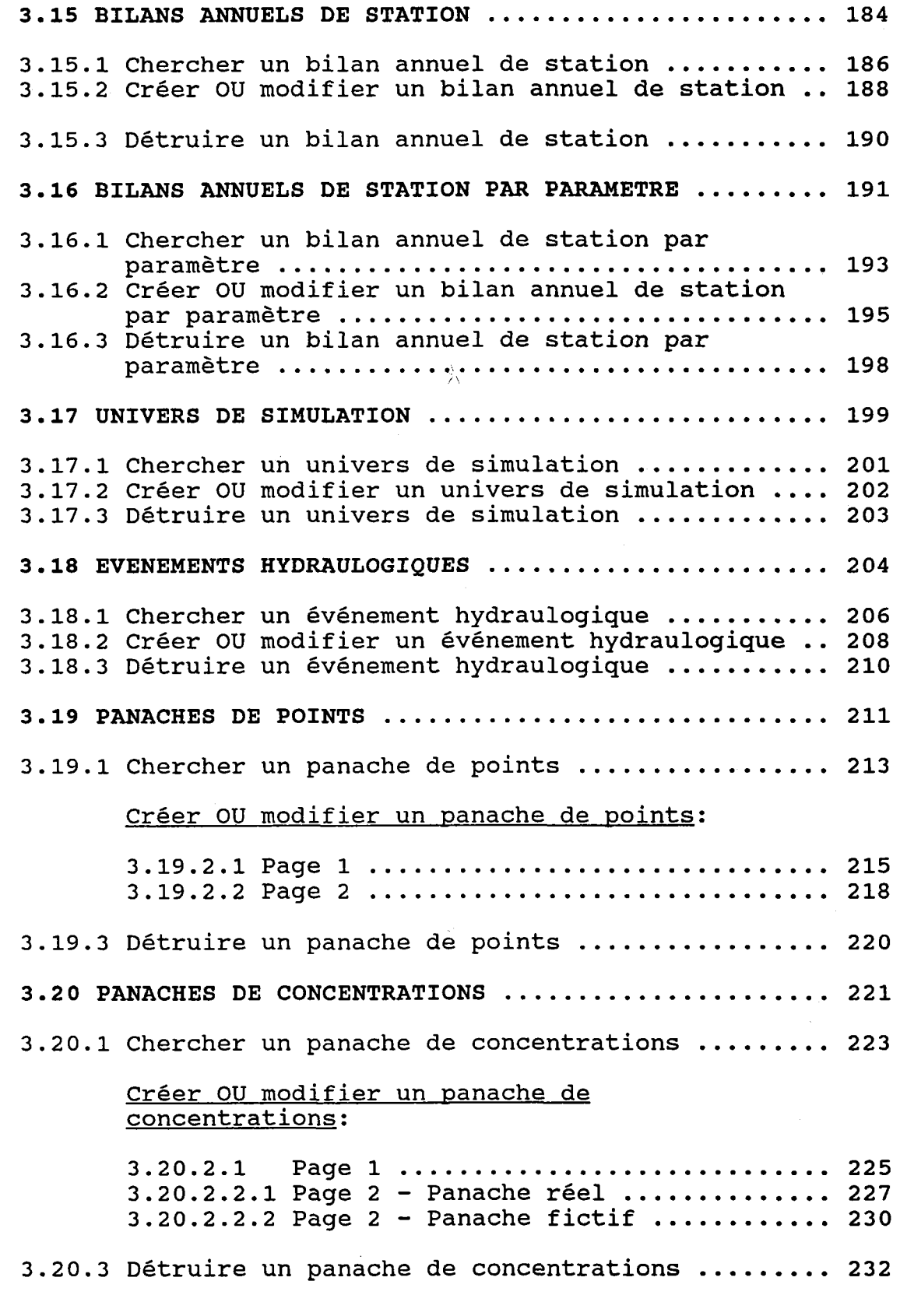

 $-5 -$ 

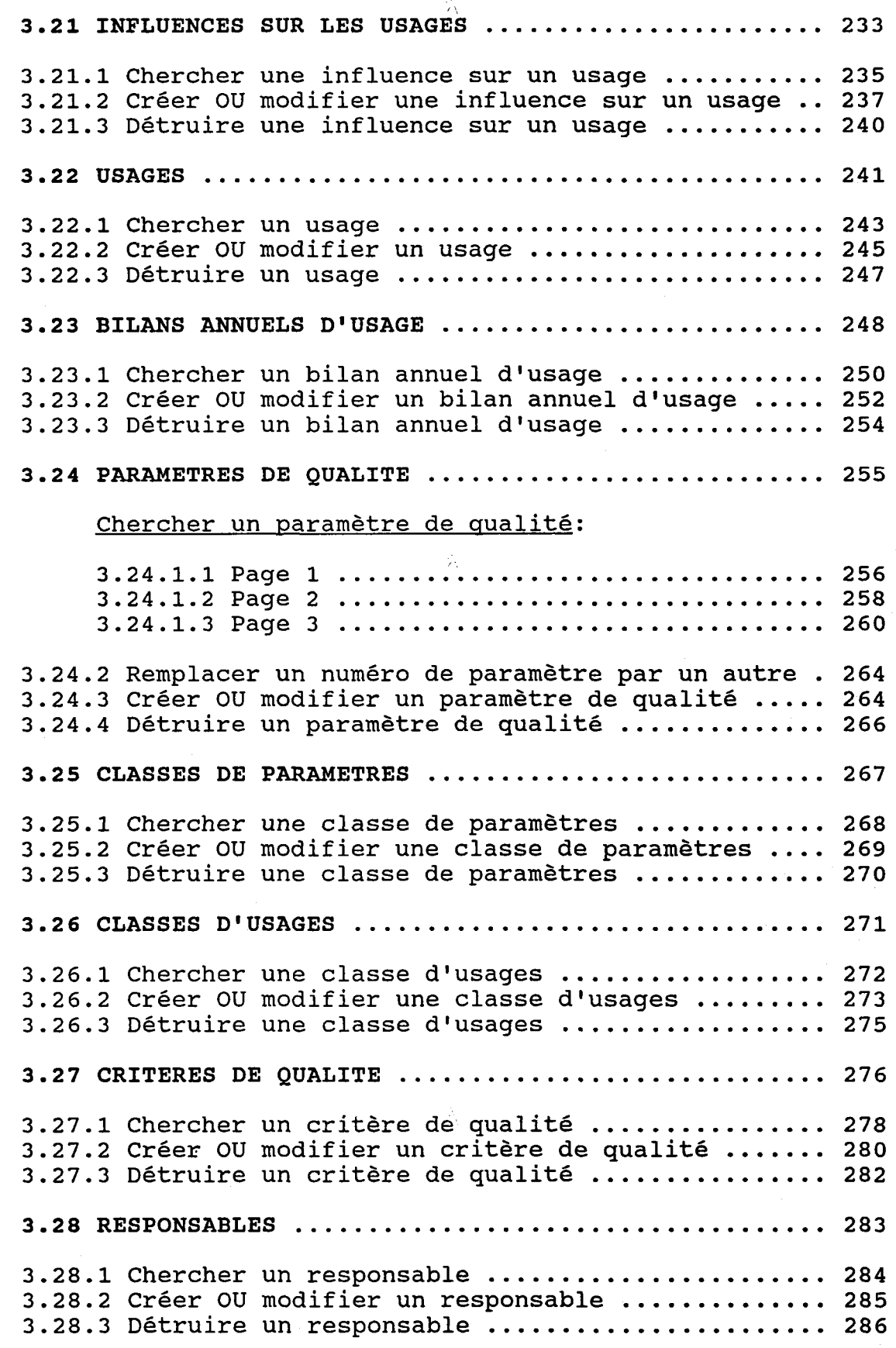

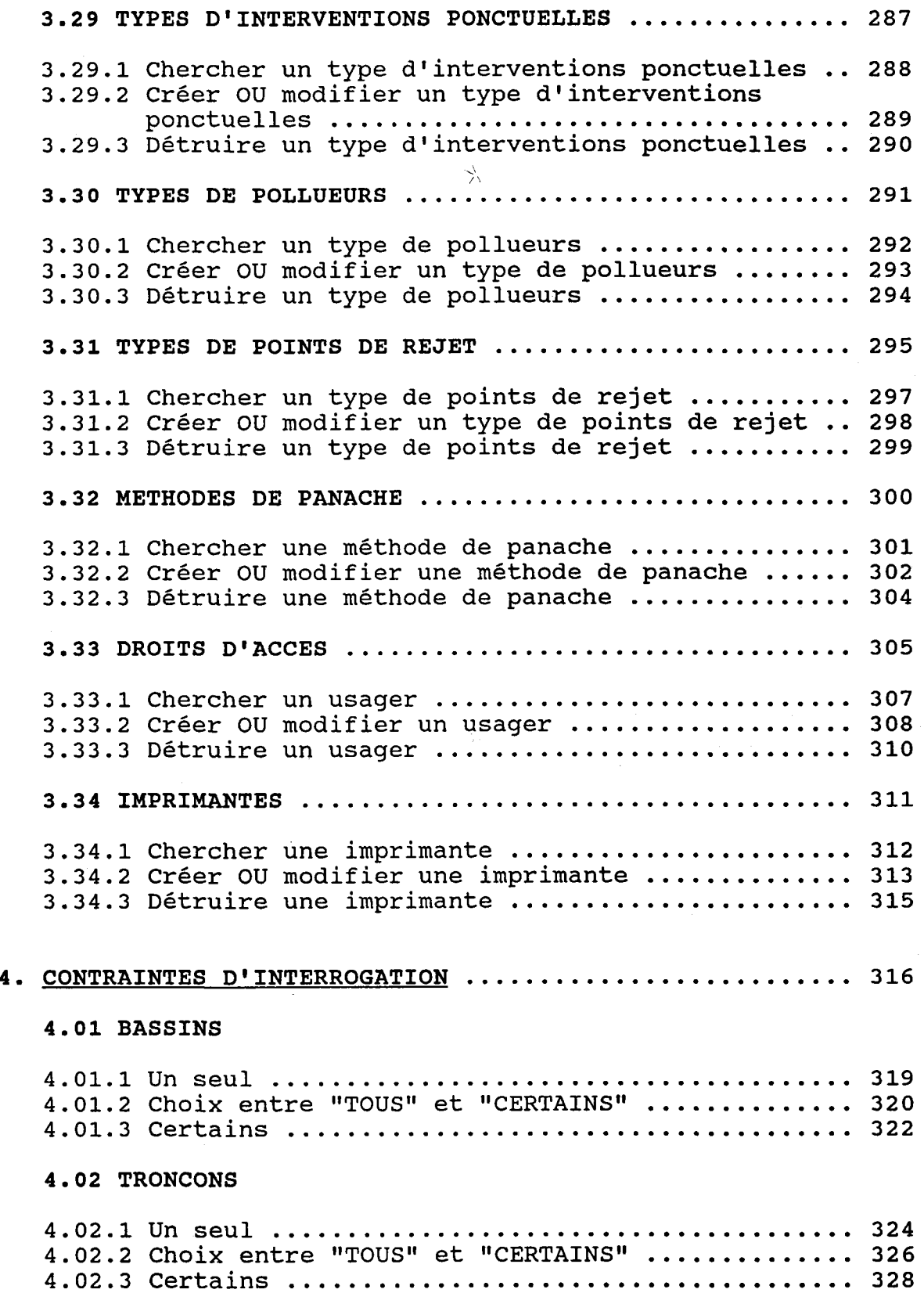

# 4.03 ANNEES

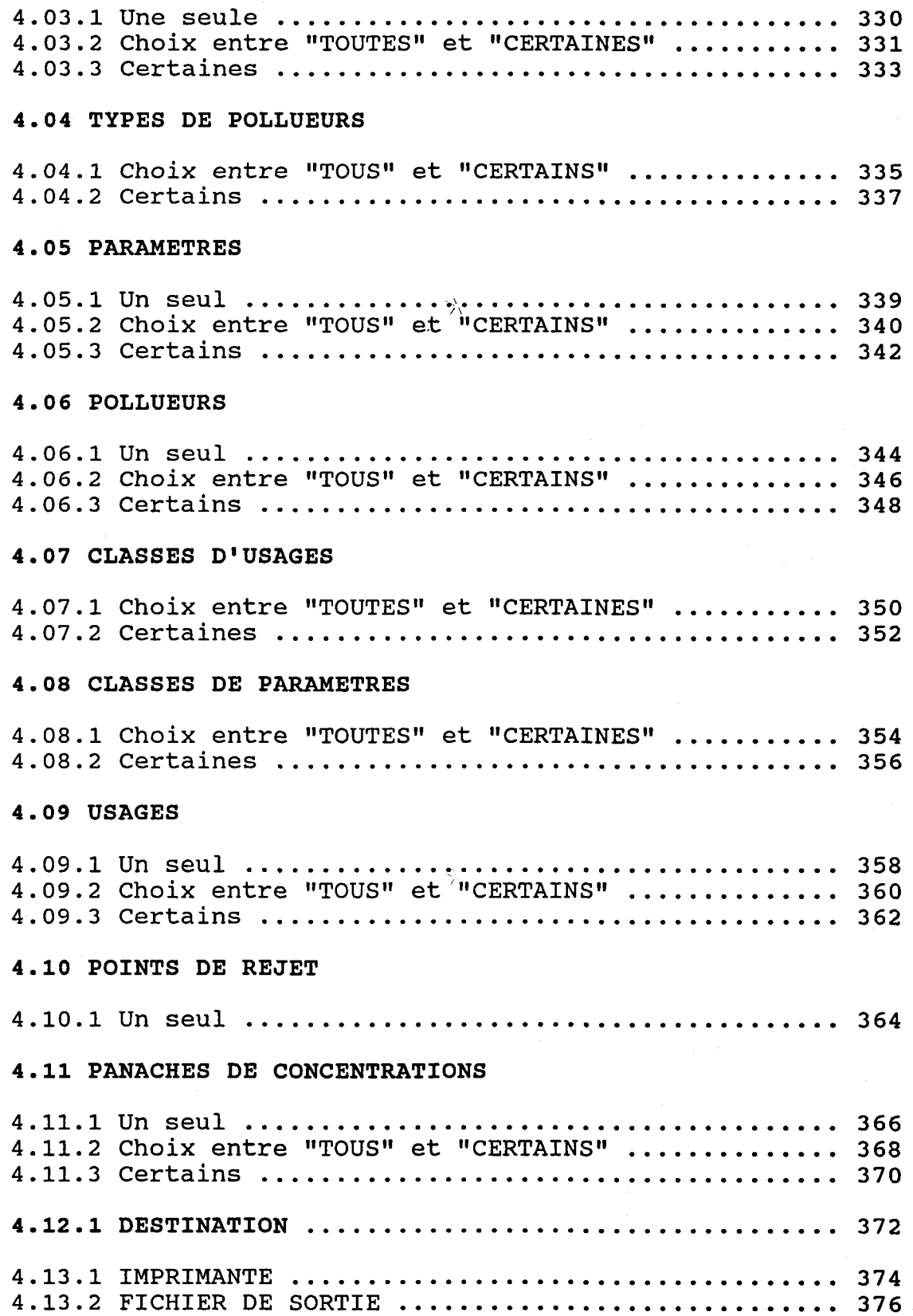

$$
-8
$$

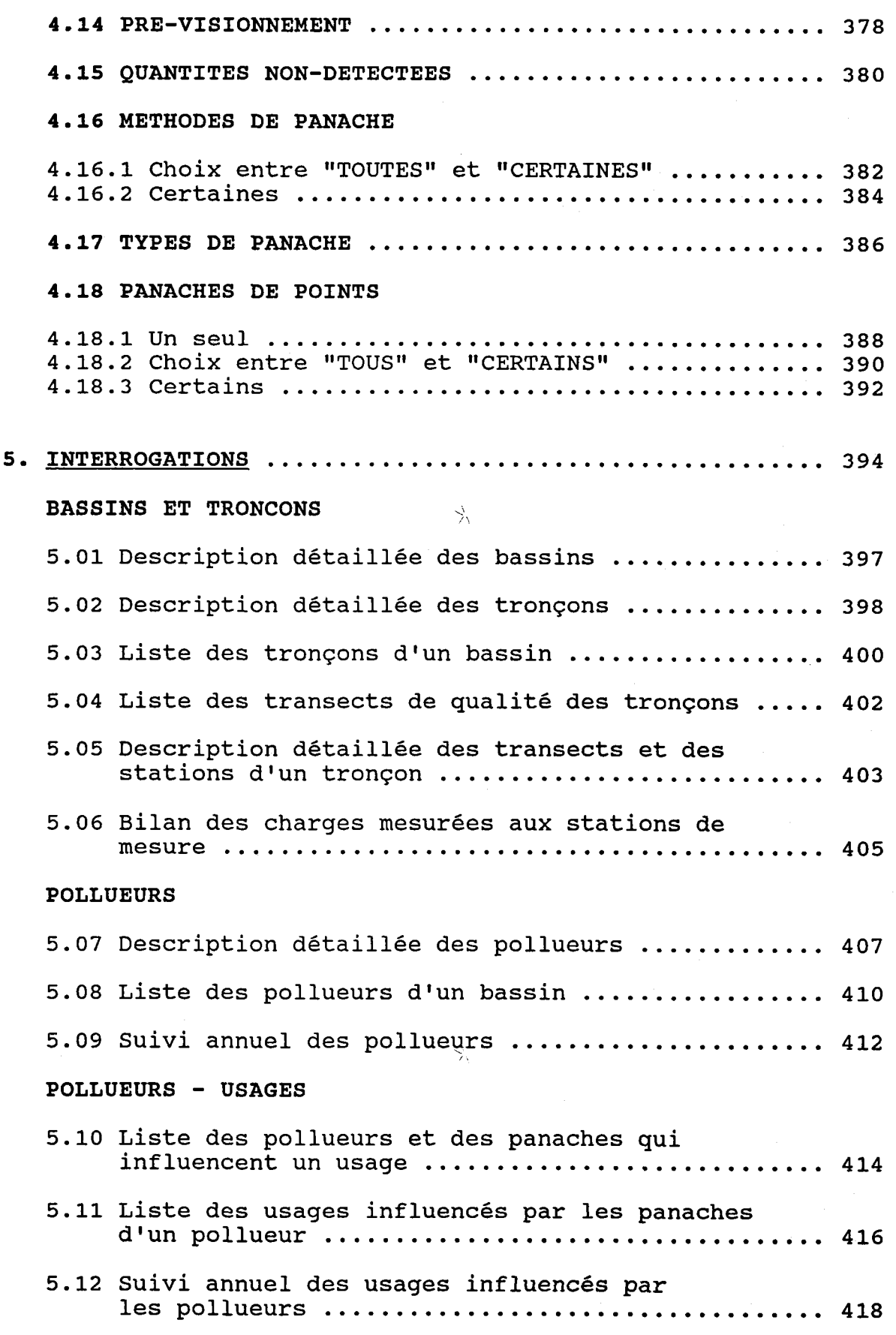

 $\frac{\Delta}{\Delta}$ 

#### $-9 -$

# POLLUEURS - PARAMETRES

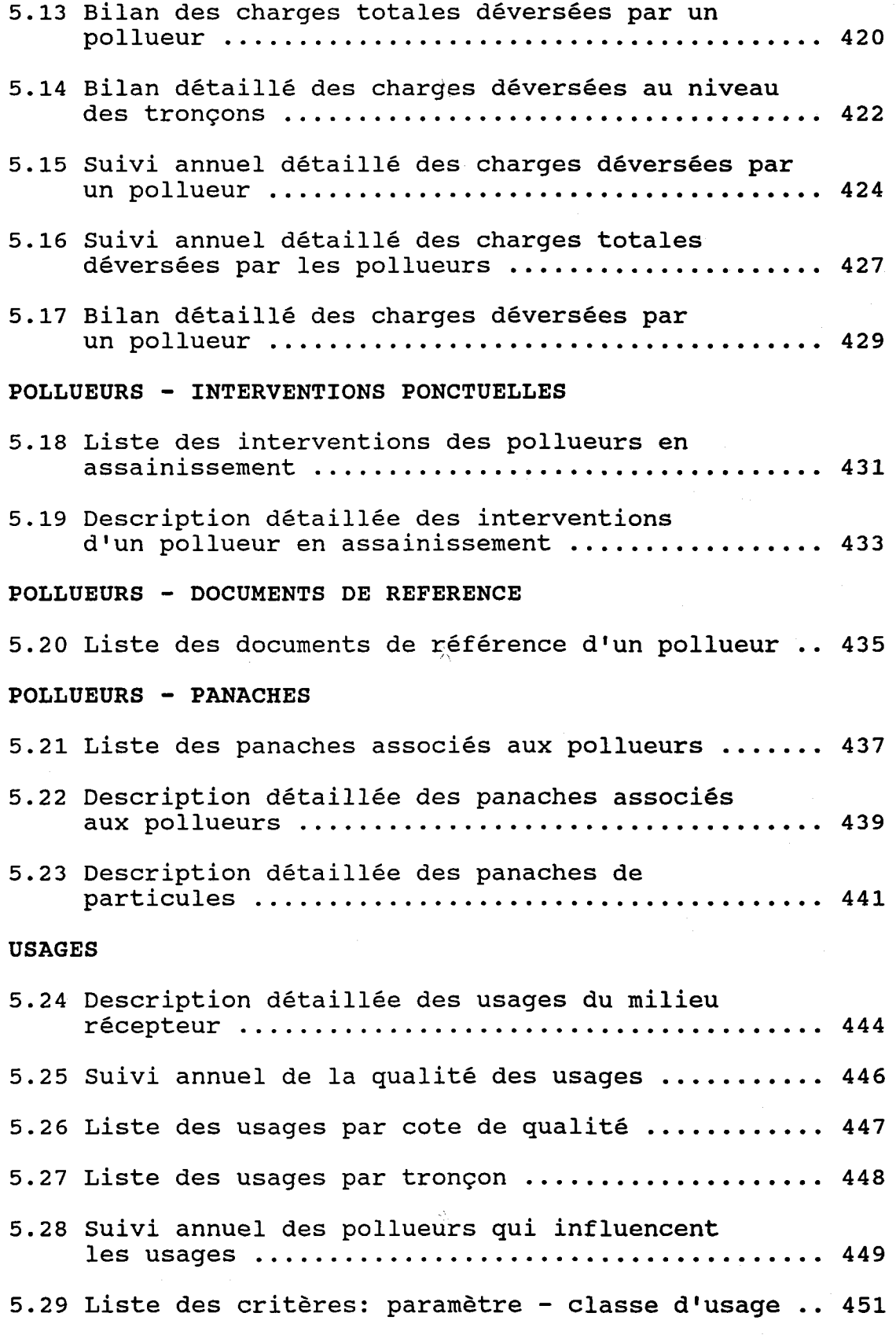

# PARAMETRES DE QUALITE

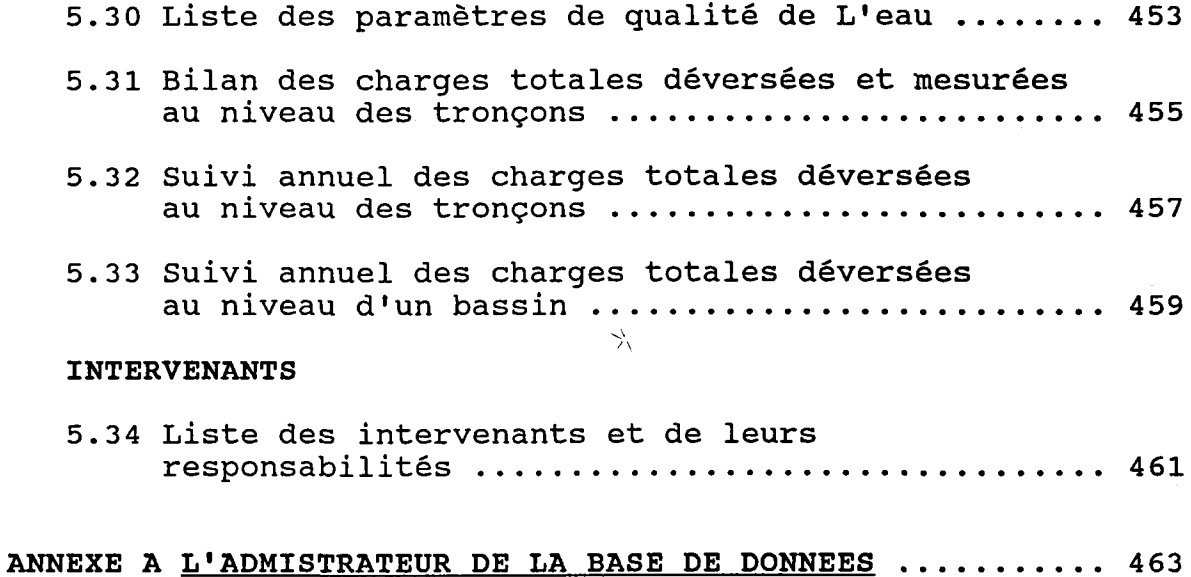

# O. PRESENTATION DU GIITDE

#### SECTION 1 PRESENTATION DU SYSTEME

- Hiérarchie et contenu (sommaire) des tables.
- Description des modules du système.

#### SECTION 2 UTILISATION DU LOGICIEL - SOMMAIRE

Le logiciel est décrit par un exemple complet:

- Démarrage du logiciel.
- Navigation dans Ie menu principal et ses sous-menus.

.j,

- Manipulation d'un dossier:
	- Recherche.
	- Création.
	- Modification.
	- Destruction.
- Navigation dans Ie menu des interrogations.
- Interrogation:
	- Entrée des contraintes.
	- Consultation du résultat de 1a requête.

#### SECTION 3 UTILISATION DU LOGICIEL - EN DETAILS

Chaque fonction est décrite séparément:

- But de Ia fonction.
- Présentation de l'écran.
- Rôle des clés de fonction.
- Description et format de chaque champ.
- Règles de validation.
- Particularités de Ia fonction.
- Restictions imposées par les liens qui unissent la table associée à la fonction avec les autres tables de la base de données.

-\

#### SECTION 4 CONTRAINTES D'INTERROGATION

Chaque forme de contrainte est décrite séparément:

- But de la contrainte.  $\lambda$ 

- Présentation des écrans.
- RôIe des cIés de fonction.
- Description et format de chaque champ.
- Règles de validation.
- Particularités de la contrainte.

## SECTION 5 INTERROGATIONS

Chaque interrogation est décrite séparément:

- Liste des contraintes possibles.
- Exemple de sortie.
- Description de chaque champ.
- Particularités de la sortie.

ANNEXE A LE GESTTONNAIRE DE LA BASE DE DONNEES Caractéristiques et rôIe de cet usager.

 $\hat{\mathcal{A}}$  $\frac{1}{2}$ 

# 1. PRESENTATION DU SYSTEME

La base de données sur les sources de contamination et les usages regroupe les descriptions de divers types de pollueurs, des contaminants qu'ils rejettent dans les cours d'eaux, des usages (plages, prises d'eau, etc...) qui entourent ces pollueurs et des influences qu'exercent ces derniers sur les usages.

Les données sont regroupées conme suit:

#### ATTENTTON:

Certaines relations sont omises pour mettre en évidence les éléments principaux du système. Il faudra donc se référer au schéma relationnel des données pour voir la structure complète de la base de données. De même, il faudra consulter te dictionnaire des dgnnées pour obtenir une description complète du contenu de chaque table.

#### REMARQUE:

La boite représentant les influences qu'exercent les pollueurs sur les usages est tracée avec des lignes doubles.

#### **BASSINS**

. Description spatiale

SAISONS HYDRAULOGTQUES

. Mois de chaque saison

**TRONCONS** 

- . Description spatiale
- TRANSECTS DE BASSTN
	- . Description spatiale

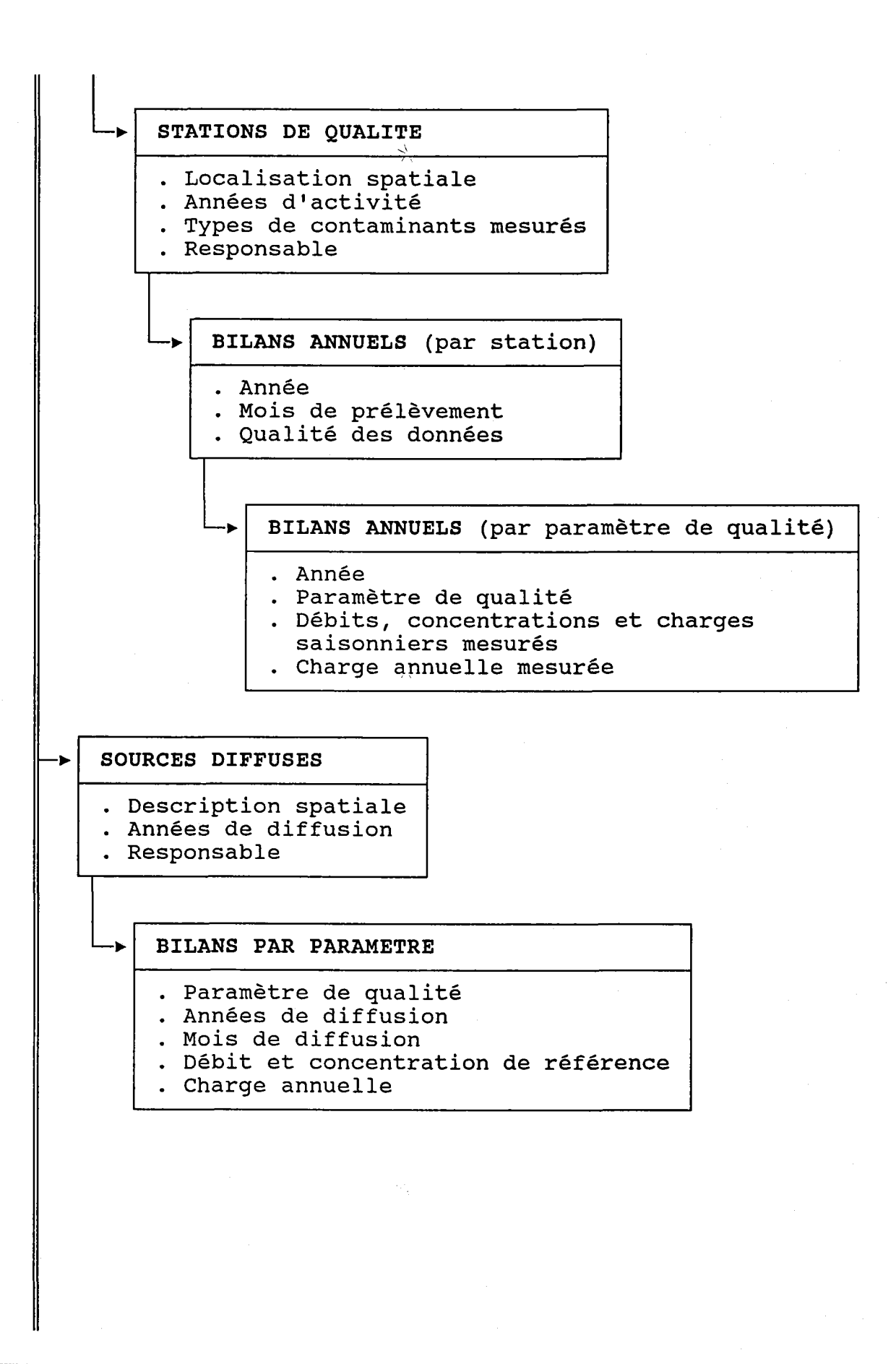

 $-15 -$ 

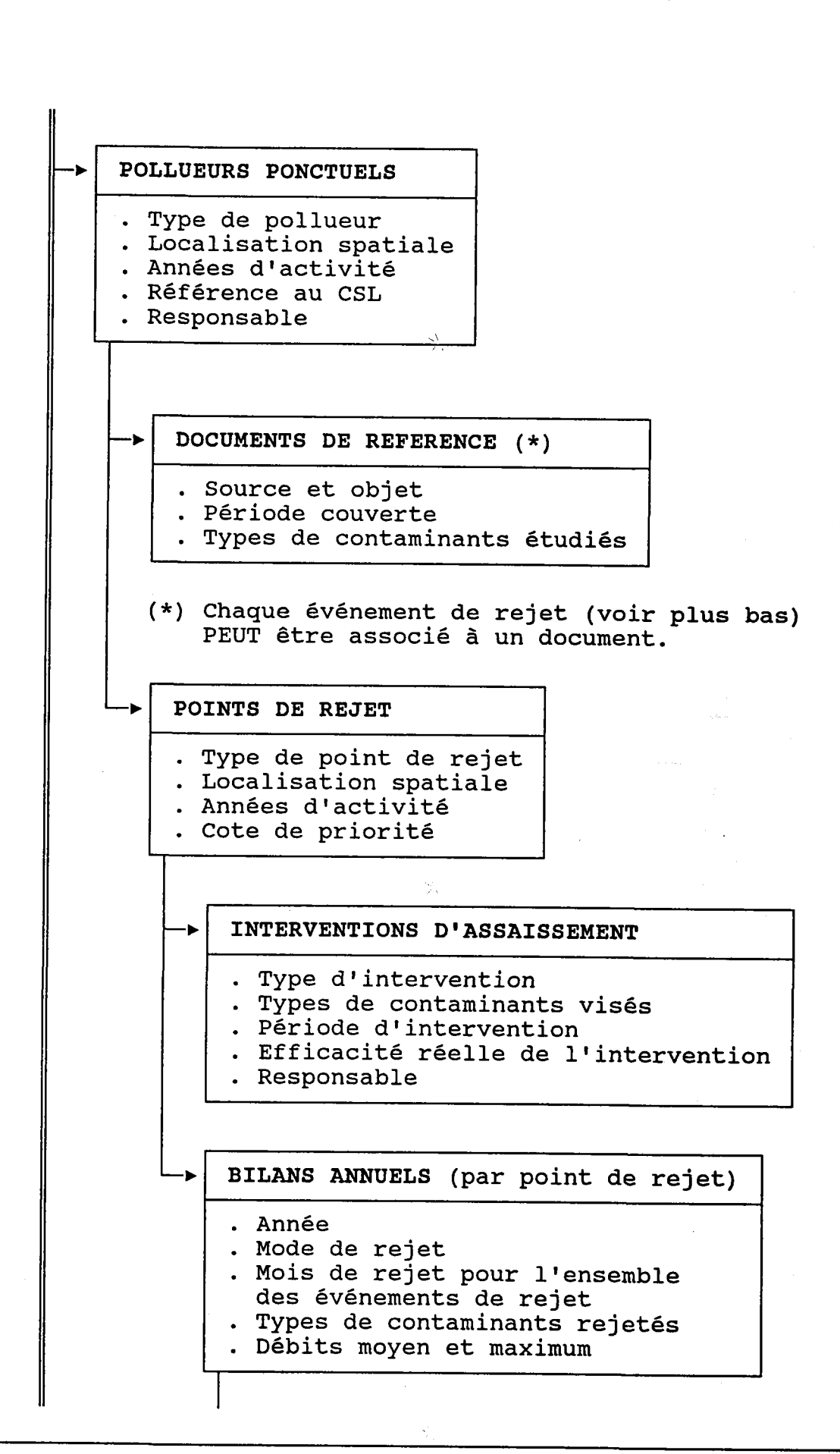

 $-16 -$ 

BILANS ANNUELS (par paramètre de qualité) Année Paramètre de qualité Origine de Ia contribution du contaminant . Mois de rejet pour l'ensemble des événements de rejet du paramètre Charge annuelle rejetée EVENEMENTS DE REJET (\*) . Année . Paramètre de qualité . Type d!événement de rejet . Mois de rejet . Durée moyenne des rejets (en jours et en heures) . Débit et concentration de référence . Charges totale et journalière (\*) Chaque événement, PEUT o être associé à un document de référence (voir plus haut).  $\mathbb{R}$ PANACHES DE CONCENTRATIONS (\*) . Type de panache (RéeI ou Fictif) . Paramètre de qualité . Années de représentativité . Mois de représentativité . Caractérisation des points (\*) Chaque panache de concentrations EST associé à un panache de points (voir plus bas). INFLUENCES SUR LES USAGES . Années d'influence . Mois d'influence . Distance entre Ie point de rejet et l'usage . Concentration maximale o

 $-17 -$ 

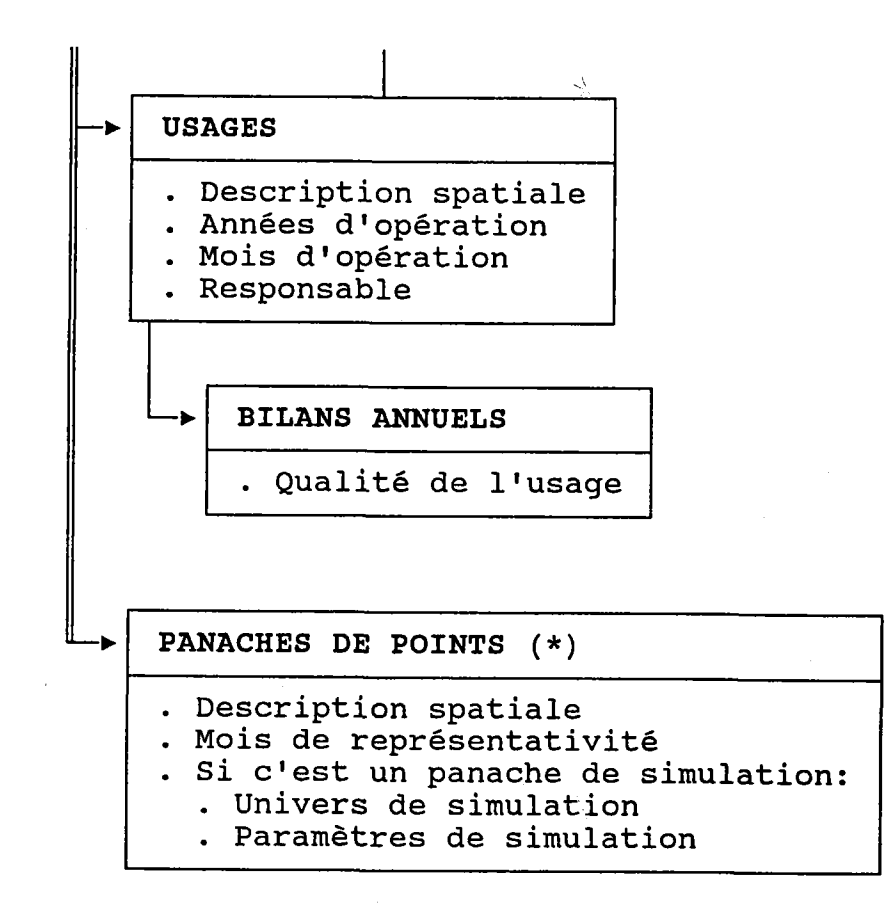

(\*) Chaque panache de concentrations (voir plus haut) EST associé à un panache de points.

Les fichiers suivants sont appelés SATELLITES parce qu'ils<br>"gravitent" autour des fichiers principaux présentés cidessus. Ce sont des listes d'attributs qui sont établies AVANT la saisie des données principales et qui ne changent<br>généralement que très peu par la suite:

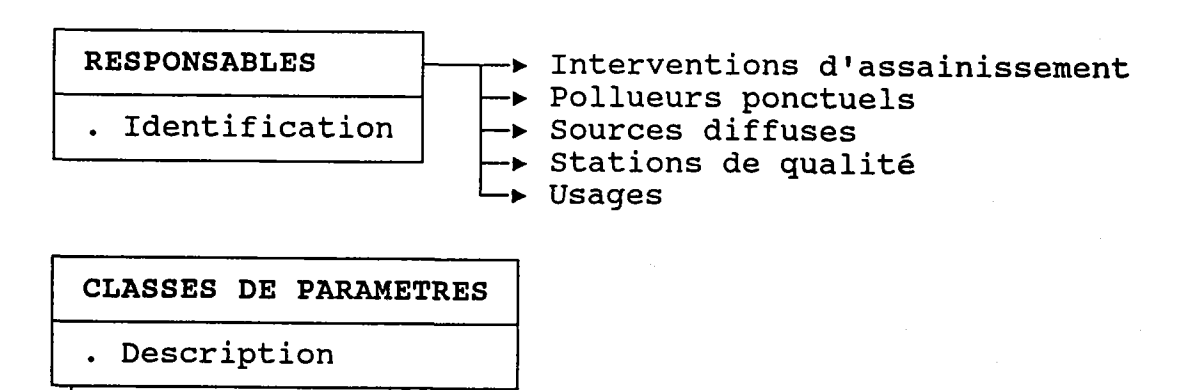

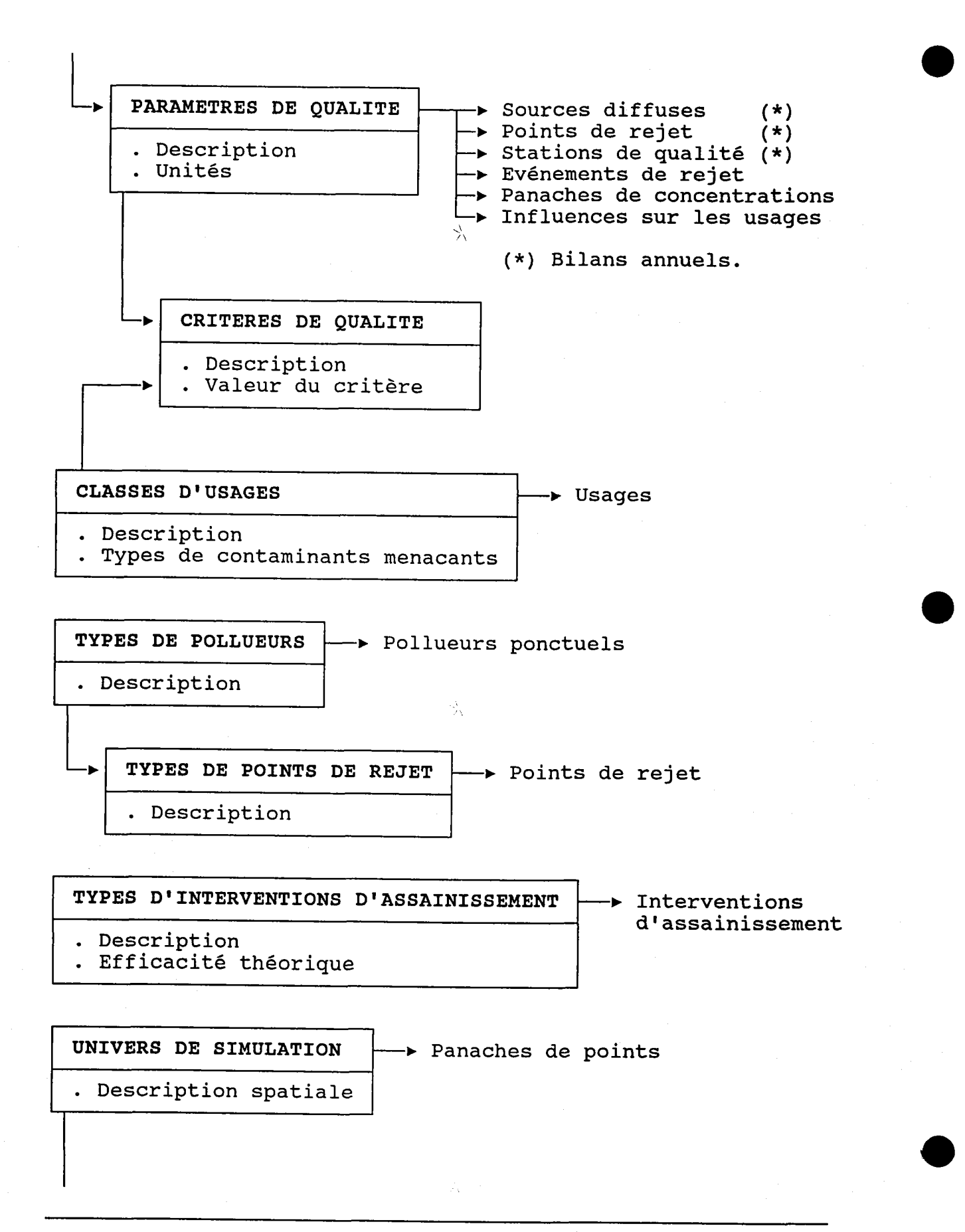

 $-19 -$ 

 $\lfloor \rfloor$ EVENEMENTS HYDRAULOGIQUES Panaches de points

- . Mois de l'événement
- Paramètres de calcul

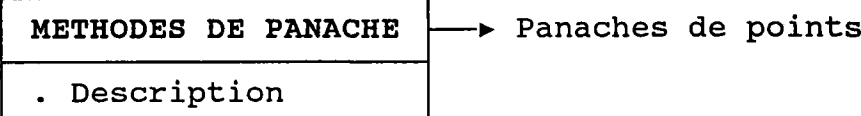

Le système de gestion de 1a base de données comprend trois modules:

- Le programme principal, nommé SOCOUS.
- L'interface entre la base de données et le programme de cartographie (SPANS) .
- L'interface entre la base de données et le modèle de panache.

Le programme SOCOUS permet de:

- Saisir, modifier, consulter et détruire des dossiers
- Interroger la base de données.
- Contrôler l'accès aux donnés.

L'interface entre la base de données et le programme de cartographie permet de:

- Choisir une carte.
- Choisir les données à cartographier.
- Transmettre à SPANS les paramètres requis pour tracer Ia carte choisie.

L'interface entre la base de données et le modèle de panache permet d'effectuer les opérations suivantes, à partir du programme du nodèIe de panache:

- Créer, consulter et détruire des panaches de points et de concentrations.
- Consulter les fichiers satellites associés à ces panaches.

#### 2.OL TOUCHES DE FONCTTON ET DE DEPLACEMENT

Dans un MENU...

La fonction de chaque clé est indiquée à l'écran. Le principe est néanmoins toujours le même:

- 1. On tape le ou les numéros qui permettent d'identifier le dossier désiré.
- 2. on presse Ia c1é qui indique au progranme I'opération désirée (créer, modifier, détruire) .

La cIé <Esc> permet de quitter Ie menu.

#### Dans un ECRAN DE SAISIE...

La fonction de chaque clé est indiquée sur l'avant dernière ligne. Les clés <F10> et <Esc> ont toutefois un rôle précis:

- <F10> = OK Quand on a fini de remplir un écran et qu'on veut que le programme enregistre les données, on presse  $<$ F10 $>$ .
- <Esc> = ÀBANDON Quand on NE veut PAS enregistrer les données qu'on vient de saisir, on presse <Esc>.

Dans un CHAMPS...

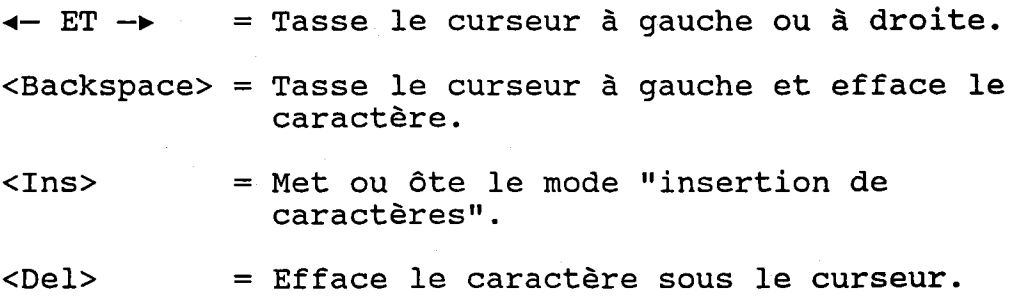

#### D'un CHAMPS à l'AUTRE...

= Champs suivant (\*). Sur le dernier <Enter> champ, le programme agit comme si on avait pressé <F10>.

 $t$  ET  $\downarrow$ = Champ précédent ou suivant (\*).

> (\*) Si le clavier est en mode <Sroll Lock>, le curseur se déplace à la verticale.

 $<sub>T</sub>ab>ET$ </sub> <Shift+Tab> = Champ suivant ou précédent.

<Ctrl+Home> = Premier champ de l'écran.<br><Ctrl+End> = Dernier champ de l'écran.

= Déplace le curseur au début ou à la fin <Home> ET <End> du champ.

Ŵ.

 $\mathcal{L}_{\mathrm{eff}}$  $\frac{1}{2}$  $\mathcal{A}_{\mathcal{A}}$ 

# 2. UTILISATION DU LOGICIEL - SOMMAIRE

Cette section montre comment utiliser SOCOUS, d'abord en décrivant la fonction des touches du clavier, puis en présentant un exemple détaillé de diverses manipulations et interrogations de la base de données.

Ceux qui sont familiers avec le contenu de la base de données seront en mesure d'utiliser le logiciel après la lecture des pages qui suivent.

#### **SOMMAIRE:**

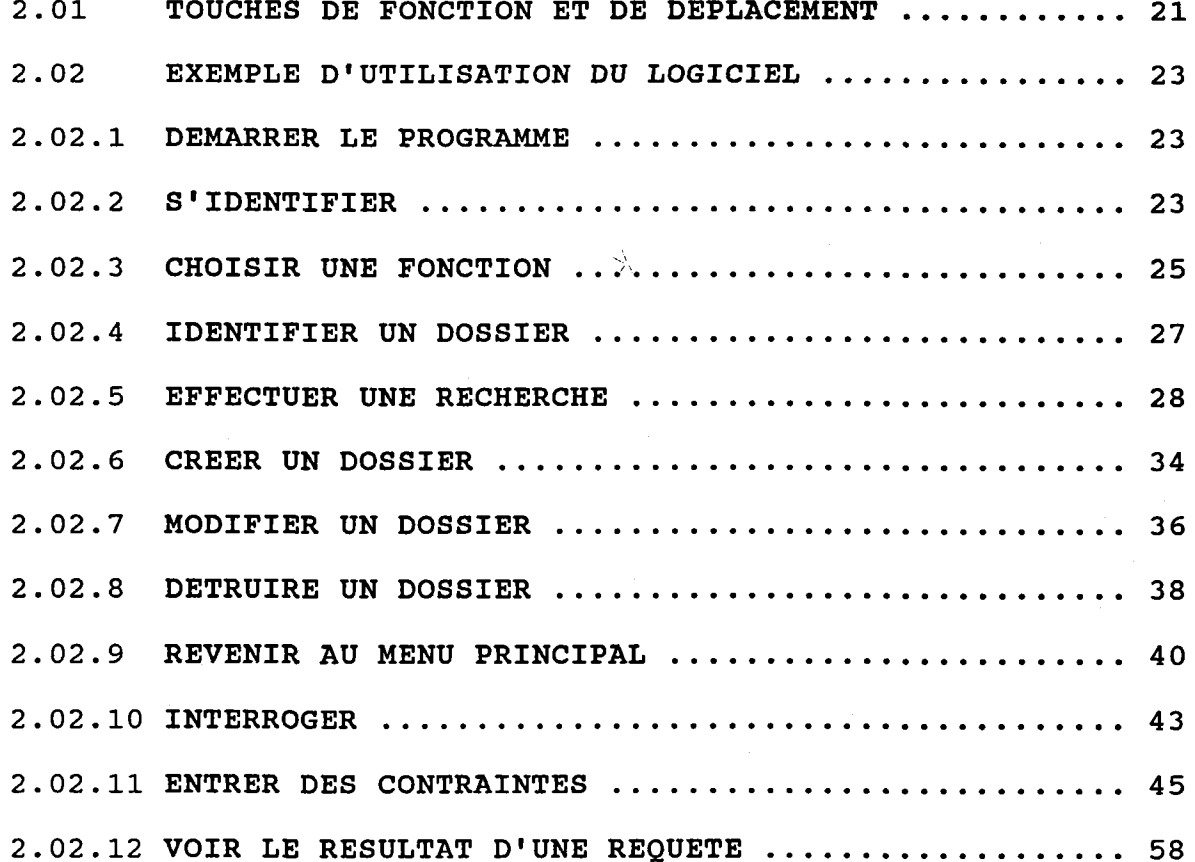

头

#### 2.02 EXEMPLE D'UTILISATION DU LOGICIEL

Les pages qui suivent sont un modèle d'utilisation de la base de données. Le lecteur verra comment créer le bilan annuel d'un usage, puis comment le retrouver, le modifier et rnême Ie détruire. Viendra ensuite un exemple d'interrrogation.

#### 2.02.1 DEMARRER LE PROGRAMME

SOCOUS tourne sur OS/2. Pour l'utiliser, il faut:

1. Ouvrir la fenêtre du groupe "SOCOUS".

- 2. Cliquer sur "Démarrer ORACLE".
- 3. Cliquer sur "SOCOUS".

#### 2.02.2 S'IDENTIFIER

#### 1. L'écran du mot de passe est affiché:

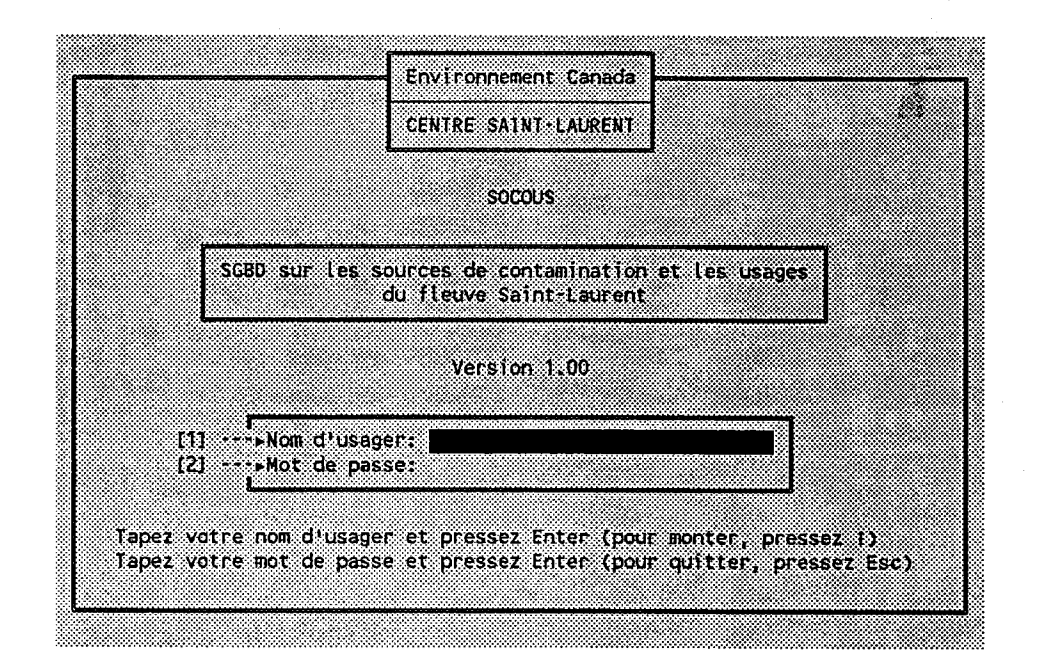

a) Taper son NOM D'USAGER *[1]* puis presser <Enter> b) Taper son MOT DE PASSE *[2]* puis presser <Enter> Noter que Ie champ du mot de passe est noir. On ne peut pas voir ce qui y est tapé.

 $-24$ 

Pour se déplacer d'un champs à l'autre, on peut utiliser <Tab> et <shift+Tab> ou <l> et <1>.

Si le nom d'usager n'existe pas, ou si le mot de passe tapé n'est pas celui qui est associé au nom d'usager fourni SOCOUS affichera un message drerreur (sur Ia dernière ligne de l'écran).

 $\gamma_{\rm A}$ 

Ÿ

#### MENU DE LA BASE DE DONNEES 2 Politueurs ponctuels 3 Sources diffuses 4 Stations de qualité de l'eau 5 Panaches o Panaches<br>6 Usages 4--------------SSR 151 7 Fichiers satellites X. 8 INTERROGATION 9 Droits d'acces C Configuration T TERMINER 4 83. ISBN 97 91 1 Bassins et tronçons 331 - 33 2 Saisons hydrologiques

#### 1. Le menu principal est affiché:

Cet écran est Ie point d'accès commun à toutes les fonctions du programme. Il permet de voir Ie menu principal et ses sous-menus. Pour choisir une fonction, il s'agit d'activer le menu approprié, de descendre la barre de séIection sur Ie choix désiré et de presser <Enter>.

#### DESCRIPTION DE L'ECRAN:

- Le menu actif  $[1]$  est de couleur magenta.
- La barre de sélection  $[2]$  est de couleur cyan.

Si un sous-nenu est associé au choix courant [2], iI est affiché en bas à droite /3/.

- Pour faire un choix, on peut aussi presser le chiffre (ou la lettre) qui précède Ie nom de Ia fonction.

..

Par exemple, pour quitter le programme, on peut presser  $\mathbf{H} \mathbf{T}^{\mathbf{H}}$  (4).

Dans le cadre de notre exemple, on veut créer le bilan d'un usage. 11 faut dont descendre la
barre de sélection  $[2]$  sur le nom de la fonction "Usages" t5l et presser <Enter>.

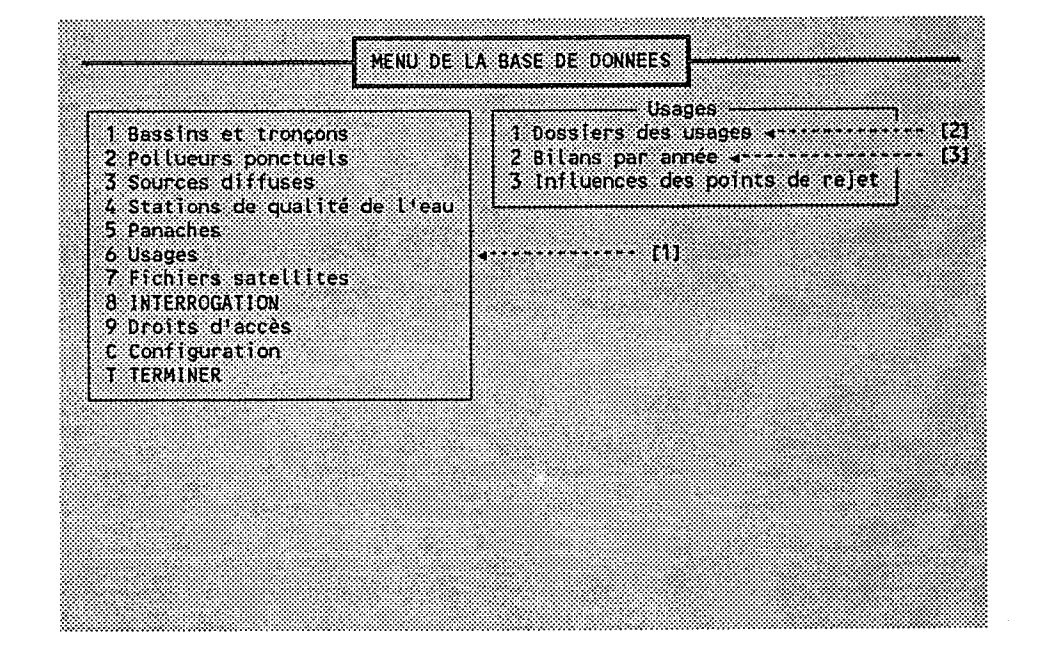

### 2. Le menu de la fonction "Usages" est affiché:

### DESCRIPTION DE L'ECRAN:

- Le menu principal  $[1]$  devient gris.
- Le menu de la fonction "Usages" devient actif et la barre de sélection  $[2]$  est placée sur le premier choix.

Pour accéder aux bilans des usages, il faut descendre la barre de sélection sur le deuxième choix  $[3]$  et presser <Enter>.

### 2.O2.4 IDENTTFIER UN DOSSIER

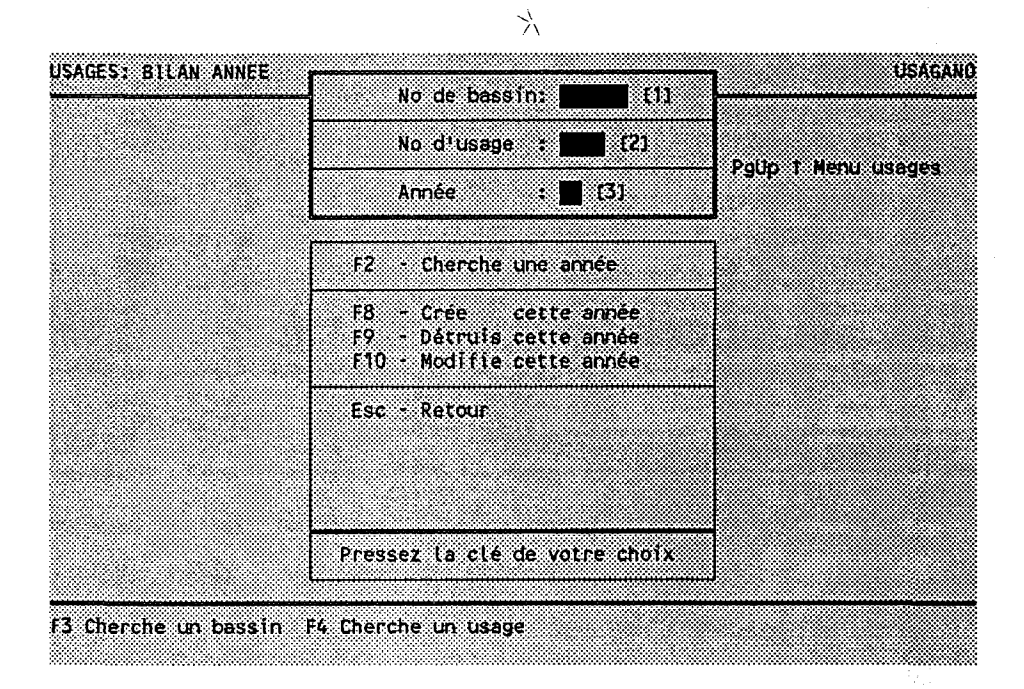

### 1. Le menu des bilans annuels des usages est affiché:

Supposons que l'on veuille créer le bilan 1991 de la "marina Berthier".

Pour ce faire, iI faut entrer:

- Le numéro du bassin versant<br>- Le numéro d'usage de la "marina Berthier" *[2]*
- Le numéro d'usage de la "marina Berthier" *[2]*<br>- L'année du nouveau bilan *[3]* - L'année du nouveau bilan

... et il faut presser <F8> pour "créer" le bilan.

La combinaison formée par le numéro de bassin, le numéro d'usage et l'année constitue la "clé du dossier". Chaque dossier est identifié par une cIé distincte.

Quand on ne connait pas la clé d'un dossier, on utilise les "recherches" pour la trouver.

Cherchons d'abord le numéro du bassin versant, en pressant  $<$ F3>.

### 2.O2.5 EFFECTUER UNE RECHERCHE

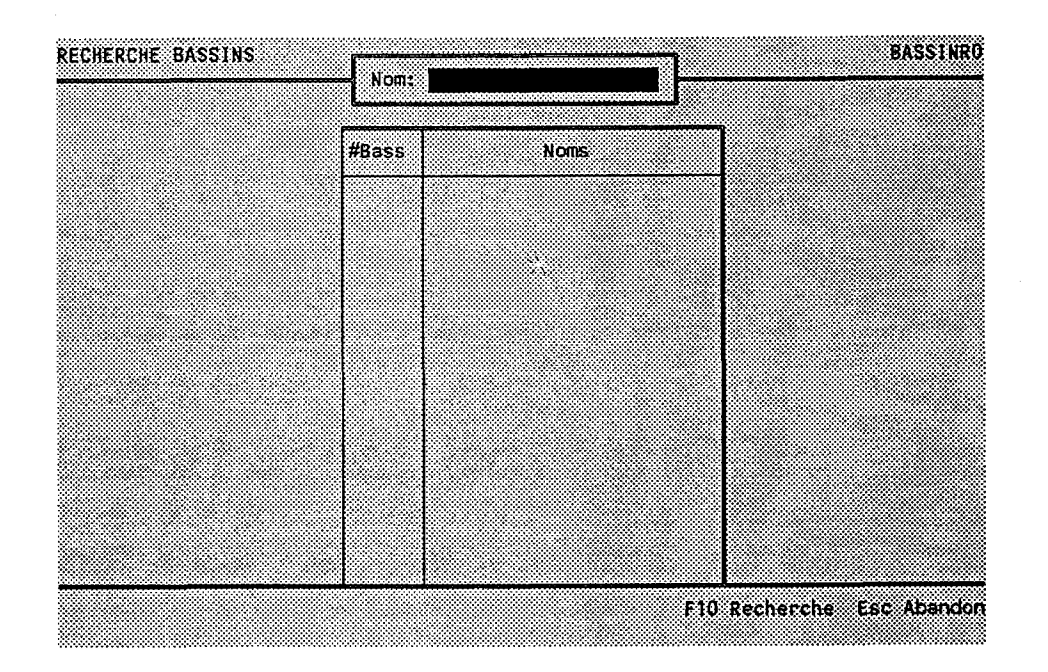

### 1. L'écran de recherche des bassins est affiché:

Dans un écran de recherche, on indique ce qu'on cherche, on presse <F10>, et on regarde ce que le programme a trouvé.

Pour indiquer ce qu'on cherche, on fournit une ou des "contraintes". Dans la recherche des bassins, on a la possibilité de fournir une contrainte, soit un nom de bassin.

Si on laisse tous les champs de contrainte vides, donc si on n'entre aucune contrainte, tous les dossiers seront trouvés et affichés.

Quand une page de dossiers est affichée, on a Ie choix entre:

- Pointer un dossier et Ie choisir avec <F2>.
- Presser <PqDn> pour voir la page suivante.
- Presser <F10> pour lancer une autre recherche.

Il est IMPOSSIBLE de voir la page précédente. La seule façon d'y parvenir est de recommencer la recherche avec  $<$ F10>.

## Cycle d'une "recherche":

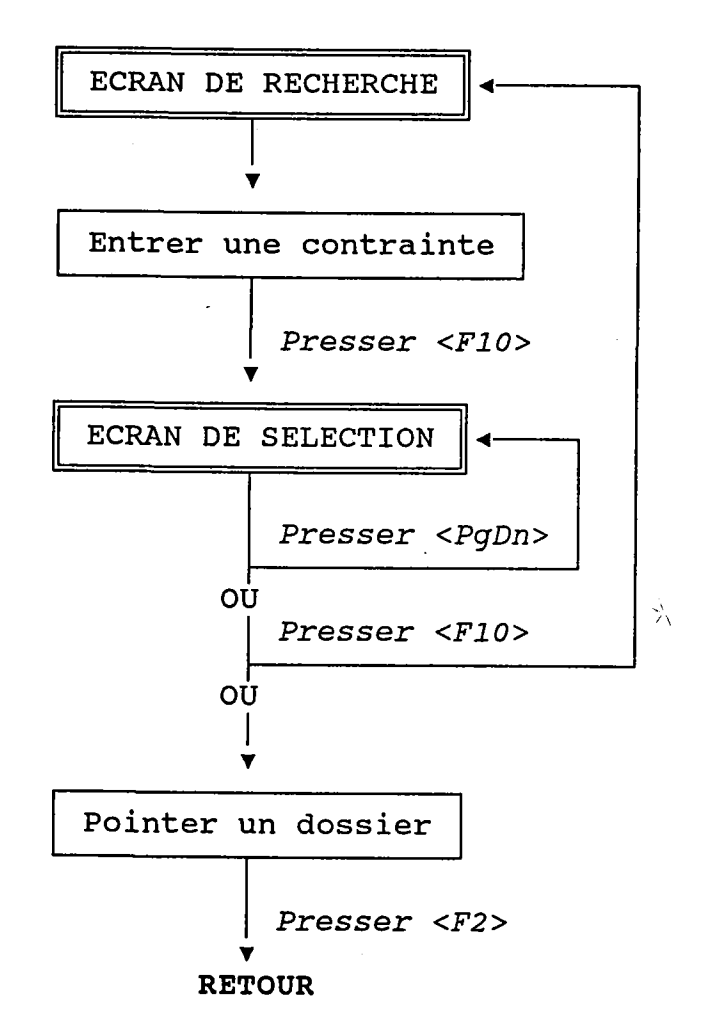

Dans notre exemple, nous n'entrerons pas de contrainte afi de voir tous les dossiers.

 $\frac{\pi^X}{2\pi\sqrt{2}}$ 

 $\mathbb{C}^1$ 

Pressons <F10>.

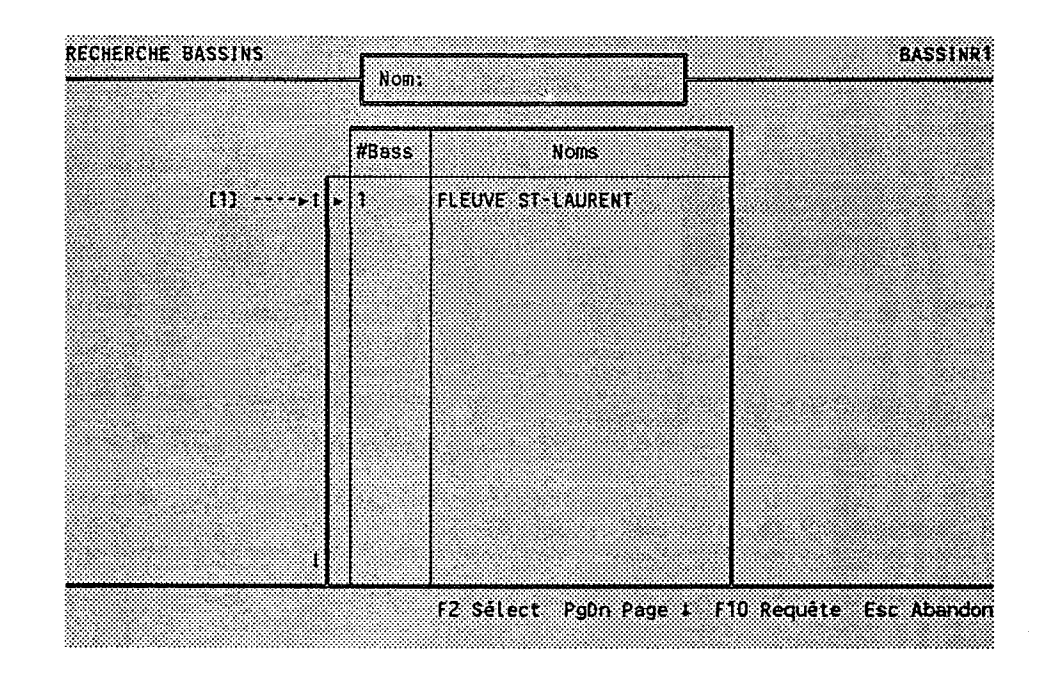

2. L'écran de sélection des bassins est affiché:

Un pointeur [1] apparait devant le premier (et seul)<br>dossier. On choisit celui-ci en pressant <F2>.

 $\sum_{i=1}^{n}$ 

### 3. Le menu des bilans annuels des usages réapparait:

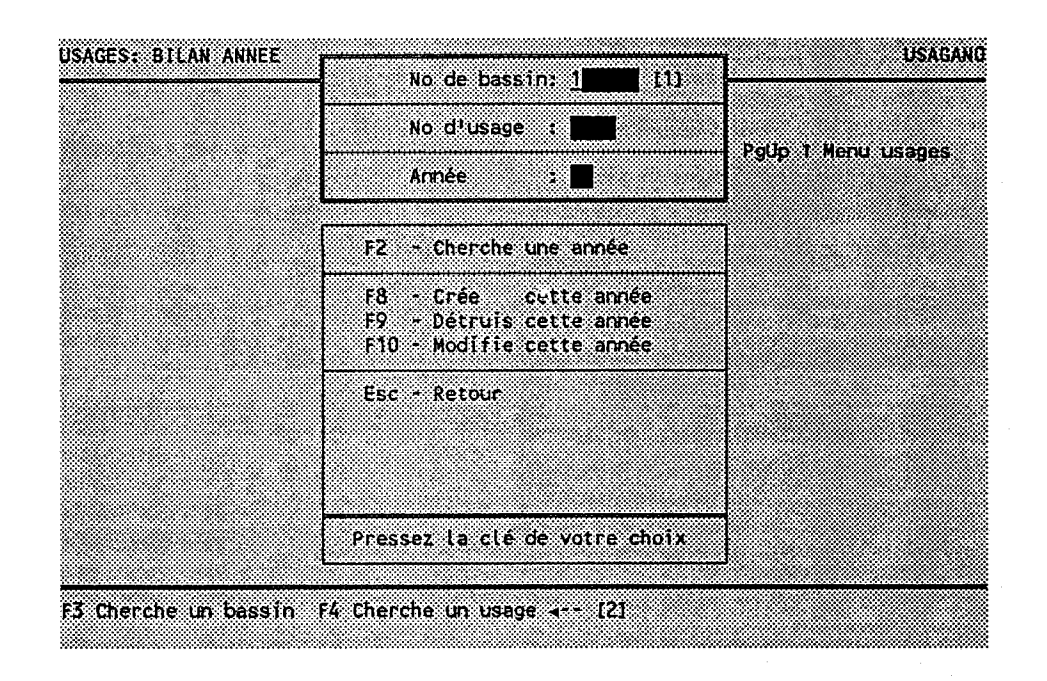

 $\tau$   $\eta_{\rm cl}$ 

 $\mathcal{B}_{\mathcal{M}}$ 

Le numéro du bassin 1 est transporté [1].

Pressons maintenant <F4> [2] pour trouver le numéro de l'usage "marina Berthier".

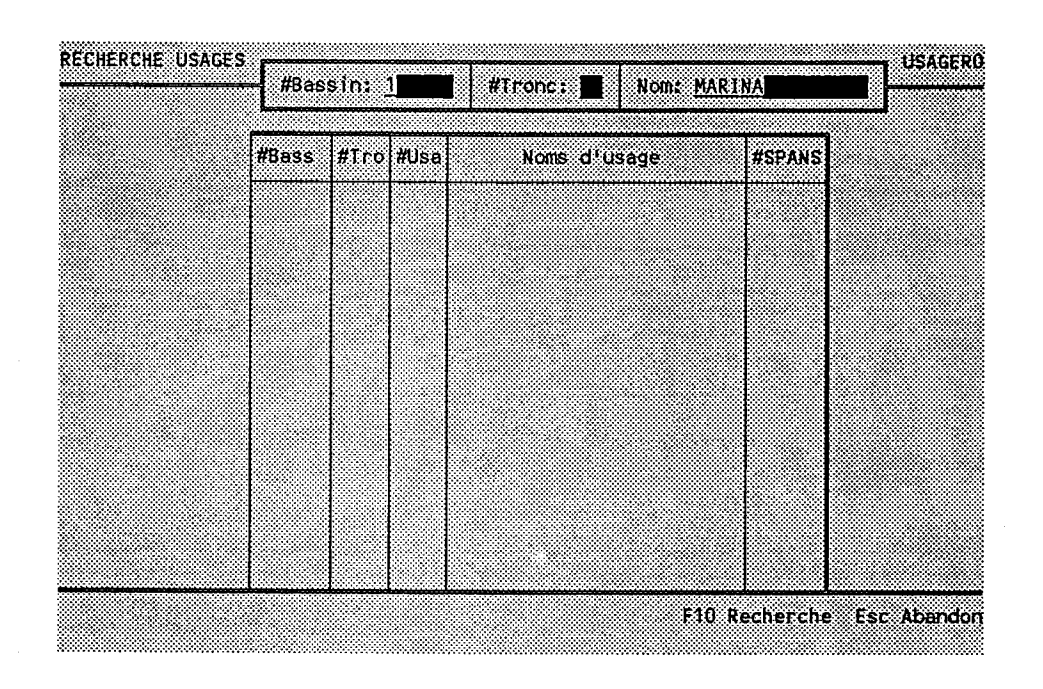

4. L'écran de recherche des usages est affiché:

Le programme nous propose déjà Ie bassin numéro 1 comme contrainte. On pourrait très bien se contenter de cette contrainte et parcourir les nombreuses pages d'usages situés dans le bassin 1, mais nous allons plutôt précise la contrainte, en ajoutant "MARINA" dans le champ "Nom:".

Pressons <F10>.

### 5. Lrêcran de sélection des usages est affiché:

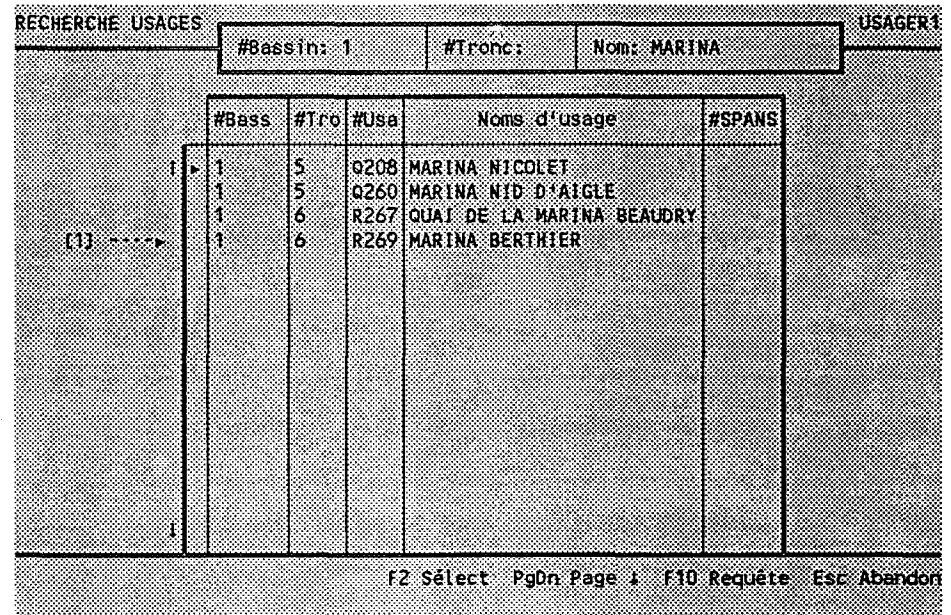

Quatre usages ont un nom qui inclut le mot "MARINA".

On voit qu'il aurait été possible de faire une recherche "sur les tronçons". Par exemple, si on avait su que la "marina Berthier" se trouvait dans le tronçon 6, on aurai pu écrire "6" dans le champ "#Tronc:" pour restreind; davantage Ia portée de la recherche.

Descendons Ie pointeur avec la touche <l> devant lrusage "R269"  $[1]$  et pressons <F2>.

Ÿ.

### 2.02.6 CREER UN DOSSIER

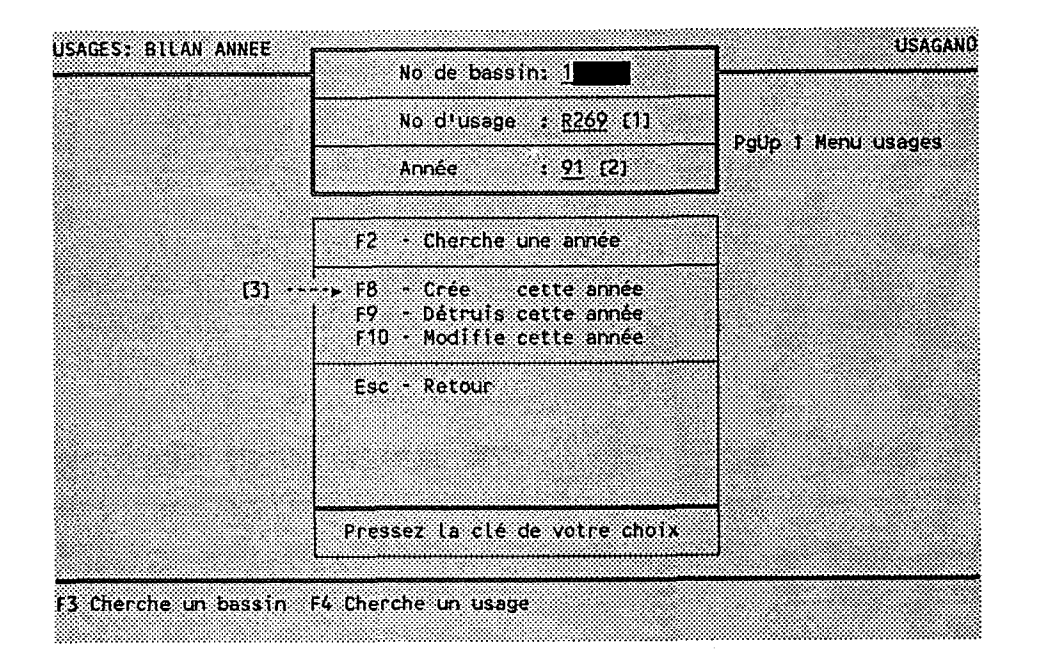

o

1. Le menu des bilans annuels des usages réapparait:

Le numéro de l'usage "R269" est transporté  $[1]$ .

Puisque nous voulons créer le bilan de 1991, écrivons "91" dans le champ "Année"  $\{2\}$  et pressons <F8>  $\{3\}$ .

Si on avait laissé un ou des champs vides, le programme aurait affiché un avertissement sur Ia dernière ligne de I I écran.

Le programme refusera de créer un bilan pour un usage qui n'existe pas. De même, il refusera de créer un bilan qu existe déjà.

Mais dans notre exemple, on suppose que le bilan de 1991 n'existe pas...

### 2. L'écran d'édition du bilan annuel est affiché:

Ŋ.

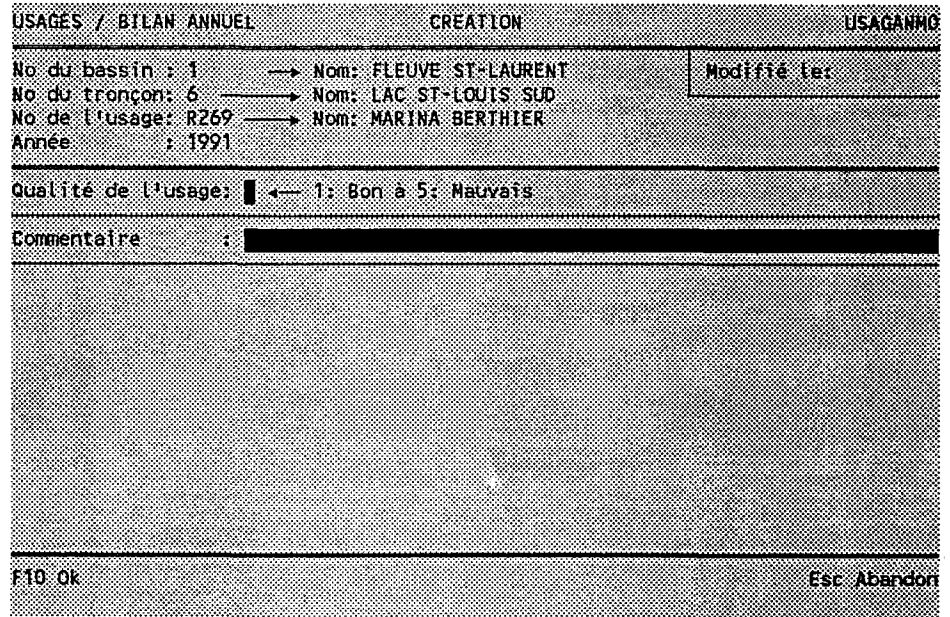

Cet écran contient deux champs modifiables:

- La qualité de l'usage

- Un commentaire

 $9A\mathcal{L}$ Aucun des deux n'est óbligatoire. Toutefois, si on entre une cote de qualité, le programme exigera un chiffre valid (1 à 5).

같은<br>300

Il est donc permis de créer un bilan sans cote de qualité; imaginons donc qu'elle nous soit inconnue au moment de saisir Ies bilans. L'existence de ces dossiers étant néanmoins un prérequis à Ia création d'influences sur les usages, on crée le dossier, quitte à le compléter plus tard.

Pressons <F10>.

### 2.02.7 MODTFTER UN DOSSIER

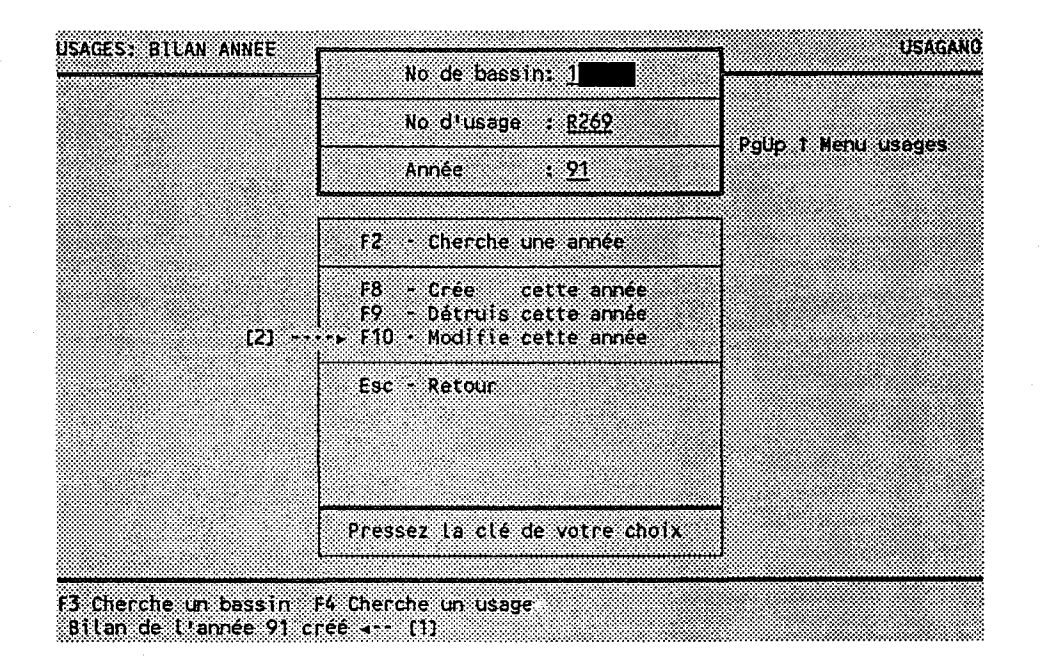

 $\lambda$ 

1. Le nenu des bilans annuels des usages réapparait:

Le programme nous confirme  $[1]$  la création du bilan.

Toutefois, une information de dernière minute nous arrive, et on apprend que, en 1991, la qualité de la "marina Berthier" était "bonne".

II faut donc modifier Ie dossier. Puisque le dossier est déjà identifié correctement au menu, profitons-en et pressons  $\langle$ F10>  $\{2\}$ .

## 2. L'écran d'édition du bilan annuel est affiché:

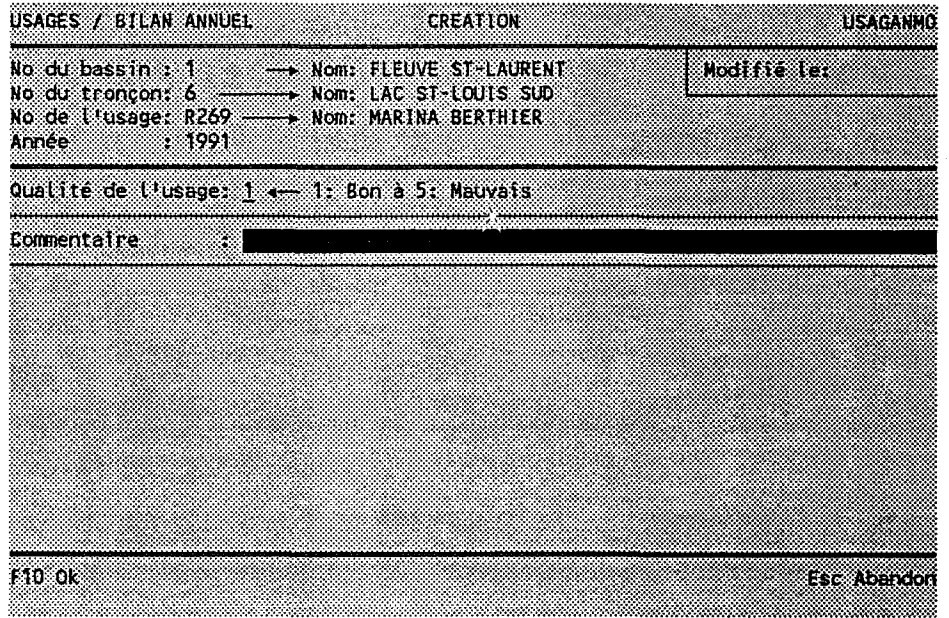

Entrons la cote de qualité "1" et pressons <F10>.

### 2.02.8 DETRUIRE UN DOSSTER

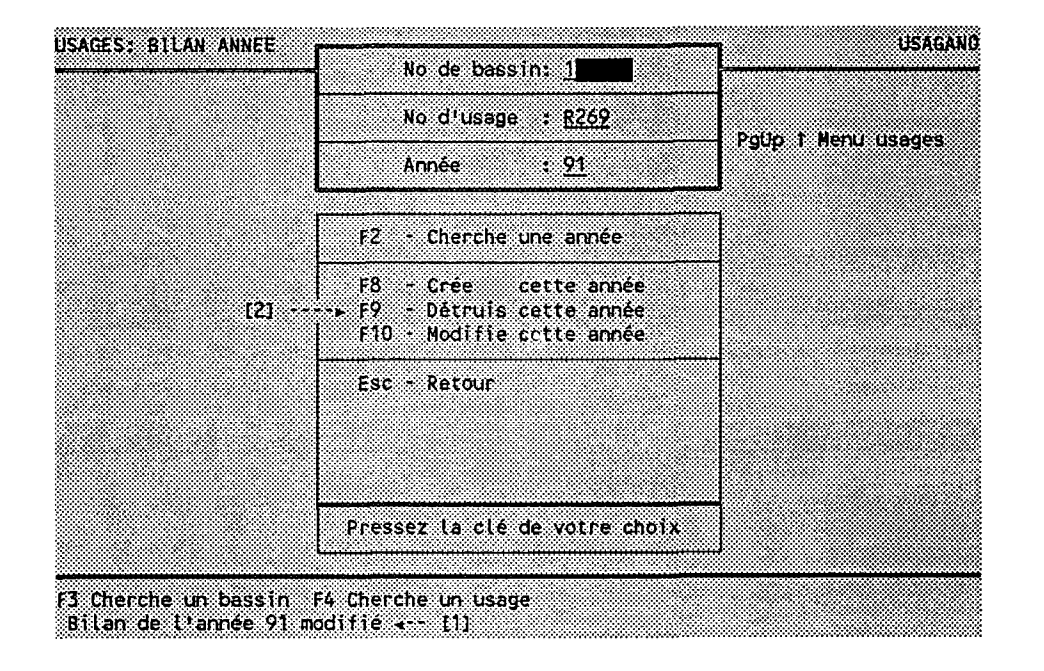

### 1. Le menu des bilans annuels des usages réapparait:

Le programme nous confirme  $[1]$  la modification du bilan.

C'est alors qu'on réalise que notre patron nous avait demandé d'entrer les bilans de 1990, et non pas ceux de L99L. Pour éviter les confusions, mieux vaut détruire le bilan qu'on vient de créer...

Pressons  $\langle F9 \rangle$  [2].

# 2. Le dossier du bilan annuel est affiché:

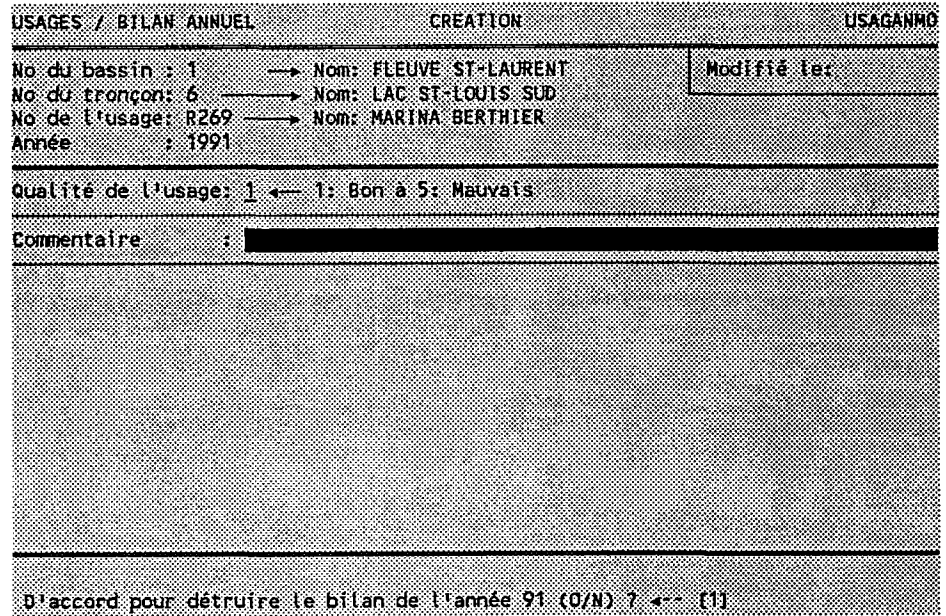

Le programme nous demande de confirmer Ia destruction du bilan *[1],* car cette opération est irréversib

Mais notre décision est prise: tapons "O".

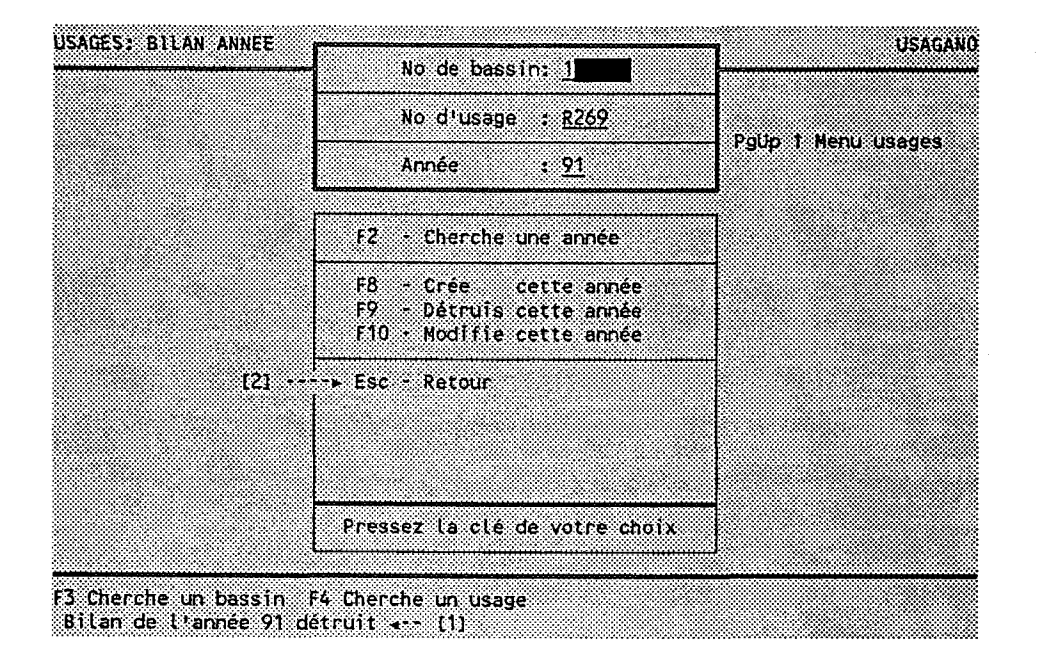

1. Le menu des bilans annuels des usages réapparait:

Le programme nous confirme [1] la destruction du bilan.

Supposons maintenant que nous ayons créé les bilans de l'année 1990. Nous désirons voir le suivi annuel de la qualité des usages.

Pressons <Esc> [2] pour quitter le menu.

š.

### 2. Le menu de la fonction "Usages" réapparait:

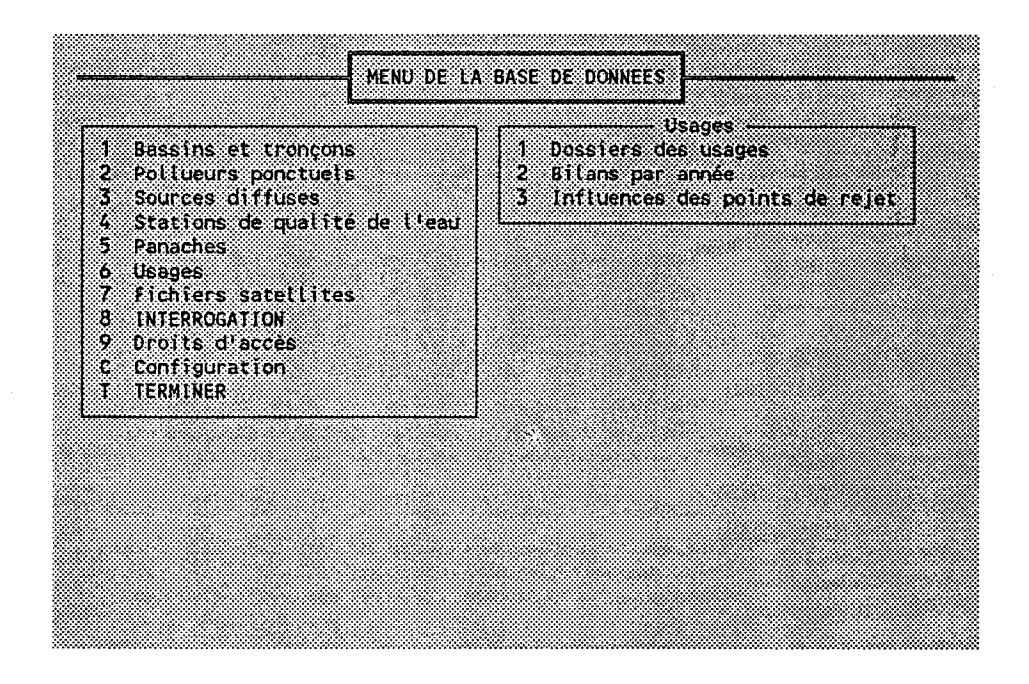

Pressons <Esc> pour revenir au menu principal.

# 3. Le menu principal réapparait:

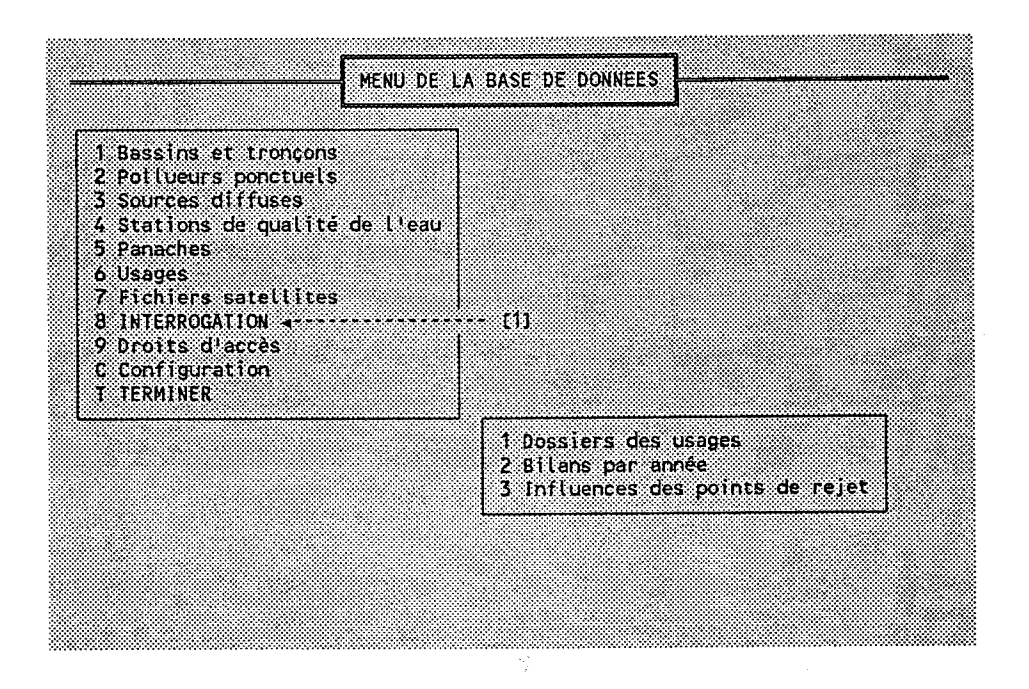

Le temps est venu de formuler une interrogatio

Pressons "8"  $[1]$ . Le programme d'interrogation est chargé en mémoire...

- Sig

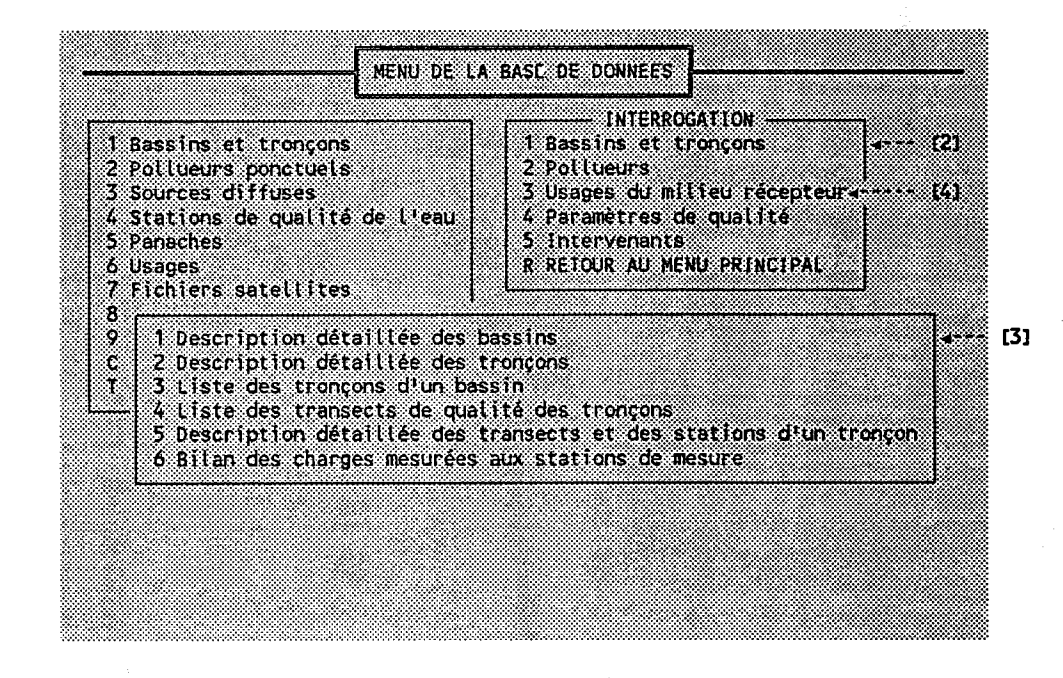

### 1. Le menu des interrogations est affiché:

#### DESCRIPTION DE L'ECRAN:

- Le menu principal devient gris.

- Le menu des interrogations  $[2]$  devient actif.

La barre de sélection pointe Ie premier choix (Bassins et tronçons), de sorte que Ie sous-menu de ce groupe d'interrogations est affiché  $[3]$ .

Le suivi que nous désirons fait partie des interrogations sur les usages. Descendons la barre de sélection devant le troisième choix  $[4]$ , et pressons <Enter>.

### 2. Le sous-menu des interrogations sur les usages devient actif:

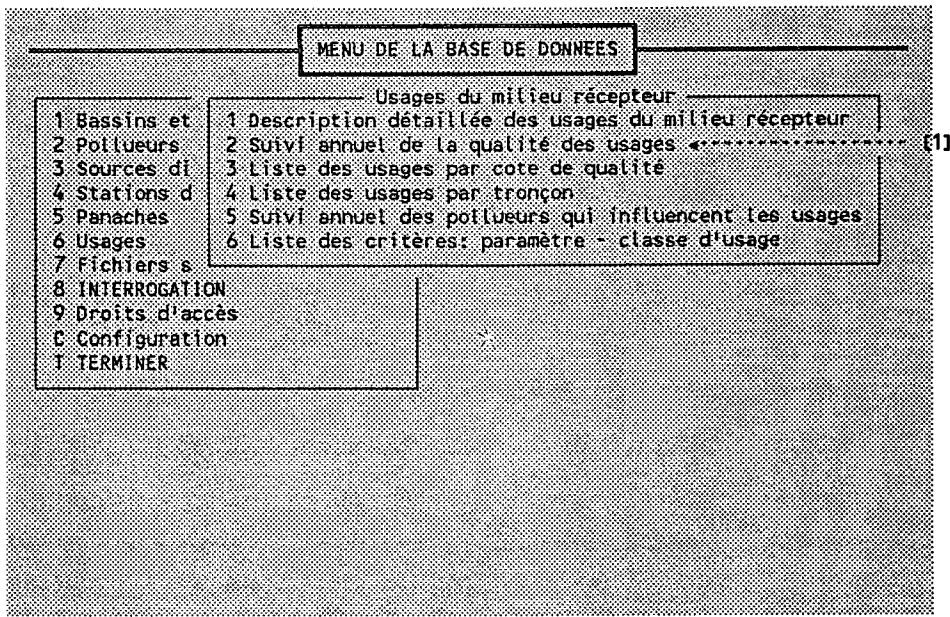

Pressons "2" [1] pour choisir le suivi désiré.

Le programme va nous poser une série de questions pour nous<br>permettre de restreindre la portée de l'interrogation.

穴

Nous allons demander un suivi, pour 1990, des usages de<br>pêche récréative situés au sud du lac Saint-Louis.

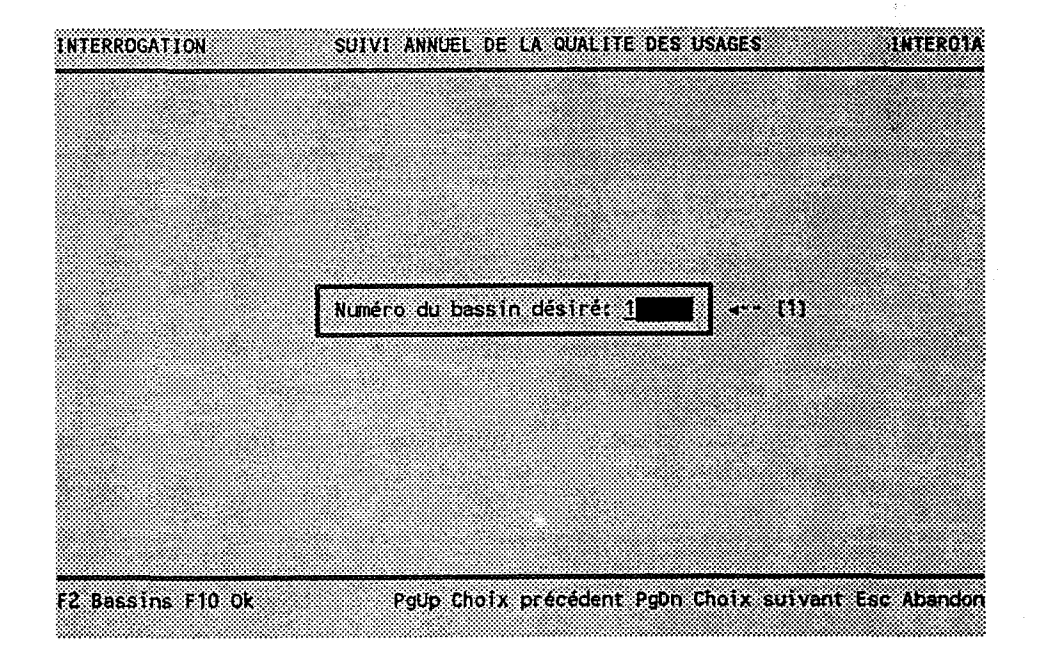

### 1. Première question: numéro du bassin versant.

V.

On sait que le fleuve Saint-Laurent est le bassin numéro 1. Tapons " $1$ " [1] et pressons <F10>.

Notons que les clés <PgUp> et <PgDn> permettent de reculer aux questions précédentes ou de revenir aux questions suivantes.

2. Deuxième question: numéro du tronçon.

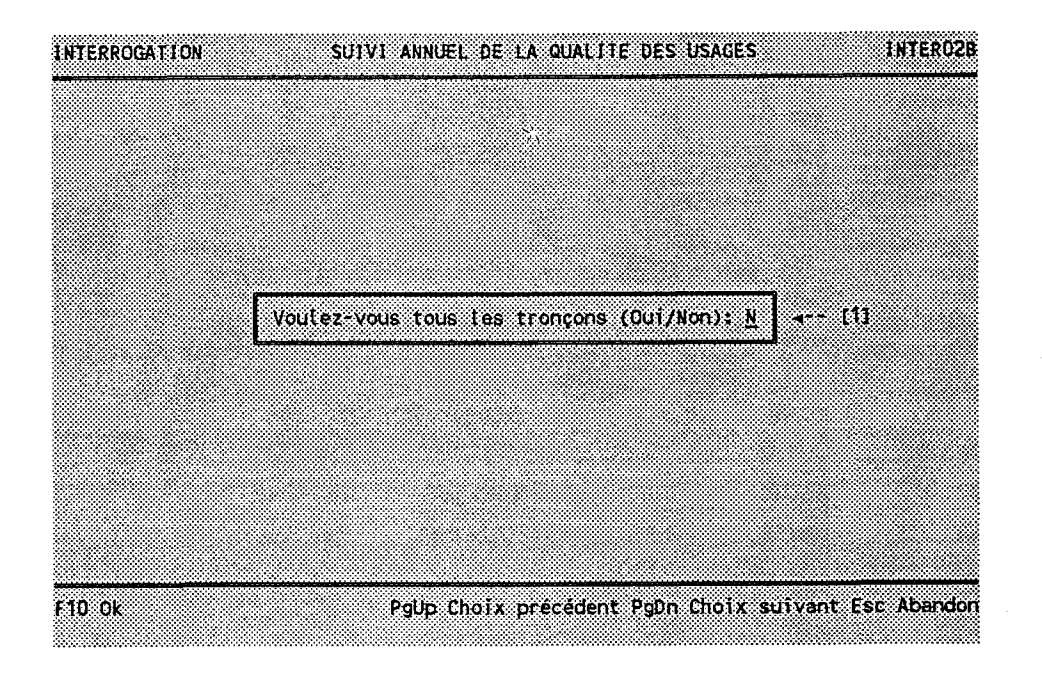

Puisqu'on ne veut qu'un tronçon, on tape "N"  $[1]$  puis on presse <F10>.

 $\frac{\Delta}{2}$  .

깊는

### 3. Le programme nous permet d'énumérer les tronçons désirés:

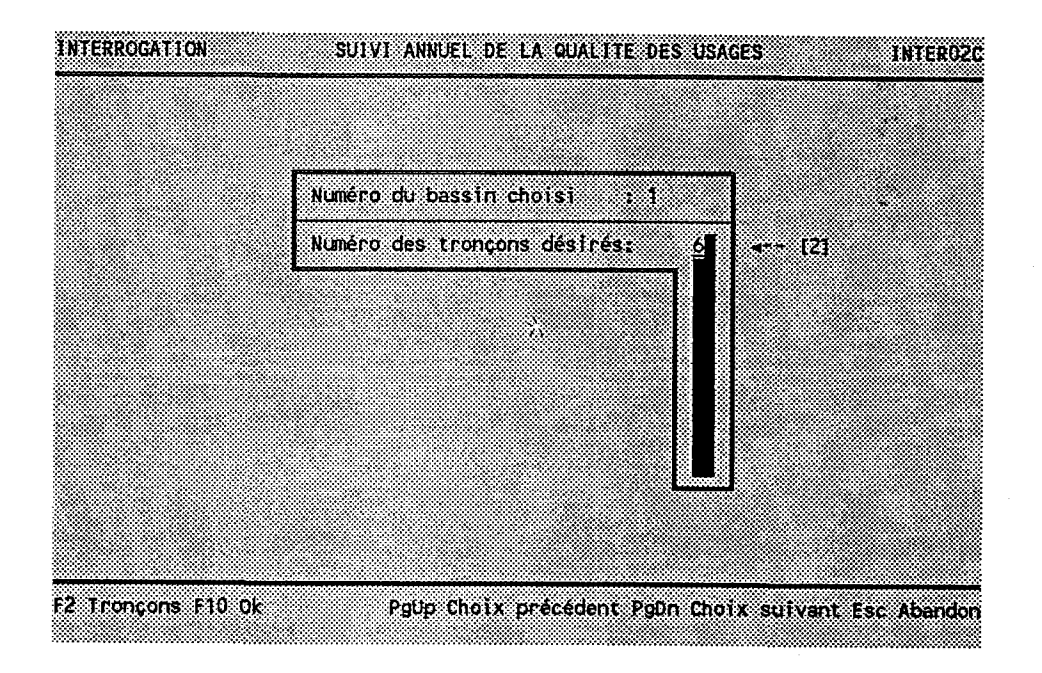

Il y a de la place pour 10 numéros, mais nous ne voulon qu'un seul tronçon, soit le numéro "6".

Si on avait oublié le numéro du "lac St-Louis (sud)", on aurait pu Ie chercher en pressant <F2>.

Tapons "6" et pressons <F10>.

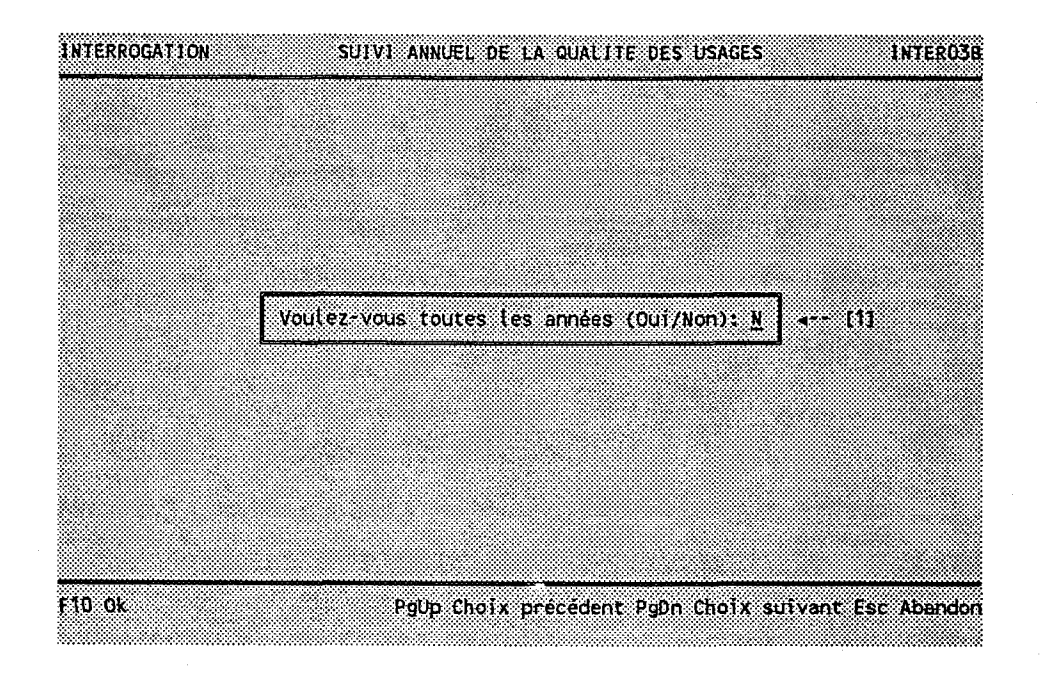

4. Troisième question: années désirées.

Puisqu'on ne veut que l'année 1990, on tape "N" [1] puis on presse <F10>.

### 5. Le programme nous permet d'entrer une période OU une liste d'années:

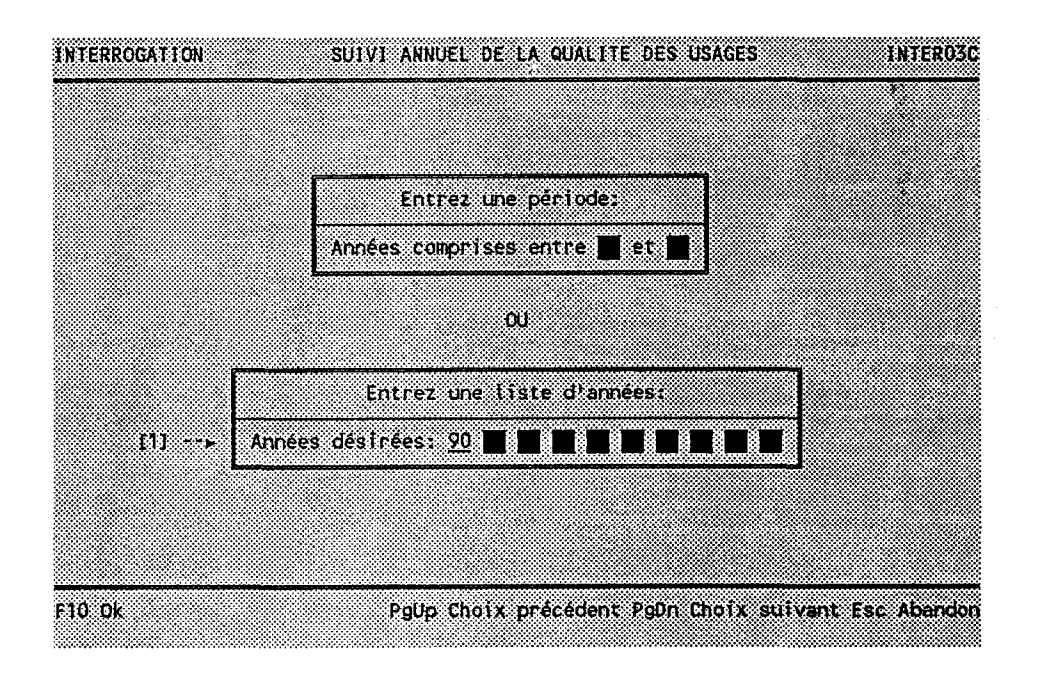

Si on avait désiré un suivi allant, par exemple, de 1990 à 1995, on aurait tapé "90" et "95" dans la première boite.

Mais nous ne désirons que l'année 1990, donc nous allons écrire "90" dans le premier champ de la deuxième boite  $[1]$ .

Pressons <F10>.

Ŋ.

6. Quatrième question: code de la classe d'usages.

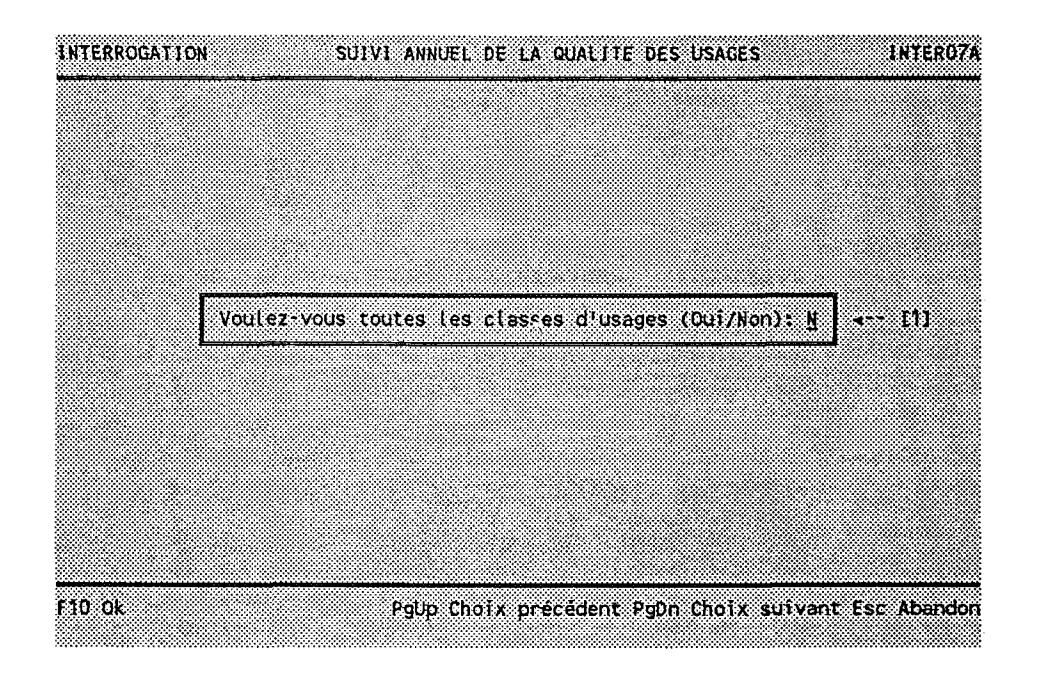

Puisqu'on ne veut qu'une classe, on tape "N" [1] puis on presse <F10>.

 $\mathcal{Z}^{\prime}$ 

$$
-513-
$$

7. Le programme nous permet d'énumérer les classes d'usages désirées:

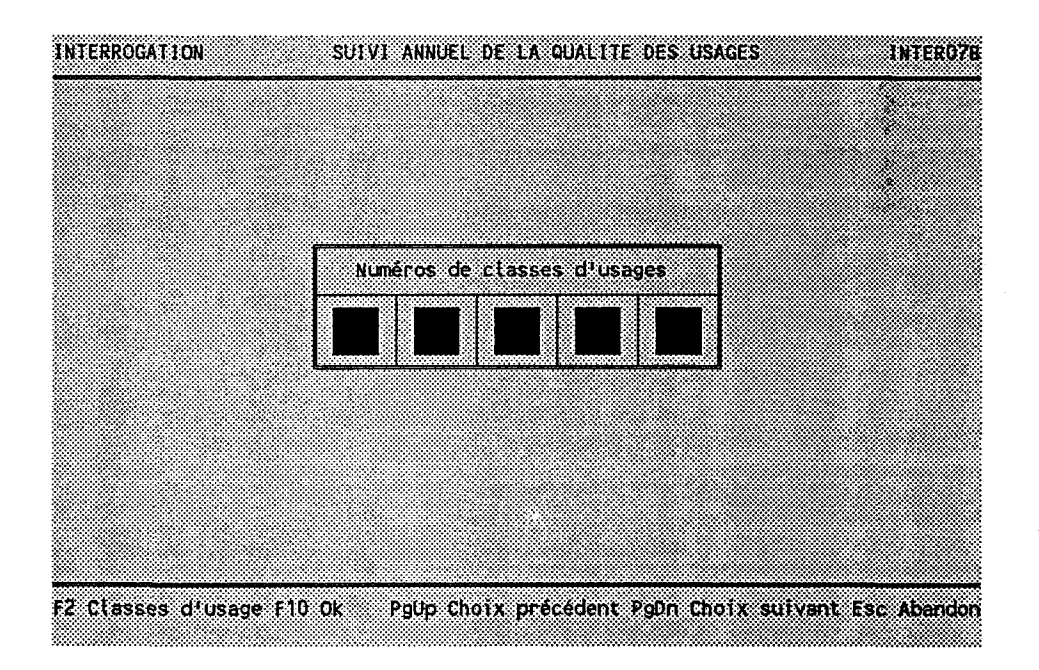

Cette fois-ci, on ne se souvient plus du <mark>code de la class</mark> d'usages à laquelle appartient la marina.

Pressons <F2> pour trouver ce code...

8. L'écran de recherche lancé une recherch écran de sélection: nous est apparu, sur "RECRE", pour nous avons obtenir cet

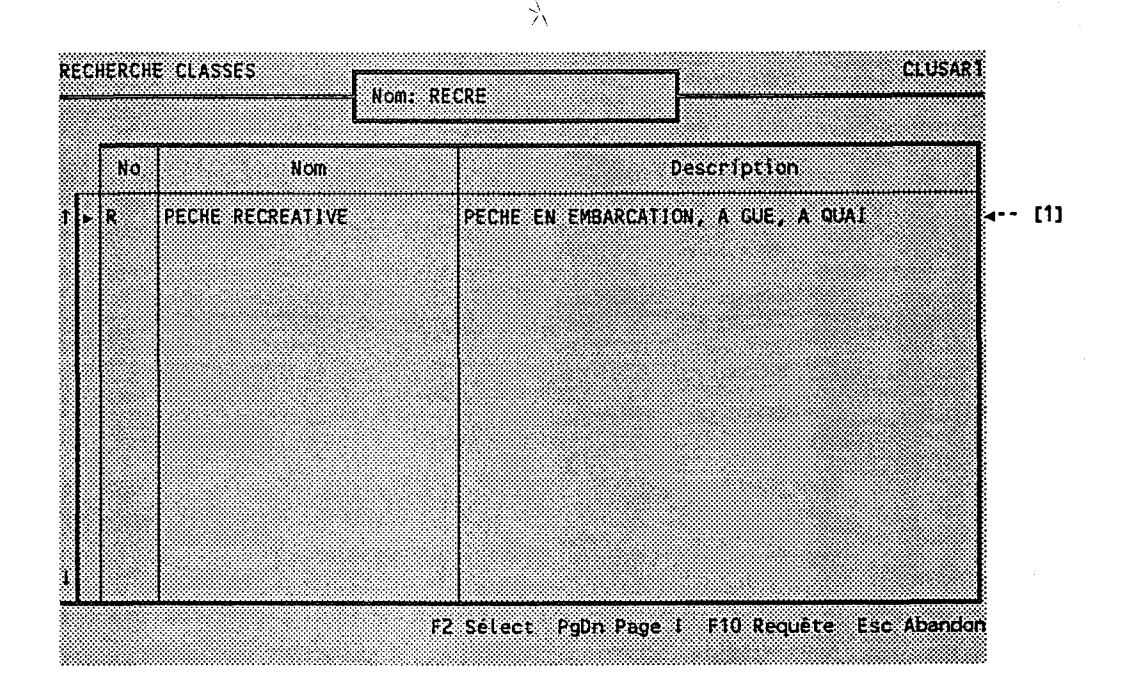

Pressons <F2> pour choisir le code de la classe d'usages  $11...$ 

V,

## 9. L'écran de contrainte réapparait:

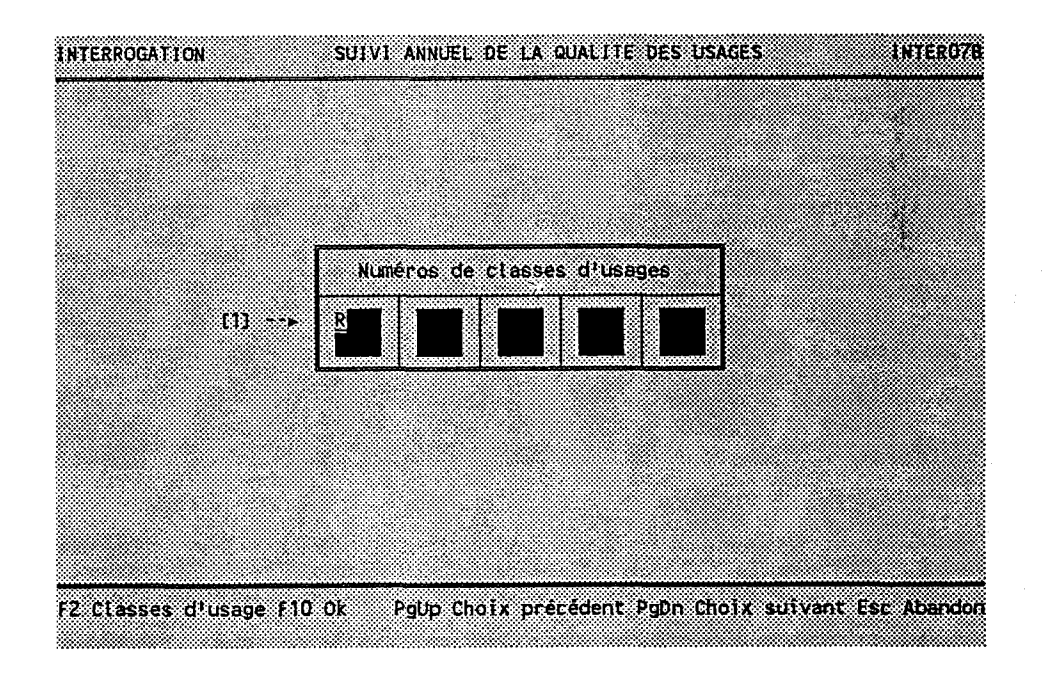

Le code "R" est transporté  $[1]$ . Pressons <F10>.

10. cinquième question: la destination.

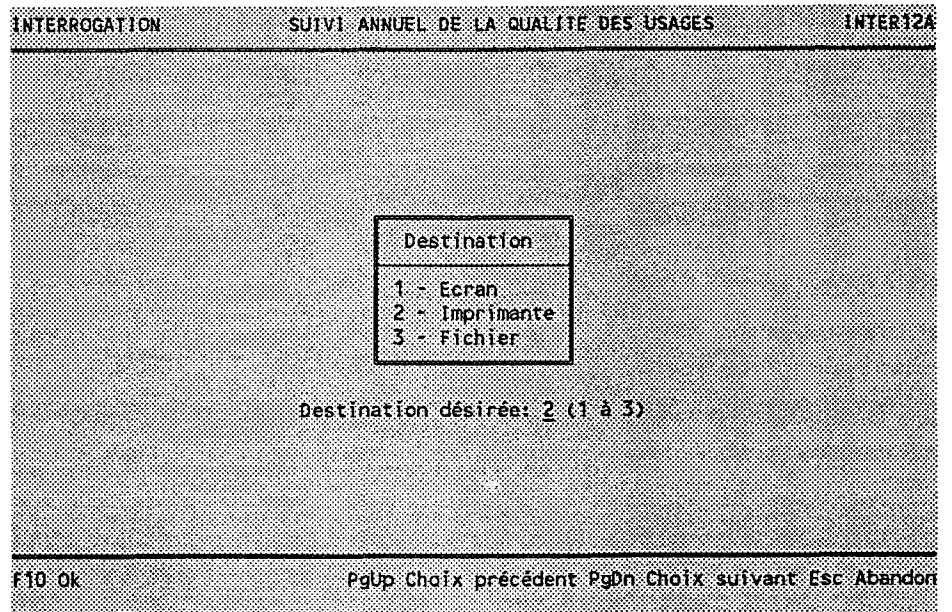

-5

Le programme propose "2" (imprimante) par défaut, ce qui nous convient,

Plus loin, nous demanderons un "pré-visionnement à l'écran" pour vérifier le résultat de l'interrogation avant de commencer l'impression.

Le choix "1" (écran) permet d'avoir une sortie ajustée sur 80 colonnes avec des sauts de page aux 24 lignes, ce qui est beaucoup plus lisible qu'un pré-visionnement avec des sauts de page prévus pour l'imprimante.

Le choix "1" NE permet PAS d'imprimer le résultat s'il nous satisfait, d'où l'intérêt du pré-visionnement.

Le choix "3" permet de dévier l'impression dans un fichier éditable et imprinable plus tard avec Iréditeur de son choix.

Pressons <F10>...

11. Sixième question: le modèle d'imprimante.

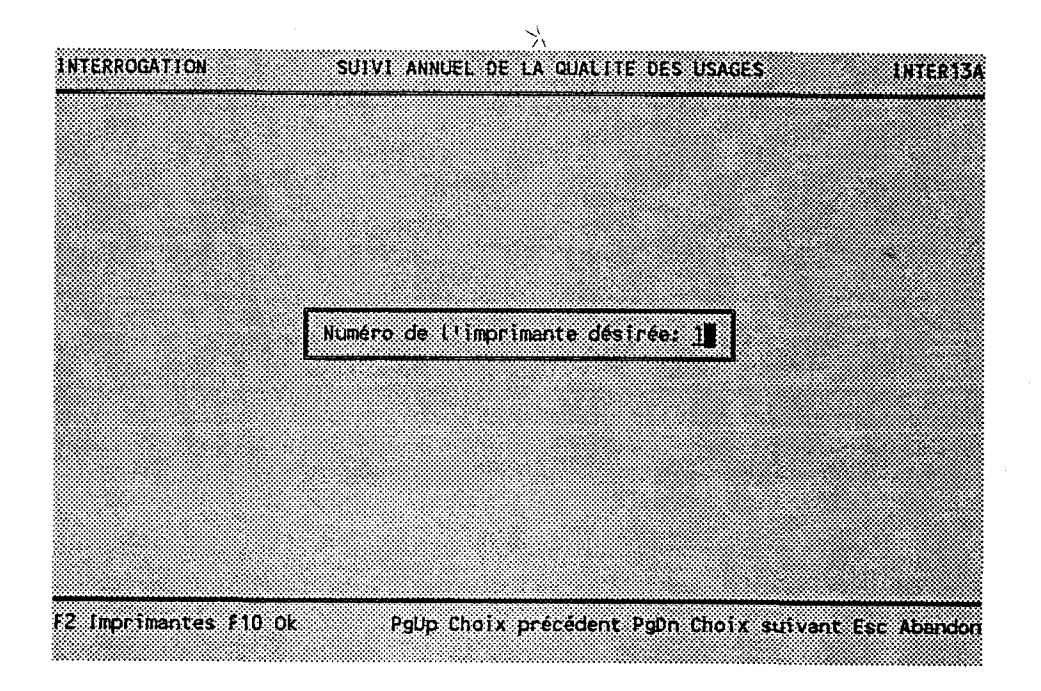

Le programme doit savoir quels codes d'imprimante utiliser. En se servant de la recherche (<F2>), on trouv le numéro de notre imprimante, on le choisi et on presse  $<$ F10>.

### NOTE:

Le choix "Configuration" au menu principal permet de définir de nouvelles inprimantes.

L2. Septième question: Ie pré-visionnement.

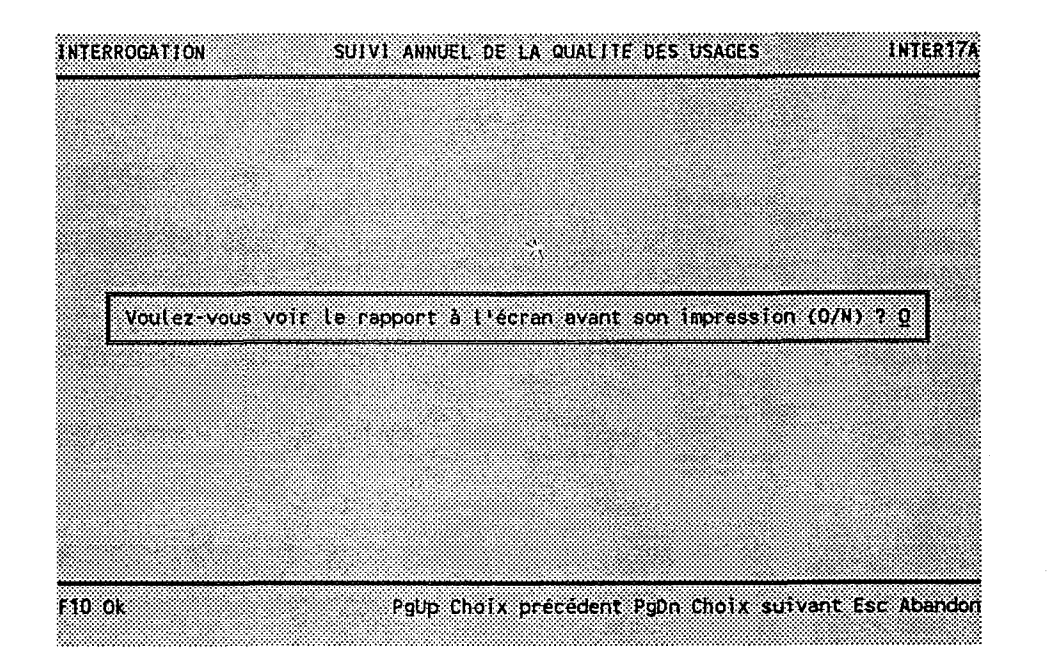

Tel qu'annoncé plus haut Le programme nous montrer 1'imprimer on tape "O" et donc le suiv on presse <F10>. à I'écran avant de

### 13. Le sonnaire de nos choix:

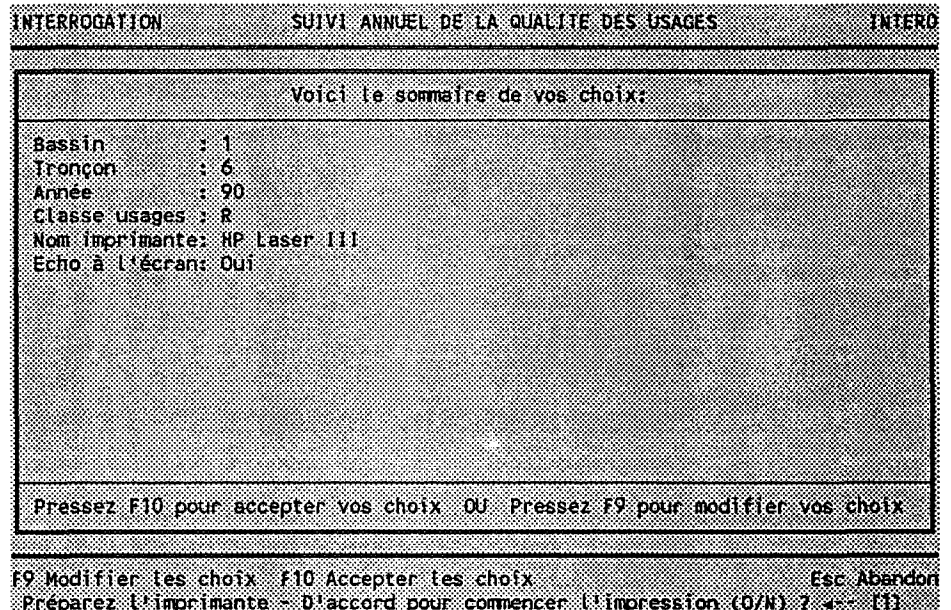

Cet écran présente les choix que nous avons faits.

Pour les modifier, on presse <F9> et le cycle des questions reprend.

Lorsqu'on est satisfait de ses choix, on presse <FlO> et le programme nous demande de confirmer la requête  $[1]$ .

Tapons "O<mark>"...</mark>

# 2.02.12 <u>VOIR LE RESULTAT D'UNE REQUETE</u>

1. Le suivi est affiché. Les deux premiers écrans montrent Ia page couverture. Pressons deux foix <PgDn> pour arriver au début de la prenière page du suivi:

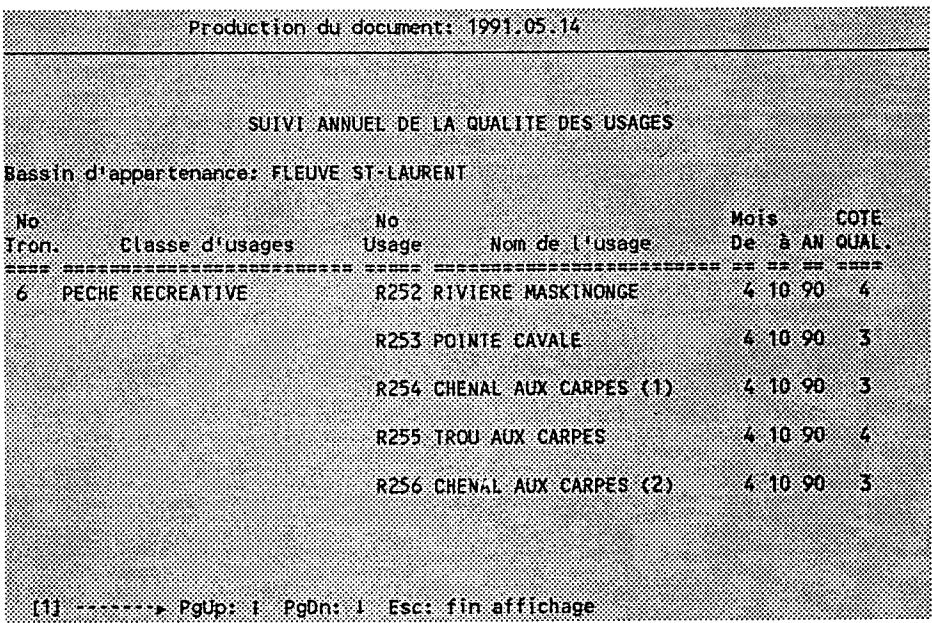

La dernière ligne de l'écran montre les touches actives  $[1]$ :

- <PgUp> pour voir Ia page précédente.
- <PgDn> pour voir 1a page suivante.
- <Esc> pour terminer Ie pré-visionnement.

Quand on presse <Esc>, Ie programme demande de confirmer la fin du pré-visionnement. II nous permet ensuite d'abandonner l'interrogation sans même commencer l'impression.

Si on choisit de lancer l'impression, le programme imprimera la portion pré-visionnée AU COMPLET avant de nous permettre de l'interrompre.

Une fois l'interrogation terminée, le sous-menu de départ réapparait, et on peut procéder à une autre autre interrogation, ou quitter le module d'interrogation via le choix "RETOUR AU MENU PRINCIPAL".

 $\sim$ 

 $\label{eq:2.1} \frac{1}{\sqrt{2\pi}}\left(\frac{1}{\sqrt{2\pi}}\sum_{i=1}^n\frac{1}{\sqrt{2\pi}}\left(\frac{1}{\sqrt{2\pi}}\sum_{i=1}^n\frac{1}{\sqrt{2\pi}}\right)\right)^2\right)^2\left(\frac{1}{\sqrt{2\pi}}\sum_{i=1}^n\frac{1}{\sqrt{2\pi}}\sum_{i=1}^n\frac{1}{\sqrt{2\pi}}\sum_{i=1}^n\frac{1}{\sqrt{2\pi}}\sum_{i=1}^n\frac{1}{\sqrt{2\pi}}\sum_{i=1}^n\frac{1}{\sqrt{2\pi}}$  $\label{eq:2.1} \frac{1}{\sqrt{2\pi}}\int_{0}^{\infty}\frac{1}{\sqrt{2\pi}}\left(\frac{1}{\sqrt{2\pi}}\right)^{2\alpha} \frac{1}{\sqrt{2\pi}}\int_{0}^{\infty}\frac{1}{\sqrt{2\pi}}\frac{1}{\sqrt{2\pi}}\frac{1}{\sqrt{2\pi}}\frac{1}{\sqrt{2\pi}}\frac{1}{\sqrt{2\pi}}\frac{1}{\sqrt{2\pi}}\frac{1}{\sqrt{2\pi}}\frac{1}{\sqrt{2\pi}}\frac{1}{\sqrt{2\pi}}\frac{1}{\sqrt{2\pi}}\frac{1}{\sqrt{2\pi}}\frac{$ 

# 3. UTILISATION DU LOGICIEL - EN DETAILS

Cette section présente indépendemment chaque fonction et montre l'enchainement des écrans en indiquant à quell section passer quand une clé de fonction est pressée.

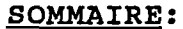

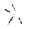

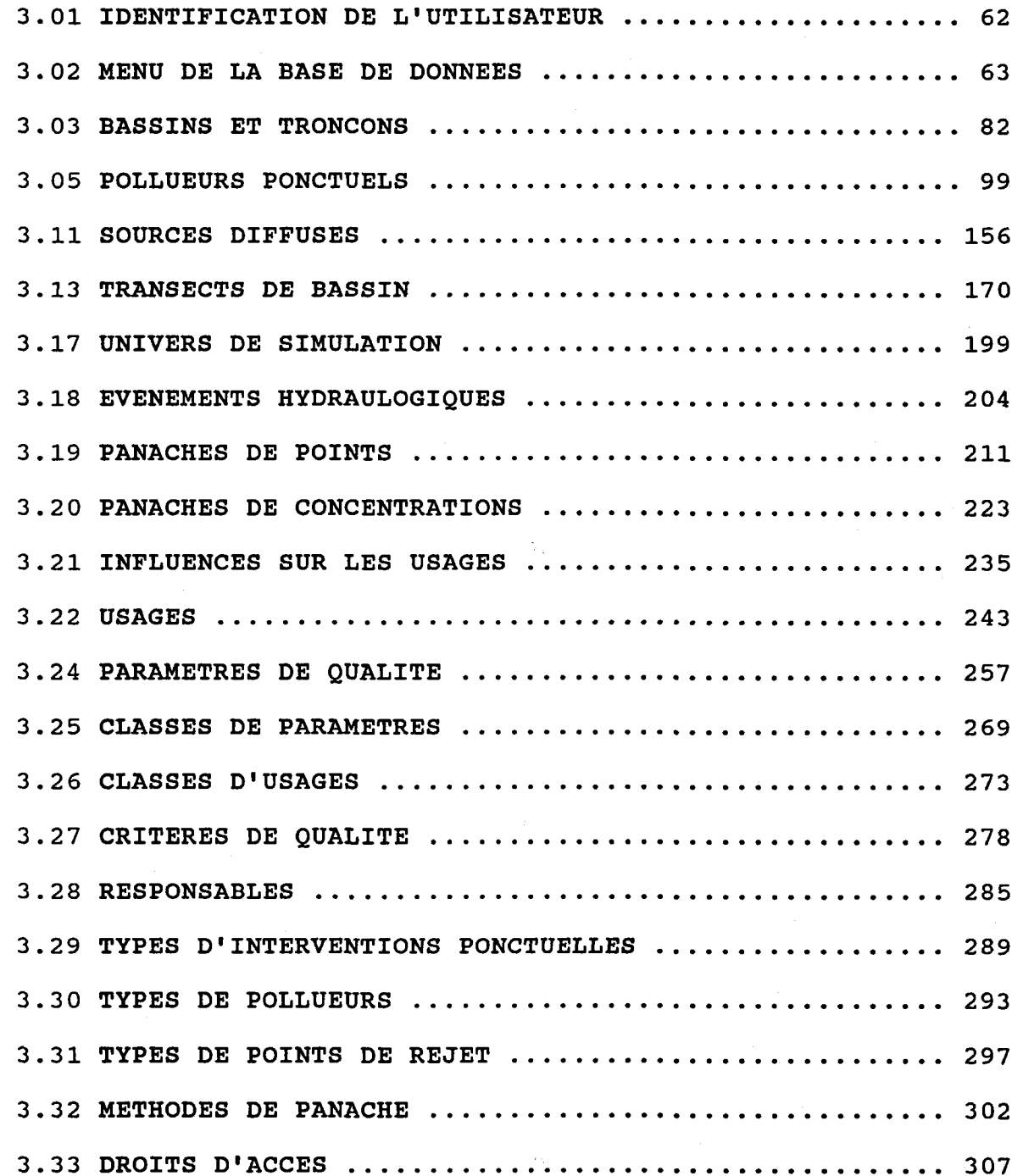
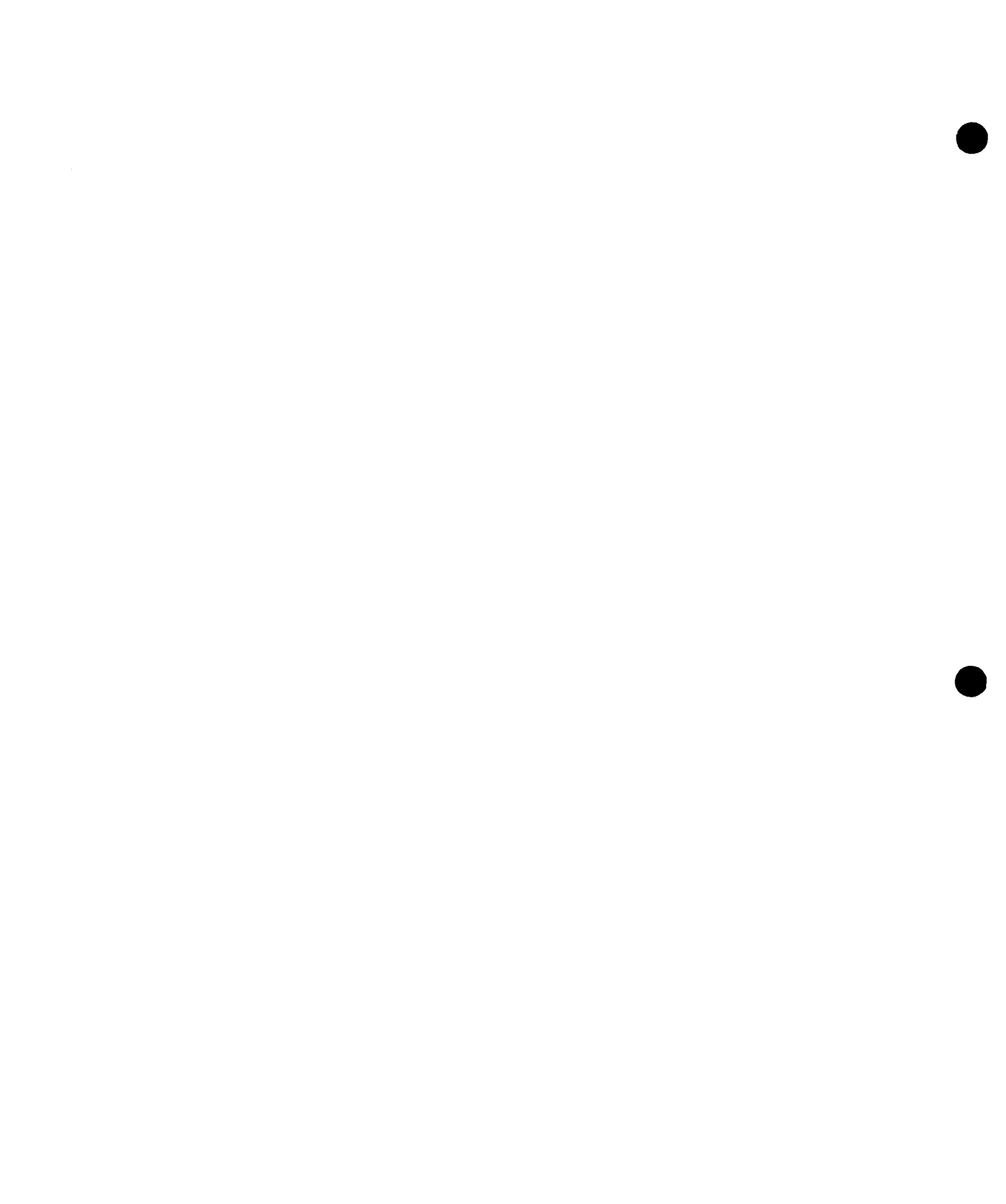

 $3.34$  IMPRIMANTES ...................  $\cdots \cdots 313$  $\ddot{\phantom{a}}$ . . . . . . . . . . .  $\mathbf{r}$  $\overline{a}$ 

 $\langle \hat{\gamma} \rangle$ 

#### 3.01 IDENTIFICATION DE L'UTILISATEUR

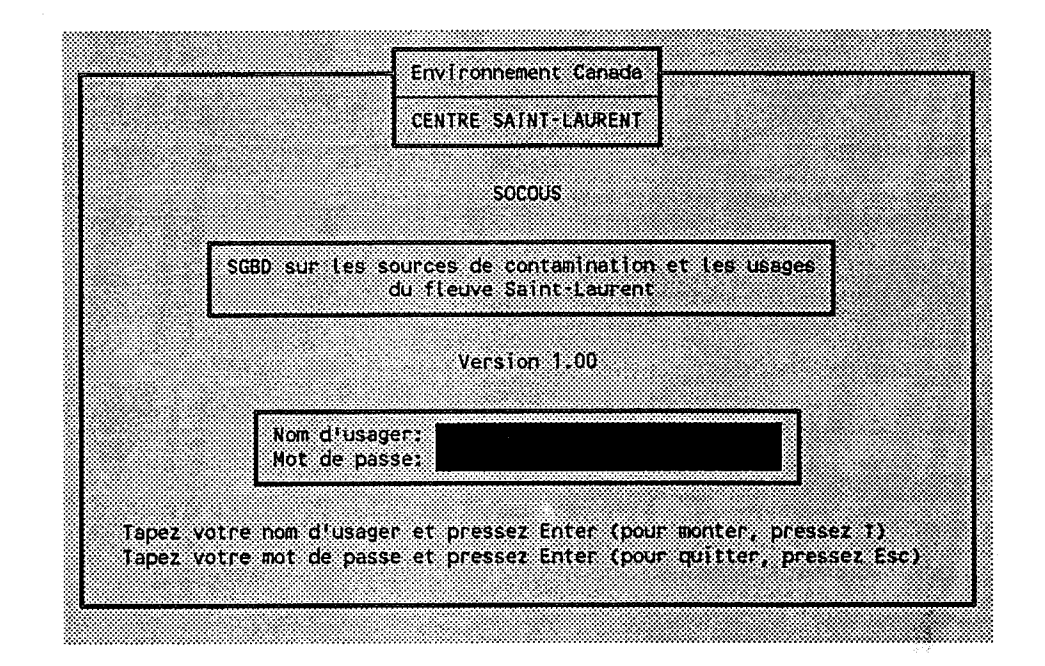

#### BUT: Demander à L'usager son nom et son mot de Passe.

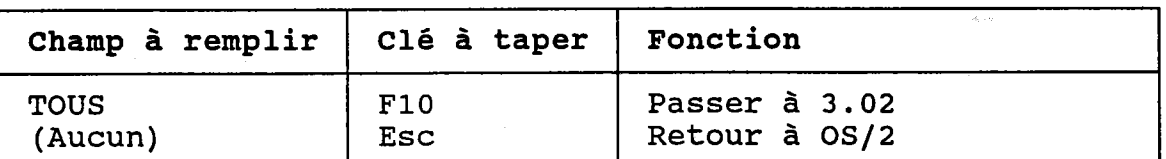

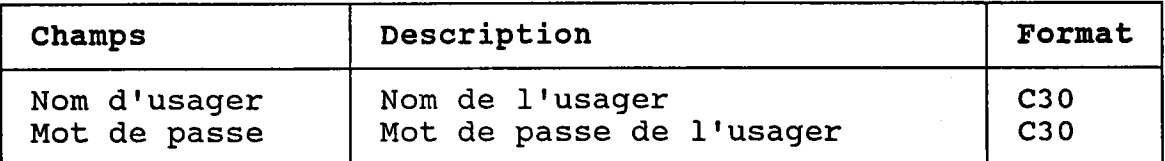

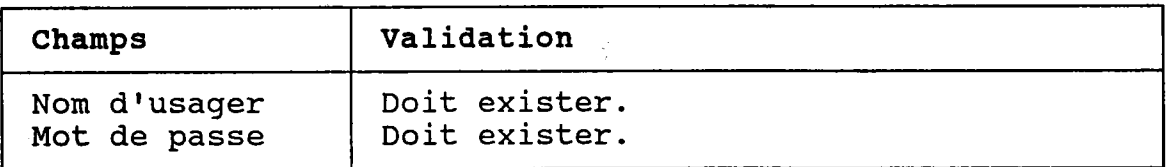

Les droits d'accès sont accordés par le gestionnaire de la base de données (voir I'ANNEXE A).

# 3.02 MENU DE LA BASE DE DONNEES

BUT: Choisir une fonction du système.

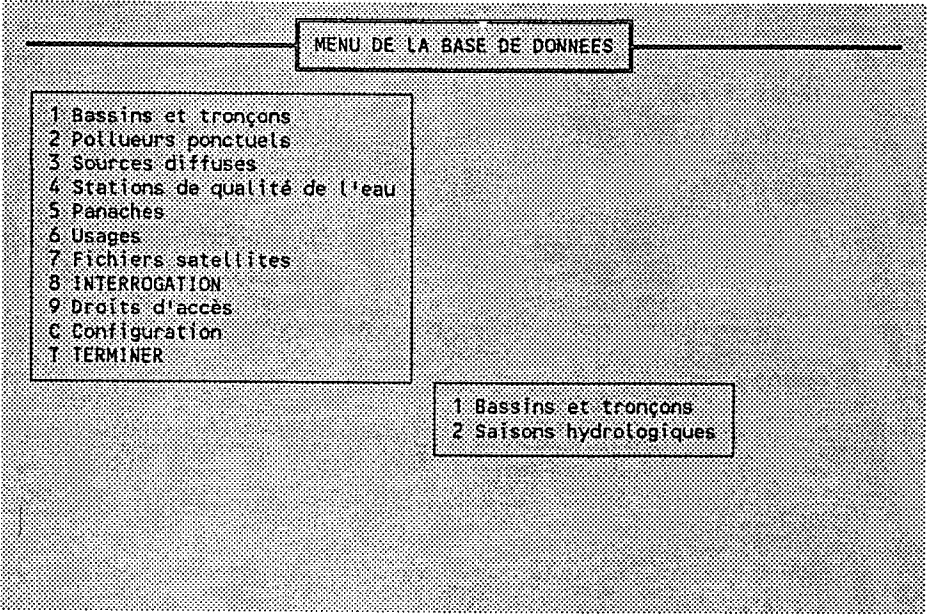

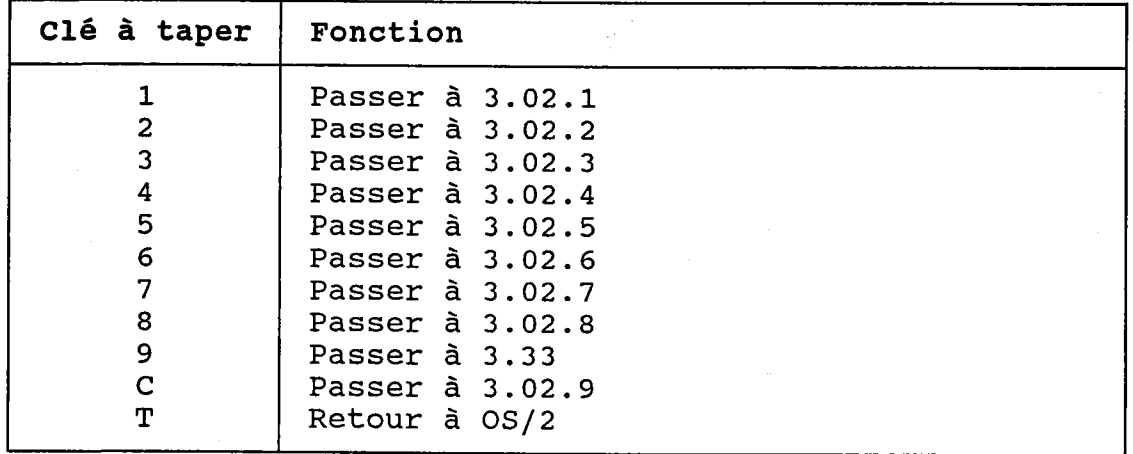

#### 3.02.1 SOUS-MENU DES BASSINS ET TRONCONS

### BUT: Choisir une table du groupe "Bassins et tronçons".

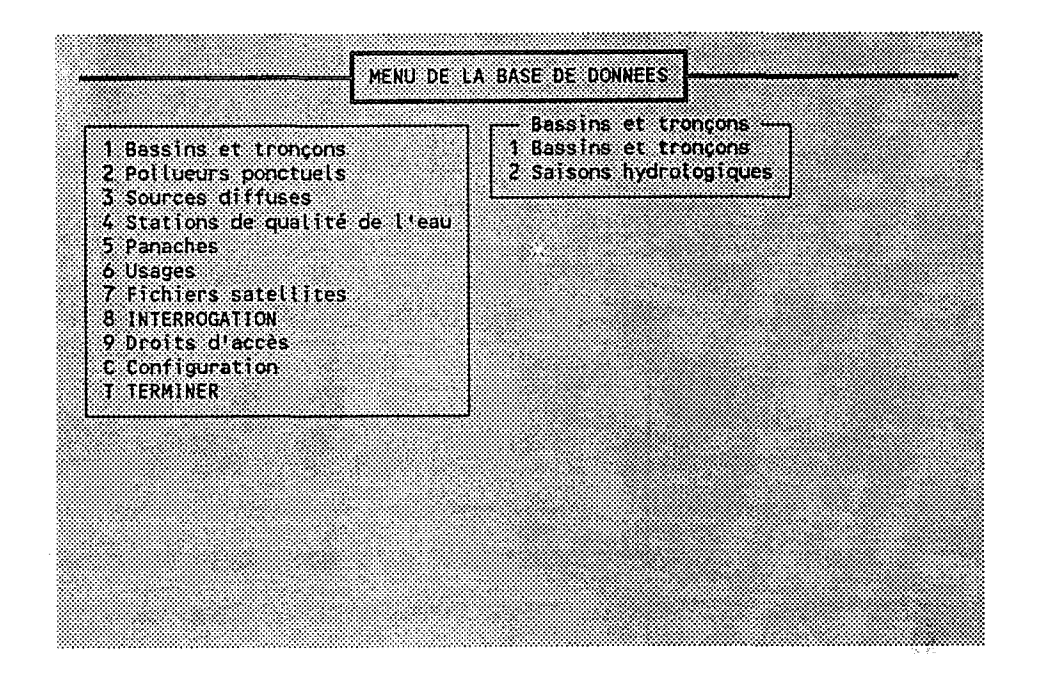

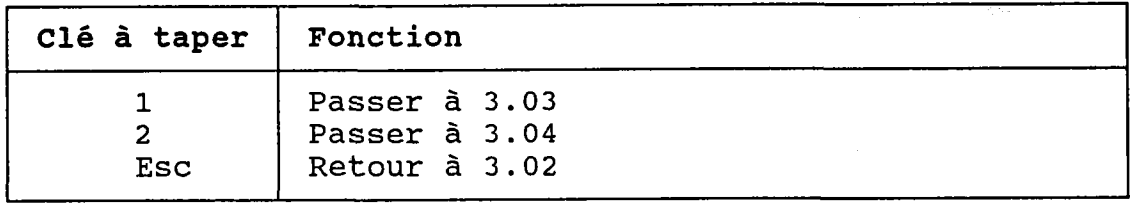

## 3.02.2 SOUS-MENU DES POLLUEURS PONCTUELS

 $\bar{\mathbf{x}}$ 

#### BUT: Choisir une table du groupe "Pollueur ponctuels" .

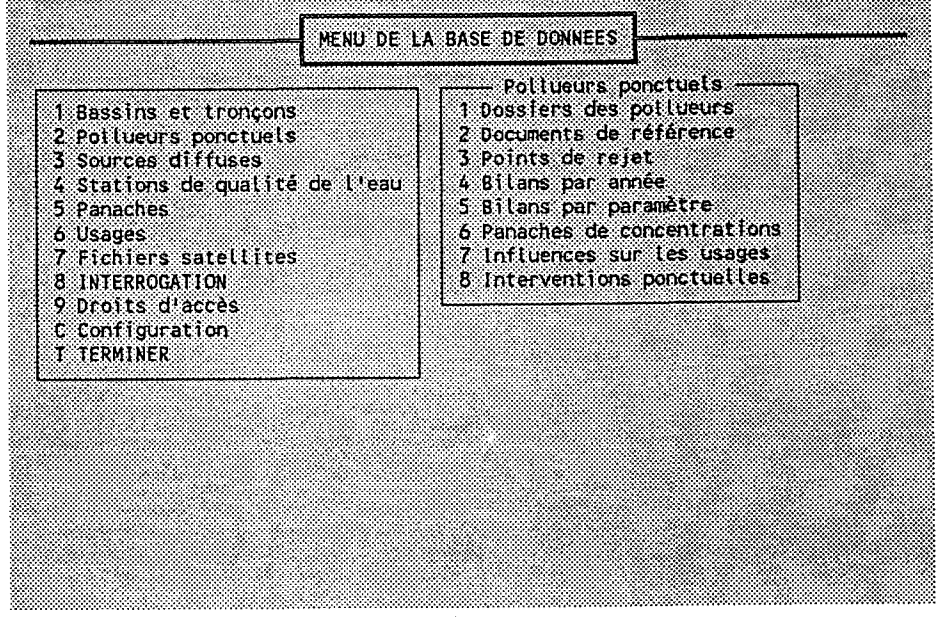

 $\gamma_{\rm v}$ 

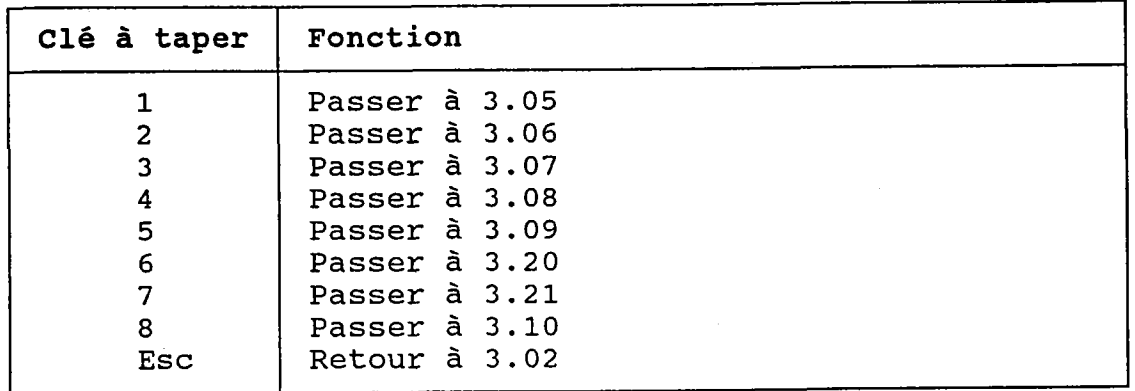

## 3.02.3 SOUS-MENU DES SOURCES DIFFUSES

# BUT: Choisir une table du groupe "Sources diffuses".  $\frac{\Delta}{2\Lambda}$

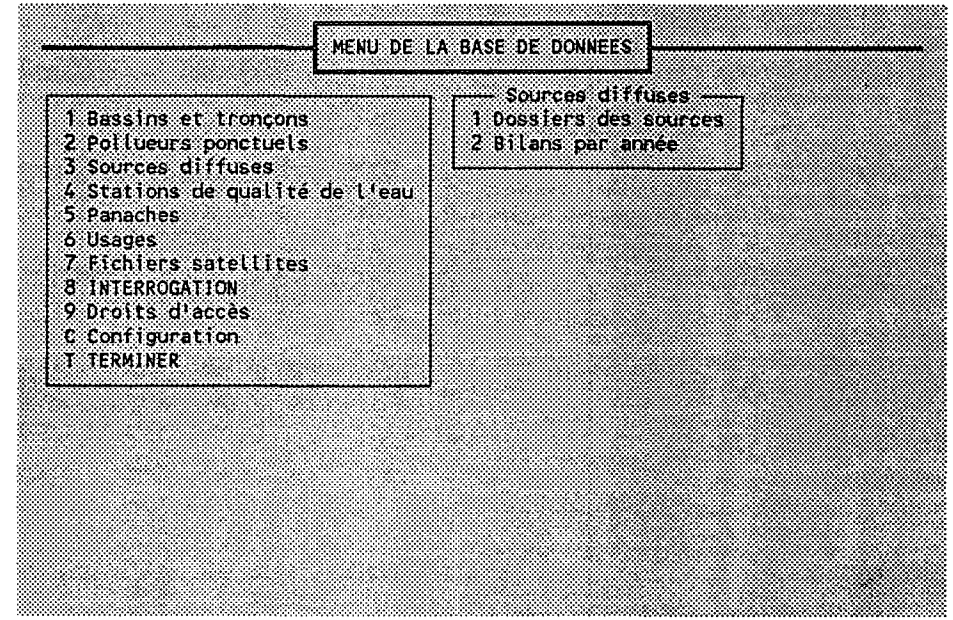

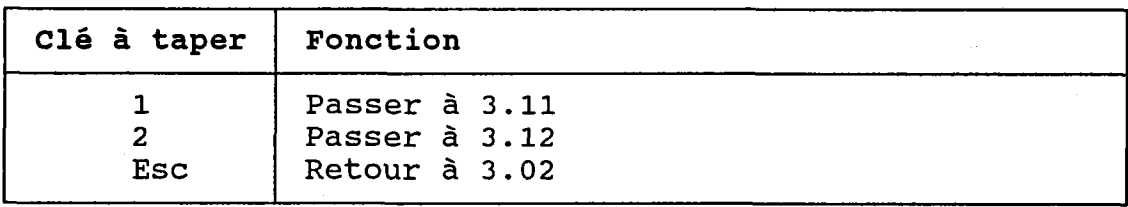

# 3.02.4 SOUS-MENU DES STATIONS DE QUALITE DE L'EAU

BUT: Choisir une table du groupe "Stations de qualité de l'eau"

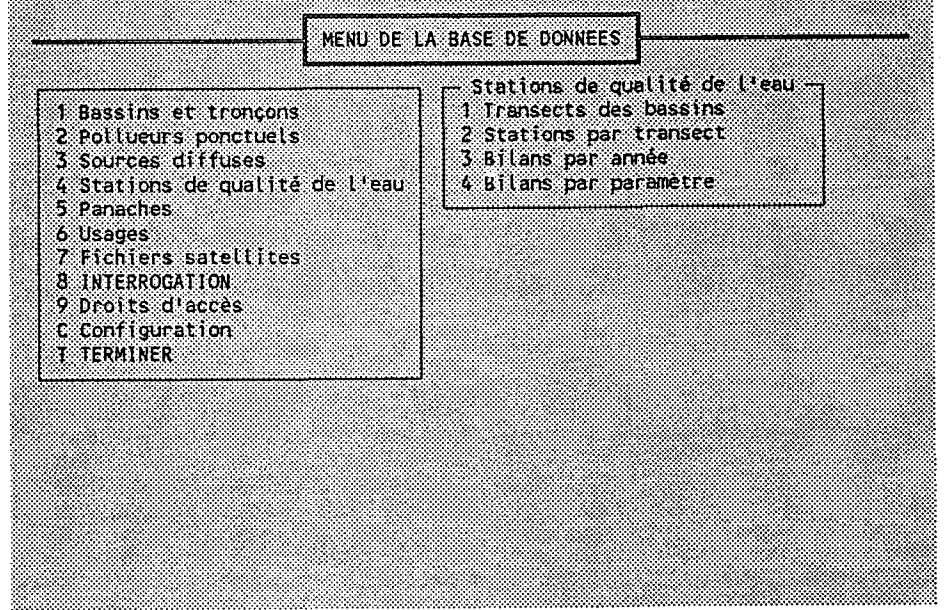

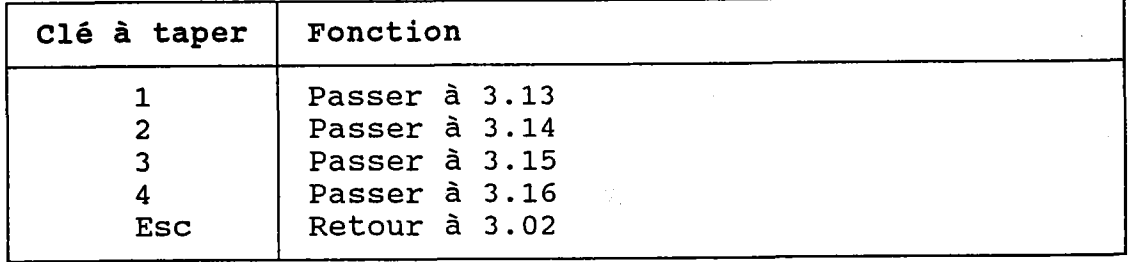

BUT: Choisir une table du groupe "Panaches".

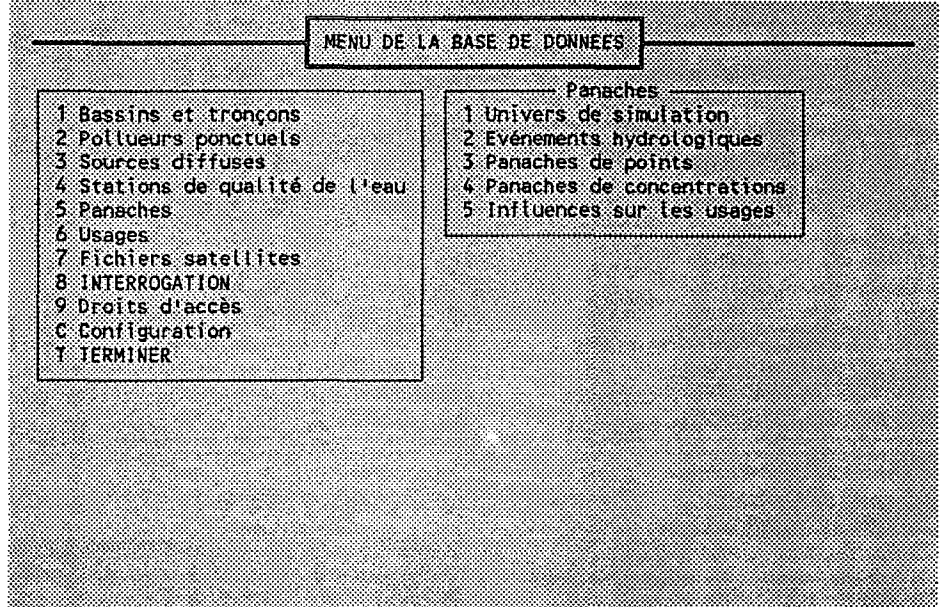

Ŵ.

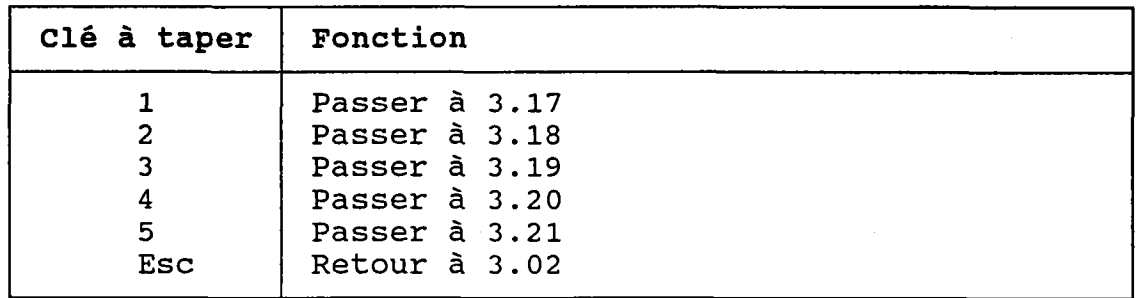

## 3.02.6 SOUS-MENU DES USAGES

BUT: Choisir une table du groupe "Usages".

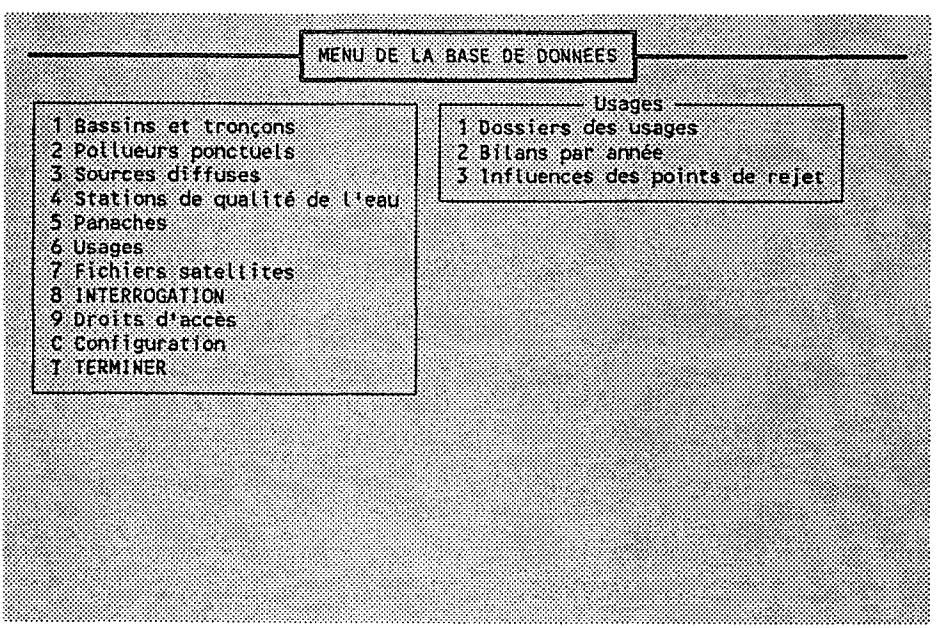

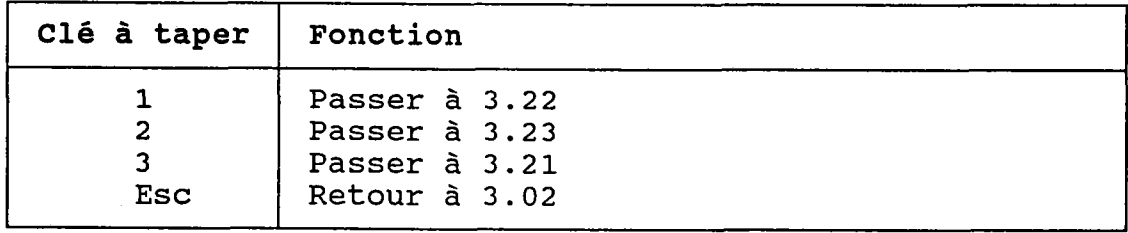

BUT: Choisir un fichier satellite.

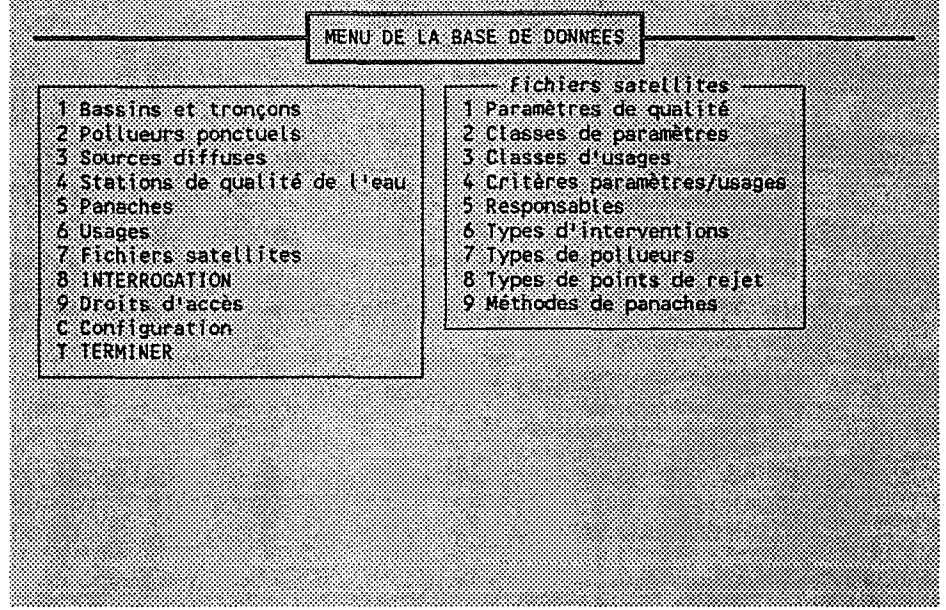

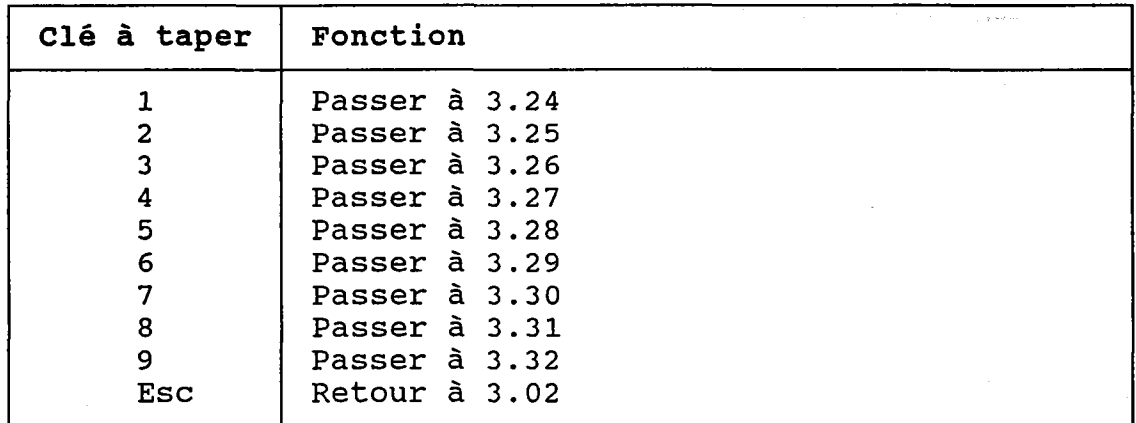

 $-70 -$ 

## 3.02.8 MENU DES INTERROGATIONS

BUT: Choisir un groupe d'interrogations.

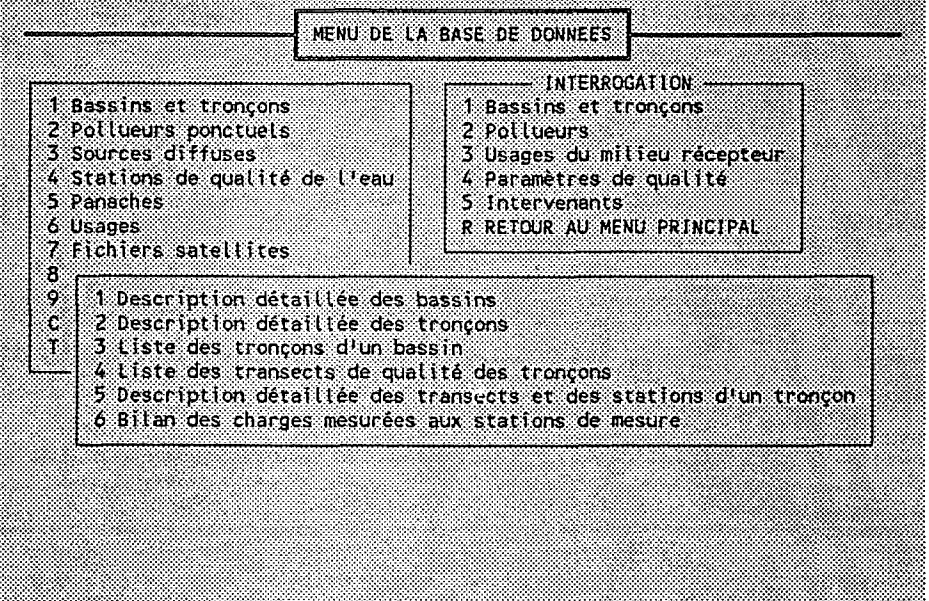

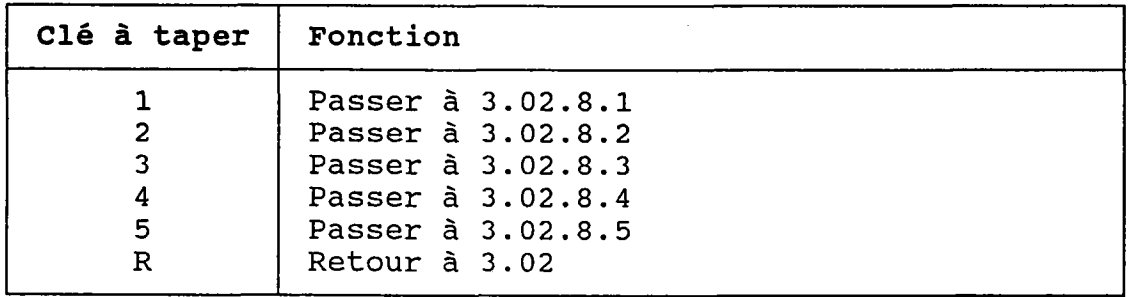

### 3.02.8.1 SOUS-MENU DES INTERROGATIONS "BASSINS ET TRONCONS"

 $\frac{1}{2}$ 

BUT: Choisir une interrogation sur les bassins ou les tronçons.

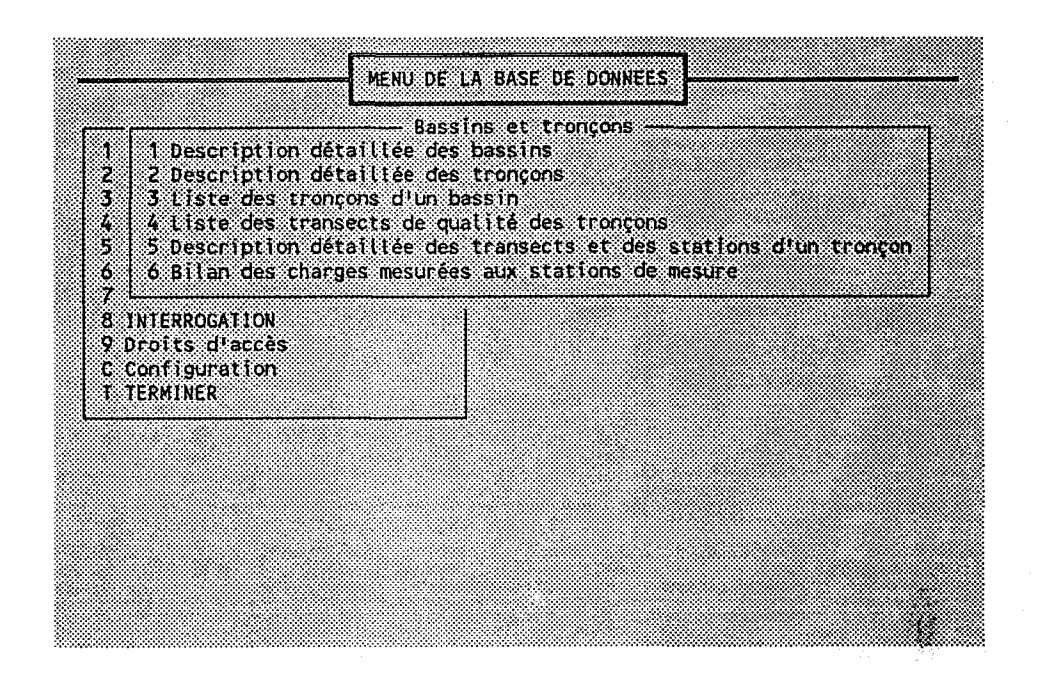

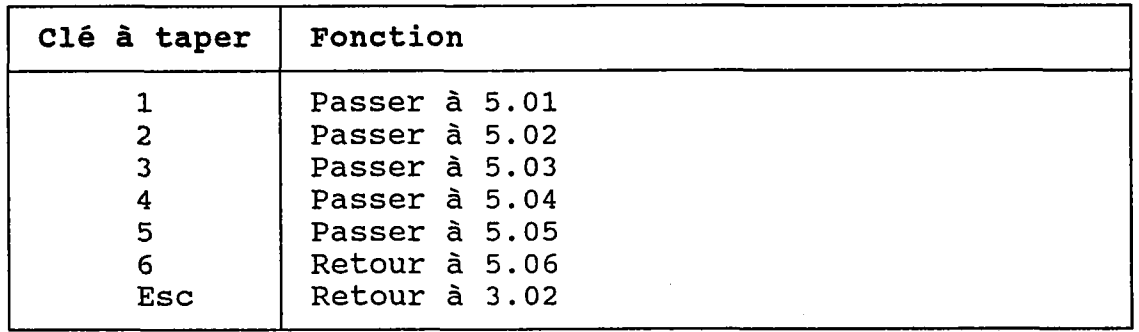

## 3.02.8.2 SOUS-MENU DES INTERROGATIONS "POLLUEURS"

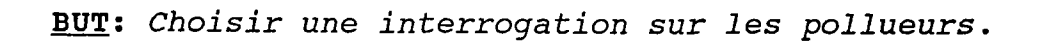

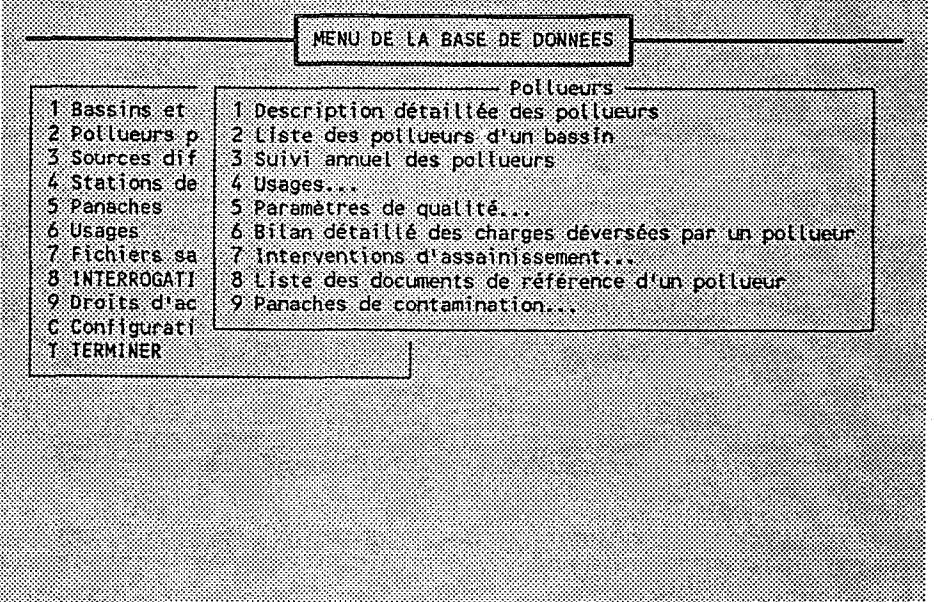

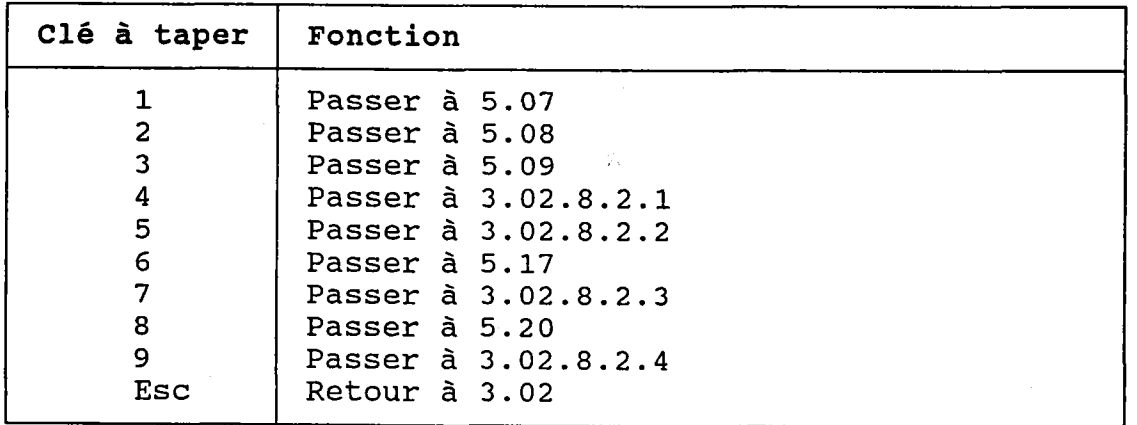

Ÿ.

#### 3.02.8.2.1 SOUS-MENU DES INTERROGATIONS "POLLUEURS -**USAGES"**

BUT: Choisir une interrogation sur les usages en fonction des pollueurs.

Ą,

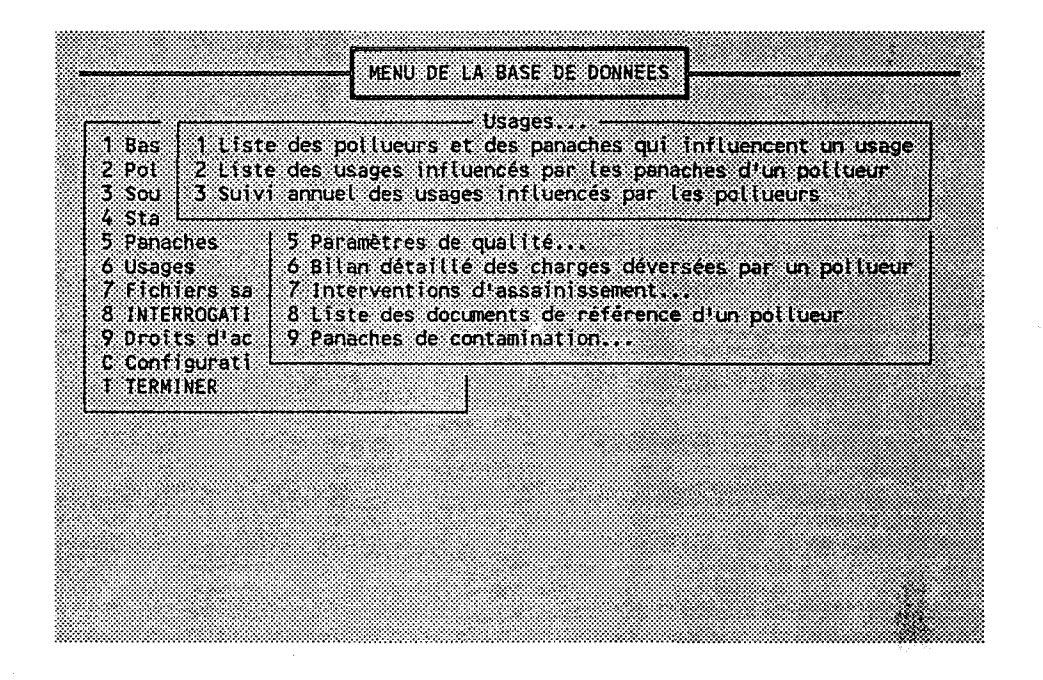

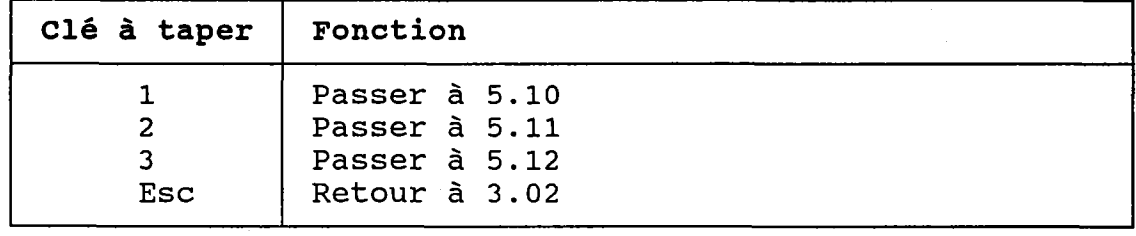

#### 3.02.8.2.2 SOUS-MENU DES INTERROGATIONS "POLLUEURS -PARAMETRES" Š.

BUT: Choisir une interrogation sur les paramètres en fonction des pollueurs.

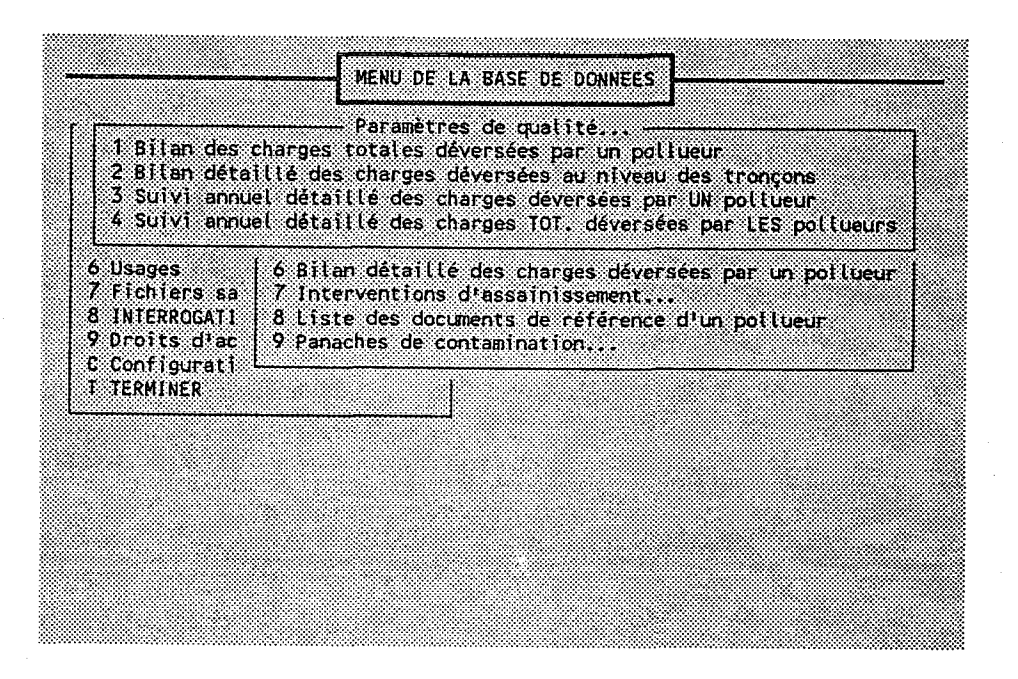

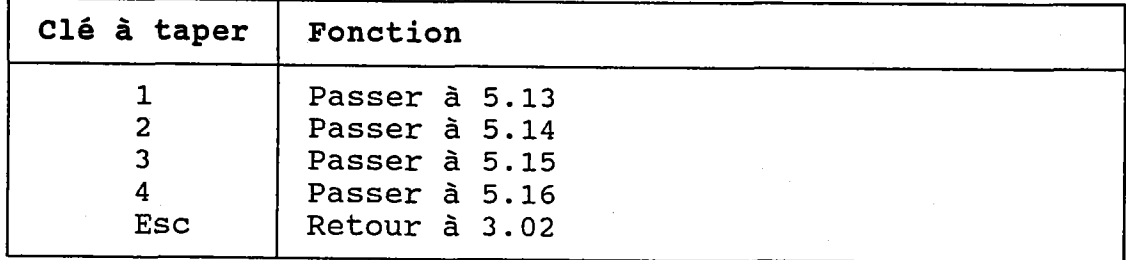

### 3.02.8.2.3 SOUS-MENU DES INTERROGATIONS "POLLUEURS -INTERVENTIONS D'ASSAINISSEMENT"

### BUT: Choisir une interrogation sur les interventions d'assainissement.

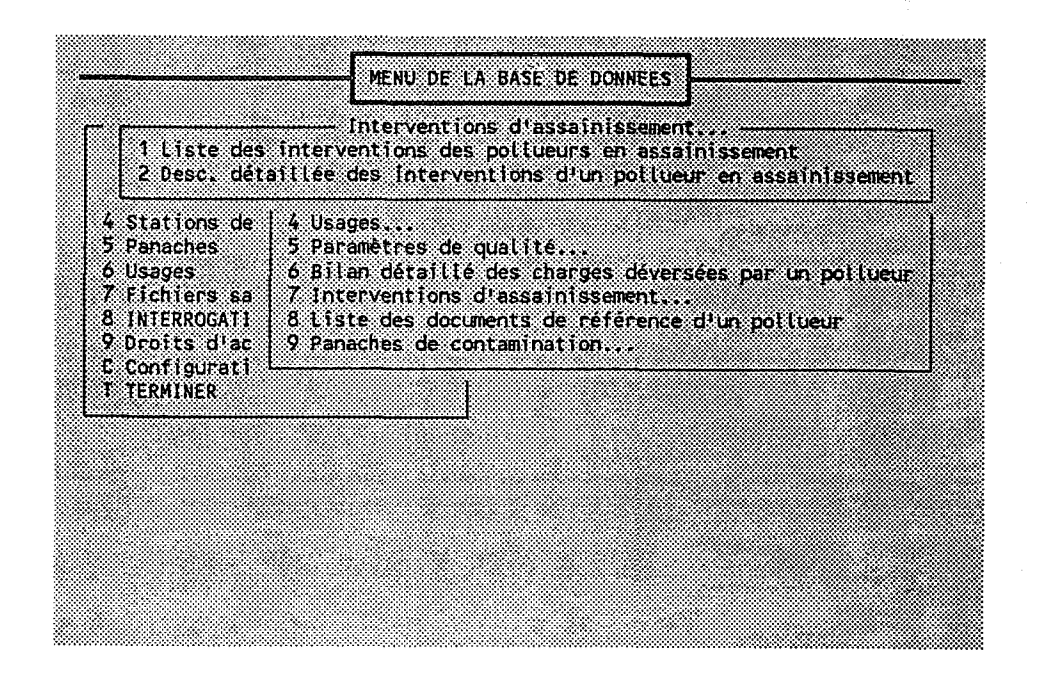

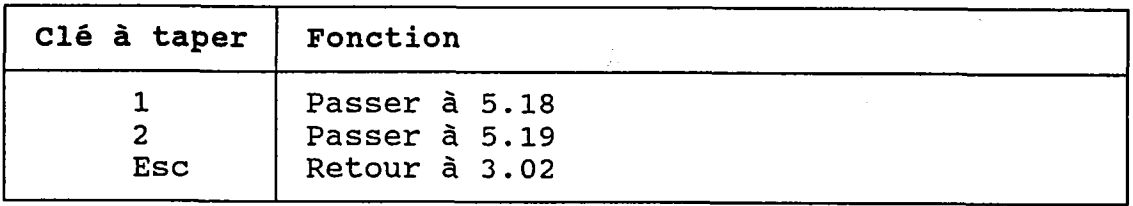

### 3.02.8.2.4 SOUS-MENU DES INTERROGATIONS "POLLUEURS -PANACHES"

BUT: Choisir une interrogation sur les panaches en<br>fonction des pollueurs.

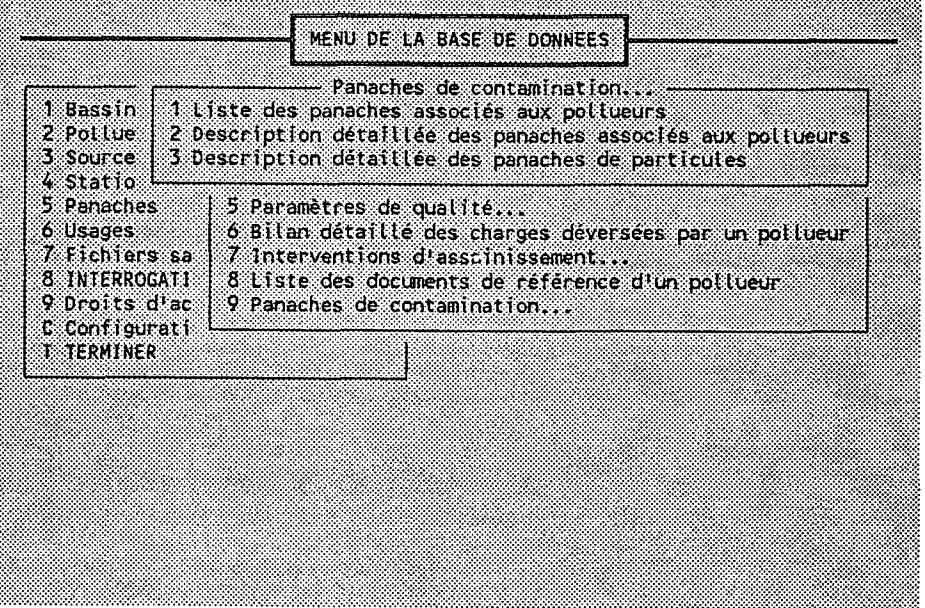

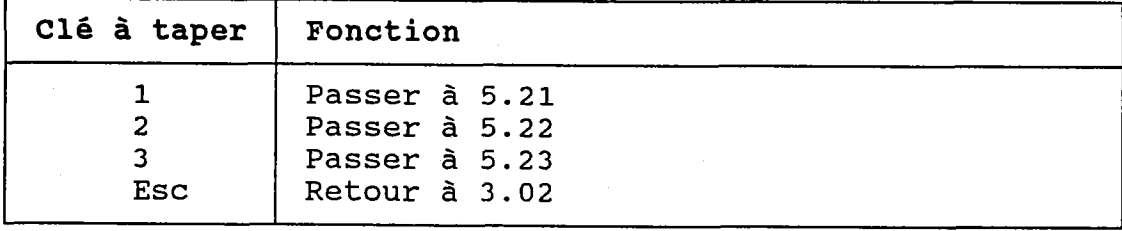

BUT: Choisir une interrogation sur les usages.

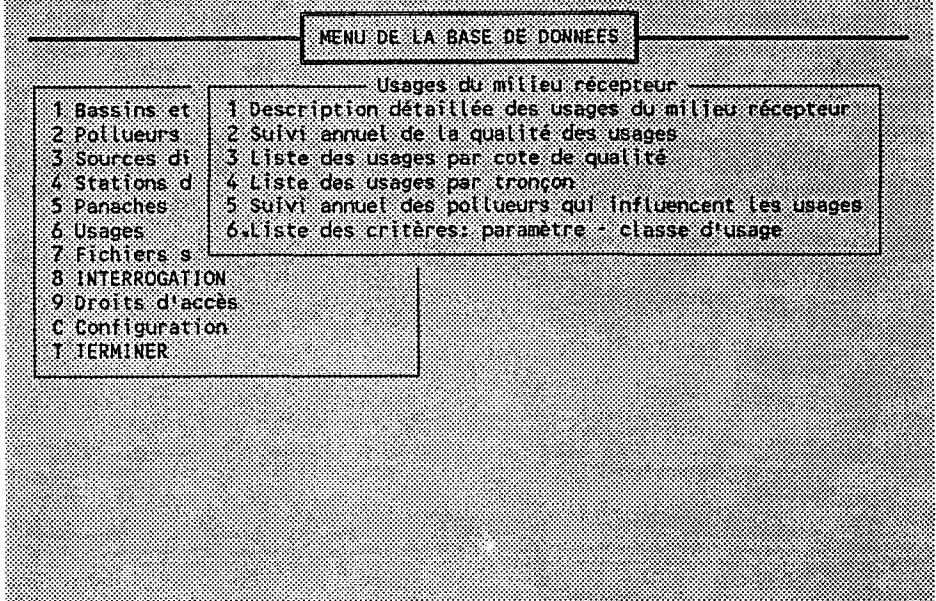

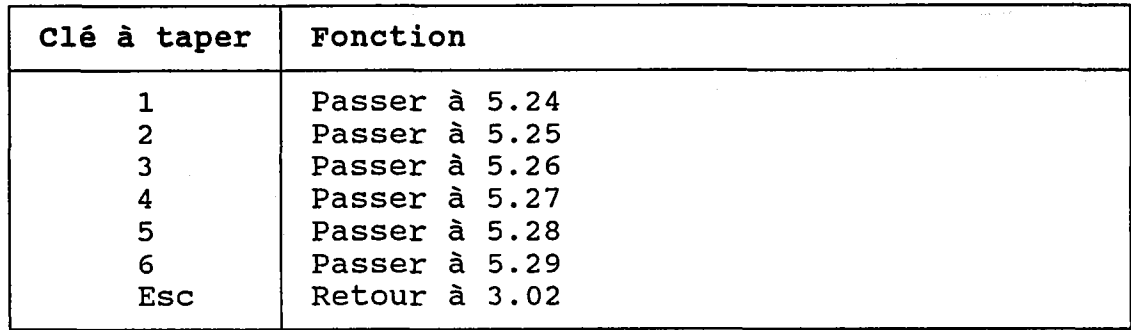

#### 3.02.8.4 SOUS-MENU DES INTERROGATIONS "PARAMETRES"

BUT: Choisir une interrogation sur les paramètres.

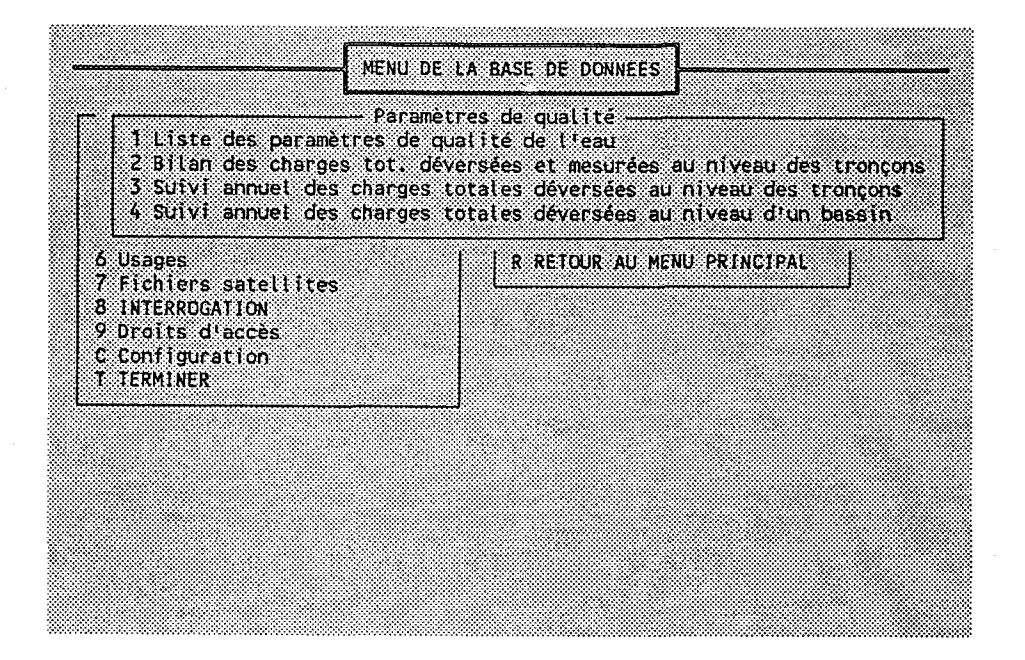

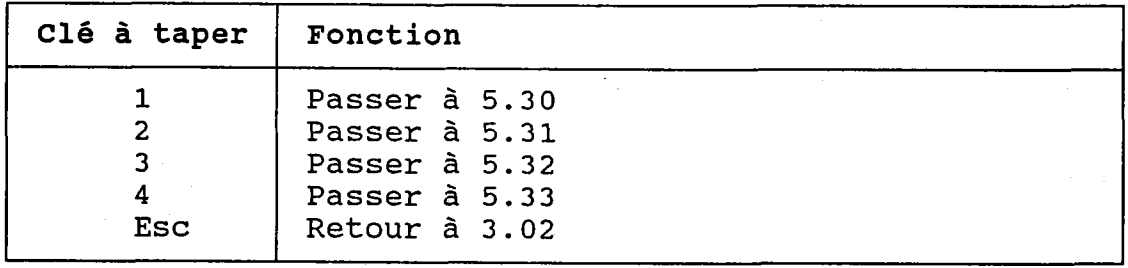

#### 3.02.8.5 SOUS-MENU DES INTERROGATIONS "INTERVENANTS"

#### BUT: Choisir une interrogation sur les intervenants.

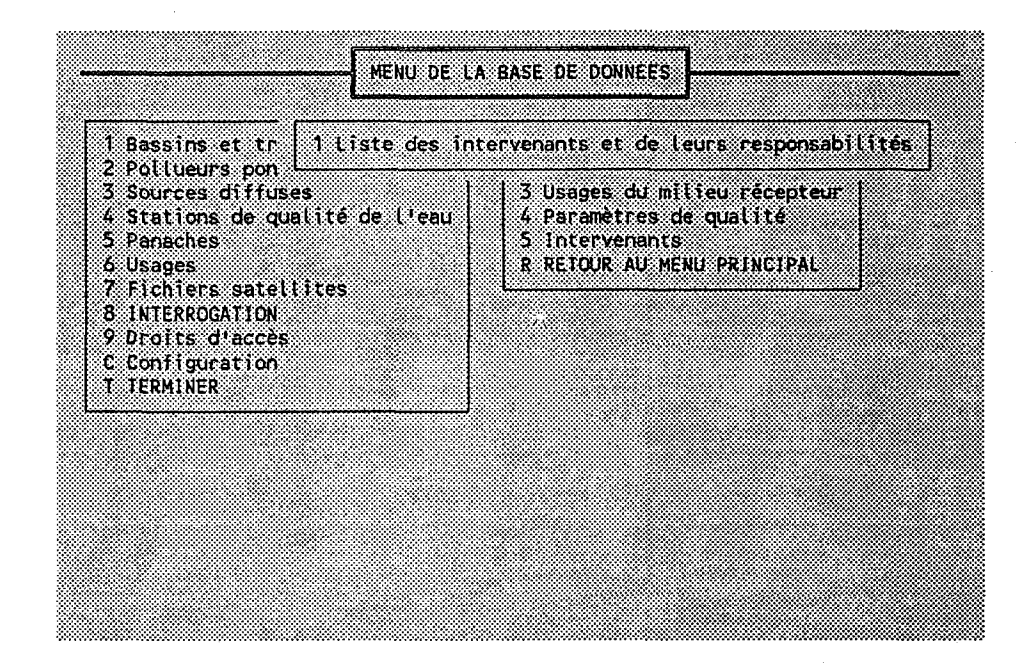

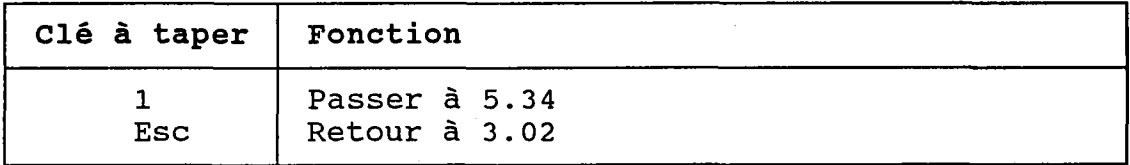

## 3.02.9 SOUS-MENU DE LA CONFIGURATION

BUT: Choisir une fonction de configuration.

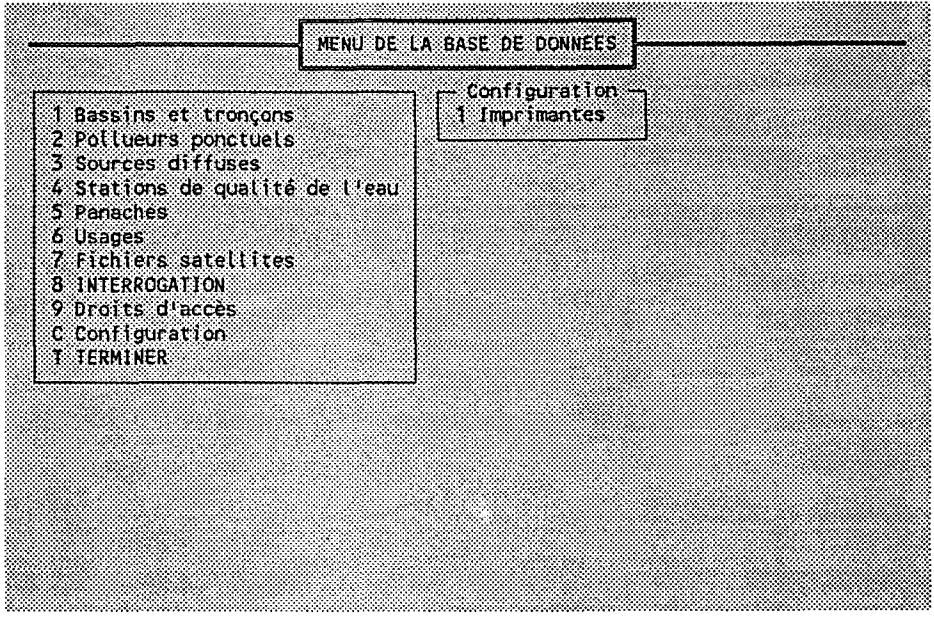

Ÿ,

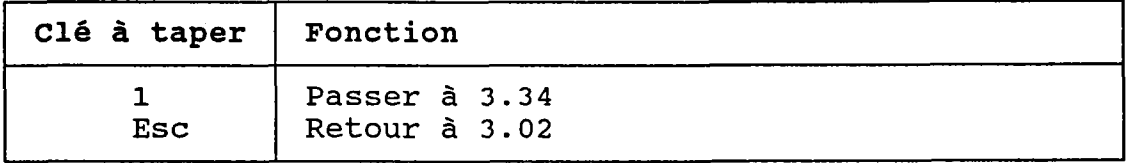

# 3.03 BASSINS ET TRONCONS

BUT: Entrer un numéro de bassin et choisi traitement.

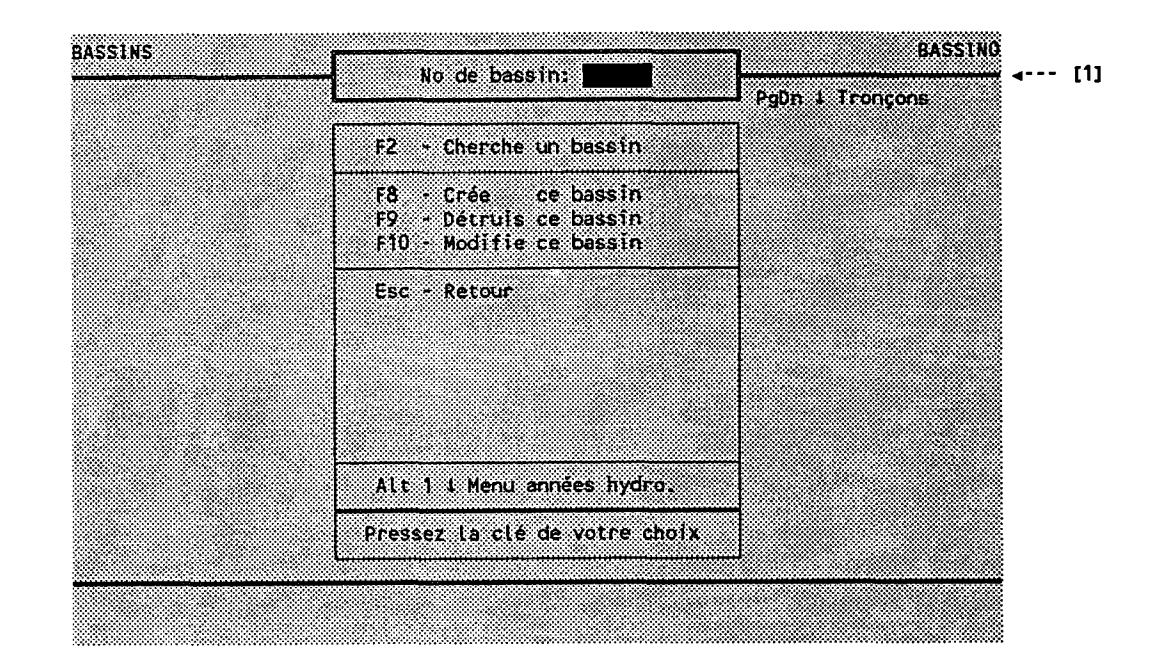

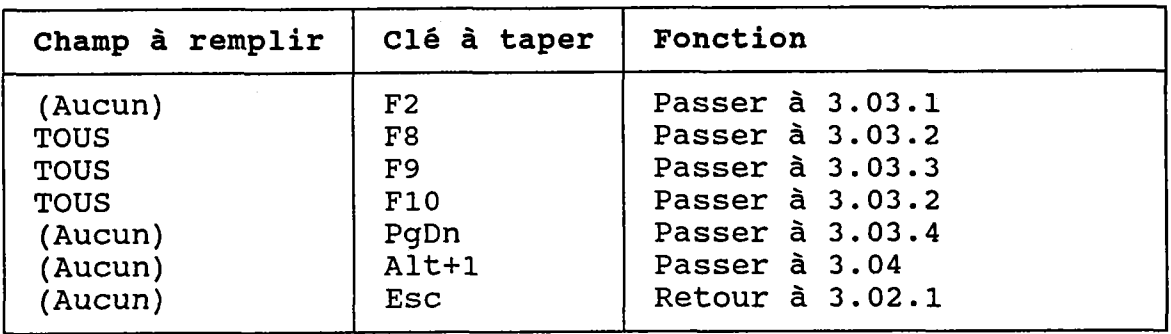

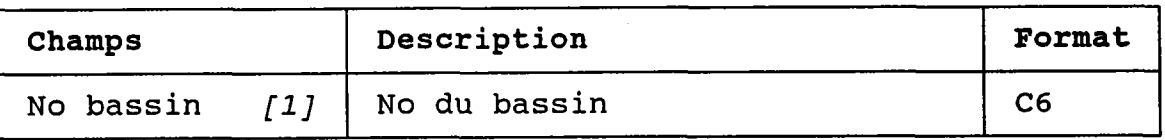

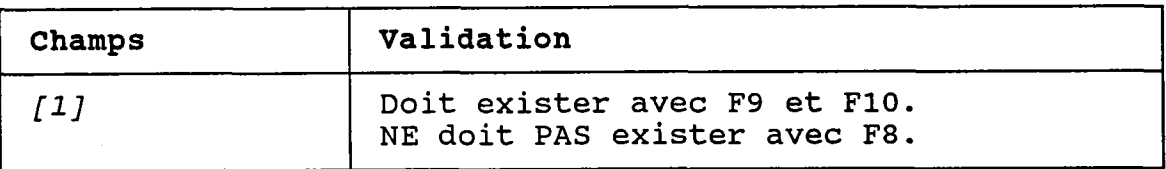

## 3.03.1 CHERCHER UN BASSIN

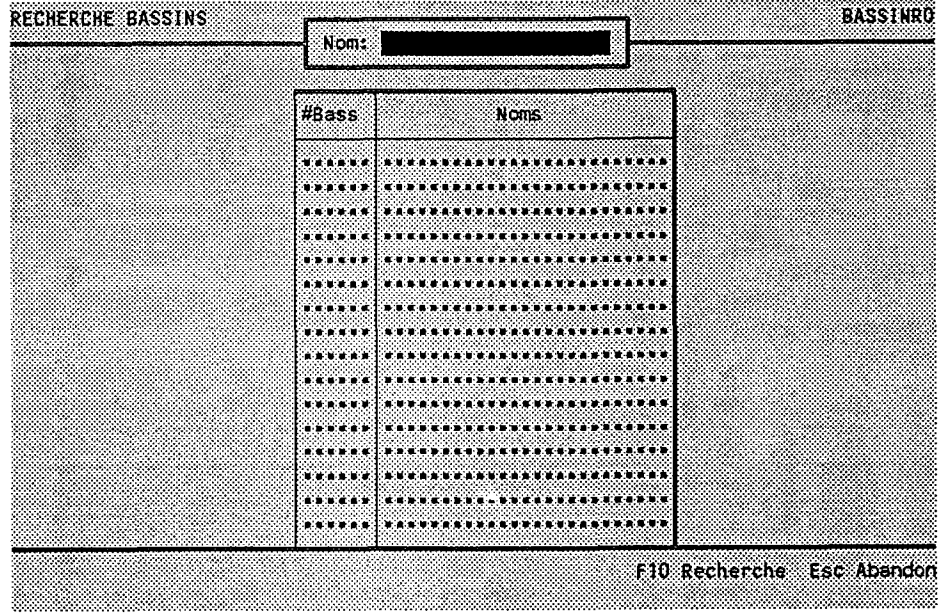

BUT: Chercher un bassin par son nom.

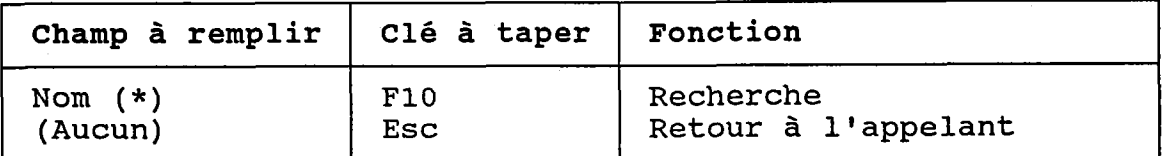

(\*) Laisser vide pour voir TOUS Les bassins.

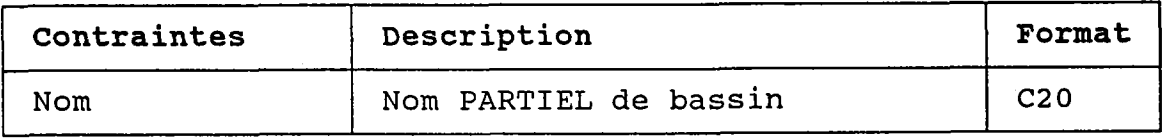

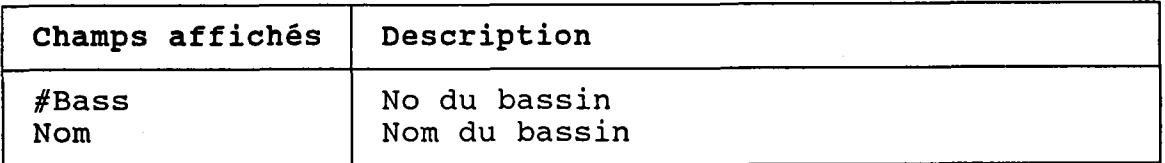

#### 3.03.2 CREER OU MODIFIER UN BASSIN

BUT: Décrire un bassin puis confirmer sa création OU sa modification.

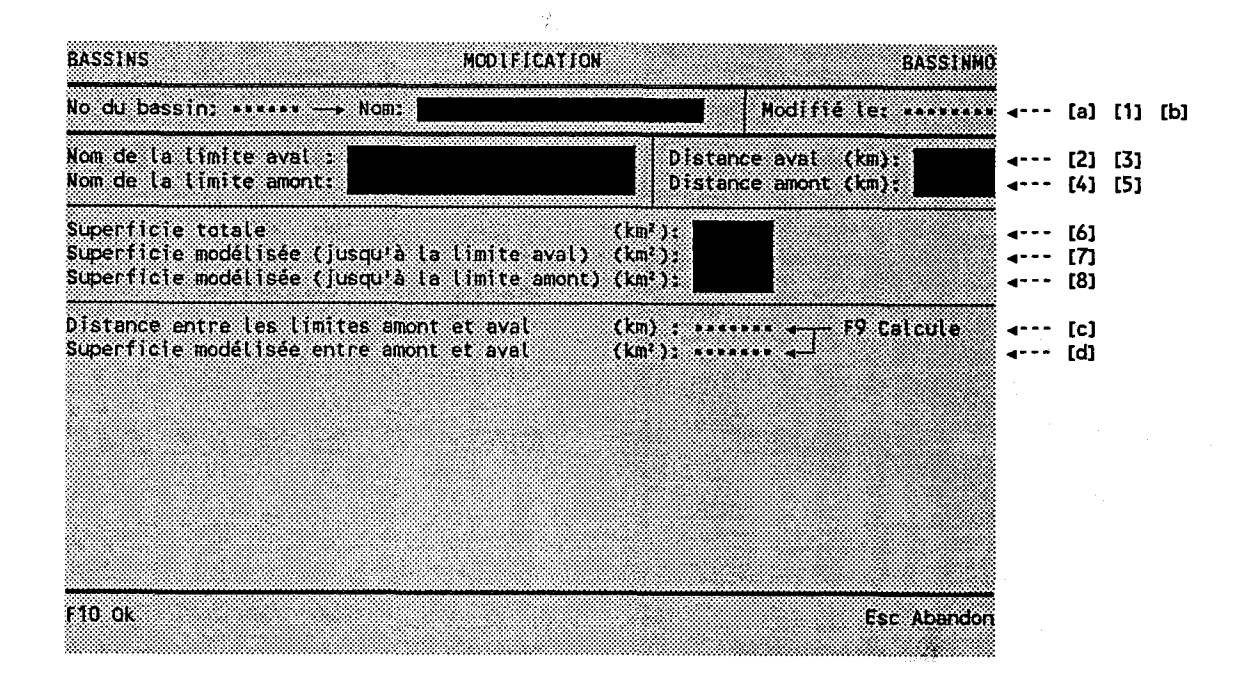

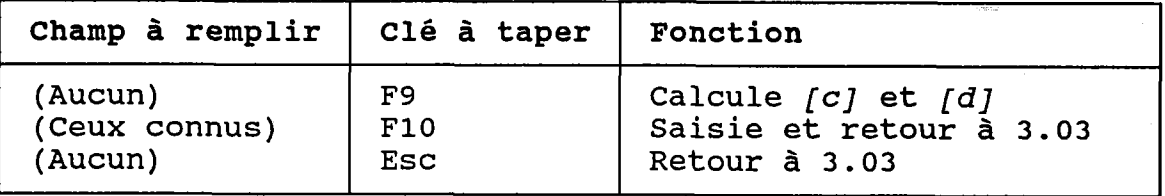

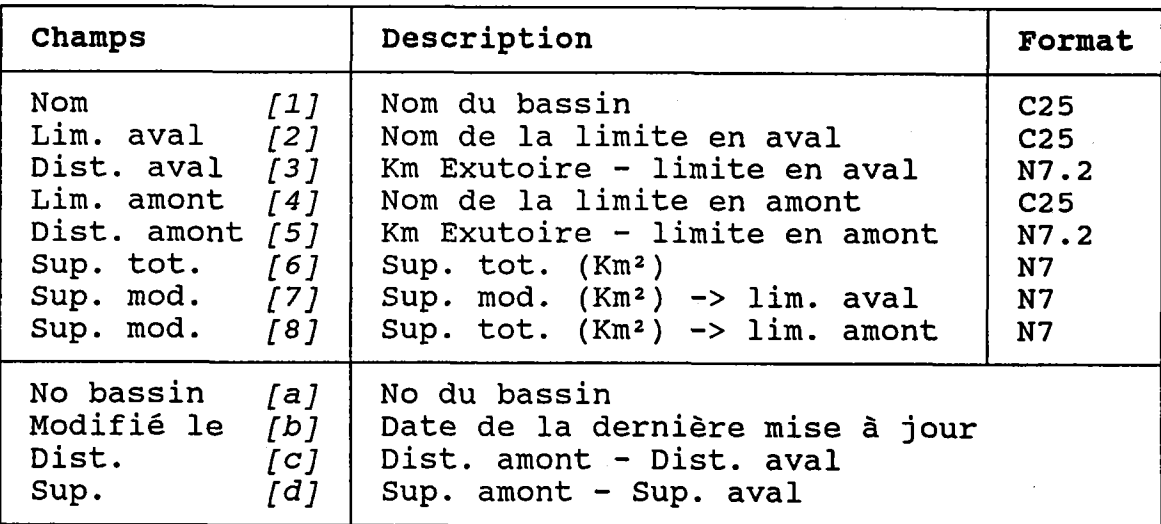

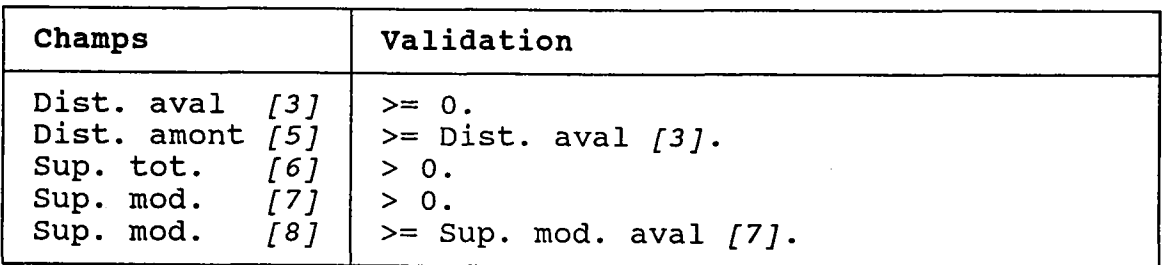

 $\frac{\partial^2}{\partial x^2}$ 

#### 3.03.3 DETRUTRE UN BASSTN

BUT: Voir un bassin et confirmer sa destruction.

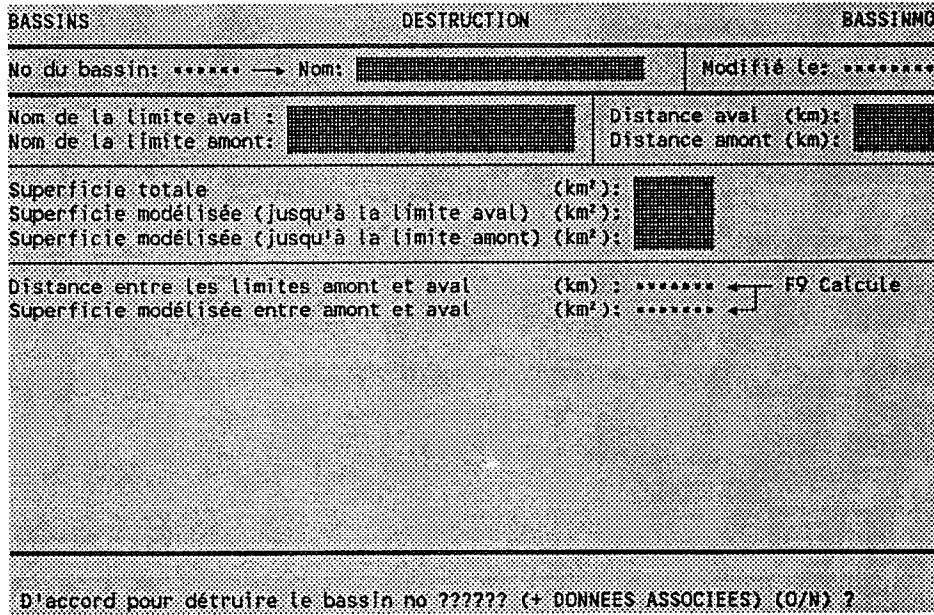

Taper "O" pour confirmer la destruction ou "N" pour 1 | annuler.

Les dossiers associés au bassin seront aussi détruits:

- Saisons hydraulogiques.
- Tronçons.
- Transects.
- Stations de qualité.
- Bilans annuels des stations de qualité.
- Bilans par paramètre des stations de qualité.
- Sources diffuses.
- Bilans annuels des sources diffuses.
- Pollueurs ponctuels.
- Documents des pollueurs ponctuels.
- Points de rejet.
- Interventions ponctuelles.
- Bilans annuels des points de rejet.
- Bilans par paramètre des points de rejet.
- Evénements de rejet.
- Panaches de concentrations.
- Influences sur les usages.
- Usages.
- Bilans annuels des usages.

#### 3.03.4 MODIFIER UNE LISTE DE TRONCONS

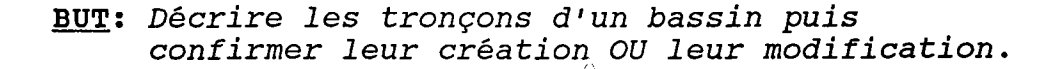

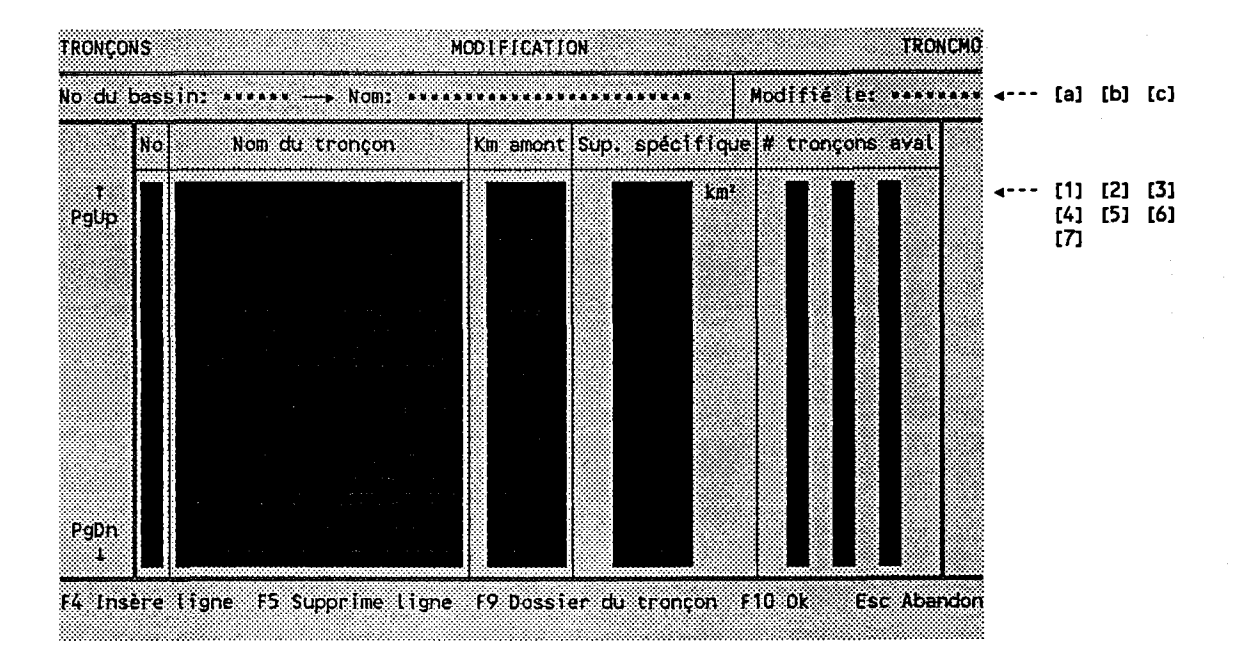

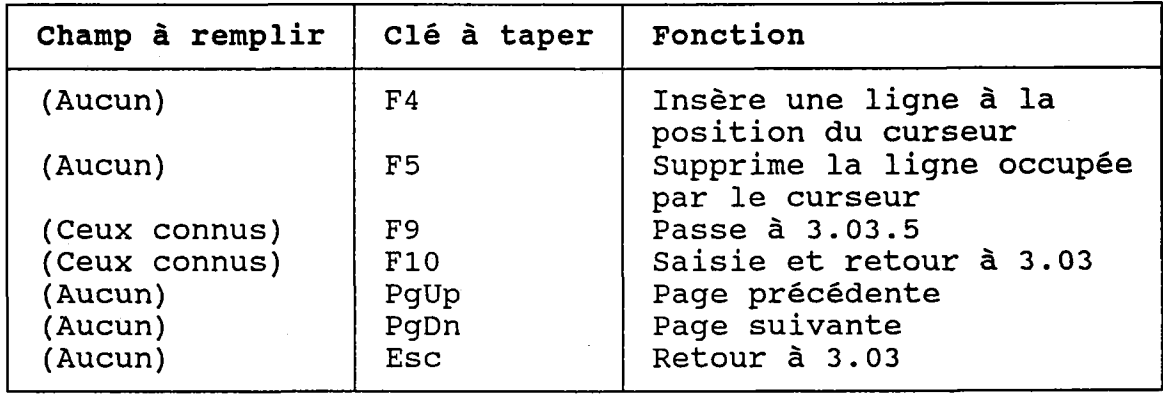

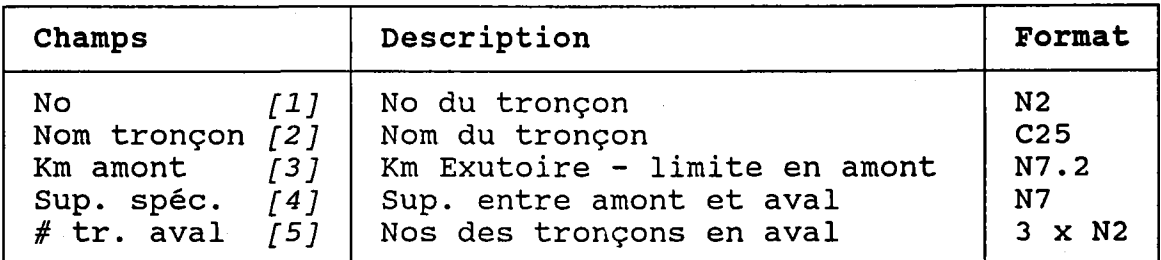

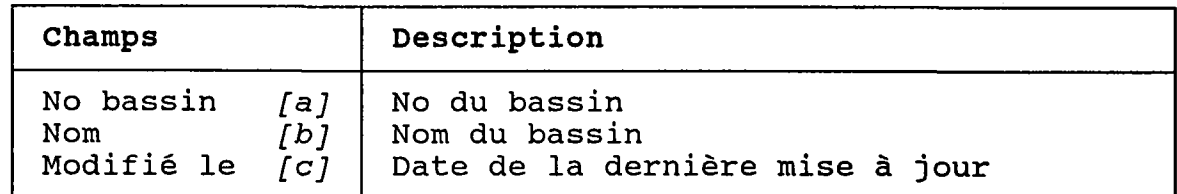

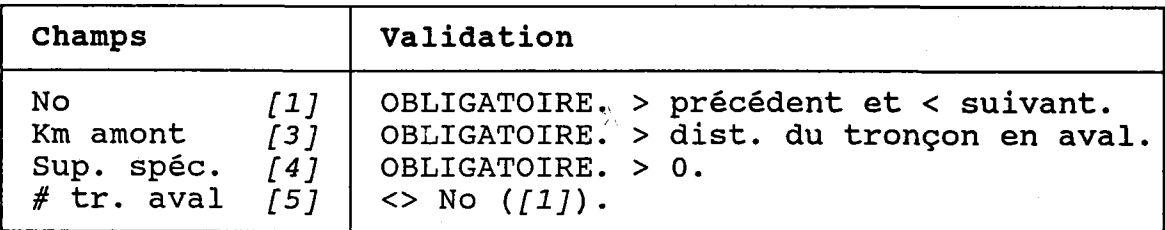

### NOTES:

1. Un EXUTOIRE est un tronçon SANS tronçon en aval.

2. Un tronçon peut être en aval d'au plus TROIS tronçons.

3. Il faut AU MOINS UN tronçon.

4. Il faut AU MOINS UN exutoire.

#### 3.03.5 MODIFIER LE DOSSTER DIUN TRONCON

BUT: Décrire en détails un tronçon.

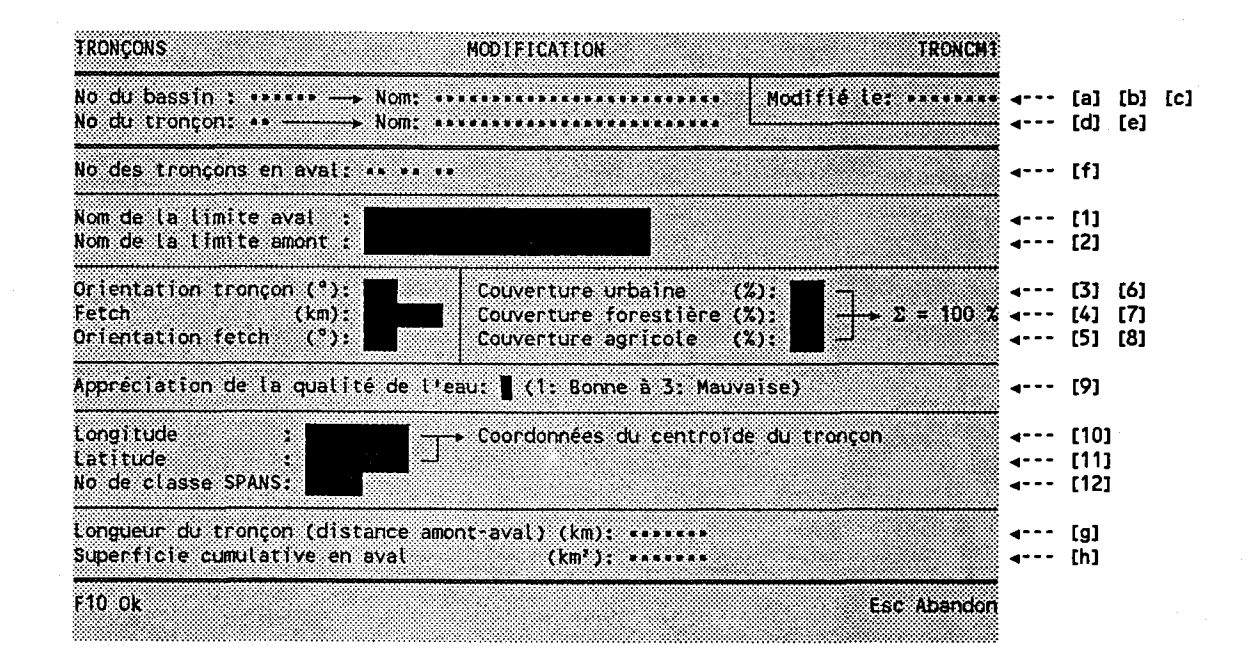

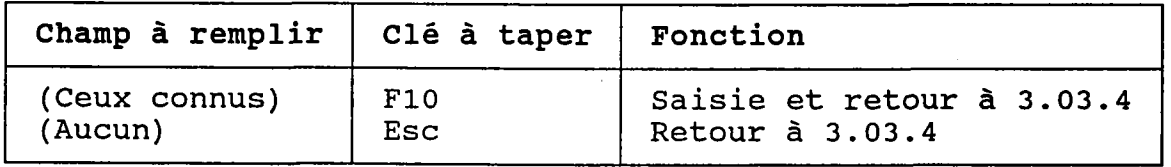

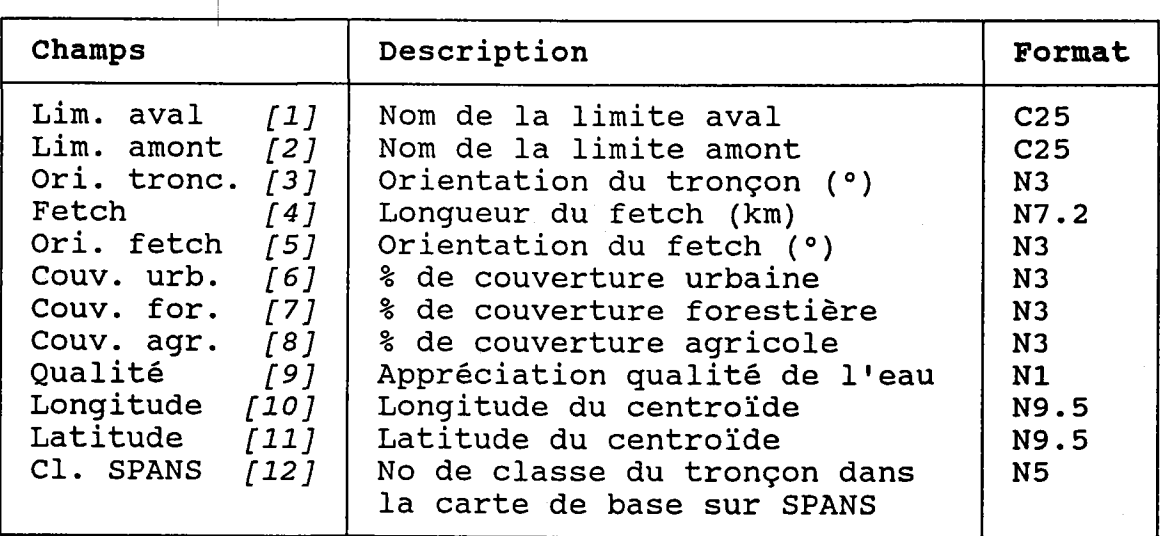

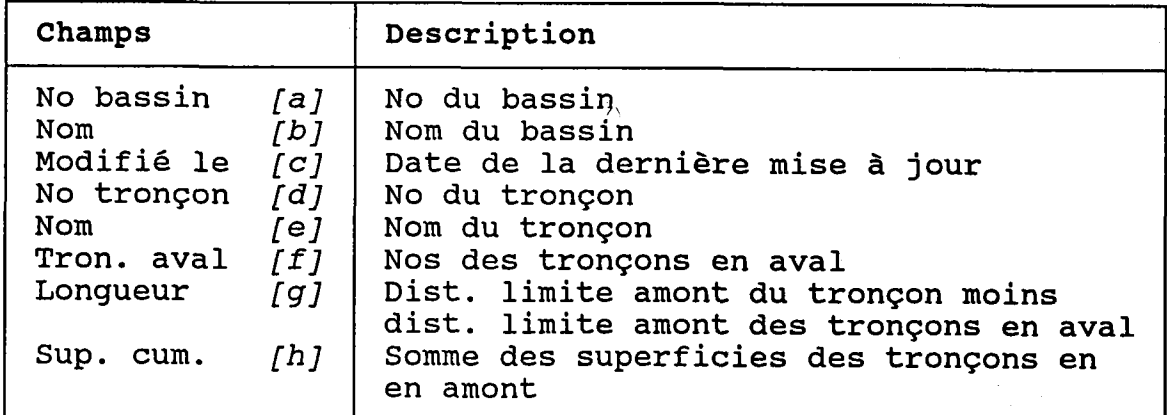

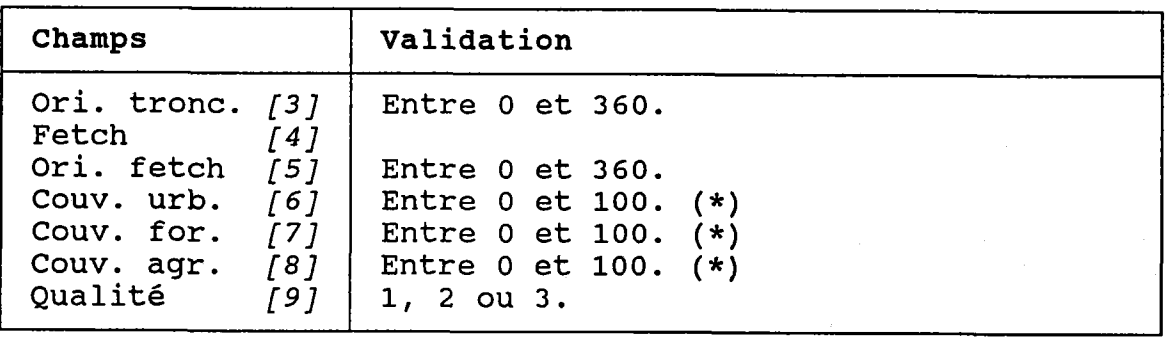

(\*) La somme des % de couverture doit être 99 ou 100.

#### 3.03.6 CHERCHER UN TRONCON

BUT: Chercher un tronçon selon:

- son numéro de bassin ET/OU
- son nom PARTIEL

REMARQUE: Cette section n'est appelée que par des fonctions externes.

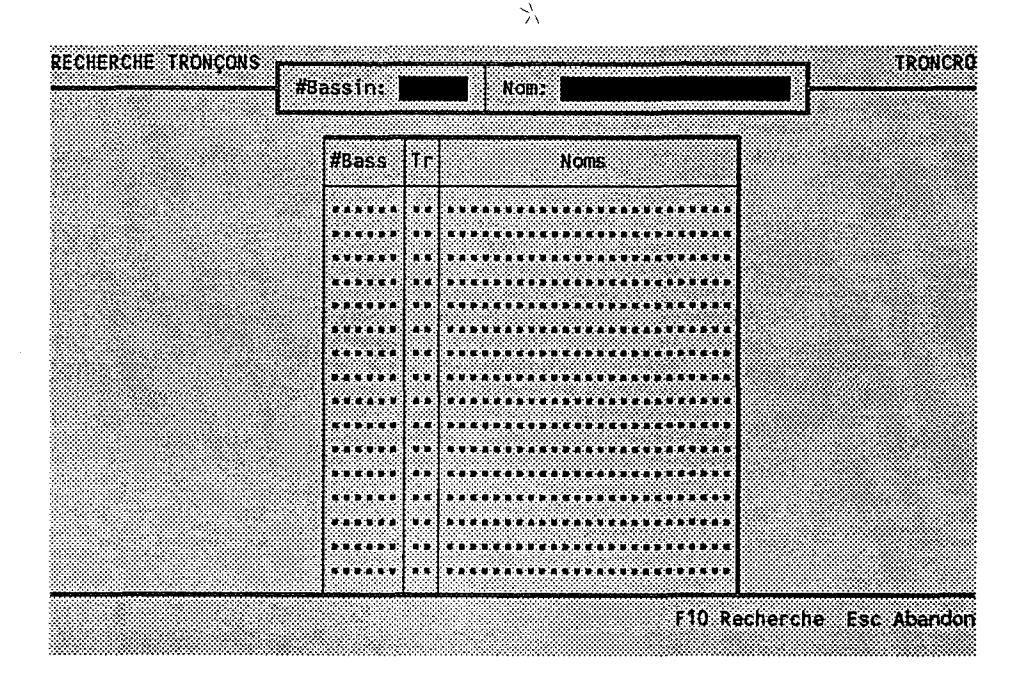

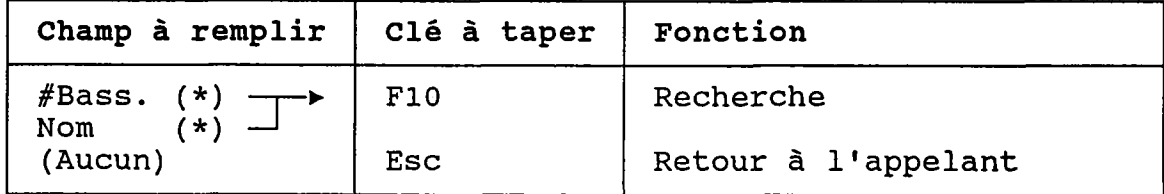

(\*) Laisser vide pour voir TOUS les tronçons.

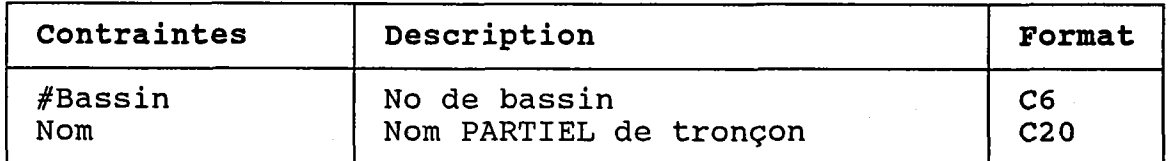

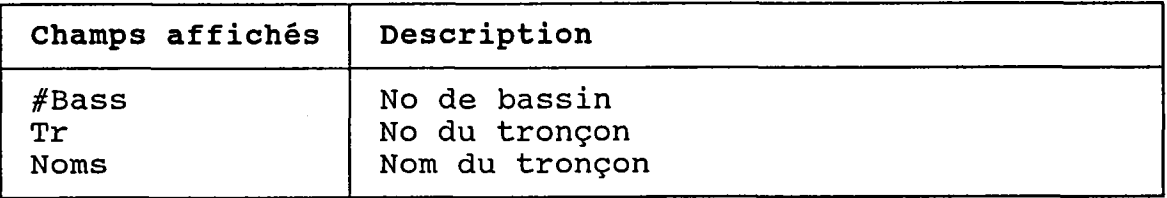

S)<br>Se

 $-92 -$ 

## 3.04 ANNEES HYDRAULOGIQUES

BUT: Entrer une année de saisons hydraulogique et choisir un traitemen  $\mathbb{R}^n$ 

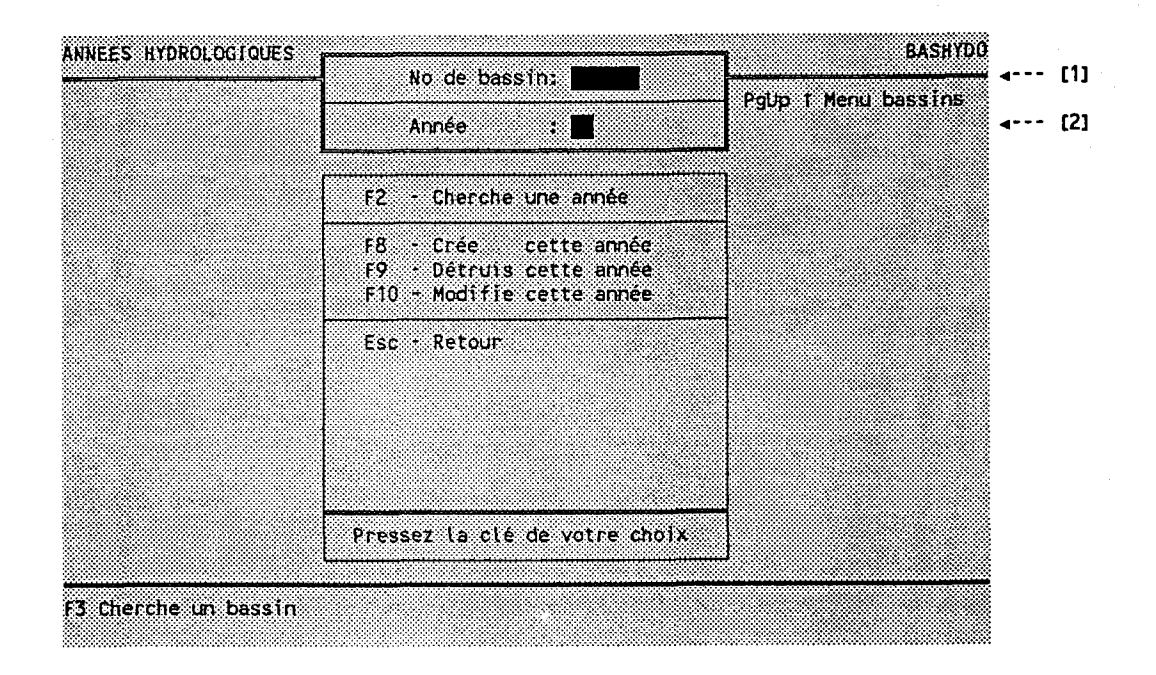

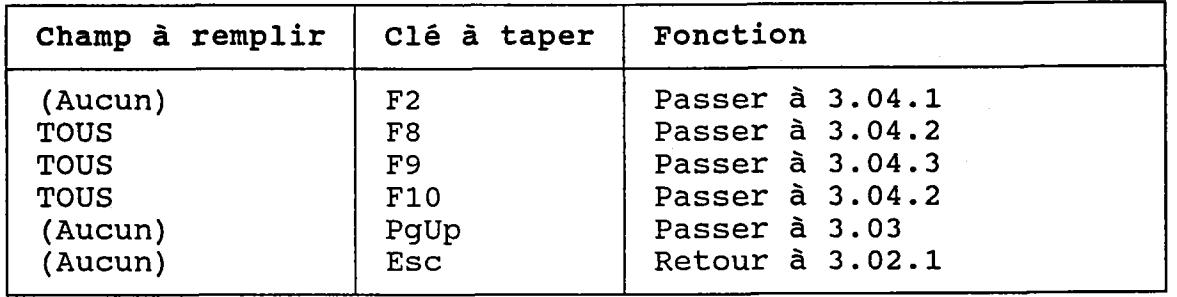

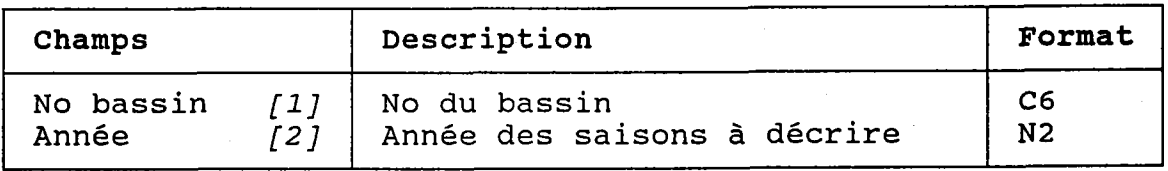

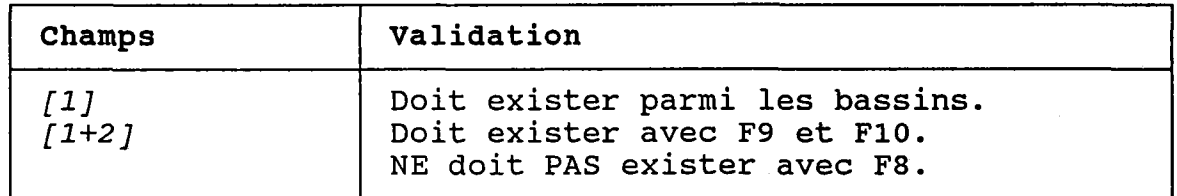

 $\frac{\Delta}{\Delta t}$ 

J.

 $-94 -$
## 3.04.1 CHERCHER UNE ANNEE HYDRAULOGIOUE

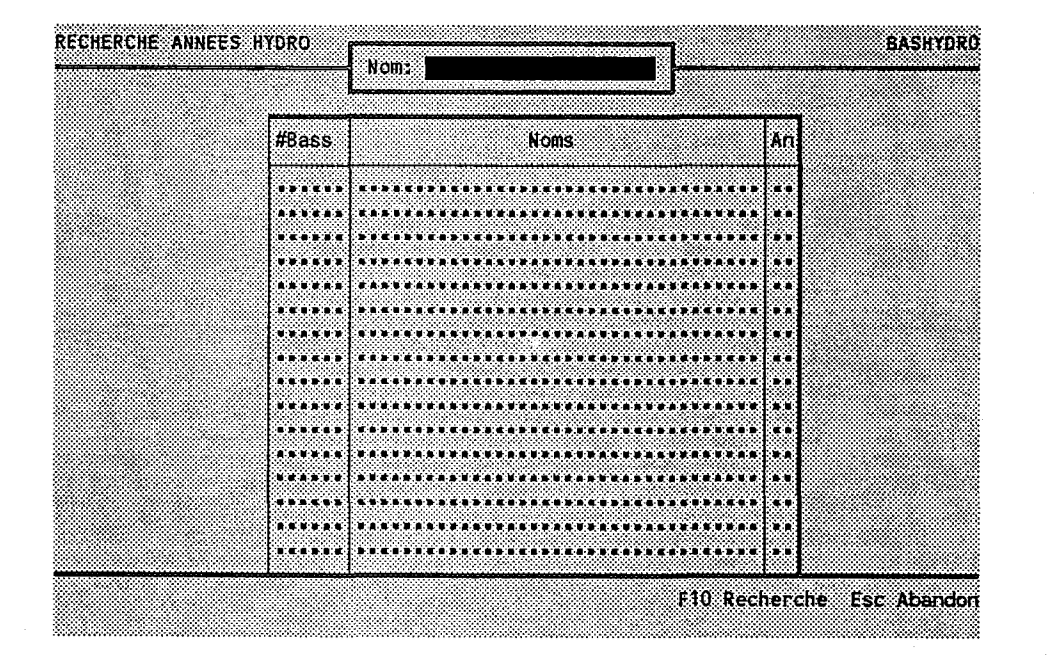

BUT: Chercher les années d'un bassin par son nom.

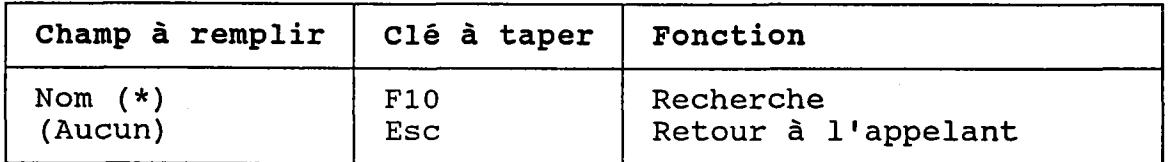

(\*) Laisser vide pour voir TOUTES 7es annêes de TOUS Les bassins.

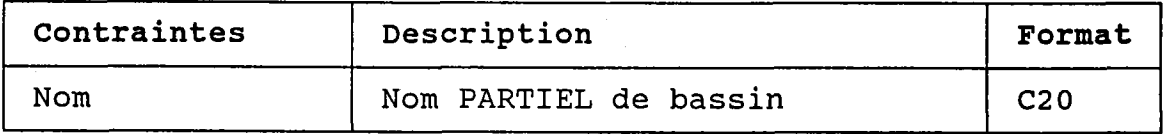

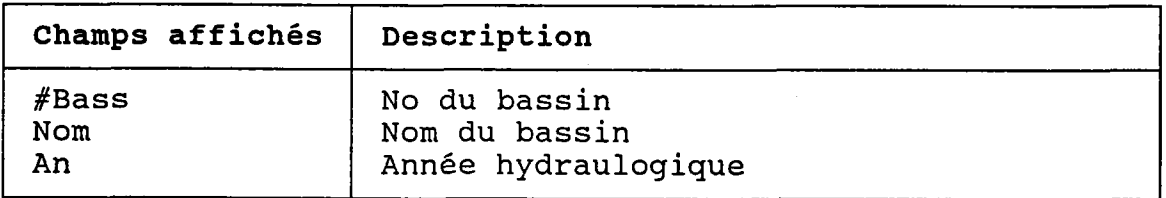

## 3.04.2 CREER OU MODIFIER UNE ANNEE HYDRAULOGIQUE

BUT: Décrire les saisons d'une année hydraulogique puis confirmer leur création OU leur modification.

ゾー

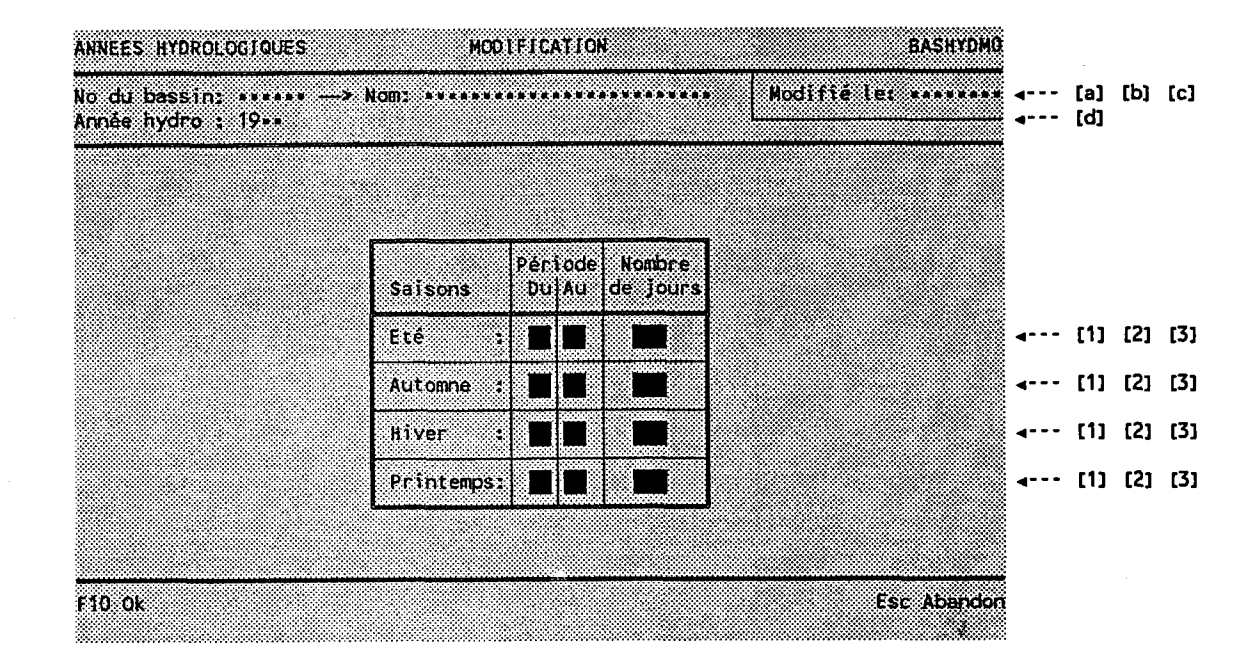

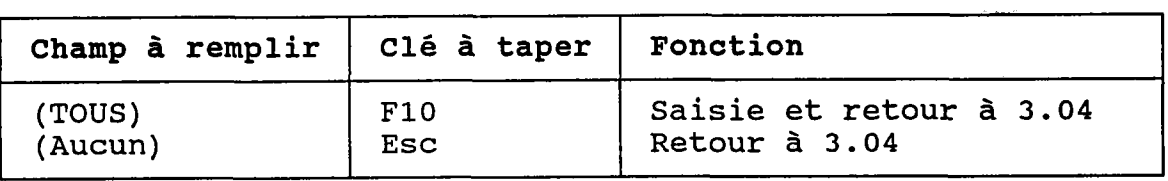

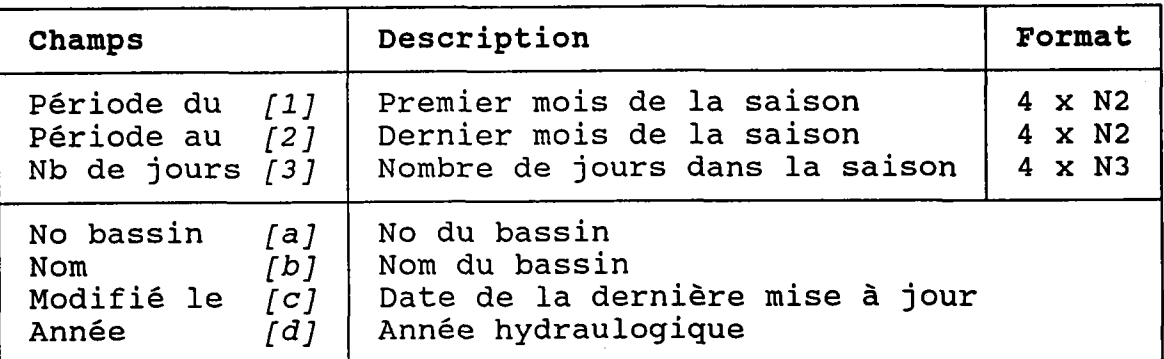

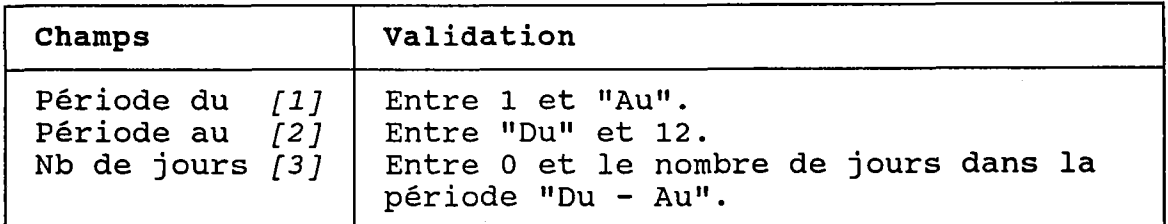

 $\lesssim$ 

### NOTE:

Lorsque le nombre de jours d'une programme doit mettre à jour les bilans annuels par paramètre des saison est modifiê, le charges saisonnières des stations de qualit $\epsilon$ 

Avant de procéder, Ie programme demande une confirmation.

## 3.04.3 DETRUIRE UNE ANNEE HYRAULOGIQUE

BUT: Voir les saisons d'une année hydraulogique d'un bassin et confirmer sa destruction.

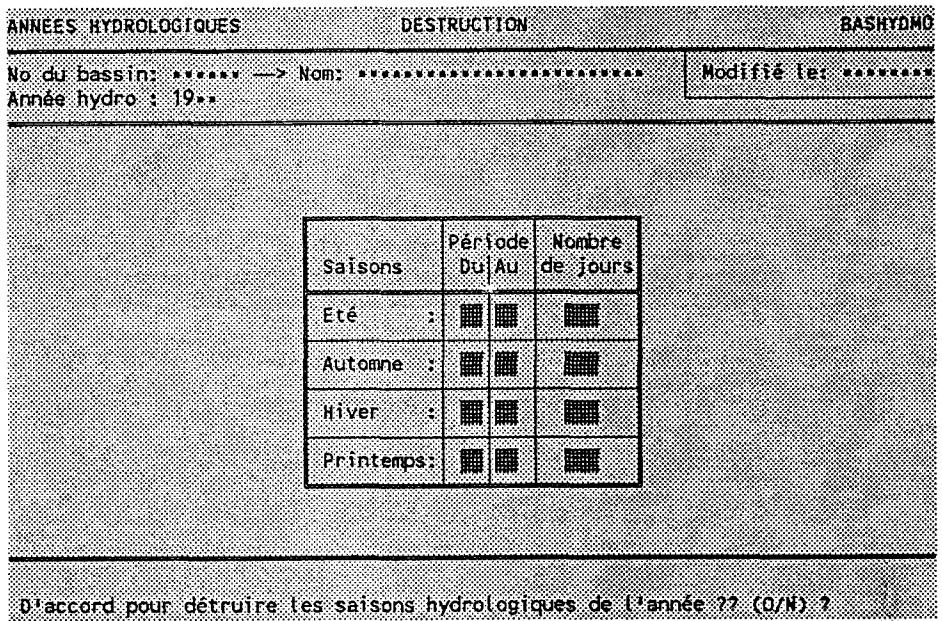

Taper "O" pour confirmer la destruction ou "N" pour l'annuler.

Le programme REFUSERA de détruire le dossier s'il existe des bilans annuels par paramètre de stations de qualit pour l'année hydraulogique à détruir

# 3.05 POLLUEURS PONCTUELS

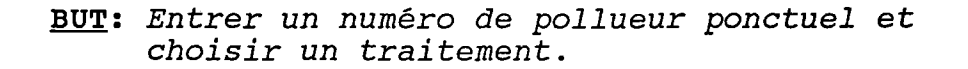

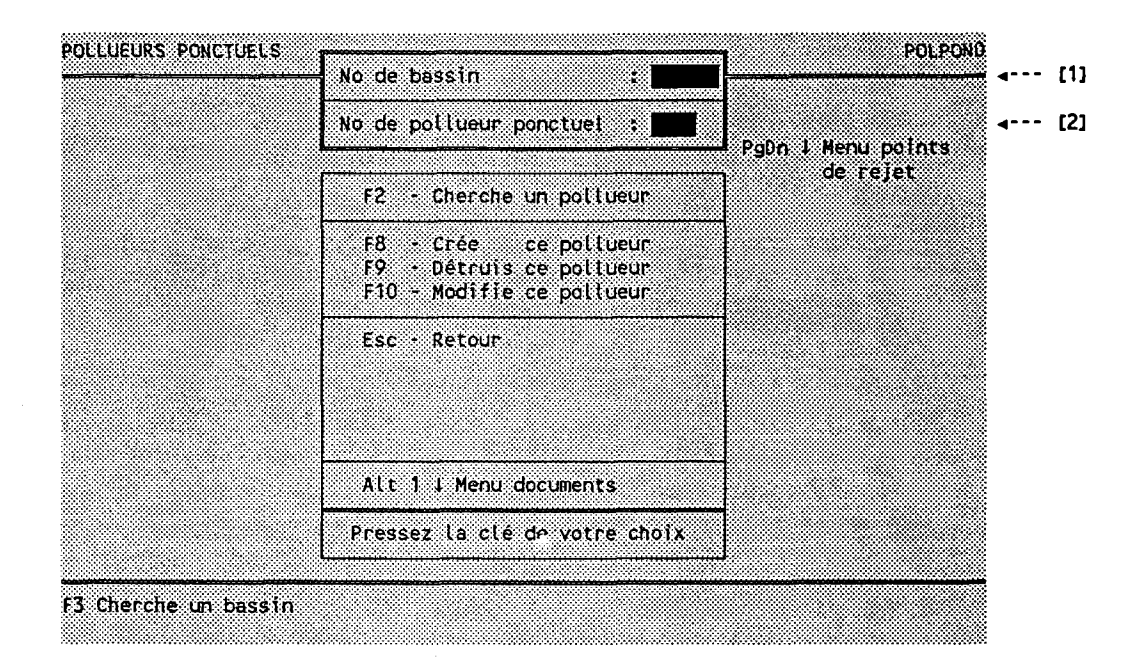

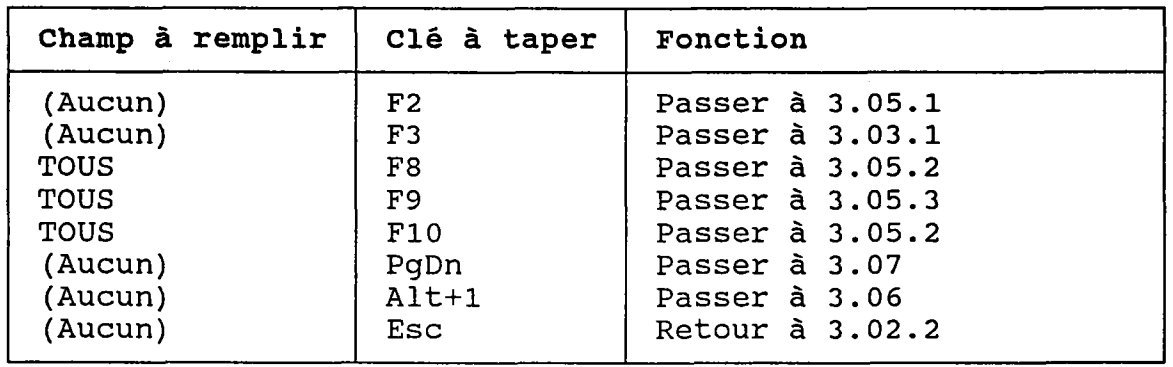

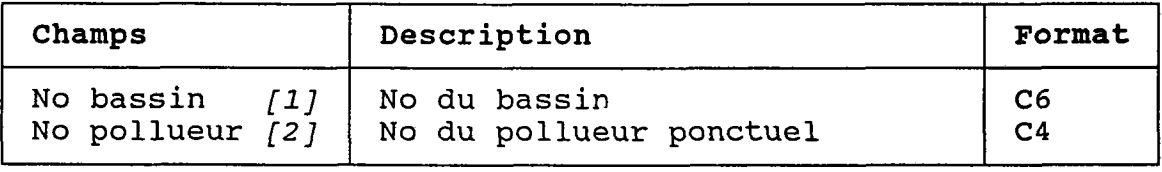

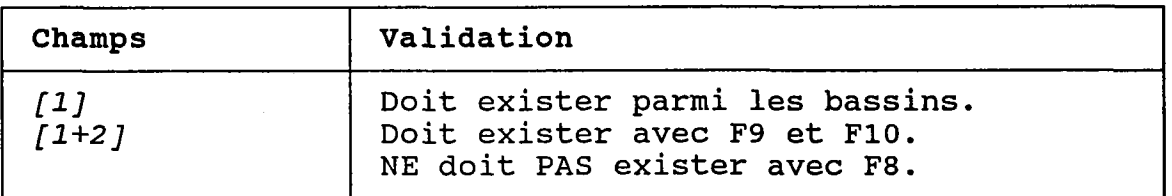

 $\overline{\phantom{a}}$ 

Š,

## 3.05.1 CHERCHER UN POLLUEUR PONCTUEL

BUT: Chercher un pollueur selon:

- son numéro de bassin ET/OU
- son numéro de tronçon ET/OU
- son nom PARTIEL

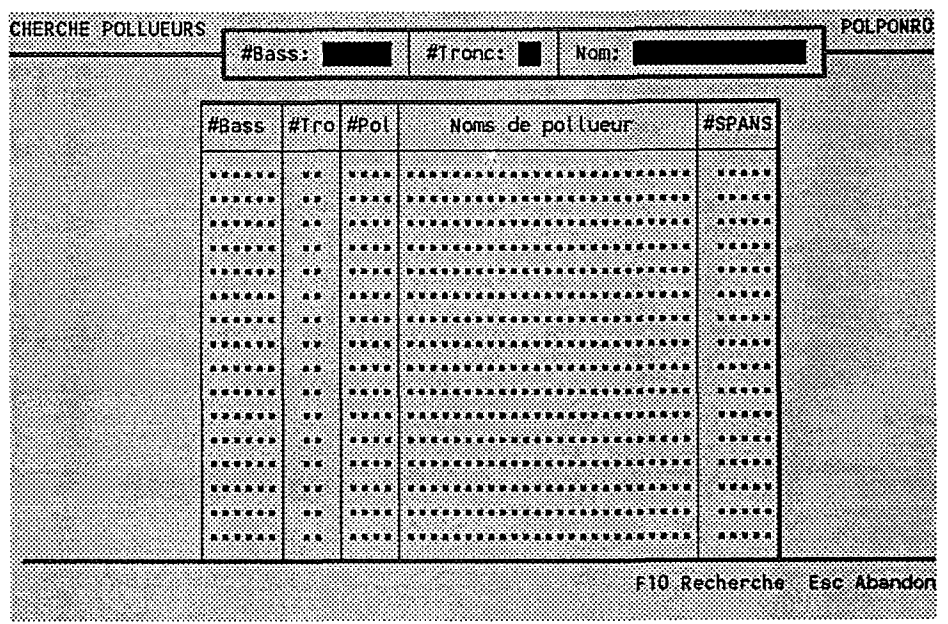

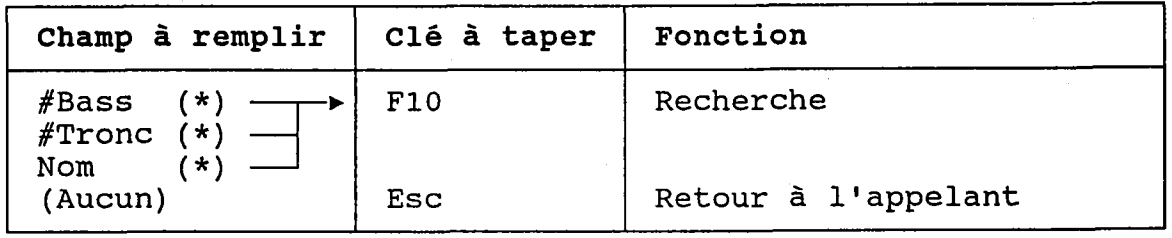

(\*) Laisser vide pour voir TOUS les pollueurs ponctuels.

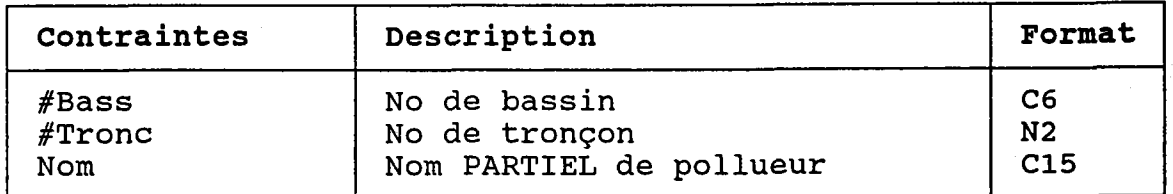

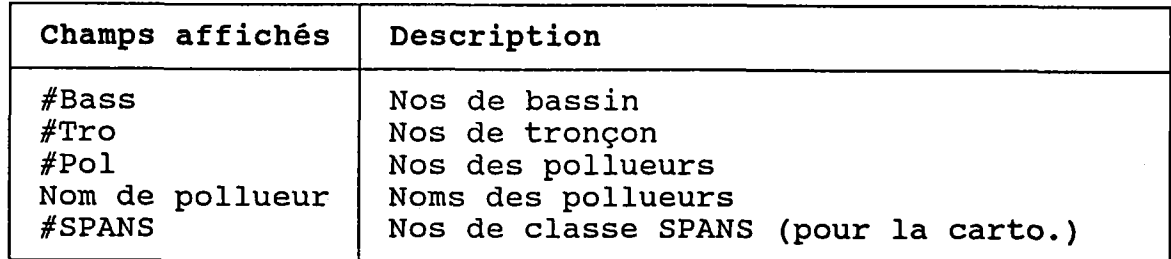

## 3.05.2 CREER OU MODIFIER UN POLLUEUR PONCTUEL

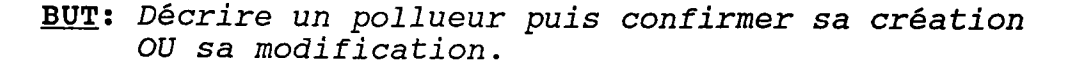

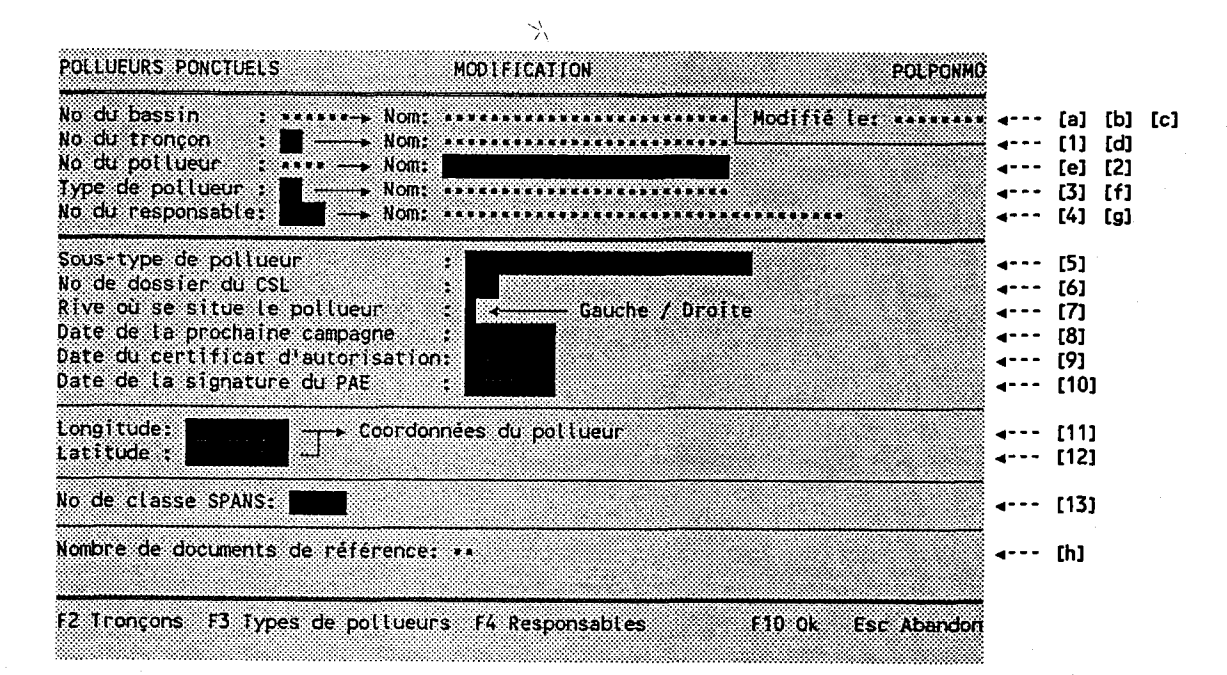

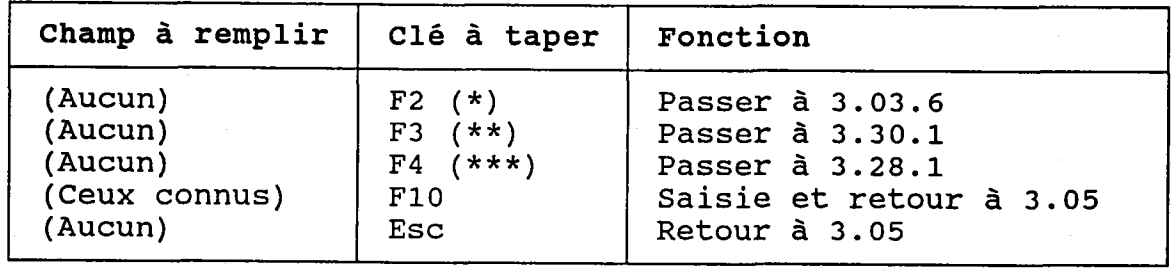

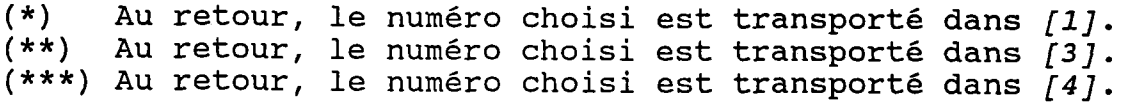

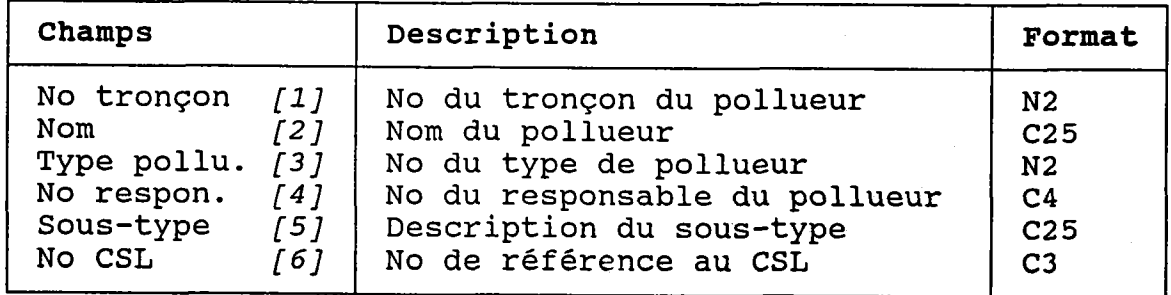

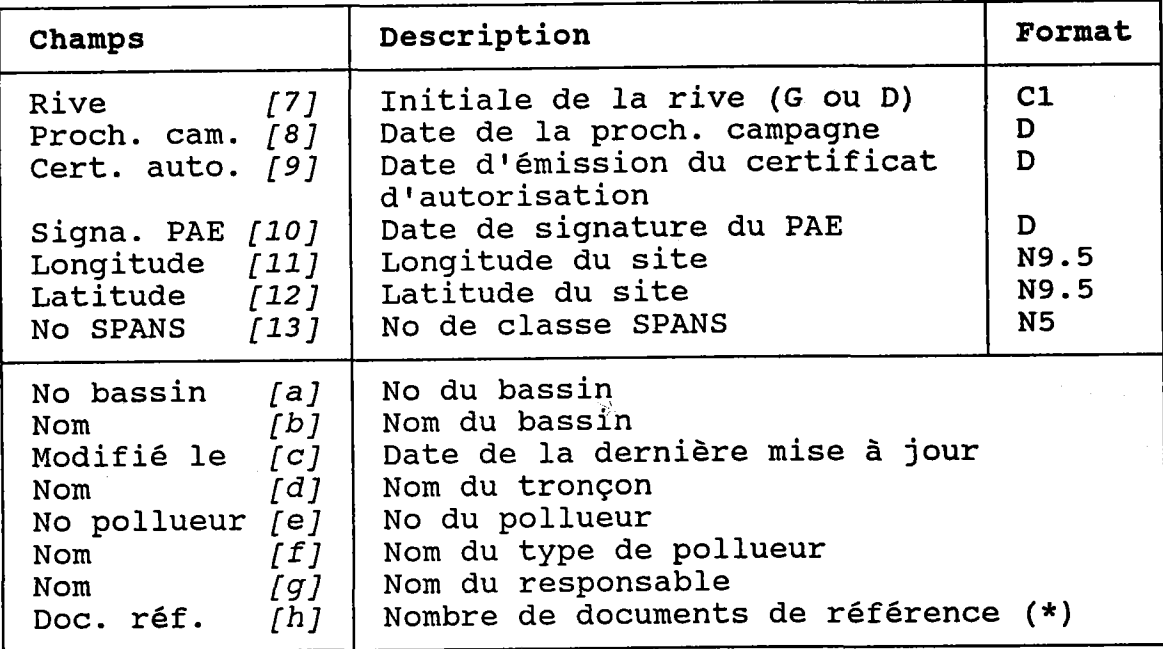

(\*) Ces documents sont décrits à Ia section 3.06.

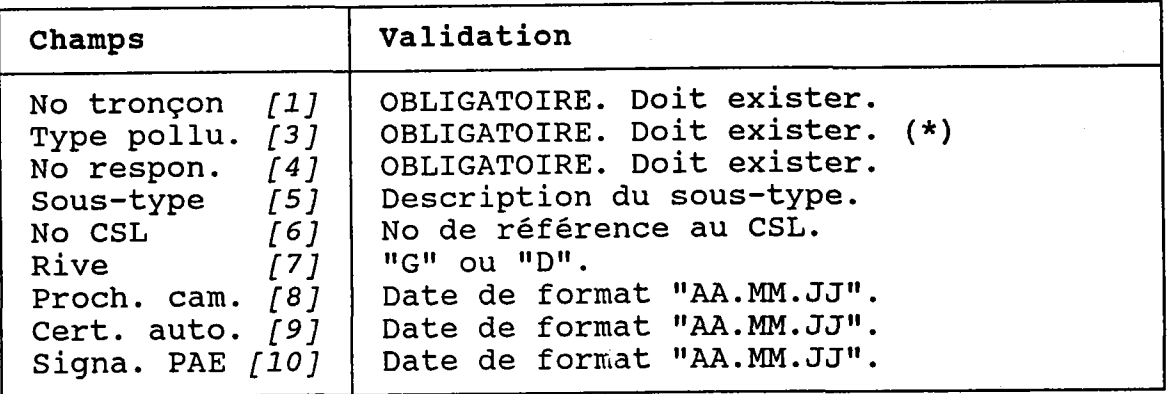

(\*) Si le type de pollueur est modifié, le programme devra effacer le numéro du type de chaque point de rejet du pollueur. L'usager devra alors passer en revue chaque point de rejet pour lui attribuer un type conforme au nouveau type de pollueur. Avant de procéder, Ie programme demandera une confirmation.

#### 3.05.3 DETRUIRE UN POLLUEUR PONCTUEL

BUT: Voir un pollueur et confirmer sa destruction.

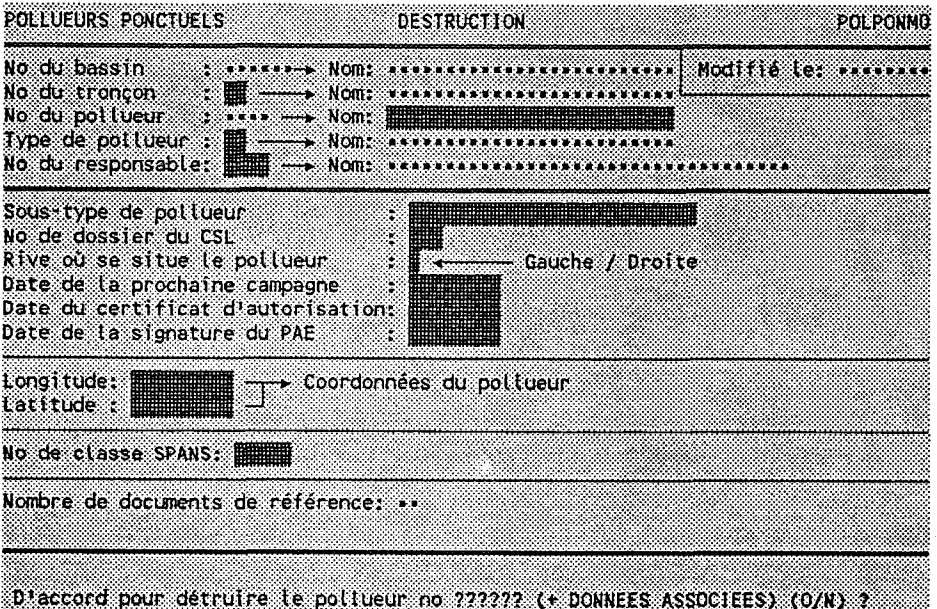

Taper "O" pour confirmer la destruction ou "N" pour l'annuler.

Les dossiers associés au pollueur seront aussi détruits:

- Documents de référence.
- Points de rejet.
- Interventions ponctuelles.
- Bilans annuels des points de rejet.
- Bilans par paramètre des points de rejet.
- Evénements de rejet.
- Panaches de concentrations.
- Influences sur les usages touchés par le polIueur.

## 3.06 DOCUMENTS DE REFERENCE

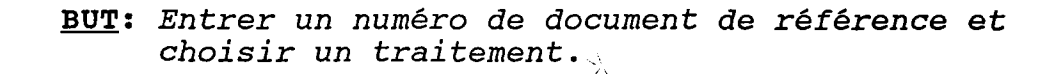

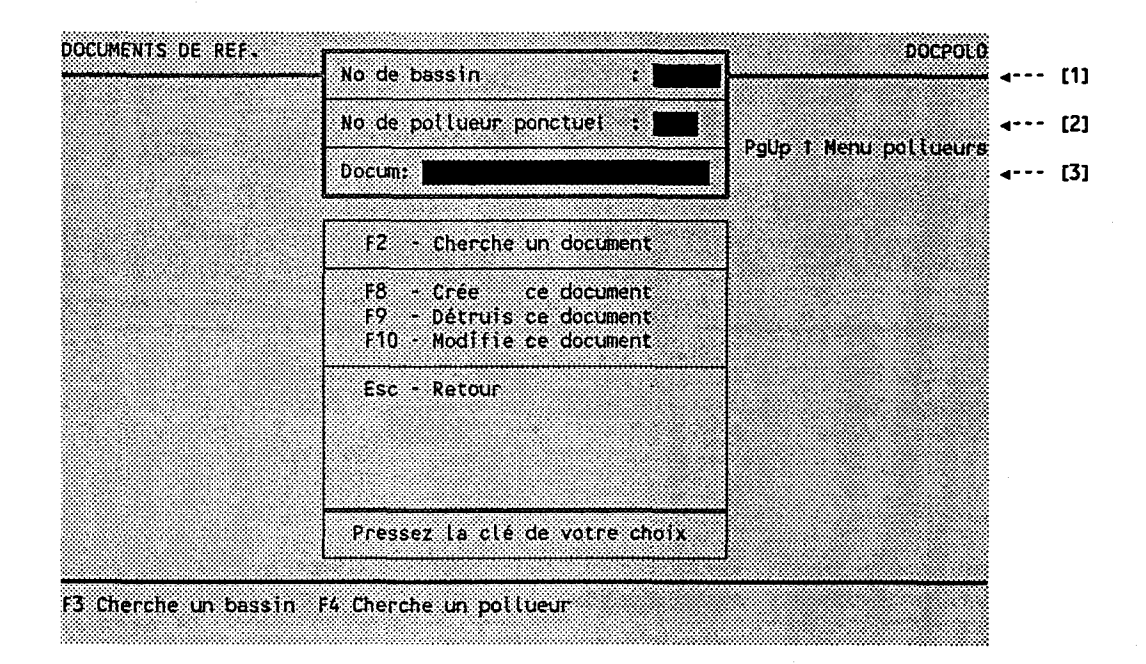

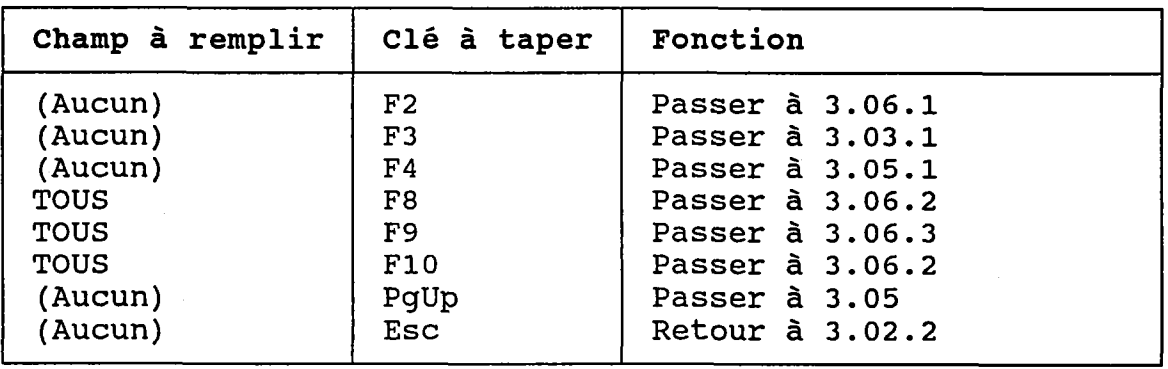

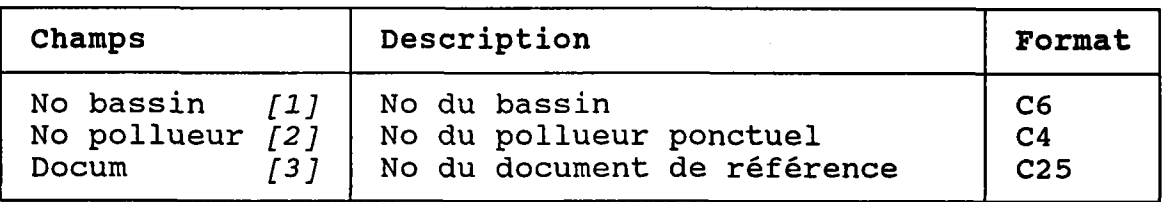

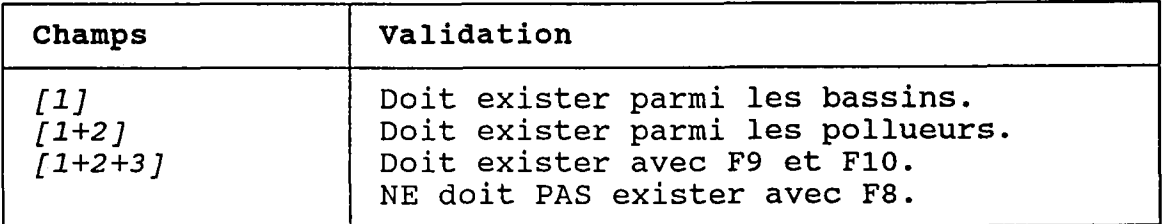

 $\frac{\Delta}{\Delta t}$ 

## 3.06.1 CIIERCHER UN DOCUMENT DE REFERENCE

BUT: Chercher un document selon:

- son numéro de bassin ET/OU

- son numero tronçon ET/OU de
- son numéro pollueur ET/OU de
- son numéro document de

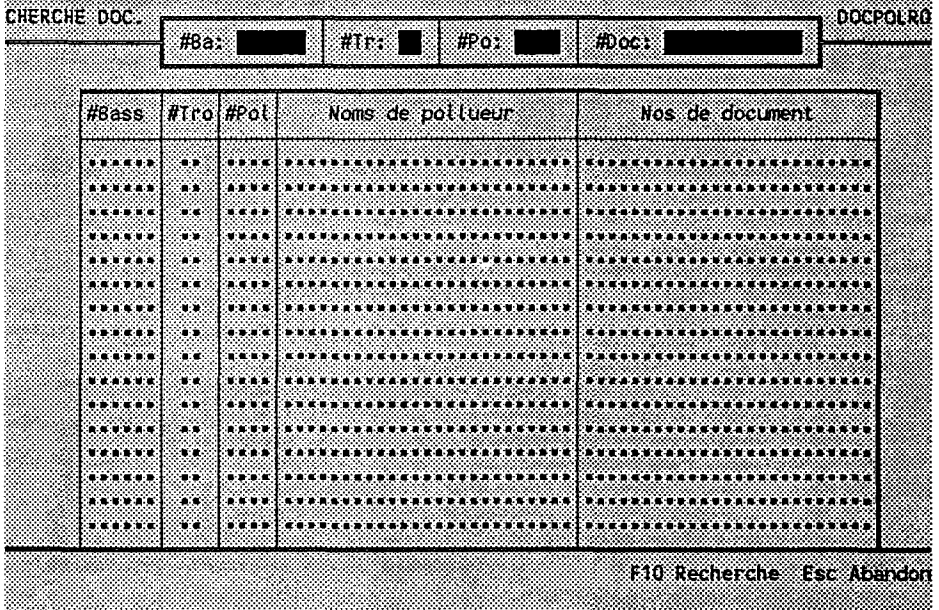

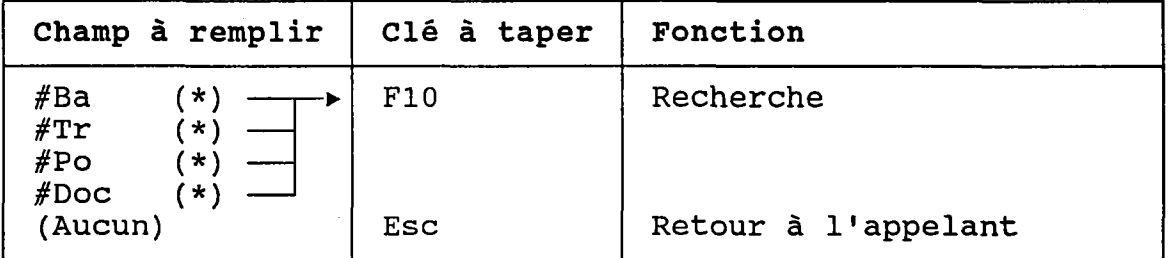

(\*) Laisser vide pour voir TOUS les documents de rêfêrence.

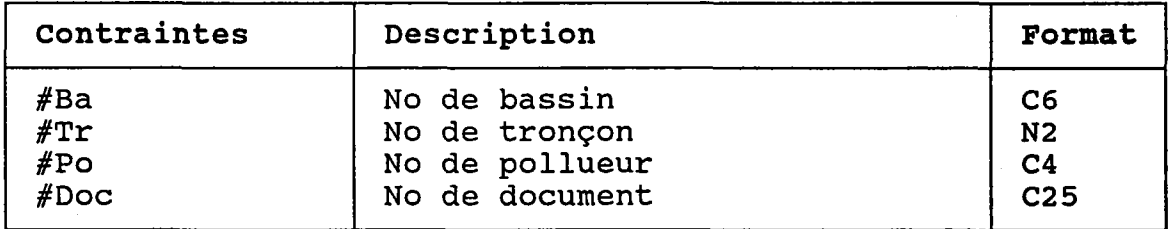

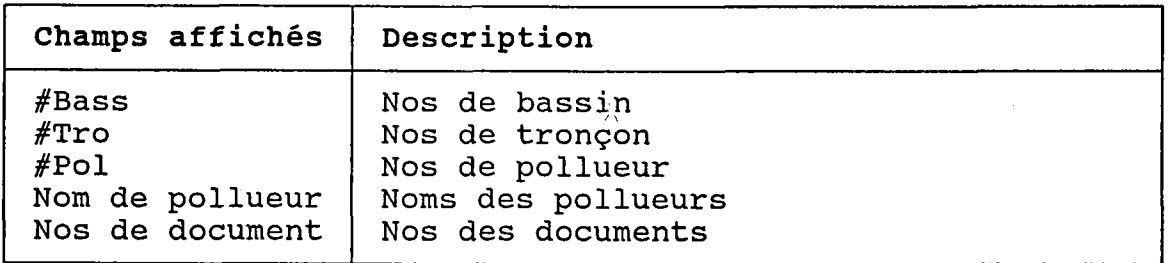

BUT: Dêcrire un document puis confirmer sa crêation OU sa modification.

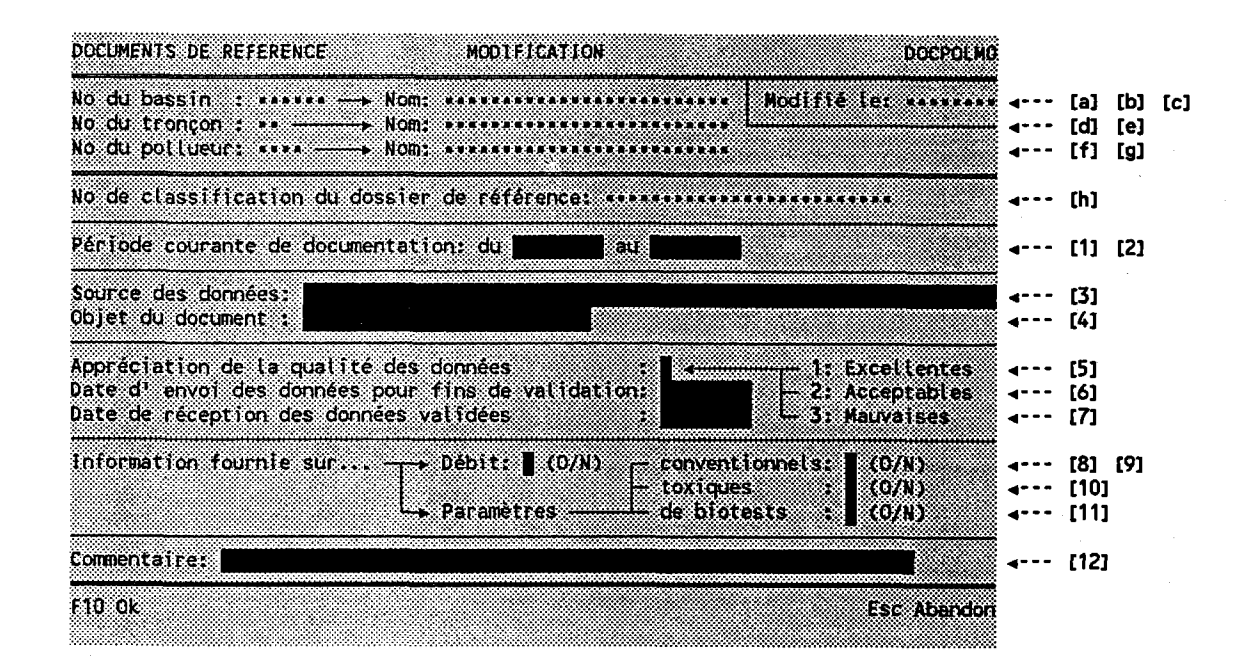

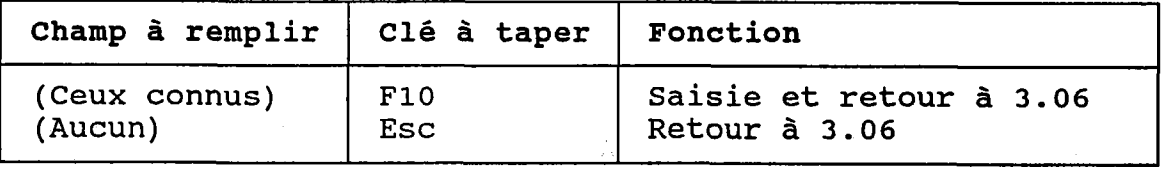

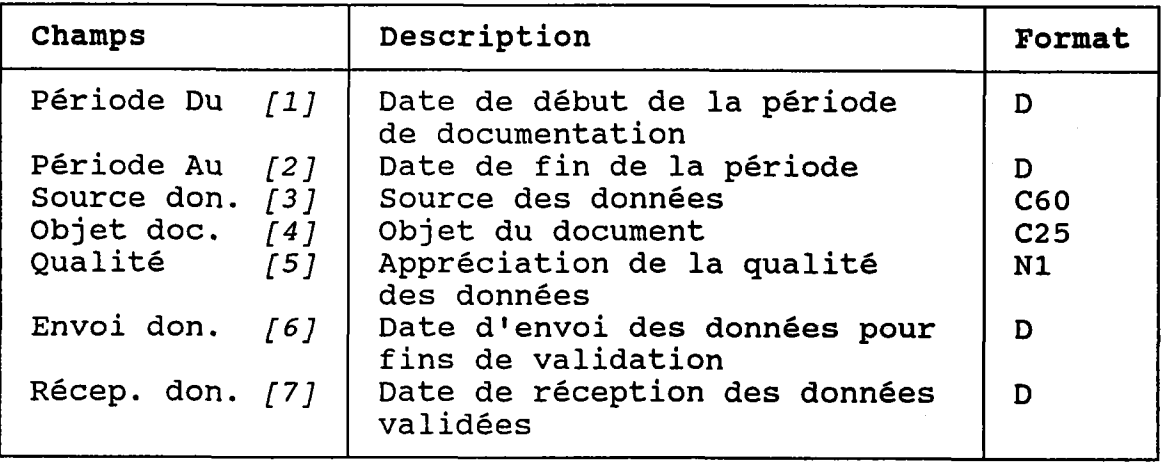

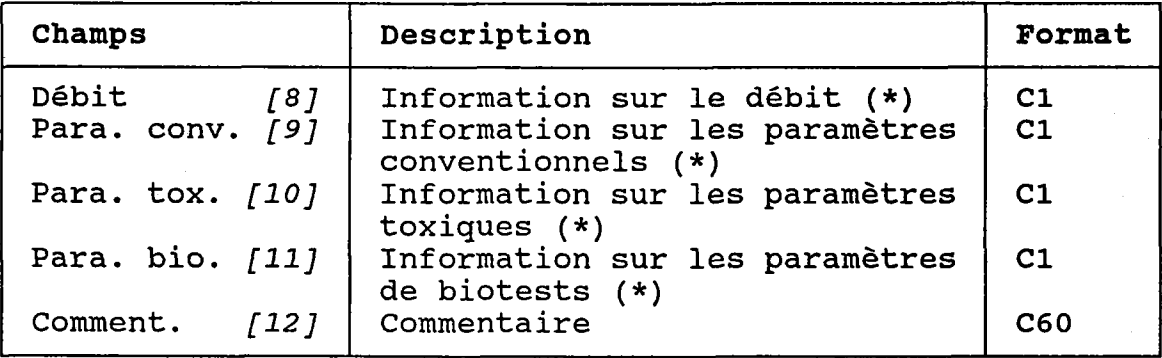

 $\frac{\lambda}{2\lambda}$ 

(\*) Taper "O" (OUI) si l'information existe, "N" sinon.

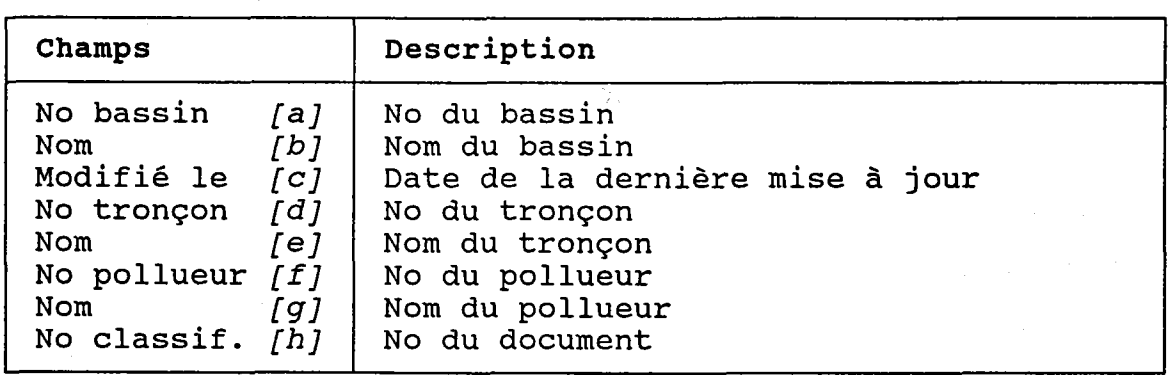

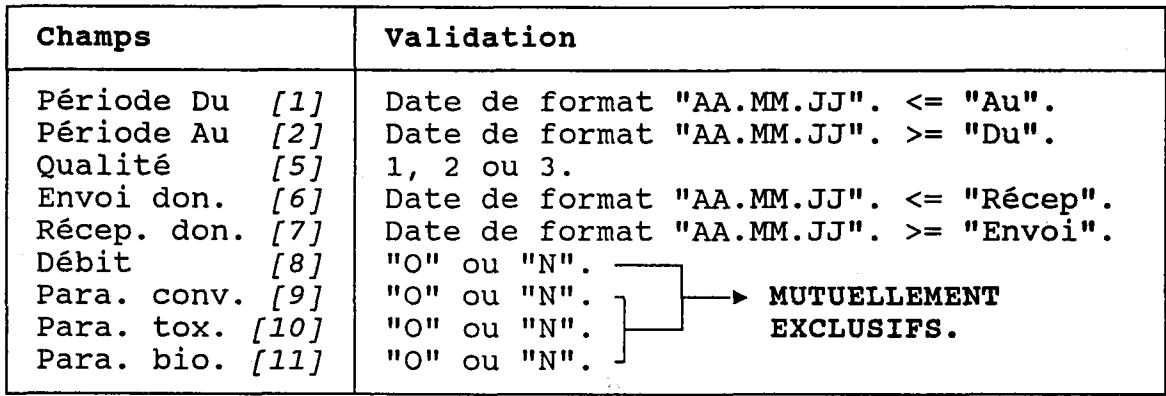

穴 BUT: Voir un document et confirmer sa destruction.

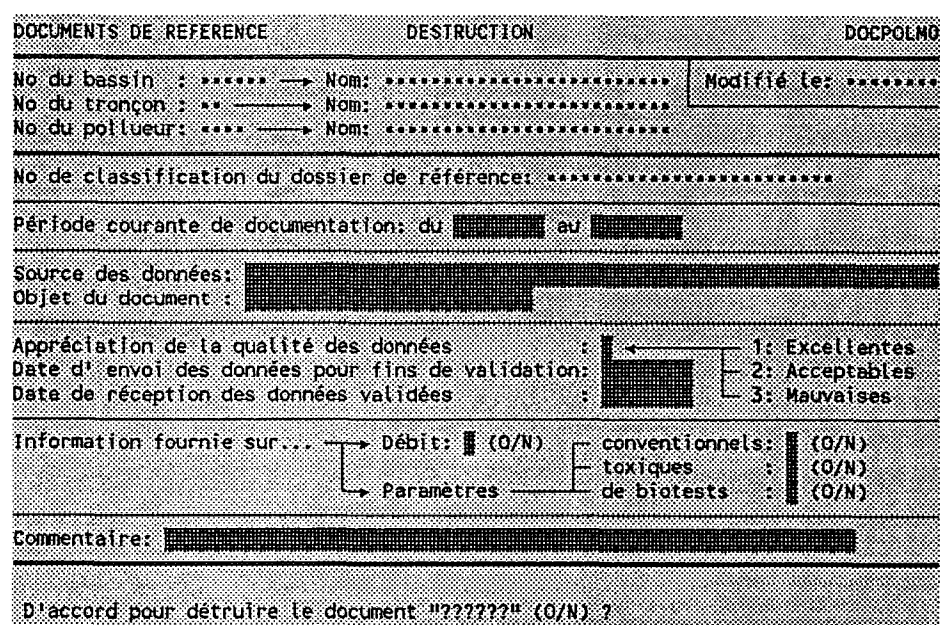

Taper "O" pour confirmer la destruction ou "N" pour<br>l'annuler.

# 3.07 POINTS DE REJET

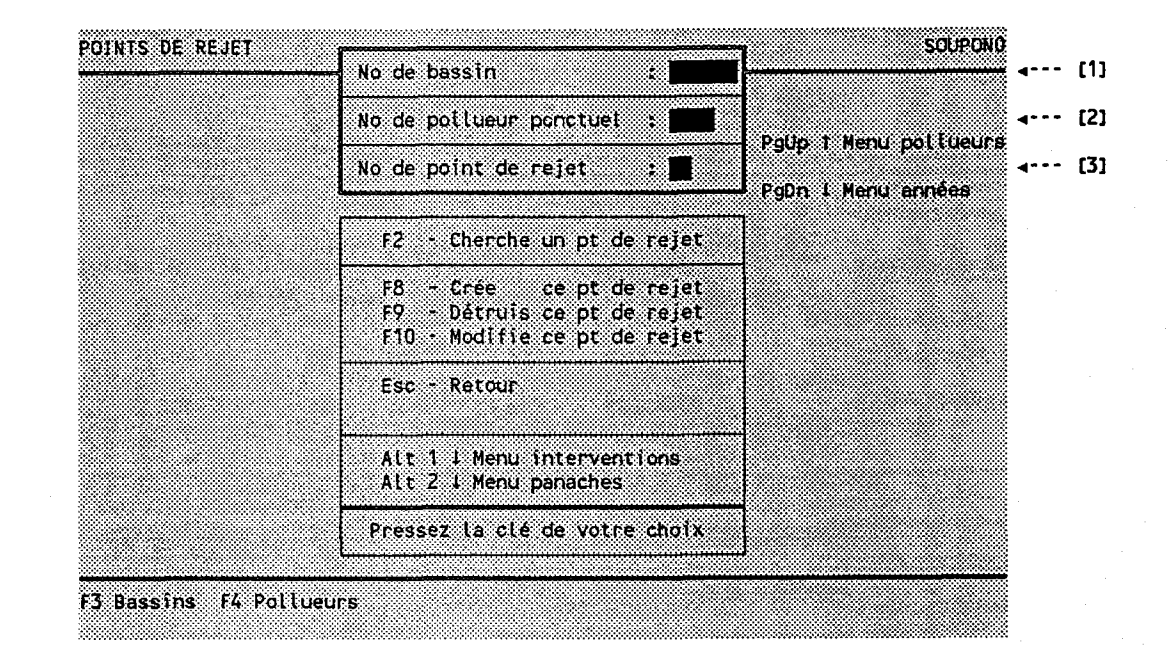

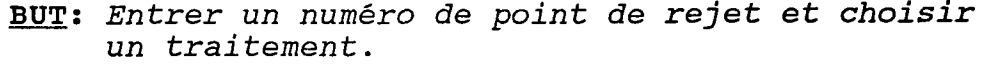

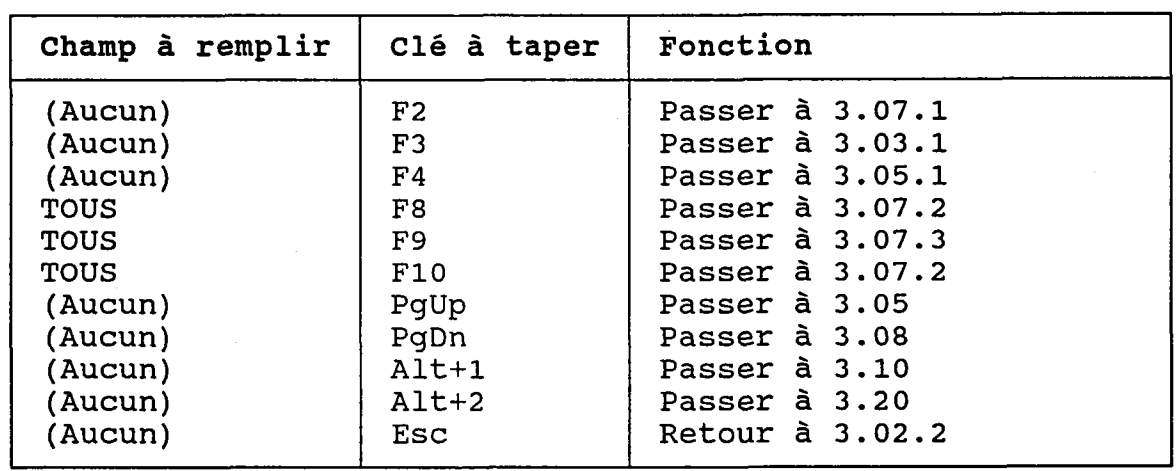

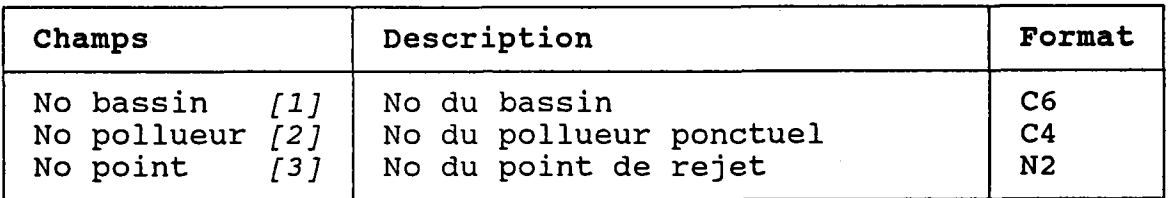

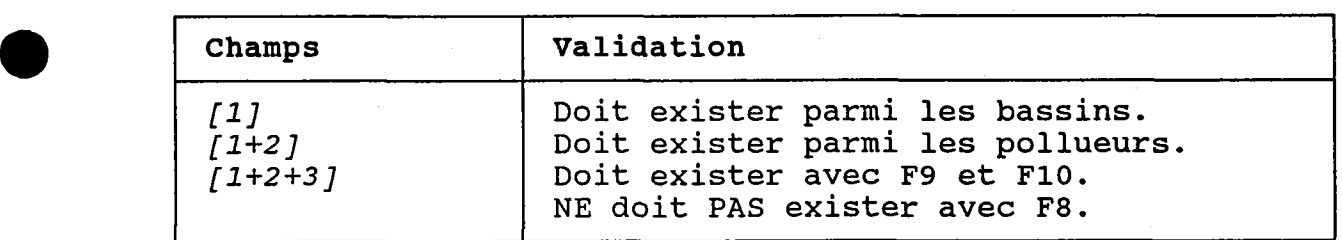

 $\sum_{\mathbf{k}}$ 

### 3.07.1 CHERCHER UN POTNT DE REJET

BUT: Chercher un point de rejet selon:

- son. numéro de bassin ET/OU
- son numêro de tronçon ET/OU
- son numéro de pollueur ET/OU
- le nom PARTIEL du document d'archivage qui lui est associé

 $\lambda$ 

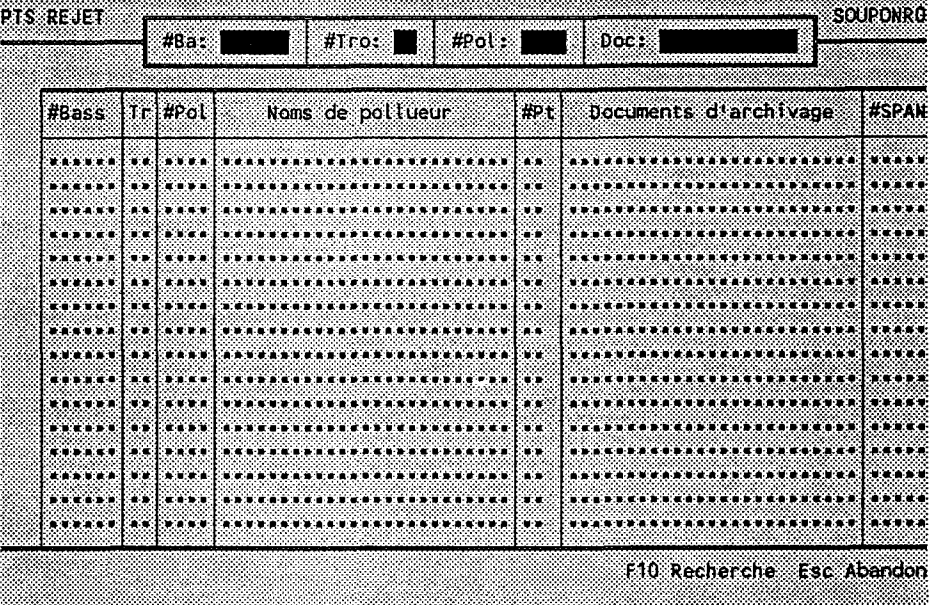

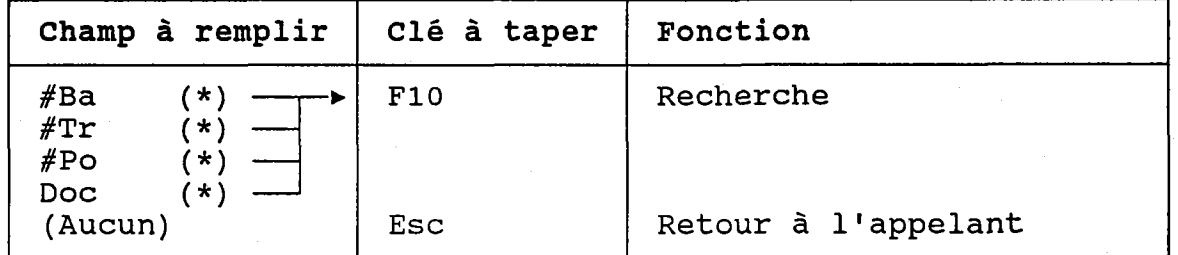

(\*) Laisser vide pour voir TOUS les points de rejet.

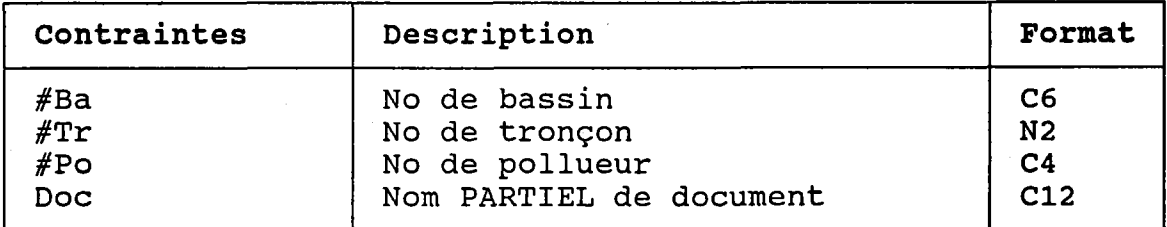

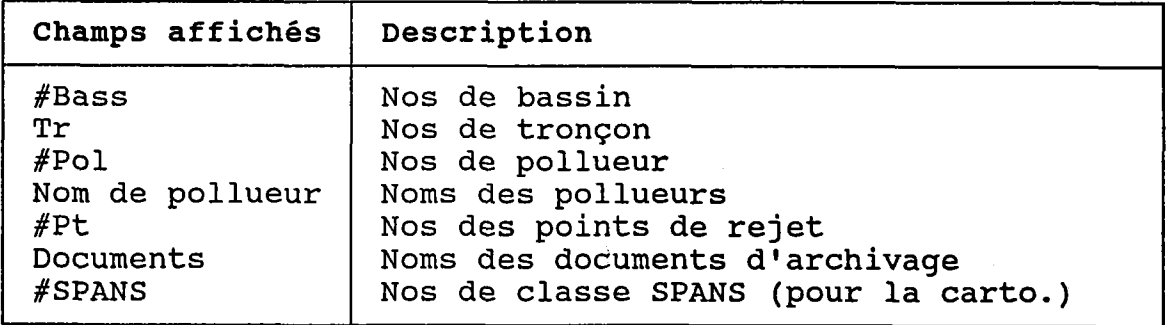

#### 3.07.2 CREER OU MODIFIER UN POINT DE REJET

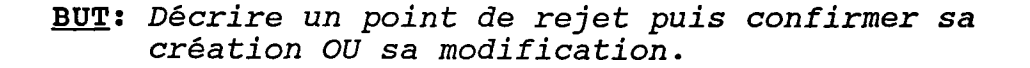

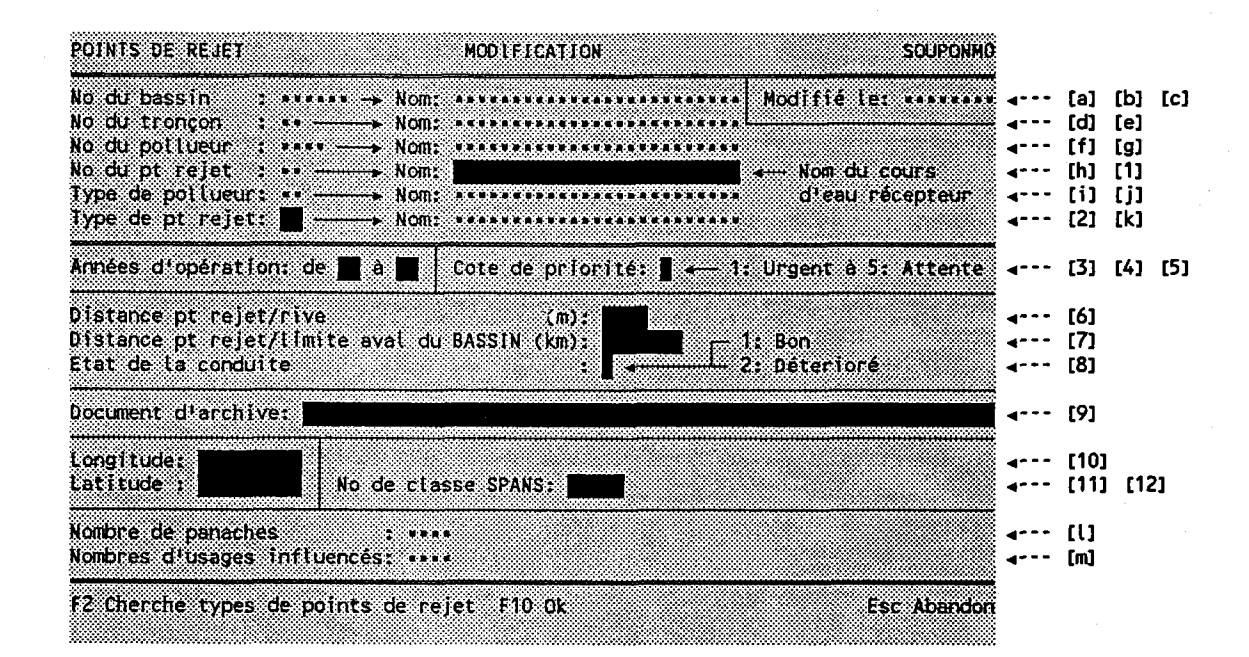

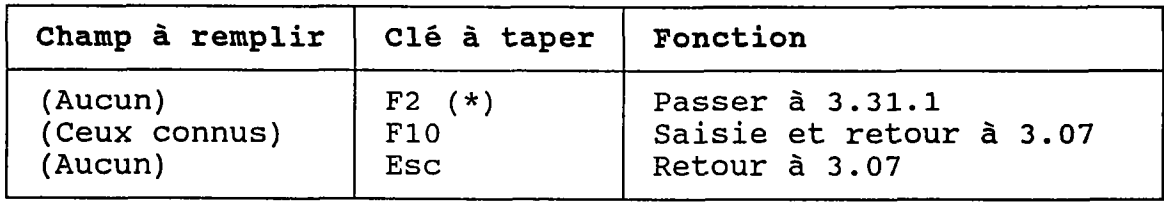

(\*) Au retour, le numéro choisi est transporté dans  $[2]$ .

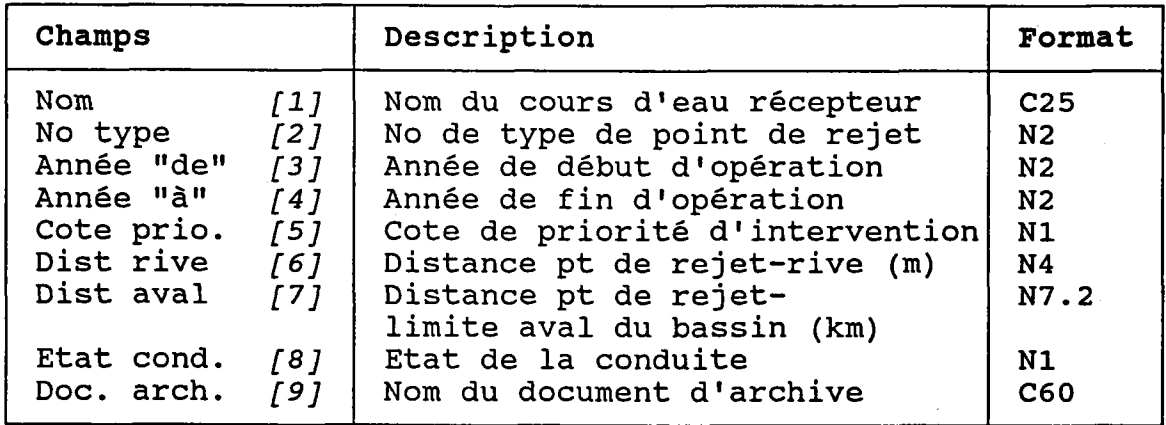

 $-117 -$ 

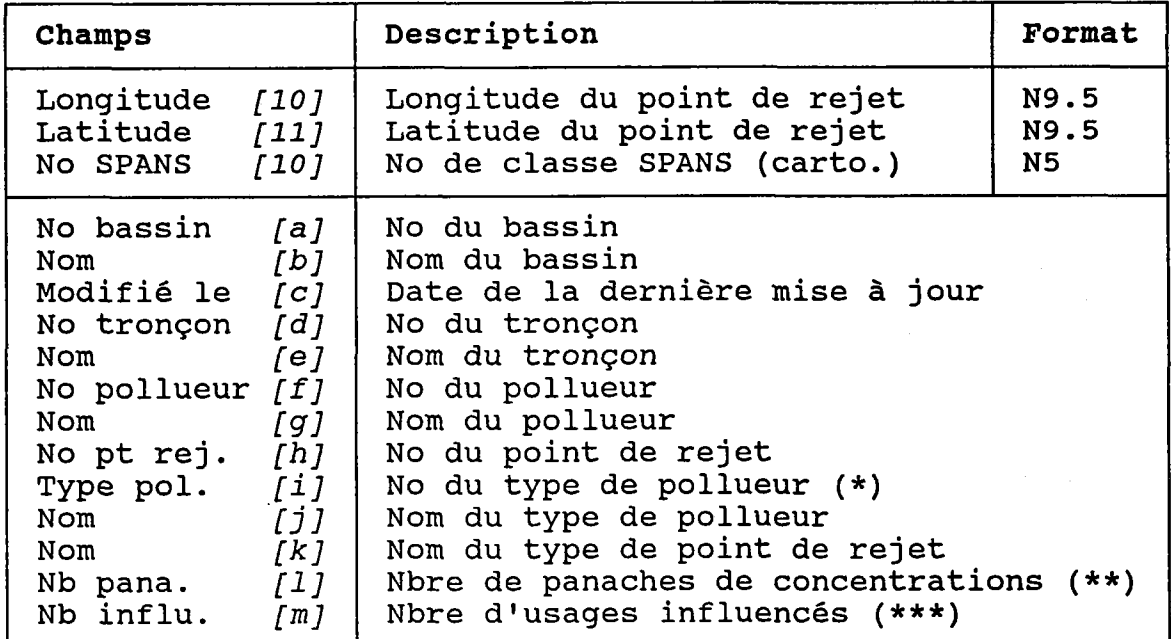

- (\*) Vient du pollueur. Voir Ia note au bas de Ia dernière page de Ia section 3.05.2.
- (\*\*) Les panaches sont décrits à Ia section 3.20. 羲
- (\*\*\*) Les influences sur les usages sont décrites àIa section 3.21.

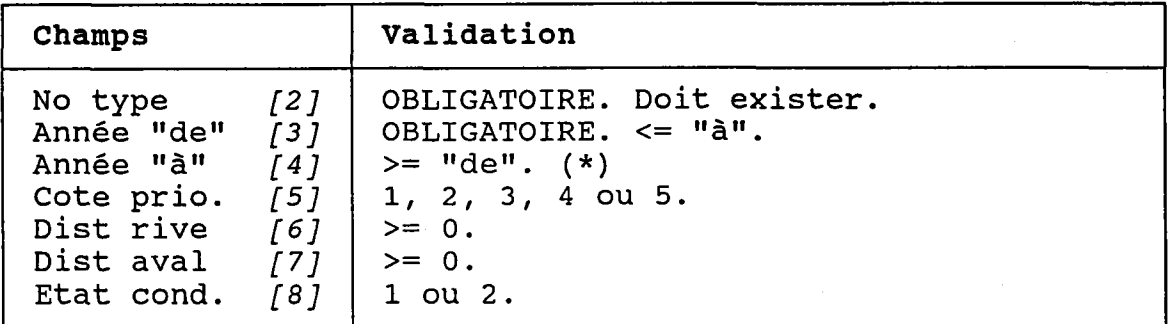

(\*) Si Ie point de rejet est opérationnel au moment de Ia saisie, laisser le champ de l'année "à" vide.

La période d'opération doit couvrir TOUS les bilans annuels. Par exemple, si on définit Ia période comme allant de "89" à "92", il sera impossible d'entrer un bilan annuel pour 1988 ou 1993. Donc, avant

d'entrer des bilans annuels, il faut s'assurer que la période représente bien Ia réalité.

Le même principe s'applique aux panaches de concentrations. Par exemple, un point de rejet opérationnel de "89" à "92" ne peut avoir des panaches dont la représentativité des données dépasserait cette période. )'

#### **ATTENTION:**

Si la longitude ET/OU Ia latitude sont modifiées, Ie programme devra rendre FICTfFS tous Ies panaches de concentrations qui y sont associés, à condition que Ie point de rejet n'exerce aucune influence via ces panaches. Avant de procéder, Ie programme demandera une confirmation. Si Ie point de rejet exerce des influences, Ie programme n'acceptera aucune modification des coordonnées.

#### 3.0?.3 DETRUTRE UN POINT DE REJET

## BUT: Voir un point de rejet et confirmer sa destruction.

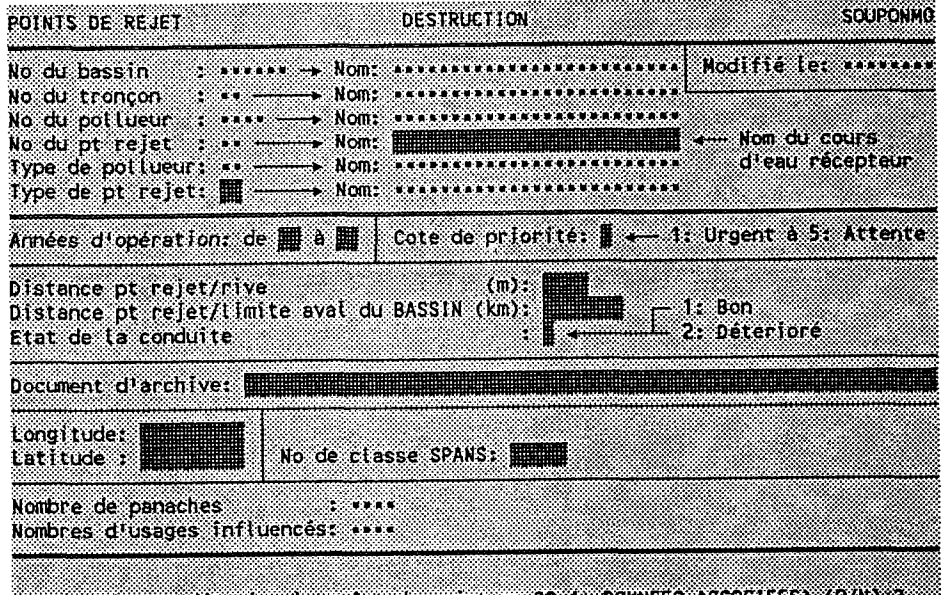

D'accord pour détruire le point de rejet no 27 (+ DONNEES ASSOCIEES) (OZNABIL

a

Taper "O" pour confirmer la destruction ou "N" pour l'annuler.

Les dossiers associés au point de rejet seront aussi détruits:

- Interventions ponctuelles.
- Bilans annuels.
- Bilans par paramètre.
- Evénements de rejet.
- Panaches de concentrations.
- fnfluences sur les usages touchés par Ie point de rejet.

# 3.08 BILANS ANNUELS DE POINT DE REJET

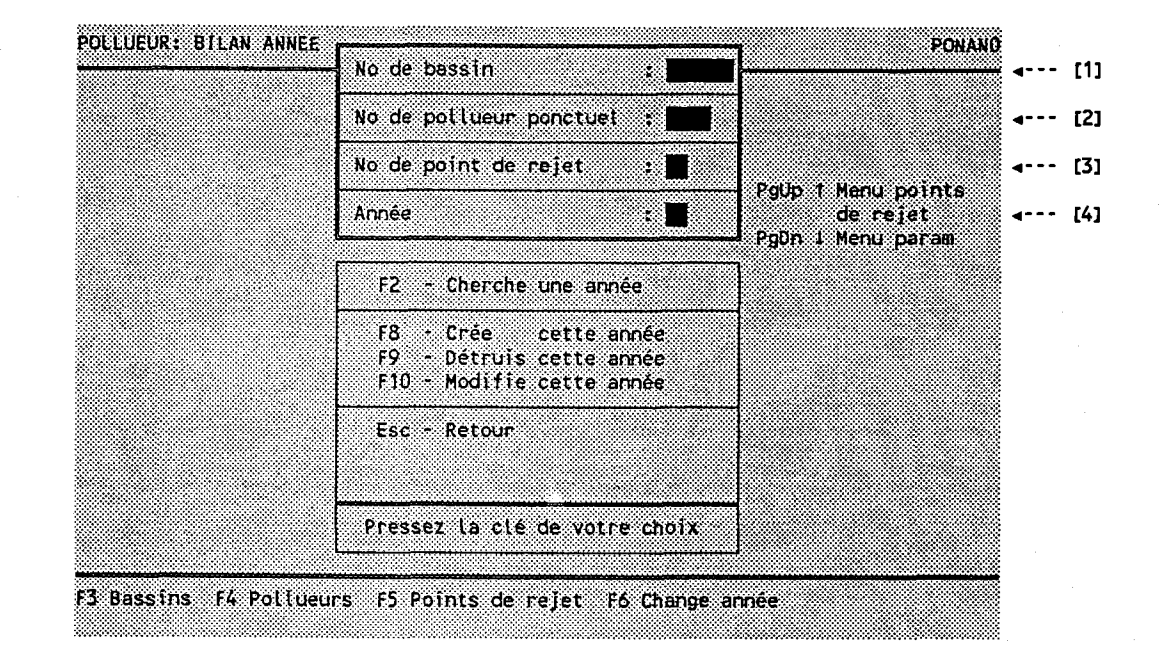

BUT: Entrer l'année d'un bilan annuel de point de rejet et choisir un traitemen

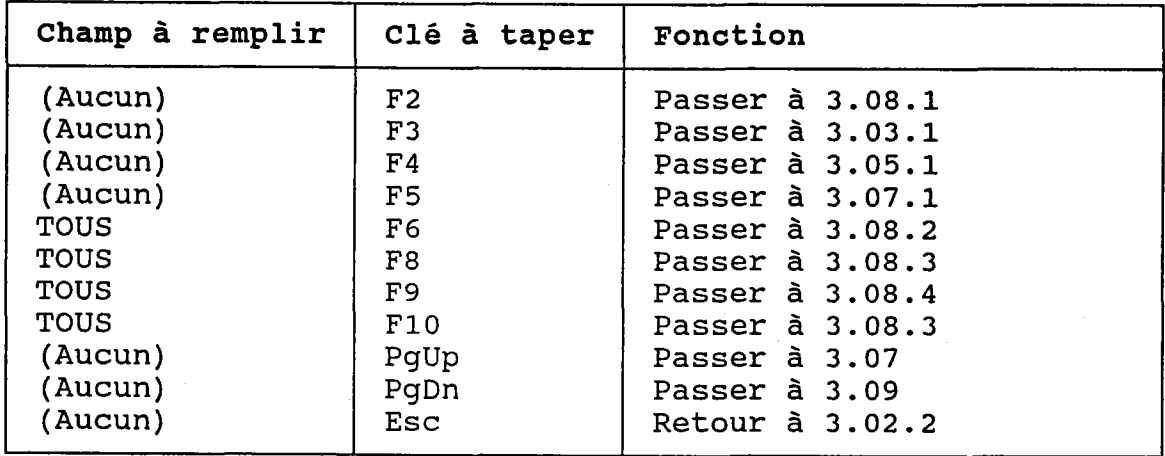

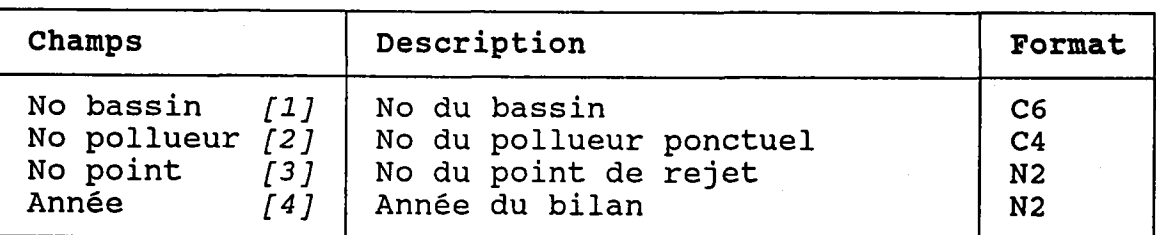

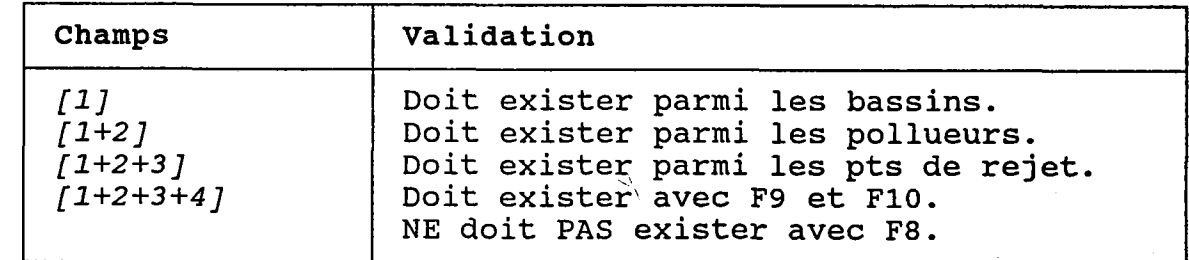

 $\gamma$  .

L'année doit tomber dans la période d'activité du point de rejet (section 3.07.2) .

 $S_{\rm V}$ 

 $\frac{1}{2} \mathcal{T}(t)$  $\tilde{F}^{(0)}_{\rm{max}}$ 

 $\sqrt{2}$ 

Ý.

#### 3.08.1 CHERCHER UN BILAN ANNUEL DE POINT DE REJET

BUT: Chercher un bilan annuel selon:

- son numéro de bassin ET/OU
- son numéro de tronçon ET/OU
- son numéro de pollueur ET/OU
- son numéro de point de rejet ET/OU
- son année

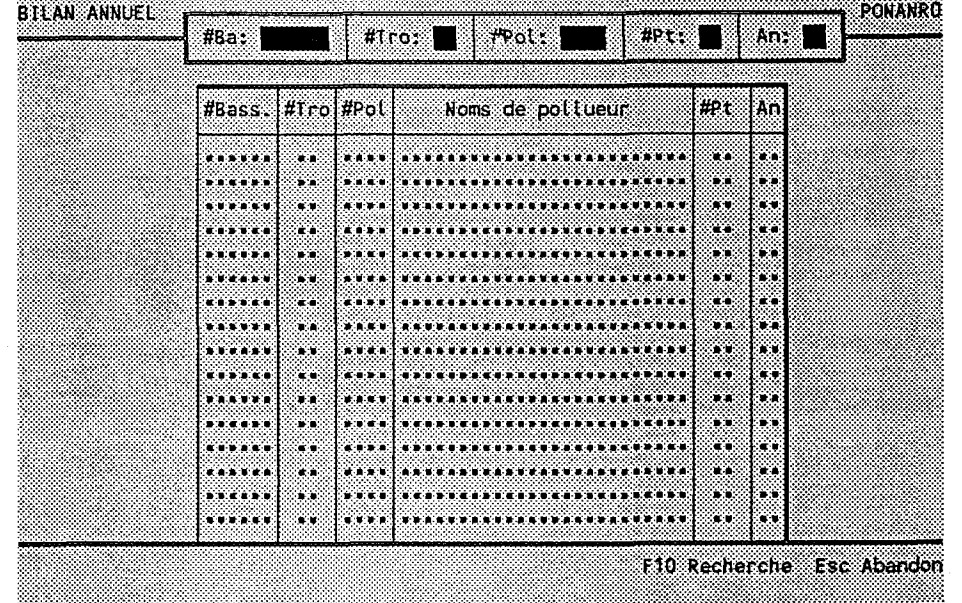

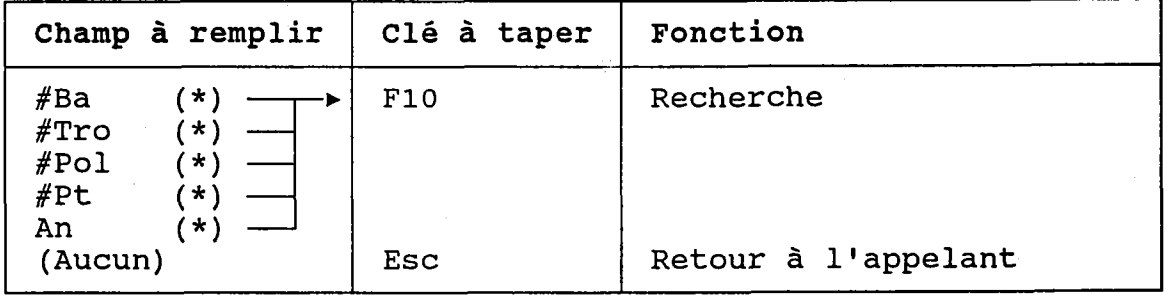

(\*) Laisser vide pour voir TOUS les bilans annuels.

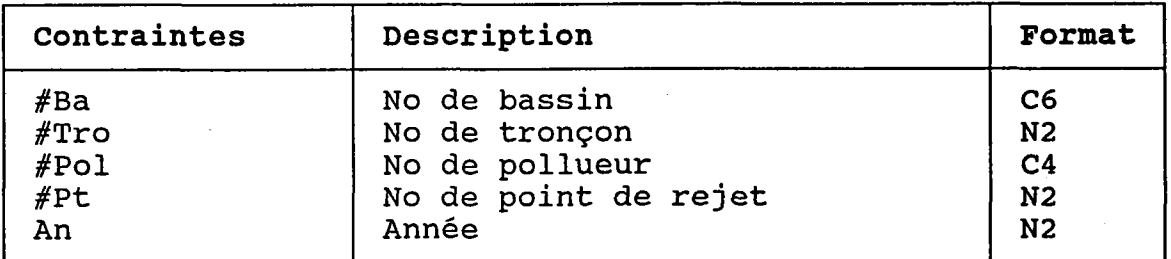

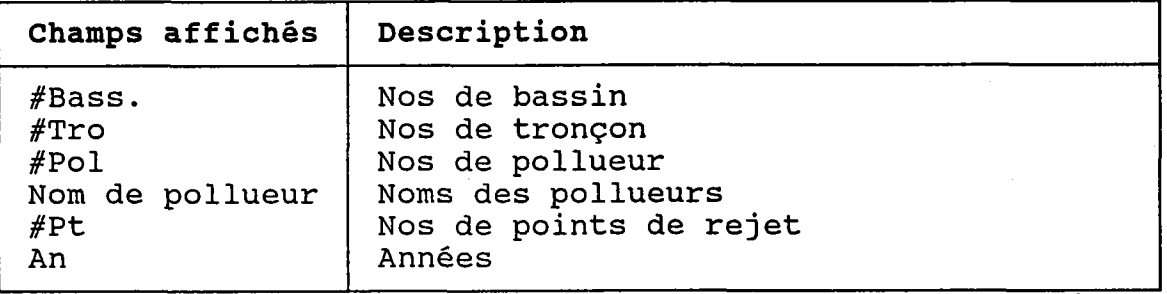

 $\frac{\Delta}{\Delta\Delta}$ 

 $\frac{\Delta}{\Delta t}$ 

## 3.08.2 CHANGER L'ANNEE DES BILANS ANNUELS PAR PARAMETRE

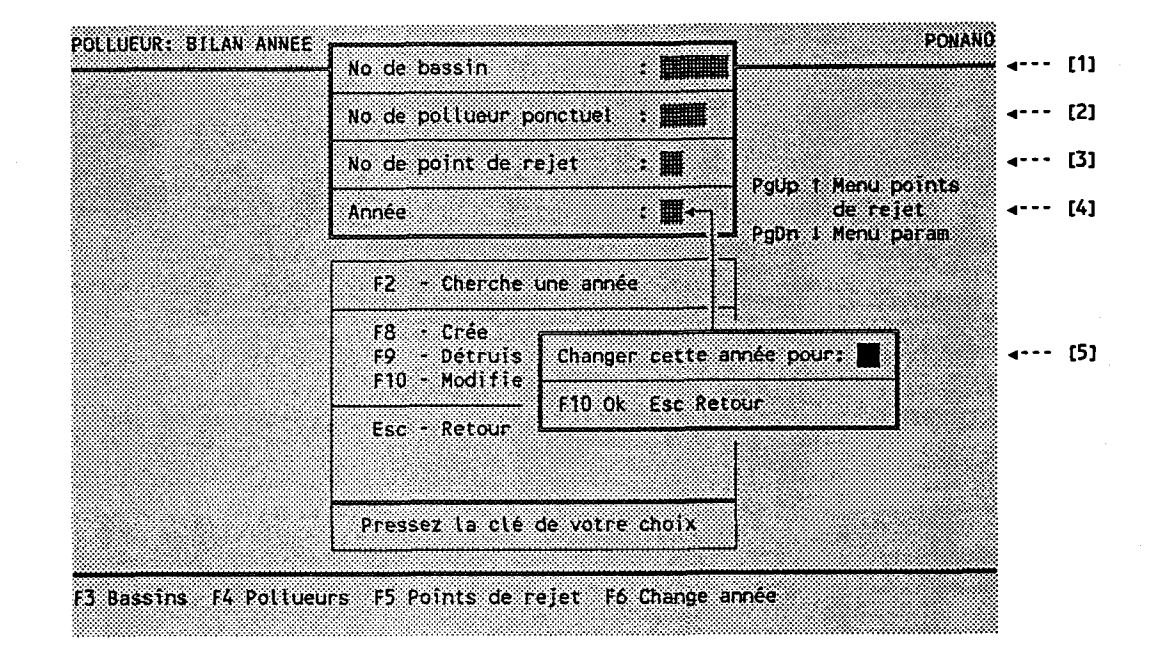

BUT: Entrer une nouvelle année pour remplacer celle des bilans de l'année choisie.

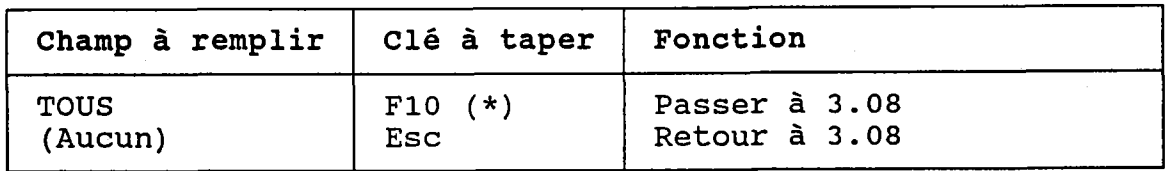

(\*) Tous les bilans par seront réaffectés à paramètre associés à *[1*+2+3+4*]*  $1+2+3+5$  ]  $\cdot$ 

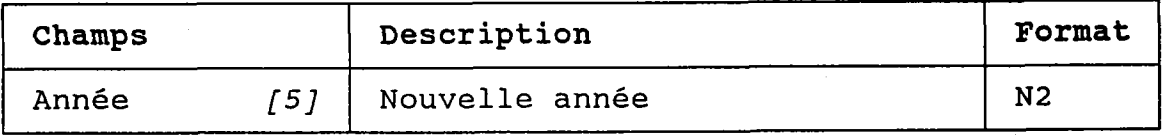

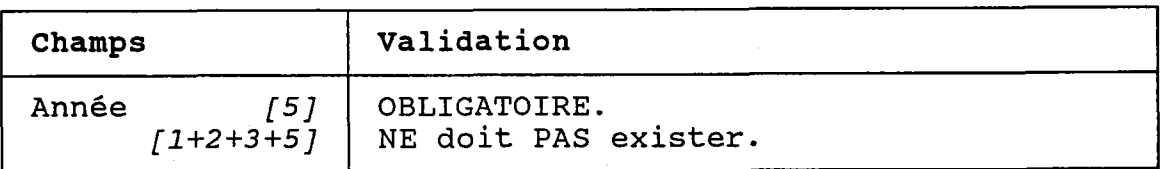

## 3.08.3 CREER OU MODIFIER UN BILAN ANNUEL DE POINT DE REJET

BUT: Décrire un bilan annuel de point de rejet puis confirmer sa création OU sa modification.

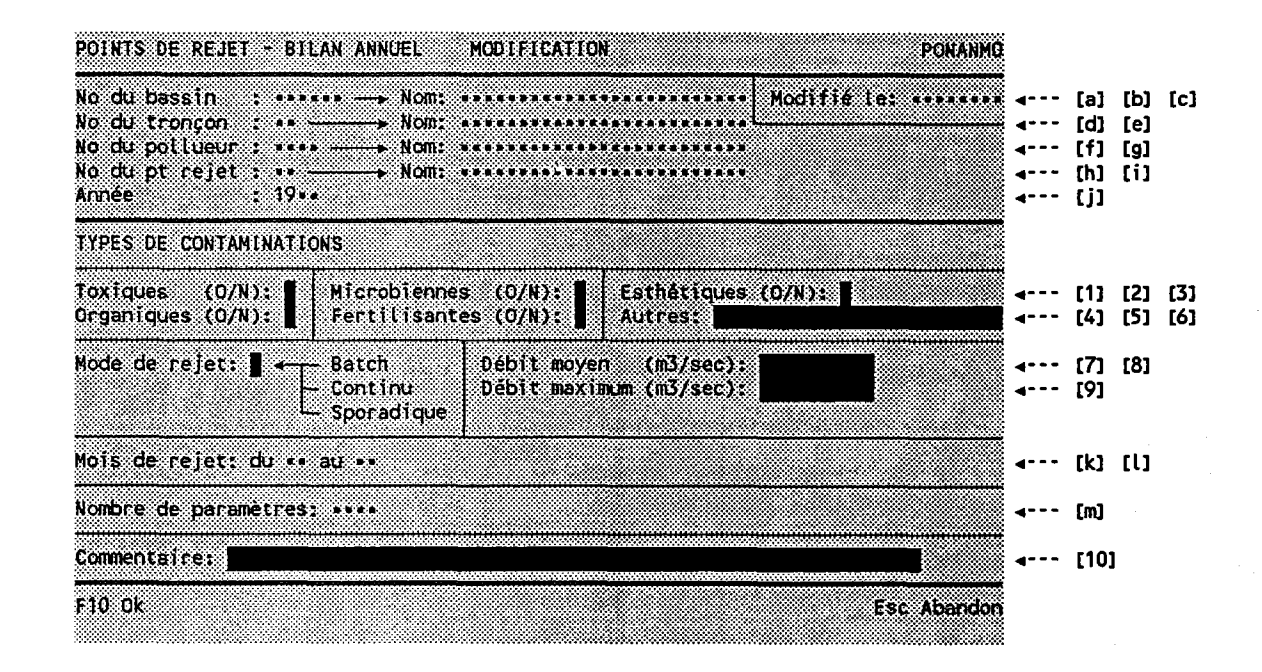

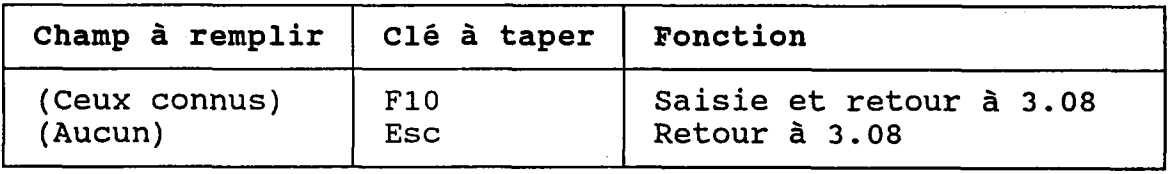

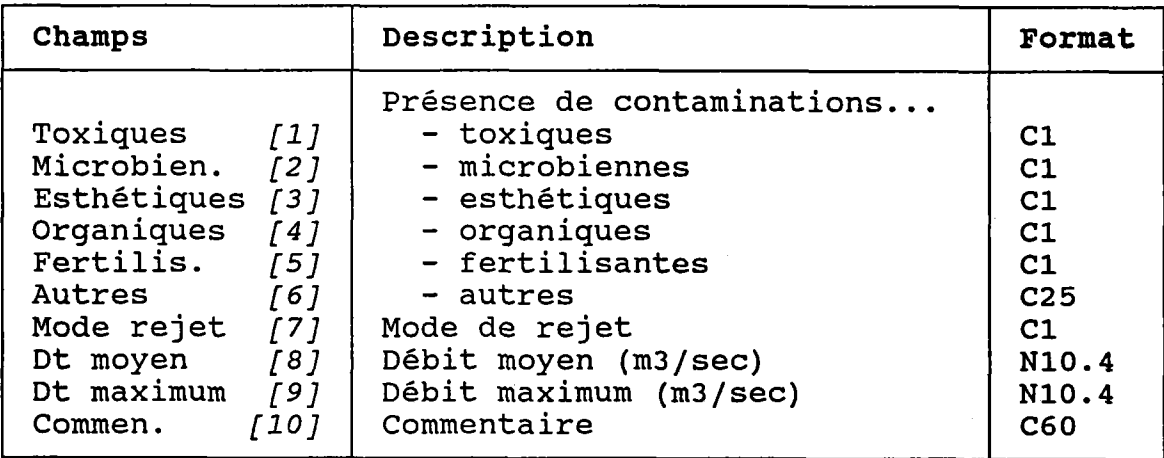

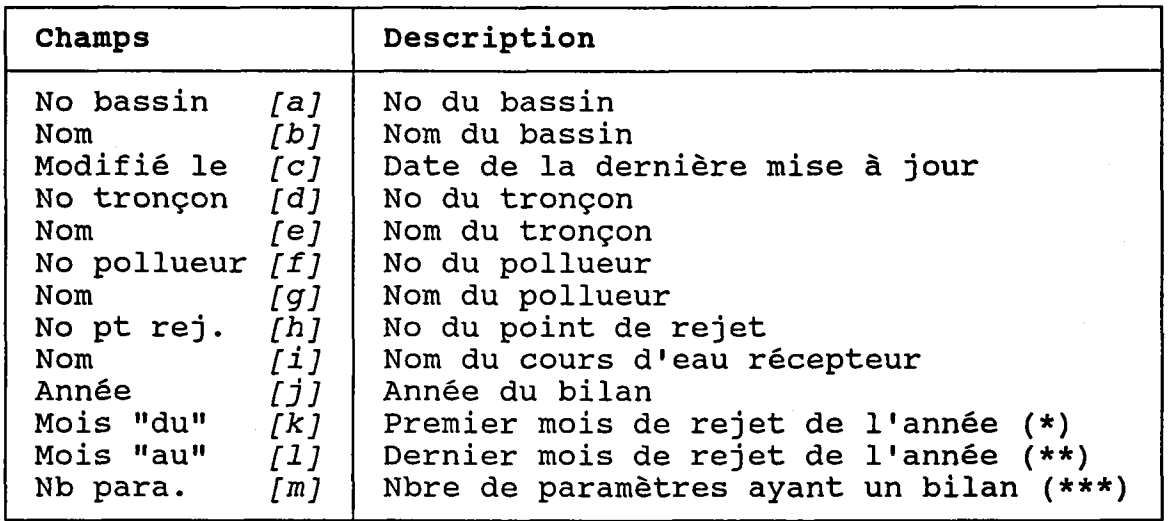

- (\*) Mois le plus hâtif des périodes des bilans par paramètre.
- (\*\*) Mois le plus tardif des périodes des bilans par paramètre.
- (\*\*\*) Ces bilans sont décrits à Ia section 3.09.

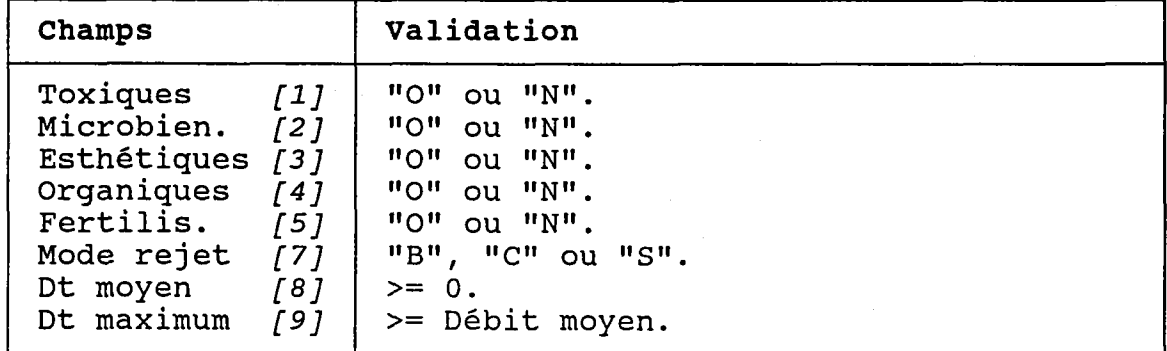

#### 3.08.4 DETRUIRE UN BILAN ANNUEL DE POINT DE REJET

BUT: Voir un bilan annuel et confirmer sa destructio

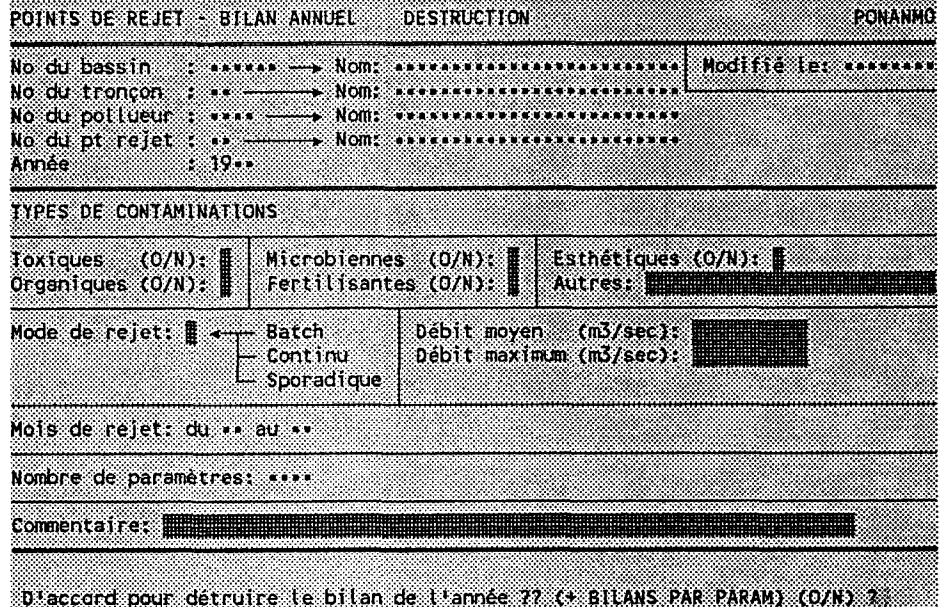

 $\phi_{\rm eff}$ 

Taper "O" pour confirme I I annuler. la destruction ou <mark>"N" pou</mark>r

Les dossiers associés au bilan annuel seront aussi détruits:

- Bilans annuels par paramètre.

o

- Evénements de rejet de 1'année.

## 3.09 BILANS ANNUELS DE POINT DE REJET PAR PARAMETRE

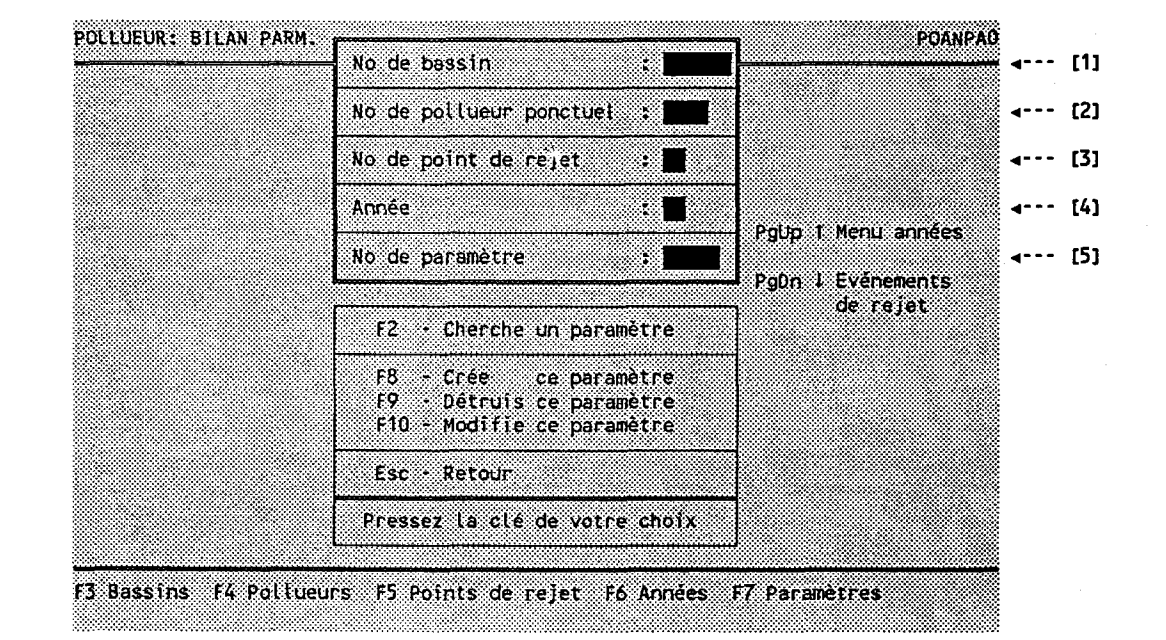

<u>BUT</u>: Entrer un paramètre pour une année de bilan de point de rejet et choisir un traitemen

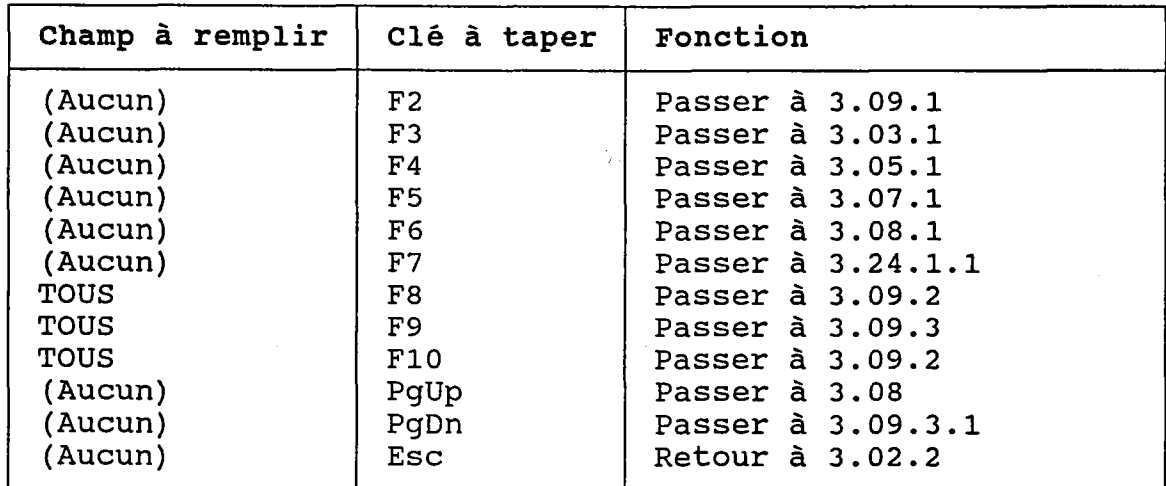

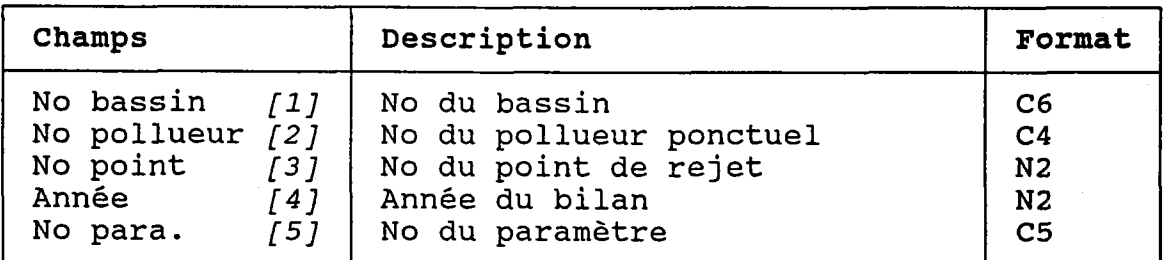

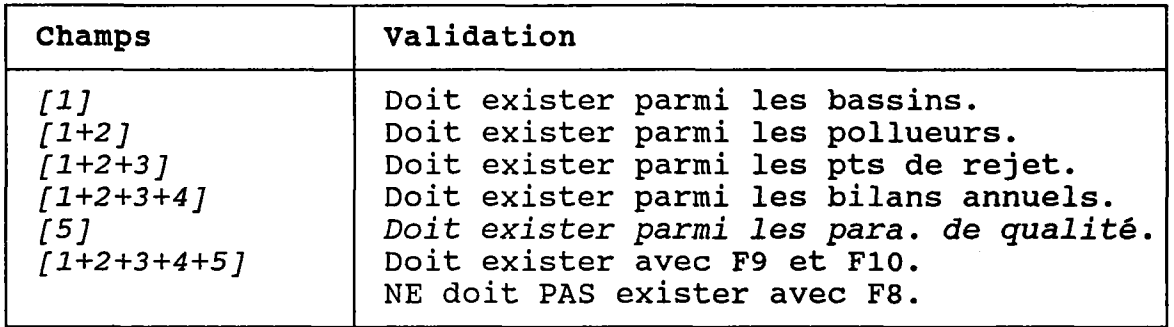

蒜

 $\frac{\partial}{\partial x}$ 

o

o

o
### 3.09.1.1 CHERCHER UN BILAN ANNUEL DE POINT DE REJET PAR **PARAMETRE**

 $\frac{1}{2}$ 

(RECHERCHE PAR NOM PARTIEL DE PARAMETRE)

BUT: Chercher un bilan par paramètre selon:

- son numéro de bassin ET/OU
- son numéro de tronçon ET/OU
- son numéro de pollueur ET/OU
- son numéro de point de rejet ET/OU
- son année  $ET/OU$
- son nom PARTIEL de paramètre de qualité

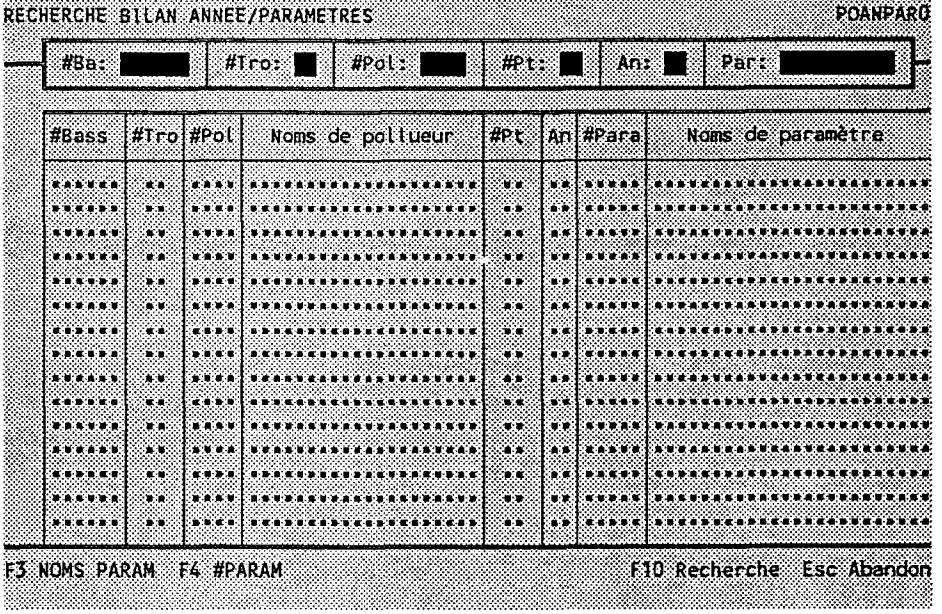

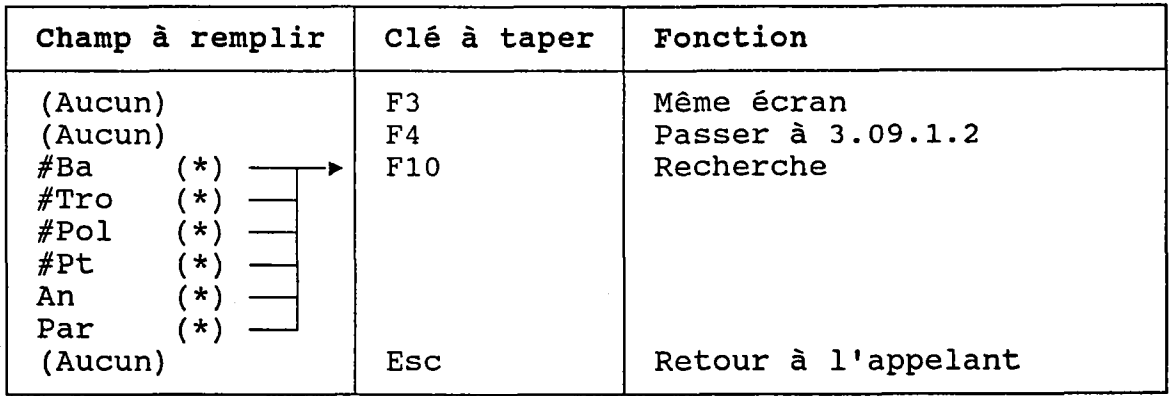

(\*) Laisser vide pour voir TOUS les bilans par paramètre.

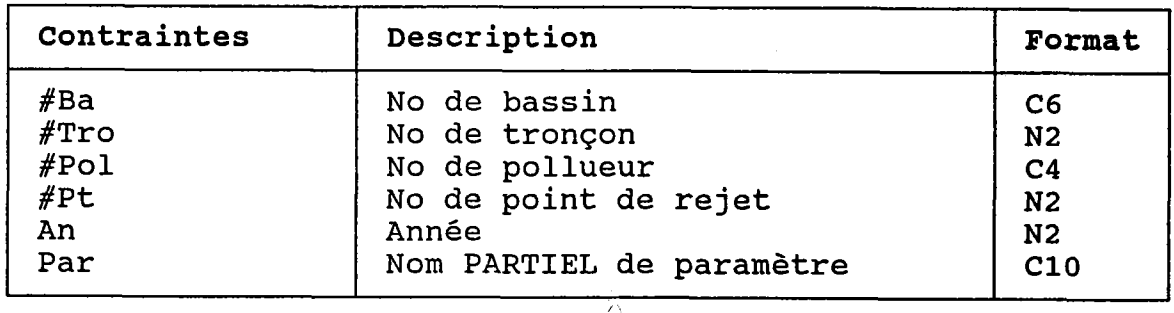

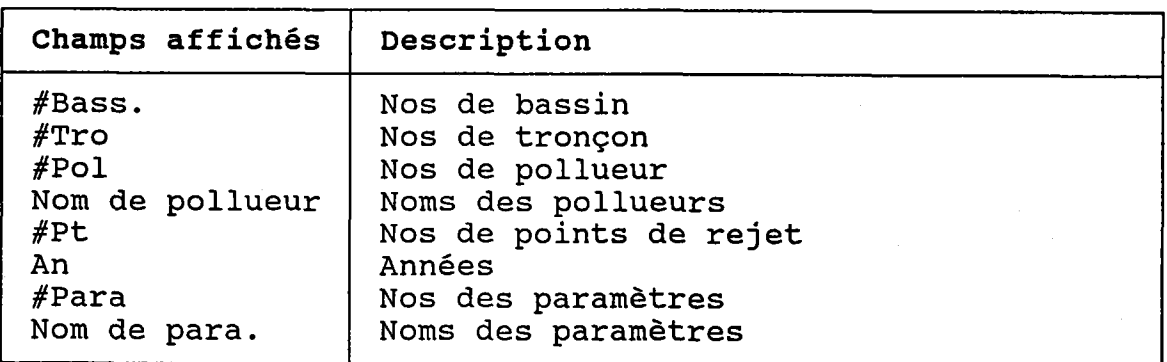

 $\frac{1}{2}$ 

 $\frac{\sqrt{3}}{2}$ 

### 3.09.1.2 CHERCHER UN BILAN ANNUEL DE POINT DE REJETE PAR PARAMETRE

(RECHERCHE PAR NUMERO DE PARAMETRE)

 $\mathbb{Y}_{\mathcal{N}}$ 

BUT: Chercher un bilan par paramètre selon:

- son numéro de bassin ET/OU
- son numéro de tronçon ET/OU
- 
- son numéro de pollueur ET/OU<br>- son numéro de point de rejet ET/OU
- son année  $ET/OU$
- son numéro de paramètre de qualité

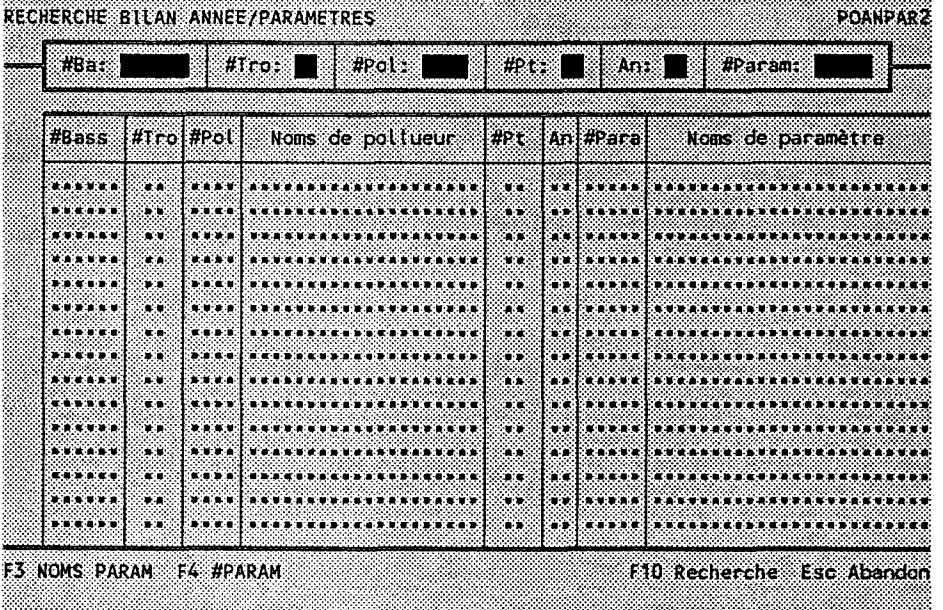

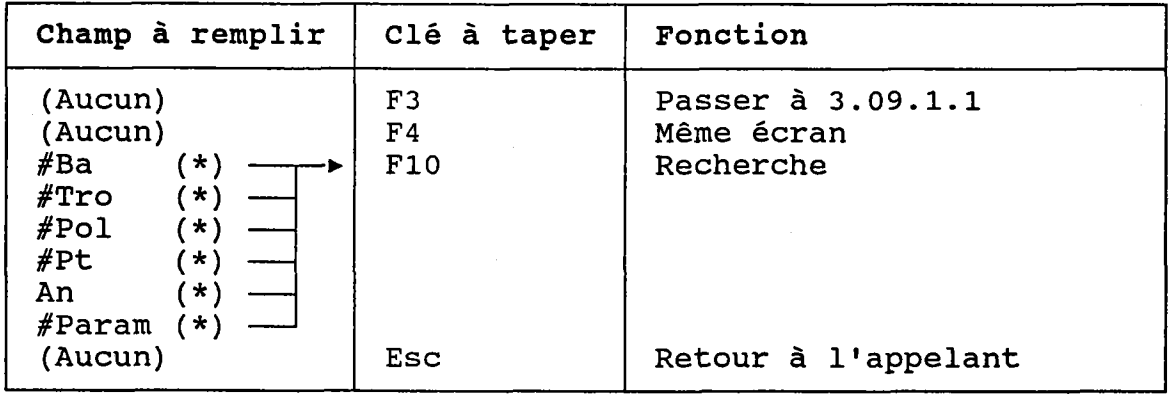

(\*) Laisser vide pour voir TOUS les bilans par paramètre.

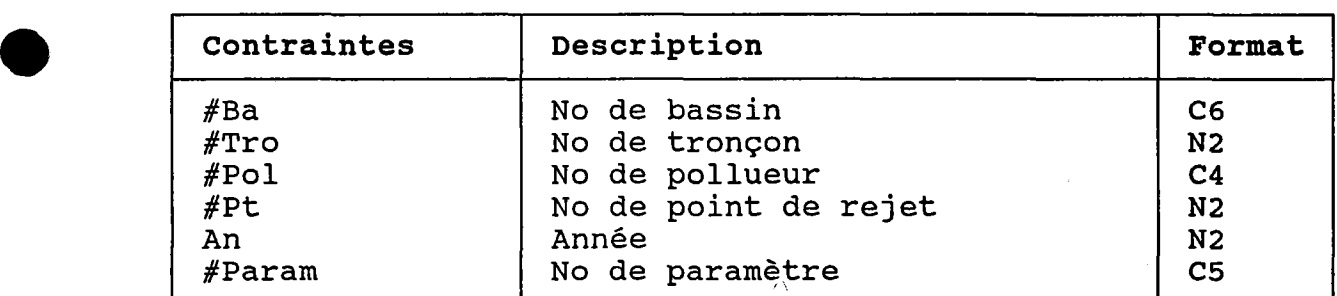

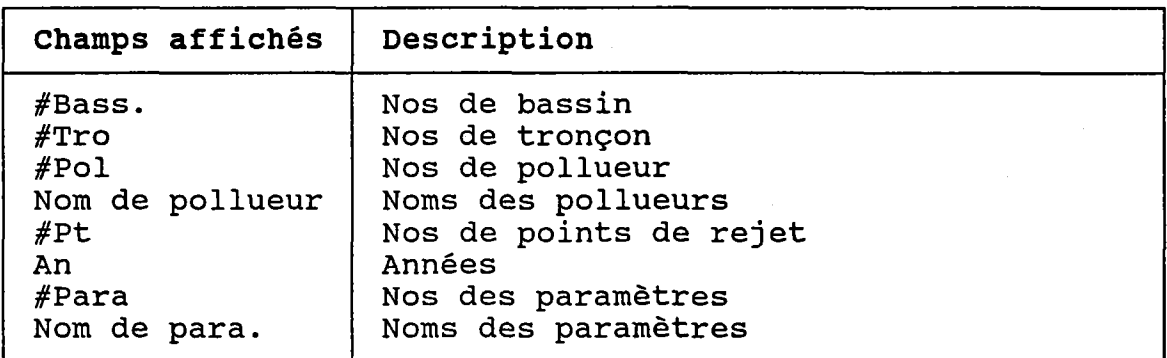

Ŝ

o

### 3.09.2 CREER OU MODIFIER UN BILAN ANNUEL DE POINT DE REJET PAR PARAMETRE

BUT: Décrire un bilan annuel de point de rejet par paramètre puis confirmer sa création OU sa modification.

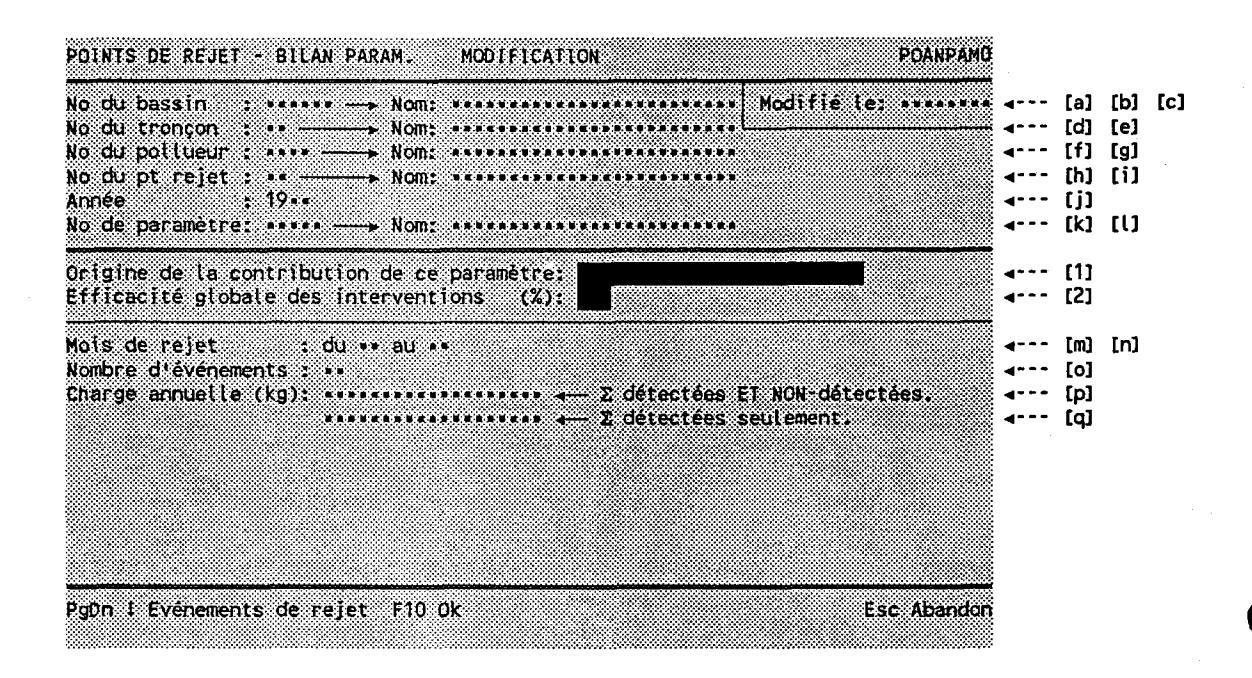

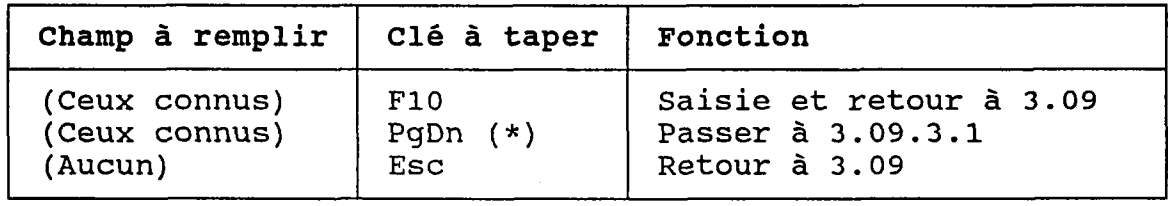

(\*) Au retour des événements de rejet, le programme reviendra directement au menu (section 3.09).

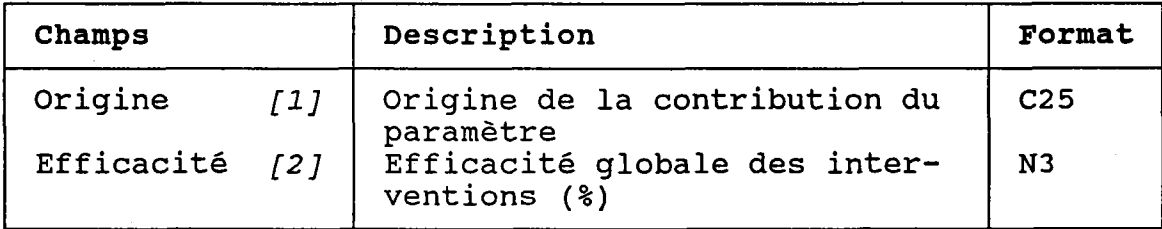

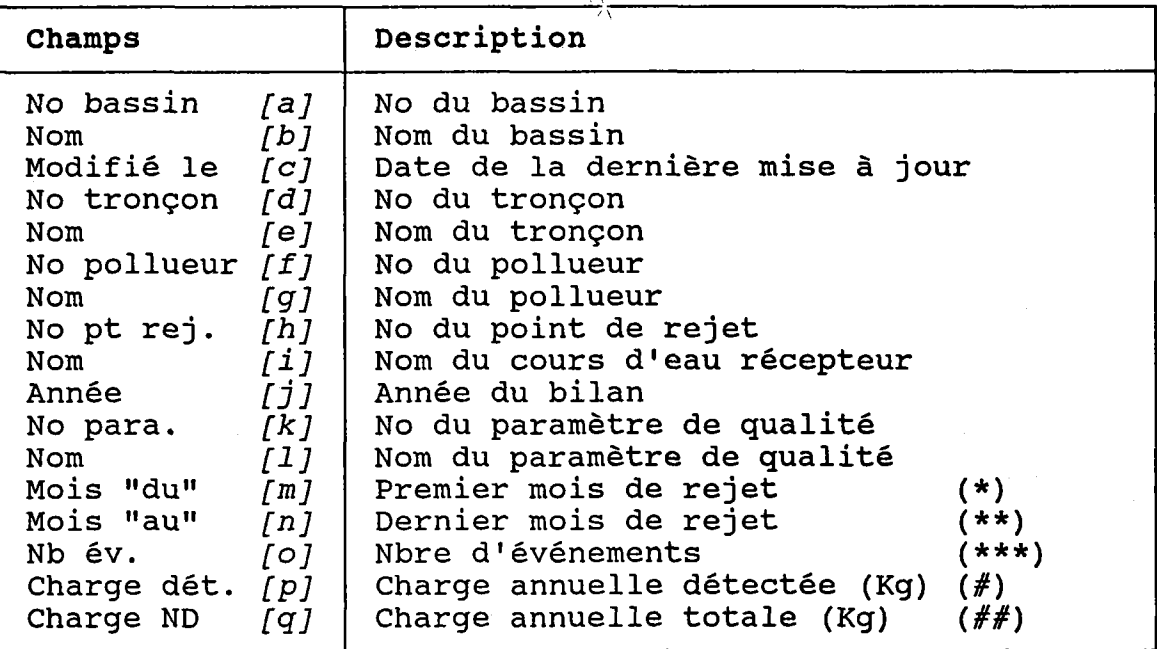

- (\*) Mois Ie plus hâtif des événements de rejet du paramètre.
- (\*\*) Mois Ie plus tardif des événements de rejet du paranètre.
- (\*\*\*) Ces événements sont décrits à la section 3.09.3.1.
- (#) Somme des charges totales détectées de chaque événement de rejet du paramètre.
- $(\# \#)$  Somme des charges totales détectées ET NON-détectées de chaque événement de rejet du paramètre.

Les charges NON-détectées sont celles dont le type de charge est "<" (voir la section  $3.09.3.1$ ).

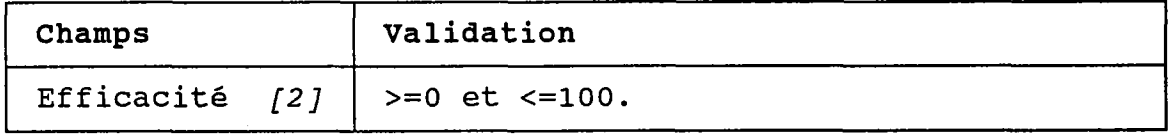

#### 3.09.3.1 MODIFIER UNE LISTE D'EVENEMENTS DE REJET

### $(PAGE 1)$

BUT: Décrire les événements de rejet d'un bilan annuel par paramètre puis confirmer leur création OU leur modification.

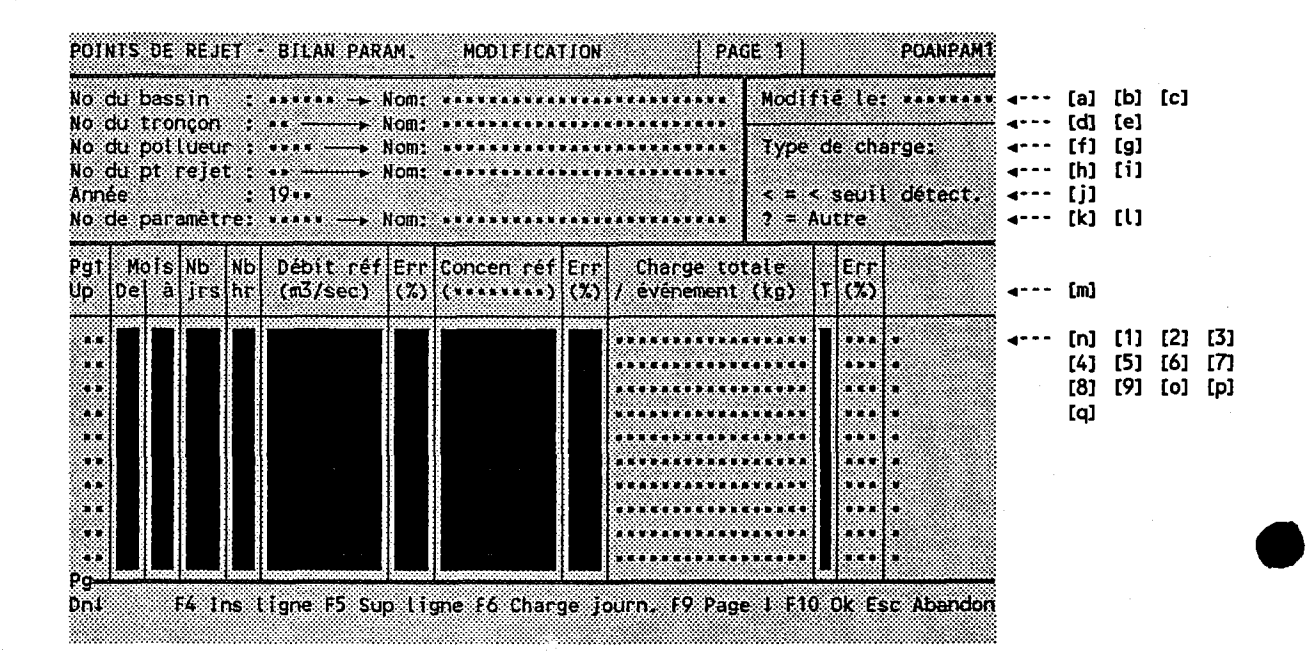

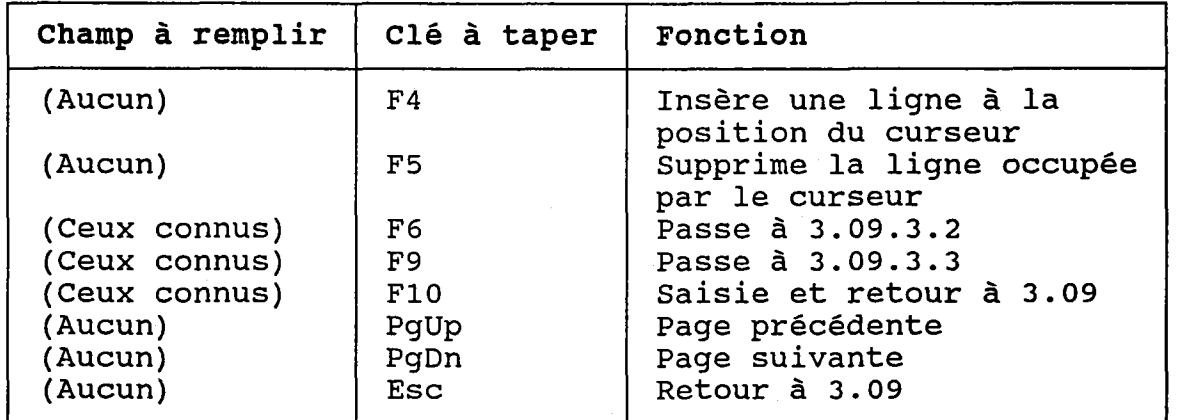

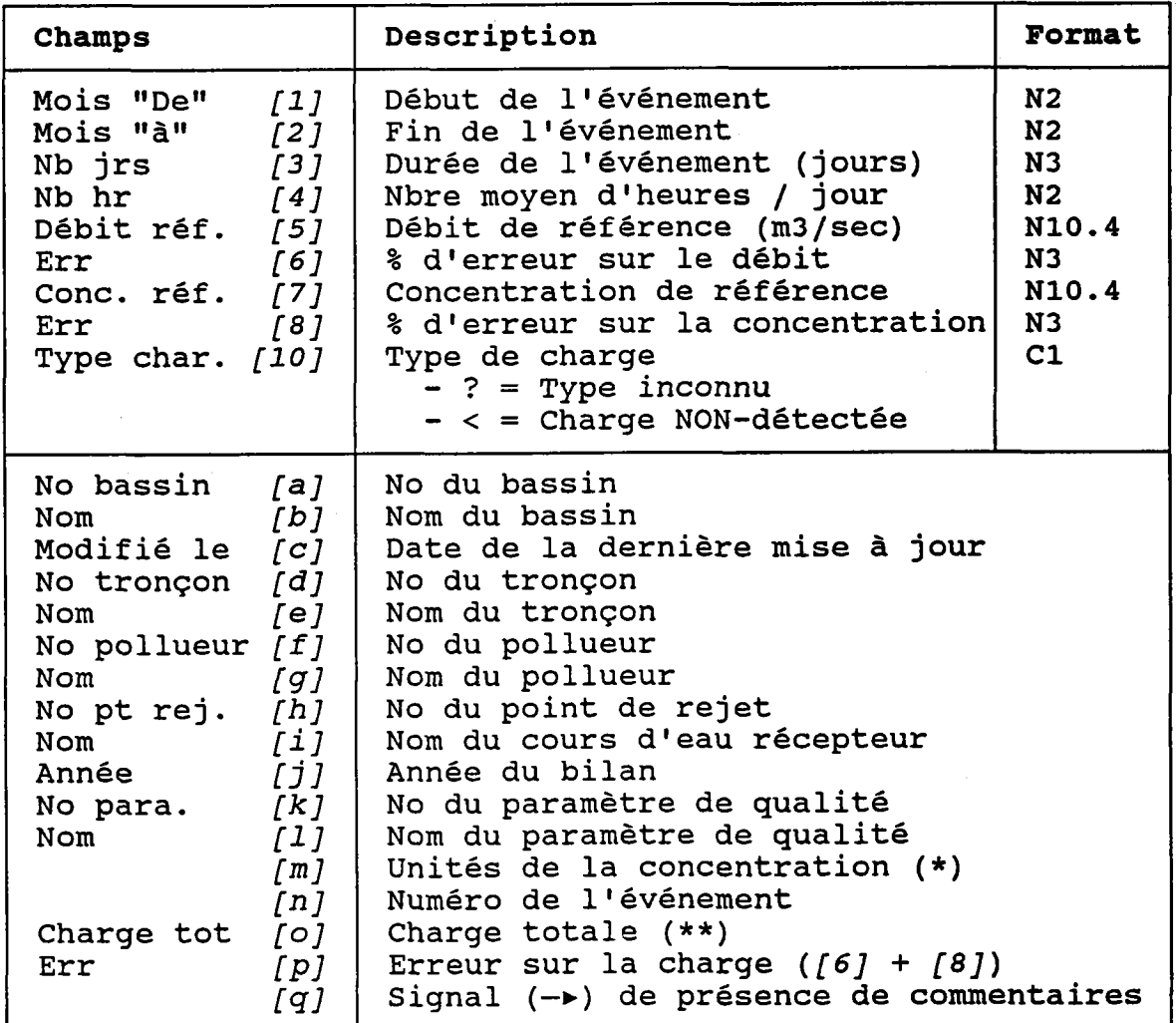

(\*) Viennent du dossier du paramètre de qualité.

(\*\*) Règle de calcul de Ia charge totale:

Débit [5] x Concentration [7] x 10 e **FACTEUR** x 60 secondes/rninute x 60 ninutes/heure x Nombre de jours de déversement  $[3]$  x Nombre d'heures moyen de déversement [4] x 1000 x 1e-6

où "FACTEUR" est le facteur de conversion lu dans Ie dossier du paranètre de qualité (voir Ia section  $3.24.3$ .

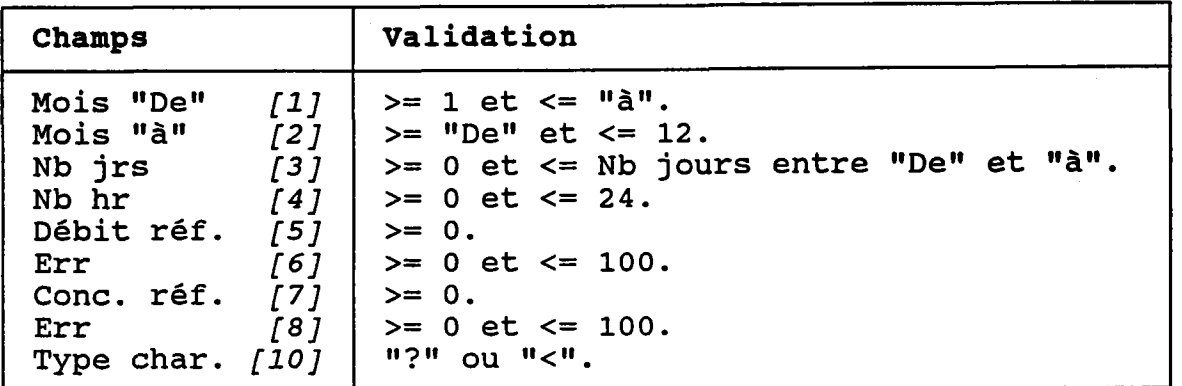

## **ATTENTION:**

Les champs [1], [2], [3], [4], [5] et [7] doivent<br>être TOUS remplis ou TOUS vides.

(CHARGES JOURNALIERES)

BUT: Voir Les charges journalières.

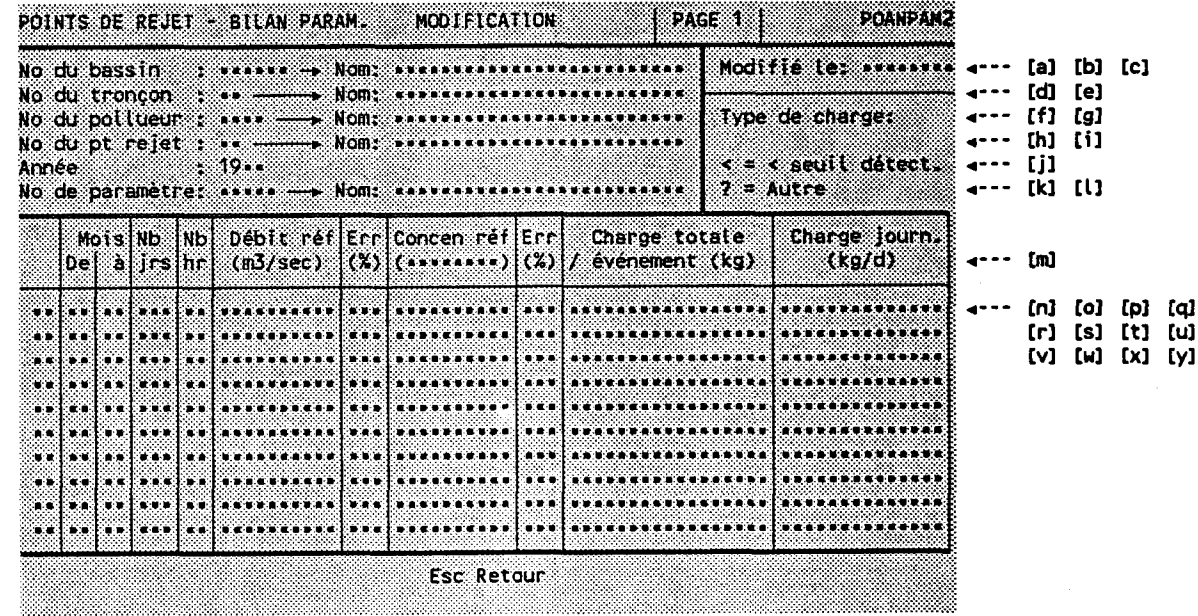

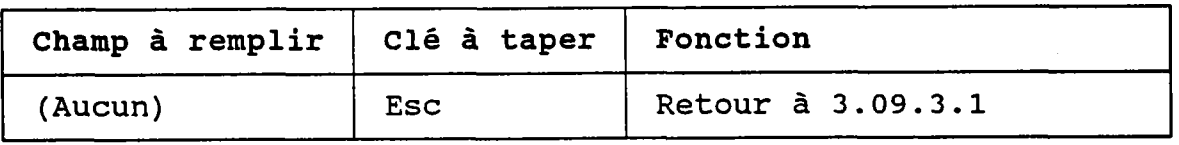

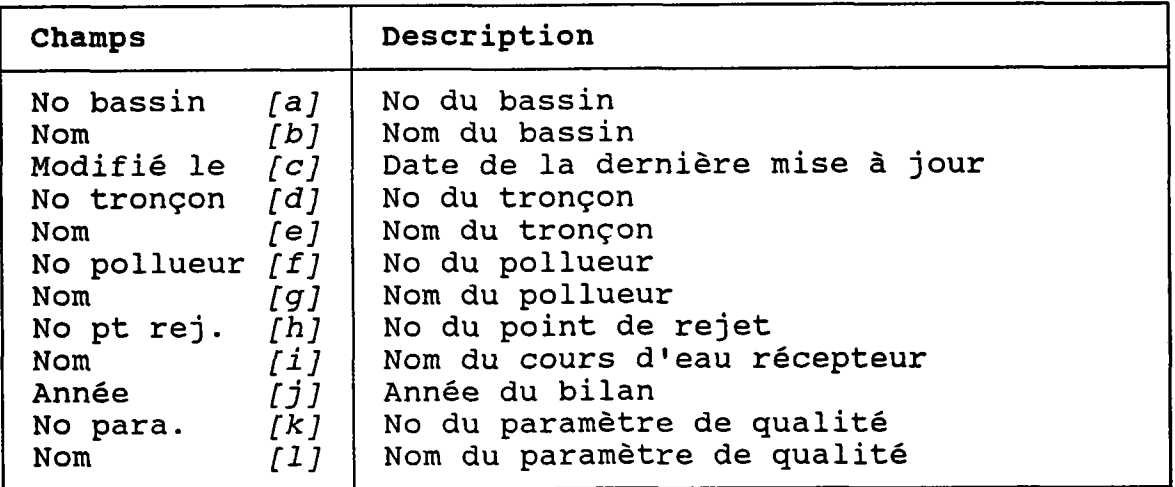

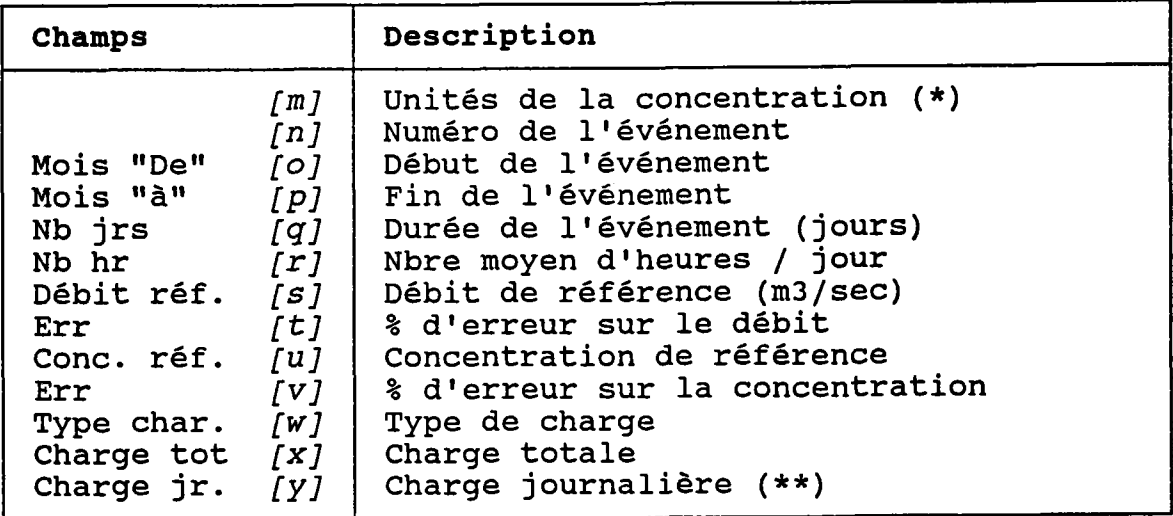

- (\*) Viennent du dossier du paramètre de qualit
- (\*\*) Règle de calcul de la charge journalièr

Débit [s] x Concentration [u] x 10 e FACTEUR x 60 heureà x 60 minutes/heure x 24 heures/jour x 1000 x 1e-6

où "FACTEUR" est le facteur de conversion lu dans le dossier du paramètre de qualité (voir la section  $3.24.3$ .

 $(PAGE 2)$ 

BUT: Poursuivre l'édition entamée à la page 1.

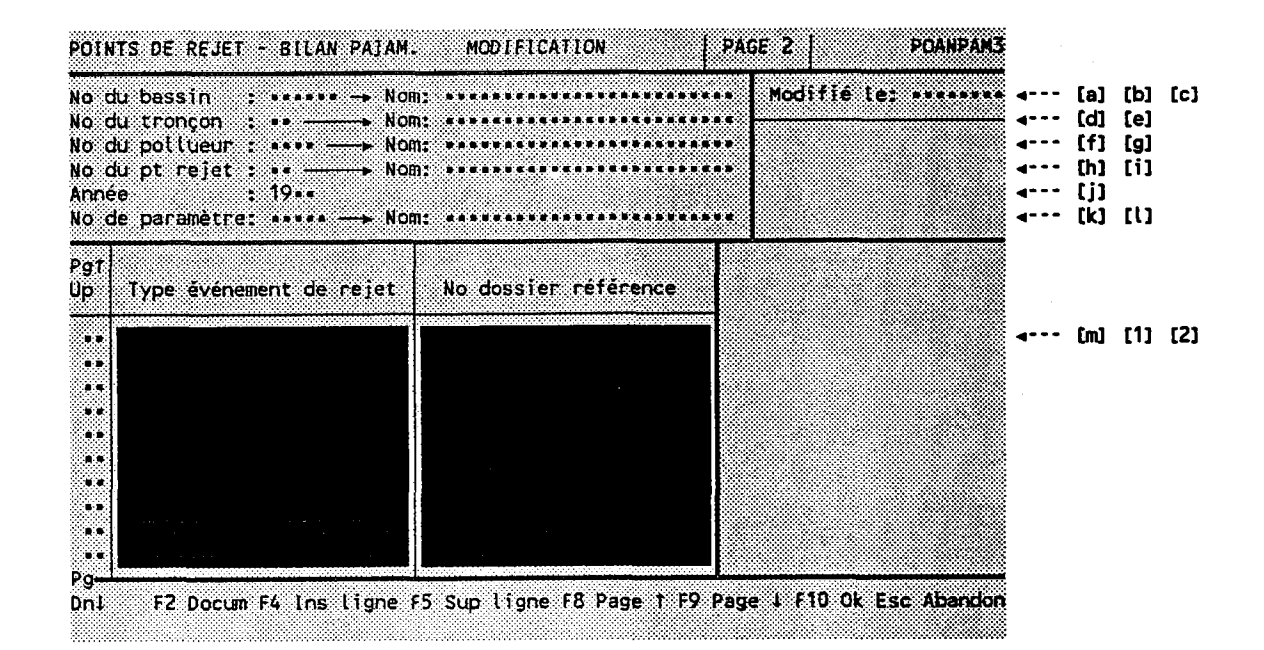

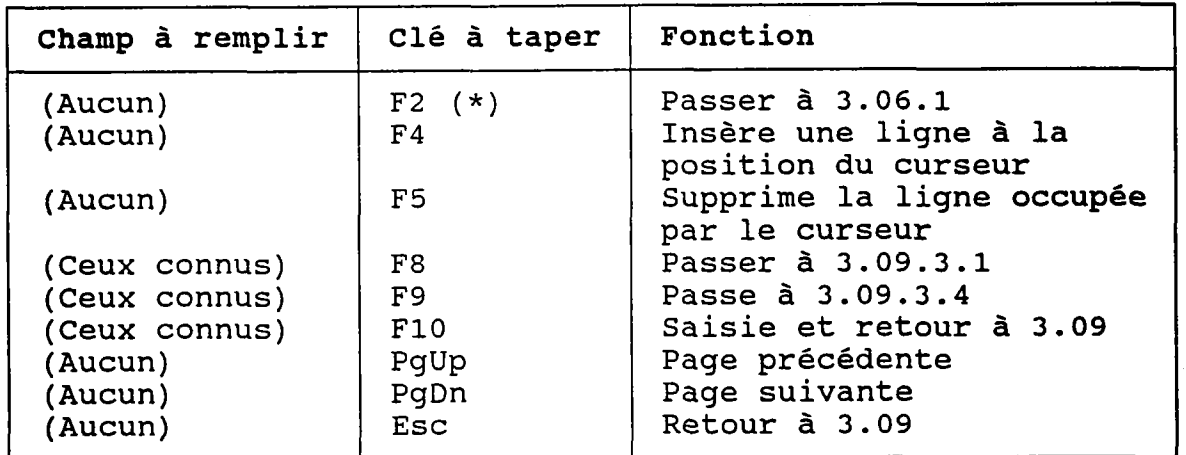

(\*) Au retour, le numéro choisi est transporté dans [2].

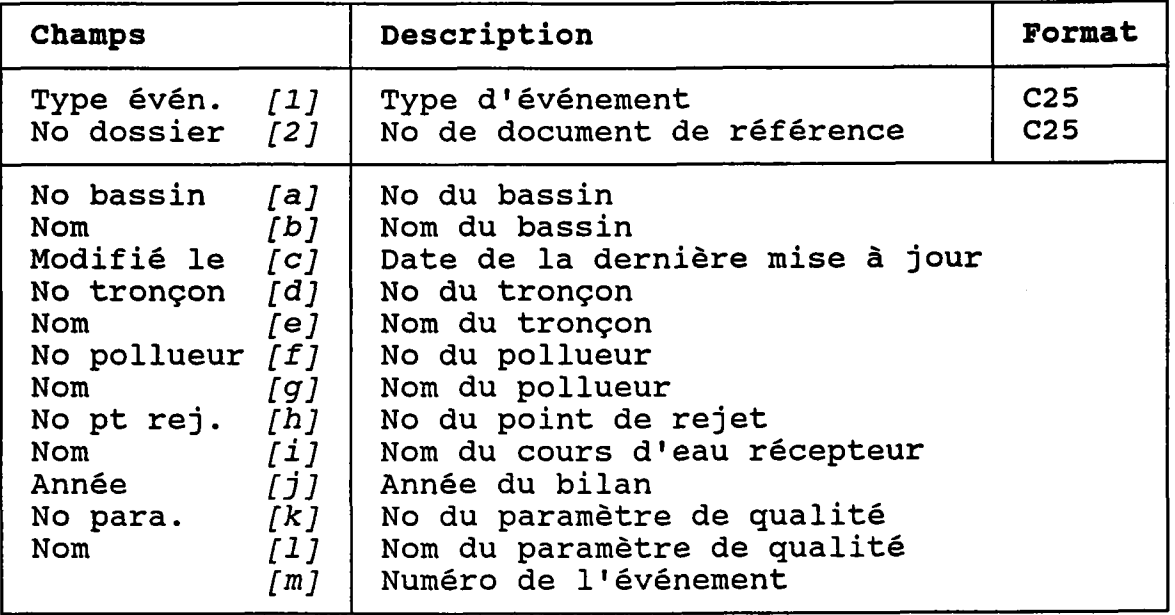

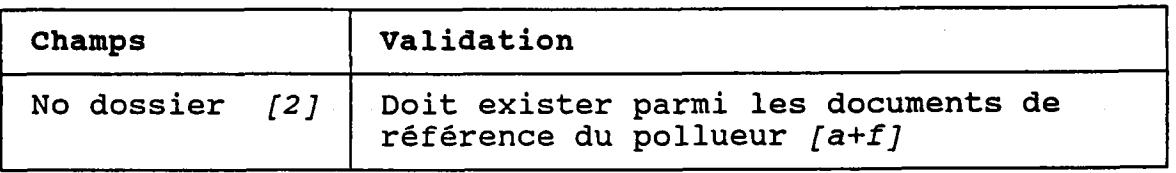

### $(PAGE 3)$

BUT: Poursuivre l'édition entamée aux pages 1 et 2.

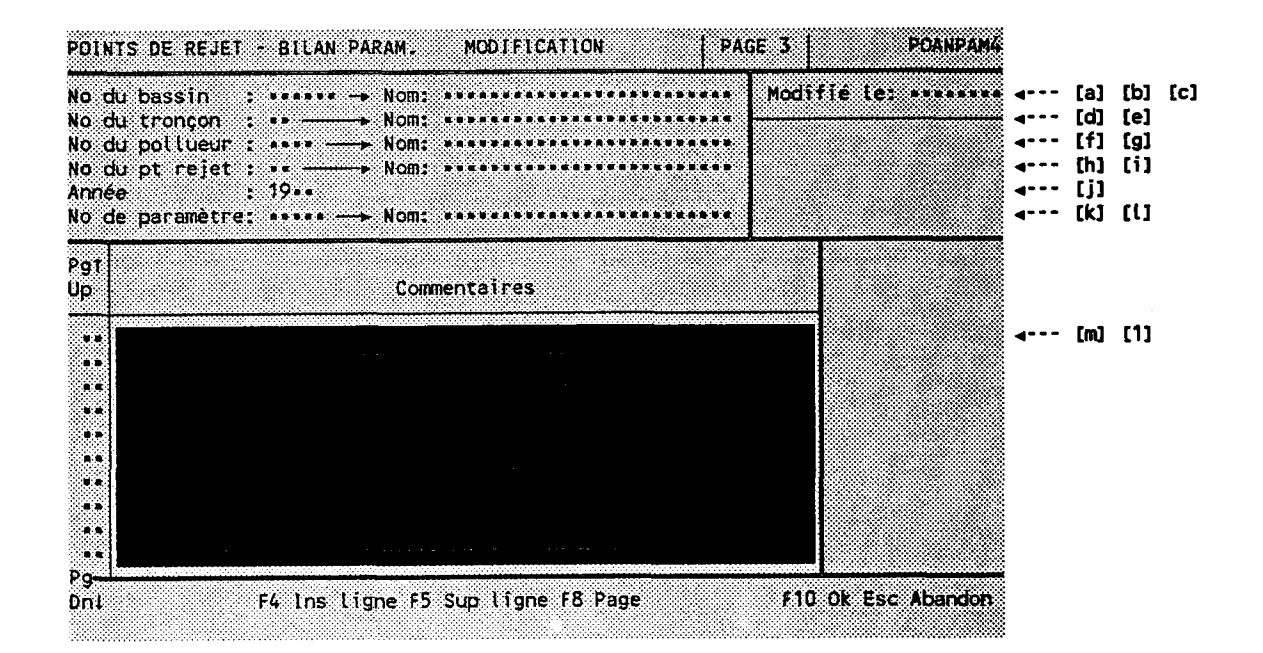

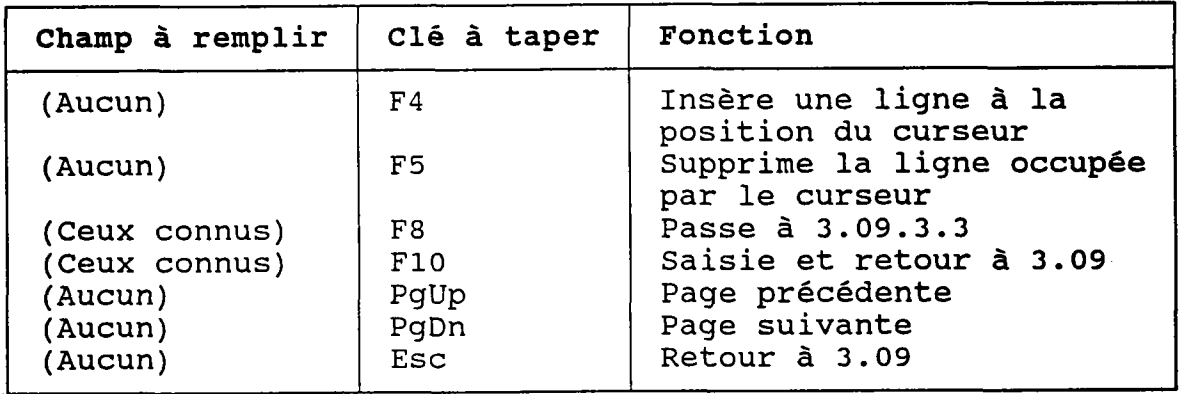

l,

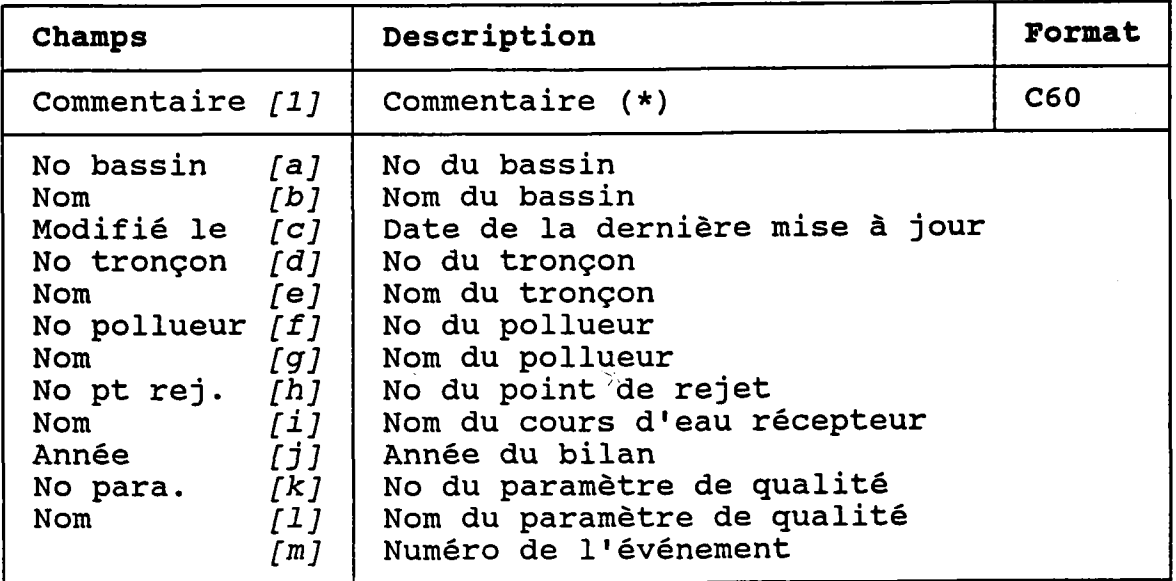

(\*) Si un commentaire est clignotera au bout de entré, une petite flèche (->) la ligne, à la première page.

### 3.09.4 DETRUIRE UN BILAN ANNUEL DE POINT DE REJET PAR **PARAMETRE**

BUT: Voir un bilan annuel par paramètre et confirmer sa destruction.

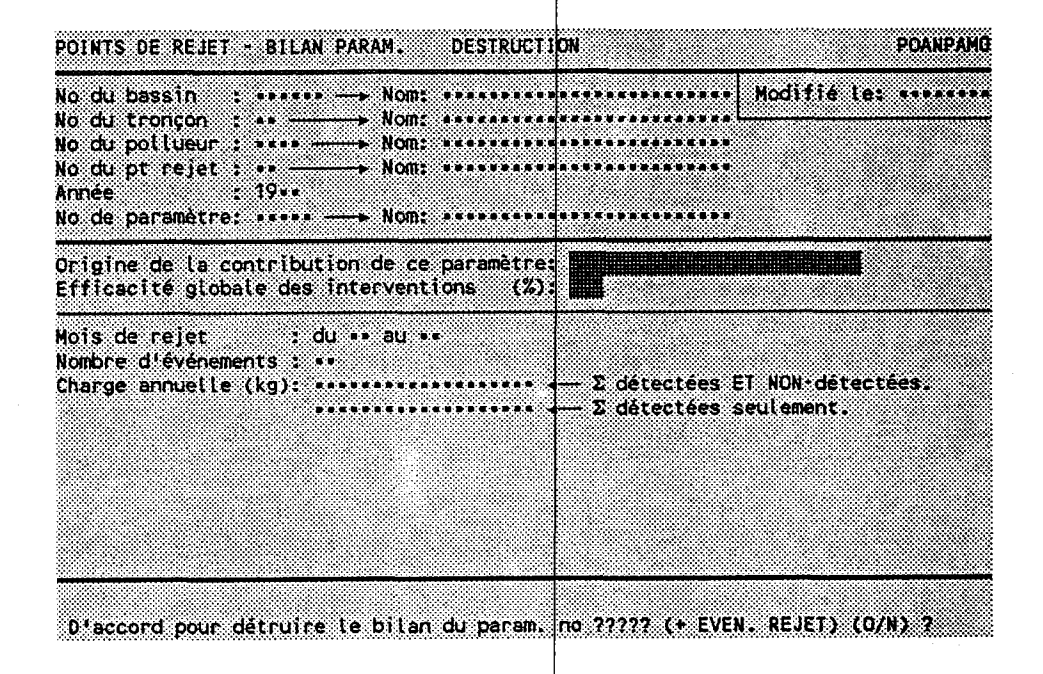

Taper "O" pour confirmer la destruction ou "N" pour l'annuler.

Les événements de rejet du bilan annuel par paramètre seront aussi détruits.

### 3.09.5 CHERCHER UN EVENEMENT DE REJET

BUT: Chercher un événement de rejet selon:

- son numéro de bassin ET/OU
- son numêro de tronçon ET/OU
- son numéro de pollueur ET/OU
- son numêro de point de rejet ET/OU
- son année de bilan ET/OU
- son numêro de paramètre

### REMARQUE: Cette section n'est appelée que par des fonctions externes.

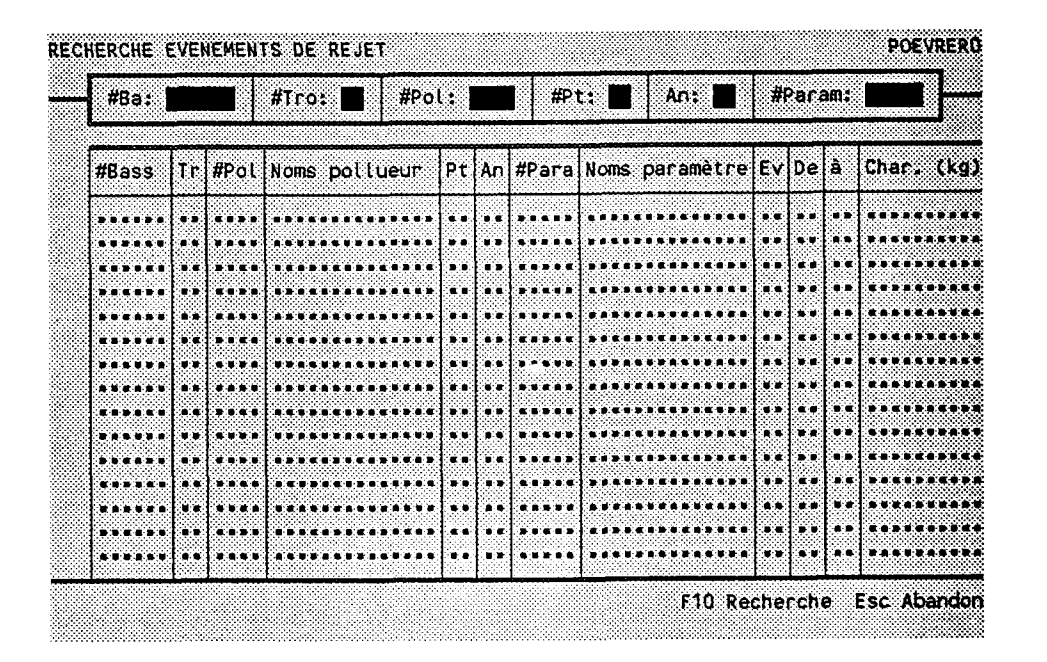

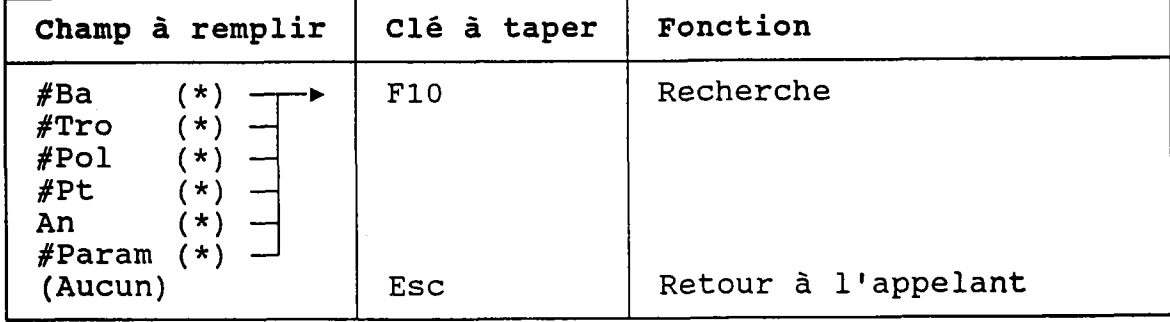

(\*) Laisser vide pour voir TOUS les événements de rejet.

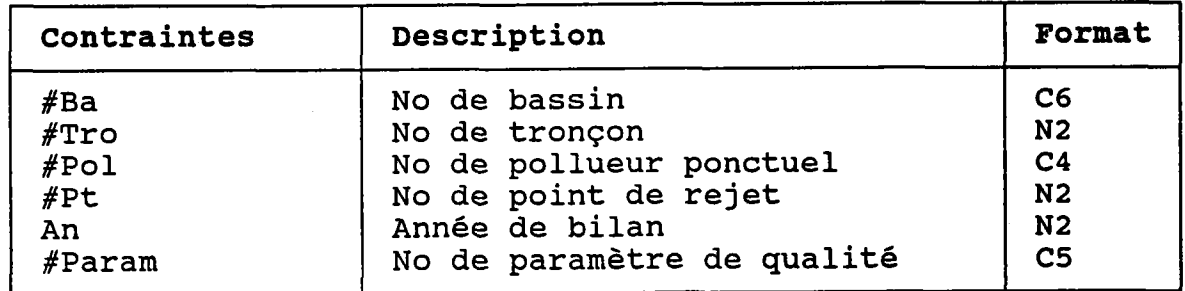

 $\bar{\mathcal{A}}$ 

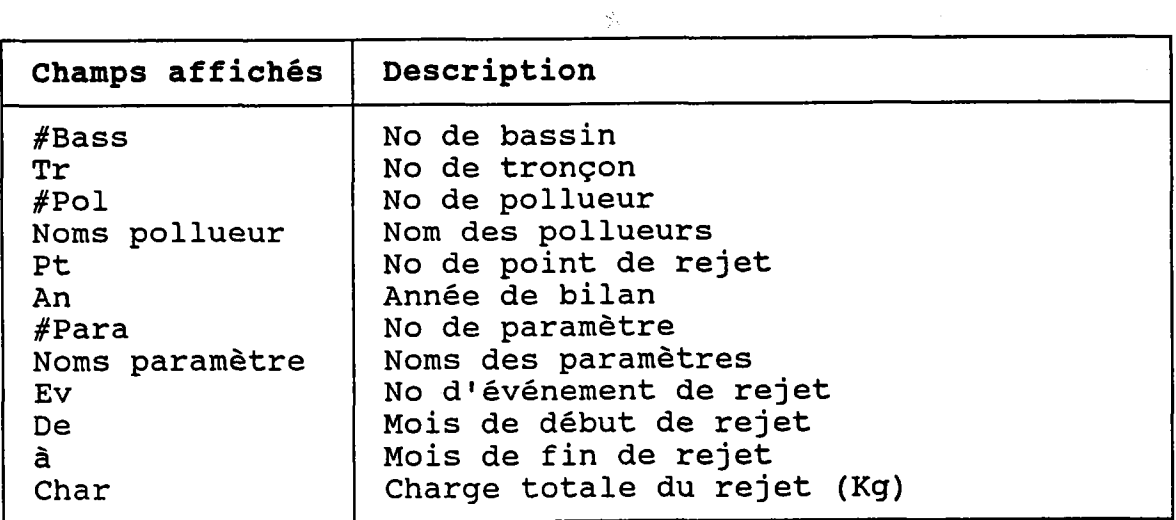

 $-148 -$ 

# **3.10 INTERVENTIONS PONCTUELLES**

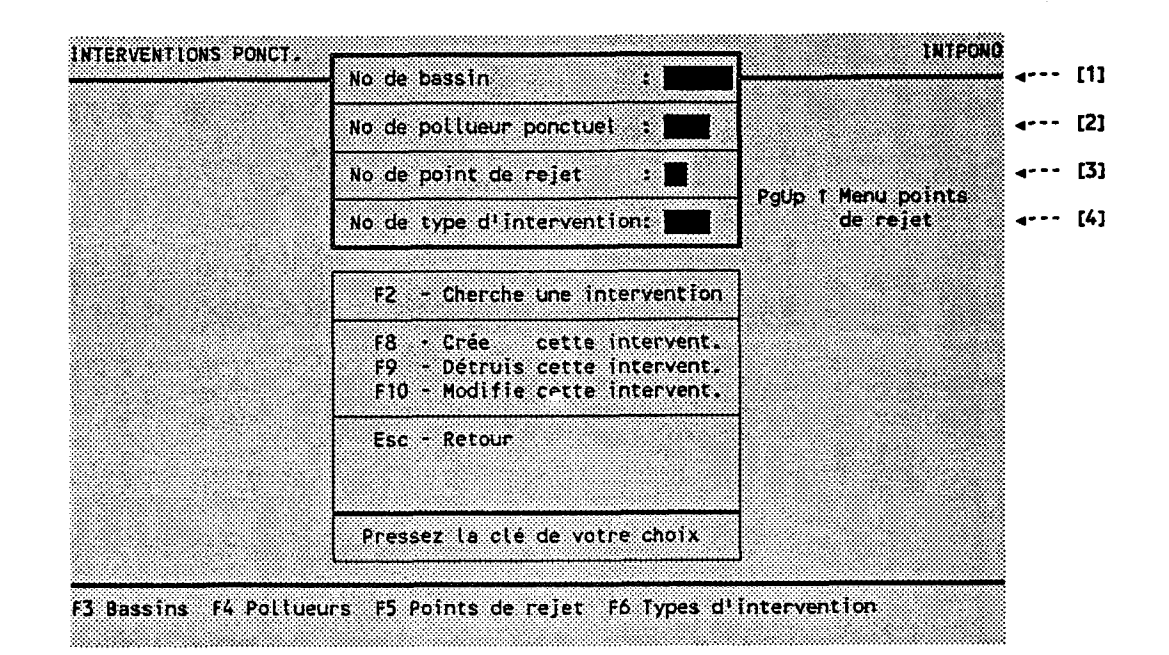

### BUT: Entrer une intervention ponctuelle et choisir un traitement.

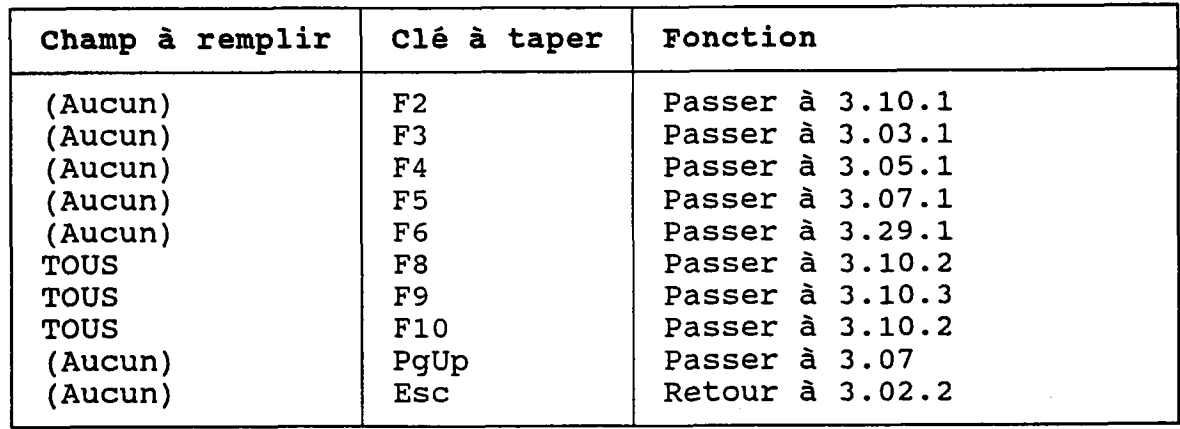

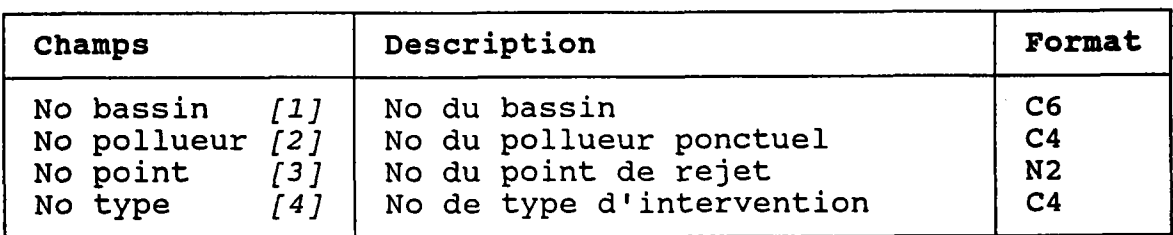

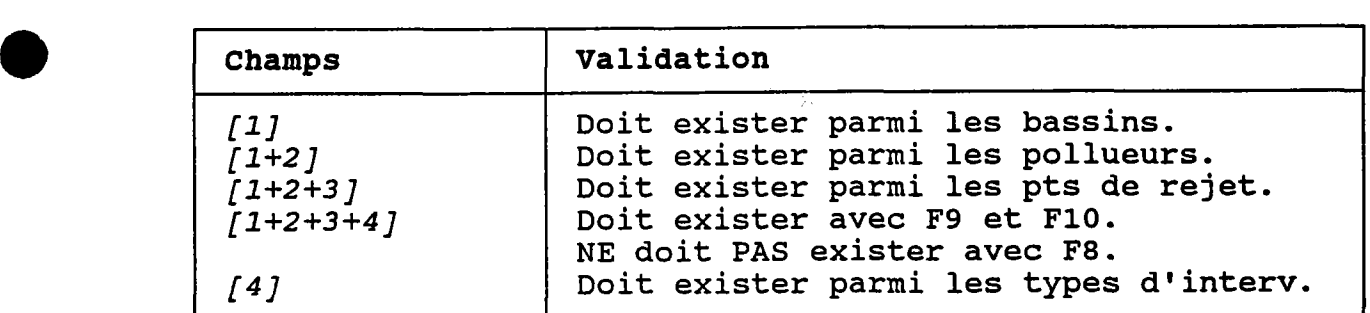

### 3.10.1 CHERCHER UNE INTERVENTION PONCTUELLE

BUT: Chercher une intervention ponctuelle selon:

- son numéro de bassin ET/OU
- son numéro de tronçon ET/OU
- 
- son numéro de pollueur ET/OU<br>- son numéro de point de rejet ET/OU
- son numéro de type d'intervention

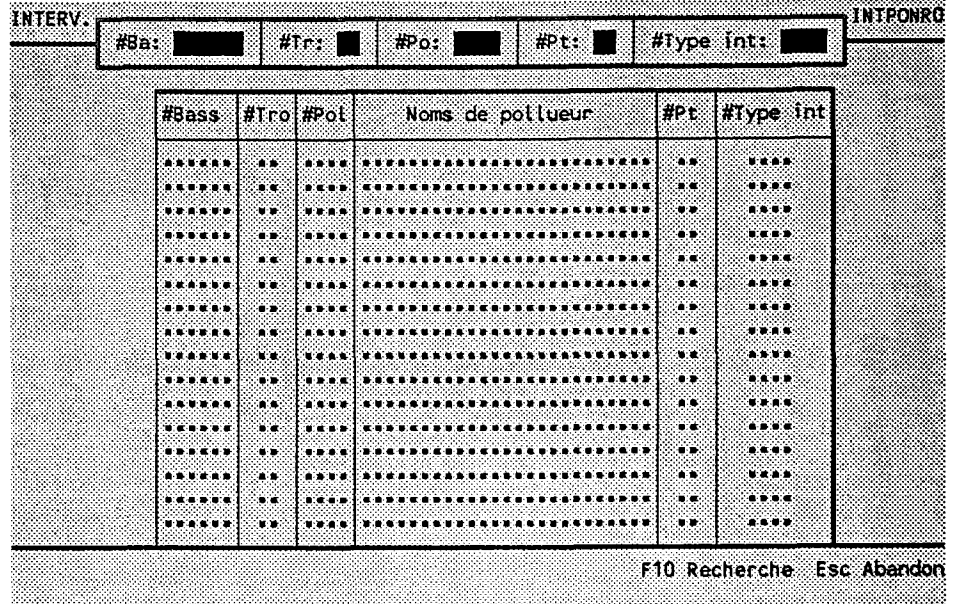

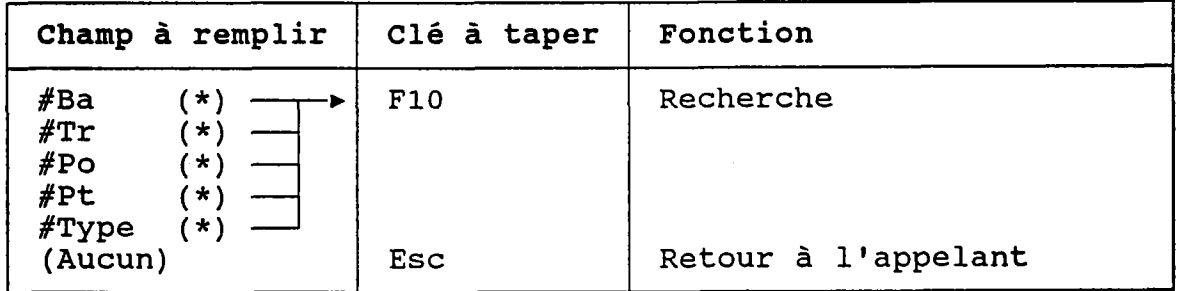

(\*) Laisser vide pour voir TOUTES les interventions.

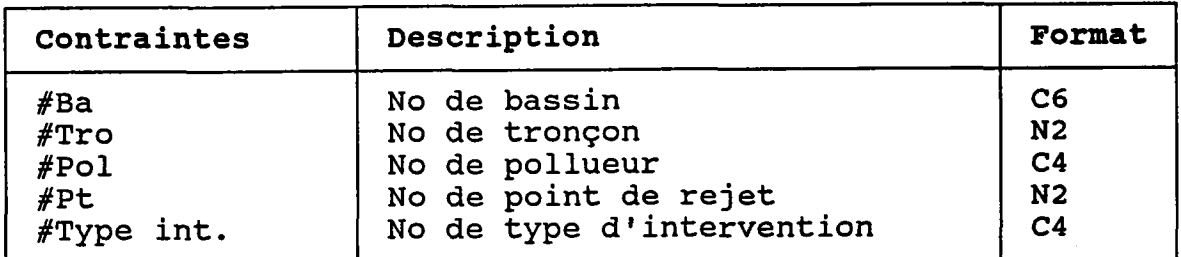

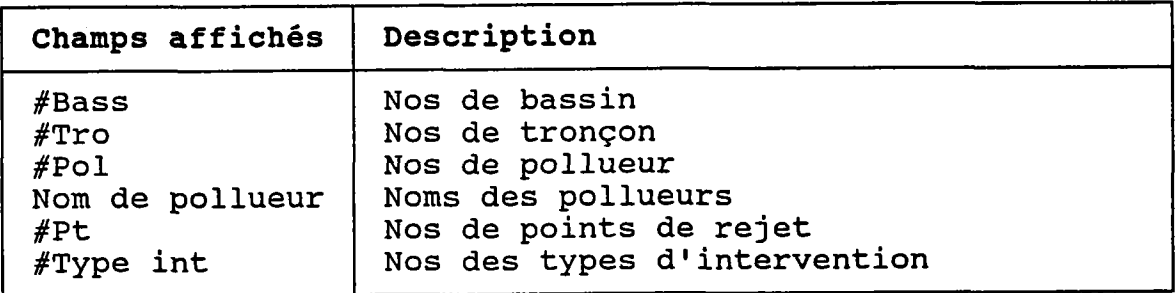

### 3.10.2 CREER OU MODIFIER UNE INTERVENTION PONCTUELLE

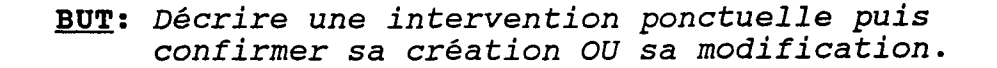

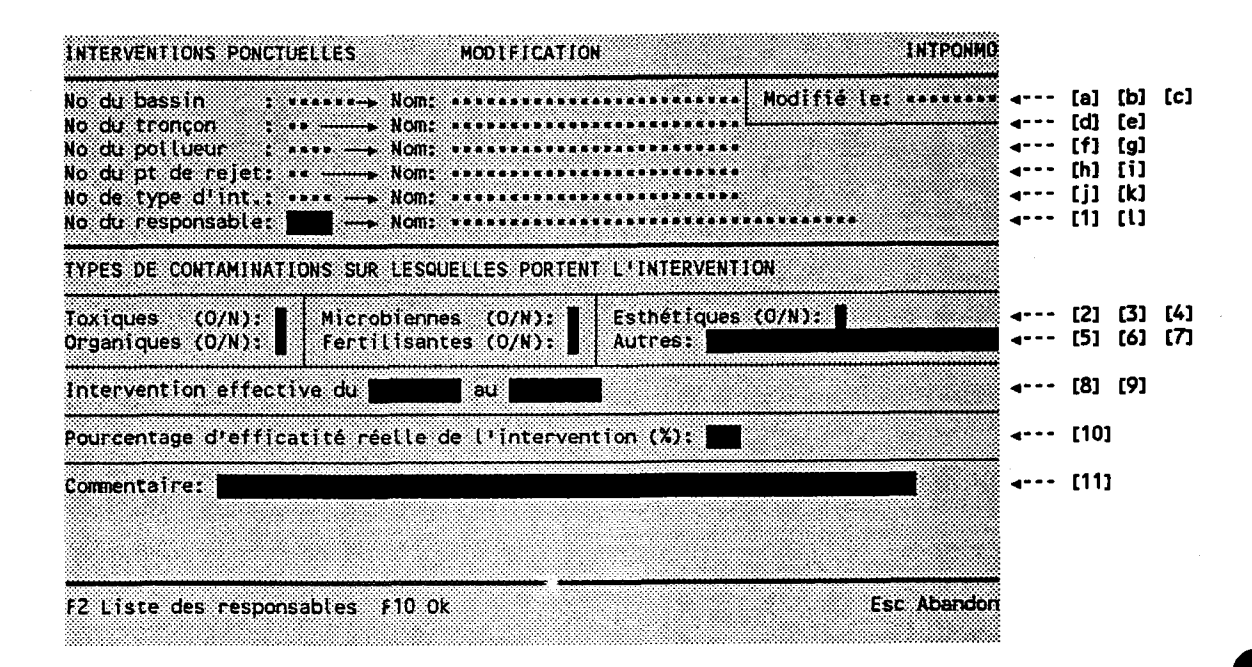

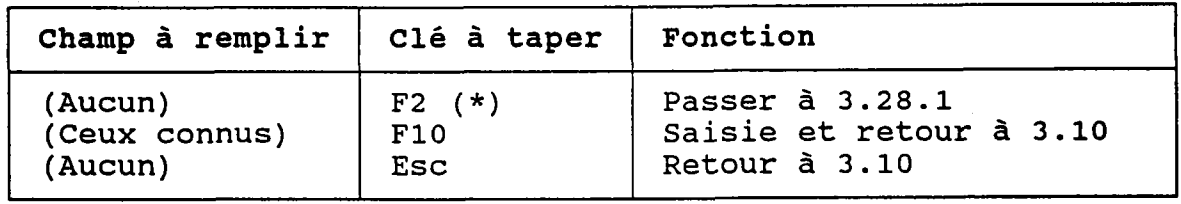

(\*) Au retour, le numéro choisi est transporté dans [1].

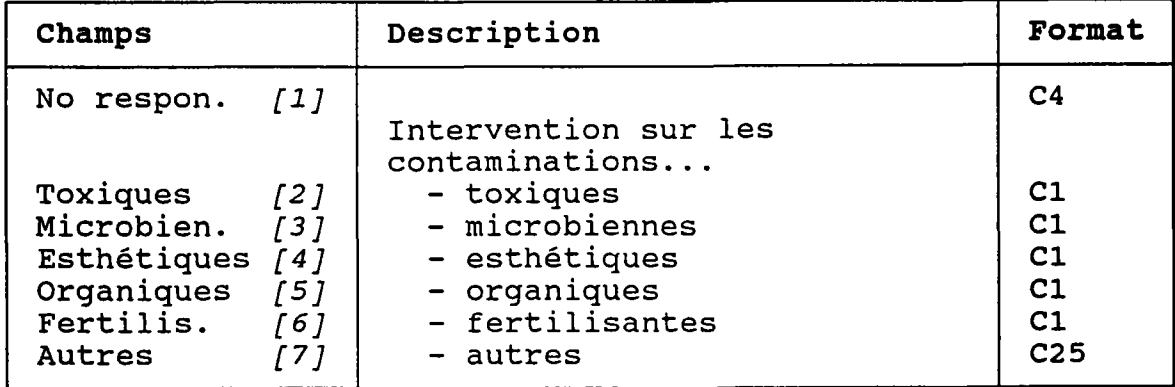

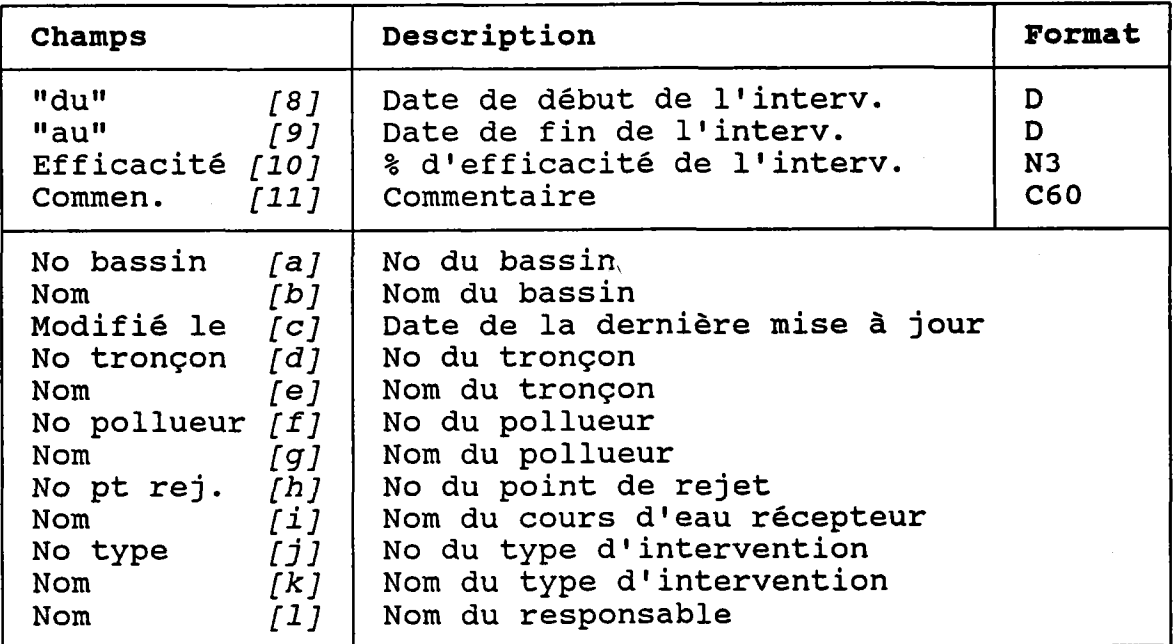

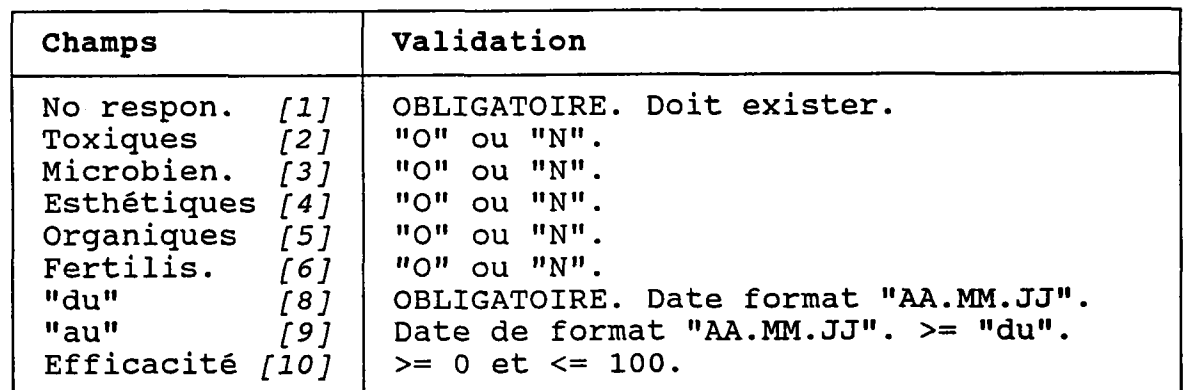

### 3.10.3 DETRUIRE UNE INTERVENTION PONCTUELLE

BUT: Voir une intervention ponctuelle et confirmer sa destruction.

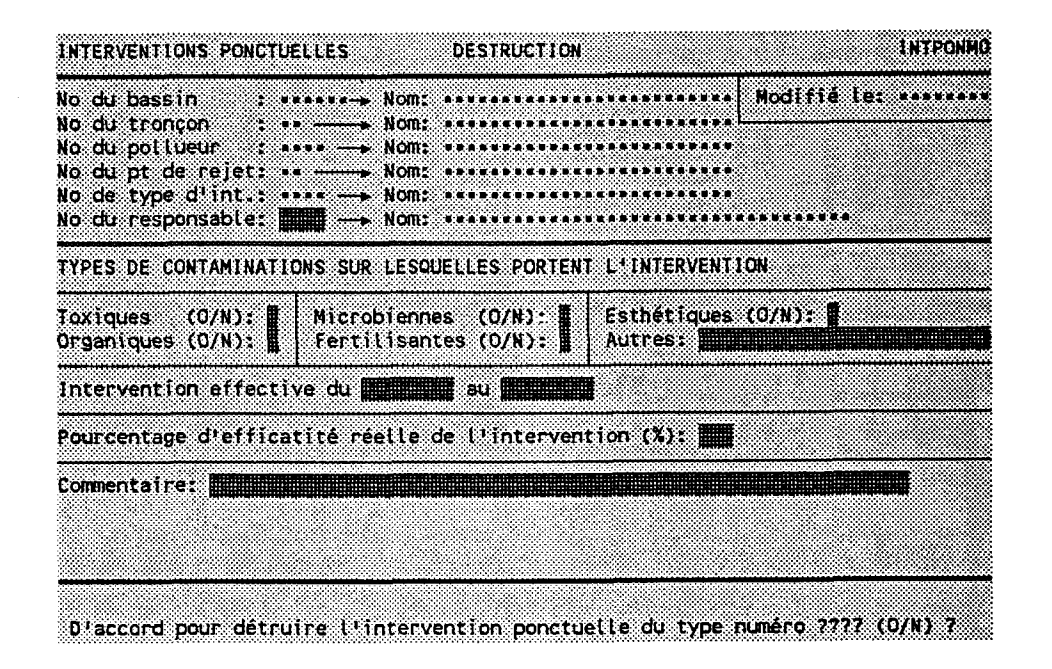

Taper "O" pour confirmer la destruction ou "N" pour l'annuler.

# **3.11 SOURCES DIFFUSES**

BUT: Entrer un numéro de source diffuse et choisi un traitement.

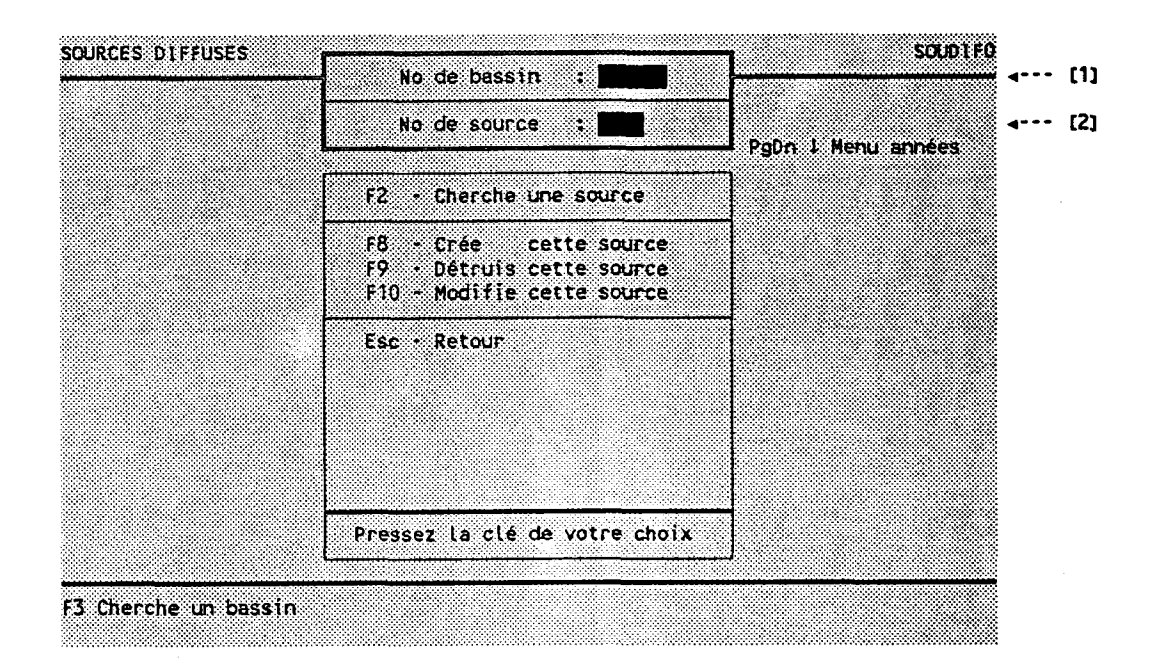

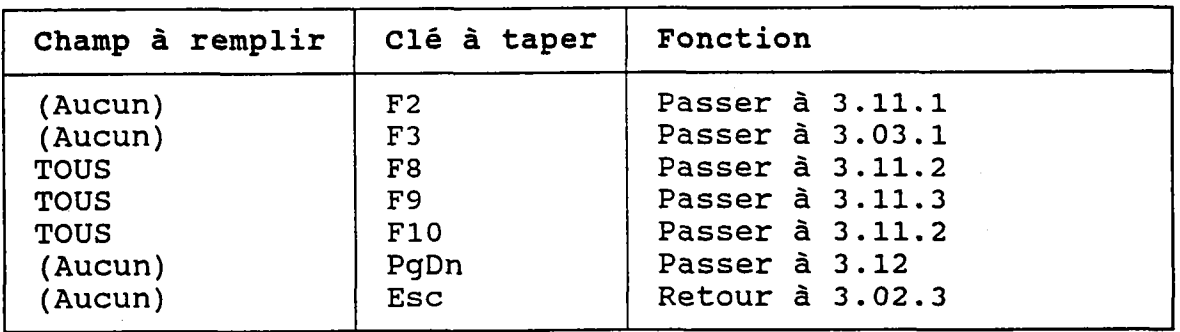

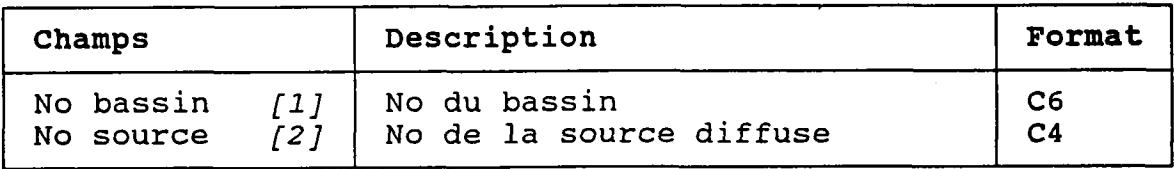

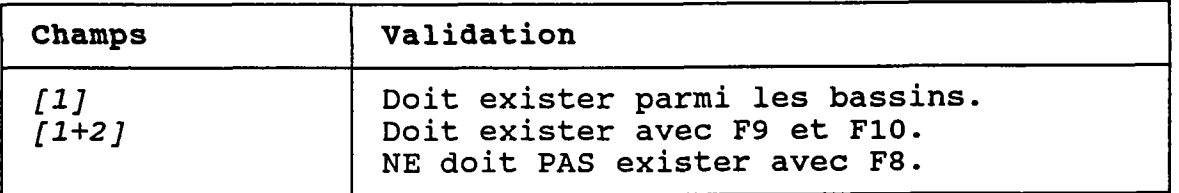

## 3.11.1 CHERCHER UNE SOURCE DIFFUSE

BUT: Chercher une source diffuse selon:

- son numéro de bassin ET/OU
- son numéro de tronçon ET/OU
- son nom PARTIEL

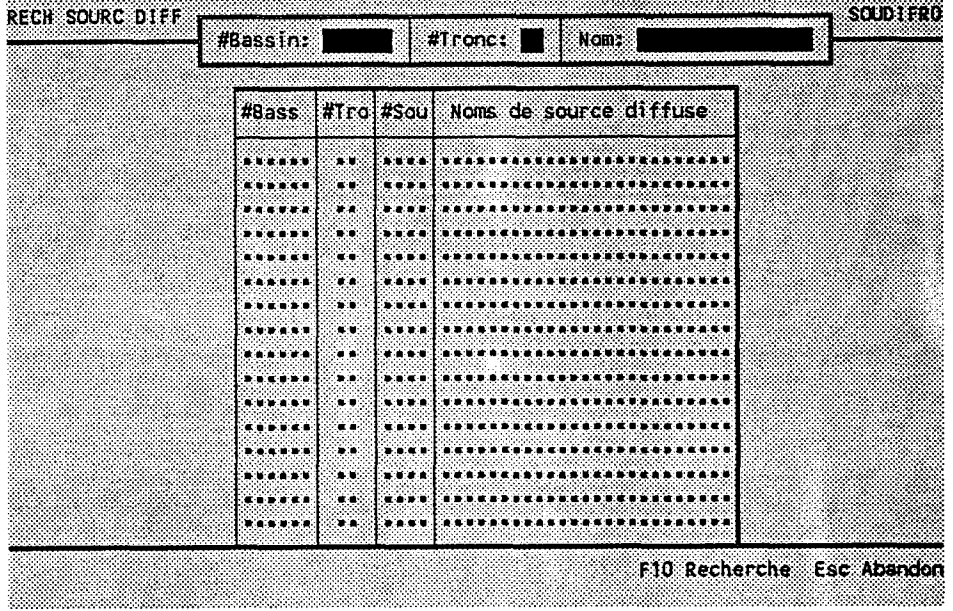

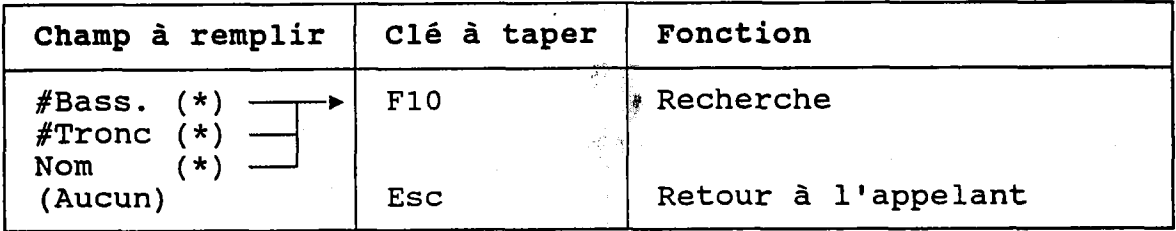

(\*) Laisser vide pour voir TOUTES les sources diffuses.

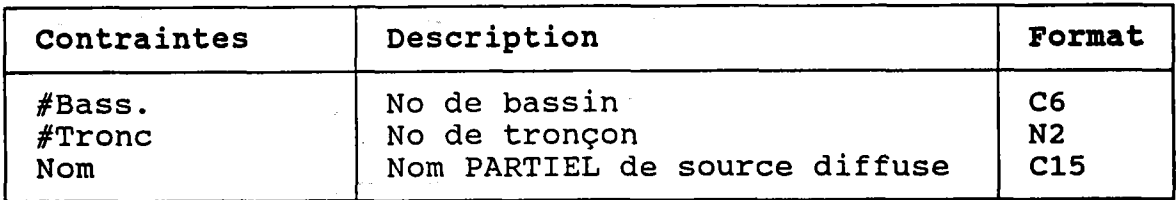

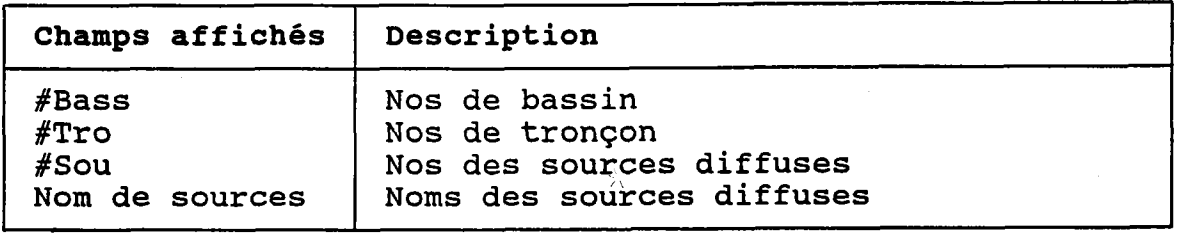

BUT: Décrire une source diffuse puis confirmer sa création oU sa nodification.

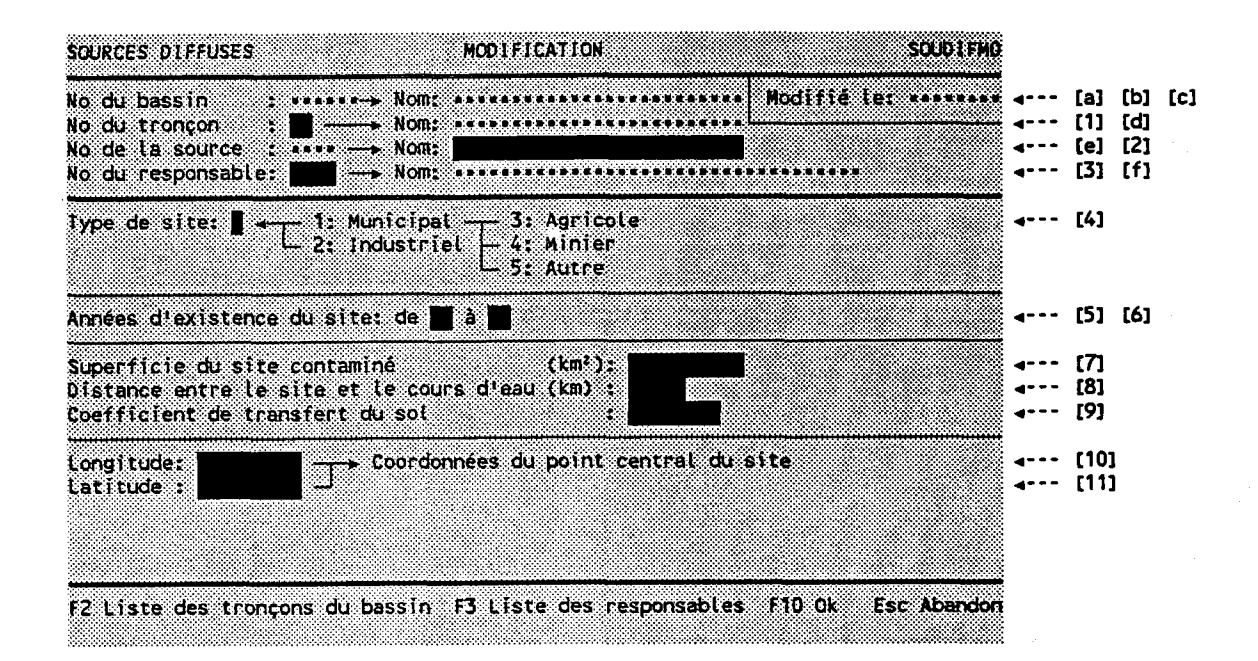

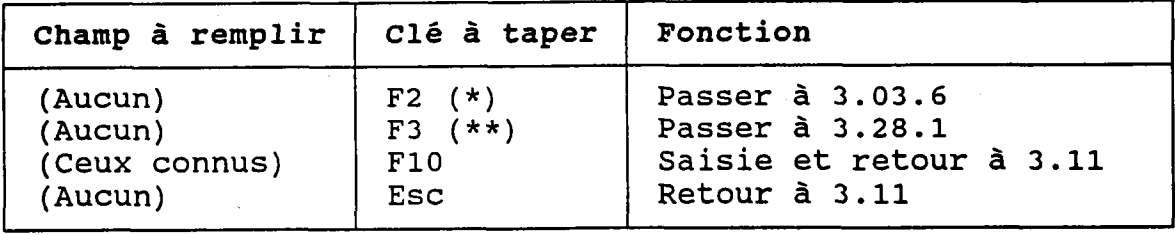

(\*) Au retour, le numéro choisi est transporté dans [1] (\*\*) Au retour, le numéro choisi est transporté dans [3]

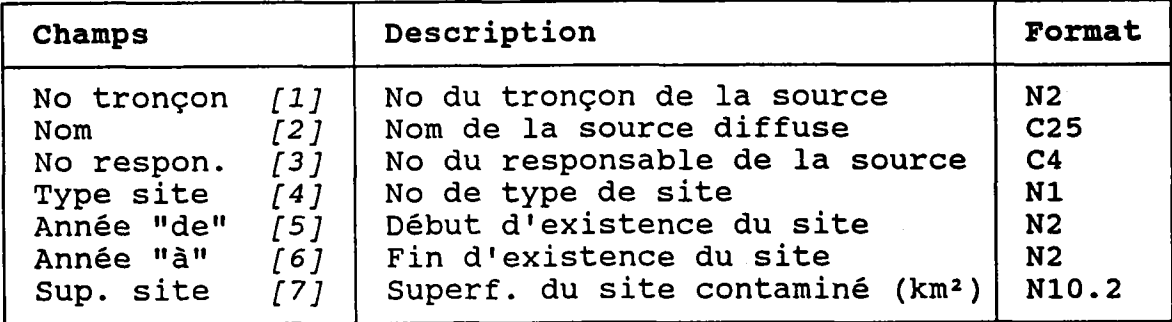

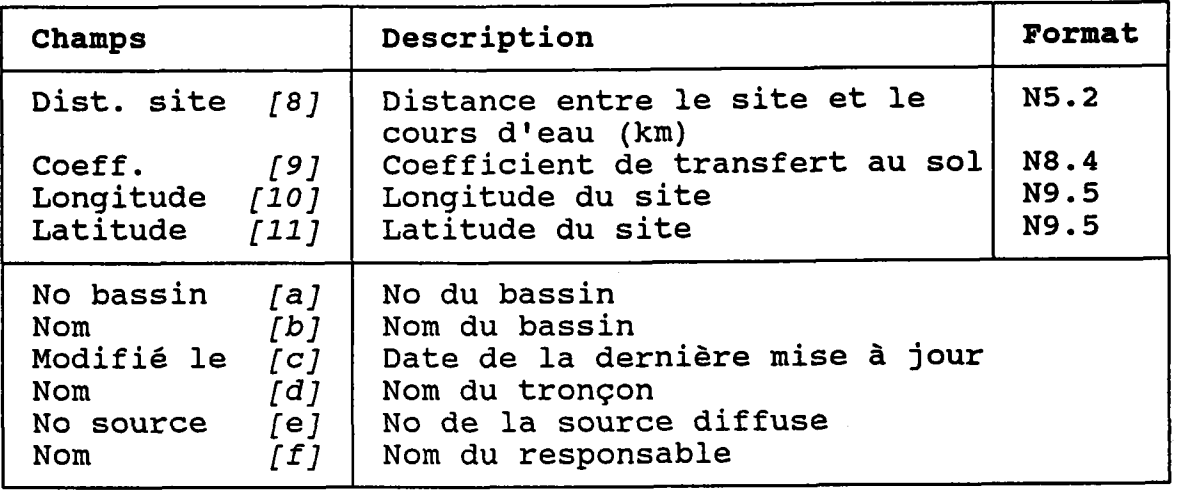

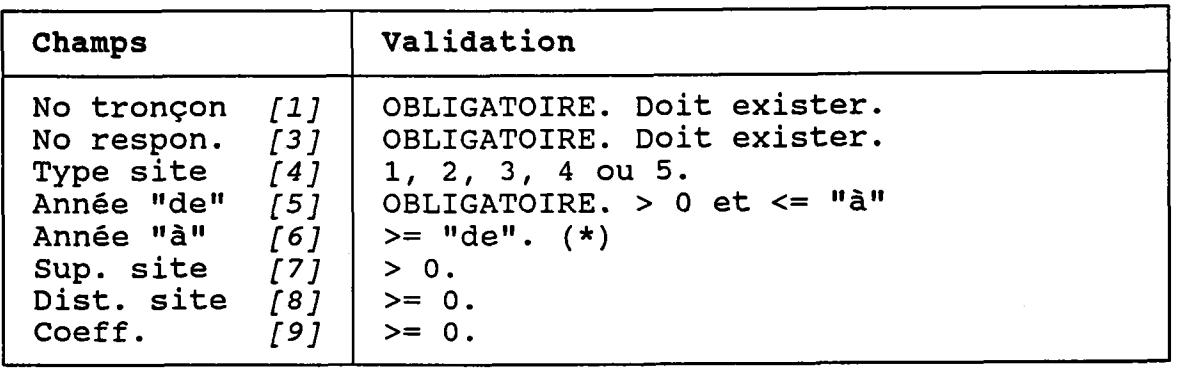

(\*) si Ia source diffuse est active au moment de la saisie, laisser le champ de l'année "à" vide.

La période d'activité doit couvrir TOUS les bilans annuels. Par exemple, si on définit 1a période comme allant de "89" à "92", il sera impossible d'entrer un bilan annuel pour 1988 ou 1993. Donc, avant d'entre des bilans annuels, il faut s'assurer que la période représente bien Ia réaIité.

### 3.11.3 DETRUTRE UNE SOURCE DTFFUSE

BUT: Voir une source diffuse et confirmer sa destruction.  $\mathcal{A}^{\mathcal{N}}_{\mathcal{C}}$ 

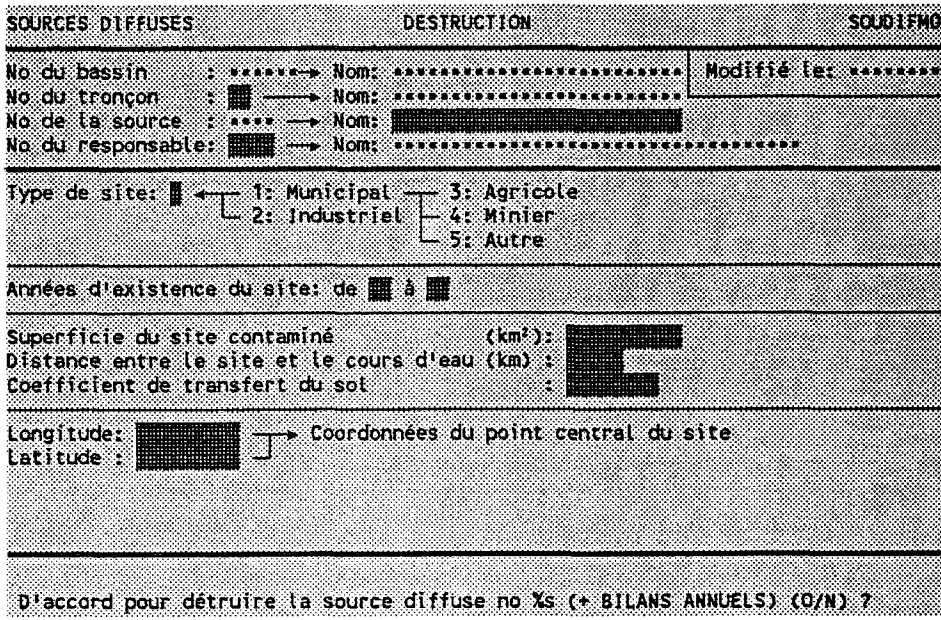

Taper "O" pour confirmer la destruction ou "N" pour l'annuler.

Les bilans annuels de Ia source diffuse seront aussi détruits.

# 3.12 BILANS ANNUELS DE SOURCE DIFFUSE

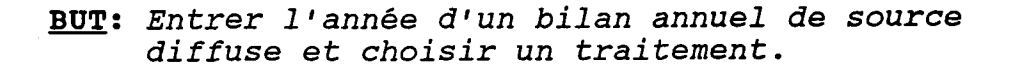

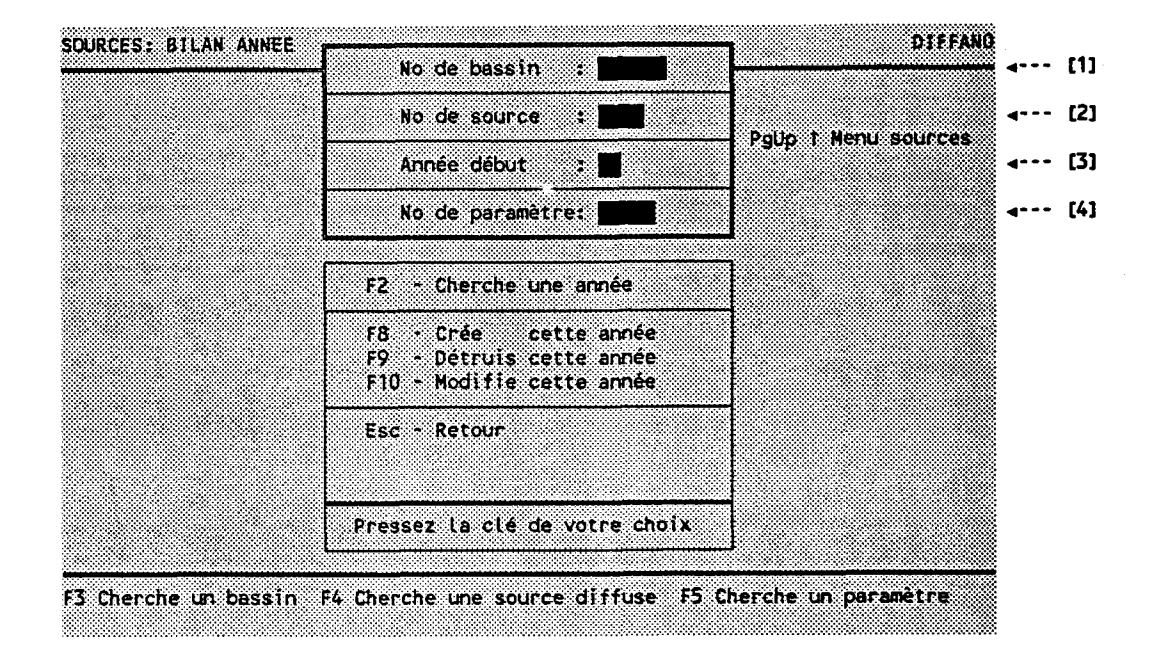

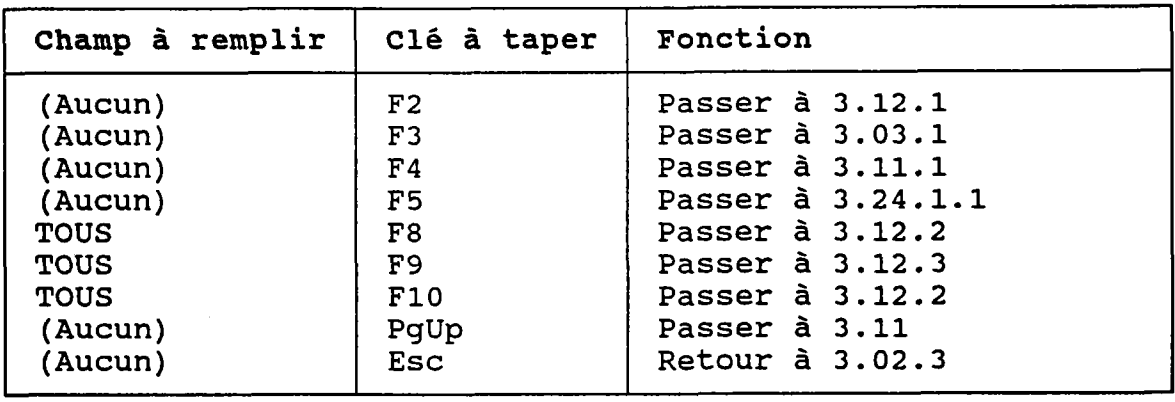

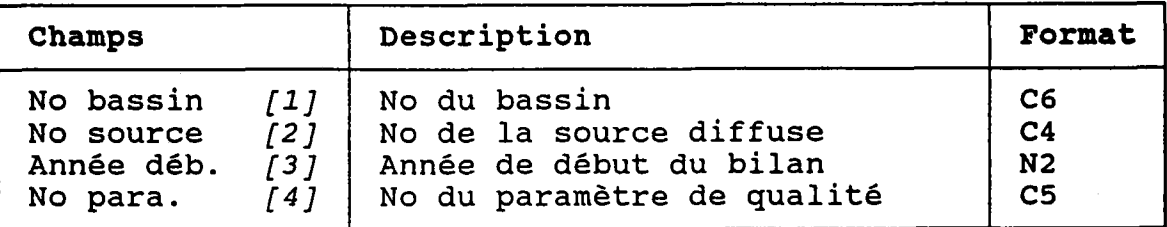

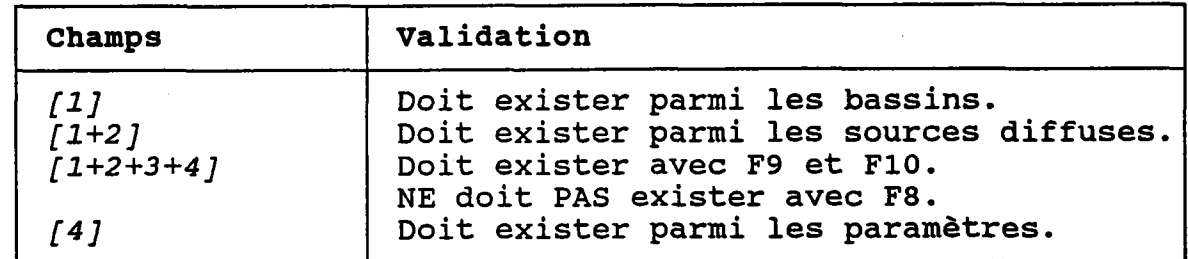

L'année de début doit tomber dans Ia source diffuse (section 3.t2.2, la période d'influence de

### 3.12.1 CHERCHER UN BILAN ANNUEL DE SOURCE DIFFUSES

BUT: Chercher un bilan annuel de source diffuse selon:

- son numéro de bassin ET/OU
- son numéro de tronçon ET/OU
- son numéro de source diffuse ET/OU
- son année de début de bilan ET/OU
- son année de fin de bilan ET/OU
- son numéro de paramètre de qualité

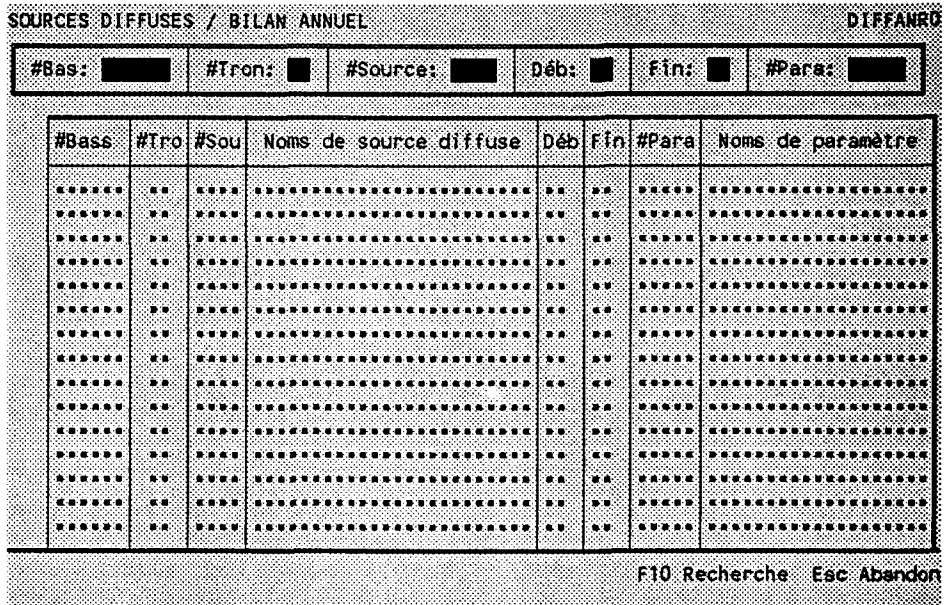

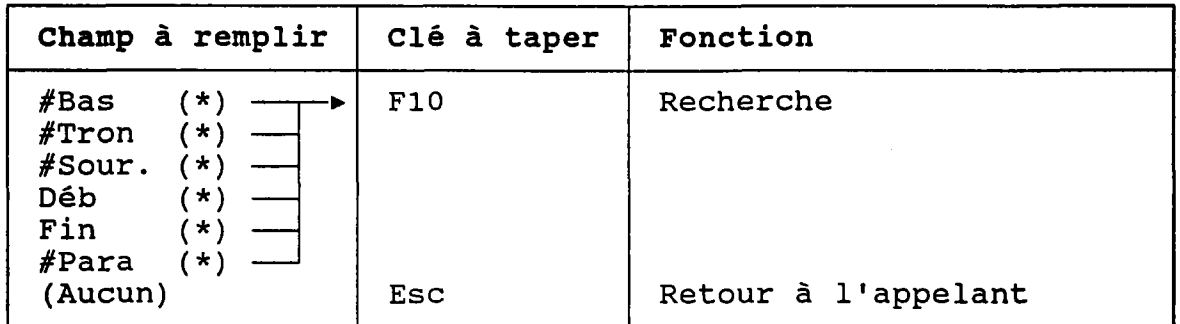

(\*) Laisser vide pour voir TOUTES les sources diffuses.

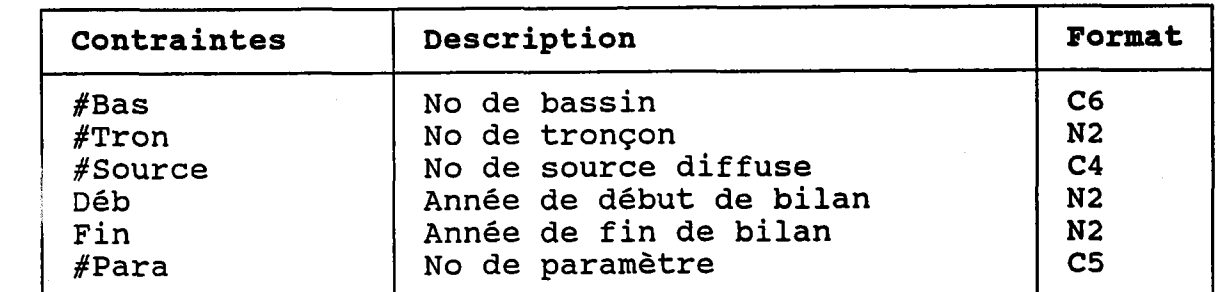

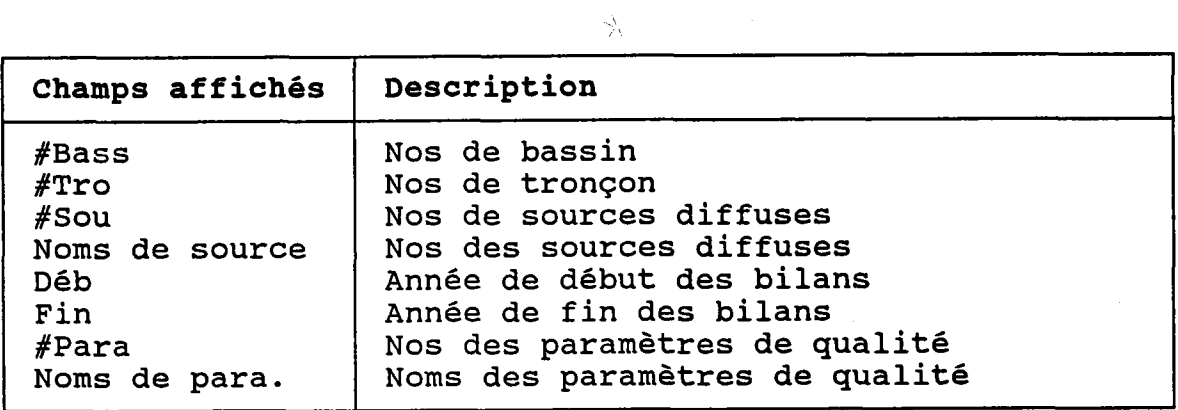
#### 3.12.2 CREER OU MODIFIER UN BILAN ANNUEL DE SOURCE DIFFUSE

BUT: Décrire un bilan annuel de source diffuses puis confirmer sa création OU sa modification.

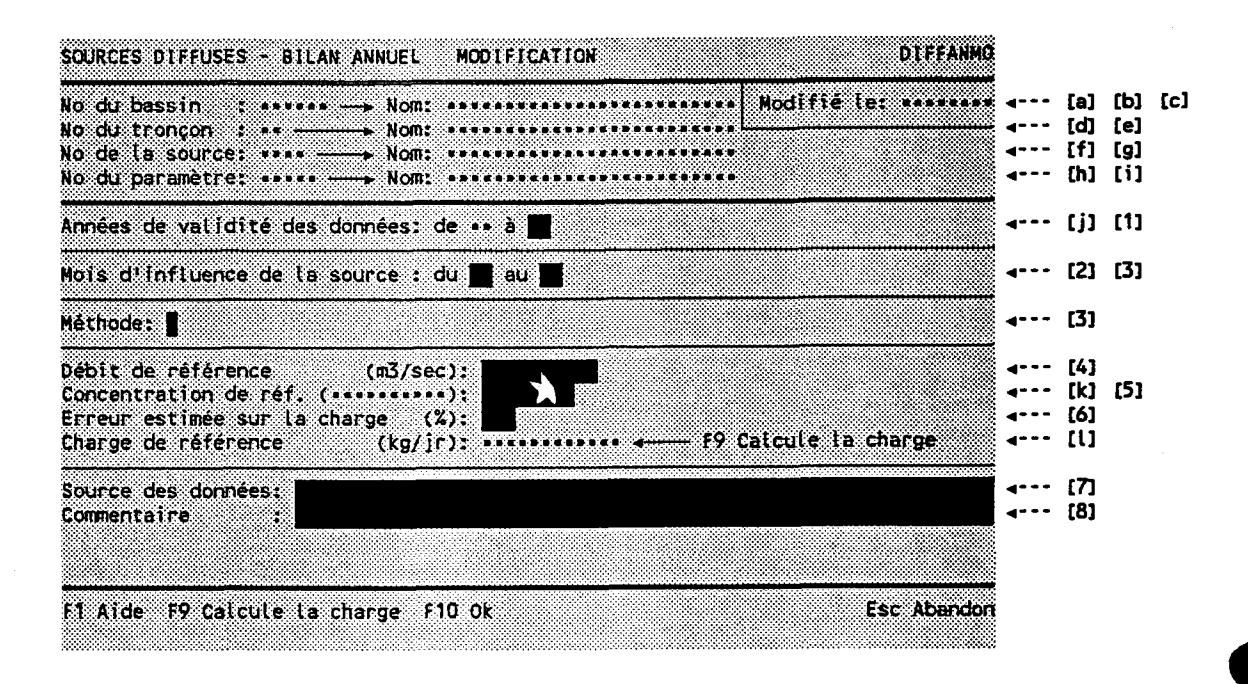

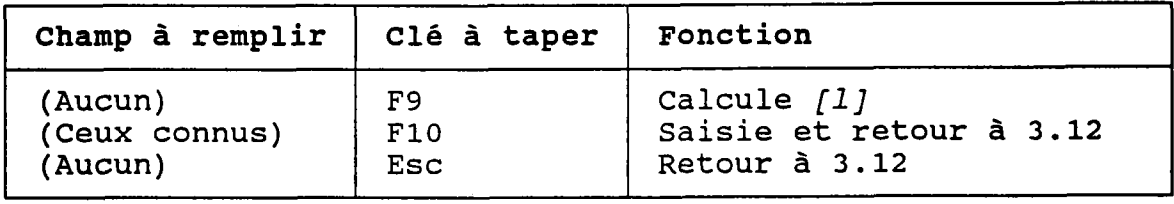

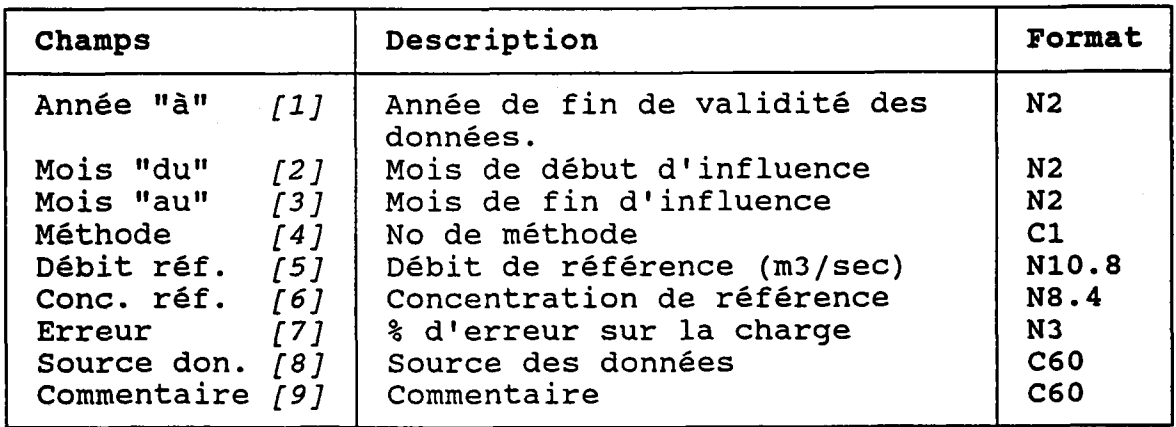

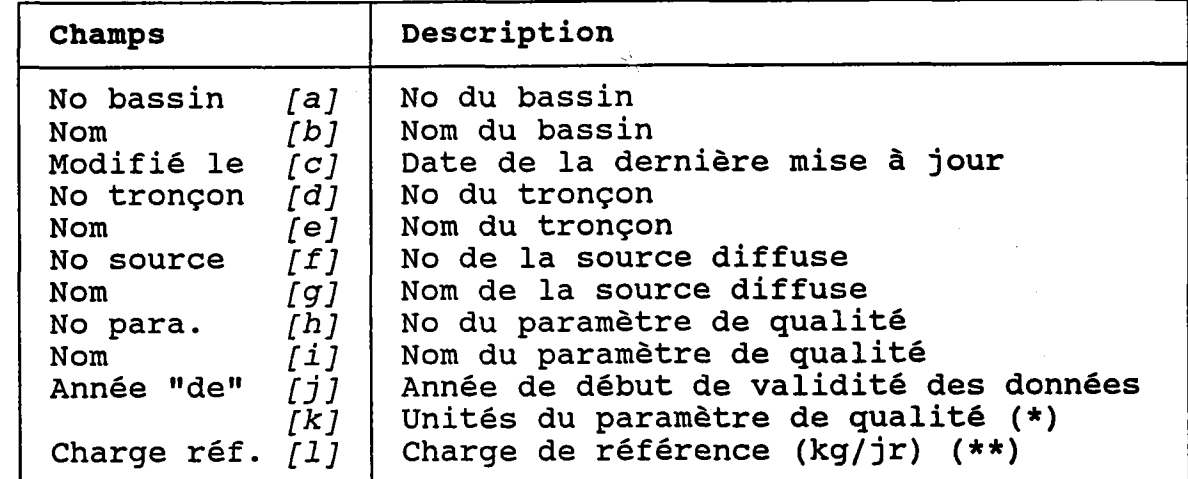

(\*) Vient du dossier du paramètre de qualit

(\*\*) Règle de calcul de la charge de référence:

Débit  $[5]$  x Concentration  $[6]$  x 10 e FACTEUR x 60 secondes/minute x 60 minutes/heure x 24 heures/jour

où "FACTEUR" est le facteur de conversion lu dans le dossier du paramètre de qualité (voir la section 3.24.3) .

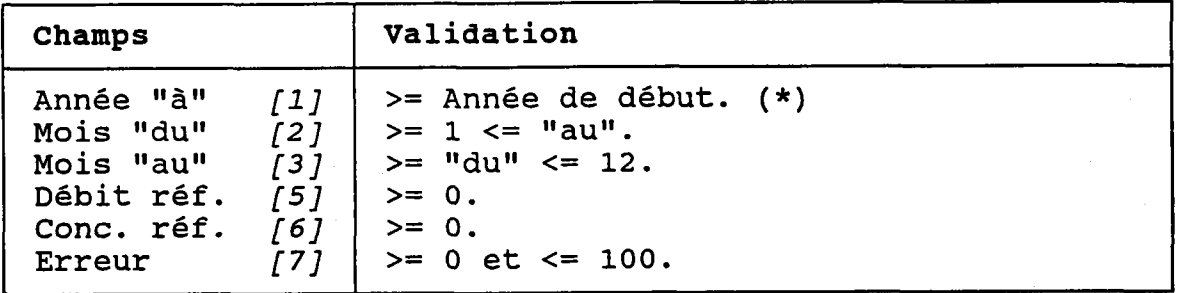

(\*) Si le bilan annuel est encore valide au moment de la saisie, laisser le champ de l'année "à" vide. Autre ment, l'année de fin doit tomber dans la période d'influence de la source diffuse.

#### 3.12.3 DETRUIRE UN BILAN ANNUEL DE SOURCE DIFFUSE

BUT: Voir un bilan annuel de source diffuse et confirmer sa destruction.

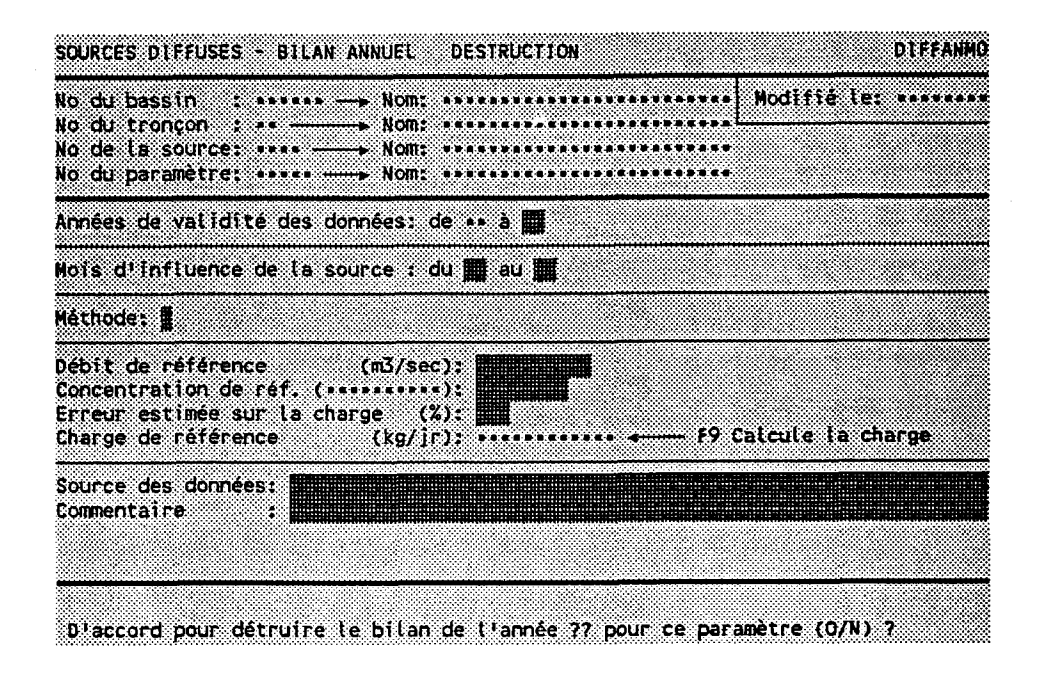

Taper "O" pour confirmer la destruction ou "N" pour I I annuler.

# 3.13 TRANSECTS DE BASSIN

o

### BUT: Entrer un numêro de transect et choisir un traitement.

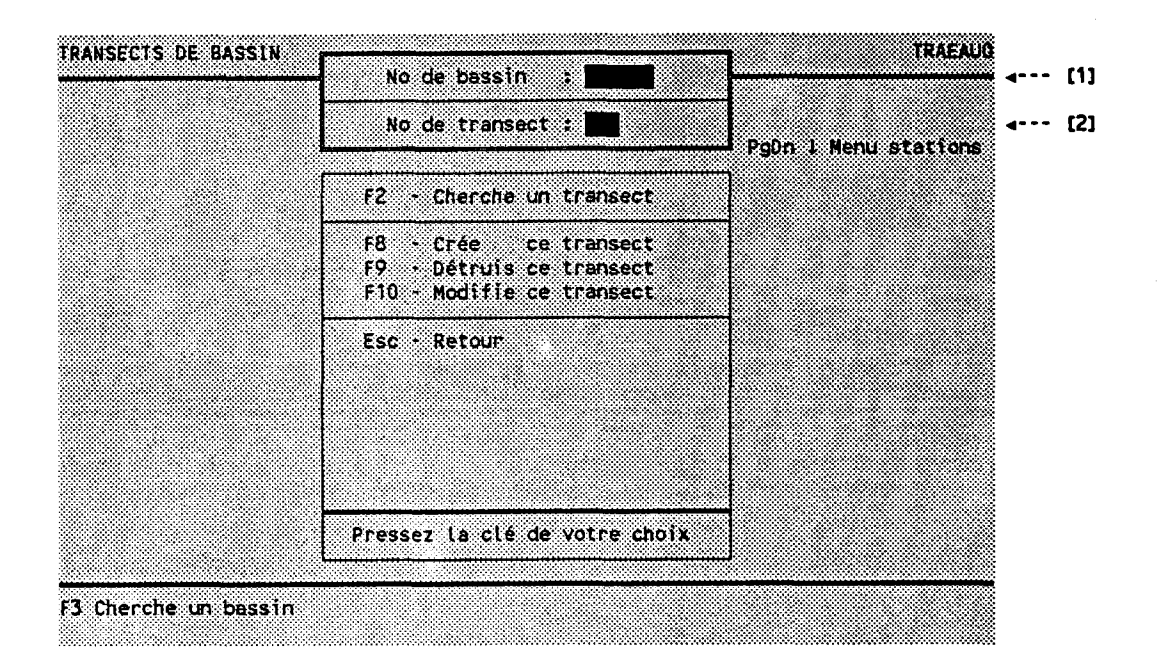

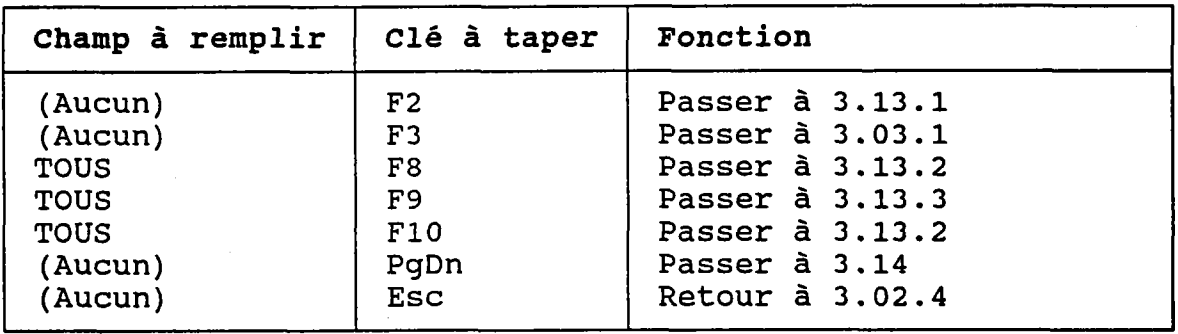

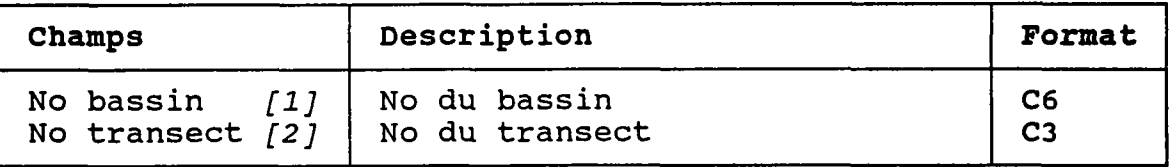

왕

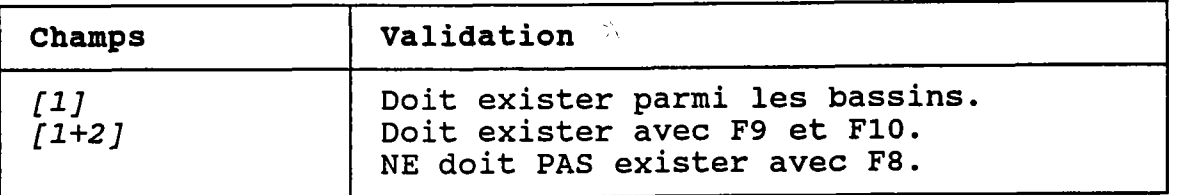

## 3.13.1 CHERCHER UN TRANSECT DE BASSIN

BUT: Chercher une transect selon:

- son numêro de bassin ET/OU

- son numêro de tronçon ET/OU
- son nom PARTIEL

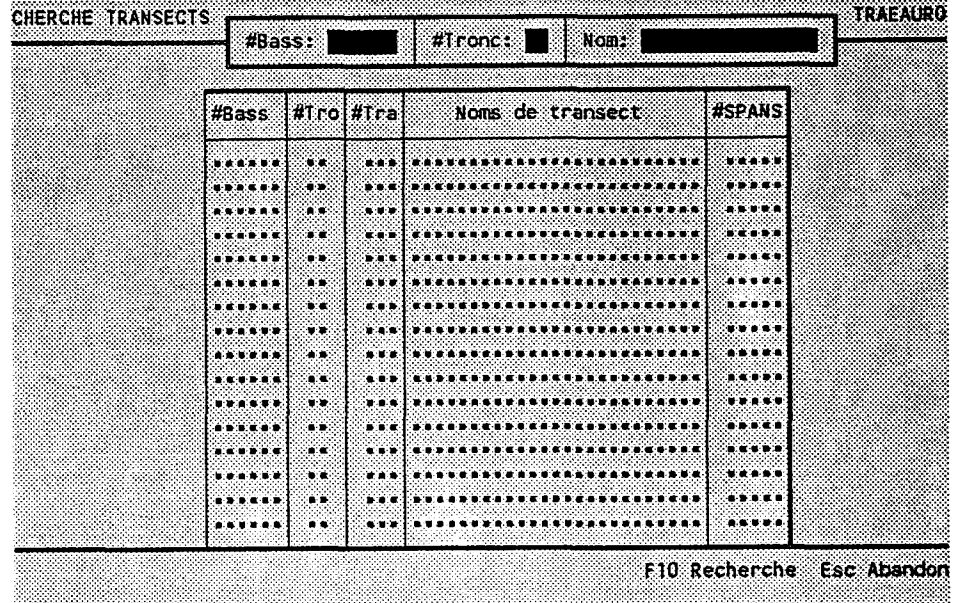

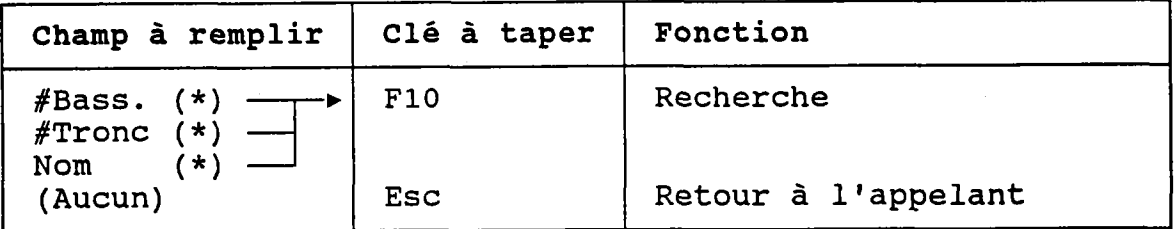

(\*) Laisser vide pour voir TOUS les transects.

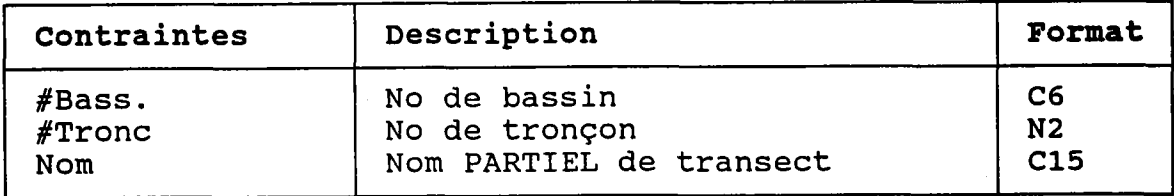

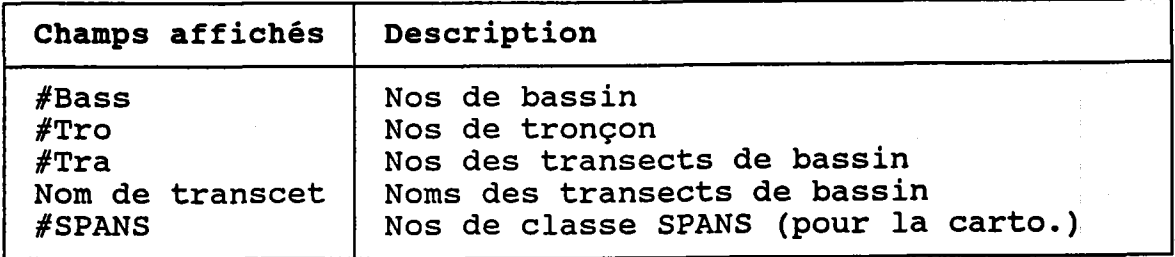

 $\frac{1}{2}\sqrt{2}$ 

#### 3.13.2 CREER OU MODIFIER UN TRANSECT DE BASSIN

### BUT: Décrire un transect de bassin puis confirmer sa crêation oU sa nodification.

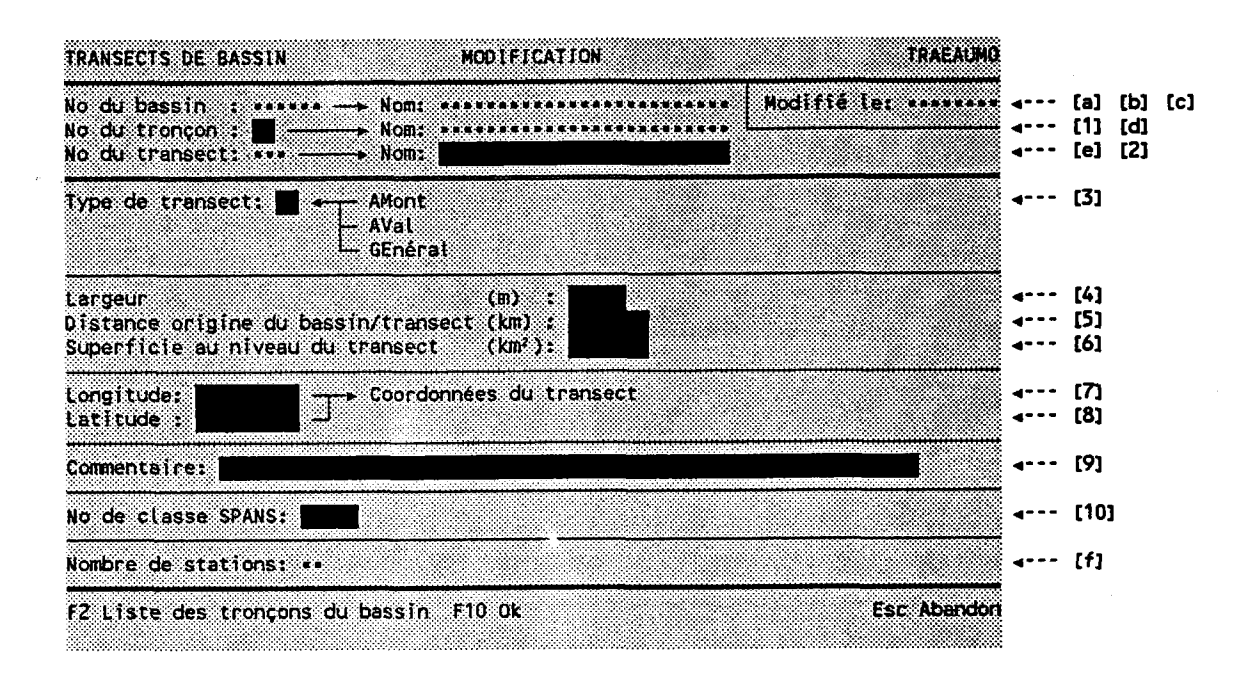

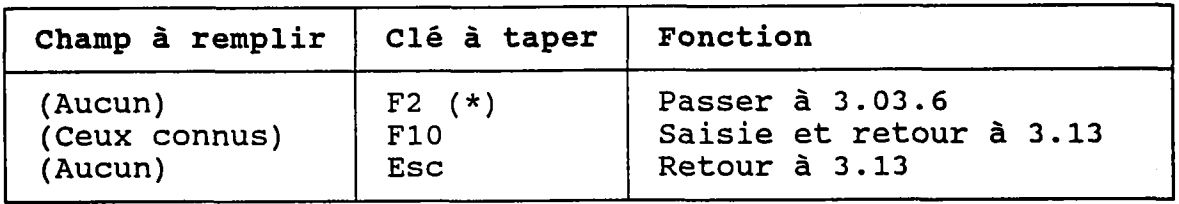

(\*) Au retour, le numéro choisi est transporté dans  $[1]$ .

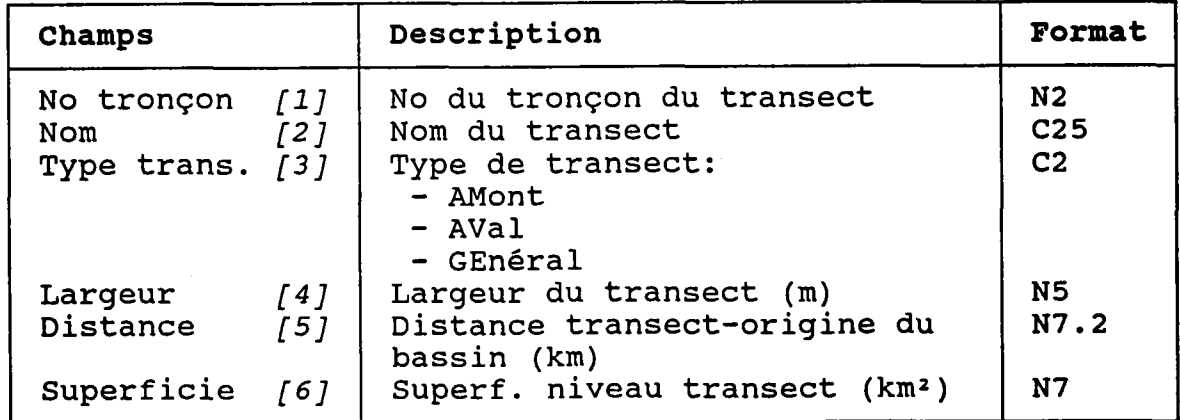

 $-174 -$ 

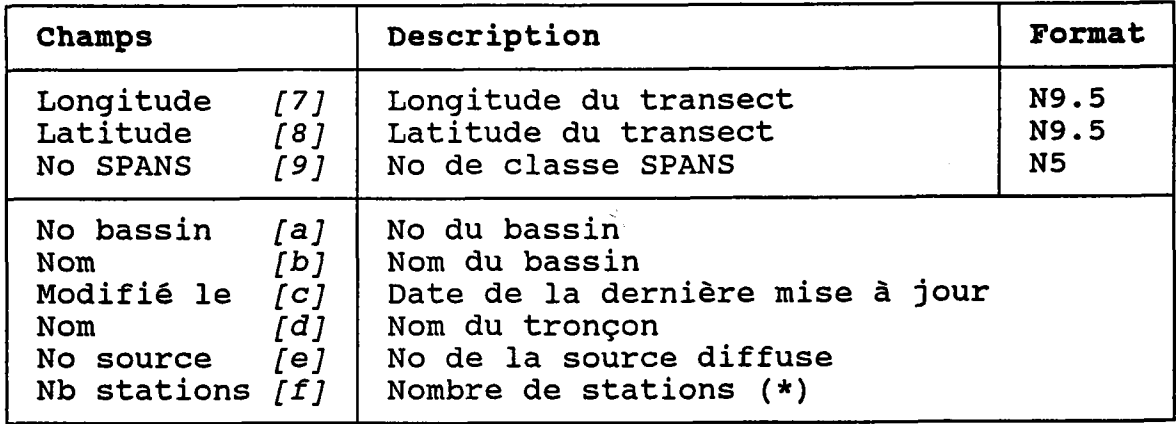

(\*) Ces stations sont décrites à Ia section 3.14.

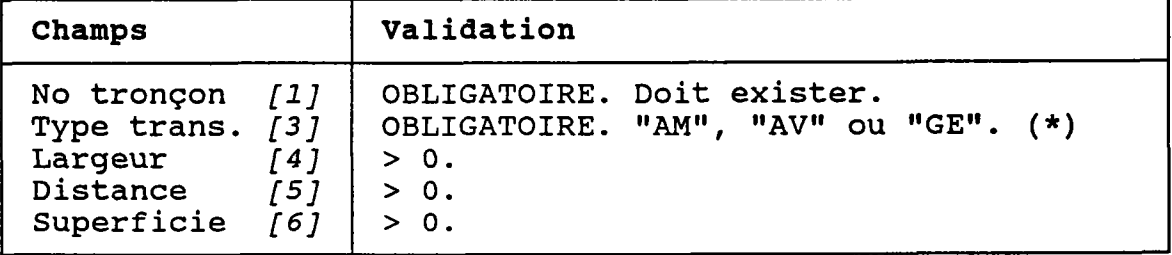

(\*) on NE peut PAS saisir plusieurs transects du même type dans un même tronçon. Par conséquent, il peut n'y avoir qu'au plus trois transects par tronçon, chacun d'un type différent: amont, aval et général

### 3.13.3 DETRUTRE UN TRANSECT DE BASSIN

BUT: Voir un transect de bassin et confirmer sa destruction.

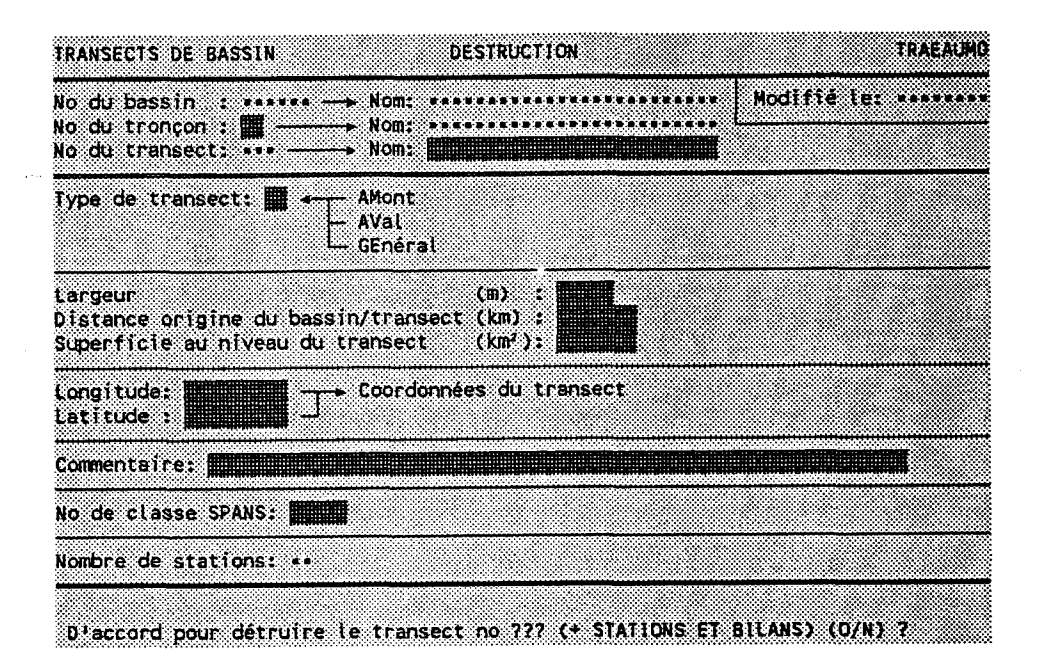

Taper "O" pour confirmer la destruction ou "N" pour I I annuler.

Les dossiers associés au transect seront aussi détruits:

- Stations de qualité.
- Bilans annuels des stations.
- Bilans annuels par paramètre des stations.

## 3.I4 STATIONS DE OUALITE

## BUT: Entrer un numêro de station de qualitê et choisir un traitement.

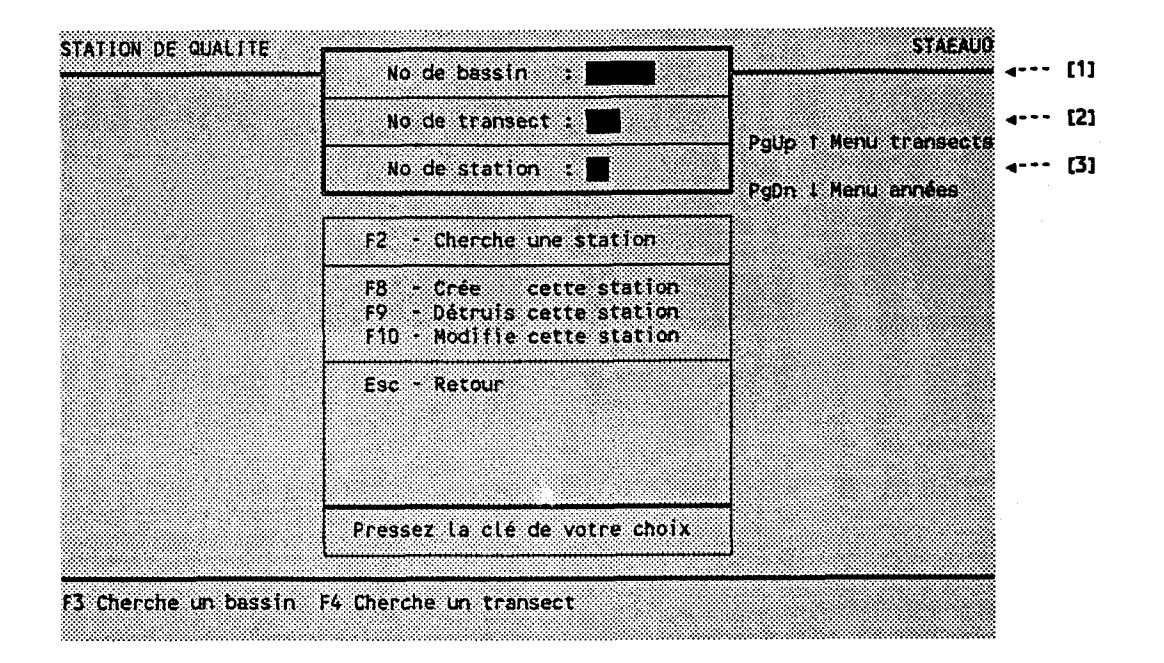

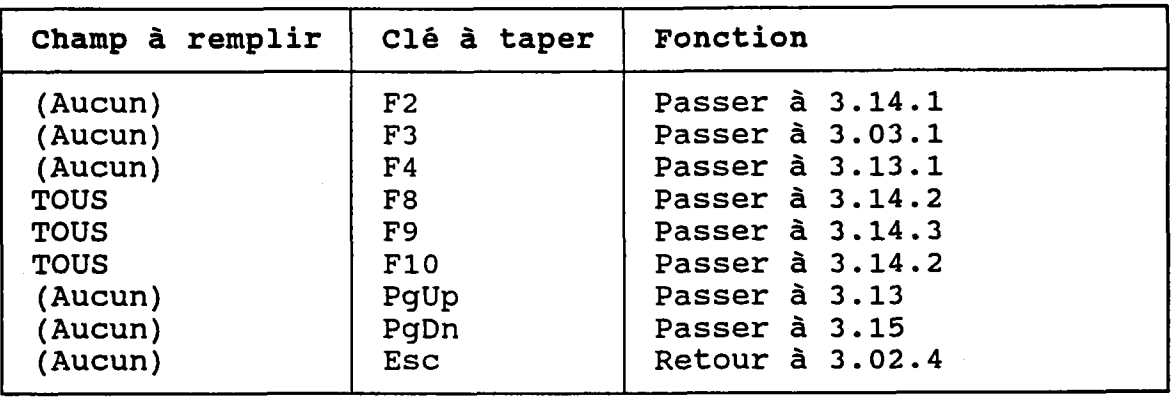

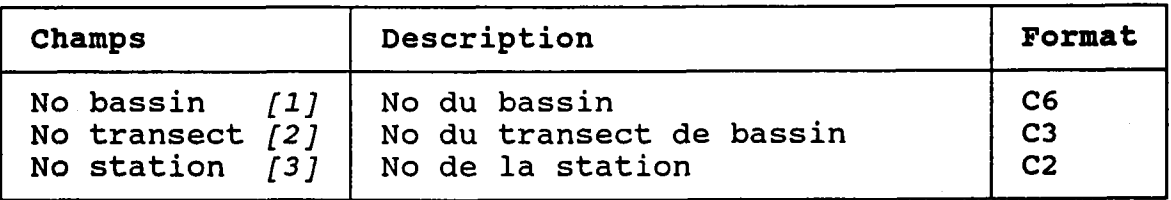

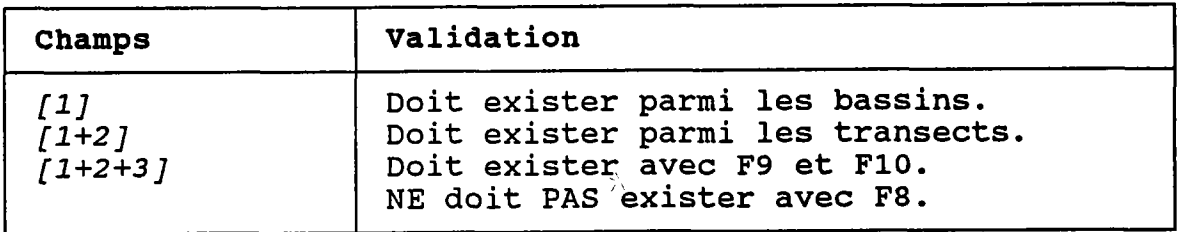

 $\cdot$ 

### 3.14.1 CHERCHER UNE STATION DE QUALITE

BUT: Chercher une station selon:

- son numéro de bassin ET/OU
- son numéro de tronçon ET/OU<br>- son numéro de transect ET/OU
- 
- son nom PARTIEL de station

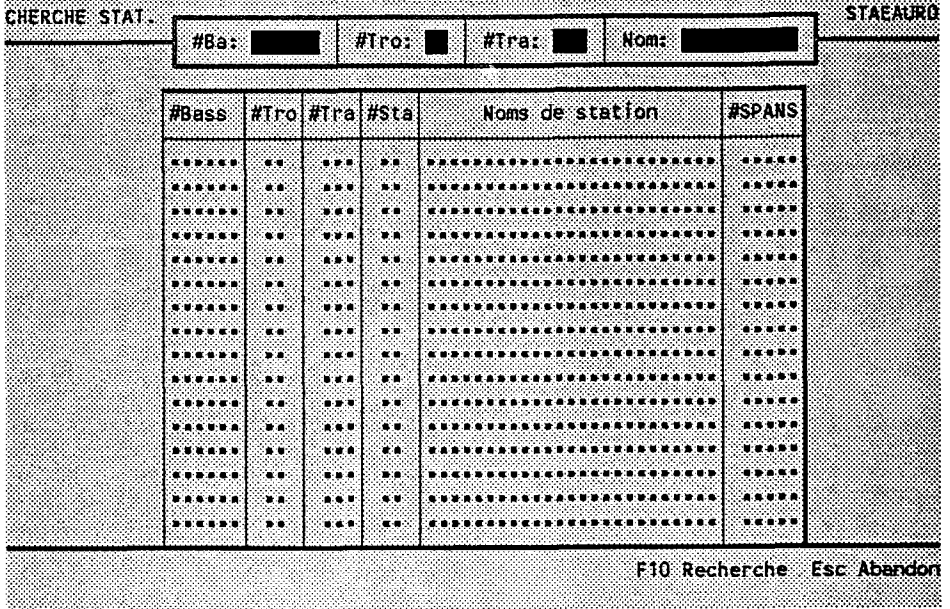

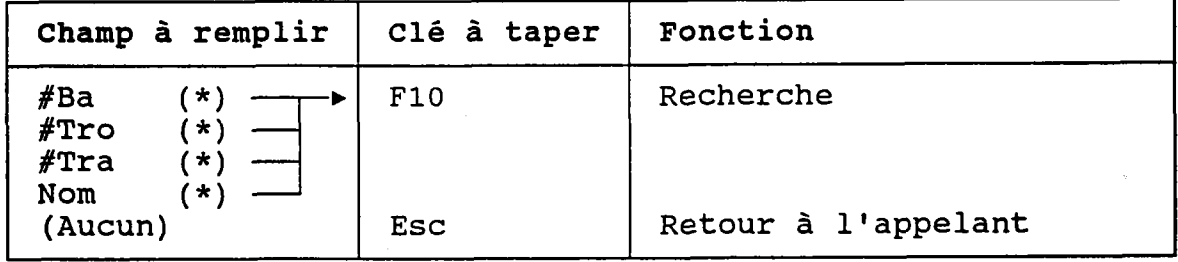

(\*) Laisser vide pour voir TOUTES les stations.

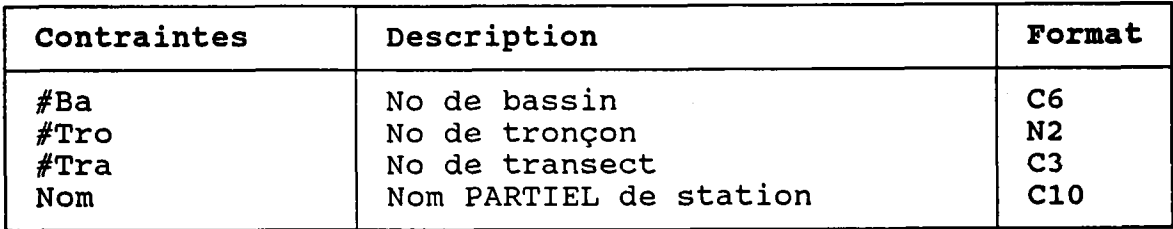

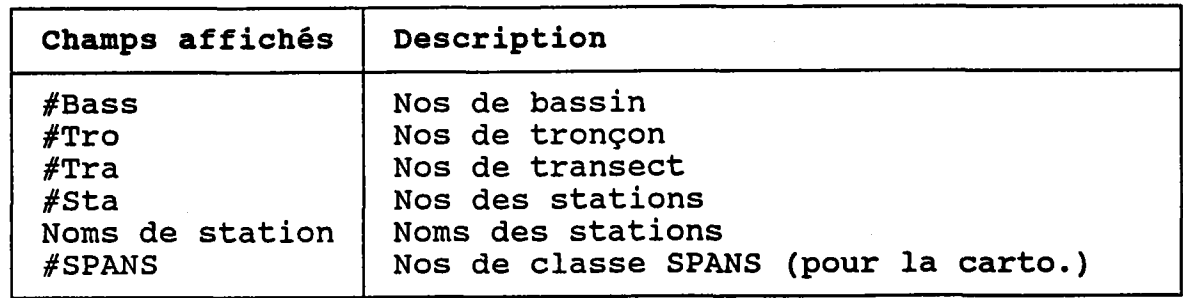

#### 3.14.2 CREER OU MODIFIER UNE STATION DE QUALITE

BUT: Décrire une station de qualité puis confirmer sa création OU sa modification.

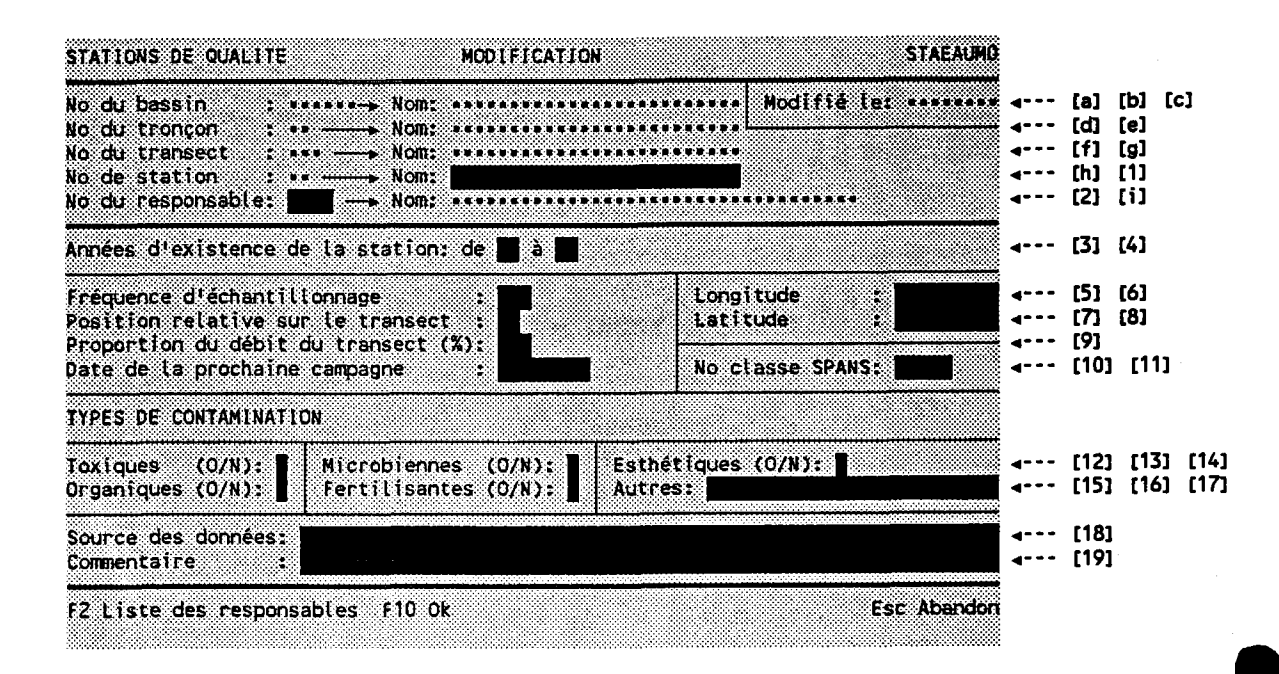

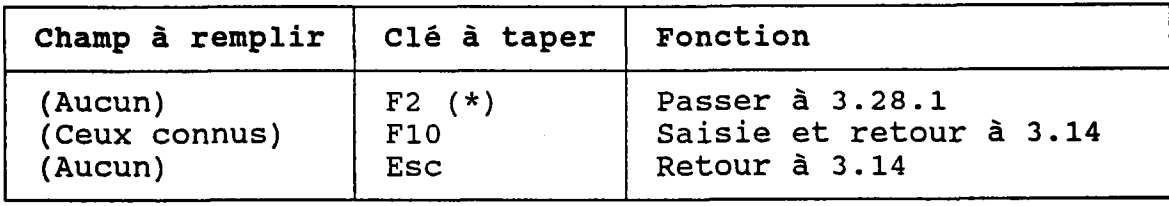

(\*) Au retour, le numéro choisi est transporté dans [2].

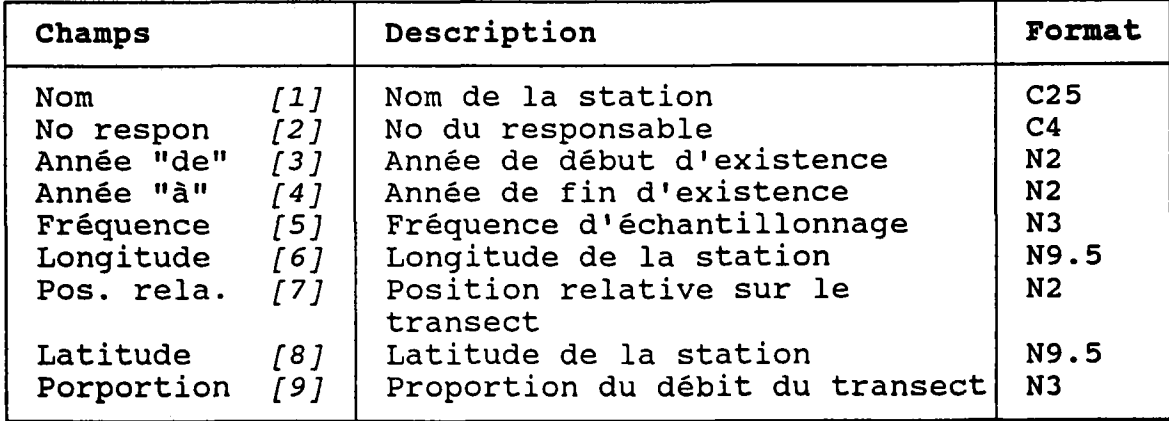

 $-181 -$ 

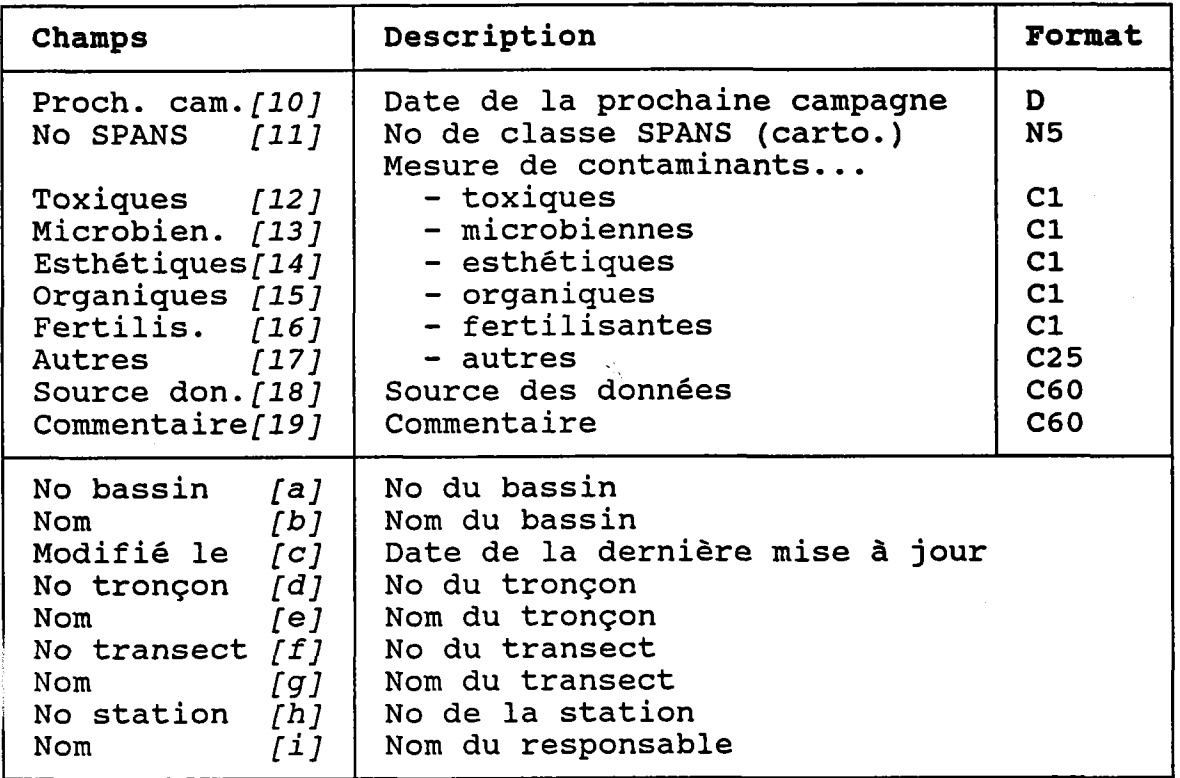

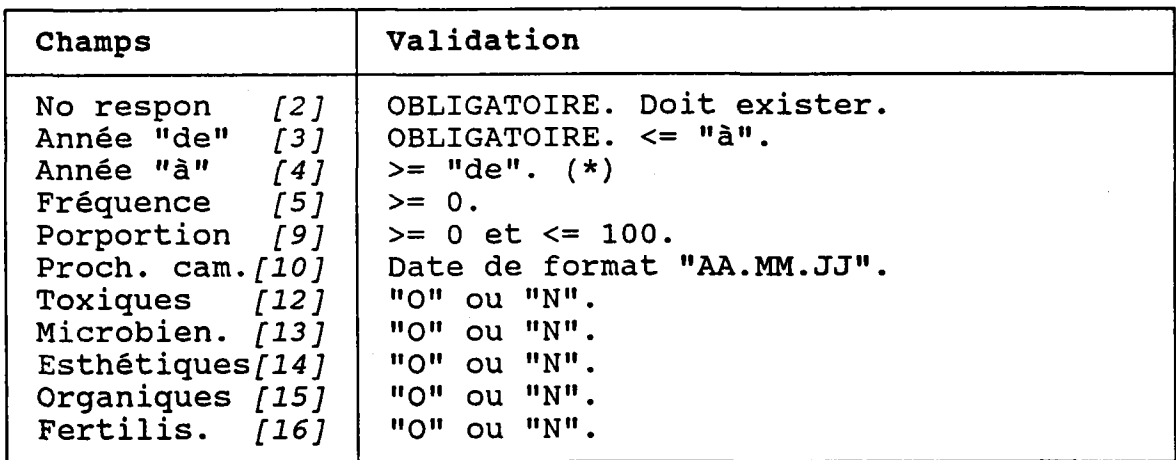

(\*) Si Ia station existe toujours au moment de Ia saisie, laisser le champ de l'année "à" vide.

La période d'existence doit couvrir TOUS les bilans annuels. Par exemple, si on définit Ia période comne allant de "89" à "92", il sera impossible d'entrer un bilan annuel pour 1988 ou 1993. Do<mark>nc, avant d'entr</mark>e des bilans annuels, il faut s'assurer que la période représente bien Ia réalité.

 $-182 -$ 

#### 3.14.3 DETRUIRE UNE STATION DE QUALITE

BUT: Voir une station et confirmer sa destruction.

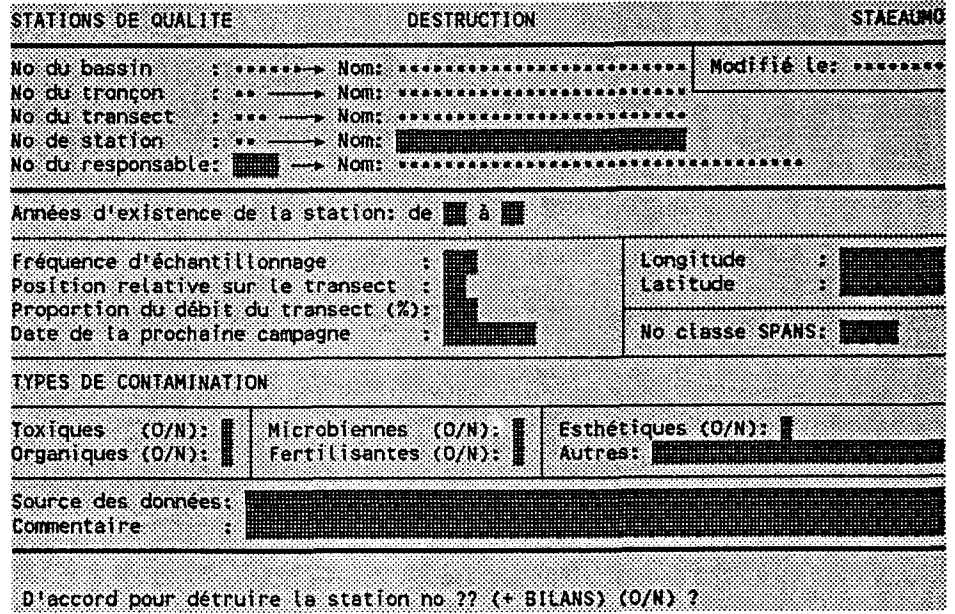

Taper "O" pour confirmer la destruction ou "N" pour ...<br>1'annuler

Les dossiers associés à la station seront aussi détruits:

- Bilans annuels.
- Bilans annuels par paramètre.

## 3.15 BILANS ANNUELS DE STATION

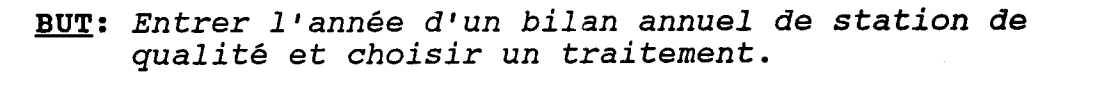

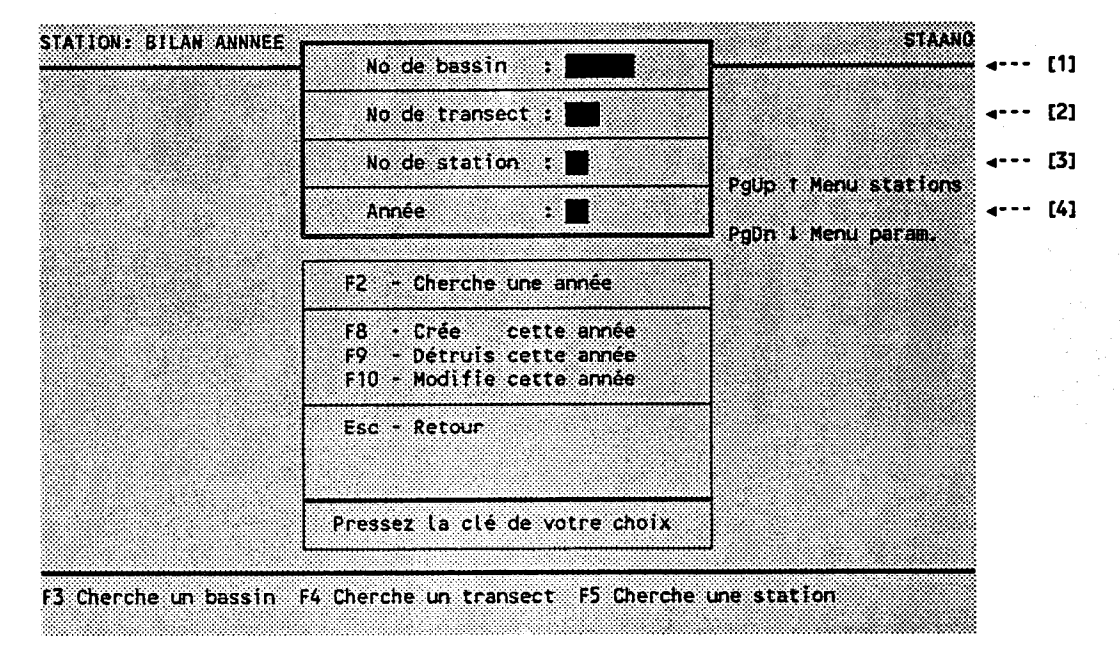

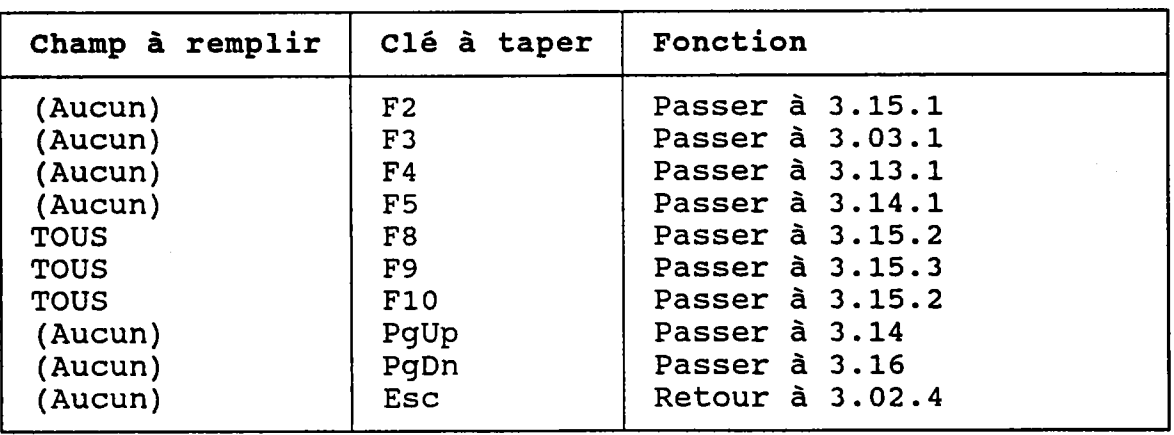

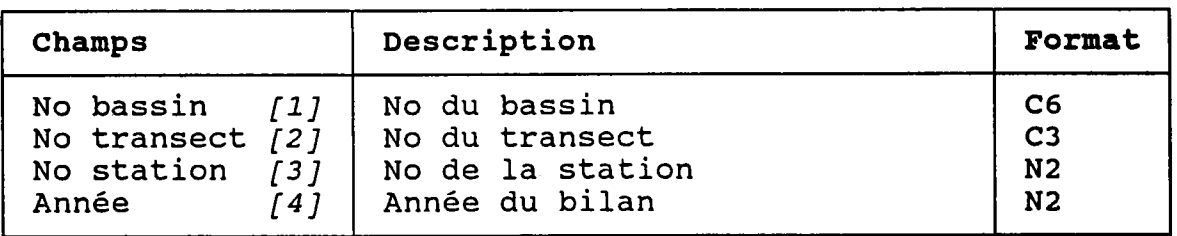

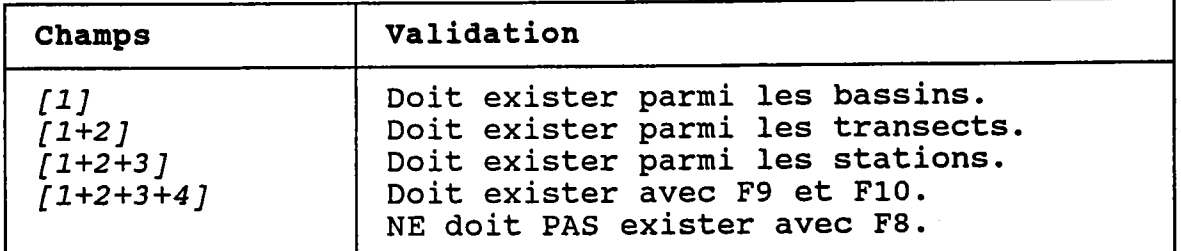

 $\frac{1}{2}$ 

L'année doit tomber dans la période d'existence de la<br>station (section 3.14.2).

## 3.15.1 CHERCHER UN BILAN ANNUEL DE STATION

BUT: Chercher un bilan annuel selon:

- son numéro de bassin ET/OU - son numéro de tronçon ET/OU<br>- son numéro de transect ET/OU
- son numéro de station ET/OU
- son année

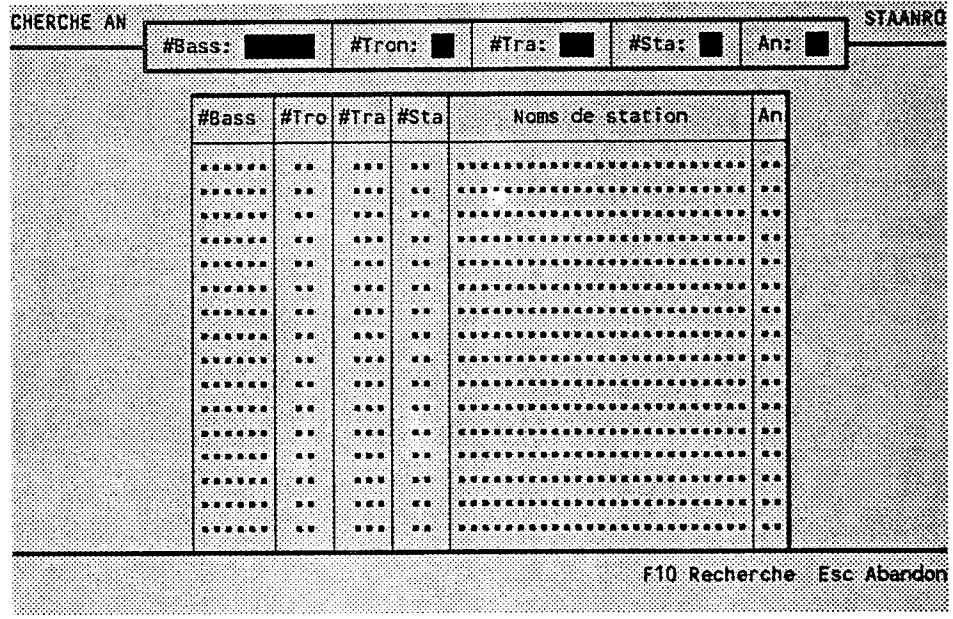

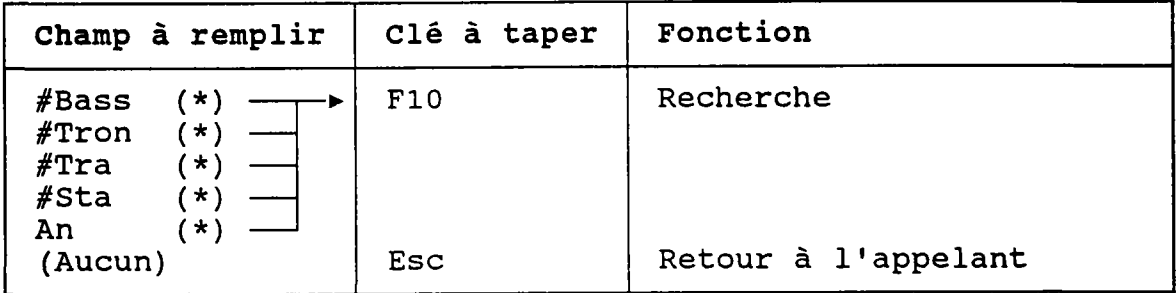

(\*) Laisser vide pour voir TOUS les bilans annuels.

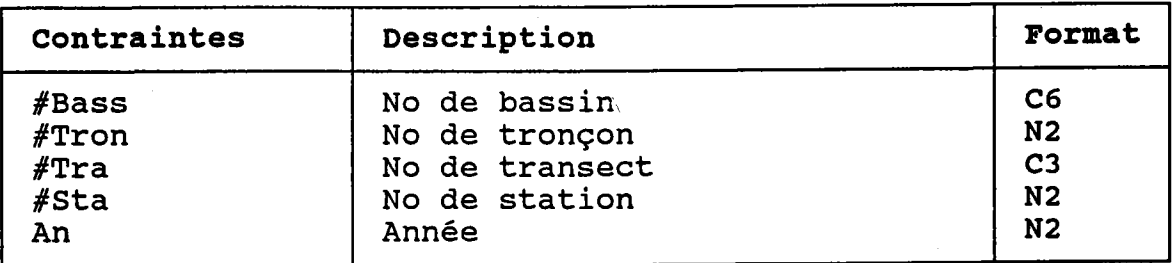

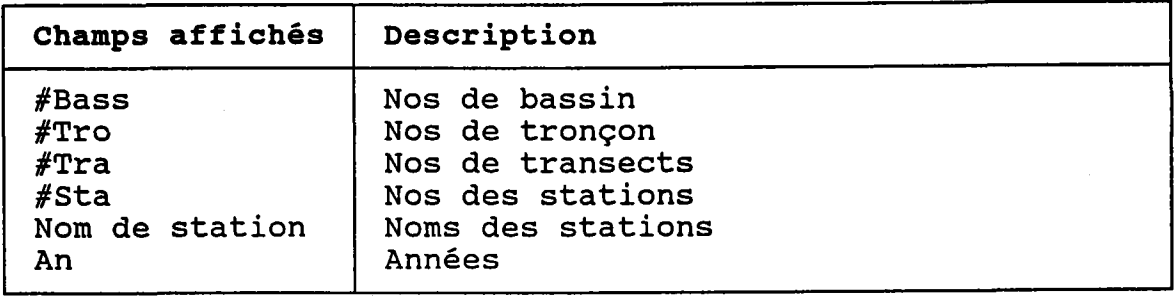

BUT: Décrire un bilan annuel de station de qualité puis confirmer sa création ou sa modification.

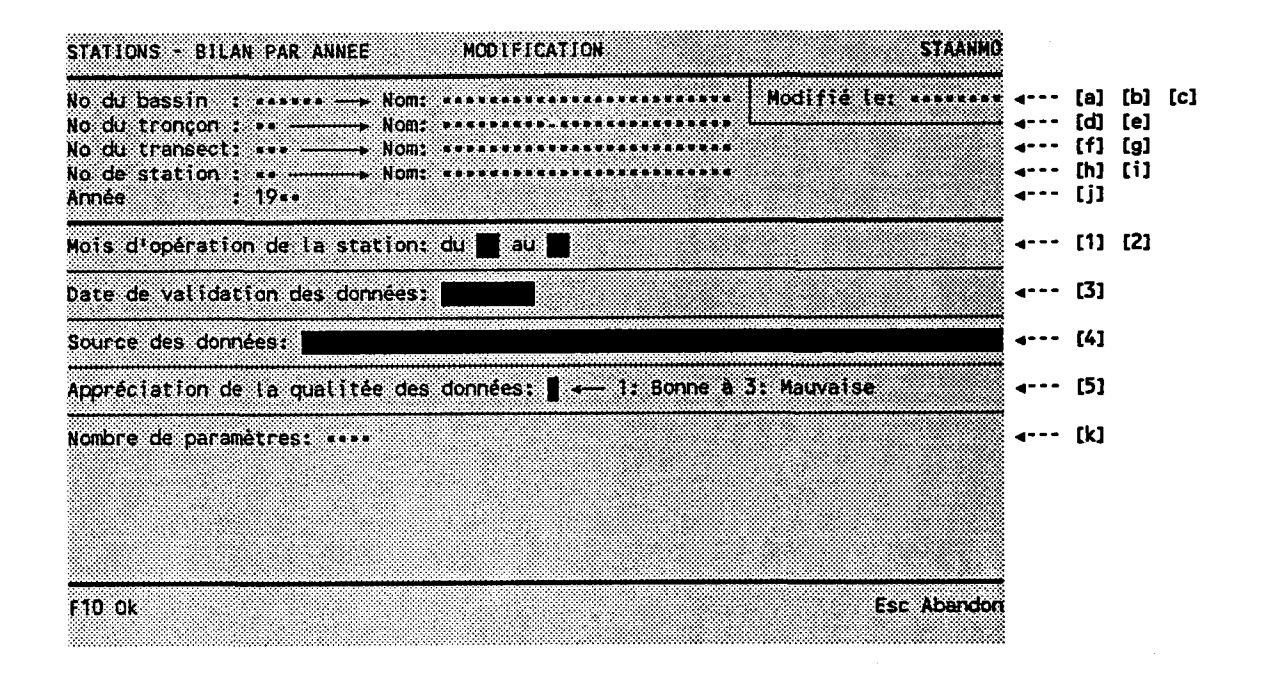

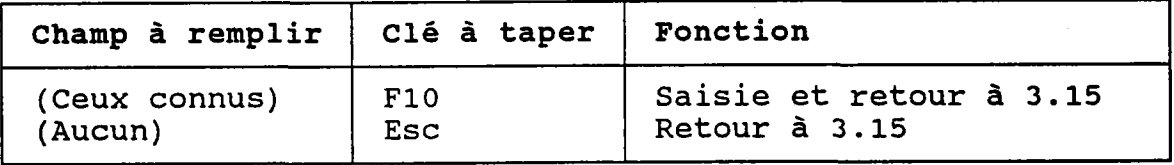

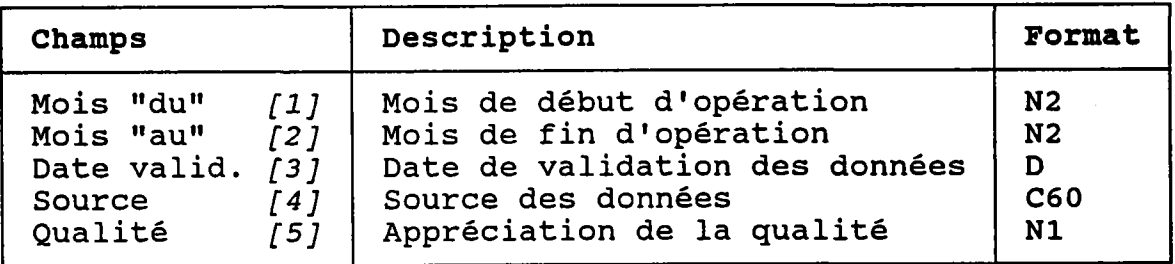

氯丙

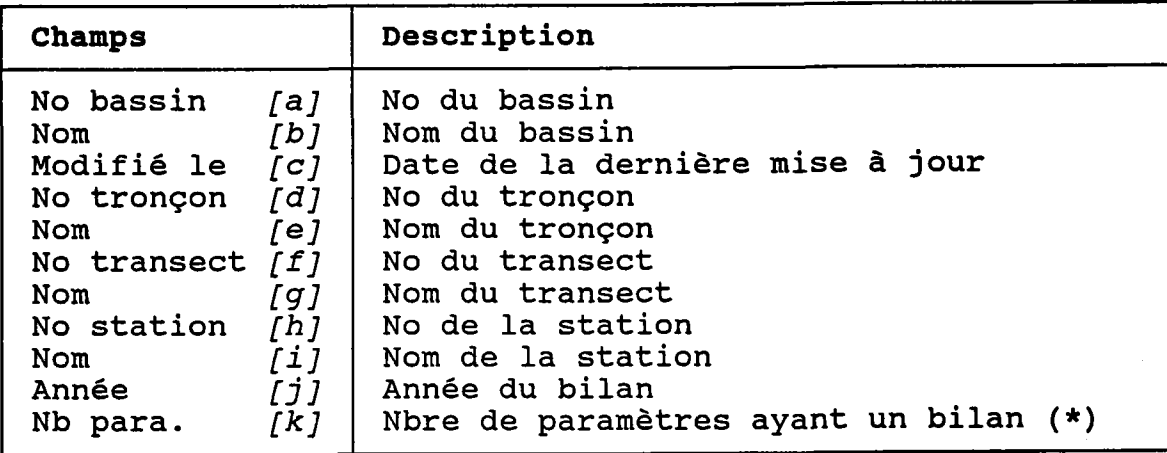

(\*) Ces bilans sont décrits à la section 3.16.

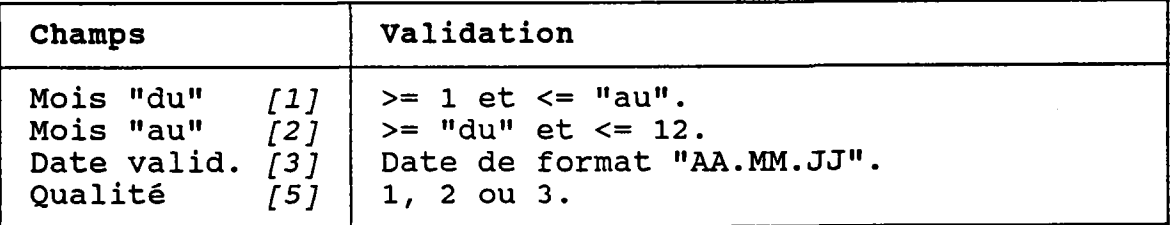

## 3.15.3 DETRUIRE UN BILAN ANNUEL DE STATION

### BUT: Voir un bilan annuel de station et confirmer sa destruction.

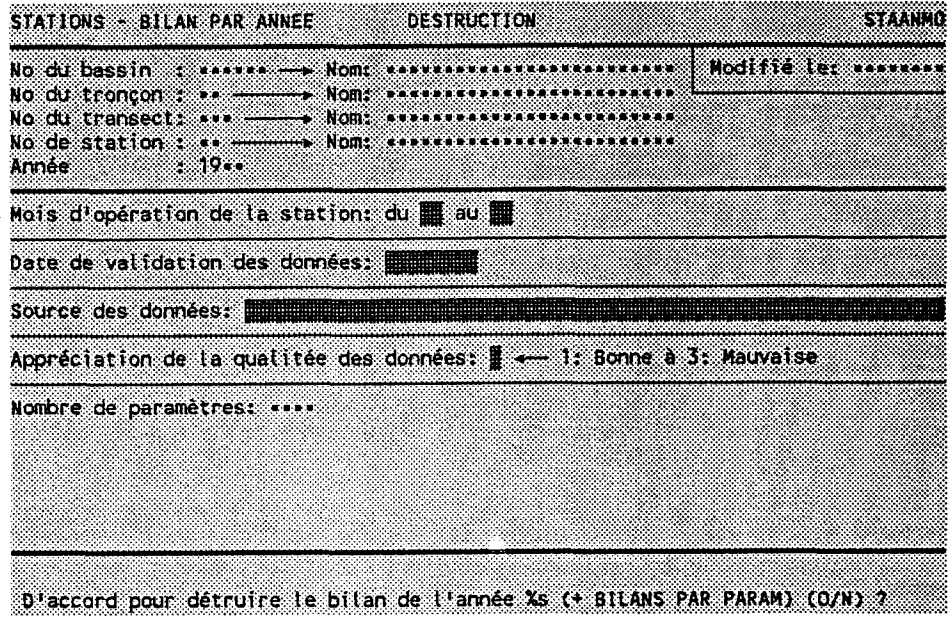

Taper "O" pour confirmer la destruction ou "N" pour<br>l'annuler.

Les bilans par paramètre associés au bilan annuel seront<br>aussi détruits.

 $\frac{1}{\lambda}$   $\lambda$ 

## 3.16 BILANS ANNUELS DE STATION PAR PARAMETRE

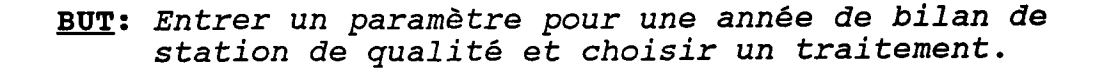

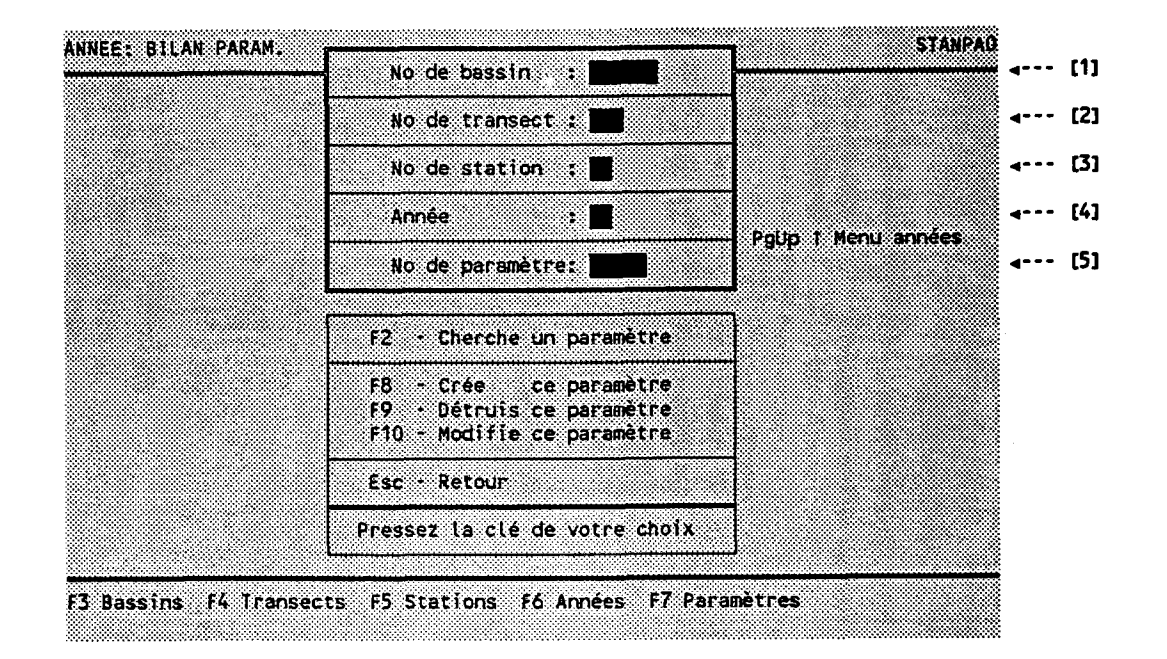

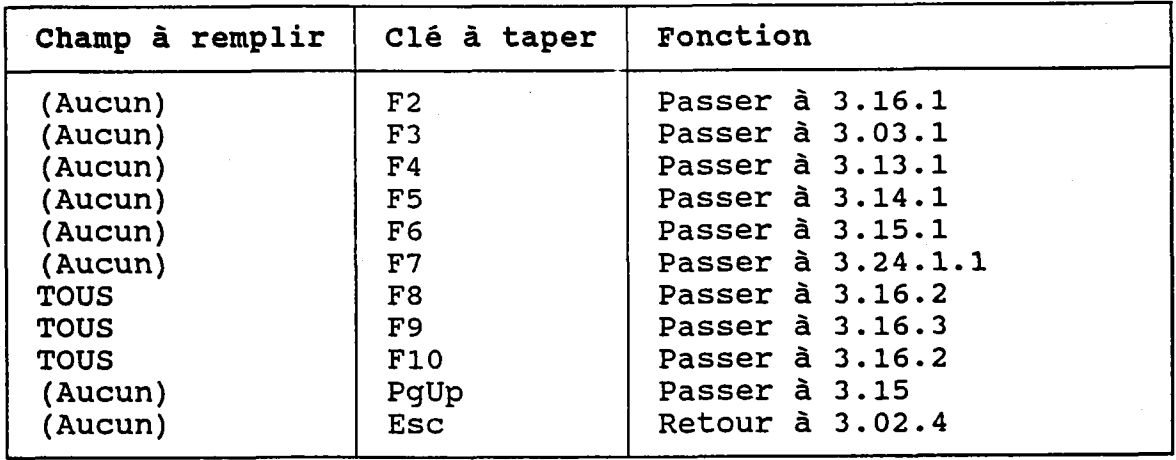

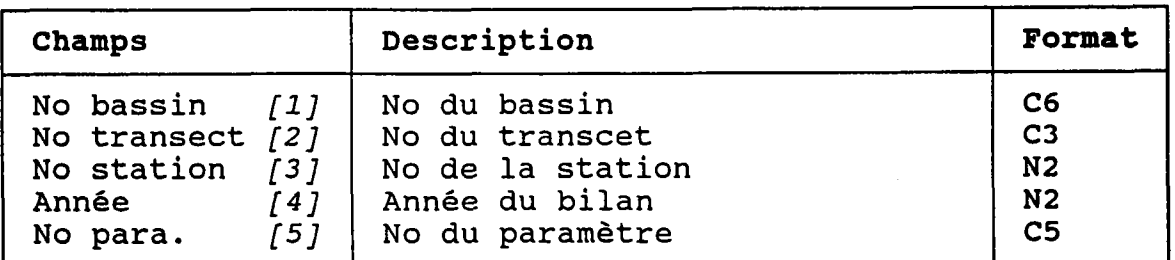

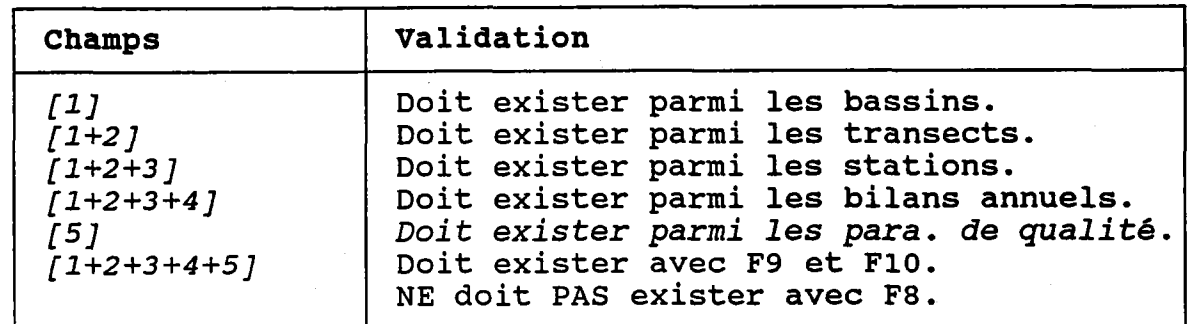

 $\gamma_{\rm V}$ 

o

o

o

#### 3.16.1 CHERCHER UN BILAN ANNUEL DE STATION PAR PARAMETRE

BUT: Chercher un bilan par paramètre selon:

- son numéro de bassin ET/OU
- son numéro de tronçon ET/OU
- son numéro de transect ET/OU
- son numéro de station ET/OU
- son année ET/OU
- son nom PARTIEL de paramètre de qualité

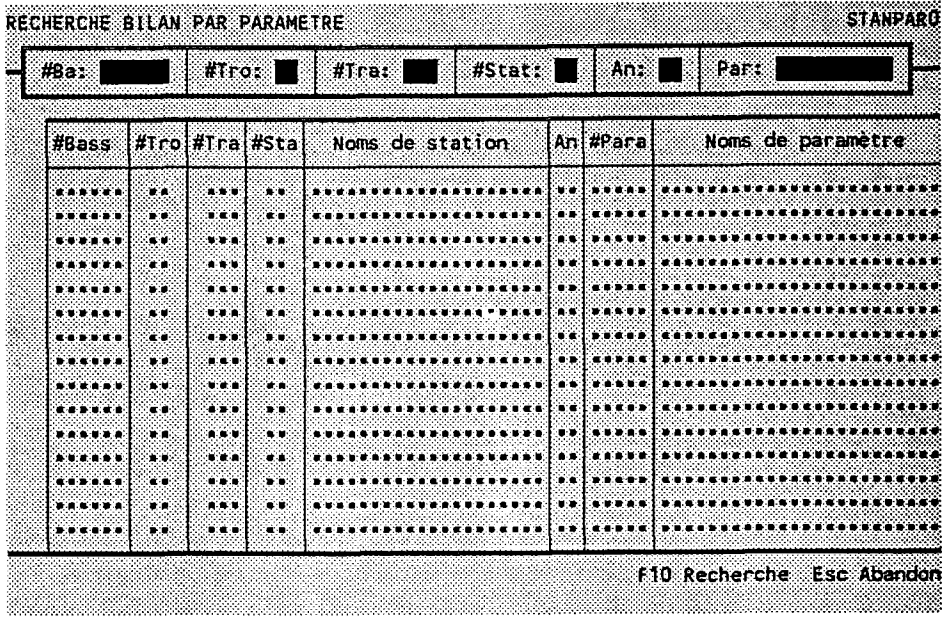

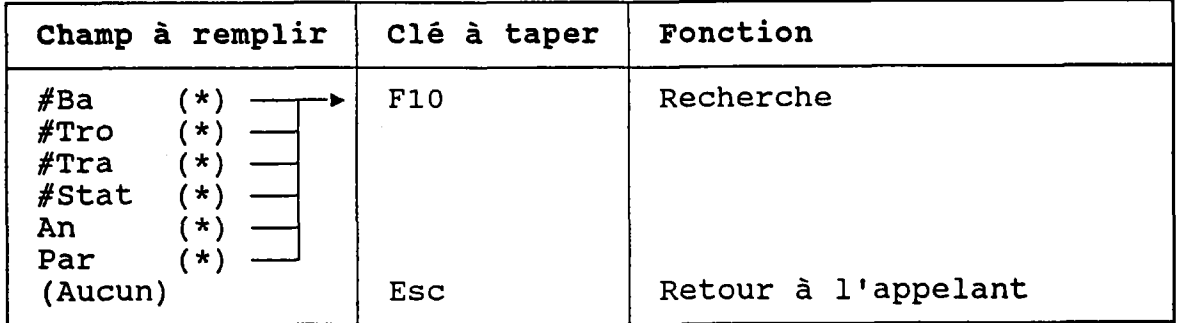

(\*) Laisser vide pour voir TOUS les bilans par paramètre.

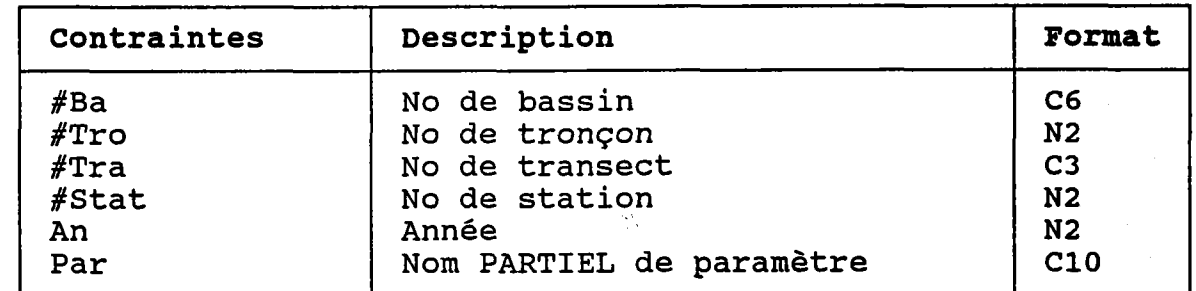

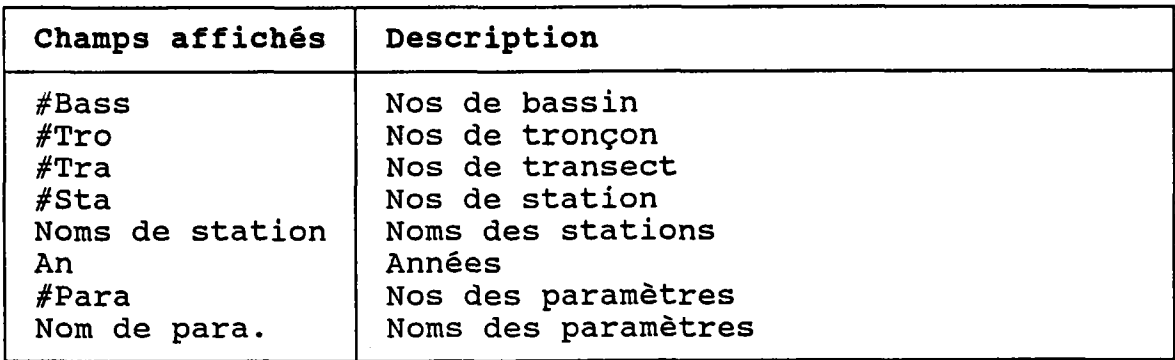

### 3.L6.2 CREER oU UODIFTER UN BTLAN ANNUEL DE STATTON PAR PARAMETRE

İ

BUT: Dêcrire un bilan annuel de station Par paramètre puis confirmer sa création oU sa modification.

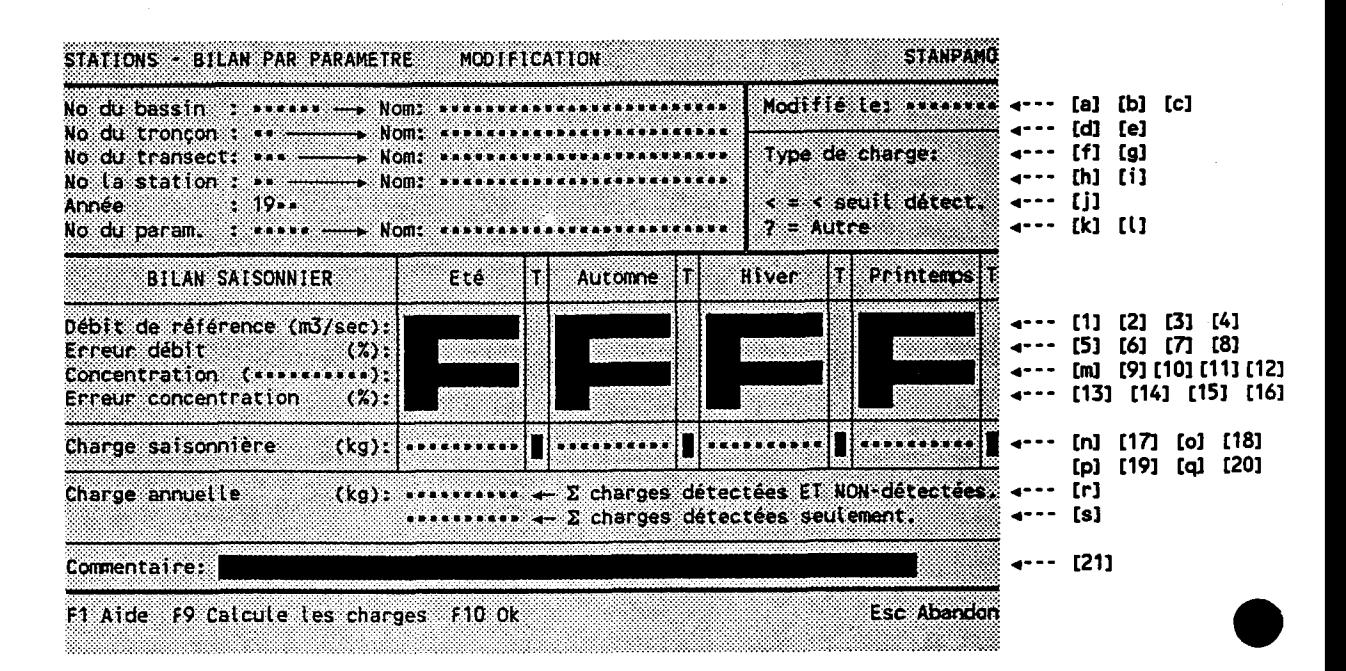

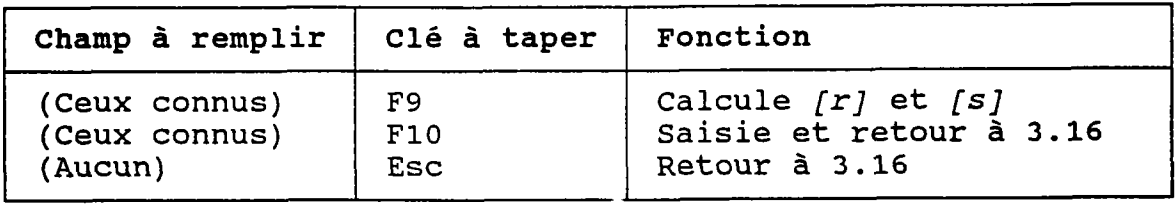

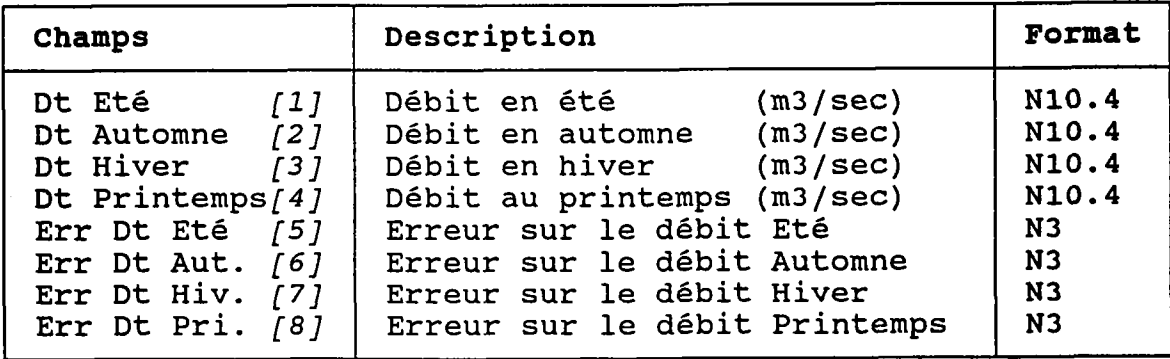

 $-195 -$ 

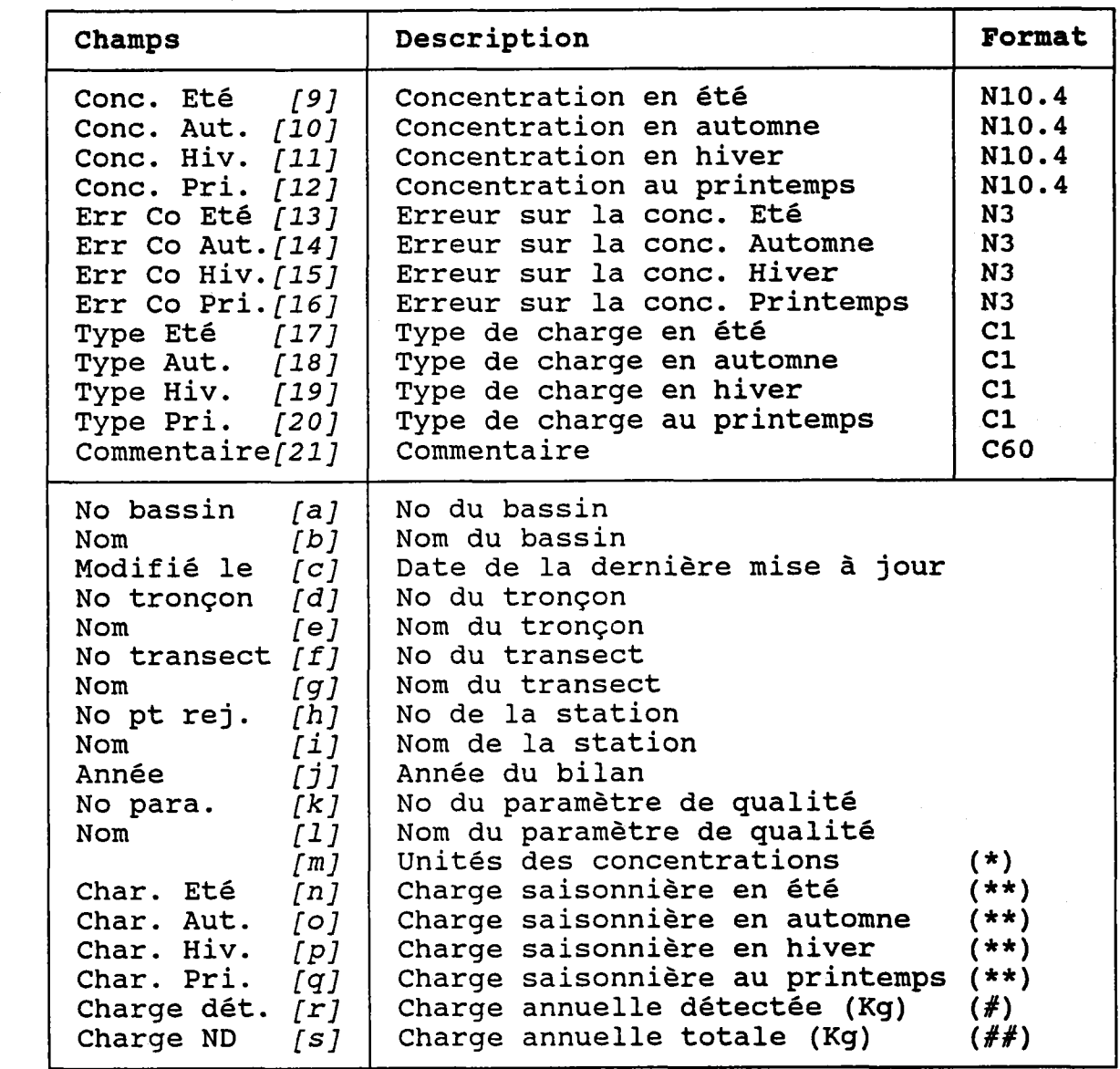

(\*) Viennent, du dossier du paramètre de qualité.

(\*\*) RègIe de calcu1 des charges saisonnières:

Débit [1, 2, 3 ou 4] x Concentration *[9, 10, 11 ou 12]* x 10 e FÀCTEUR X 60 secondes/minute x 60 minutes/heure x 24 heures/jour x Nombre de jours dans Ia saison hydraulogique (\*\*\*) x 1000 x 1e-6 où "FACTEUR" est le facteur de conversion lu dans

Ie dossier du paramètre de qualité (voir Ia section 3.24.3) .

- (\*\*\*) Ce nombre de jours vient du dossier de la saison hydraulogique de l'année [j] (voir la section  $3.04.2$ .
- $($ #) Somme des quatre charges saisonnières détectées ET NON-détectées.  $\mathcal{Q}_1$
- Somme des quatre charges saisonnières détectées  $($  # #  $)$ seulement.

Les charges NON-détectées sont celles dont le type de charge est "<".

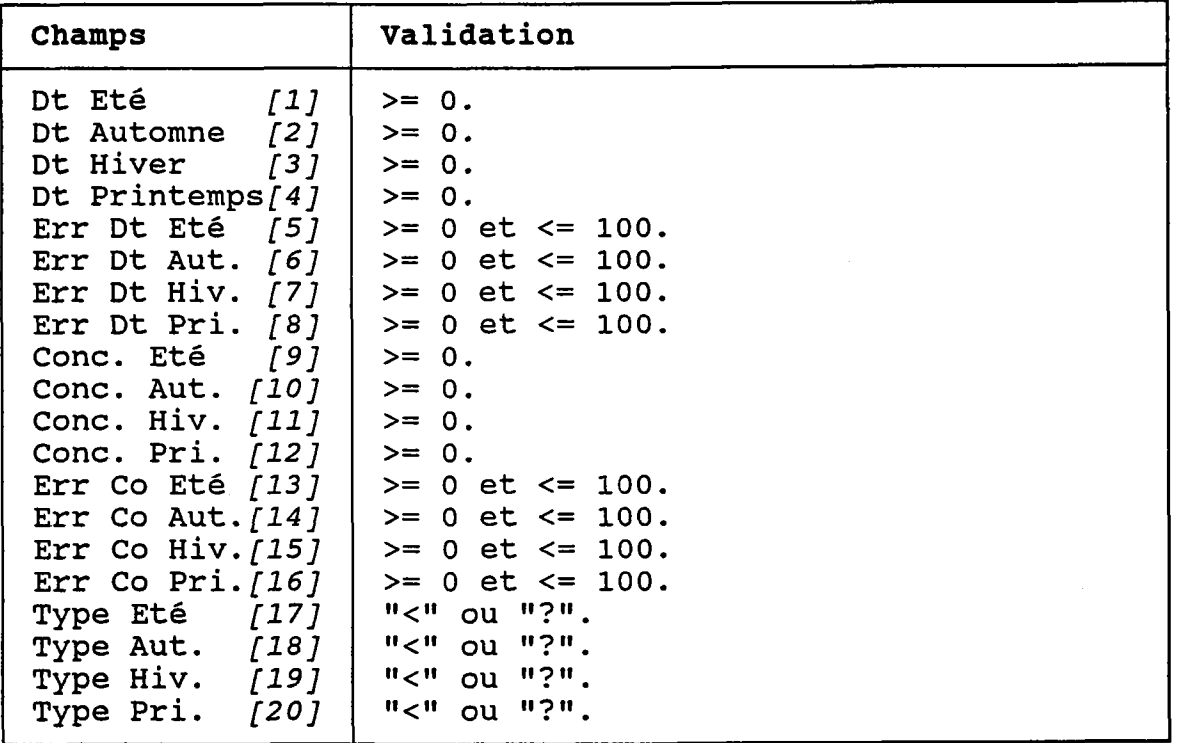

#### **ATTENTION:**

Le nombre de jours dans chaque saison est rangé dans les dossiers des années hydraulogiques. Puisque ce nombre de<br>jours intervient dans le calcul des charges saisonnières, le programme refusera d'enregistrer un bilan si le dossier de l'année hydraulogique n'existe pas.

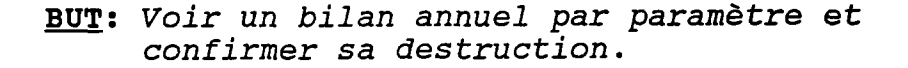

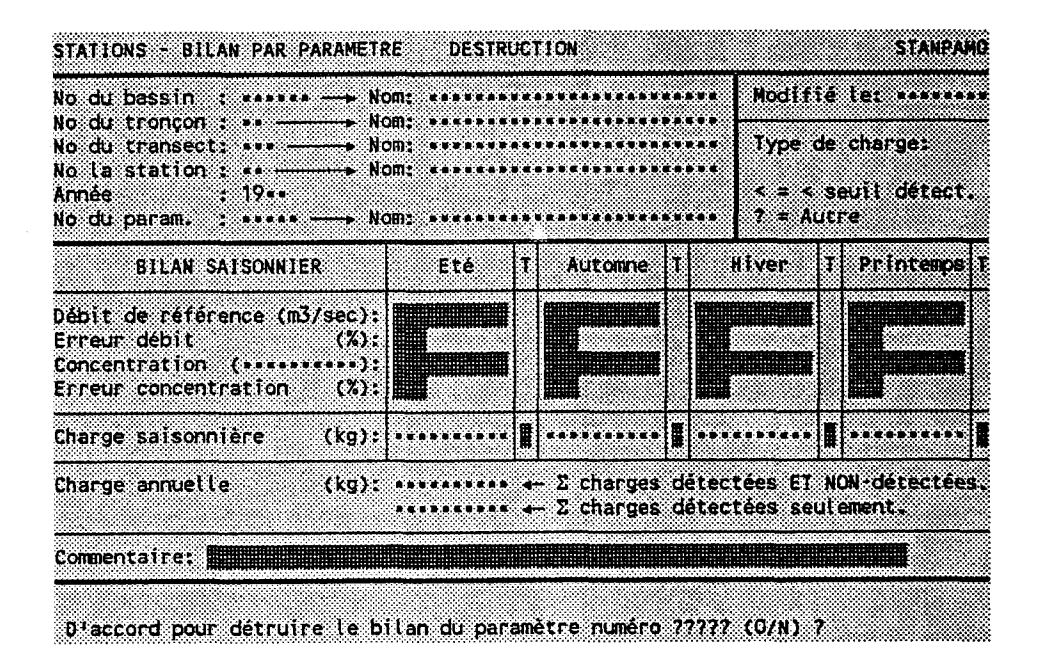

Taper "O" pour confirmer la destruction ou "N" pour l'annuler.

 $-198 -$ 

## 3.17 UNIVERS DE SIMULATION

### BUT: Entrer un numéro d'univers et choisir un traitement.

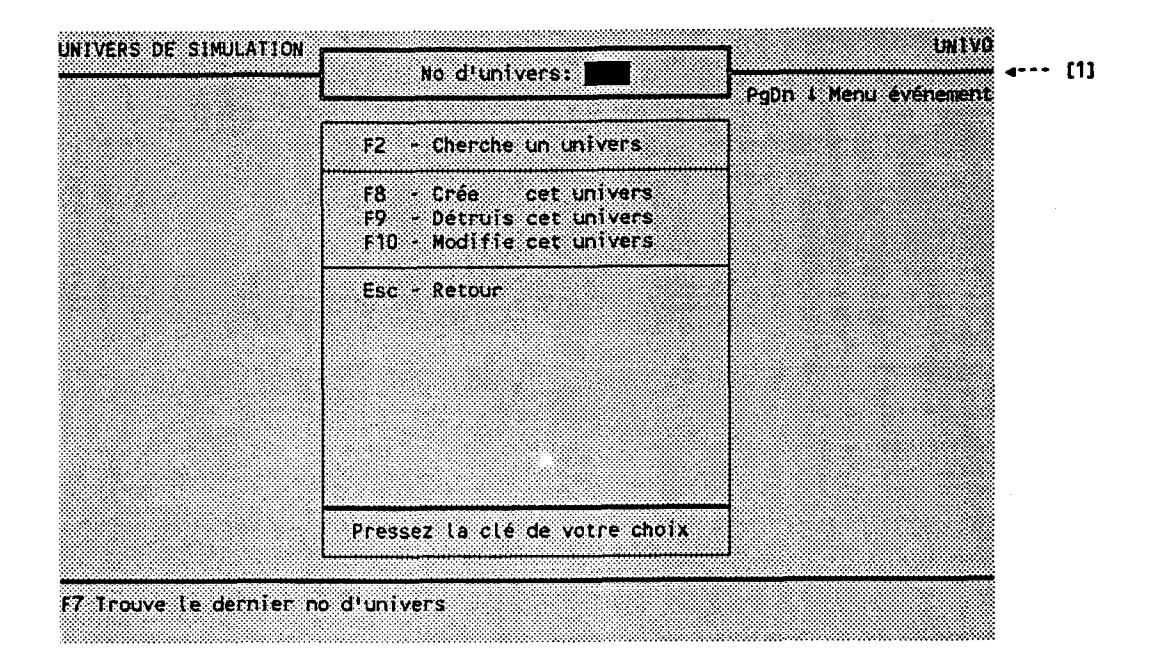

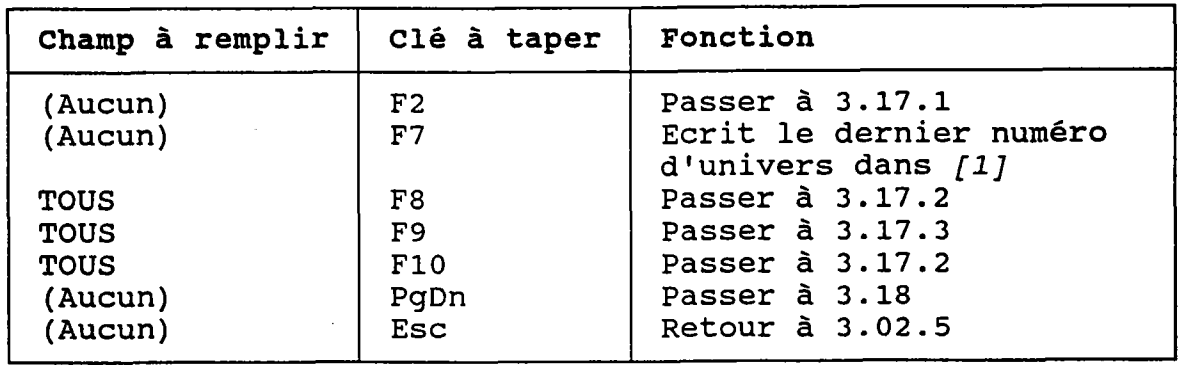

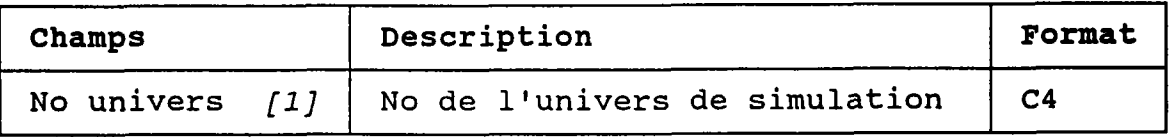

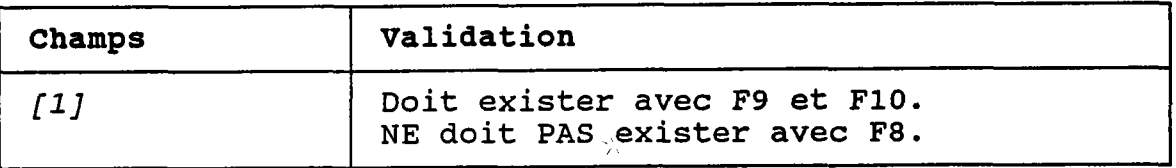

## 3.17.1 CHERCHER UN UNIVERS DE SIMULATION

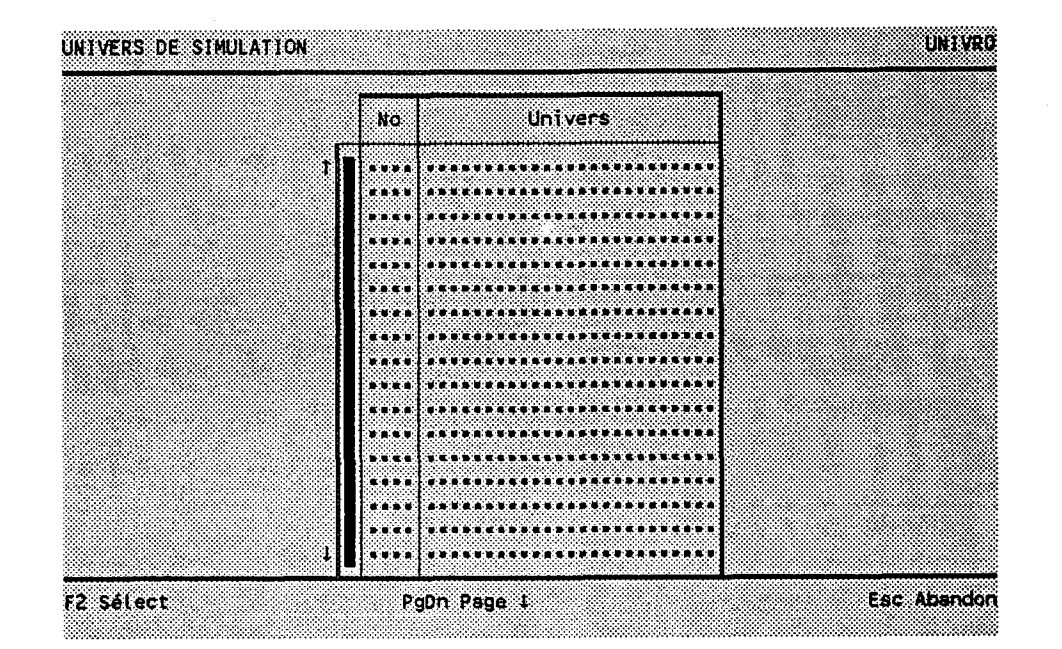

BUT: Voir les univers de simulation.

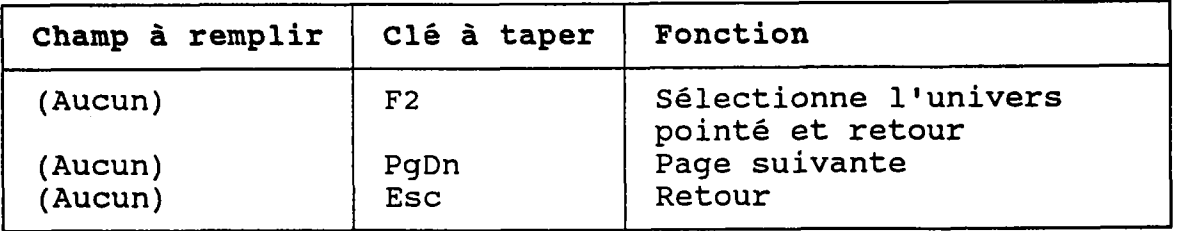

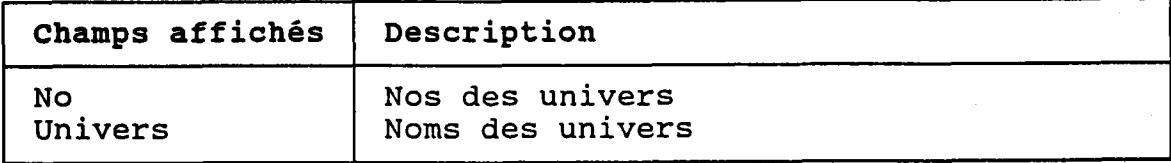

## 3.17.2 CREER OU MODIFIER UN UNIVERS DE SIMULATION

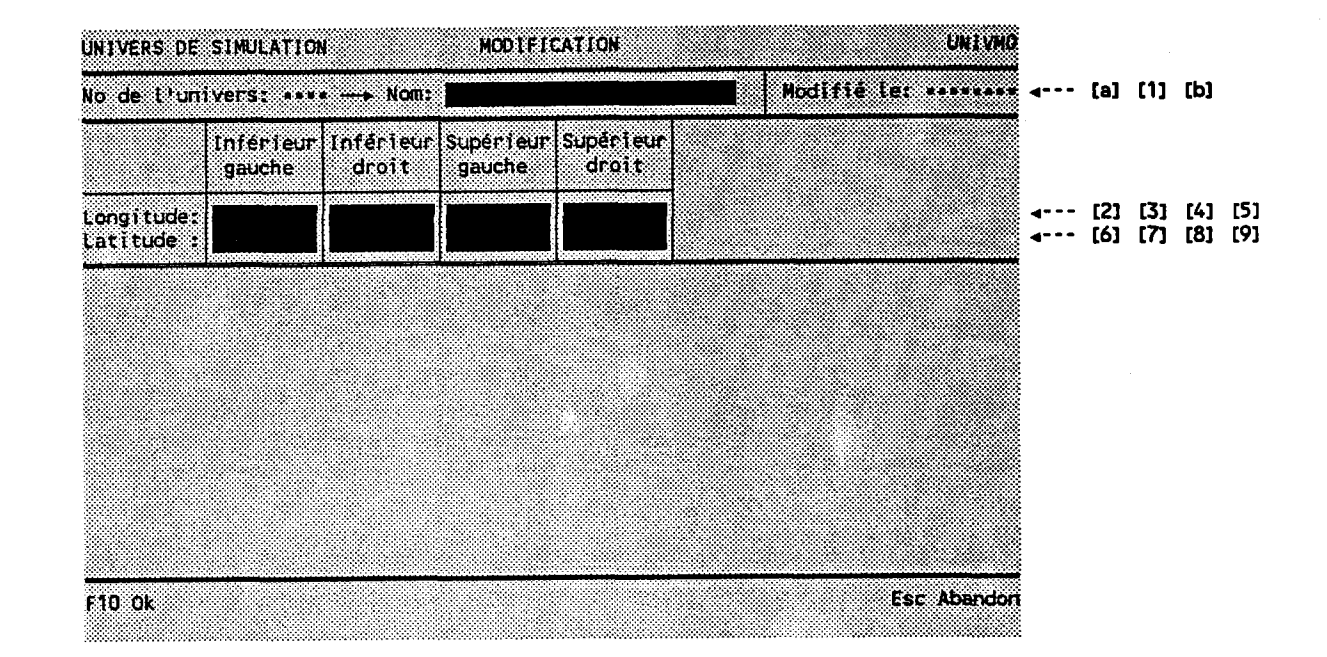

BUT: Décrire un univers puis confirmer sa création OU sa modification.

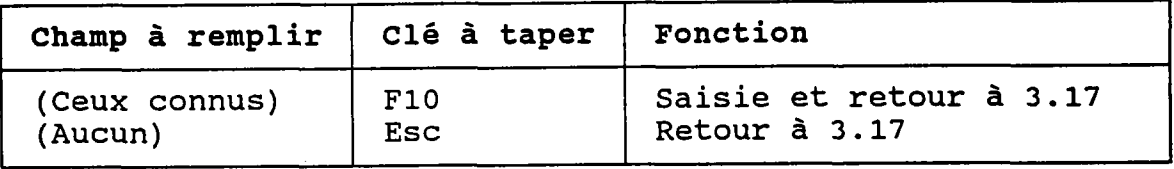

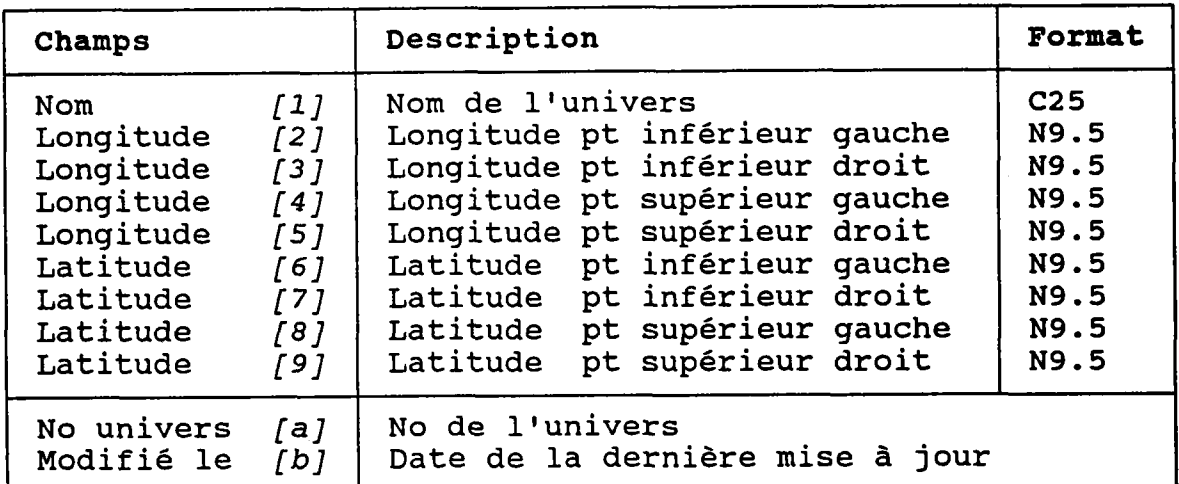
# 3.17.3 DETRUIRE UN UNIVERS DE SIMULATION

BUT: Voir un univers et confirmer sa destruction.

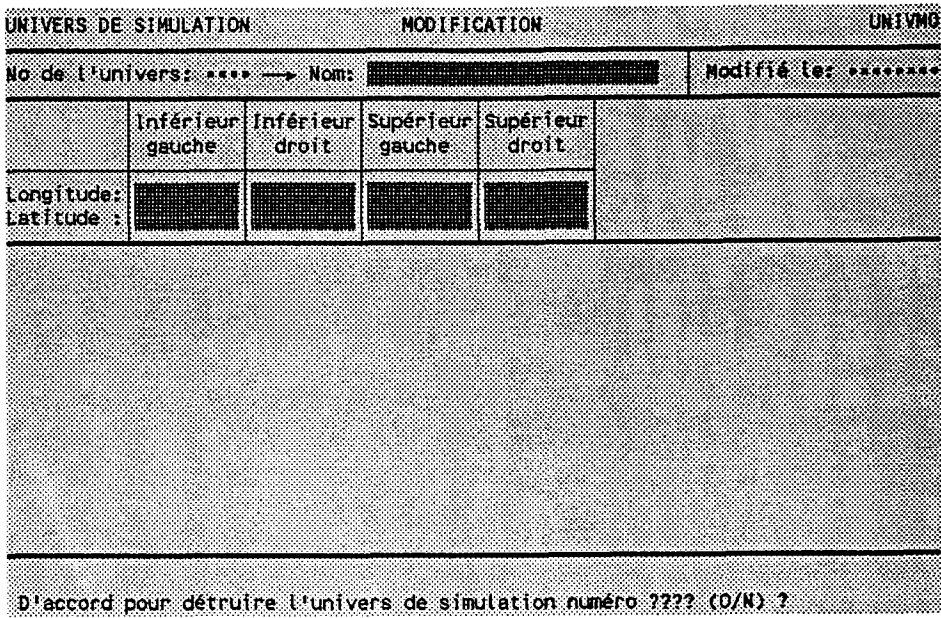

Taper "O" pour confirmer la destruction ou "N" pour I I annuler.

Le programme REFUSERA de détruire l'univers si un des dossiers des tables suivantes lui fait référenc $\epsilon$ 

- Evénements hydraulogiques.
- Panaches de points.

# 3.18 EVENEMENTS HYDRAULOGIQUES

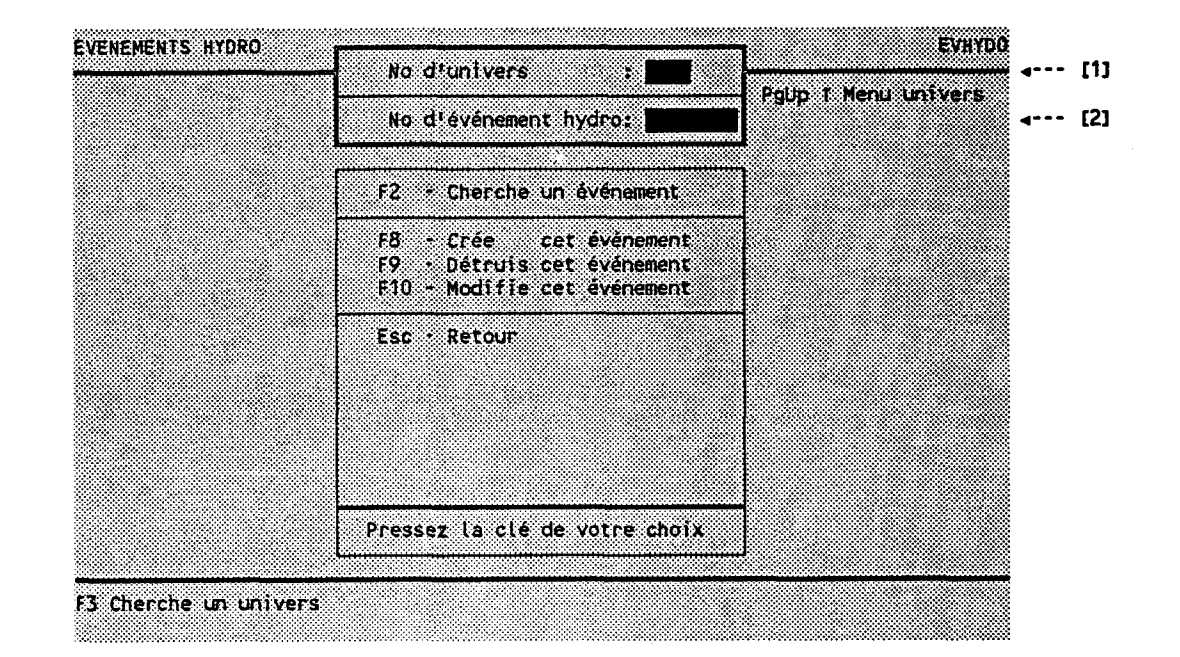

## BUT: Entrer un numéro d'événement hydraulogique et choisir un traitement.

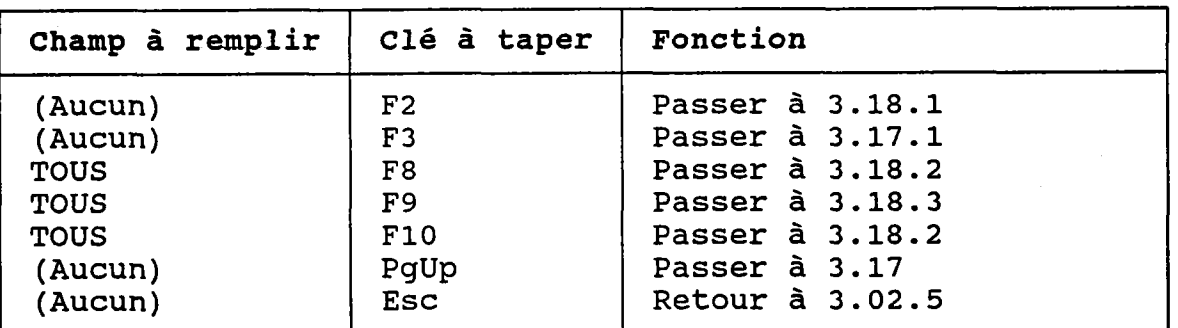

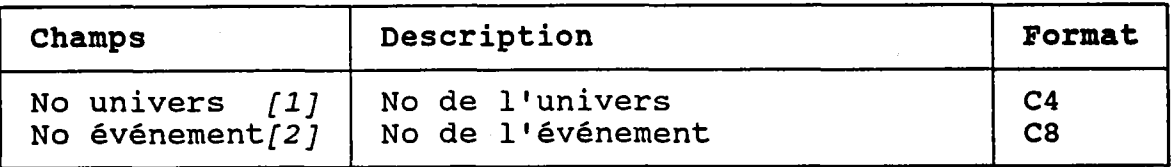

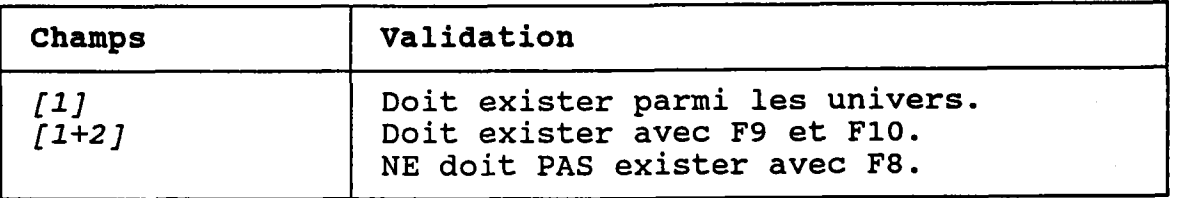

# 3.18.1 CHERCHER UN EVENEMENT HYDRAULOGIQUE

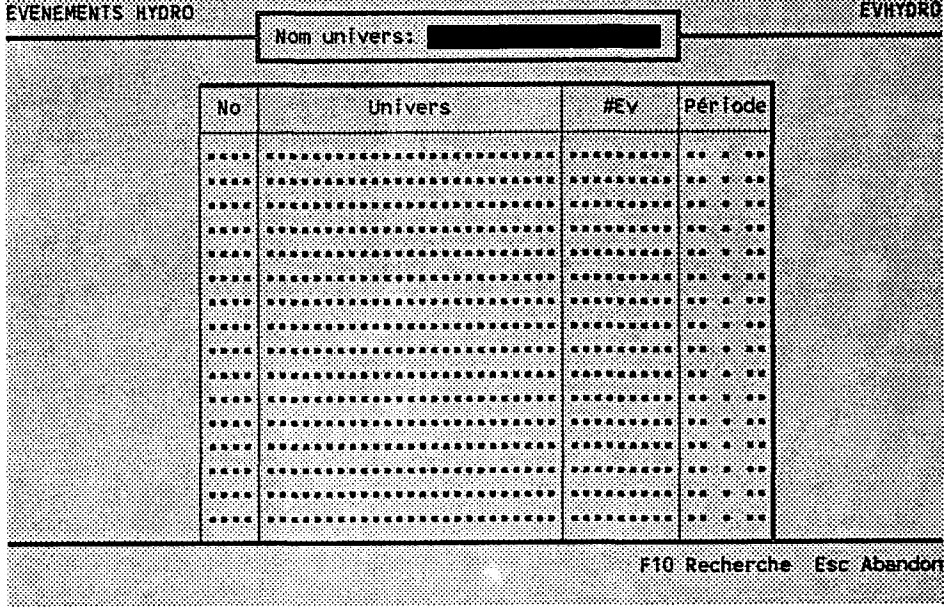

...................

BUT: Chercher un événement hydraulogique selon le<br>nom PARTIEL de son univers

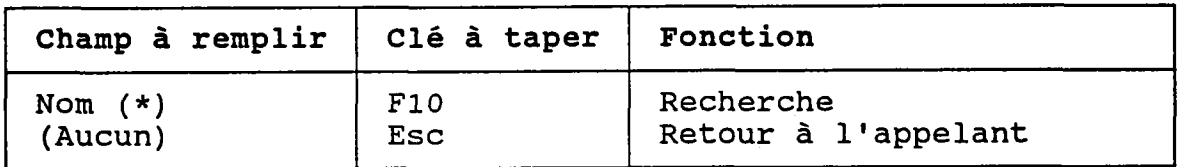

(\*) Laisser vide pour voir TOUS les événements.

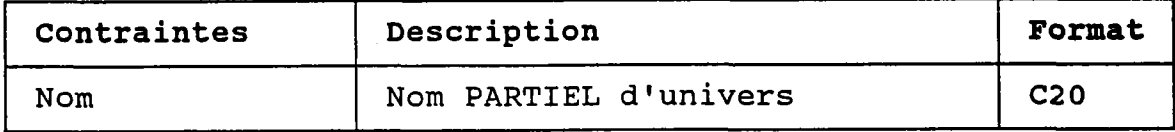

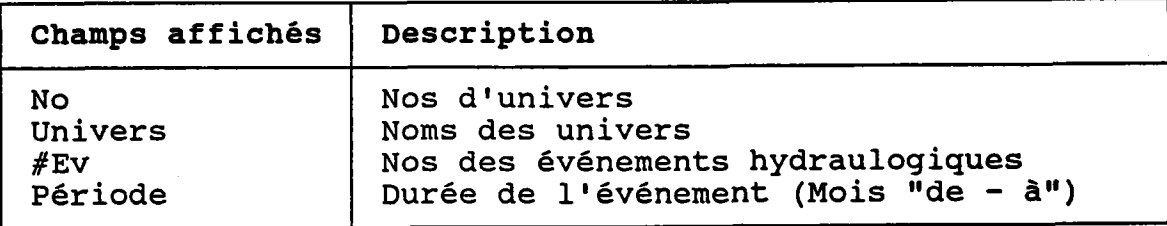

# 3.18.2 CREER OU MODIFIER UN EVENEMENT HYDRAULOGIQUE

## BUT: Décrire un événement puis confirmer sa création OU sa modification.

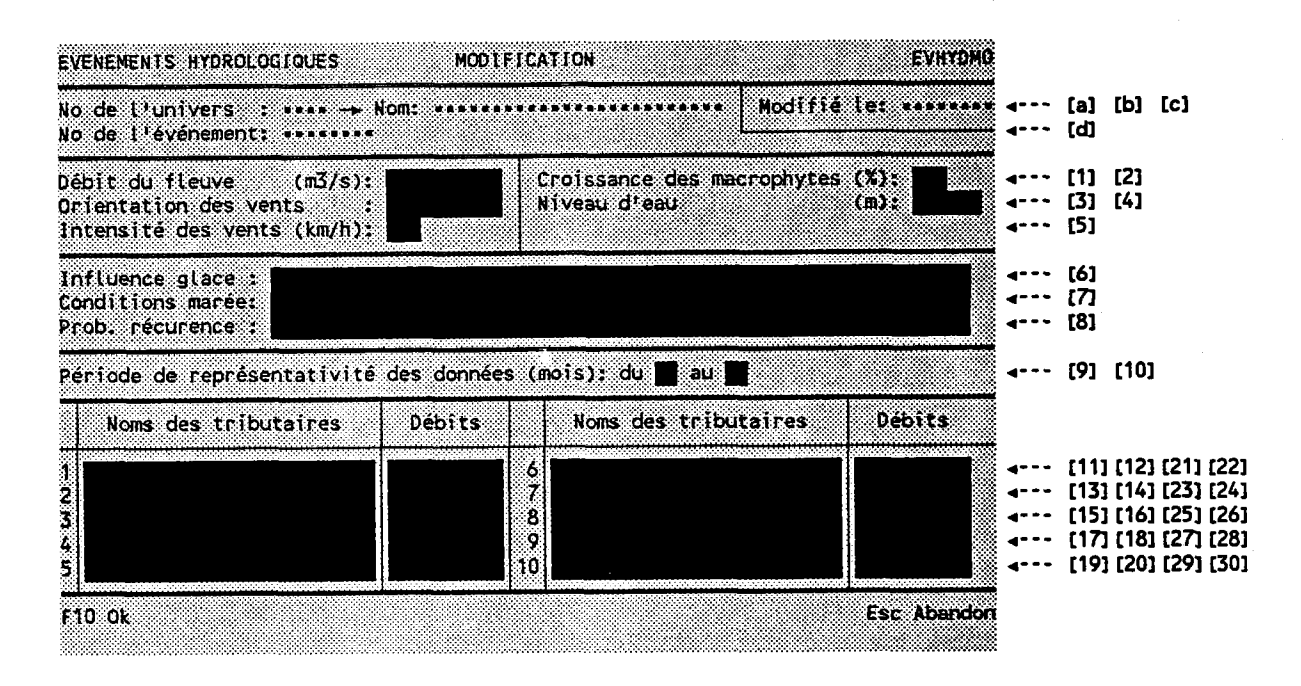

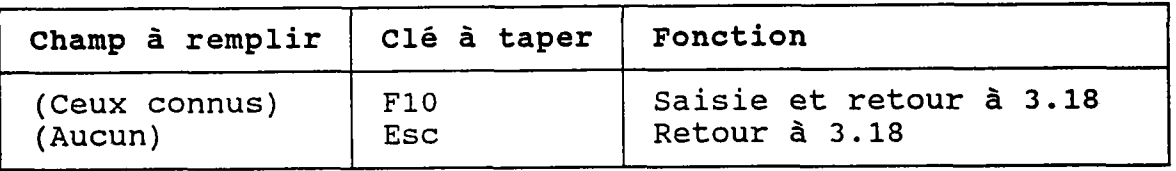

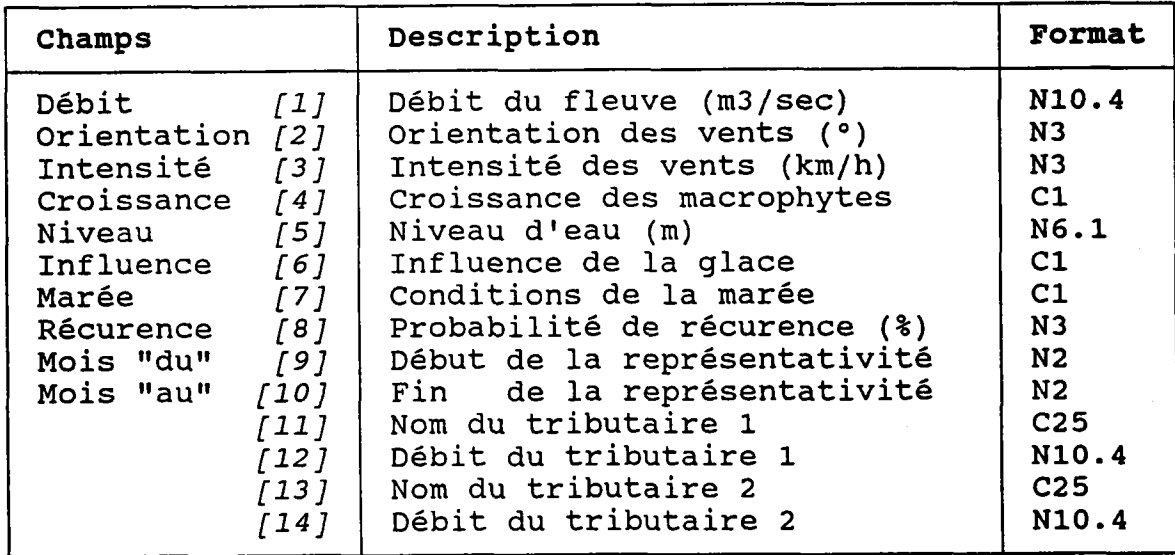

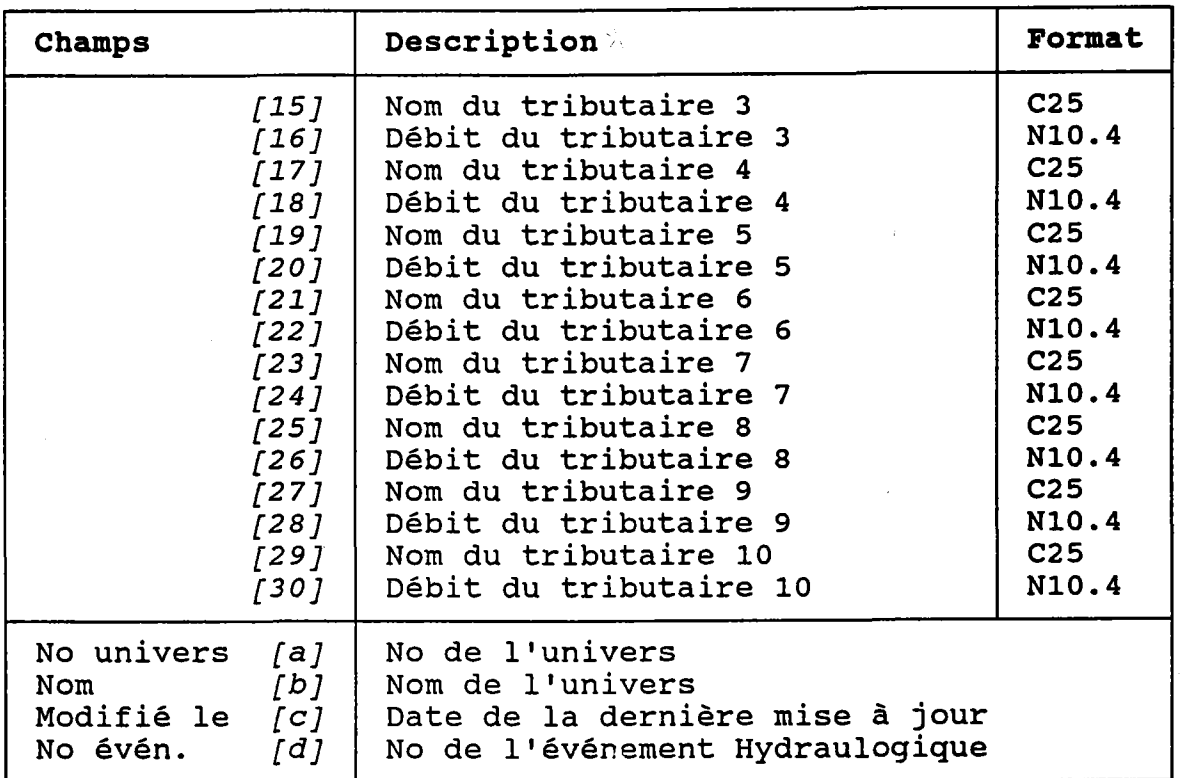

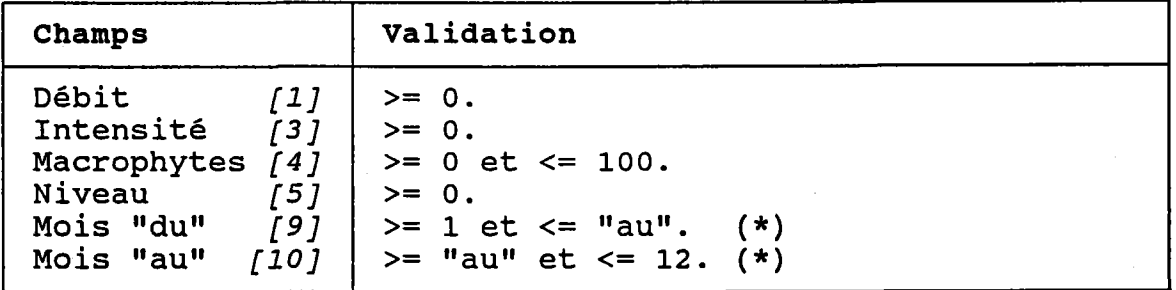

(\*) La période doit couvrir ceLles de TOUS les panaches de points qui font référence à cet événement hydraulogique. Par exenple, si on définit la période comme allant du 3ème au 8ème mois, il sera impossibl d'entrer un panache effectif durant février ou septembre. Donc, avant d'entrer des panaches, il faut s'assurer que la période représente bien la réalité.

 $-209 -$ 

BUT: Voir un événement hydraulogique et confirmer sa destruction.

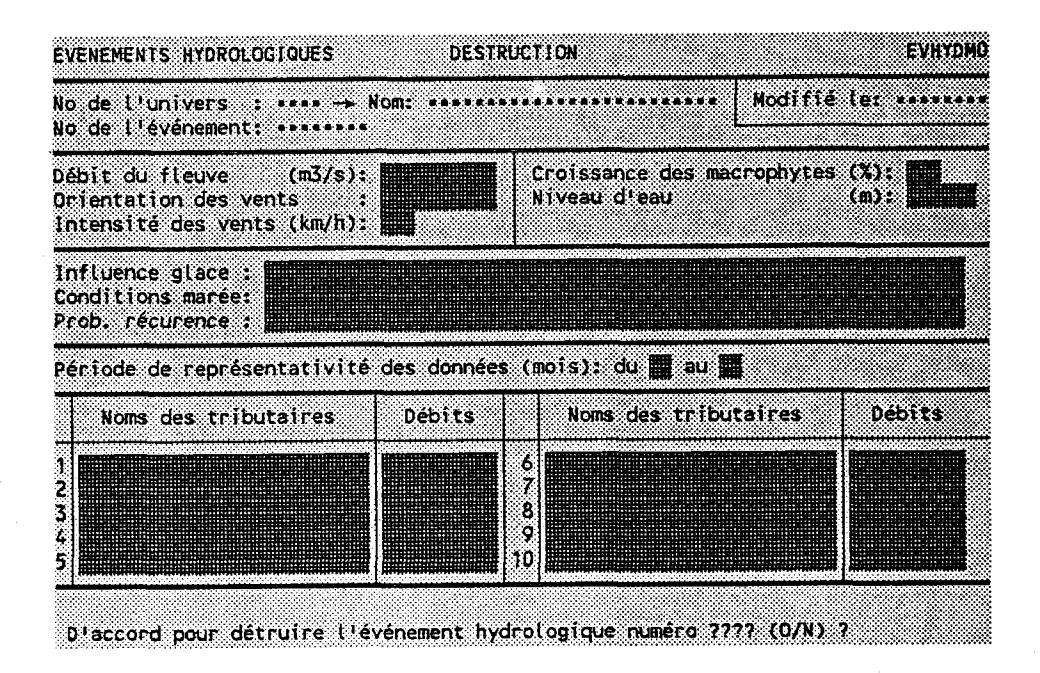

Taper "O" pour confirmer la destruction ou "N" pour l'annuler.

Le programme REFUSERA de détruire l'événement si un panache de points lui fait référence.

# 3.19 PANACHES DE POINTS

BUT: Entrer un numéro de panache de points et choisir un traitement.

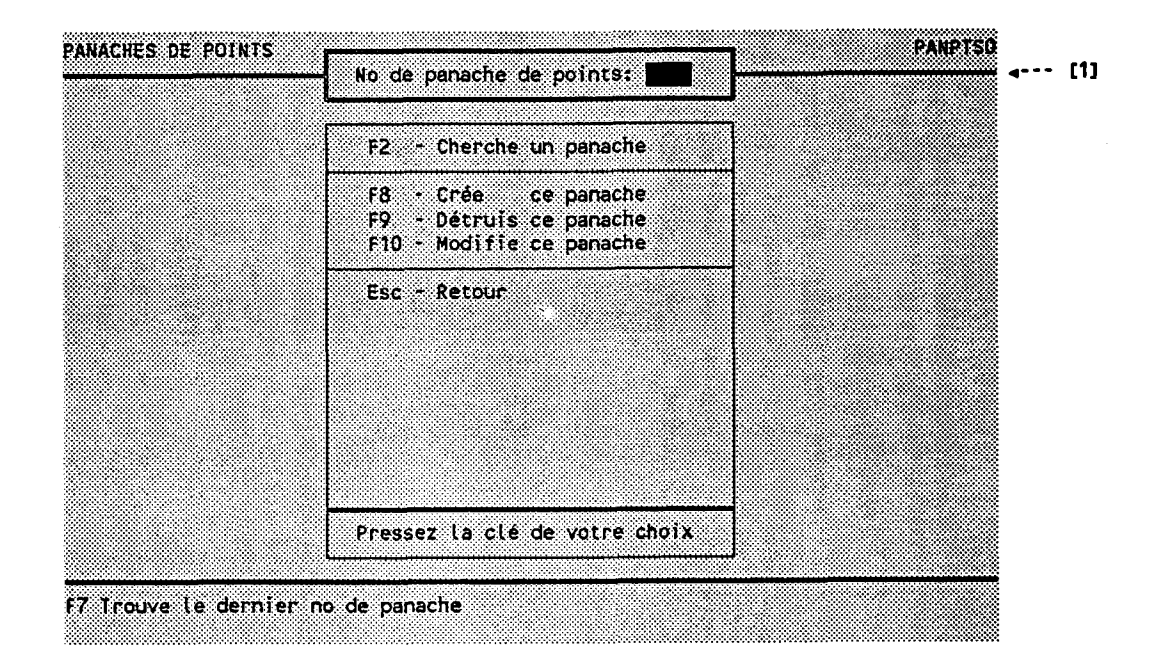

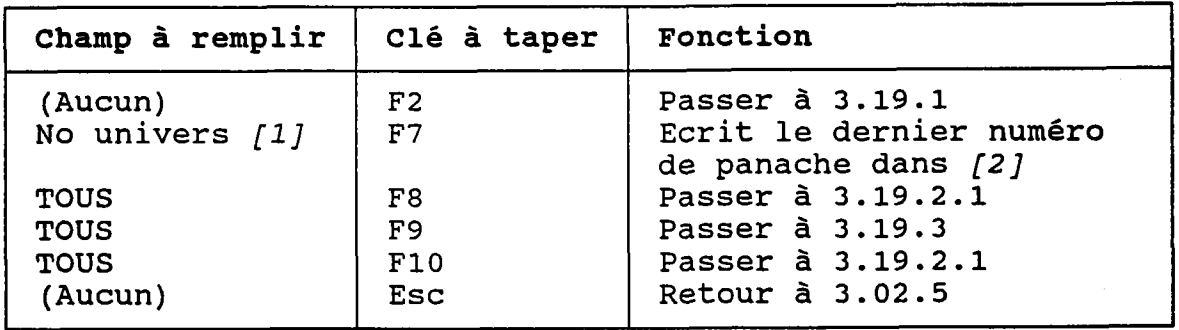

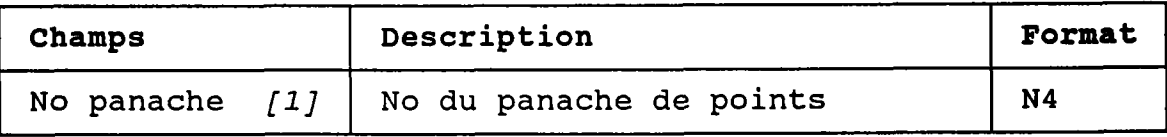

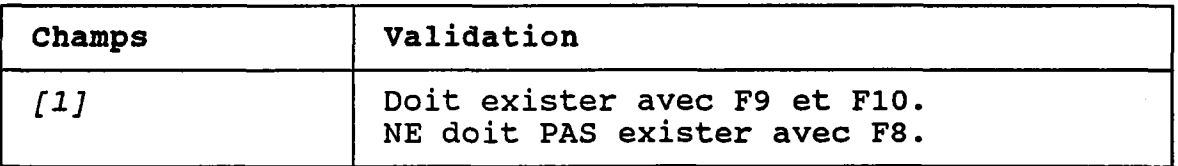

### 3.19.1 CHERCHER UN PANACHE DE POINTS

BUT: Chercher un panache de points selon:

- son numéro d'univers ET/OU
- son numéro de méthode ET/OU
- sa date d'évaluation ET/OU
- le nom PARTIEL de son fichier de points

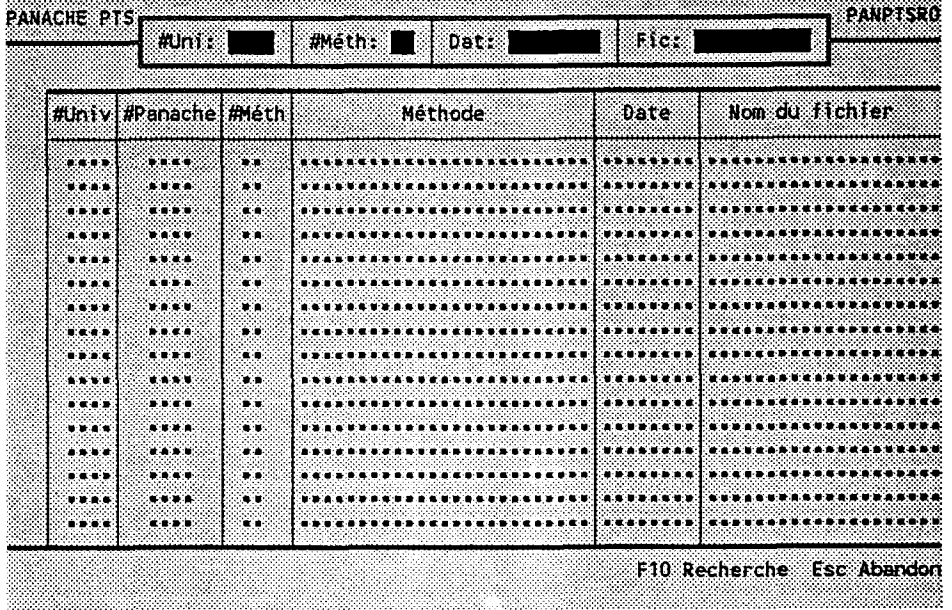

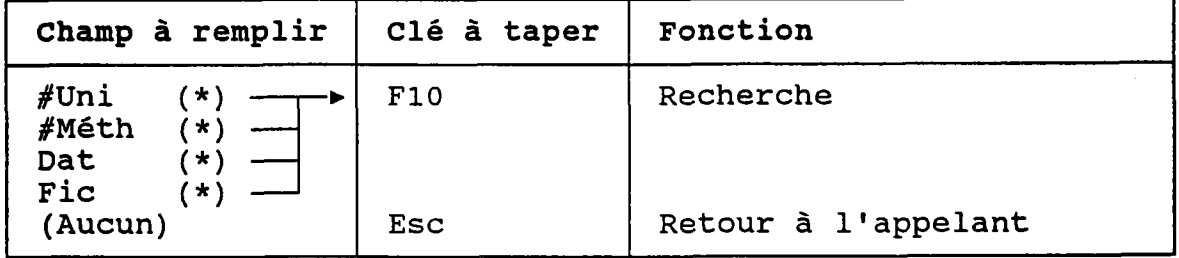

# (\*) Laisser vide pour voir TOUS les panaches de points.

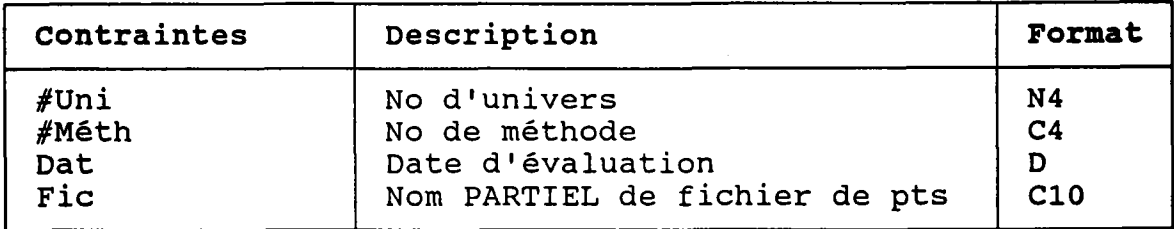

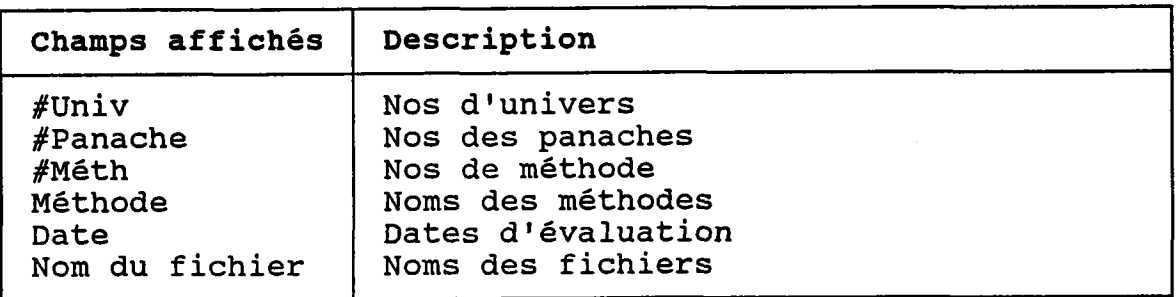

 $\mathbb{S}^{\mathcal{O}}$ 

### 3.19.2.1 CREER OU MODIFIER UN PANACHE DE POINTS

 $(PAGE 1)$ 

### BUT: Décrire un panache de points puis confirmer sa création OU sa modification.

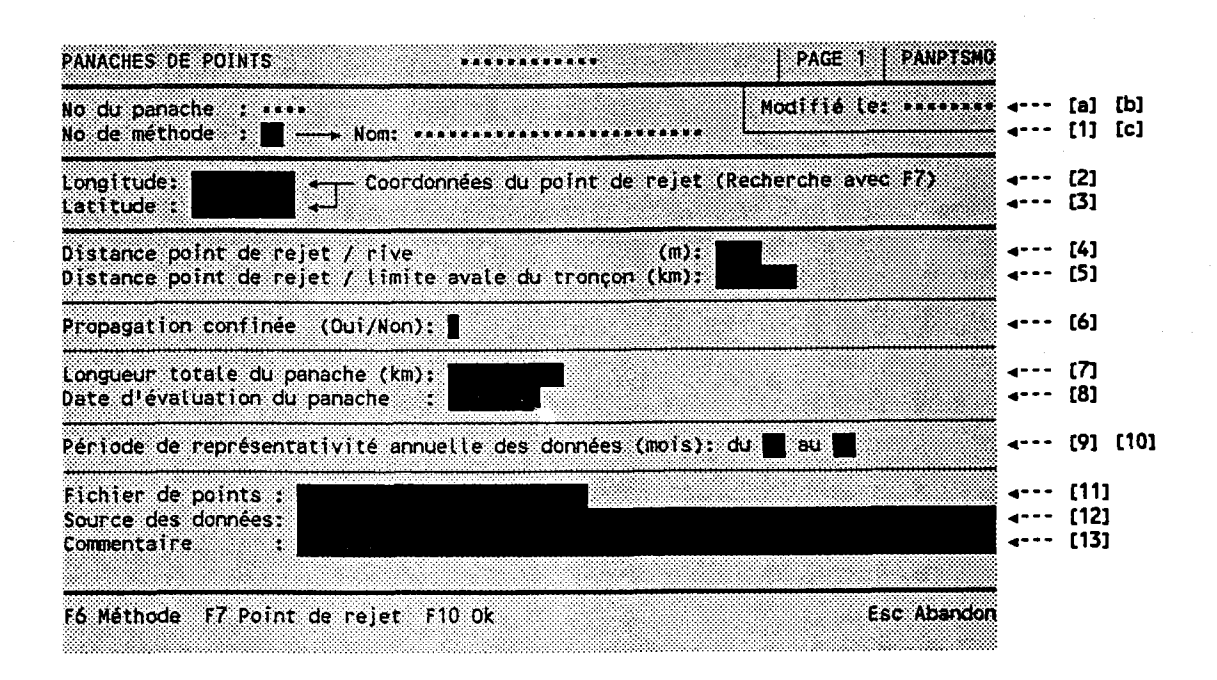

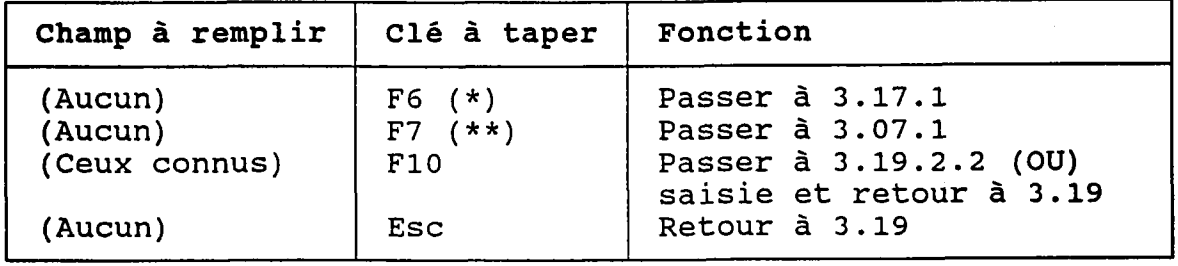

Au retour, le numéro choisi est transporté dans [1].  $(\star)$ (\*\*) Au retour, les coordonnées du point de rejet choisi sont transportées dans [2] et [3].

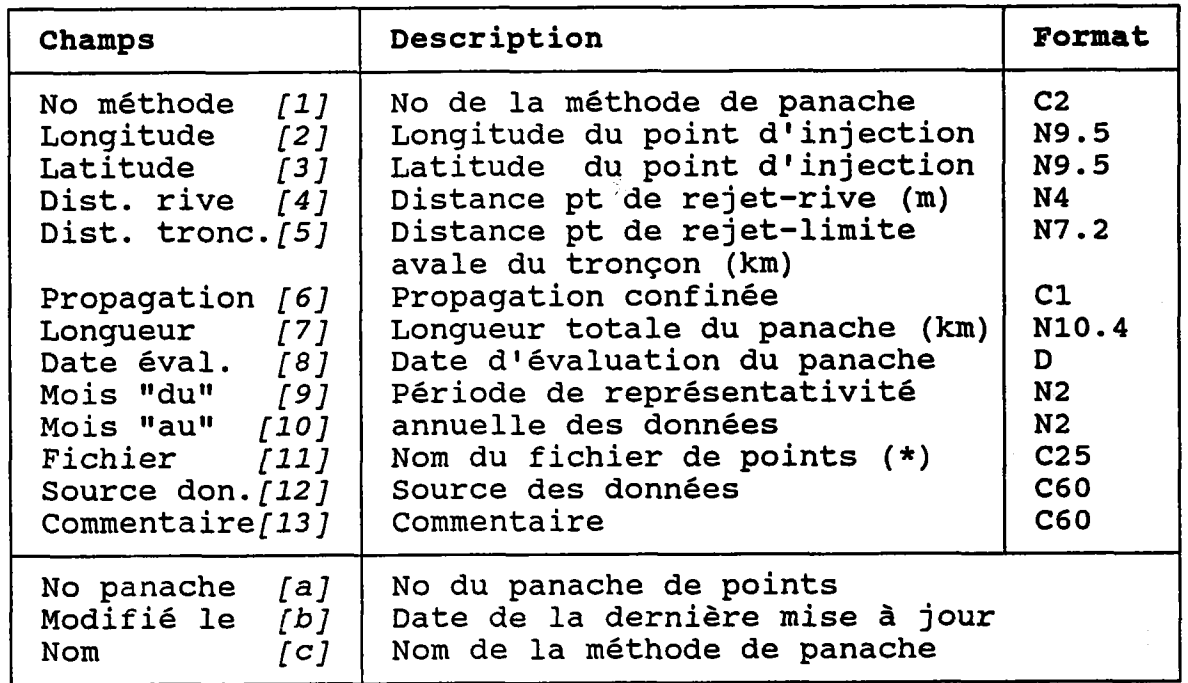

(\*) Ce fichier est utilisé par le module de cartographie pour tracer les nuages de points représentant le panache.

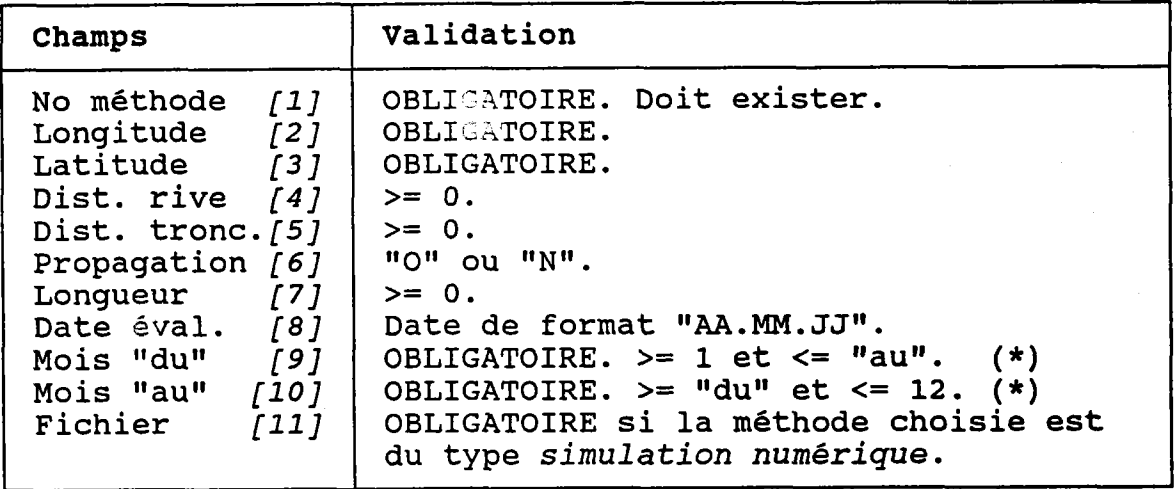

(\*) Si la méthode choisie est du type simulation numérique, la période de validité doit être INCLUSE dans celle de l'événement hydraulogique choisi à la page 2.

La période de validité doit couvrir TOUS les panaches de concentrations. Par exemple, si on définit la période comme allant du 3ème au 8ème mois, il sera impossible d'entrer un panache de concentrations effectif en février ou en septembre. Donc, avant

d'entrer des panaches de points, il faut s'assurer que Ia période reprêsente bien la réalité.

### NOTES:

- 1. Le programme NE PERMET PAS de modifier un panache créé via l'interface avec le modèle de panaches. De même, aucun usager de ce programme ne pourra modifier un panache créé via Socous.
- 2. Le programme NE PERMET PAS de créer des panaches de concentrations réels si les coordonnées du point d'injection du panache de poïnts ne coincident pas avec celles d'un point de rejet. La recherche sur les points de rejets (<F7>) facilitera donc Ie choix de coordonnées réeLles, âu besoin.

### 3.19.2.2 CREER OU MODIFIER UN PANACHE DE POINTS

(PAGE 2)

BUT: Poursuivre l'édition entamée à la page 1.

Cet écran est affiché SEULEMENT si la méthode de panache choisie à la page 1 est du type <u>simulati</u> numêrique.

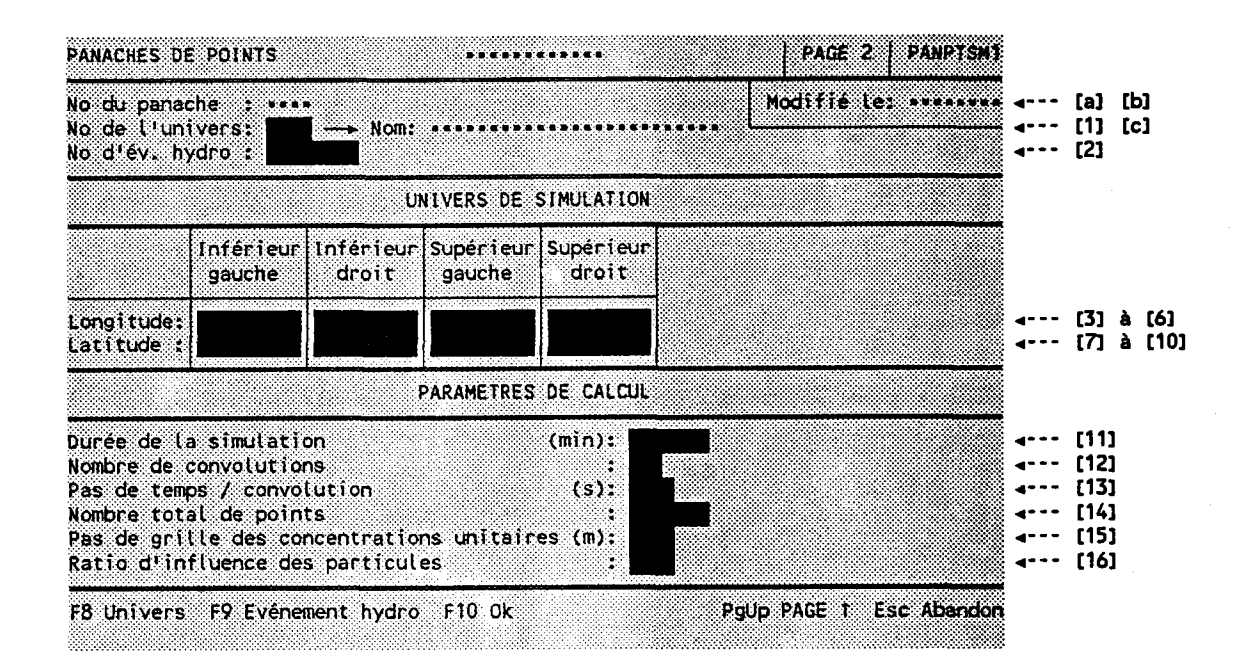

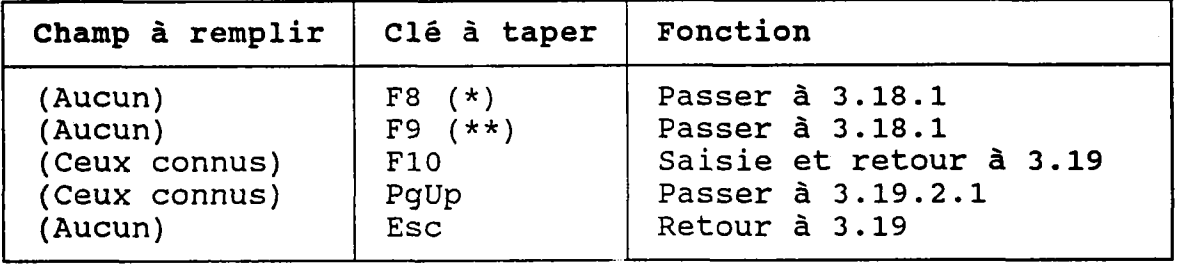

(\*) Au retour, le numéro choisi est transporté dans [1] et les mois de Ia période sont transportés dans les champs [9] et [10] de la page 1.

(\*\*) Au retour, le numéro choisi est transporté dans [2]

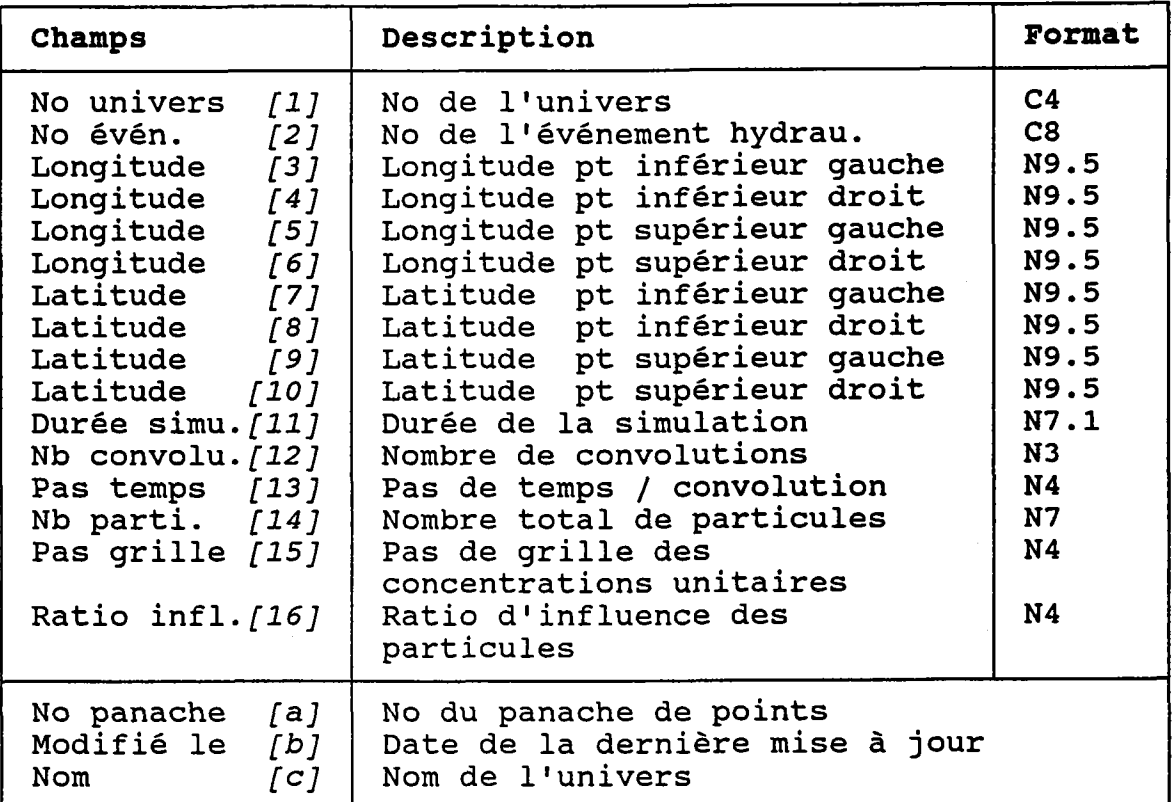

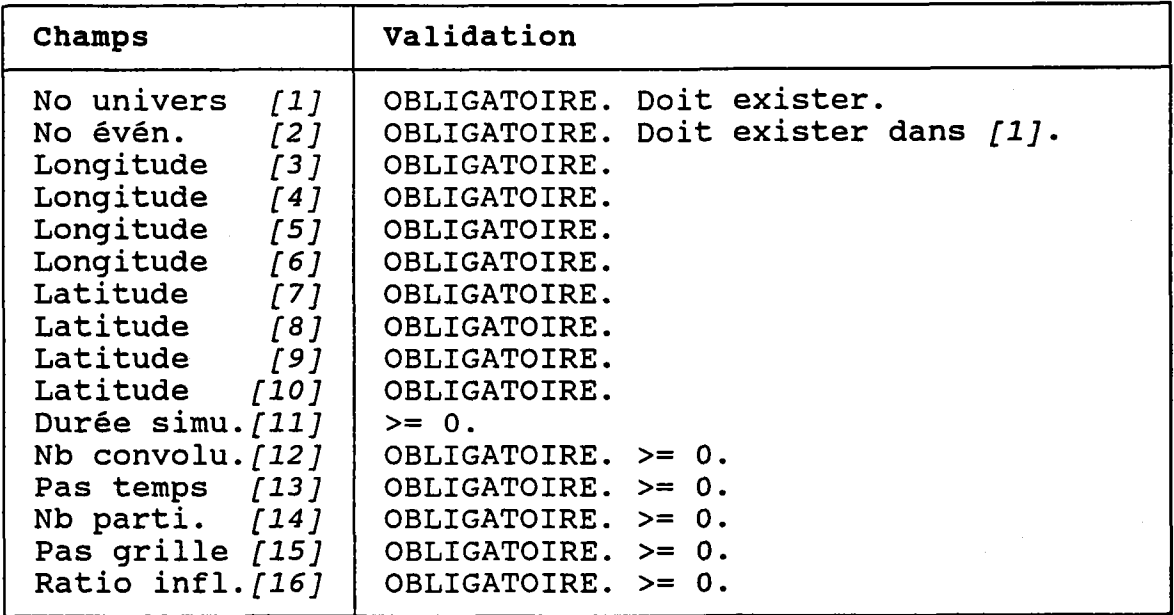

### 3.19.3 DETRUIRE UN PANACHE DE POINTS

## BUT: Voir un panache de points et confirmer sa destruction.

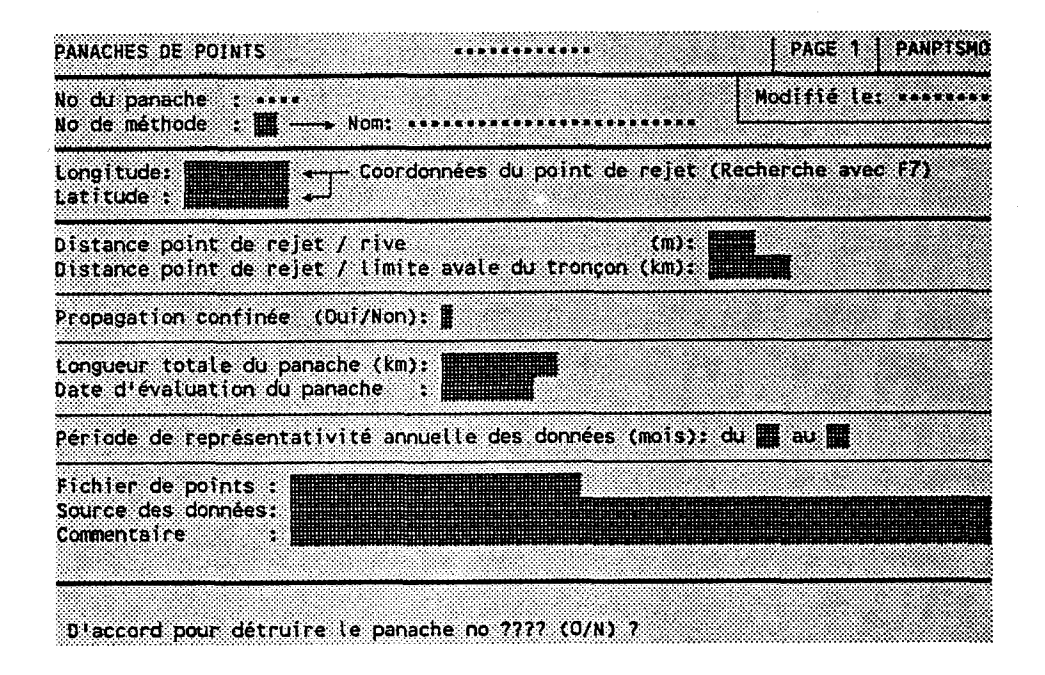

Taper "O" pour confirmer la destruction ou "N" pour l'annuler.

Le programme REFUSERA de détruire le panache de points si un panache de concentrations lui fait référence.

La destruction sera aussi REFUSEE si le panache a été créé via l'interface avec le modèle de panache.

# 3.20 PANACHES DE CONCENTRATIONS

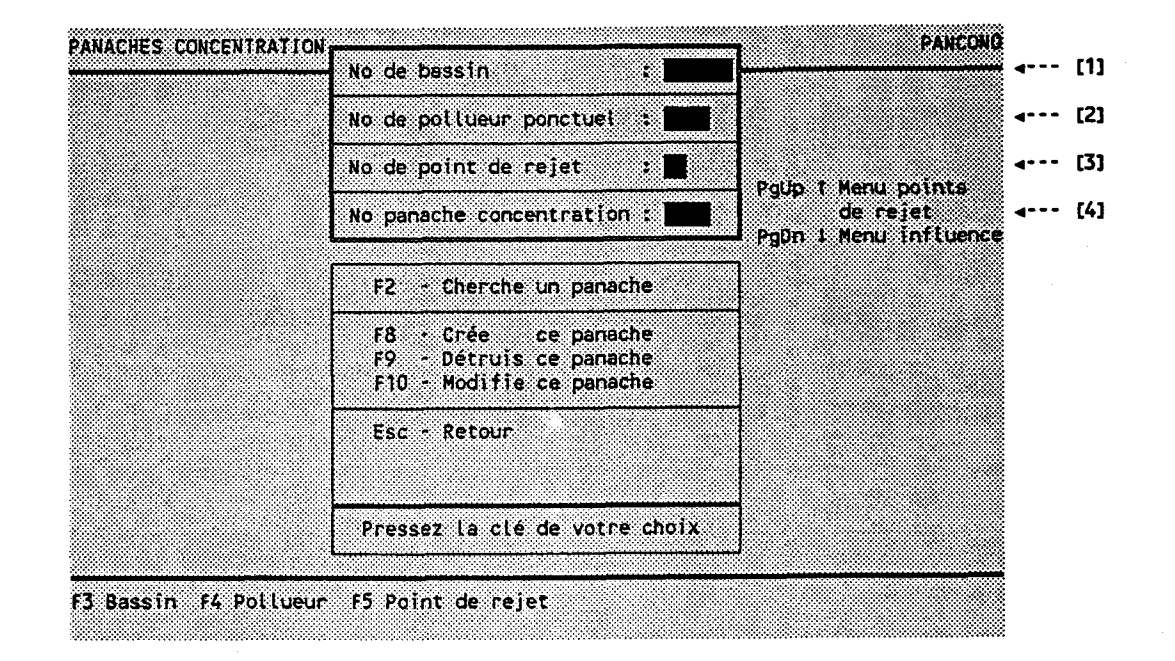

BUT: Entrer un numêro de panache de concentrations et choisir un traitement.

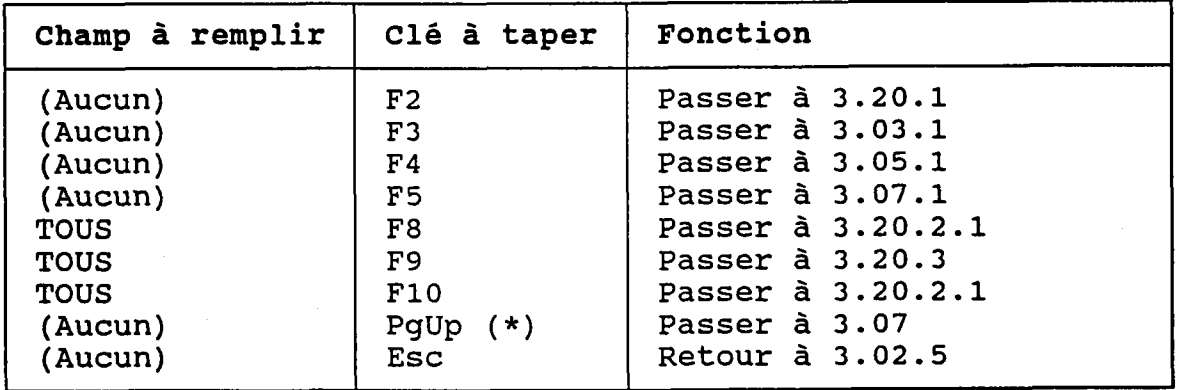

(\*) La clé <PgUp> est active SEULEMENT SI l'usager a atteint cet écran à partir du menu des points de rejet (voir Ia section 3.07).

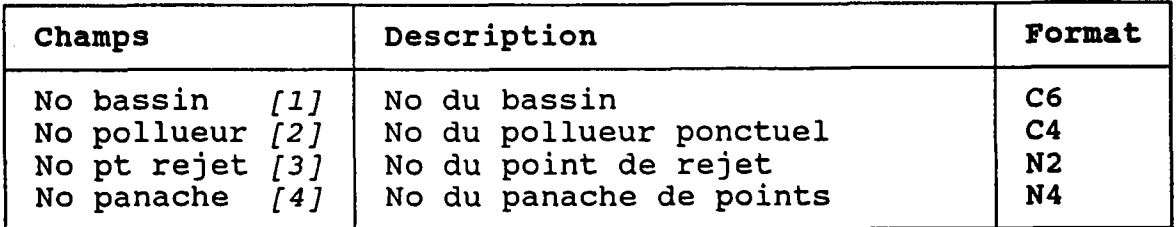

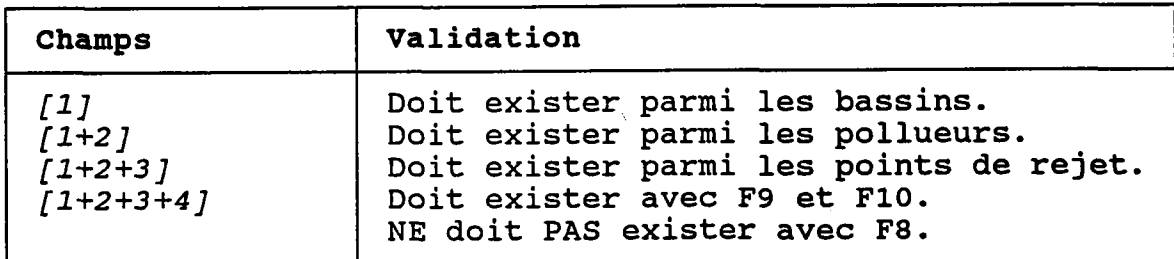

### ATTENTION:

Le programme l'interfa usager de ce via SOCOUS. NE PERMET PAS avec le nodèIe programme ne de modifier un de panaches. De pourra modifie panache c<mark>réé vi</mark>a mêne, aucun un panache créé

Ad

### 3.20.1 CHERCHER UN PANACHE DE CONCENTRATIONS

BUT: Chercher un panache de concentrations selon:

- son numéro de bassin ET/OU
- son numéro de tronçon ET/OU
- 
- son numéro de pollueur ET/OU<br>- son numéro de pollueur ET/OU<br>- son numéro de point de rejet ET/OU<br>- son numéro de panache de points
- 

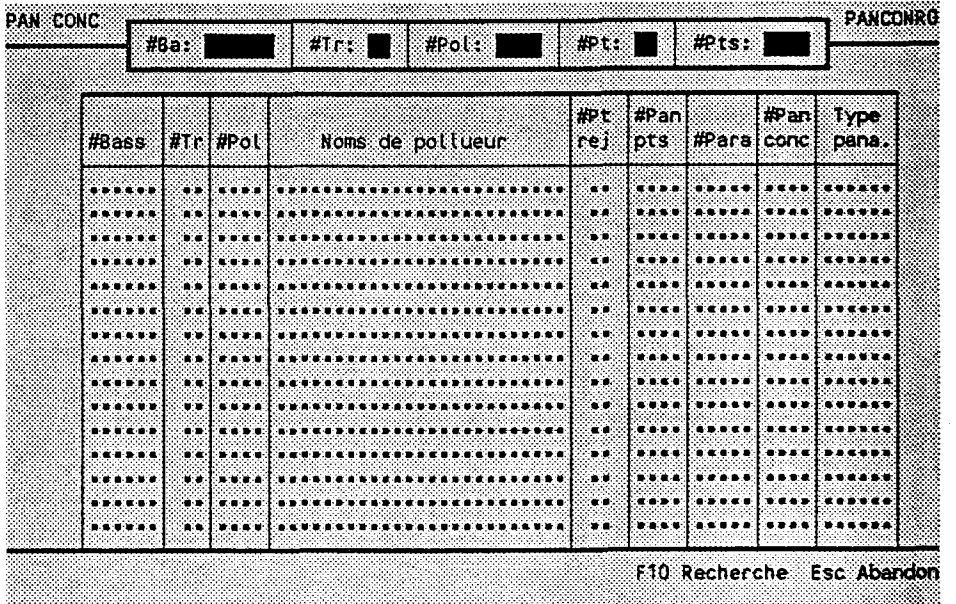

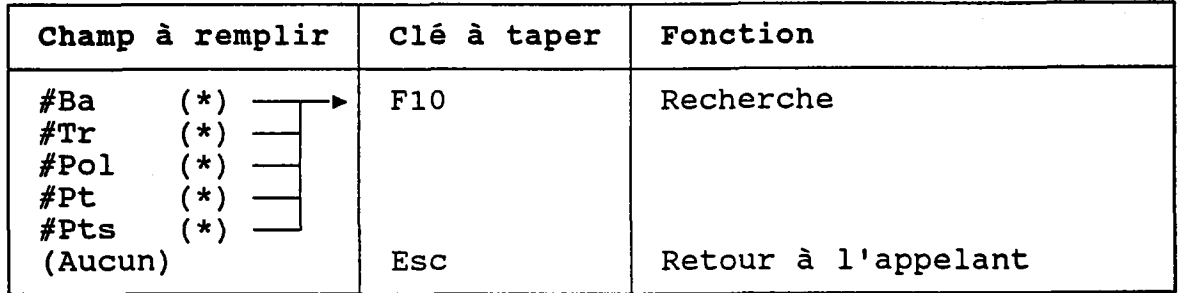

(\*) Laisser vide pour voir TOUS les panaches de concentrations.

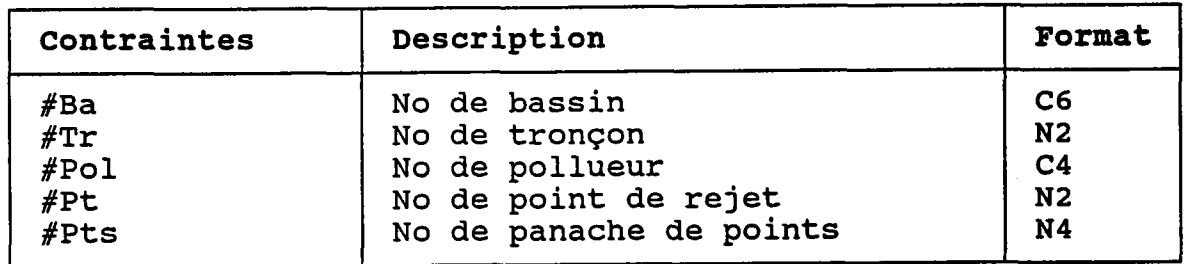

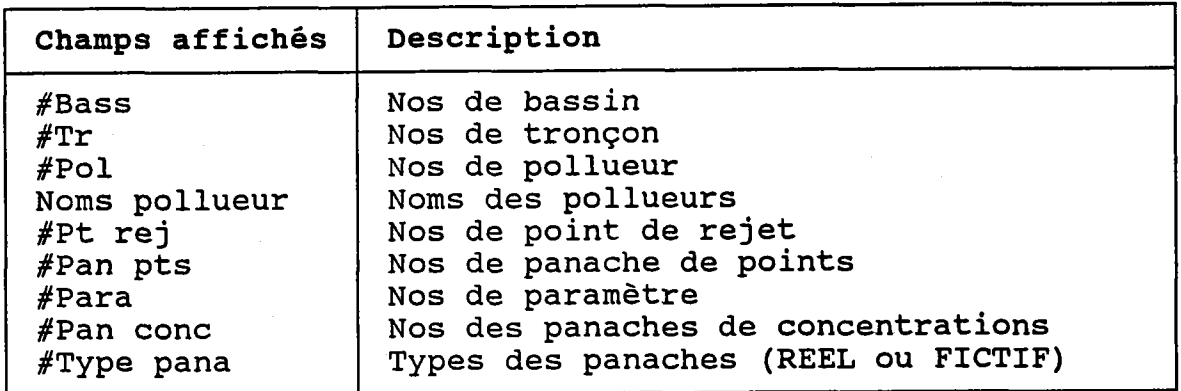

## 3.2O.2.L CREER OU MODIFTER UN PANACHE DE CONCENTRÀTIONS

 $(PAGE 1)$ 

BUT: Décrire un panache de concentrations puis confirmer sa création OU sa modification.

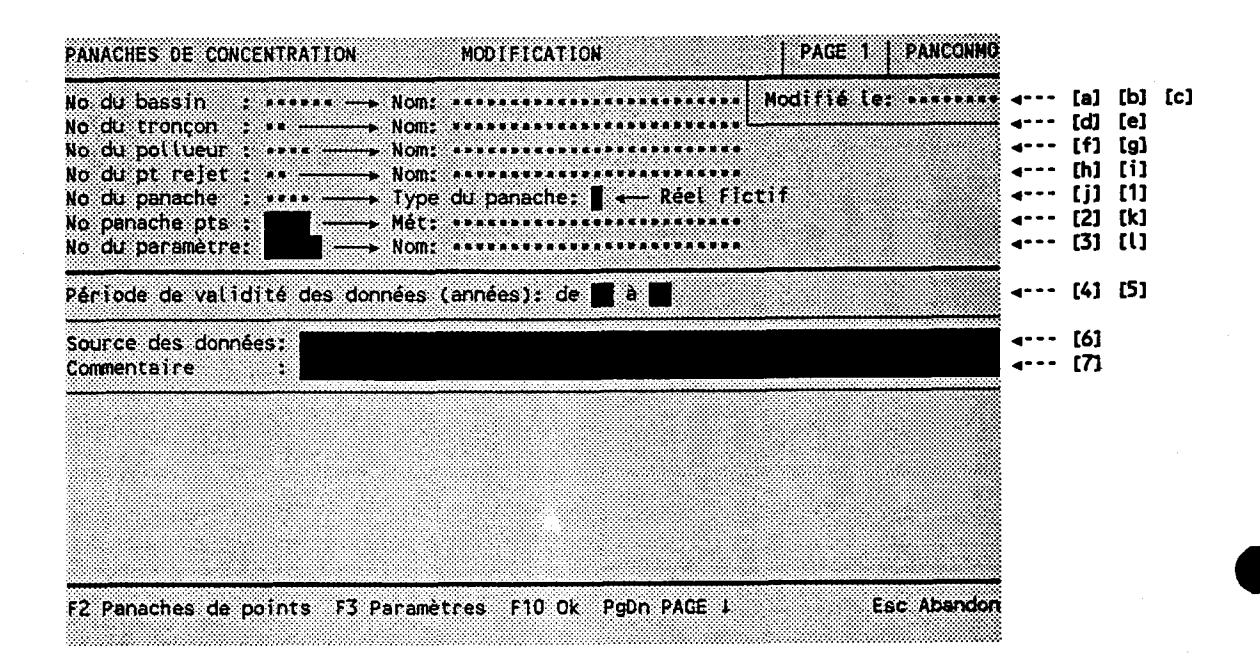

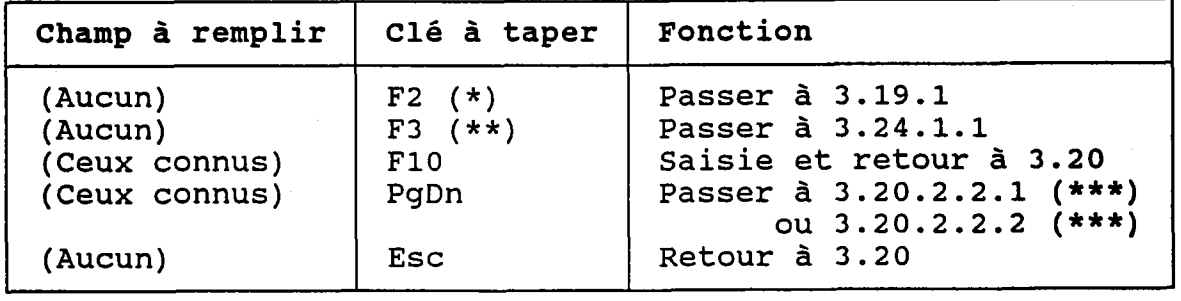

(\*) Au retour, le numéro choisi est transporté dans [2]. (\*\*) Au retour, le numéro choisi est transporté dans [3]. (\*\*\*) Selon que 1e panache soit REEL ou FICTIF.

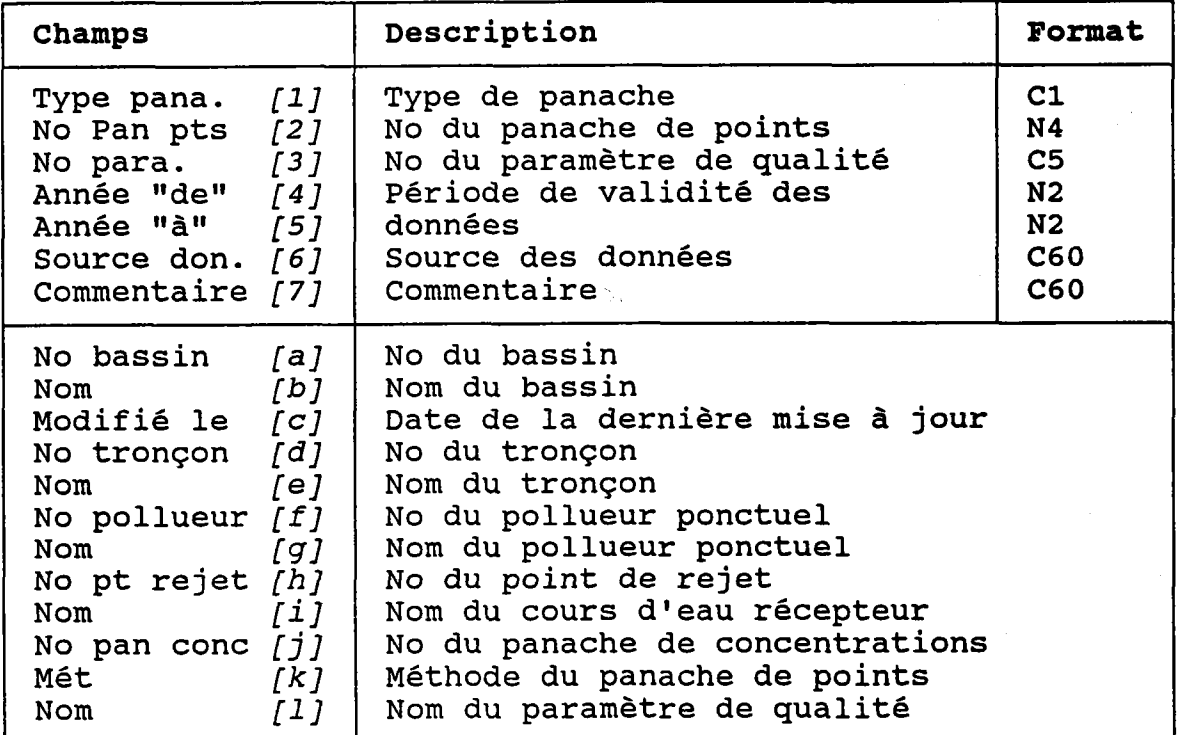

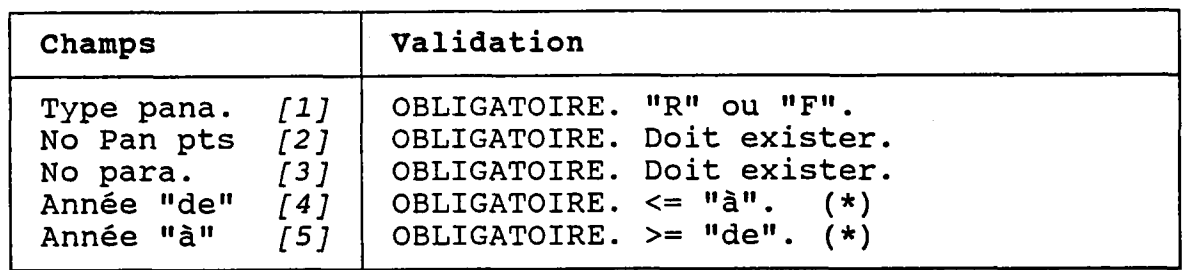

(\*) La période de validité doit être INCLUSE dans période d'activité du point de rejet. Ia

# 3.20.2.2.1 CREER OU MODIFIER UN PANACHE DE CONCENTRATIONS

(PAGE 2 - PANACHE REEL)

BUT: Poursuivre l'édition entamée à la page 1.

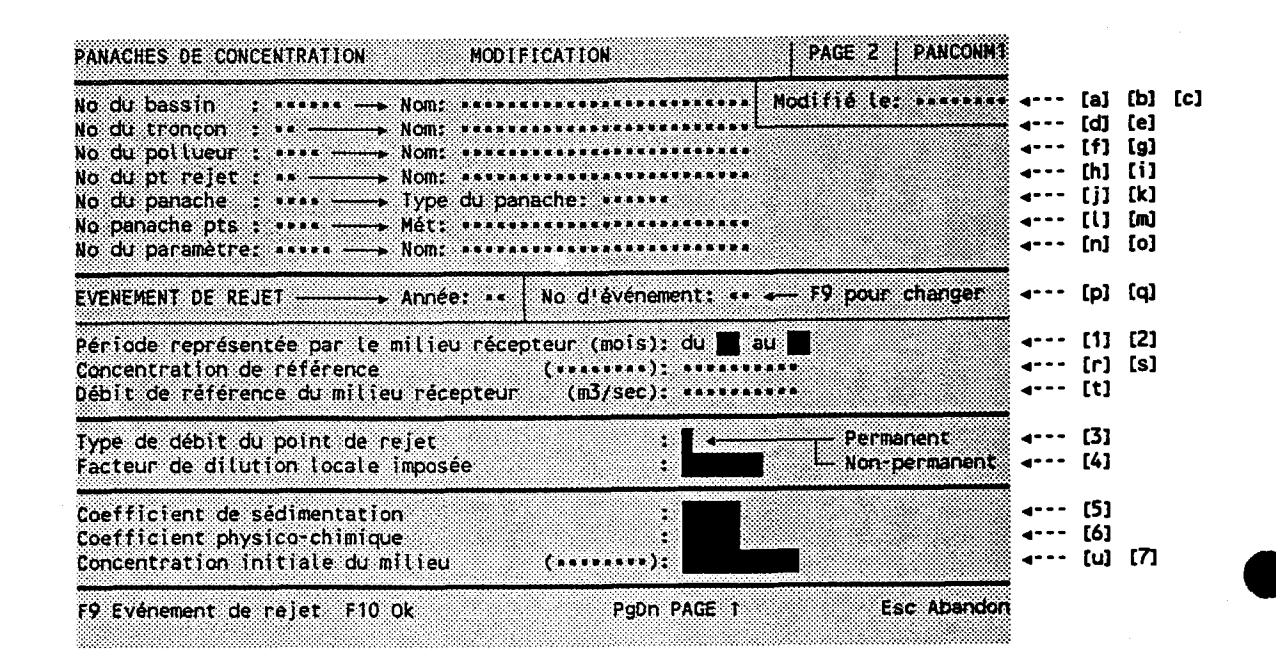

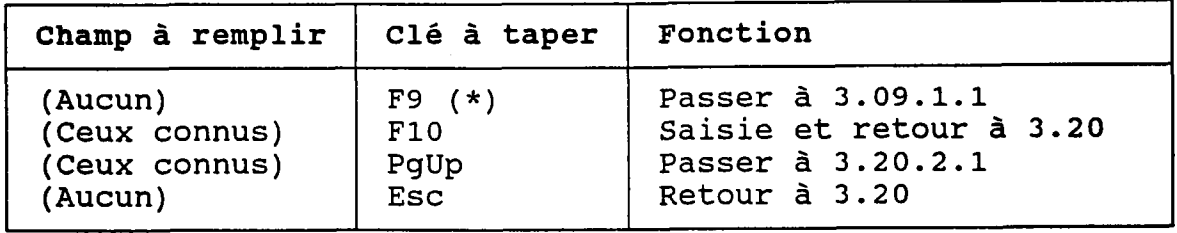

- (\*) Au retour, l'année et le numéro d'événement choisis sont transportés dans [p] et [q], de même que les champs suivants:
	- Mois "de" dans  $[1]$ - Mois "à"
	- dans  $\int$   $2 \int$
	- Concentration dans [s]
	- Débit dans  $ft$

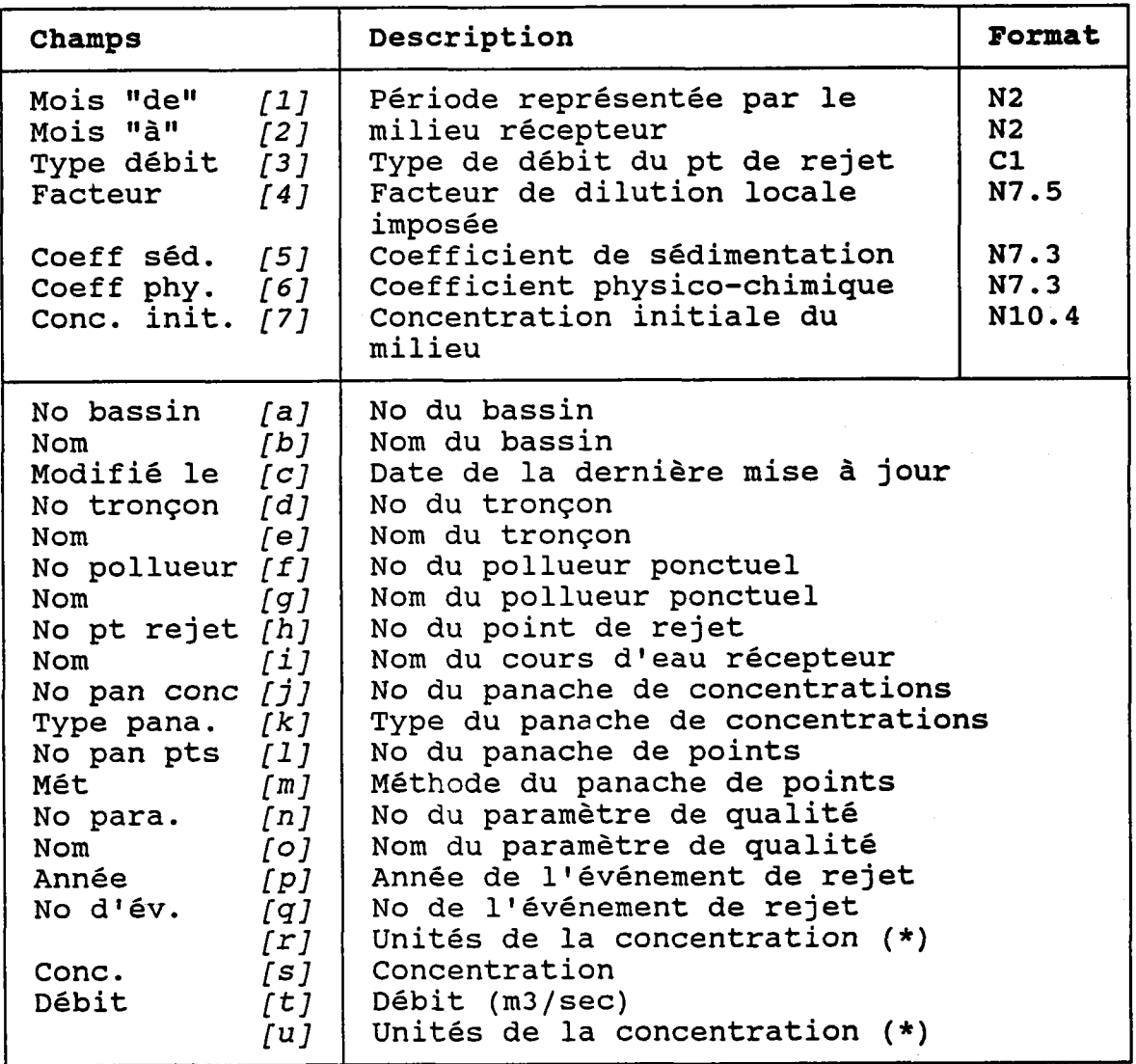

(\*) Viennent du dossier du paramètre de qualité.

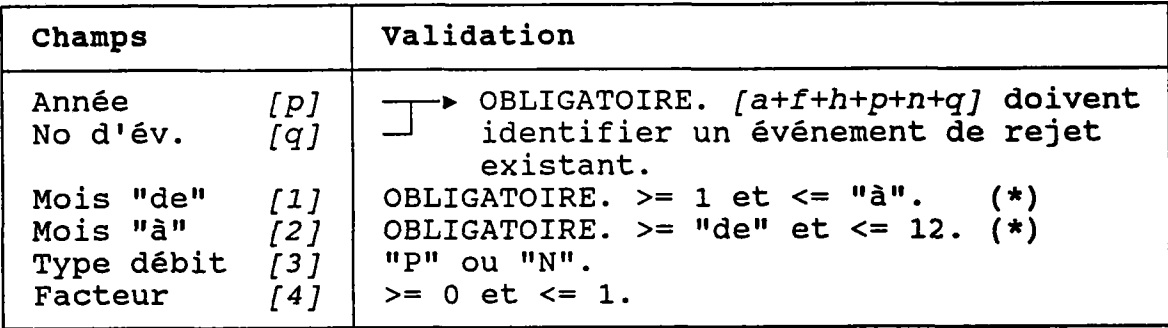

(\*) La période de représentativ la portion de l'année couvert période d'activité du point de validité du panache de points. être INCLUSE dans fois par Ia ET Ia période de doi àIa reje

#### Exemple:

a) Point de rejet actif du 3ème au 8ème mois. b) Panache de point valide du 5ème au 10ème mois.

La période du panache de concentrations doit se situer entre les 5ème et 8ème mois.

De plus, la période du panache de concentrations doit recouvrir les périodes de TOUTES ses influences sur les usages.

#### ATTENTTON:

Les coordonnées du point de rejet DOIVENT coincider avec celles du panache de points. Si ce n'est pas le cas, le programme affichera Ia fenêtre suivante et REFUSERA Ia saisie du panache de concentrations:

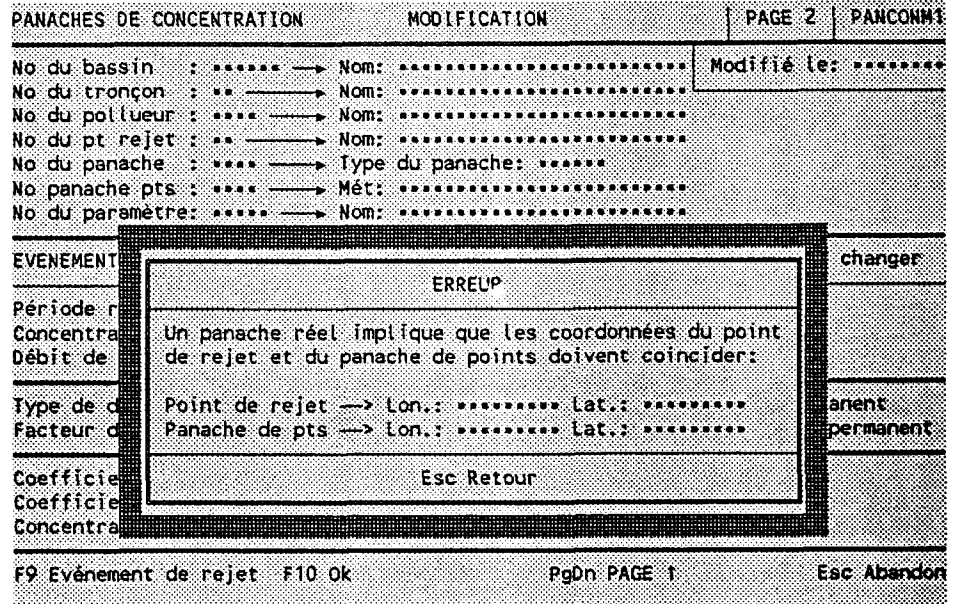

 $(PAGE 2 - PANACHE FICTIF)$ 

BUT: Poursuivre l'édition entamée à la page 1.

NOTE: Les différences entre cette page et celle du panache réel sont signalées par une flèche tracée en caractères gras ("<---") dans la marge de droite. Ces différences sont causées par l'absence d'un lien avec un événement de rejet.

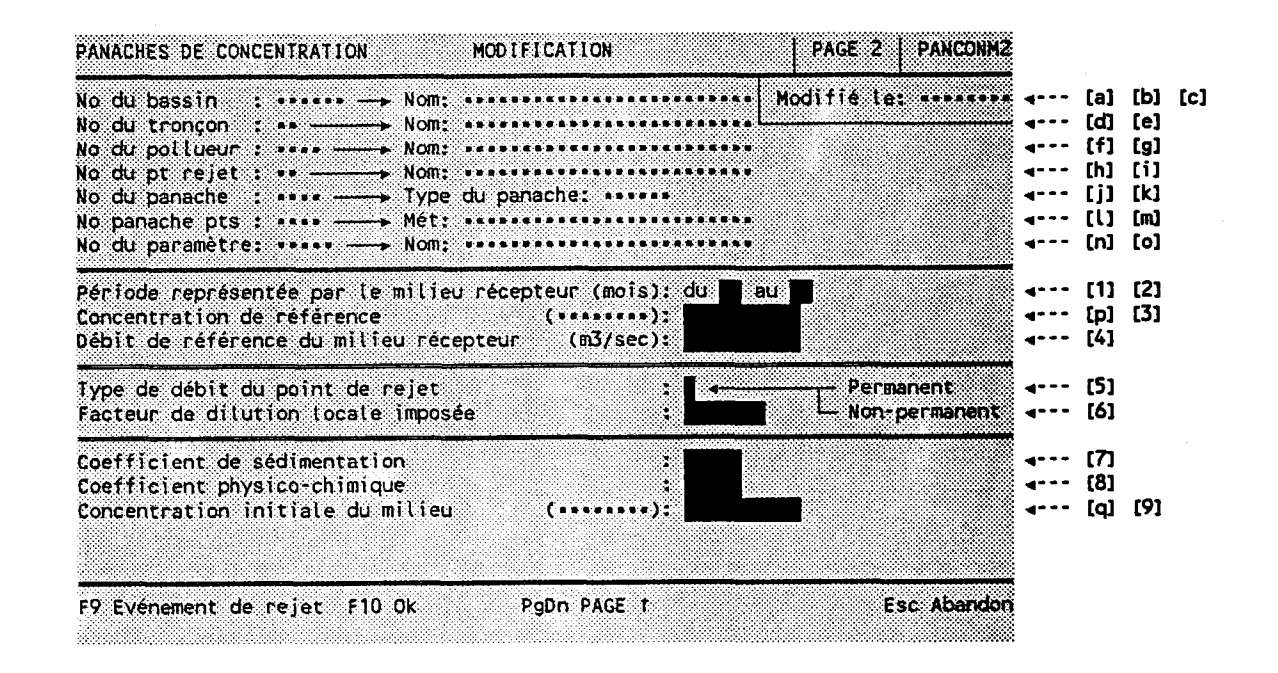

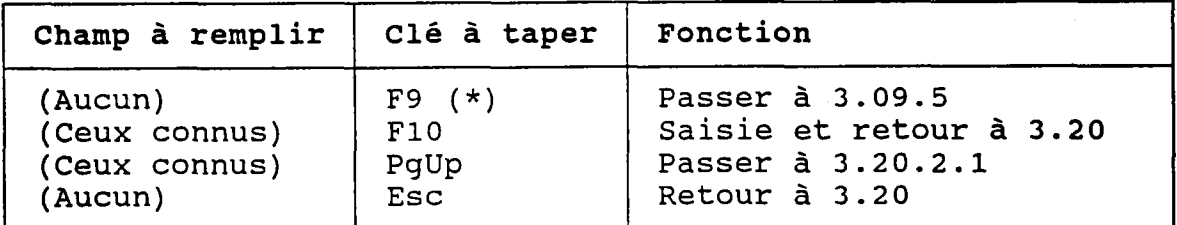

(\*) Au retour, les champs suivants sont initialis

- Mois "de" dans  $[1]$
- Mois "à" - Concentration dans  $[3]$ dans  $\overline{21}$
- Débit dans  $f4$

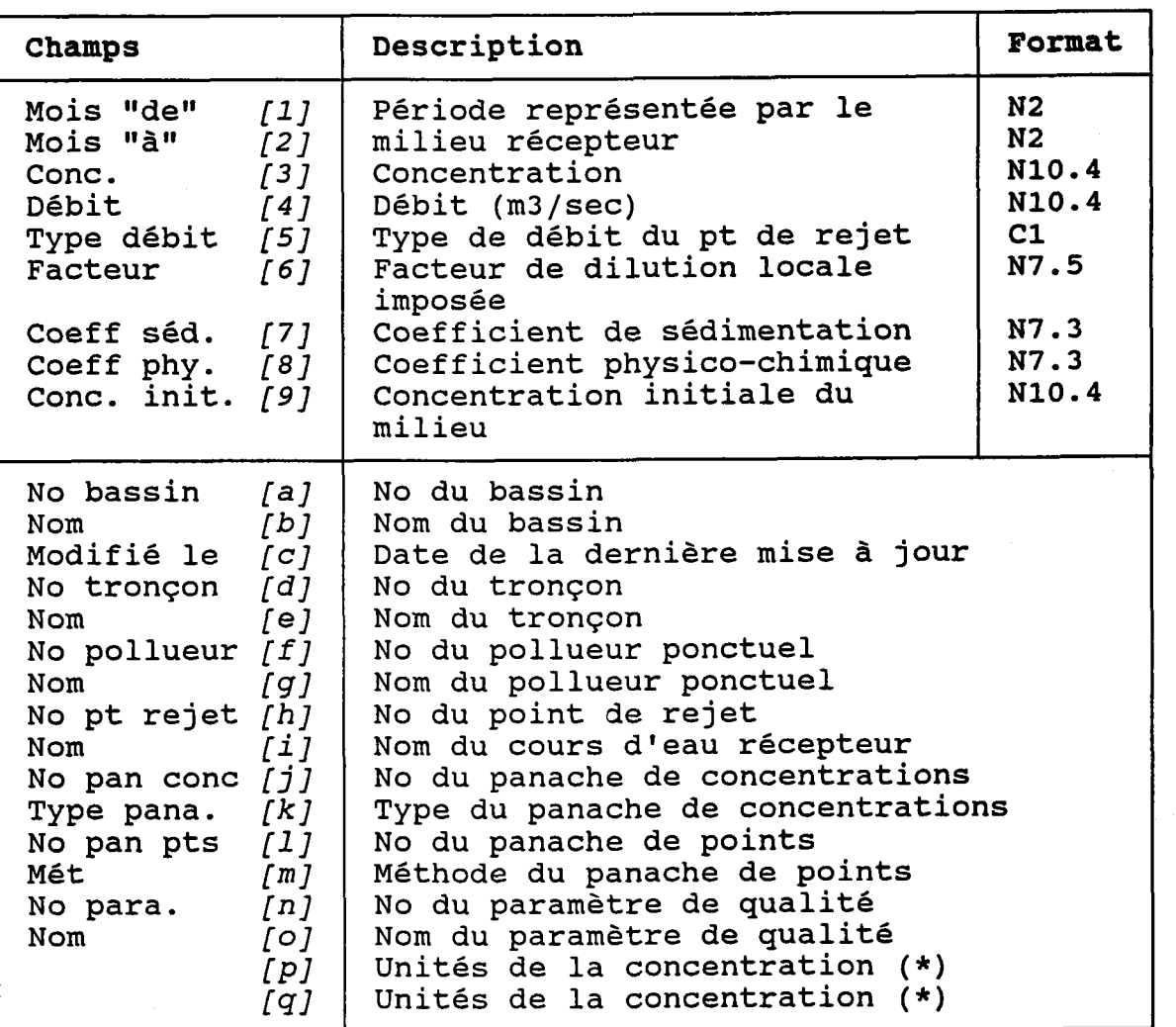

(\*) Viennent du dossier du paramètre de qualité.

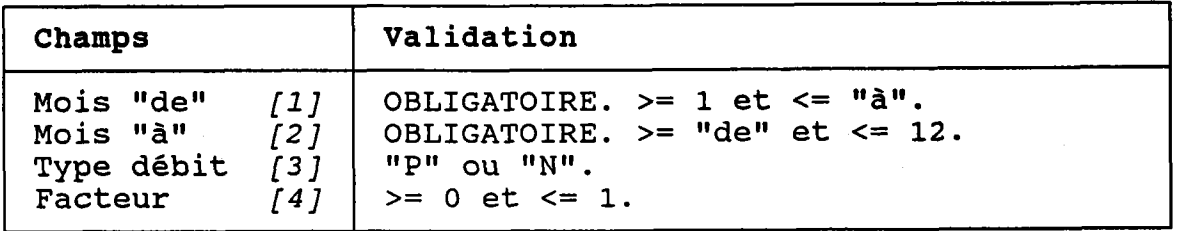

### NOTES:

- 1. Un panache réel ne peut être rendu fictif s'il influence des usages.
- 2. Contrairement au panache réel, le panache fictif peut être associé à un point de rejet et un panache de dont les coordonnées ne coincident pas. point

# 3.20.3 DETRUIRE UN PANACHE DE CONCENTRATIONS

BUT: Voir un panache de concentrations et confirmer sa destruction.

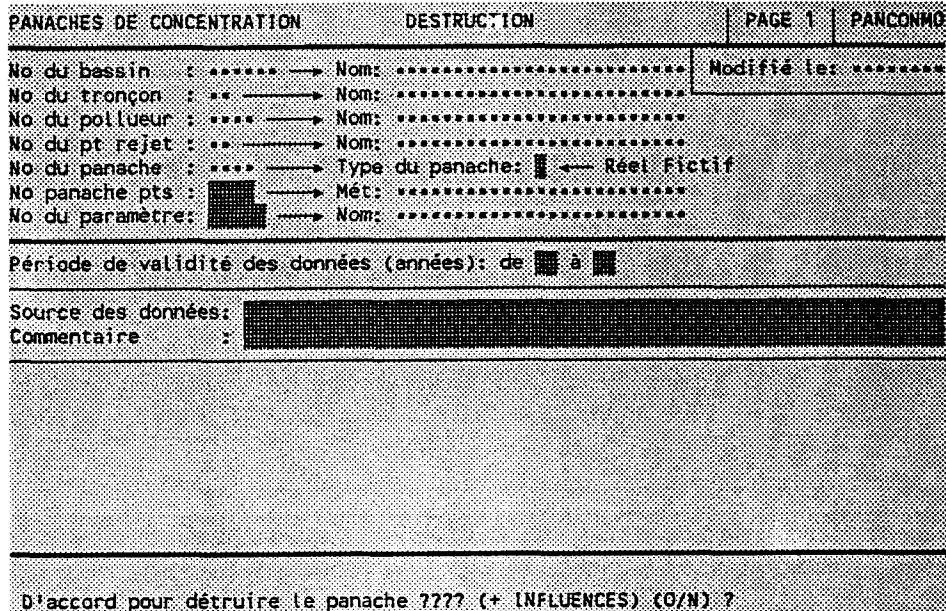

Taper "O" pour confirmer la destruction ou "N" pour l'annuler.

Les influences sur les usages du panache seront aussi détruites.

Le programme REFUSERA de détruire le panache de concentrations si le panache a été créé via l'interface avec le modèle de panache.

# 3.21 INFLUENCES SUR LES USAGES

**BUT:** Entrer un numéro de panache de concentratio "<u>influent</u>" et un numéro d'usage "<u>influencé</u>", puis choisir un traitemen:

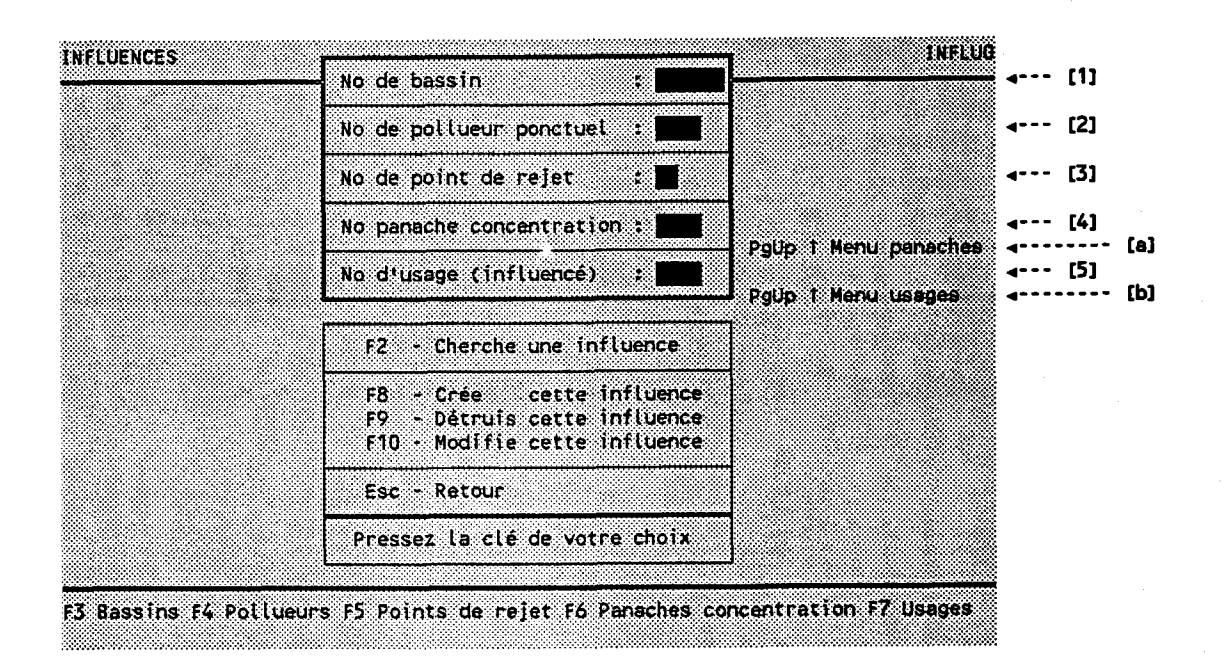

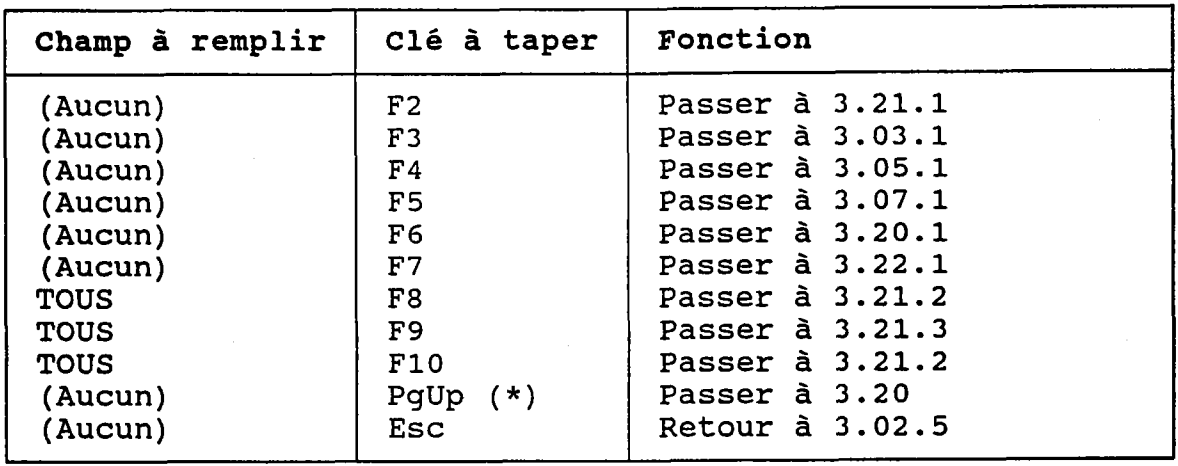

(\*) La clé <PgUp> remonte l'usager au menu des panaches de concentrations s'il est passé par Ia fonction "Panaches", OU au menu des usages s'il est passé par la fonction "Usages".

La ligne [a] est affichée dans le premier cas. La ligne  $\left\lceil b \right\rceil$  est affichée dans le second cas.

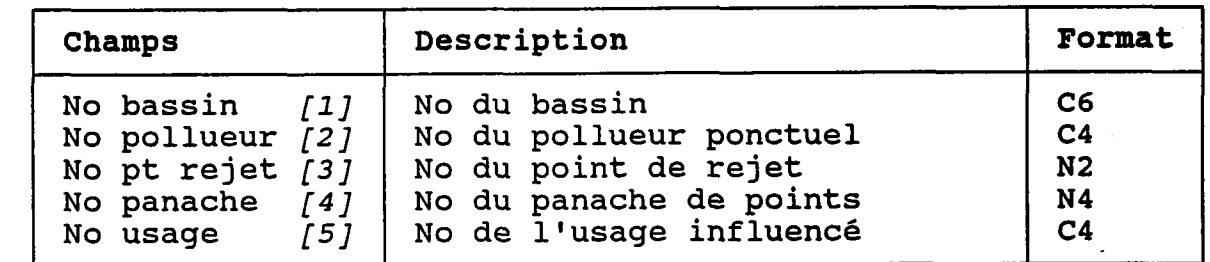

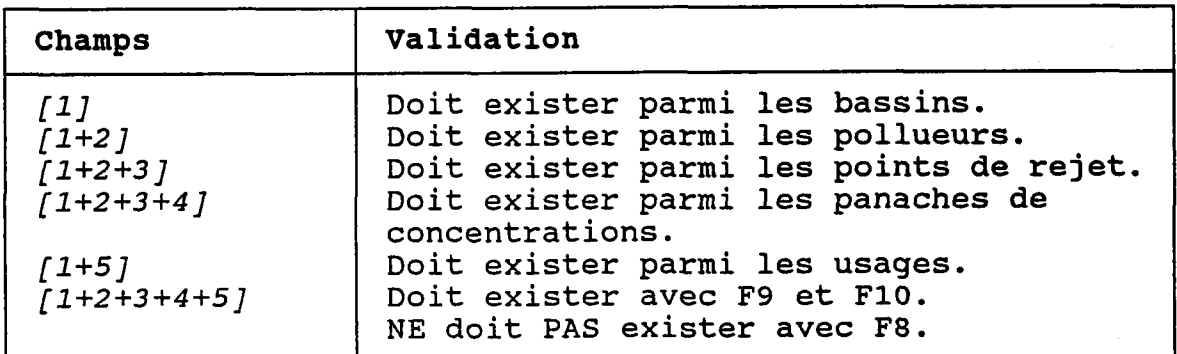

### ATTENTION:

- 1. Un panache FICTIF NE PEUT PAS avoir d'influence.
- 2. Le programme REFUSERA de créer une influence si la période d'années du panache de concentrations ne chevauche pas celle de l'usage.

<u>Par exemple</u>, un panache représentatif de 1989 **à** 1990 **ne** pourrait pas influencer un usage opéré à partir de 1991.

Le même principe s'applique aux mois.

## 3.21.1 CHERCHER UNE INFLUENCE SUR UN USAGE

BUT: Chercher une influence selon:

- son numéro de bassin ET/OU
- son numéro de tronçon ET/OU
- son numéro de pollueur ET/OU
- son numéro de point de rejet ET/OU
- son numéro d'usage

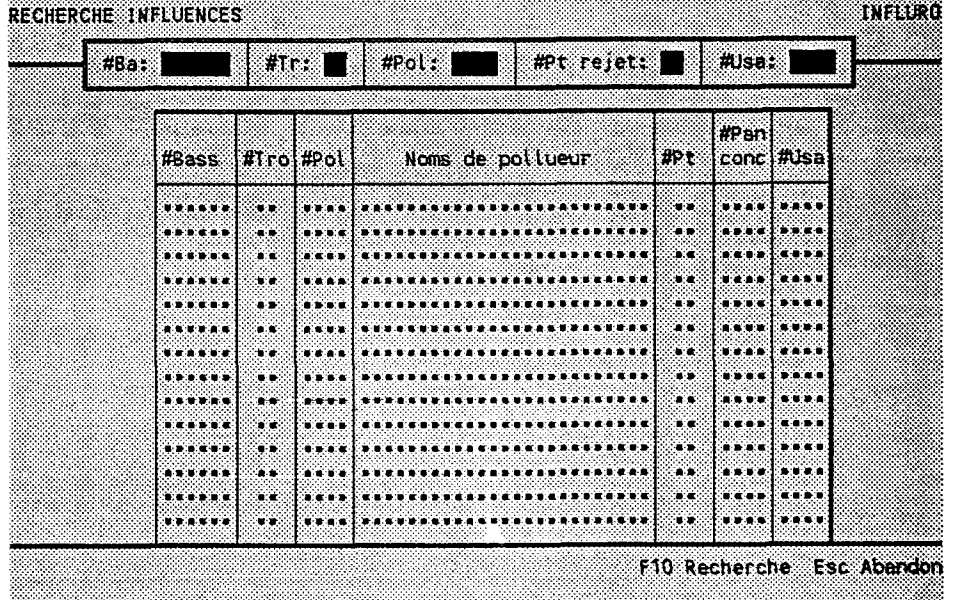

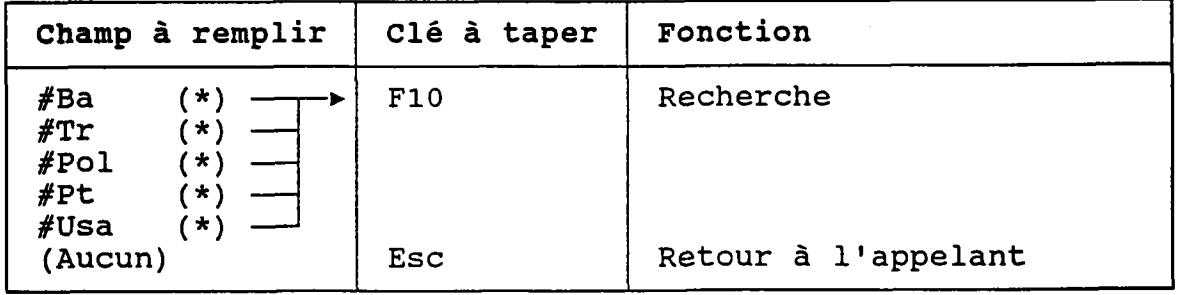

(\*) Laisser vide pour voir TOUTES les influences.

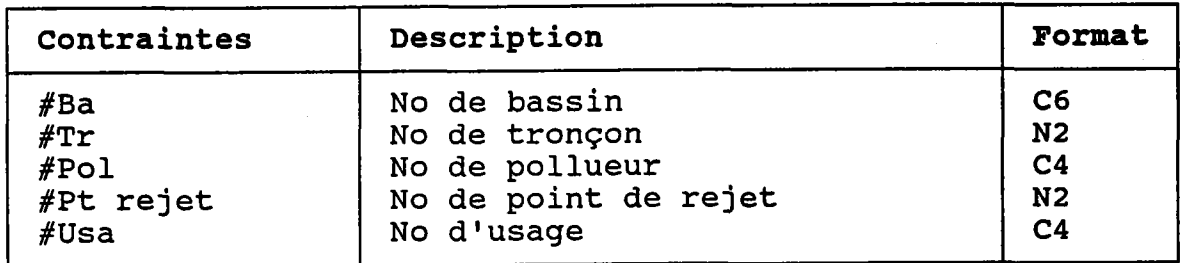

o

o

o

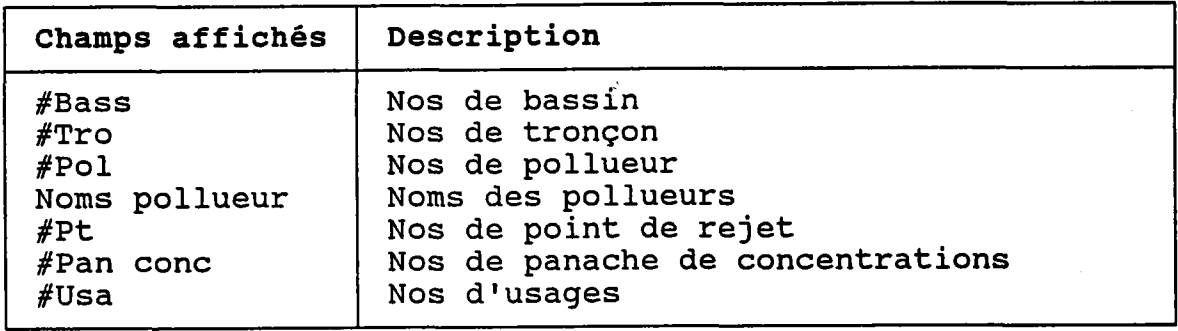

### 3.21.2 CREER OU MODIFIER UNE INFLUENCE SUR UN USAGE

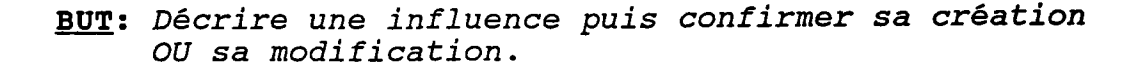

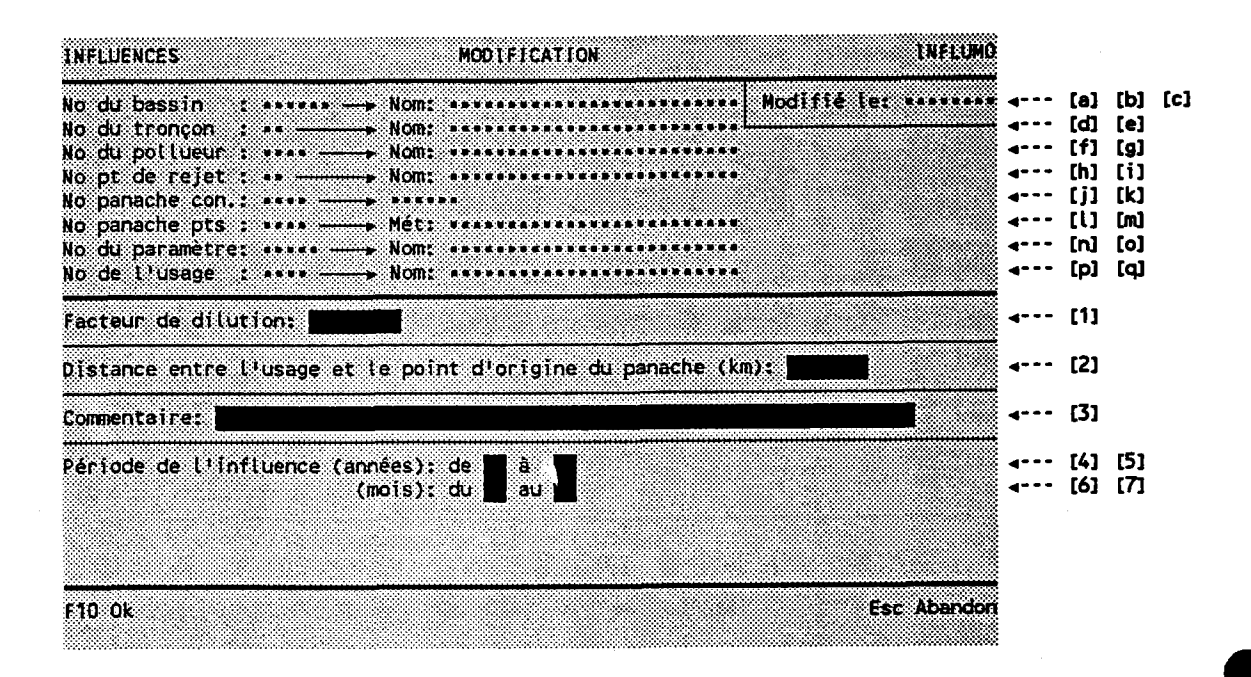

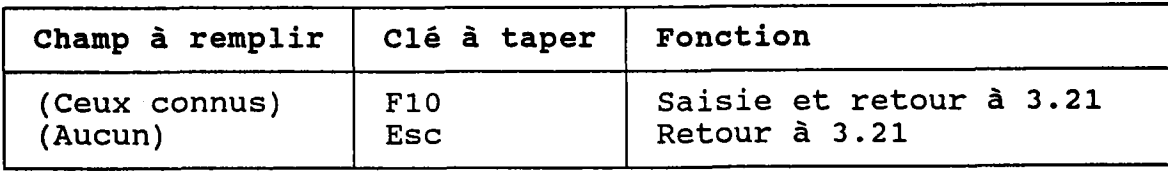

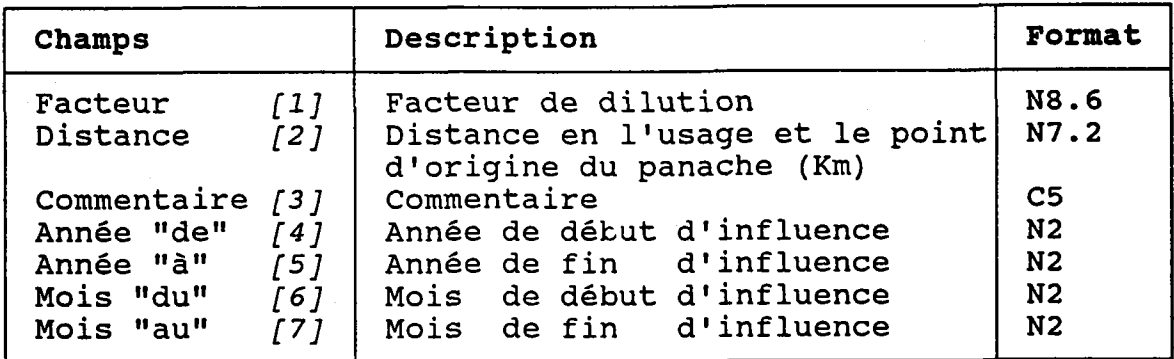

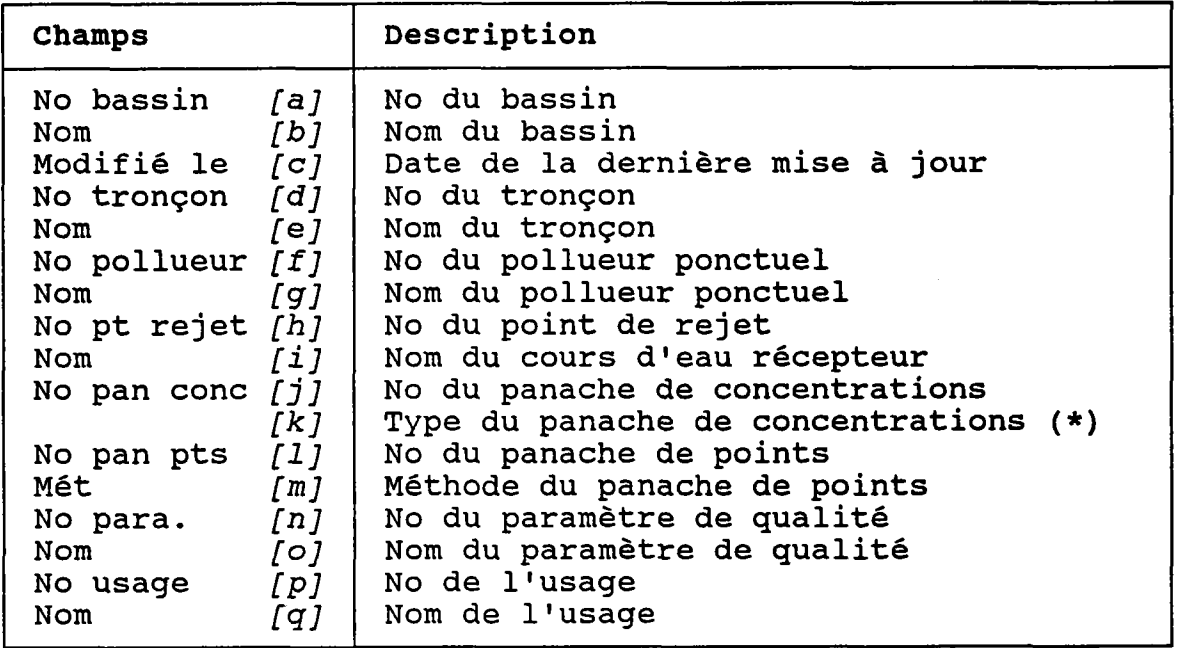

(\*) Toujours réel.

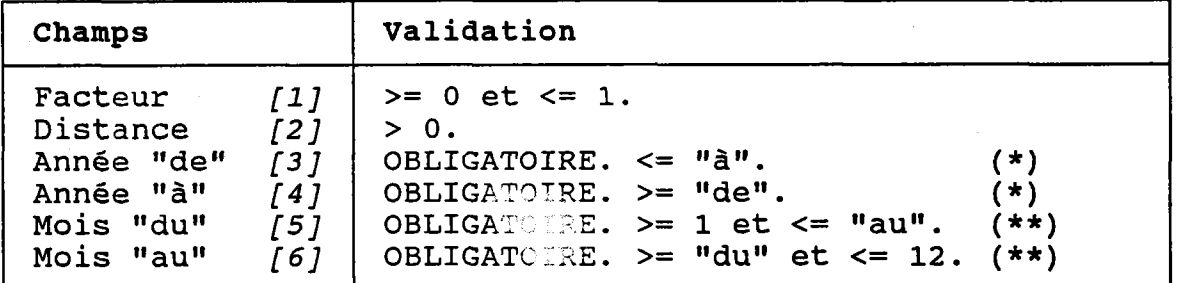

(\*) Les périodes (années et mois) doivent, être fNCLUSES dans les portions couvertes à la fois par les périodes de représentativité du panache de concentrations ET les périodes d'activité de l'usage.

Exenple:

a) Panache de concentrations:

Représentatif de 1989 à L992, êt à chaque année du 3ème au 8ème mois.

b) Usage:

Début d'opération en 1991. Exploitê du 5ème au 1oème nois.

L'influence doit s'exercer entre 1991 et 1992, et, à chaque année, entre les 5ène et 8ène mois.
#### ATTENTION:

Le programme REFUSERA la création d'une influence si l'usage influencé n'a pas de bilan annuel pour CHACUNE des années d'influence.

Par conséquent, avant de créer une influence sur un usage, il faudra créer tous les bilans requis pour couvrir la période de l'influence. Cette contrainte est acceptable puisqu'on peut créer un bilan annuel sans entrer de cote de qualité (voir la section 3.23.2) .

BUT: Voir une influence et confirmer sa destruction.

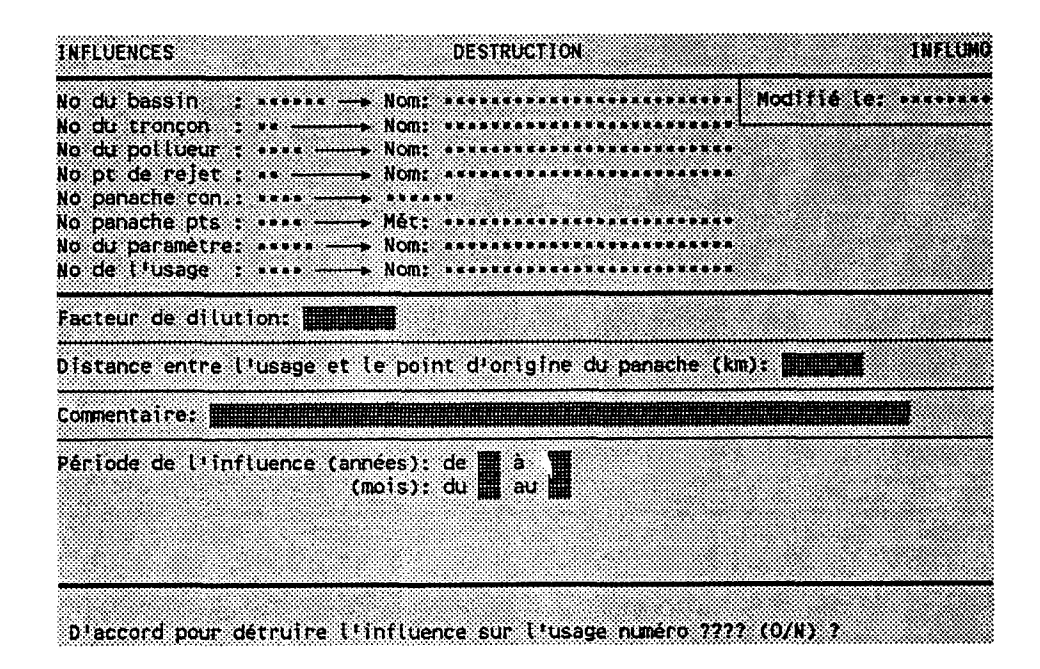

Taper "O" pour confirmer la destruction ou "N" pour l'annuler.

# 3.22 USAGES

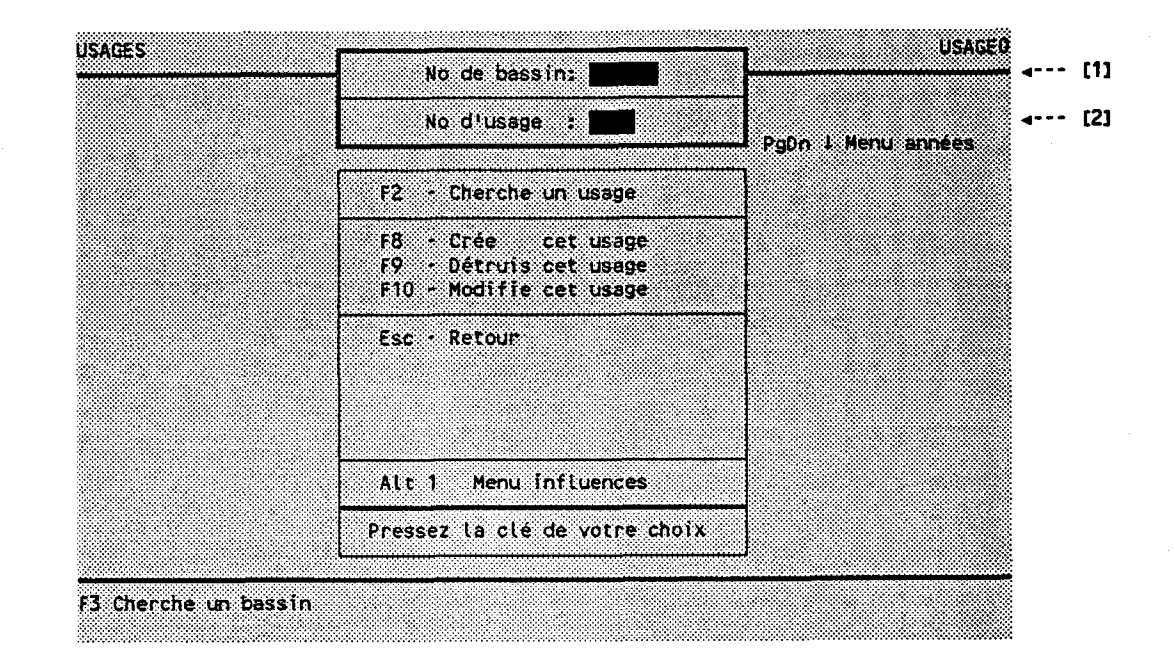

#### BUT: Entrer un numêro d'usage et choisir un traitemen<sup>.</sup>

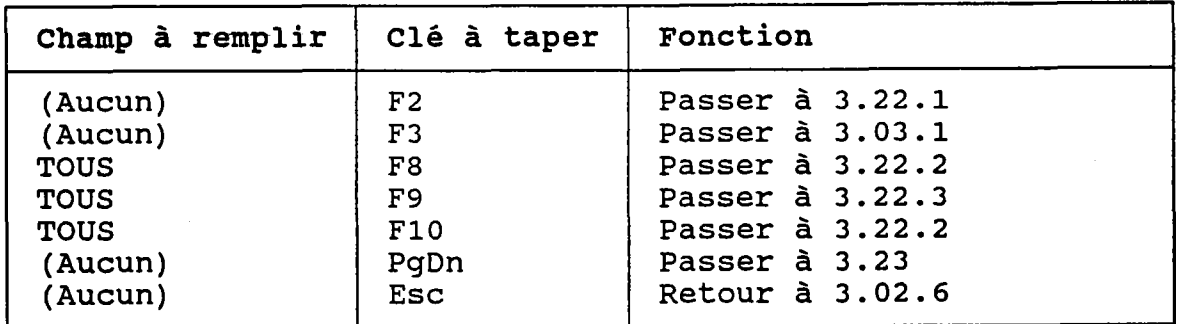

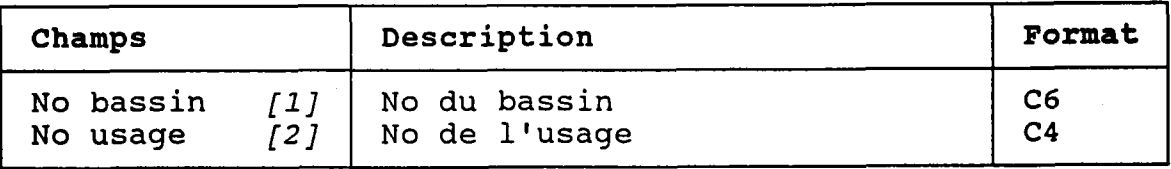

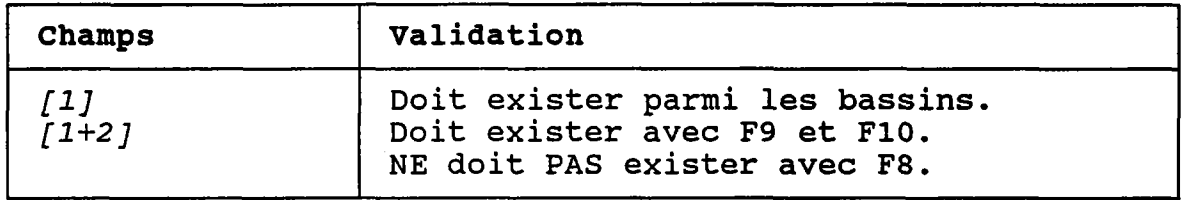

Ś

#### 3.22.1 CHERCHER UN USAGE

BUT: Chercher un usage selon:

- son numêro de bassin ET/OU
- son numêro de tronçon ET/OU
- son nom PARTIEL

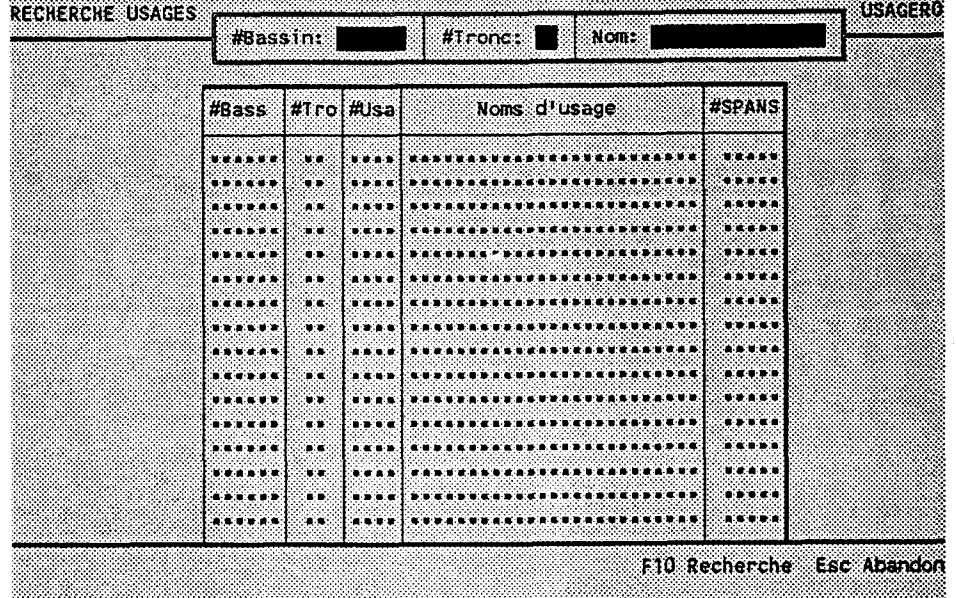

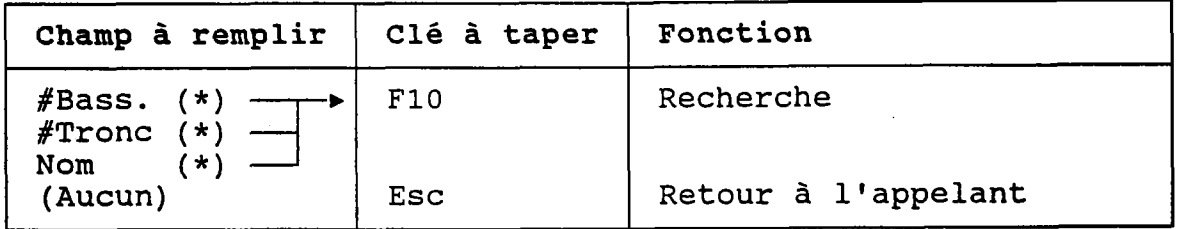

(\*) Laisser vide pour voir TOUS les usages.

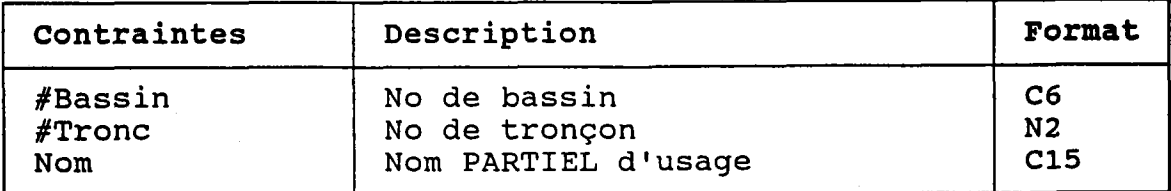

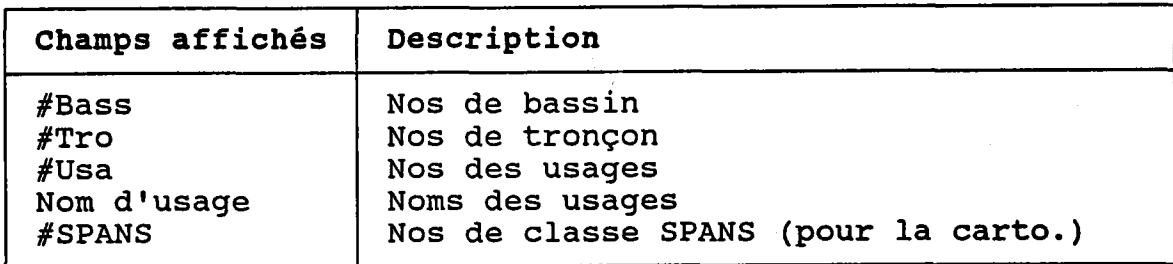

#### 3.22.2 CREER OU MODIFTER UN USAGE

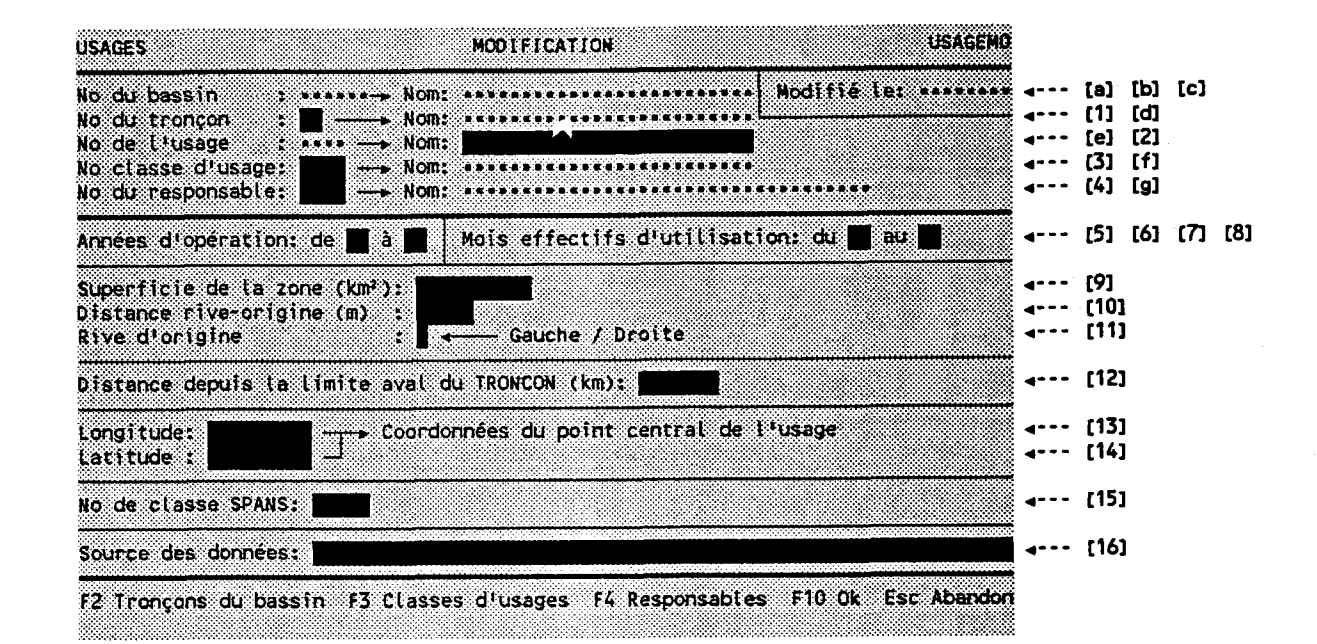

BUT: Décrire un usage puis confirmer sa création OU sa nodification.

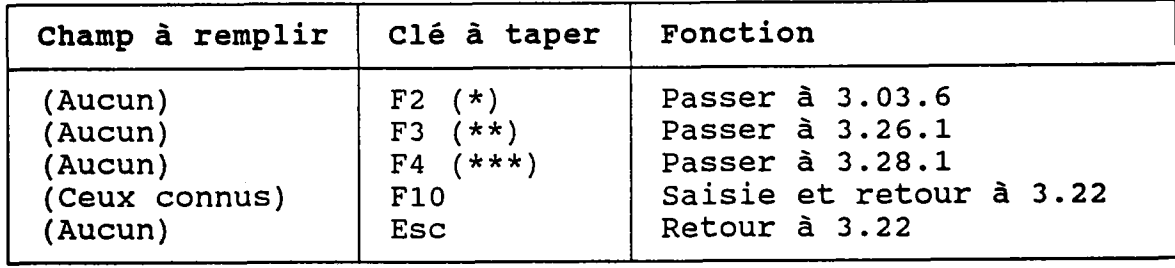

(\*) (\*\*) (\*\*\*) Au retour, le numéro choisi est transporté dans *[4]* Au retour, le numéro choisi est transporté dans [1] Au retour, le numéro choisi est transporté dans *[3]* 

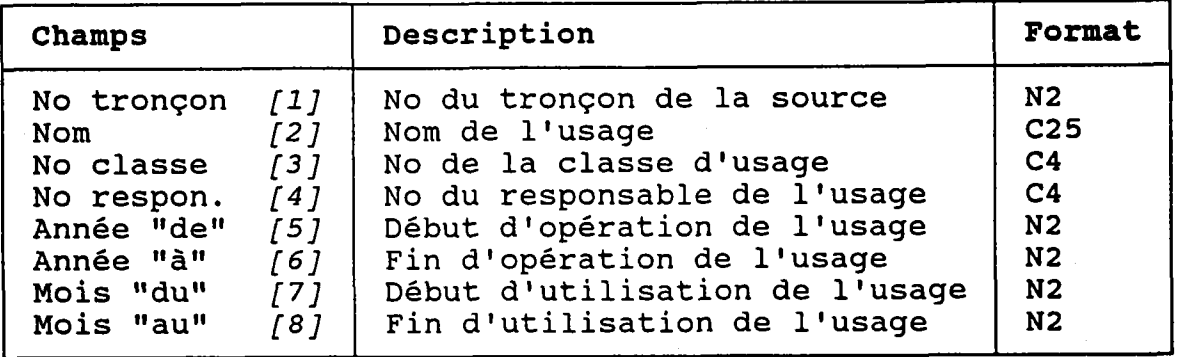

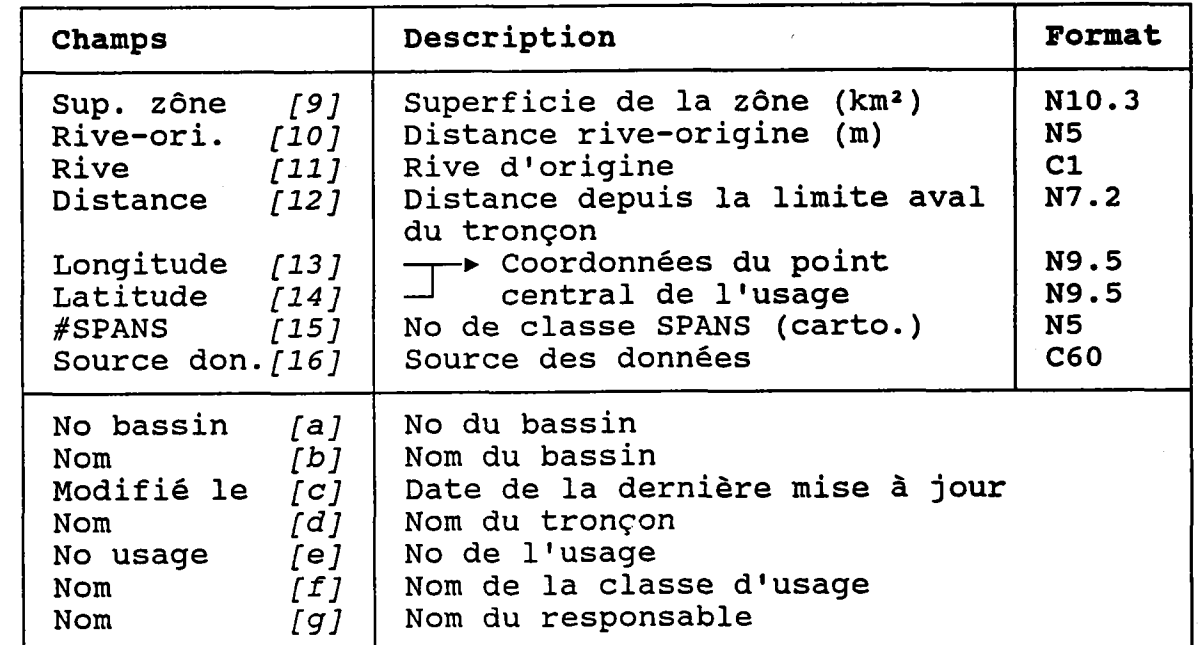

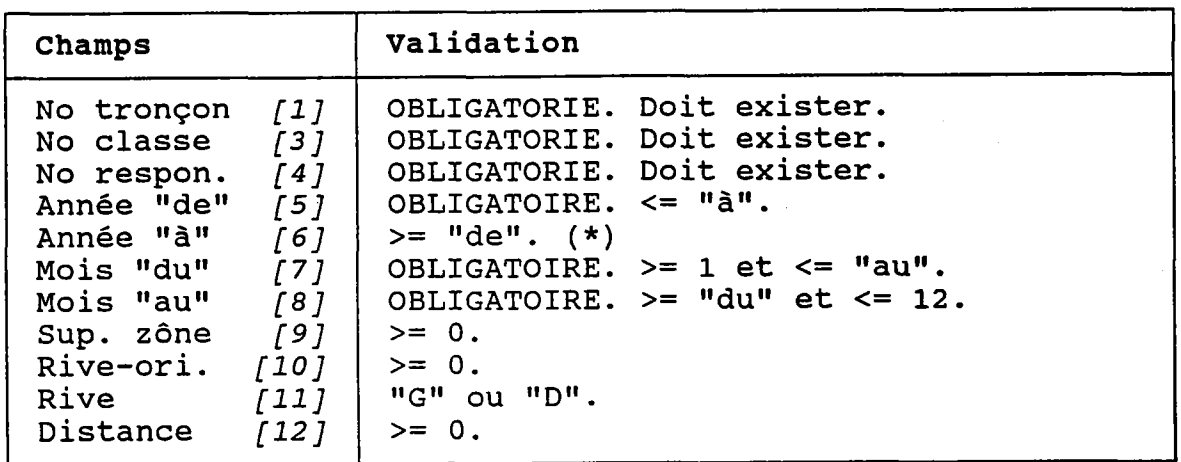

(\*) Si l'usage existe toujours au moment de la saisie, laisser le champ de l'année "à" vide.

La période d'opération doit couvrir TOUS les bilan annuels. Par exemple, si on définit Ia période comme allant de "89" à "92", il sera impossible d'entrer un bilan annuel pour 1988 ou 1993. Donc, avant d'entrer des bilans annuels, il faut s'assurer que la période représente bien la réalité.

De plus, les périodes (années et mois) de l'usage doivent être incluses dans les périodes de TOUTES les influences qui s'exercent sur lui.

#### 3.22.3 DETRUIRE UN USAGE

BUT: Voir un usage et confirmer sa destruction.

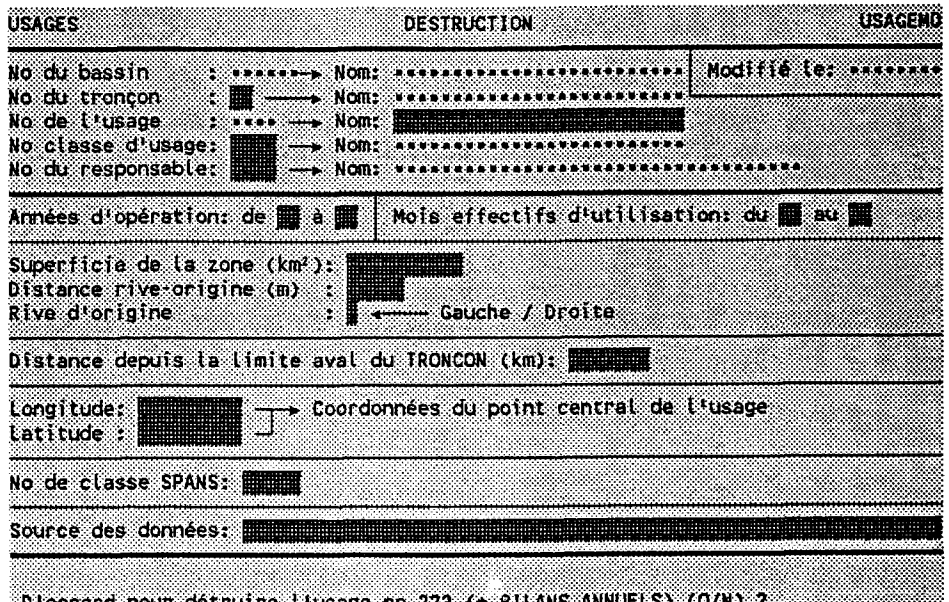

D'accord pour détruire l'usage no ??? (+ BILANS ANNUELS) (O/N) ?

Taper "O" pour confirmer la destruction ou "N" pour l'annuler.

Les bilans annuels de l'usage seront aussi détruits.

# 3.23 BILANS ANNUELS D'USAGE

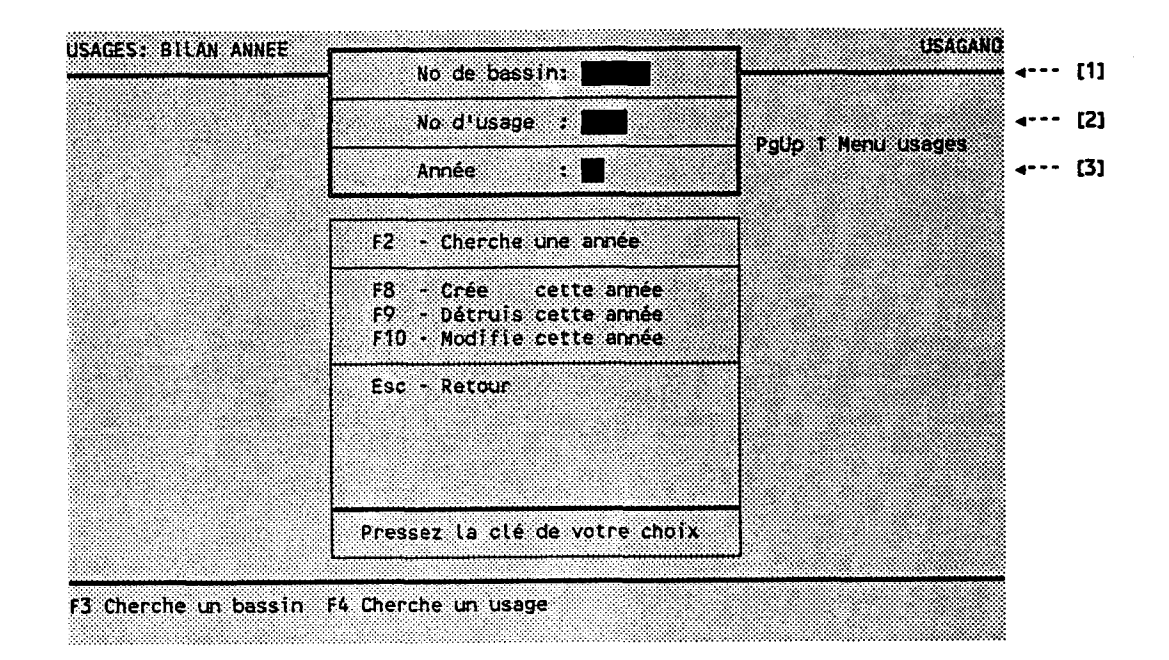

## BUT: Entrer une année de bilan et choisir un traitement.

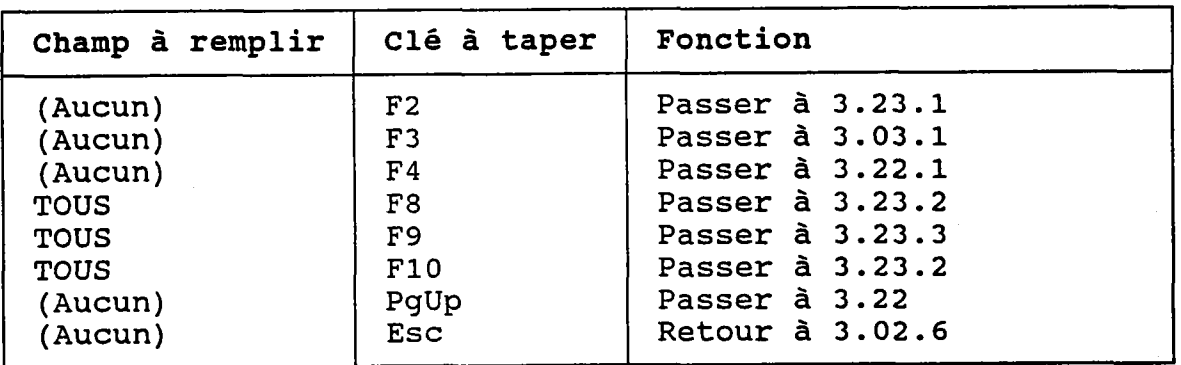

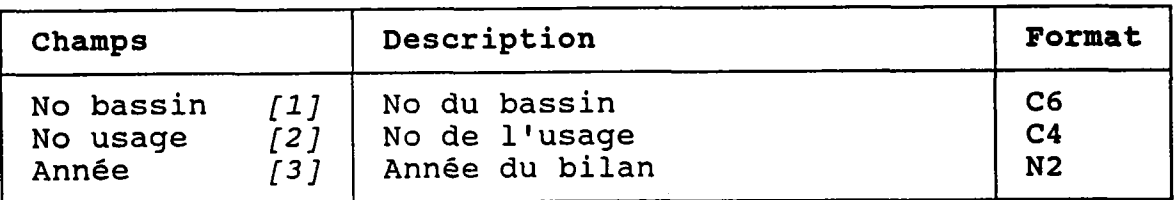

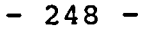

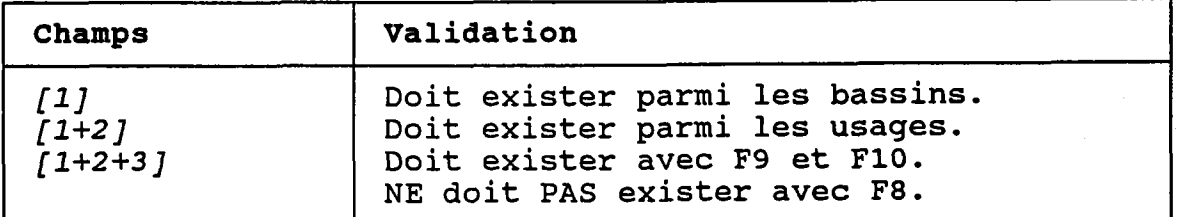

L'année doit tomber dans la période d'opération de l'usag (voir Ia section 3.22.2).

#### 3.23.1 CHERCHER UN BILAN ANNUEL D'USAGE

BUT: Chercher un bilan annuel d'usage selon:

- son numéro de bassin ET/OU

- son numêro de tronçon ET/OU
- son numéro d'usage ET/OU
- son annêe

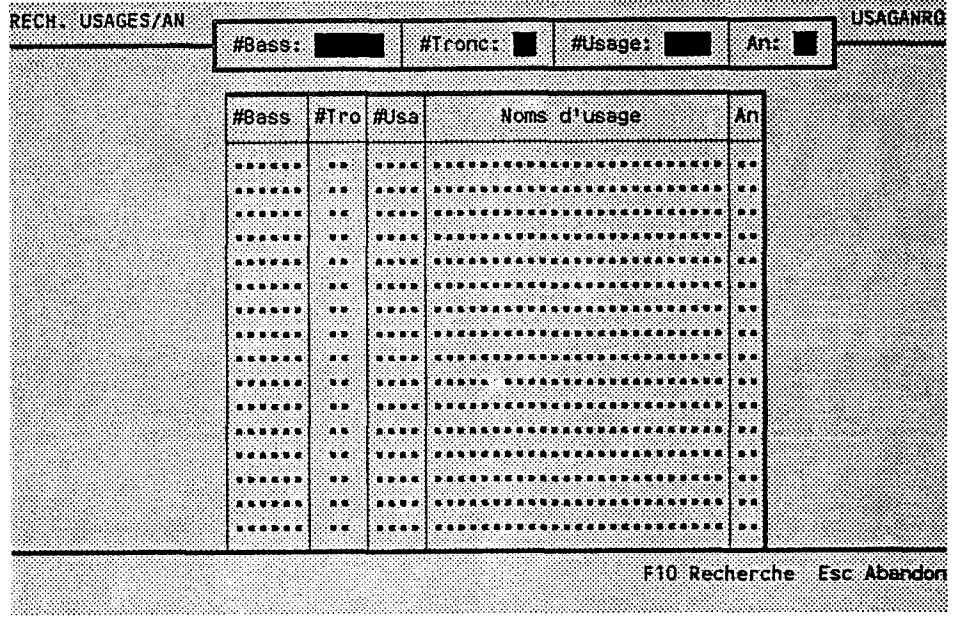

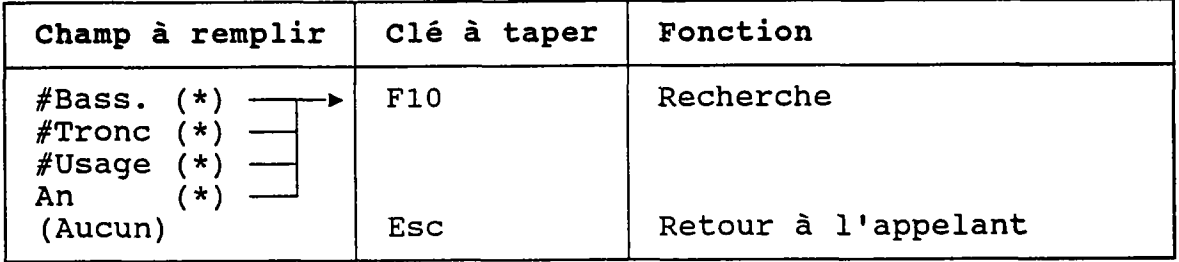

(\*) Laisser vide pour voir TOUS les bilans d'usages.

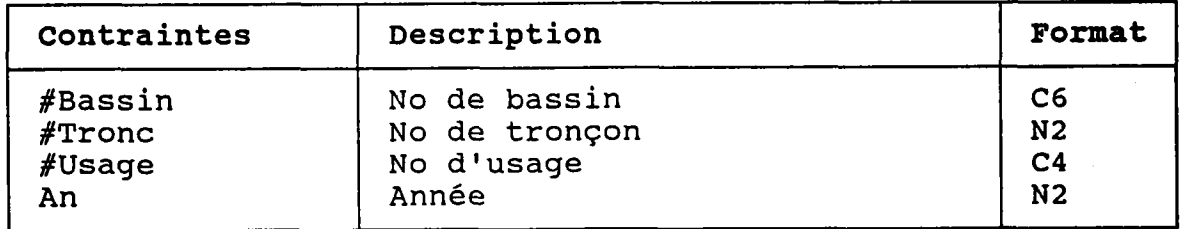

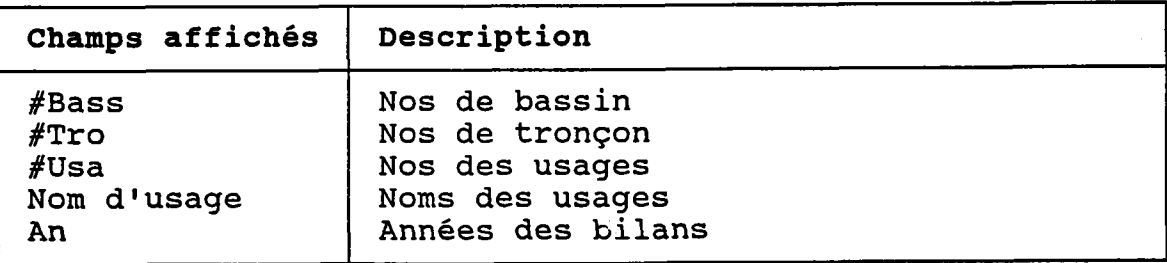

BUT: Décrire un bilan annuel d'usage puis confirmer sa crêation OU sa nodification.

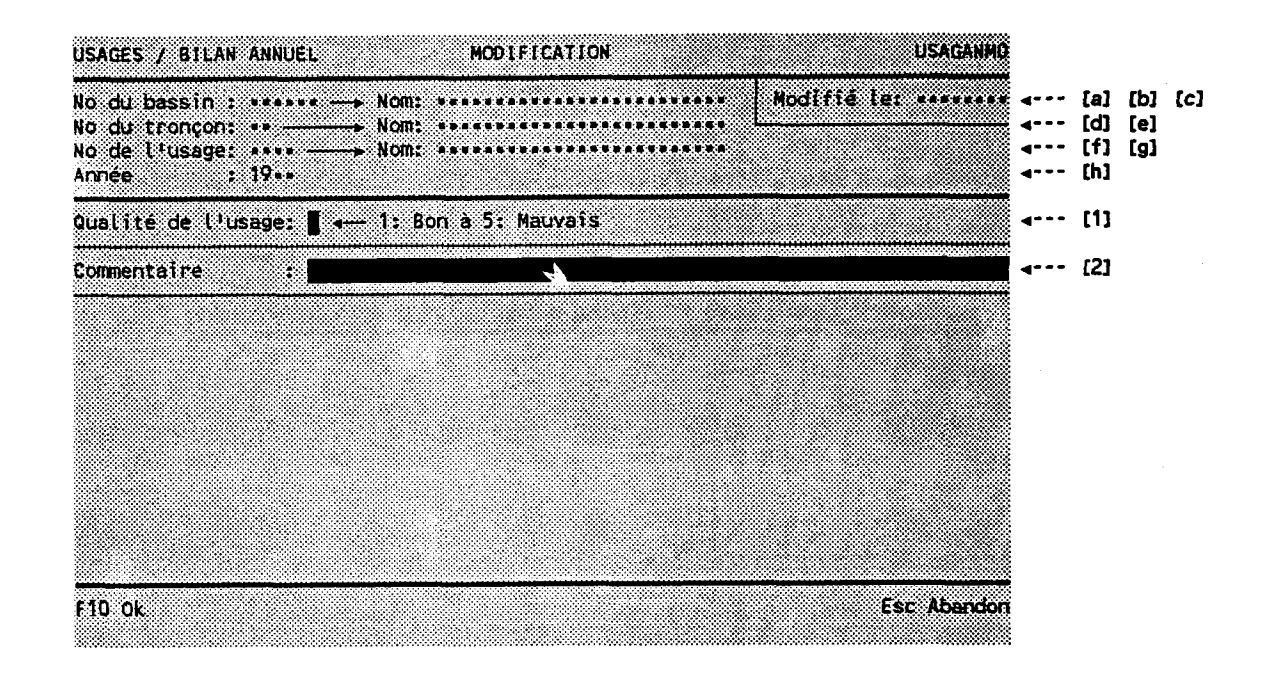

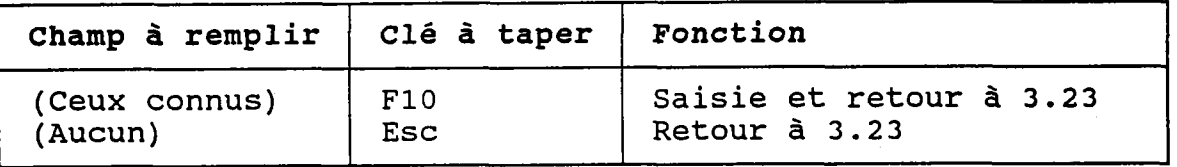

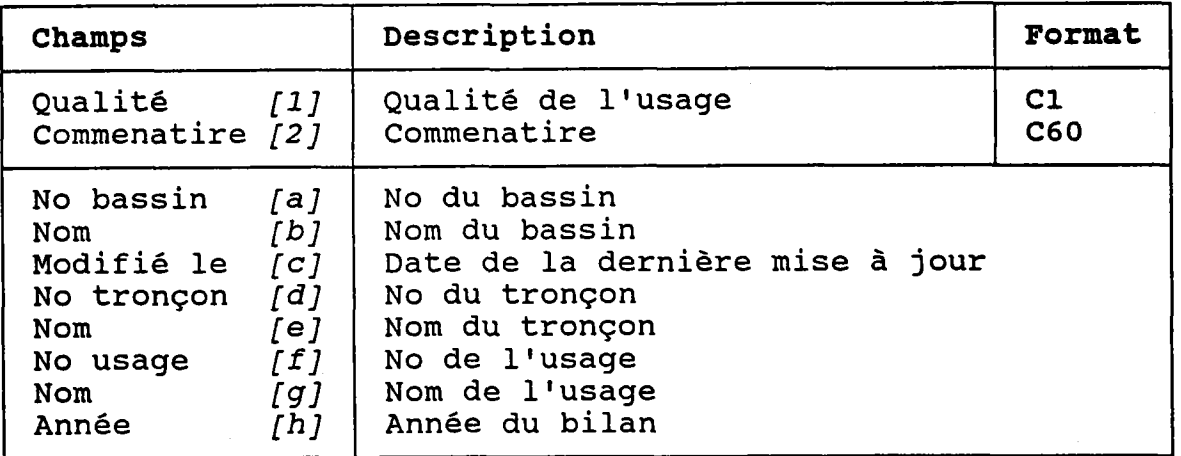

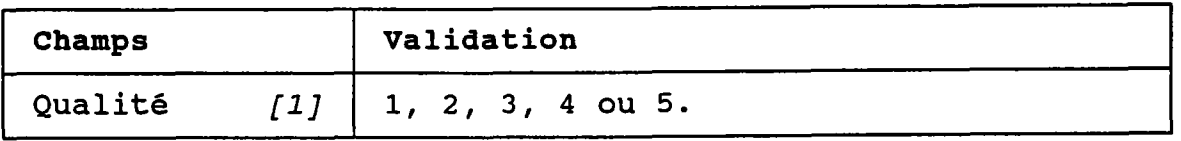

#### 3.23.3 DETRUIRE UN BILAN ANNUEL D'USAGE

BUT: Voir un bilan annuel d'usage et confirmer sa destruction.

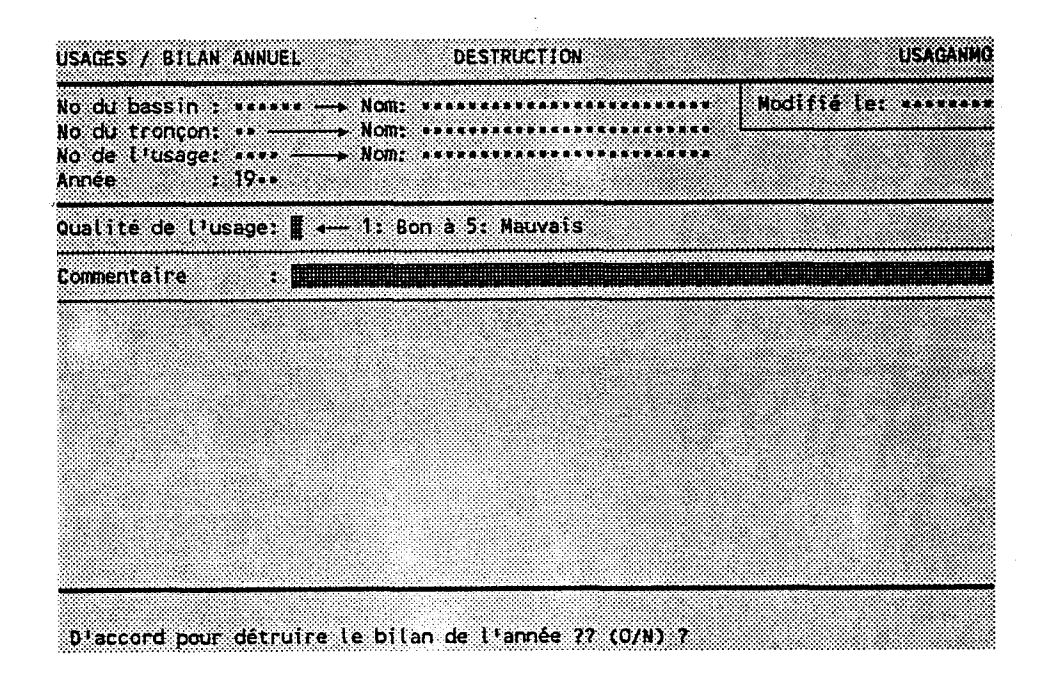

Taper "O" pour confirmer la destruction ou "N" pour l'annuler.

# 3.24 PARAMETRES DE QUALITE

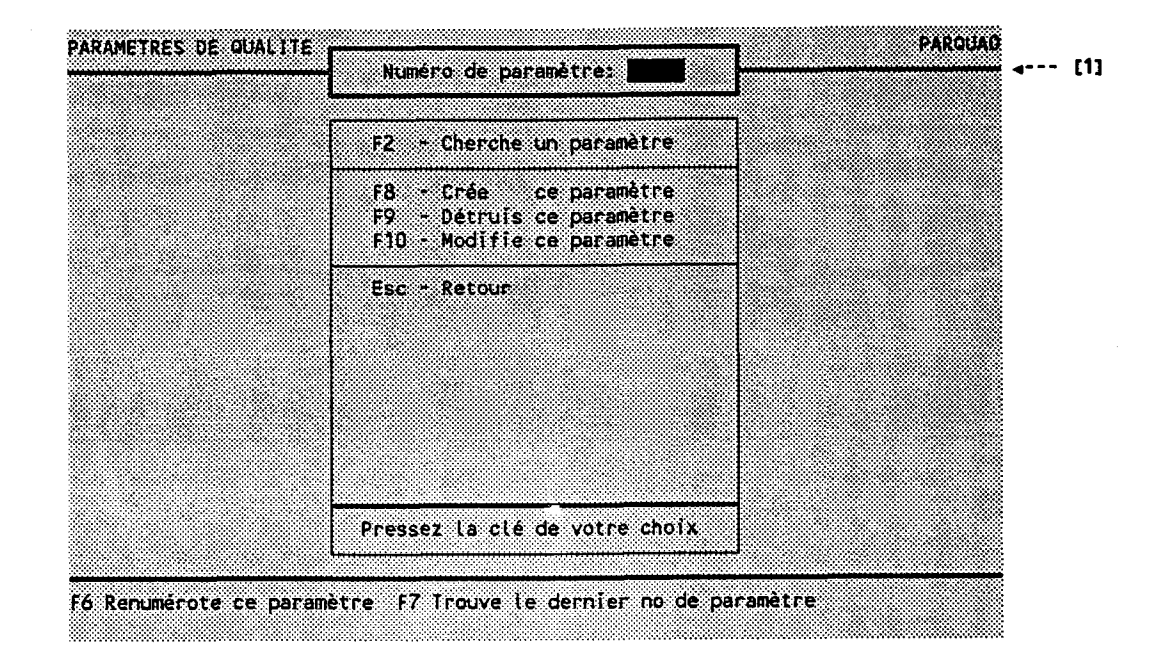

BUT: Entrer un numéro de paramètre et choisir un traitement.

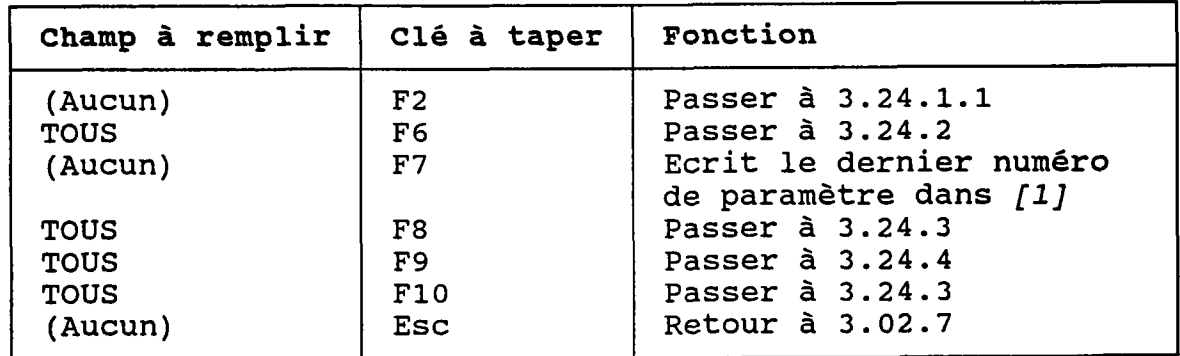

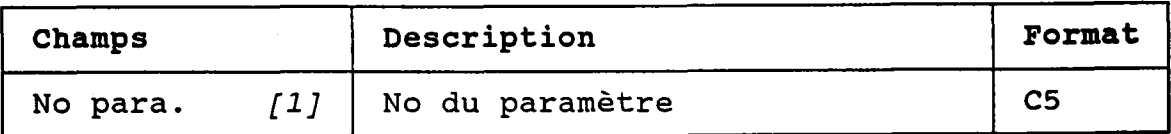

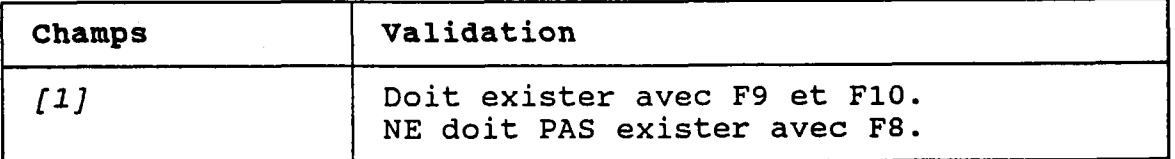

## 3.24.1.1 CHERCHER UN PARAMETRE DE OUALTTE

(RECHERCHE PAR NOM PARTIEL DE PARAMETRES)

BUT: Chercher un paramètre par son nom.

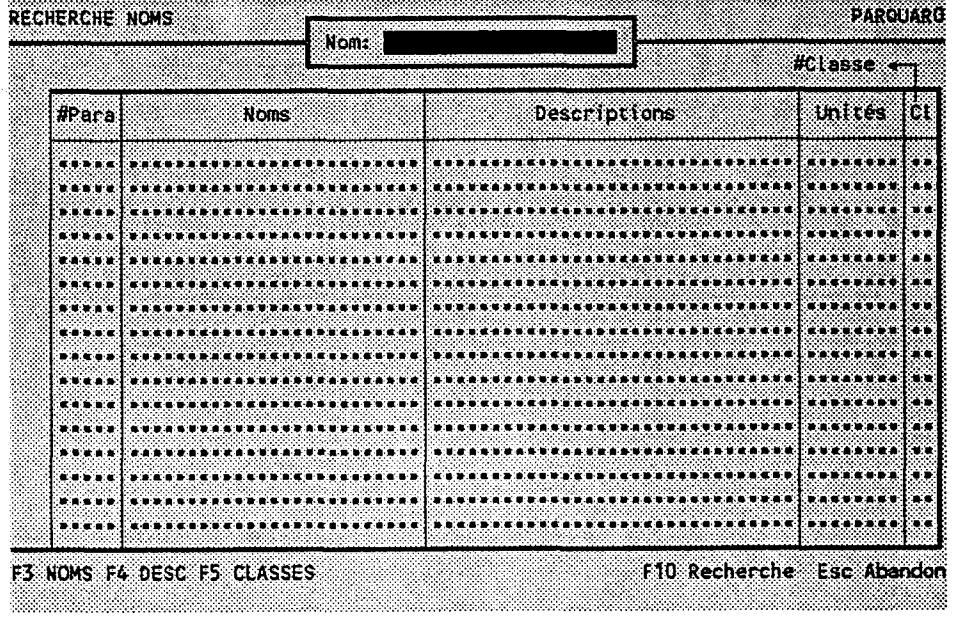

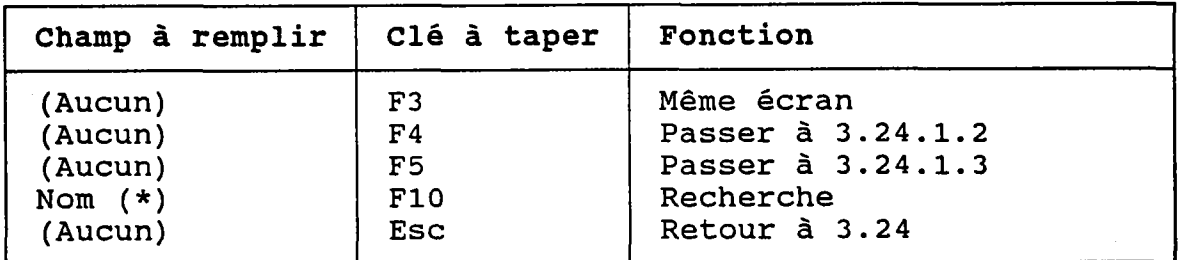

(\*) Laisser vide pour voir TOUS les paramètres.

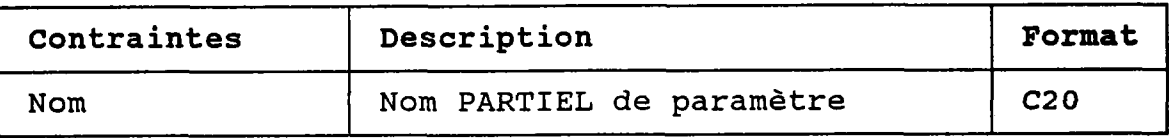

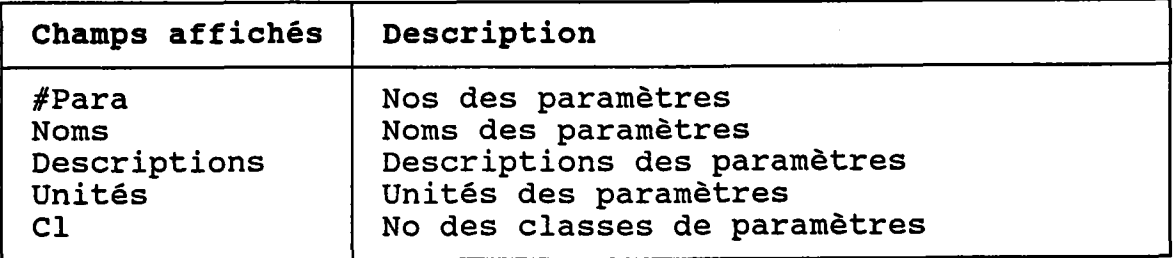

чŅ,

## 3.24.1.2 CHERCHER UN PARAMETRE DE QUALITE

(RECHERCHE PAR DESCRIPTION PARTIELLE DE PARAMETRE)

BUT: Chercher un paramètre par sa description.

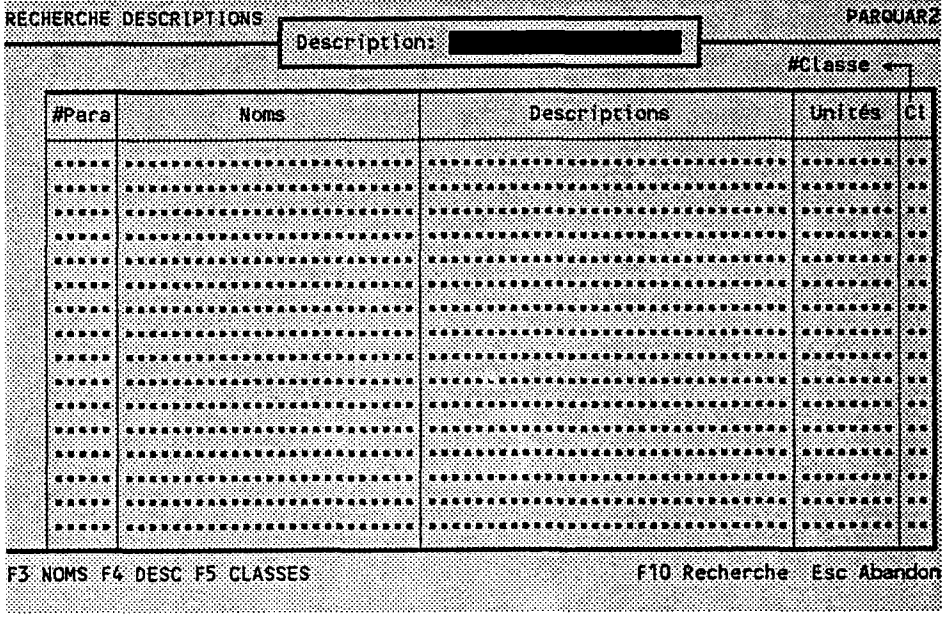

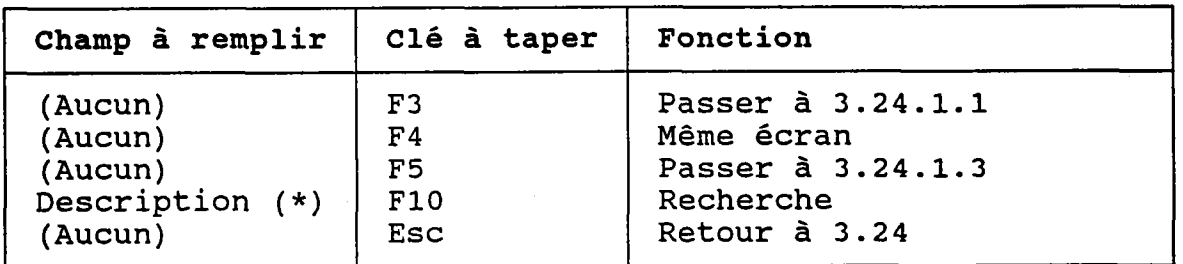

(\*) Laisser vide pour voir TOUS les paramètres.

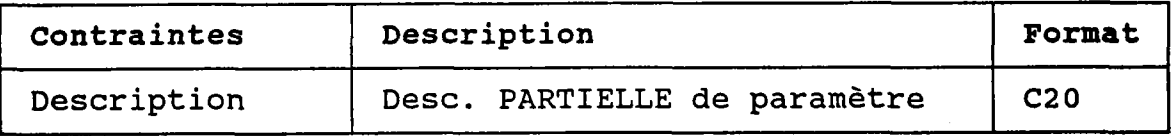

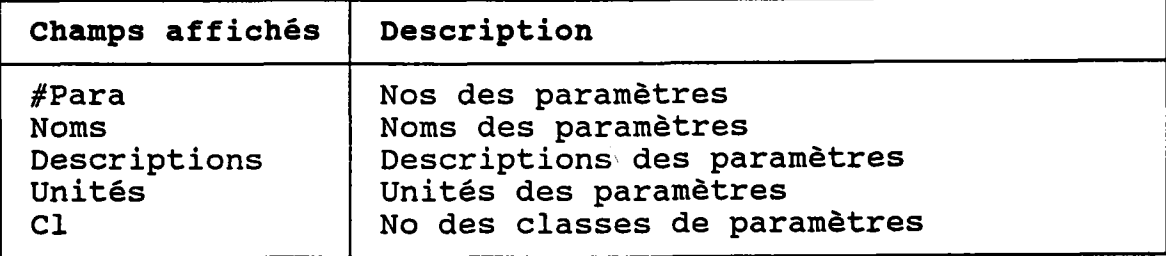

(RECHERCHE PAR CLASSE DE PARAMETRE)

Chercher un paramètre par sa classe

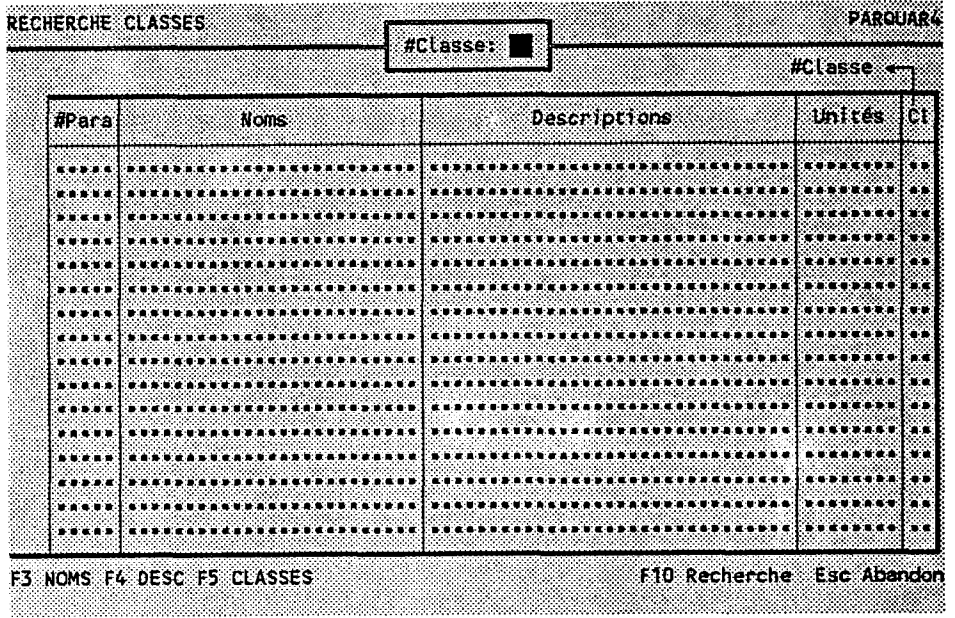

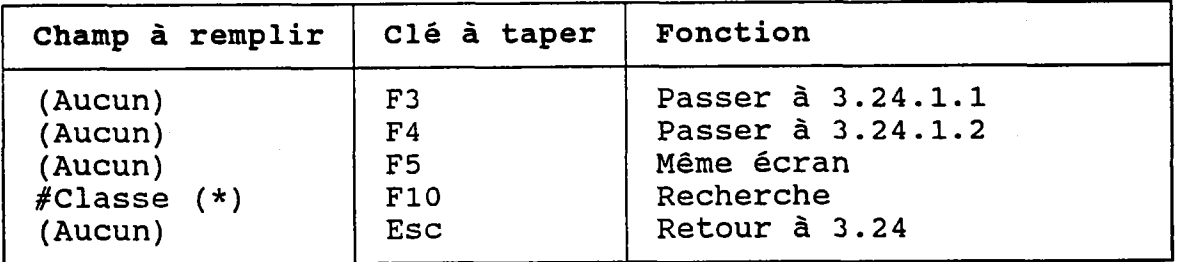

(\*) Laisser vide pour voir TOUS les paramètres.

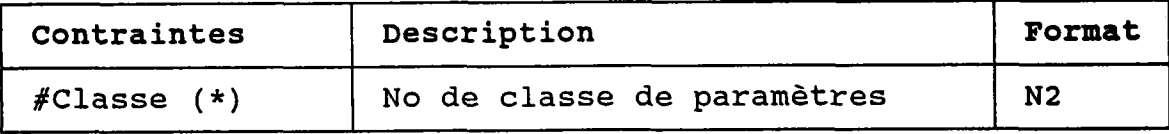

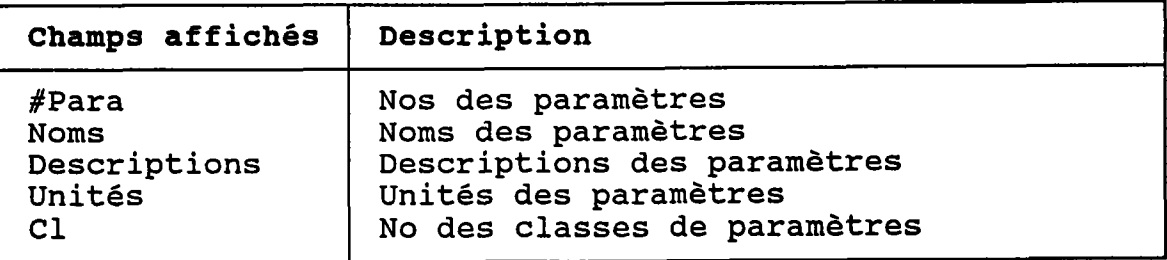

#### 3.24.2 REMPLACER UN NUMERO DE PARAMETRE PAR UN AUTRE

- BUT: Entrer un nouveau numéro de paramètre pour remplacer chaque occurence du vieux dans les tables suivantes:
	- Bilans annuels par paramètres des points de rejet
	- Evénements de rejet
	- Bilans annuels par paramètre des stations de qualité
	- Bilans annuels par paramètre des sources diffuses
	- Critères de qualité

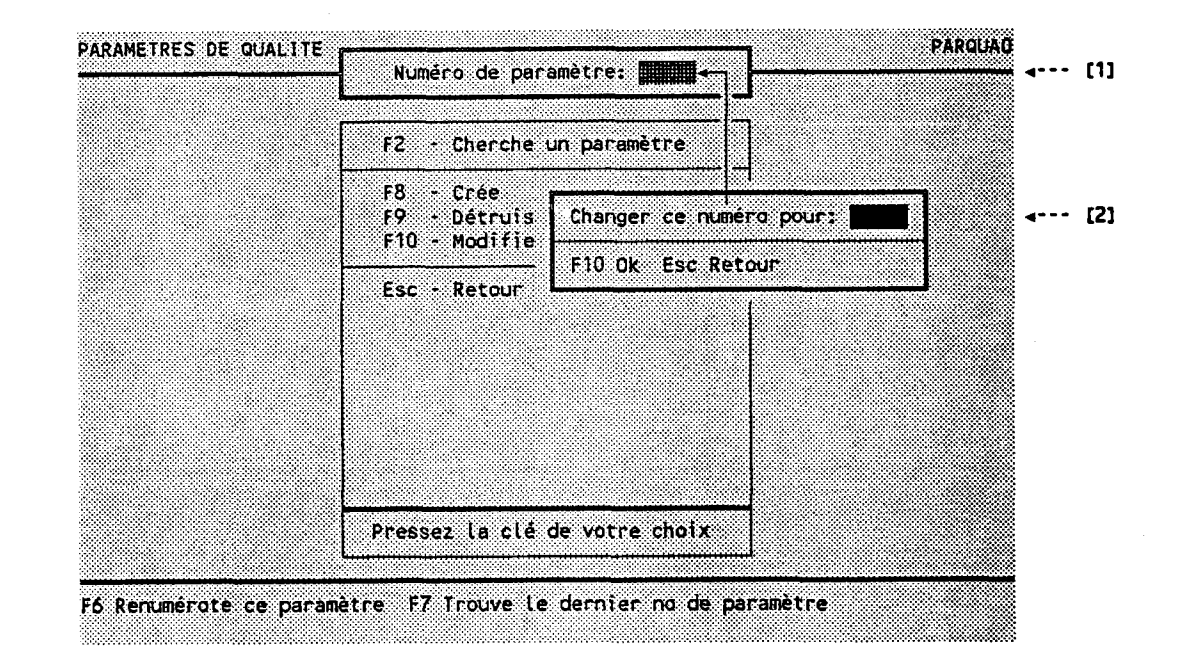

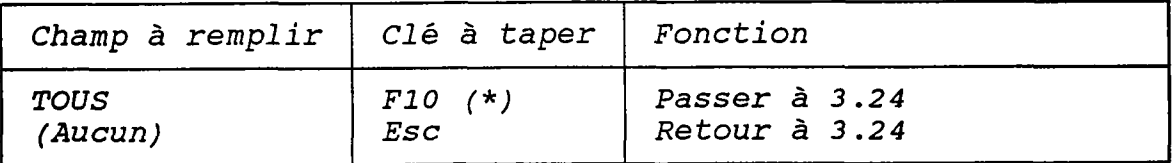

(\*) Tous les dossiers de la base de données associés à [1] seront réaffectés à [2].

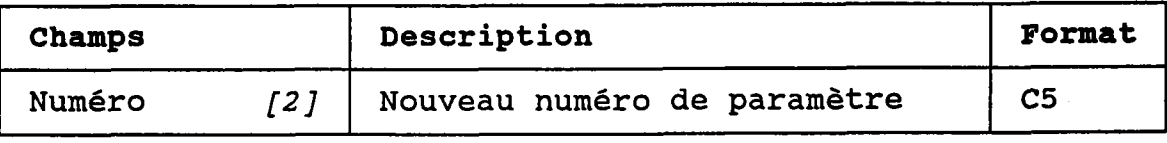

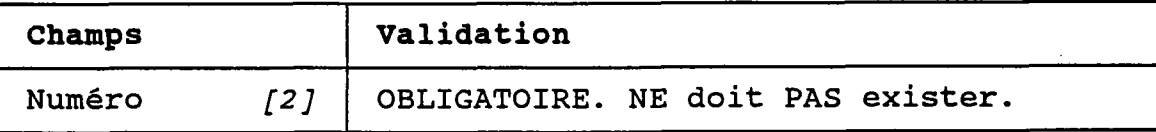

#### 3.24.3 CREER OU MODIFIER UN PARAMETRE DE QUALITE

## BUT: Décrire un paramètre de qualité puis confirmer sa création OU sa modification.

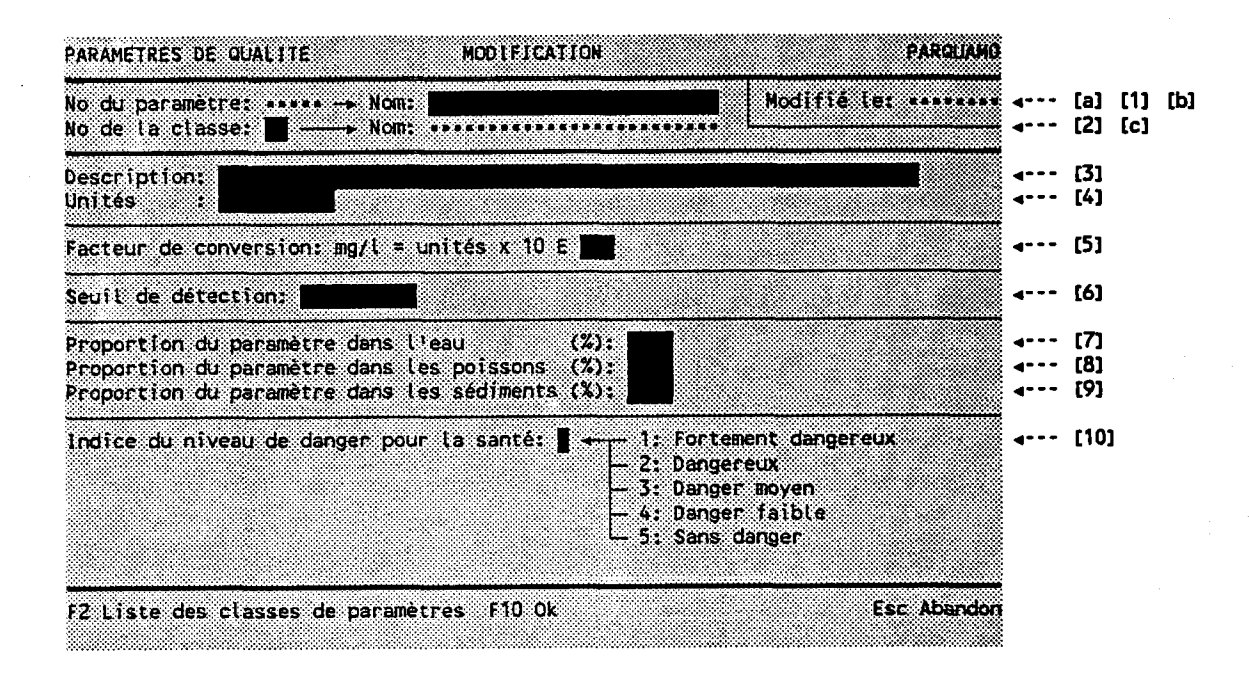

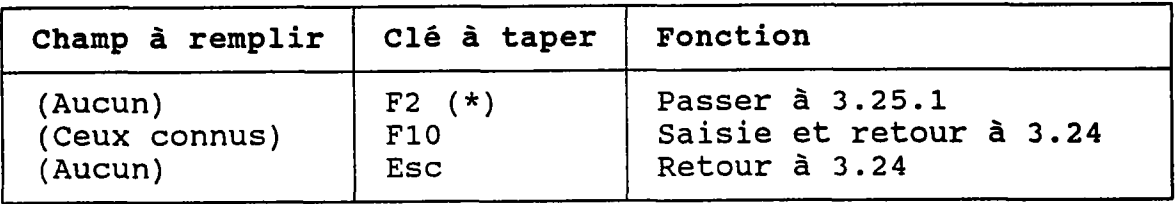

(\*) AU retour, le numéro est transporté dans [2].

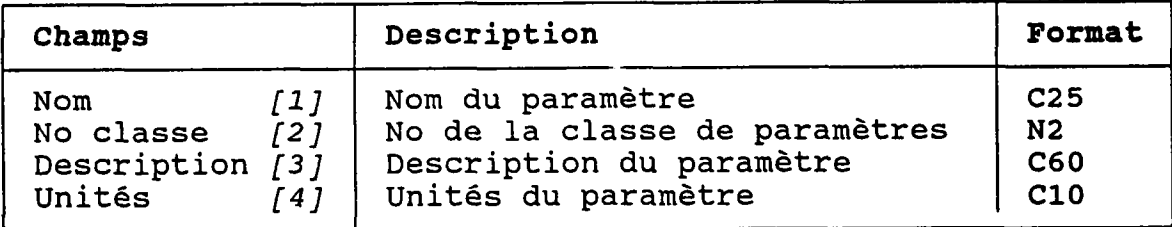

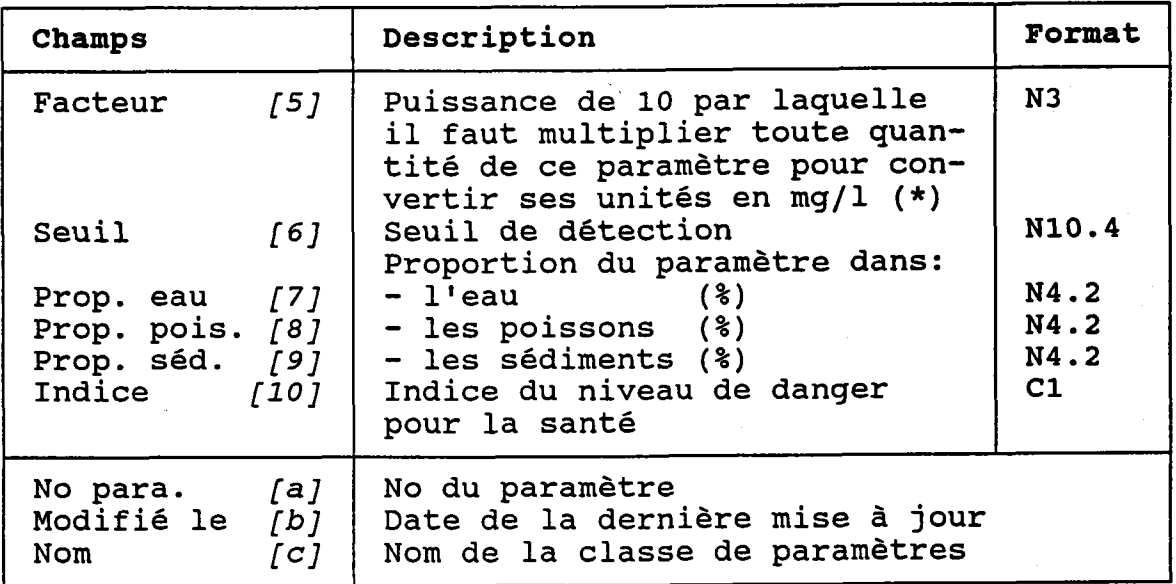

- (\*) Ce facteur est utilisé dans Ie calcul des charges suivantes:
	- Charges des bilans annuels par paramètre des sources diffuses (voir 3.12.2)
	- Charges des bilans annuels par paramètre des stations de qualité (voir 3.L6.2)
	- Charges des événements de rejet (voir 3.09.3.1)

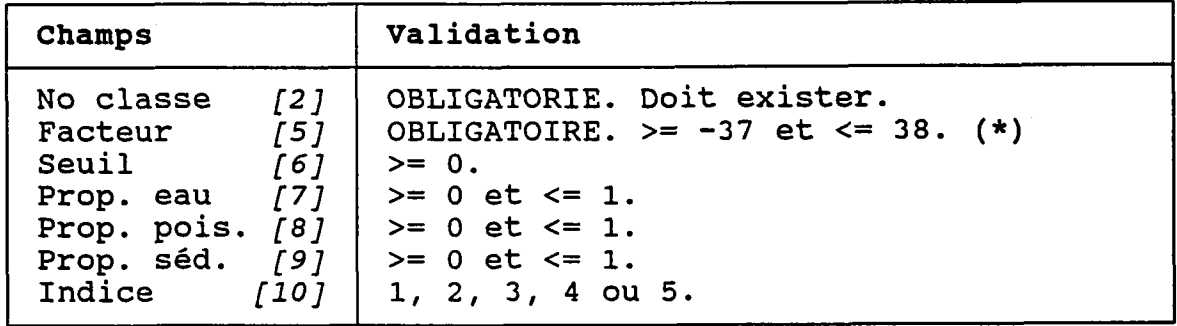

(\*) Si le facteur de conversion est modifié, le programme devra recalculer toutes les dans la base de données. I avant de procéder. charges qui en dépendenÈ demandera une confirmatio

## 3.24.4 DETRUIRE UN PARAMETRE DE QUALITE

BUT: Voir un paramètre de qualitê et contirmer sa destruction.

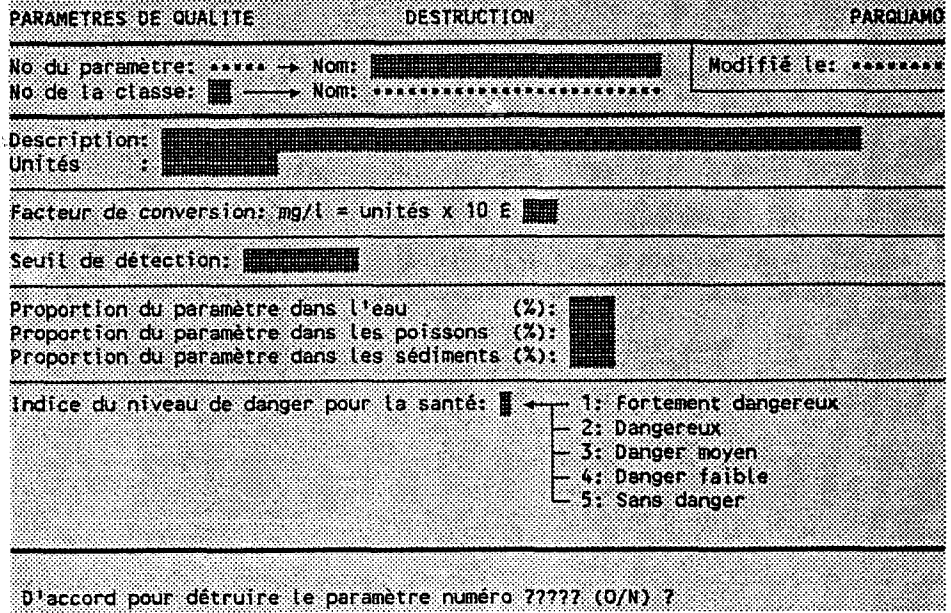

Taper "O" pour confirmer la destruction ou "N" pour l'annuler.

Le programme REFUSERA de détruire Ie paramètre si un des dossiers des tables suivantes lui fait référence:

- Bilans annuels de sources diffuses
- Bilans annuels de points de reje
- Bilans annuels de stations de qualit
- Panaches de concentrations
- Critères de qualité

# 3.25 CLASSES DE PARAMETRES

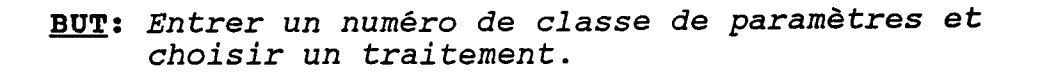

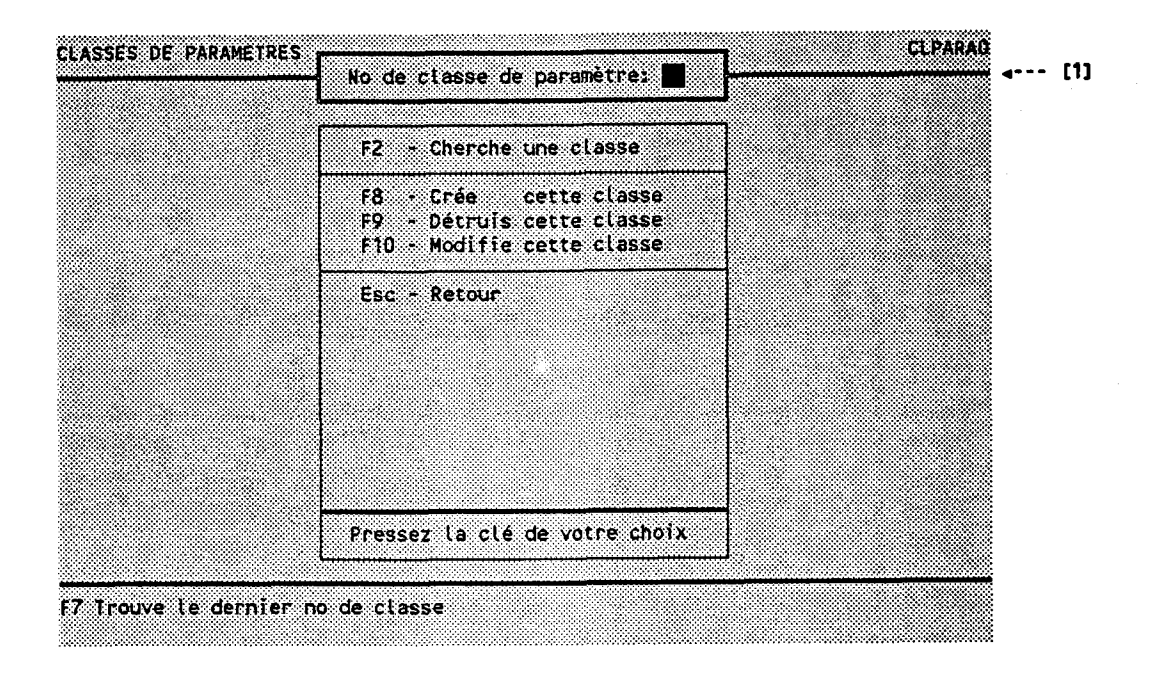

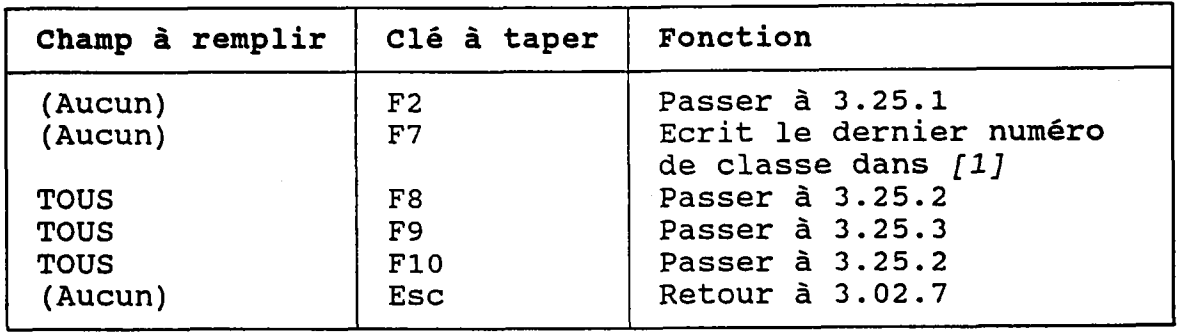

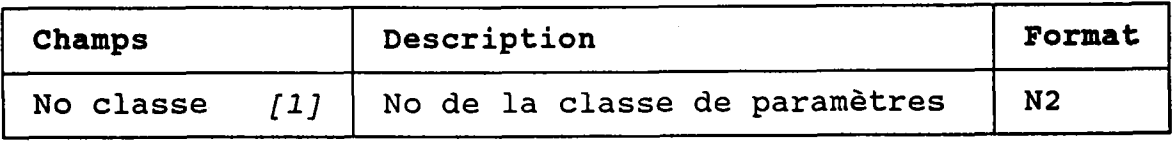

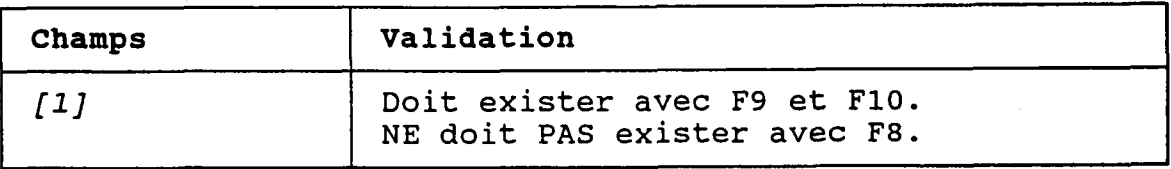

 $-267 -$ 

## 3.25.1 CHERCHER UNE CLASSE DE PARAMETRES

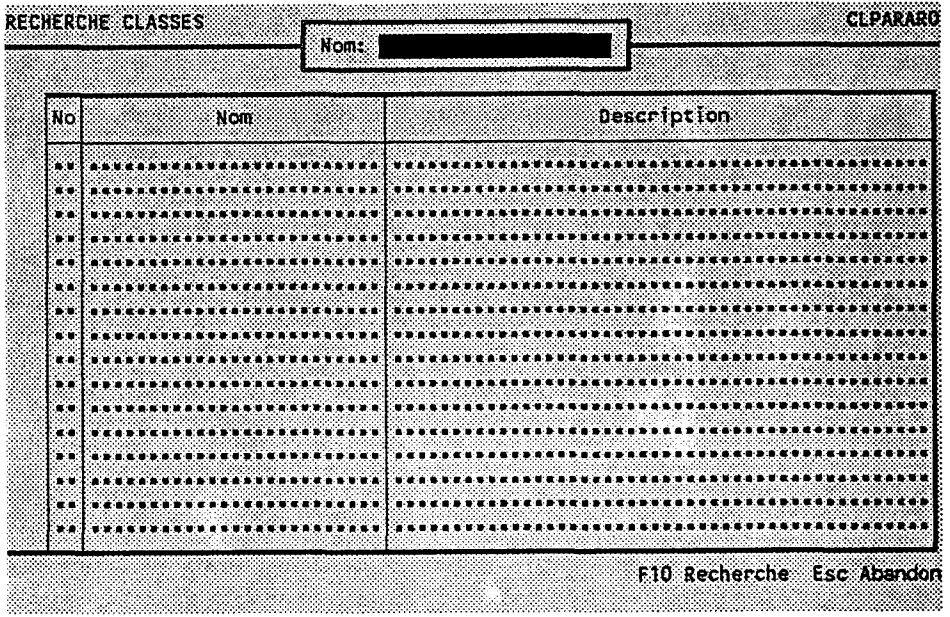

BUT: Chercher une classe de paramètre par son nom.

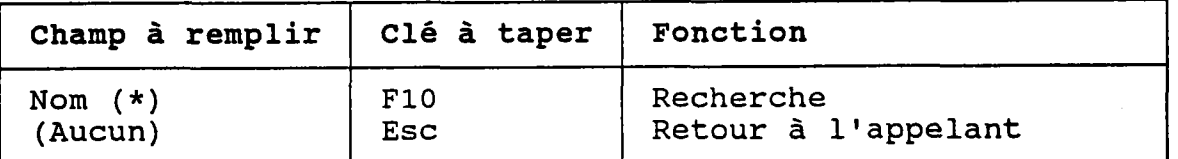

(\*) Laisser vide pour voir TOUTES les classes de paramètres.

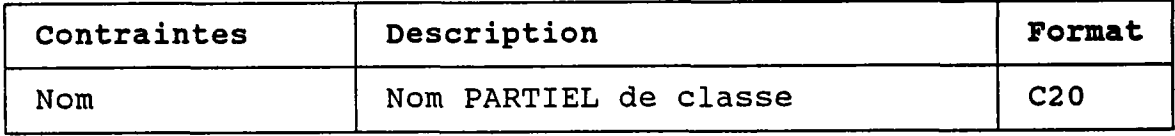

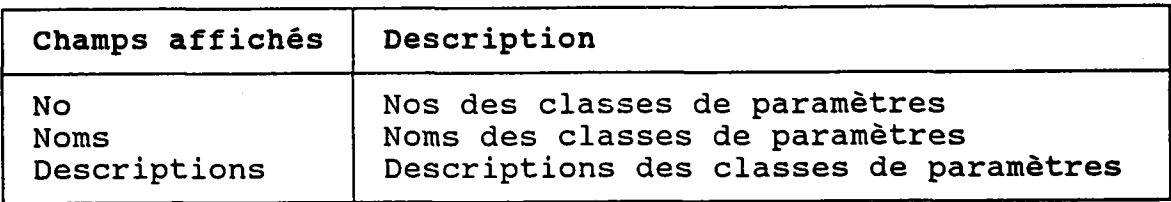

#### 3.25.2 CREER OU MODIFIER UNE CLASSE DE PARAMETRES

BUT: Décrire une classe de paramètres puis confirme sa création OU sa modificatio

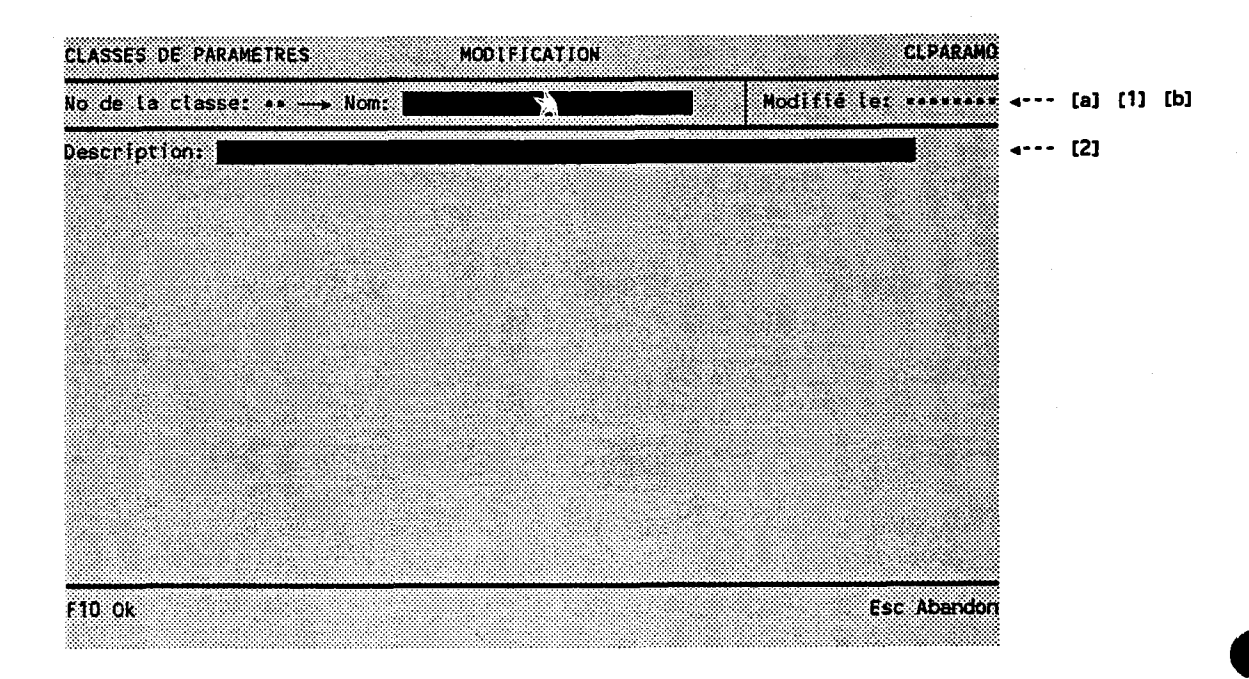

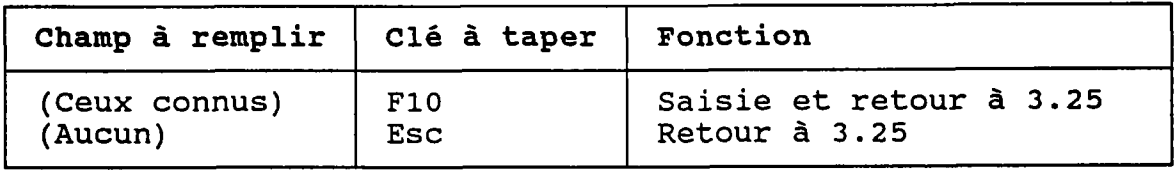

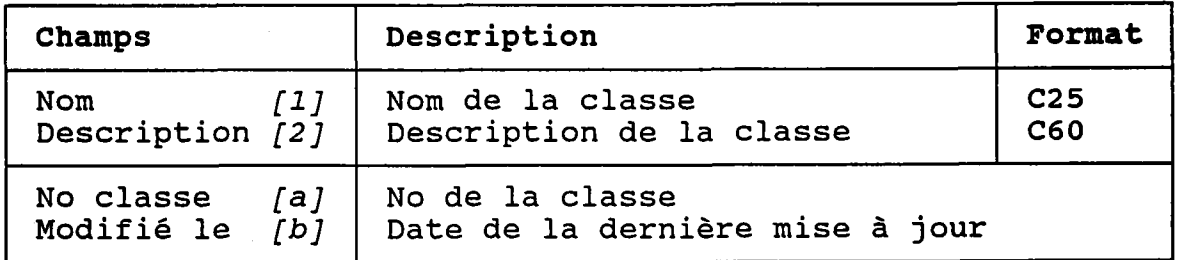

#### 3.25.3 DETRUIRE UNE CLASSE DE PARAMETRES

- **CLASSES DE PARAMETRES DESTRUCTION CLEARANO** Modifie let vannees No de la classe: \*\* -- Nom: **Aliabetha** Description: **Notificate and the property of the State of the State of the State of the State of the State of the State of the State of the State of the State of the State of the State of the State of the State of the Stat** ... D'accord pour détruire la classe de paramètre numéro 77 (O/N) 7
- BUT: Voir une classe de paramètres et confirmer sa destruction.

Taper "O" pour confirmer la destruction ou "N" pour l'annuler.

Le programme REFUSERA de détruire Ia classe si un paramètre de qualité lui est associé.

# 3.26 CLASSES D'USAGES

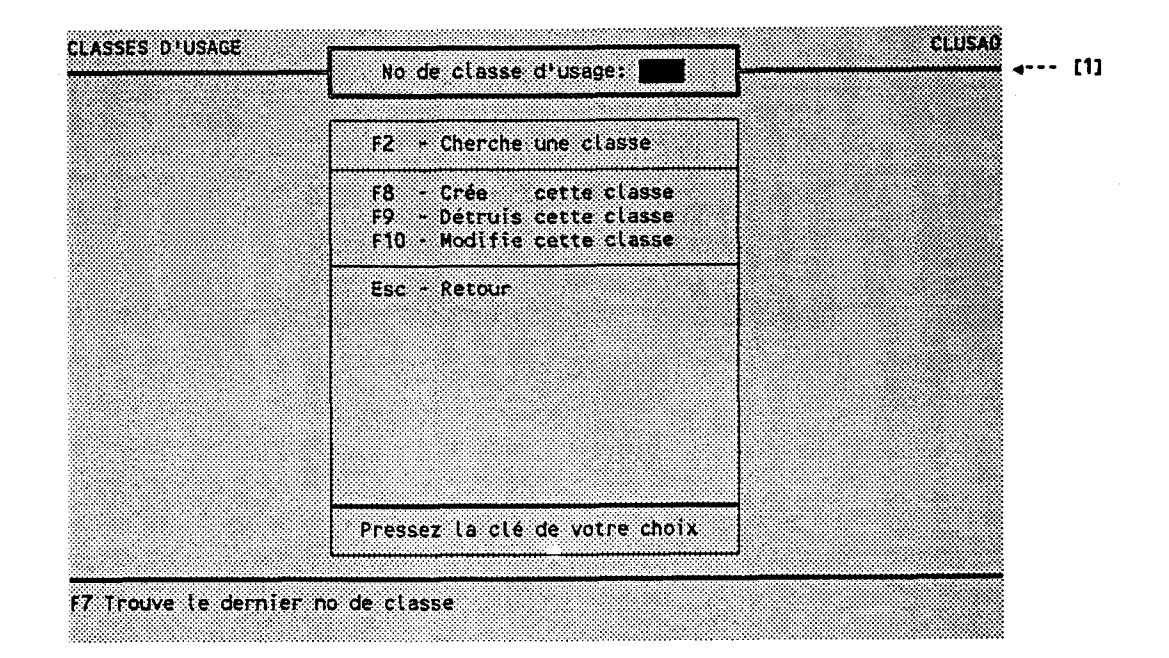

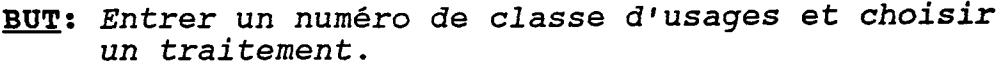

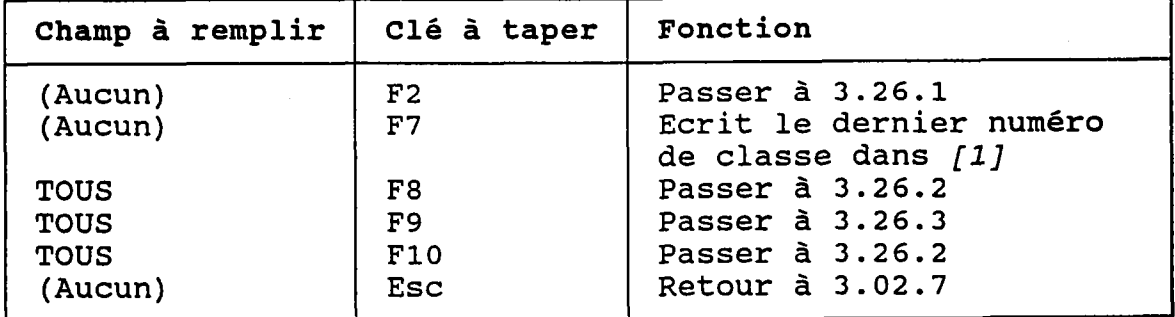

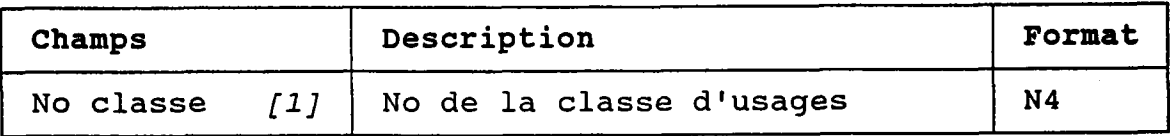

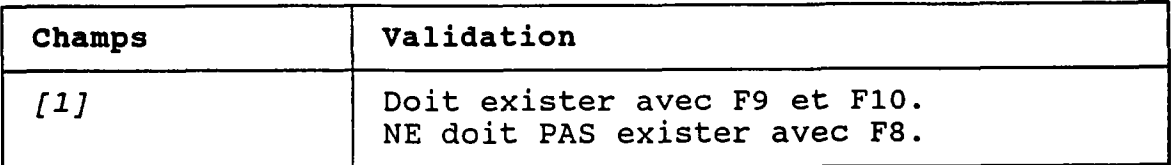

## 3.26.1 CHERCHER UNE CLASSE D'USAGES

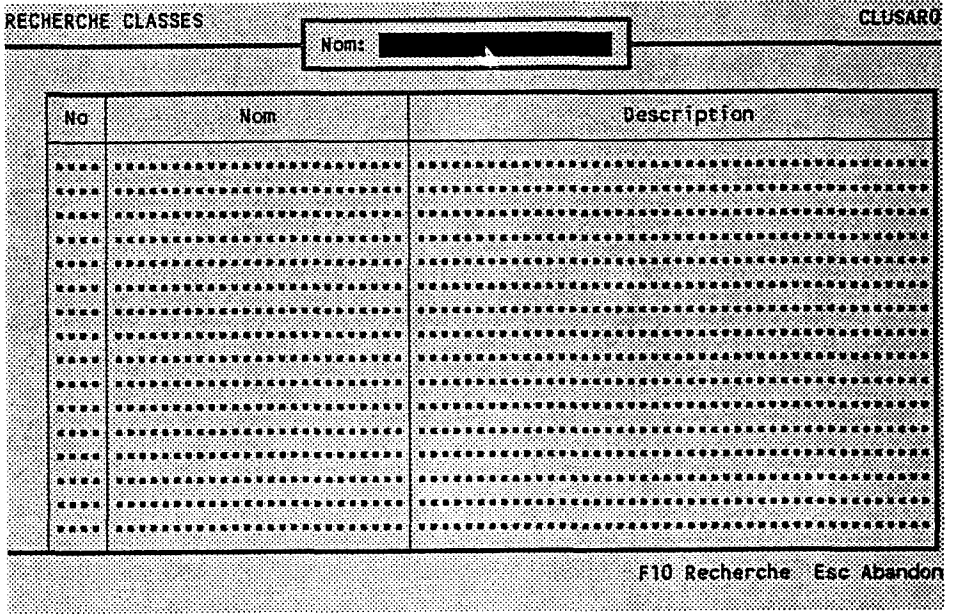

BUT: Chercher une classe d'usages par son nom.

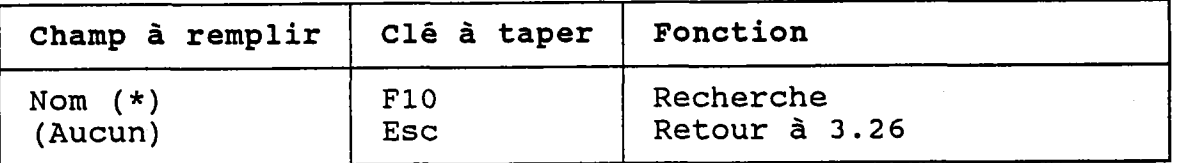

(\*) Laisser vide pour voir TOUTES les classes d'usages.

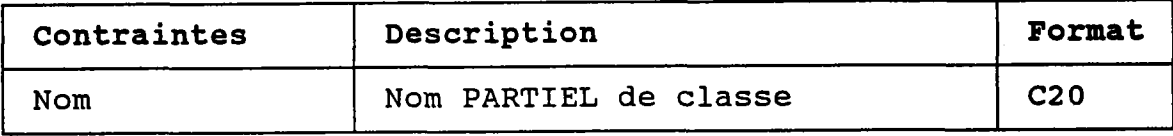

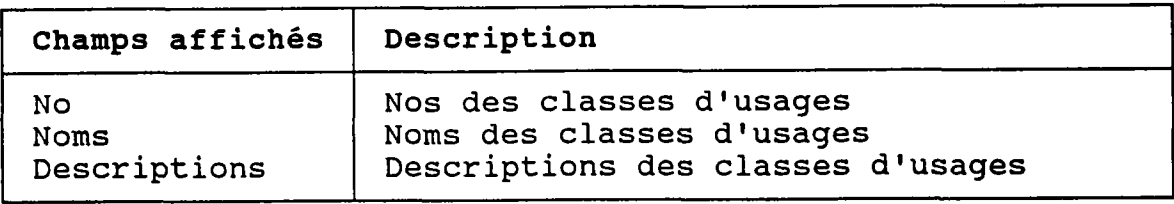

## 3.26.2 CREER OU MODIFIER UNE CLASSE D'USAGES

BUT: Décrire une classe d'usages puis confirmer sa création OU sa modification.

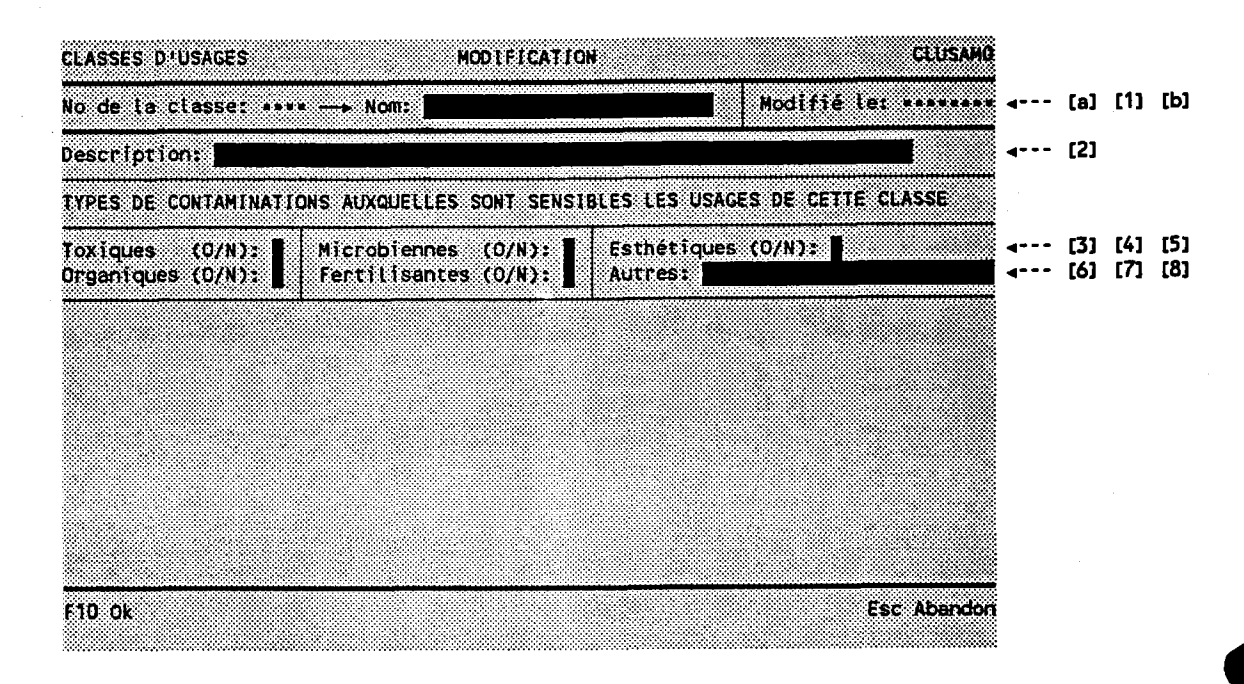

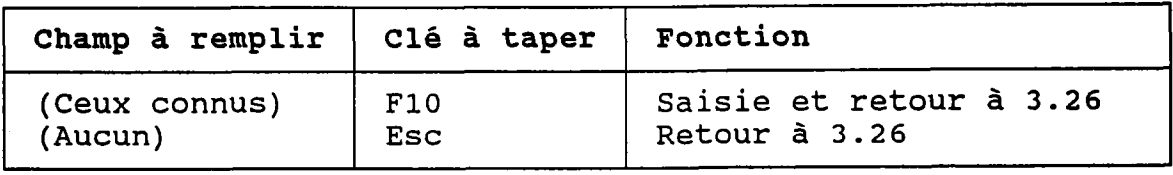

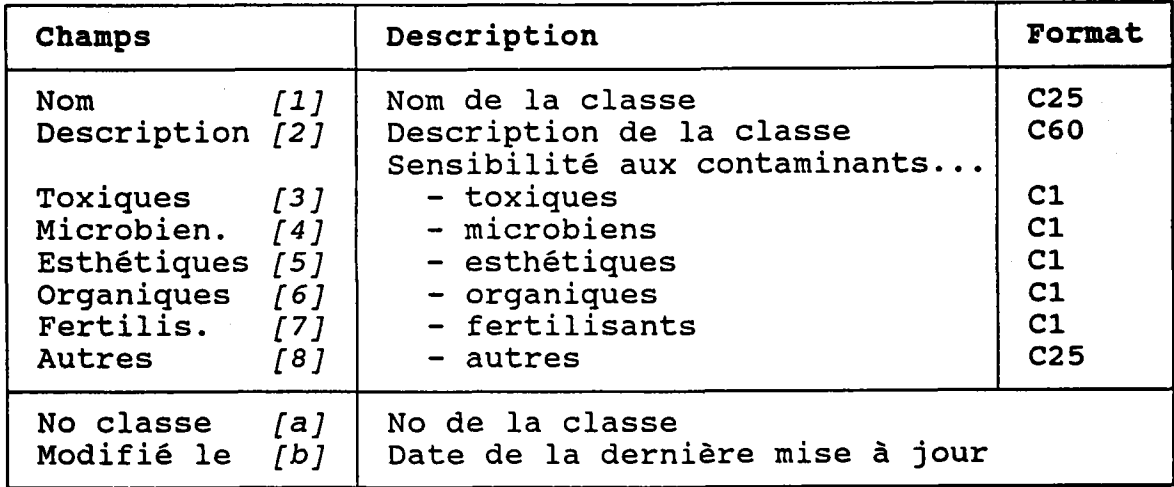

 $-273 -$ 

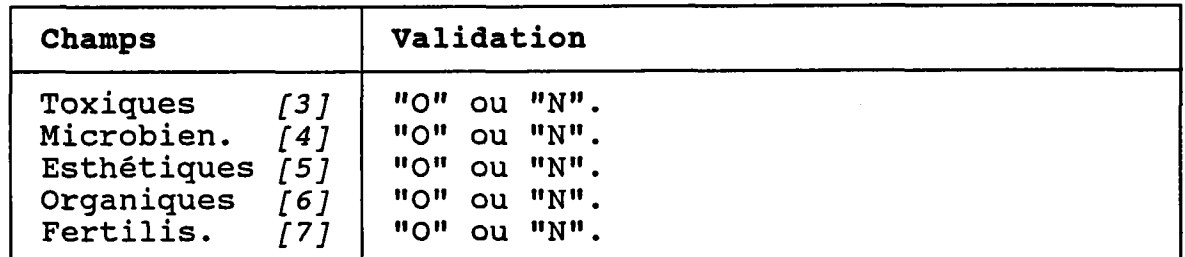

 $\hat{\mathbf{v}}$ 

 $\sim$ 

ŧ.

 $\frac{1}{2}^{\infty}$ 

 $\ddot{\phantom{a}}$ 

 $\sim$
#### 3.26.3 DETRUIRE UNE CLASSE D'USAGES

#### BUT: Voir une classe d'usages et confirmer sa destruction.

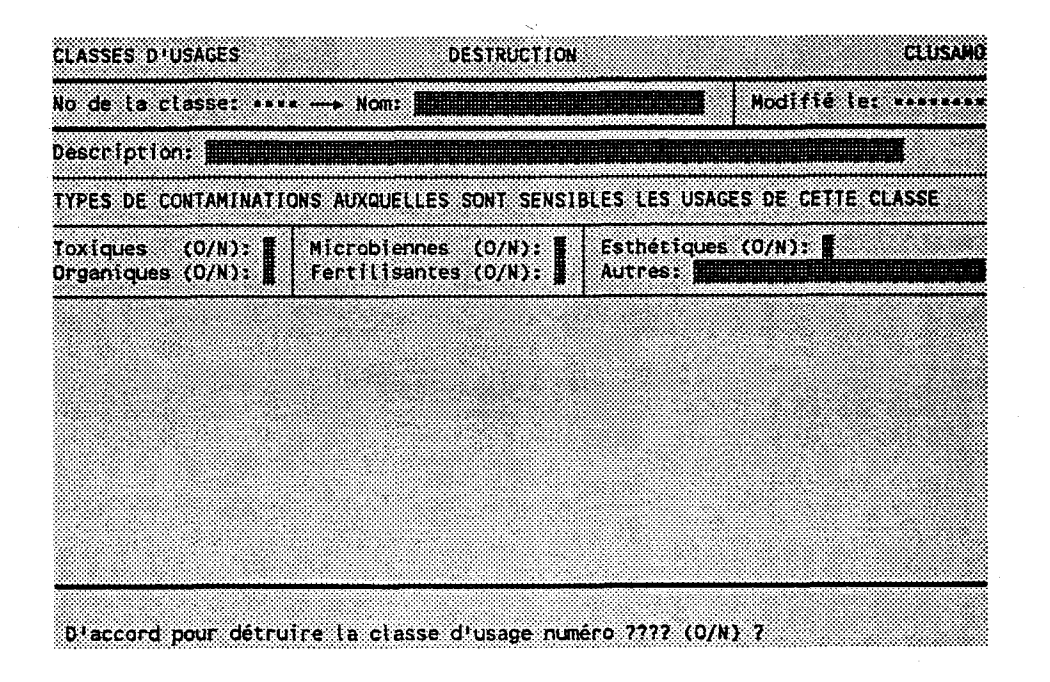

Taper "O" pour confirme **I'annuler** la destruction ou <mark>"N" pou</mark>r

Le programme REFUSERA de détruire la classe d'usages si des dossiers des tables suivantes lui fait référence

- Usages
- Critères de qualité

# **3.27 CRITERES DE QUALITE**

BUT: Entrer un numêro de classe d'usages et un numêro de paramètre et choisir un traitemen

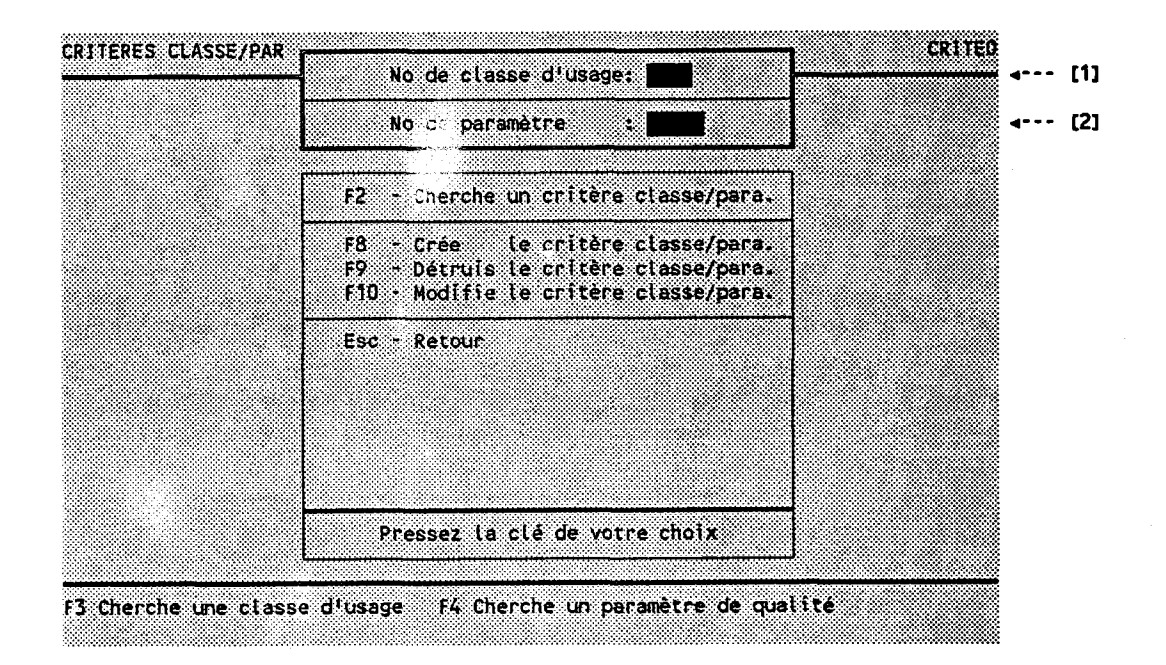

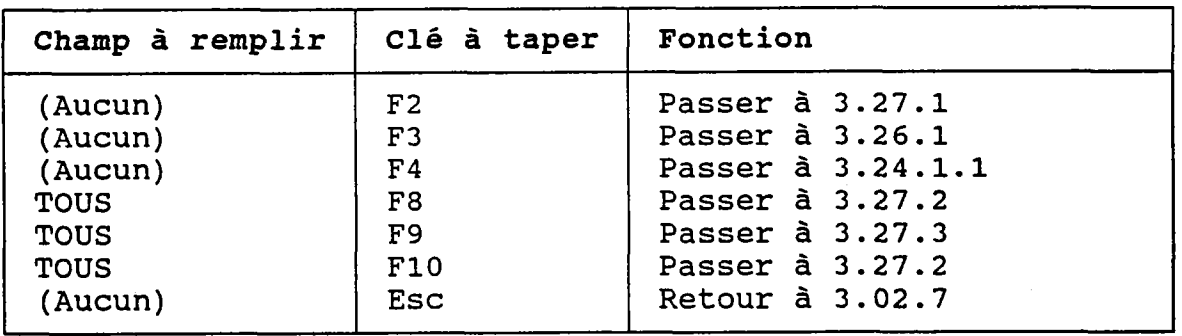

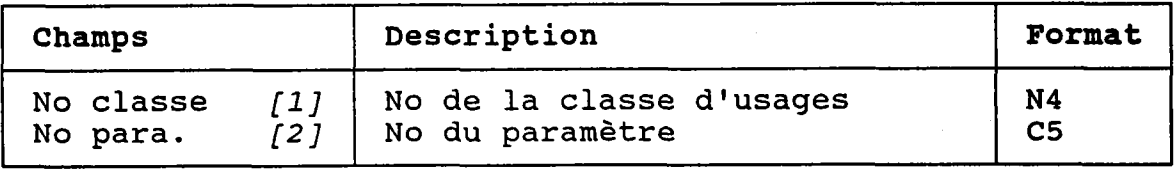

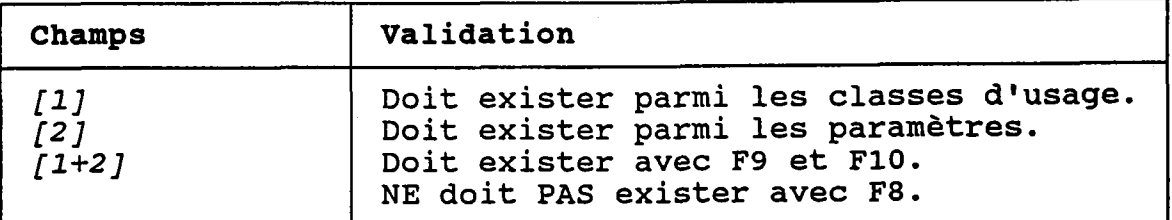

BUT: Chercher un critère selon:

- le nom de sa classe d'usage ET/OU<br>- le nom de son paramètre de qualité
- 

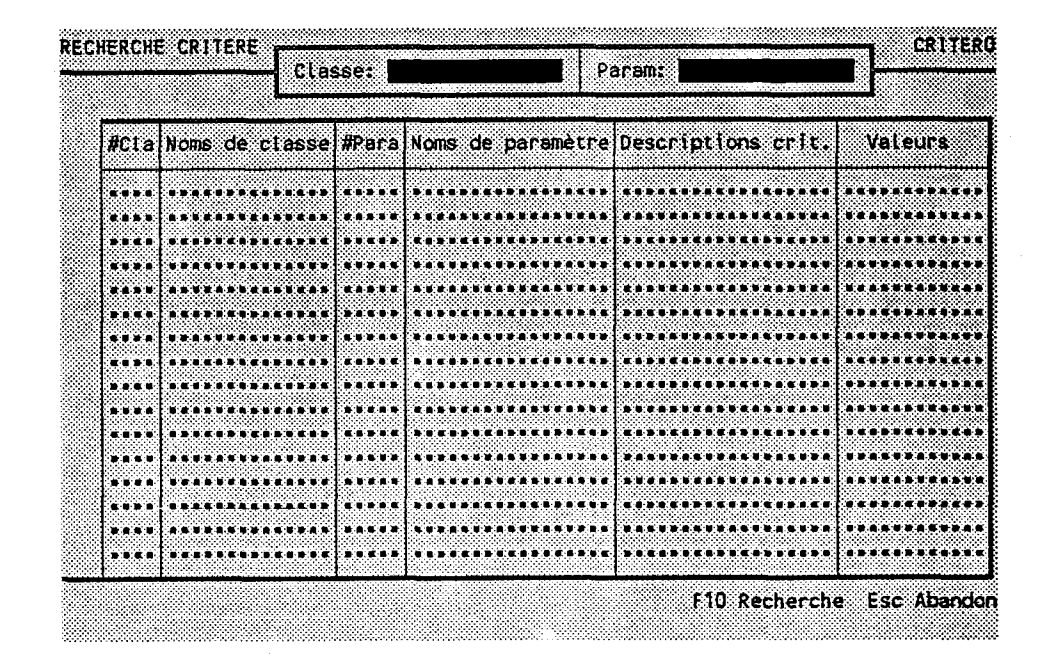

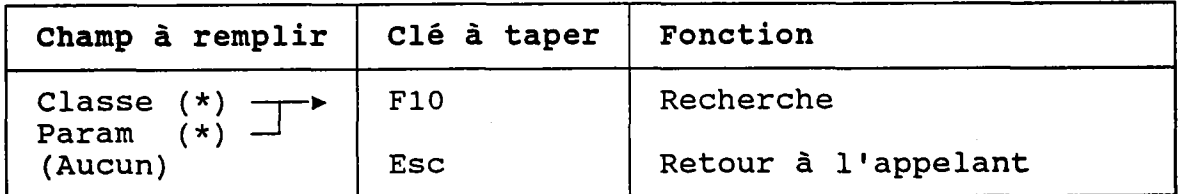

(\*) Laisser vide pour voir TOUS les critères.

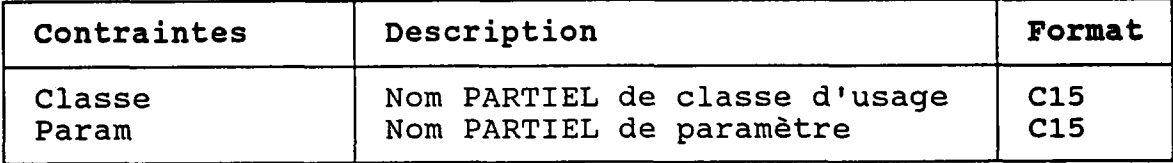

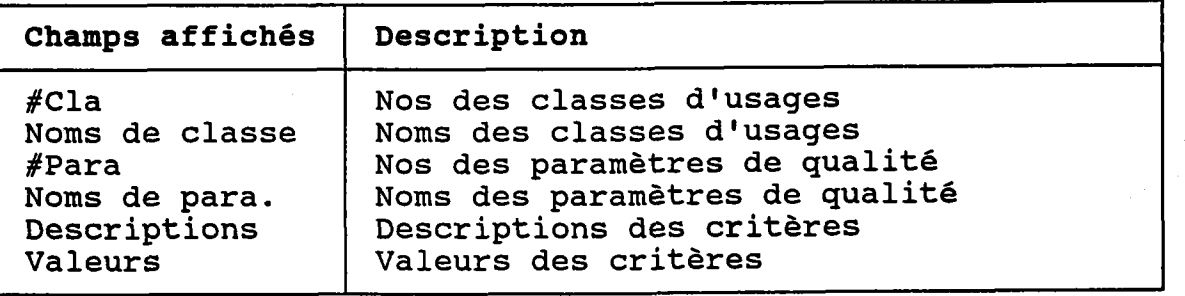

#### 3.27.2 CREER ou MODIFIER UN CRITERE DE OUALTTE

BUT: Dêcrire un critère puis contirmer sa crêation oU sa nodification.

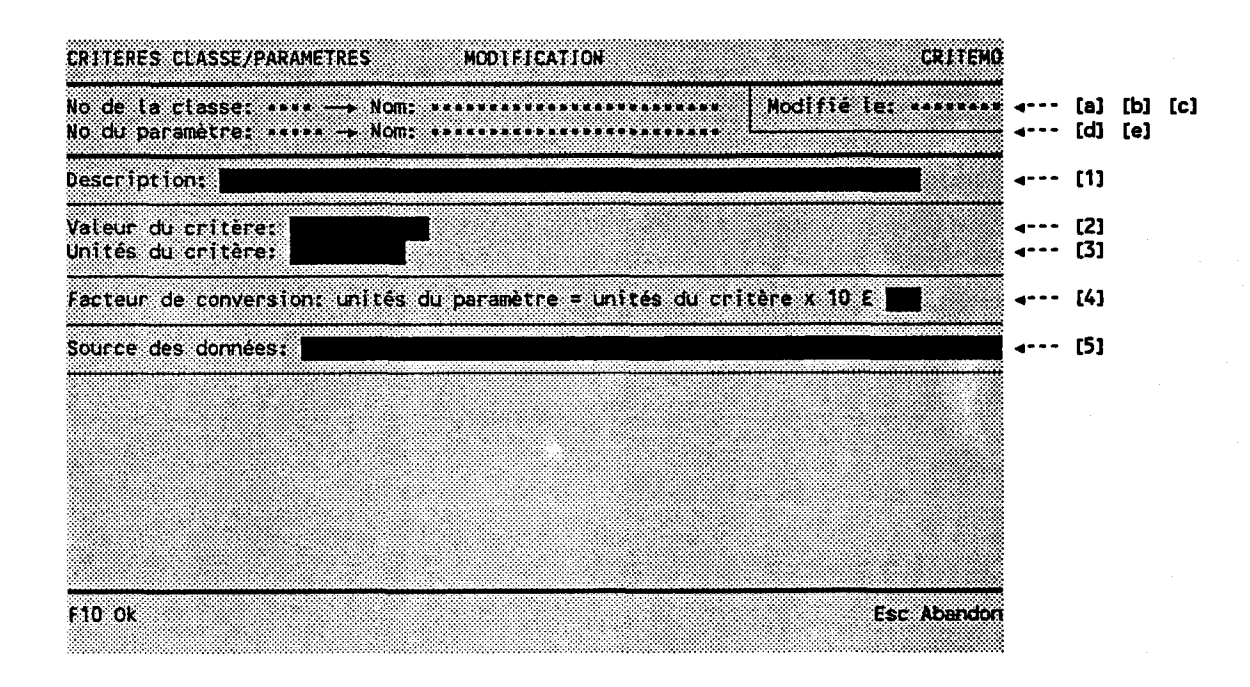

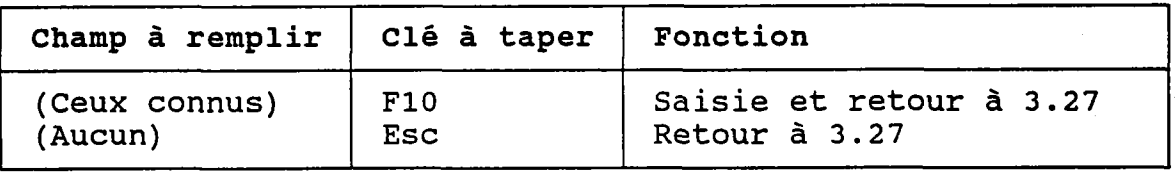

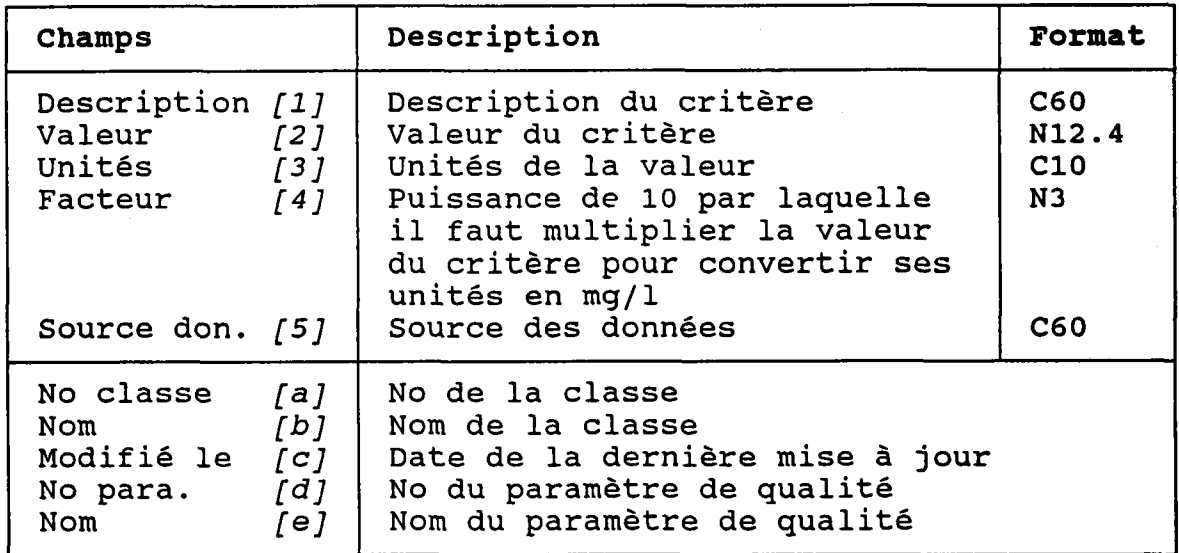

 $-280 -$ 

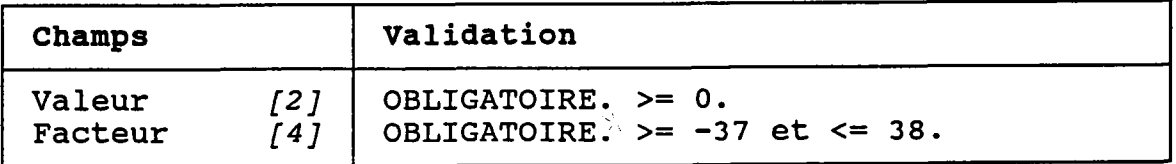

BUT: Voir un critère et confirmer sa destruction.

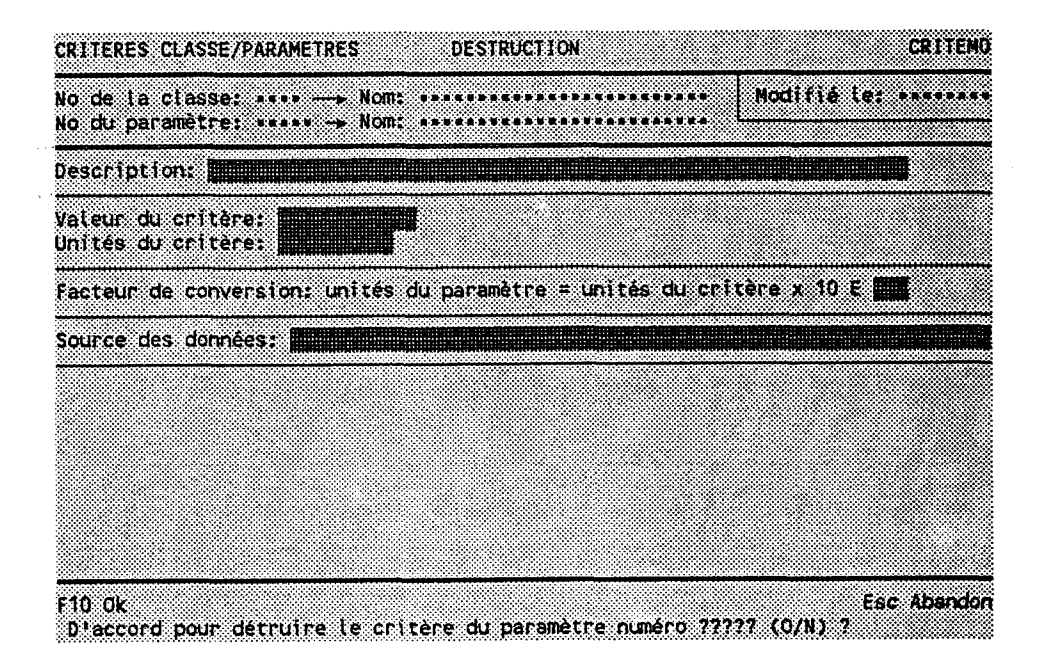

Taper "O" pour confirmer la destruction ou "N" pour<br>l'annuler.

 $-282 -$ 

# 3.28 RESPONSABLES

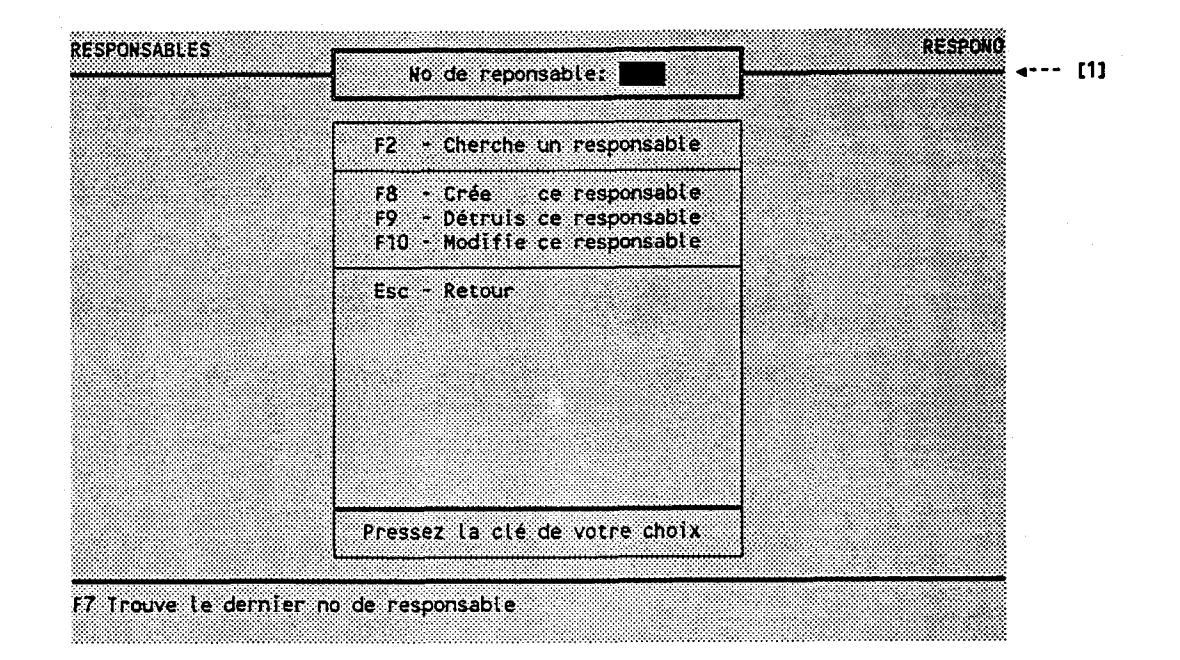

# BUT: Entrer un numéro de responsable et choisir un<br>traitement.

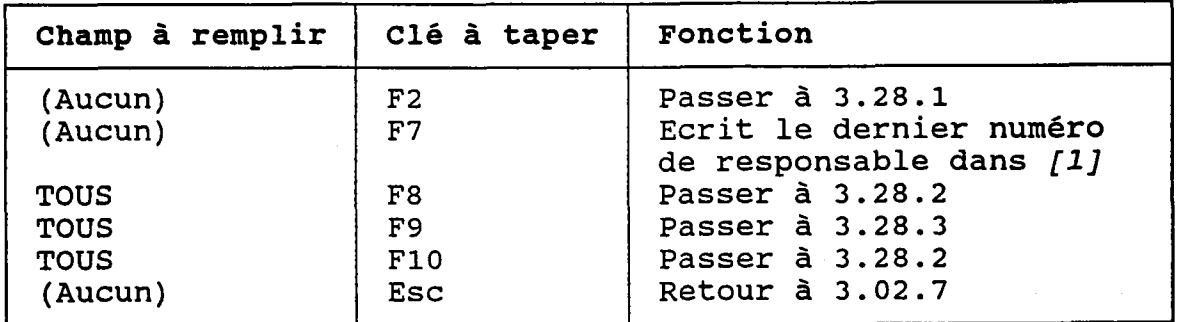

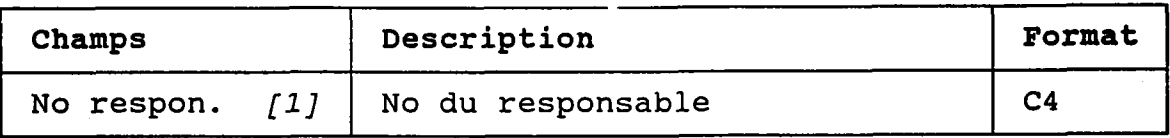

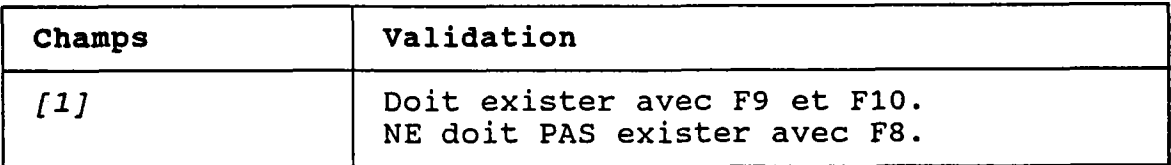

# 3.28.1 CHERCHER UN RESPONSABLE

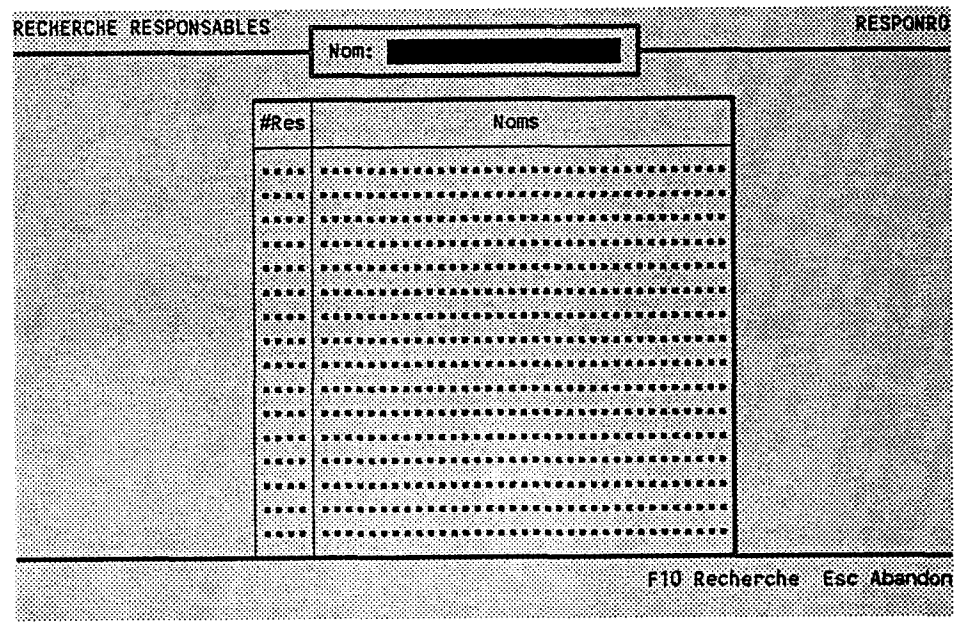

BUT: Chercher un responsable par son nom.

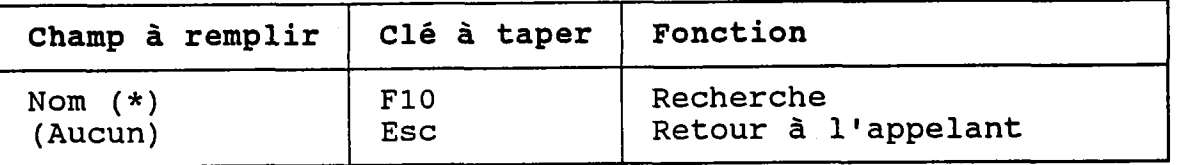

(\*) Laisser vide pour voir TOUS les responsables.

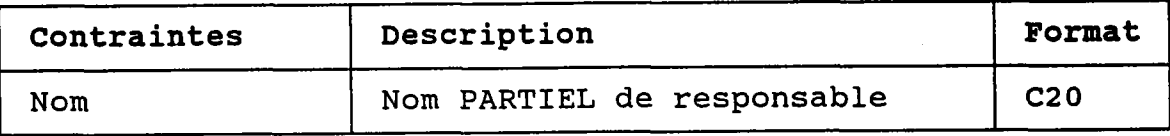

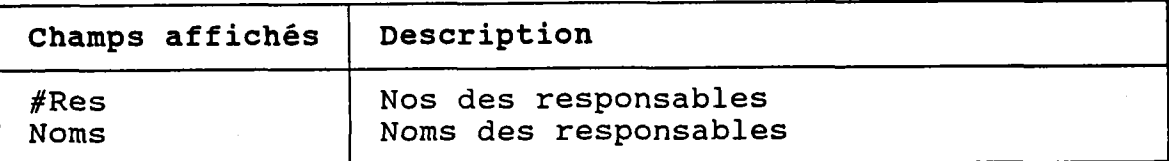

#### 3.28.2 CREER OU MODIFIER UN RESPONSABLE

- **RESPONMO** RESPONSABLE **MODIFICATION**  $4--$  [a] [1] No du responsable: \*\*\*\* -- Nom: | Fonction<br>Société<br>Na de téléphone: Modifie te: ....  $4$  - [2] [b]  $\frac{4}{4}$  [3] × F10 OK **Esc Abandon**
- BUT: Décrire un responsable puis confirmer sa création OU sa modification.

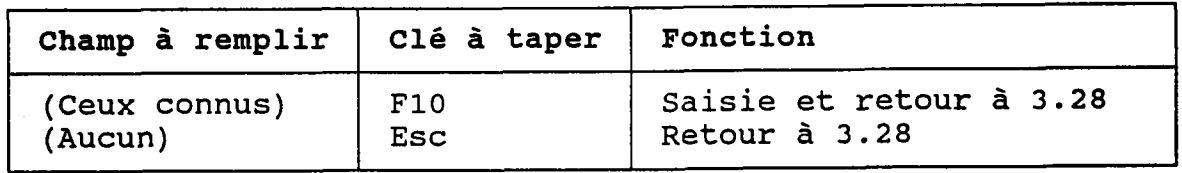

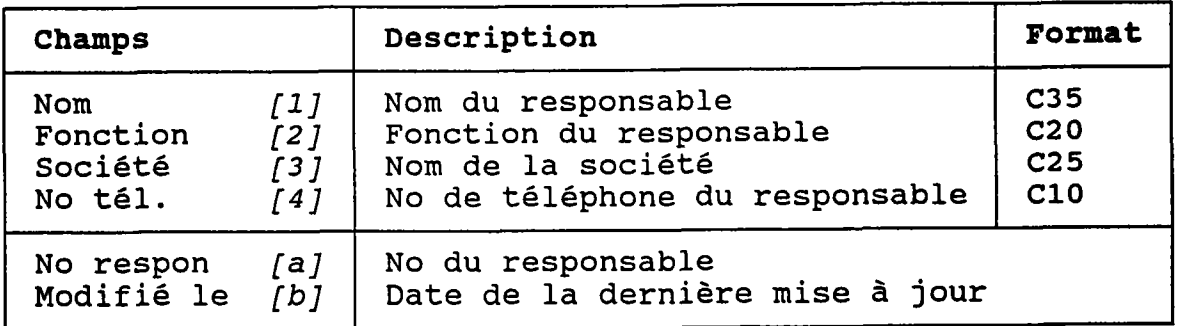

#### 3.28.3 DETRUIRE UN RESPONSABLE

#### BUT: Voir un responsable et confirmer sa destruction.

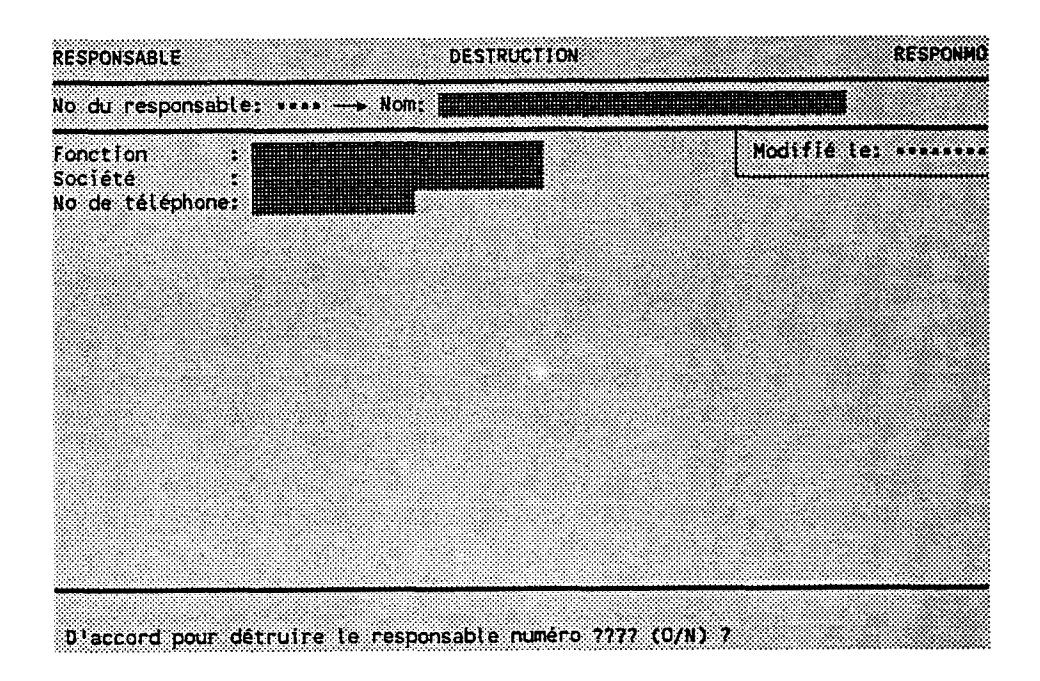

Taper "O" pour confirmer la destruction ou "N" pour I I annuler.

Le programme REFUSERA de détruire Ie responsable si un des dossiers des tables suivantes lui fait référence:

- Pollueurs ponctuels
- Interventions ponctuelles
- Sources diffuses
- Stations de qualité
- Usages

## 3.29 TYPES D'INTERVENTIONS PONCTUELLES

#### BUT: Entrer un numéro de type d'interventions et choisir un traitement.

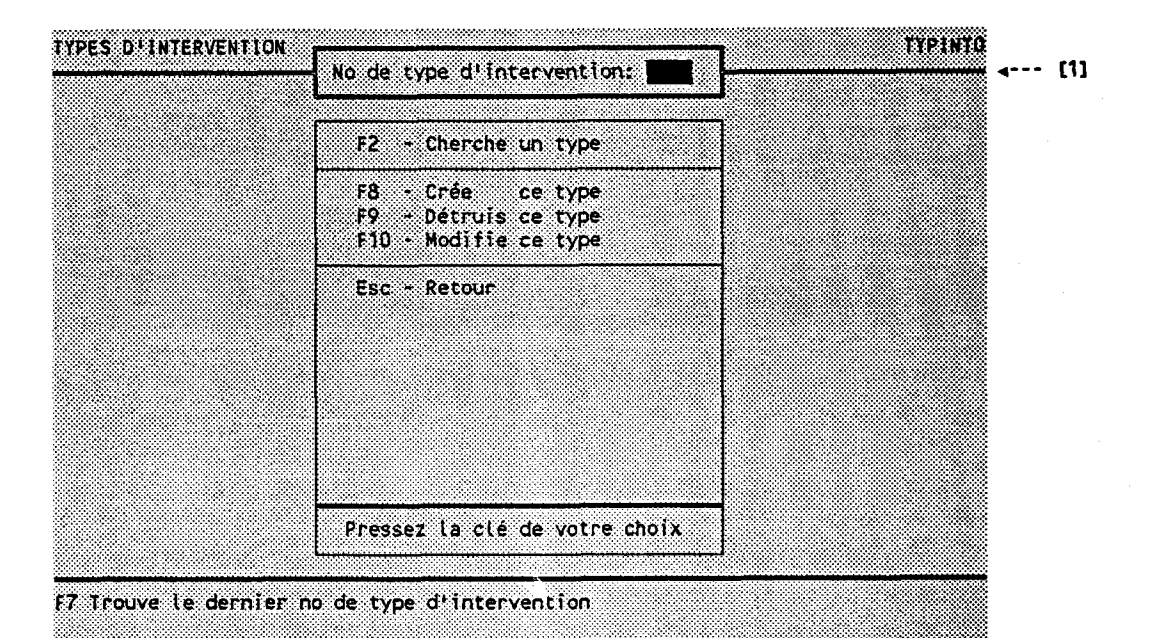

Champ à remplir Clé à taper Fonction Passer à 3.29.1 (Aucun)  $F2$ Ecrit le dernier numéro  $F7$ (Aucun) de type dans [1] **TOUS** Passer à 3.29.2  $F8$ F9 Passer à 3.29.3 **TOUS** Passer à 3.29.2 **TOUS F10** Retour à 3.02.7 (Aucun) **Esc** 

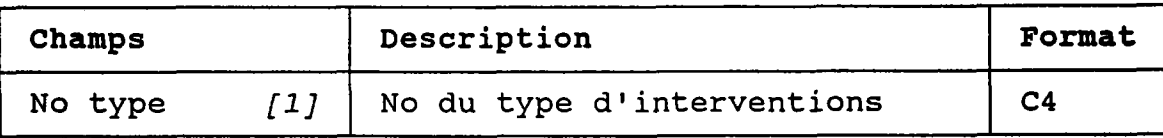

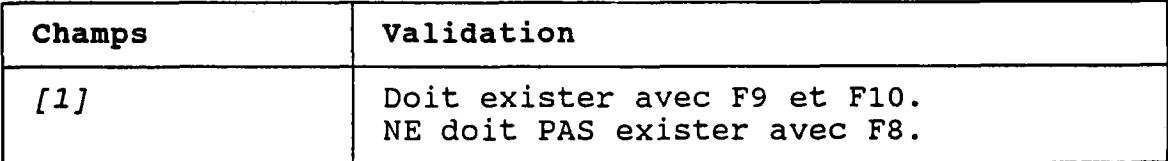

#### 3.29.1 CHERCHER UN TYPE D'INTERVENTIONS PONCTUELLES

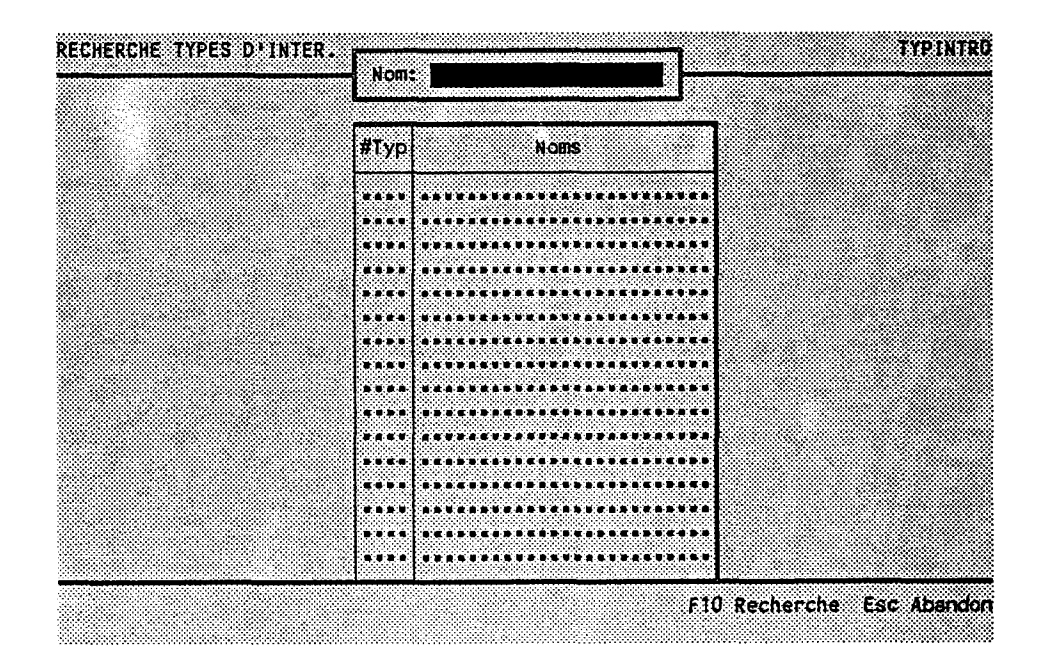

BUT: Chercher un type d'interventions par son nom.

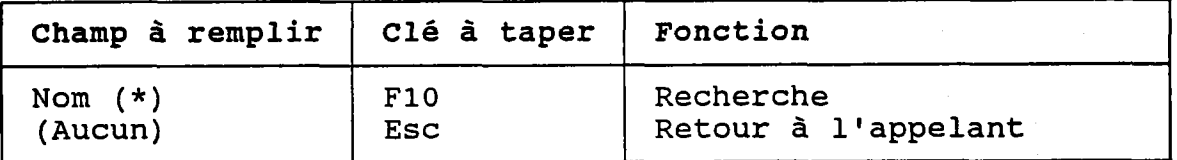

(\*) Laisser vide pour voir TOUS les types d'interventions.

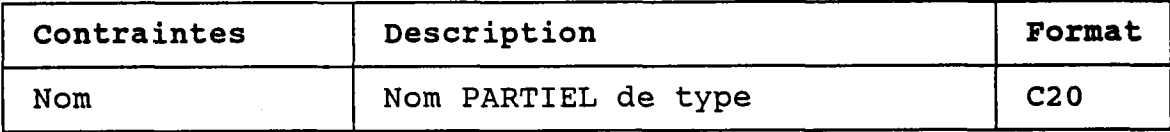

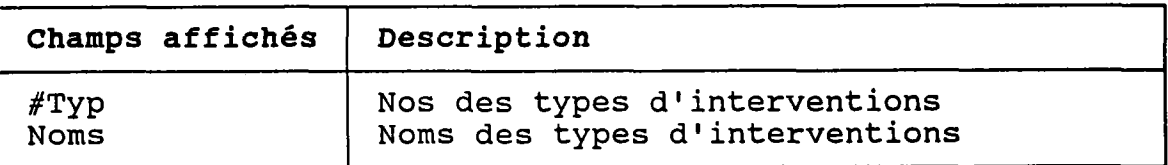

#### 3.29.2 CREER OU MODIFIER UN TYPE D'INTERVENTIONS **PONCTUELLES**

BUT: Décrire un type d'interventions puis confirmer sa création OU sa modification.

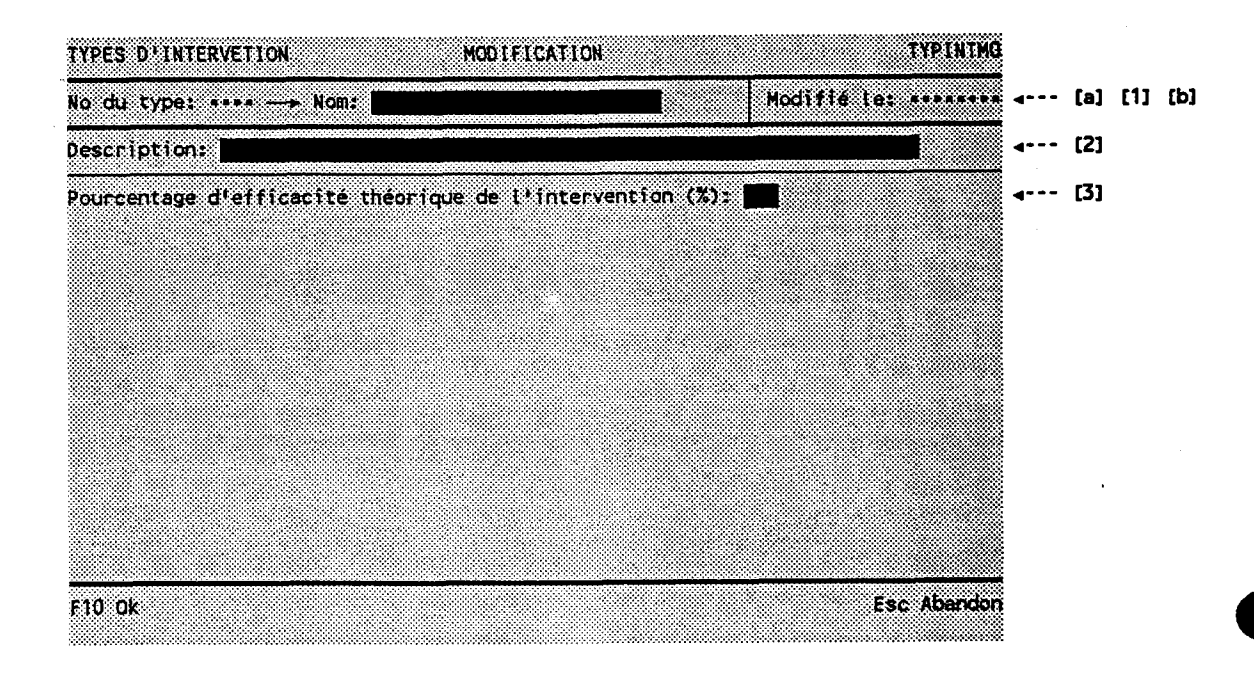

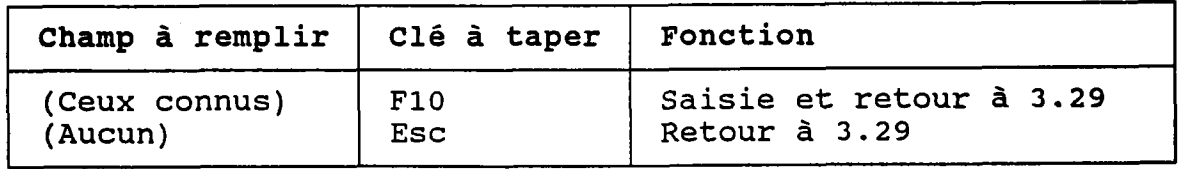

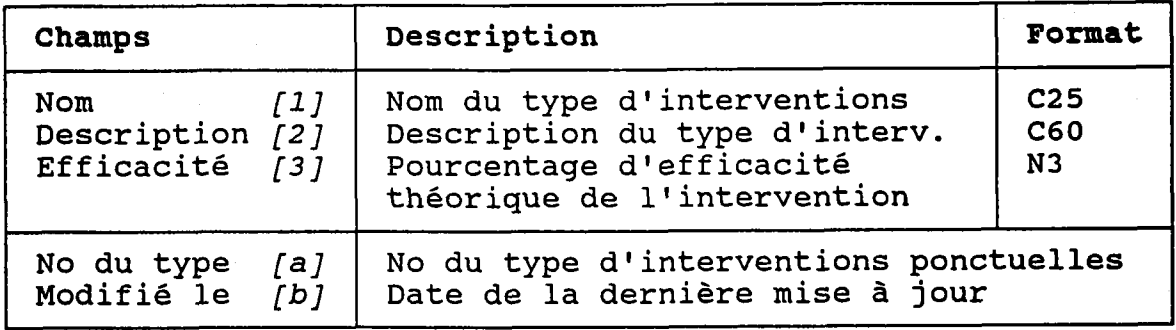

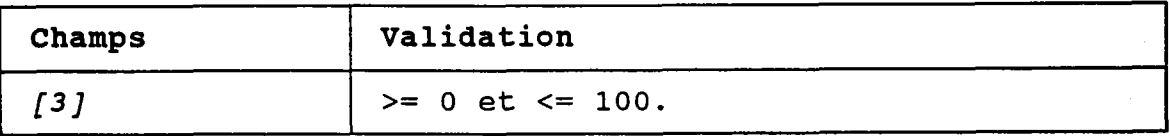

#### 3.29.3 DETRUIRE UN TYPE D'INTERVENTIONS PONCTUELLES

BUT: Voir un type d'interventions et confirmer sa destruction.

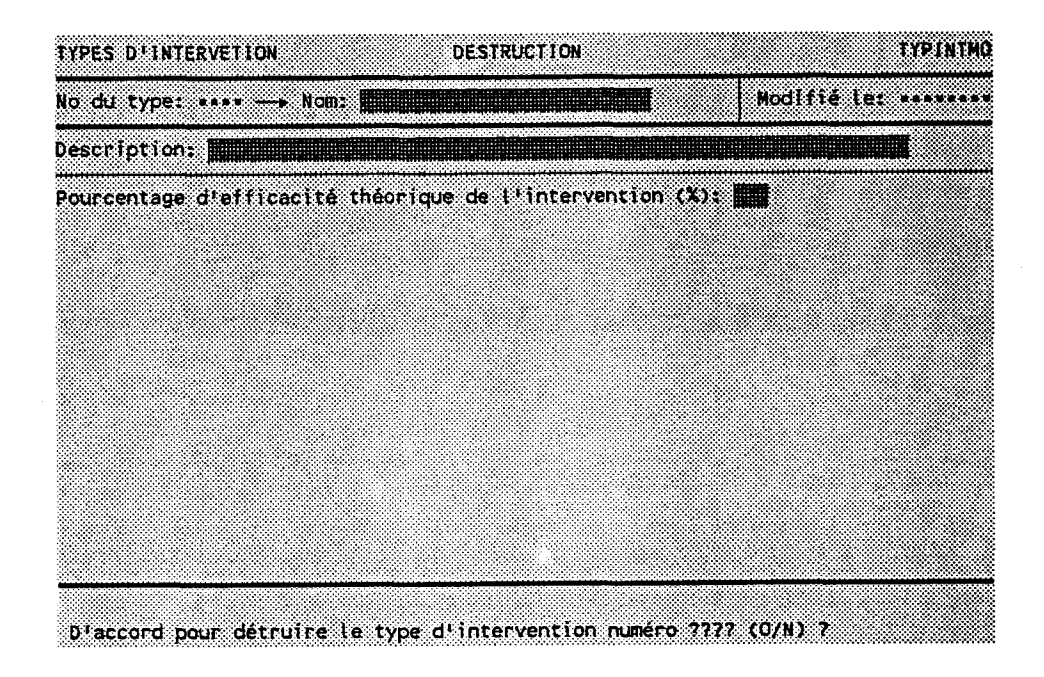

Taper "O" pour confirmer la destruction ou "N" pour l'annuler.

Le programme REFUSERA de détruire Ie type d'interventions si une intervention ponctuelle lui est associée.

# 3.30 TYPES DE POLLUEURS

#### BUT: Entrer un numéro de type de pollueurs et choisir un traitement.

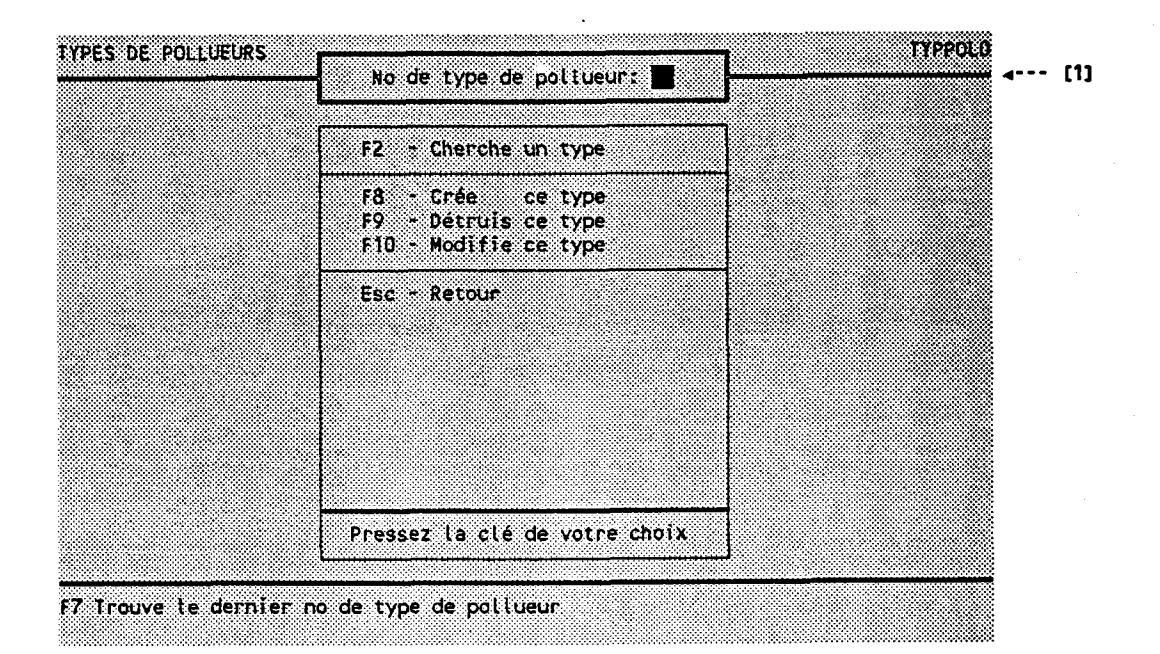

Champ à remplir | Clé à taper | Fonction (Aucun) (Aucun) **TOUS** TOUS TOUS (Aucun) F2 F7 F 8 F9 F10 Esc Passer à 3.30.1 Ecrit le dernier numéro de type dans  $[1]$ Passer à 3.30.2 Passer à 3.30.3 Passer à 3.30.2 Retour à 3.02.7

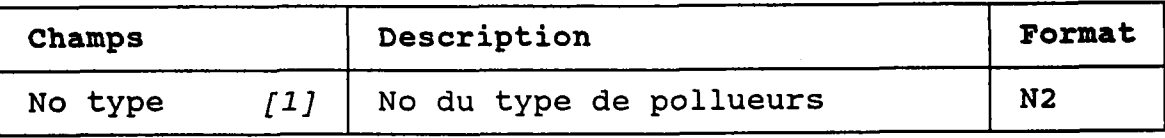

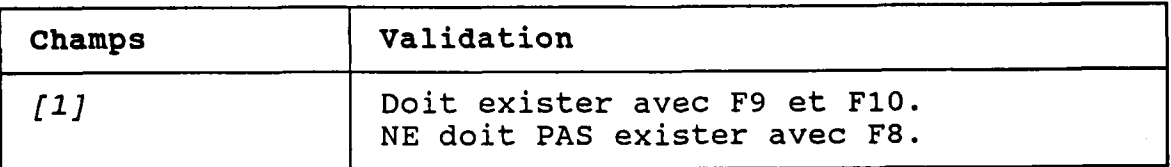

#### 3.30.1 CHERCHER UN TYPE DE POLLUEURS

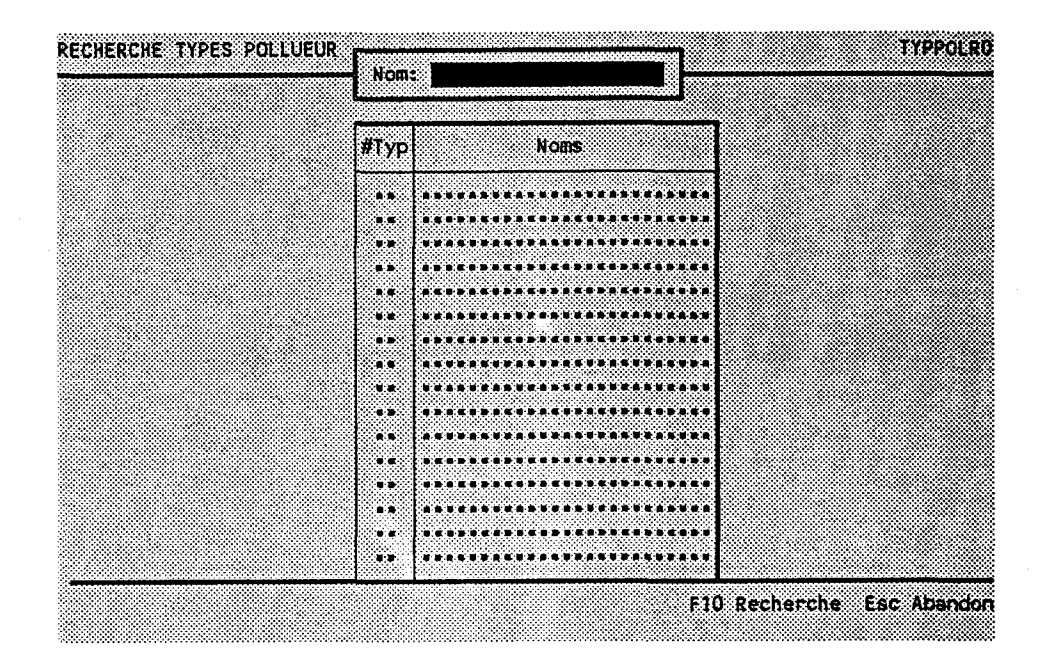

BUT: Chercher un type de pollueurs par son nom.

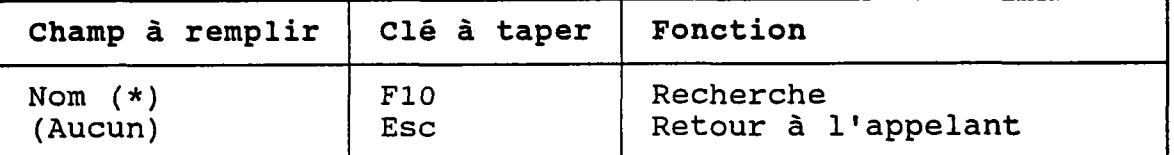

(\*) Laisser vide pour voir TOUS les types de pollueurs.

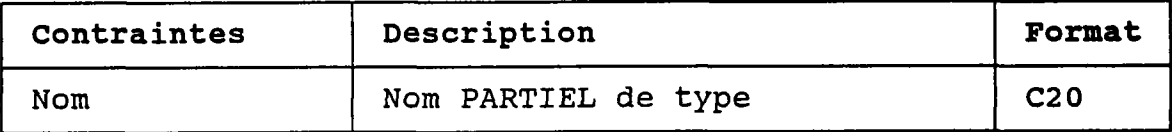

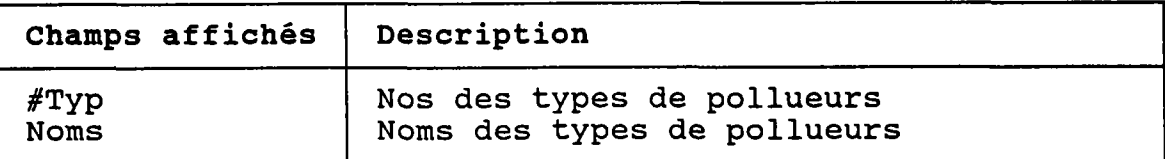

#### 3.30.2 CREER OU MODIFIER UN TYPE DE POLLUEURS

**TYPPOLMO TYPES DE POLLUEUR** MODIFICATION Modifie ter \*\*\*\*\*\*\* +-- [a] [1] [b] No du type: \*\* -- Nom: | **Esc Abandon** F10 Ok

BUT: Décrire un type de pollueurs puis confirmer sa<br>création OU sa modification.

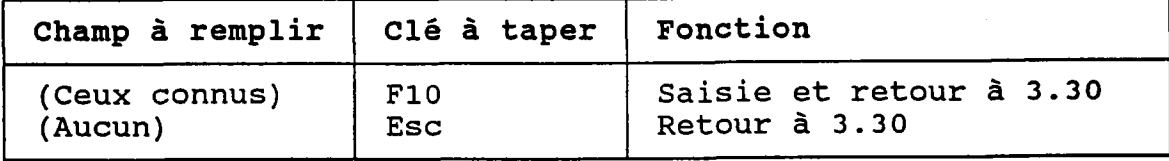

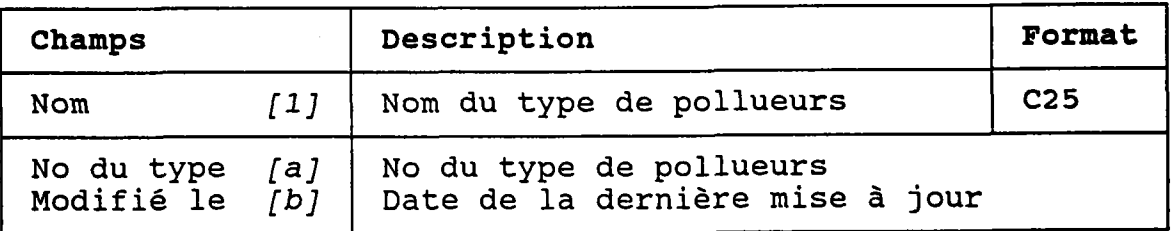

#### 3.30.3 DETRUIRE UN TYPE DE POLLUEURS

# **TYPES DE POLLUEUR DESTRUCTION TYPPOLMO** Modifie terminal No du type: .. - Nom: **Million and a BREEZING** X ▩ ---D'accord pour détruire le type de pollueur no 77 (+ TYPES PT REJET) (Q/N) 7

#### BUT: Voir un type de pollueurs et confirmer sa destruction.

Taper "O" pour confirmer la destruction ou "N" pour l'annuler.

Le programme REFUSERÀ de détruire le type de pollueurs si si un pollueur ponctuel lui est associé.

Les types de points de rejet associés au seront aussi détruit type de pollu<mark>eu</mark>

# 3.31 TYPES DE POINTS DE RE.IET

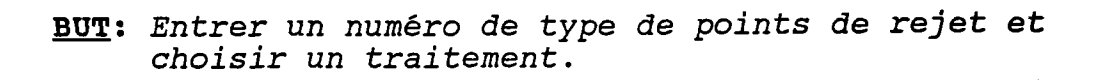

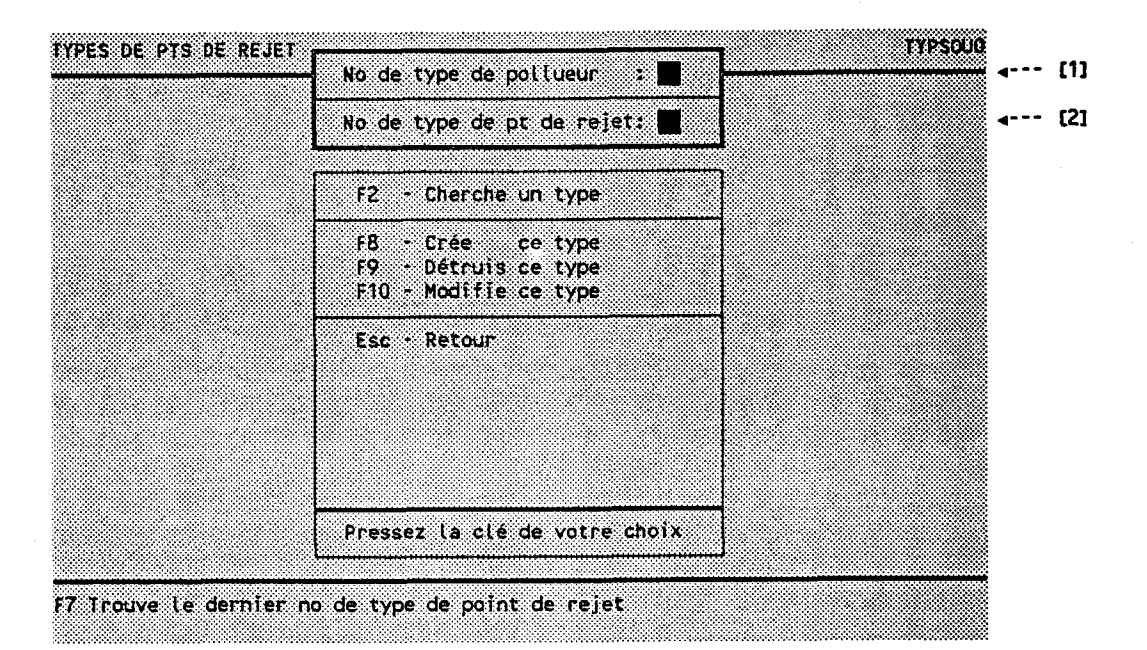

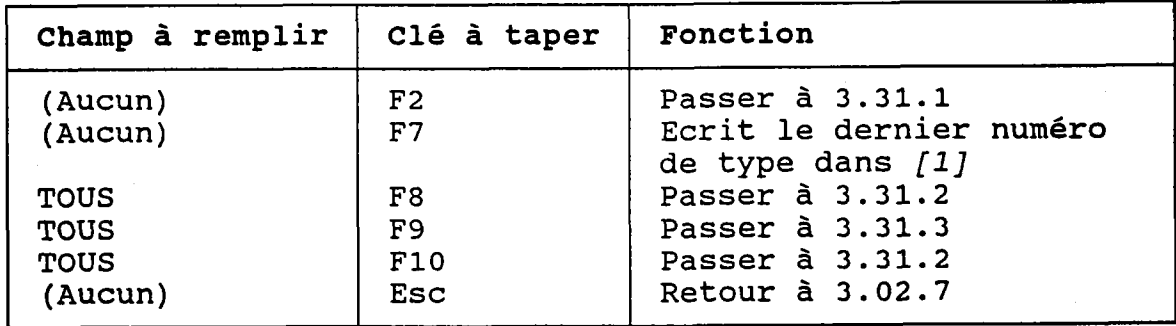

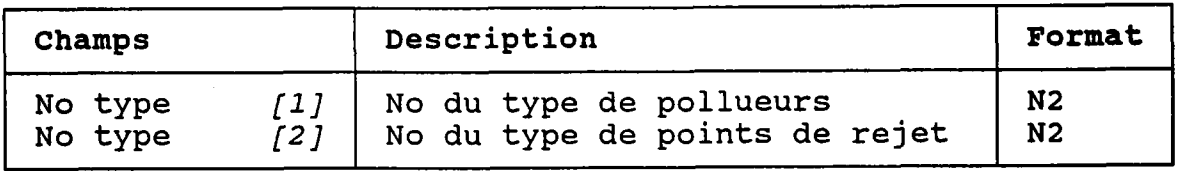

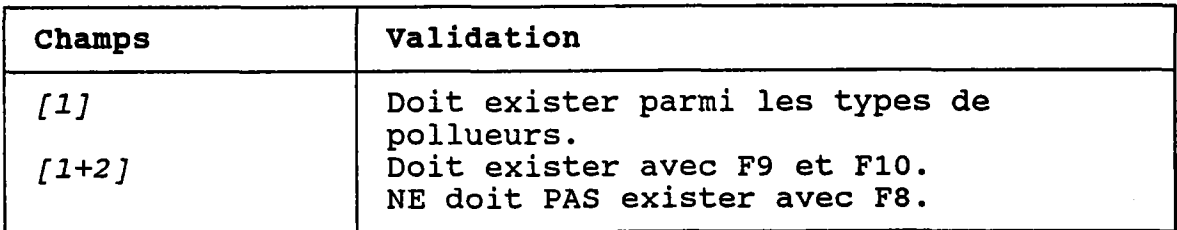

€

#### 3.31.1 CHERCHER UN TYPE DE POTNTS DE REJET

BUT: Chercher un type de points de rejet selon:

- son numéro de type de pollueurs ET/OU
- son nom

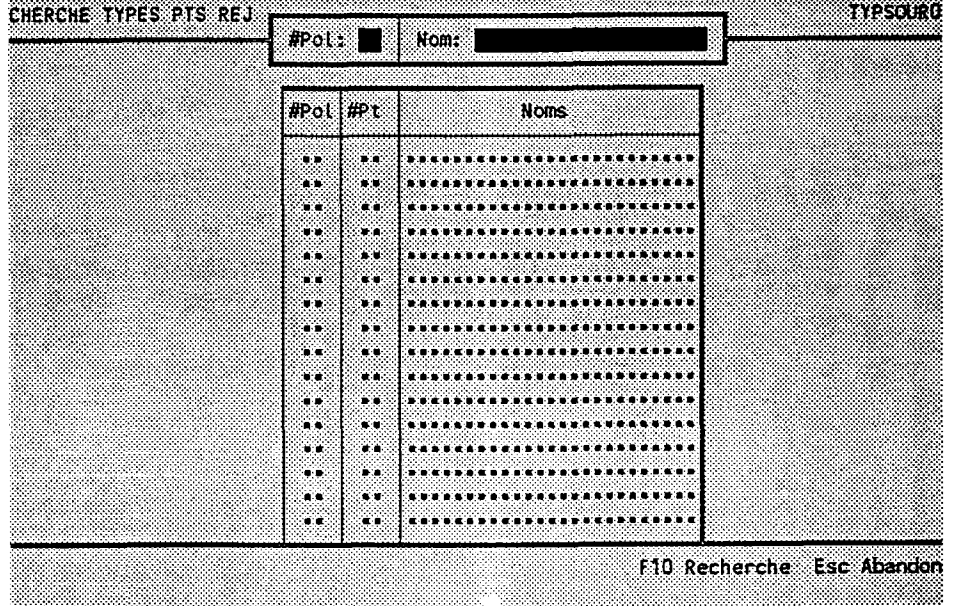

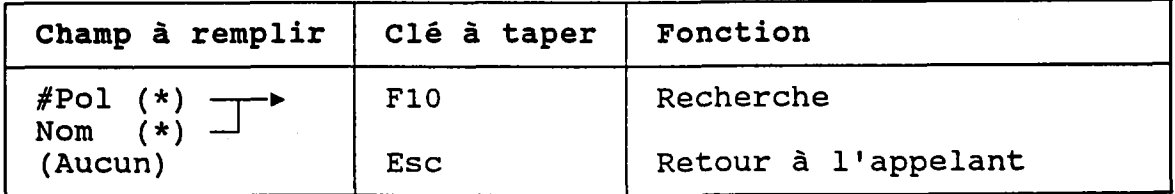

(\*) Laisser vide pour voir TOUS les types de points de rejet.

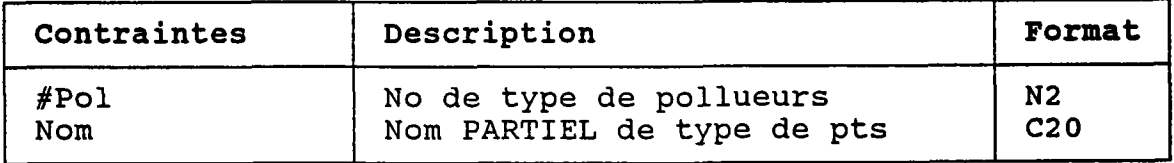

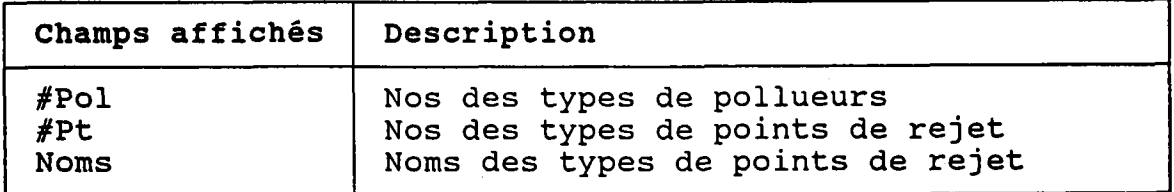

#### 3.31.2 CREER OU MODTFTER UN TYPE DE POINTS DE REJET

BUT: Décrire un type de points de rejet puis confirmer sa création OU sa modification.

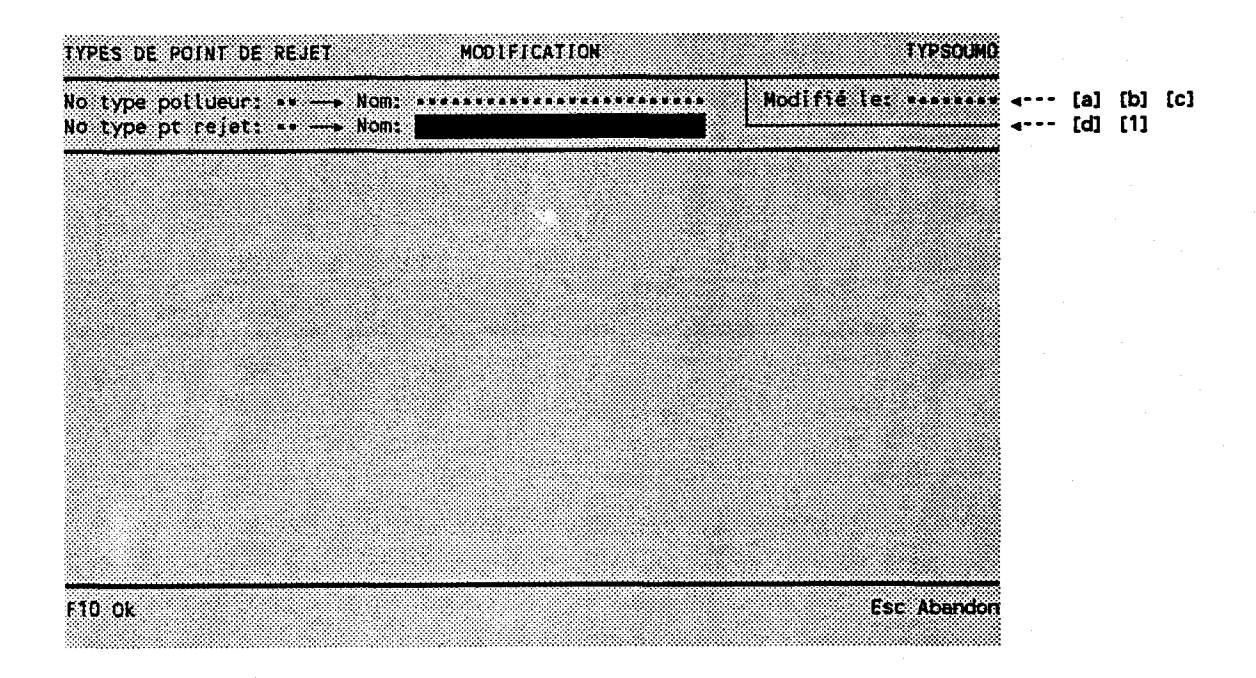

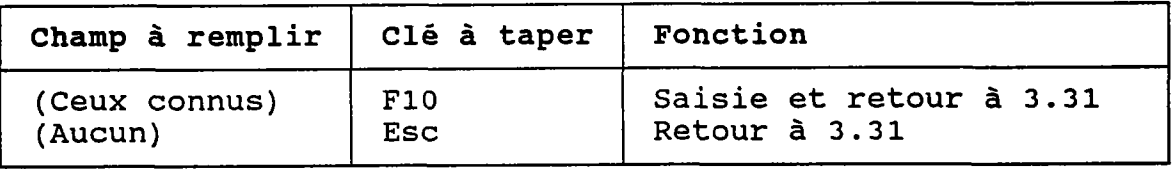

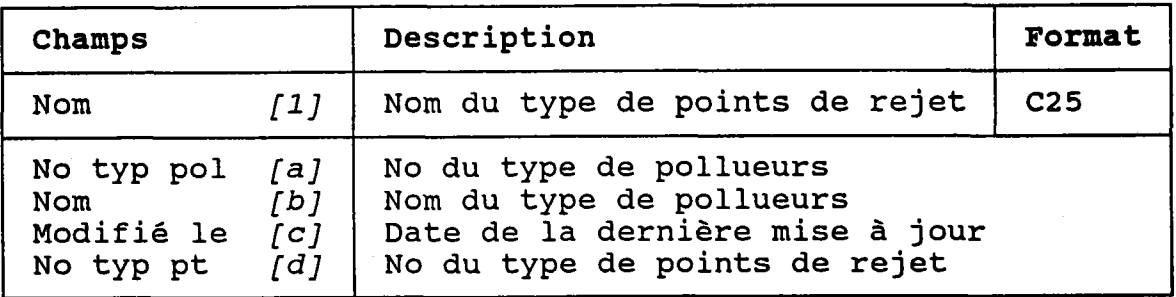

 $\tau \rightarrow \tau$ 

#### 3.31.3 DETRUTRE UN TYPE DE POTNTS DE REJET

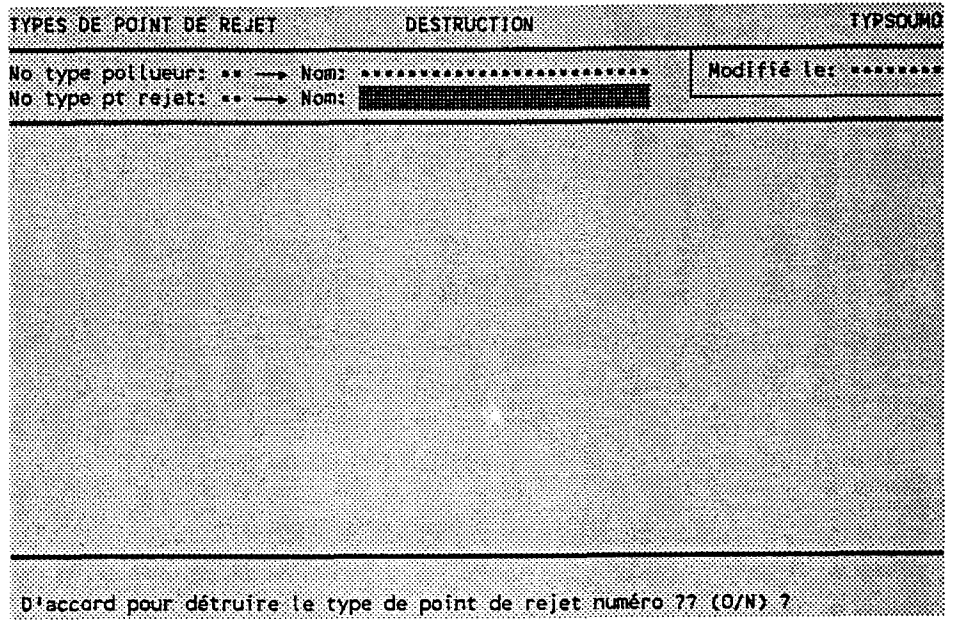

BUT: Voir un type de points de rejet et confirmer sa destruction.

Taper "O" pour confirmer la destruction ou "N" pour I I annuler.

Le progranme REFUSERA de détruire Ie type de points de rejet si un point de rejet lui est associée.

# 3.32 METHODES DE PANACHE

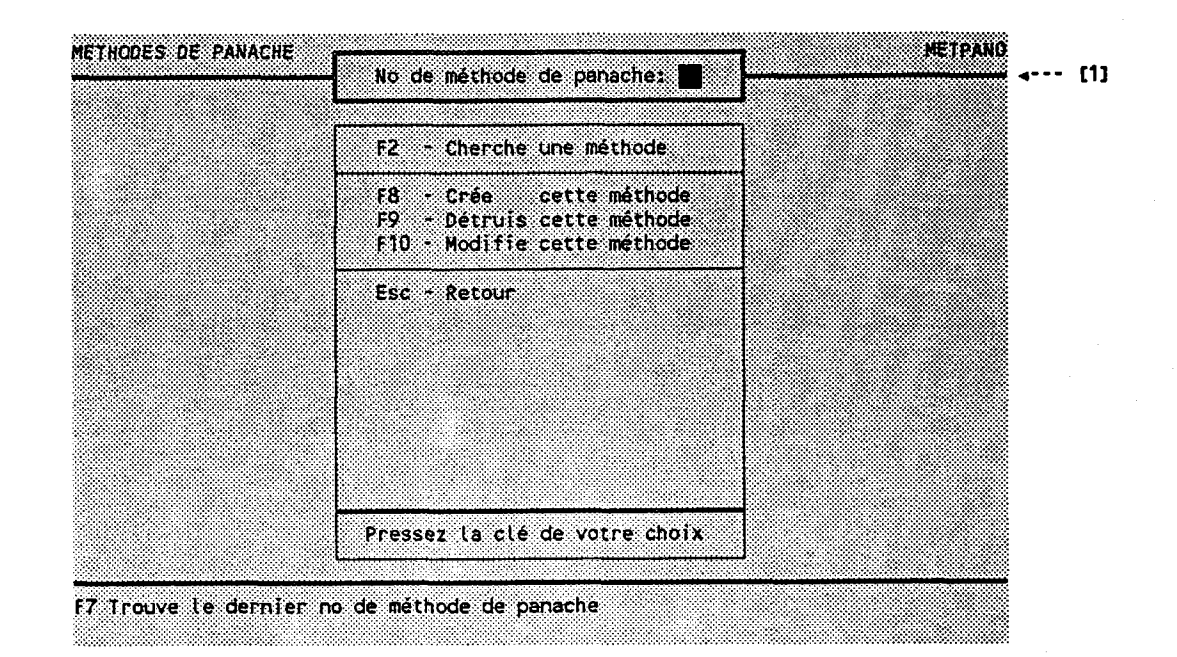

<u>BUT</u>: Entrer un numéro de méthode de panache et chois. un traitement.

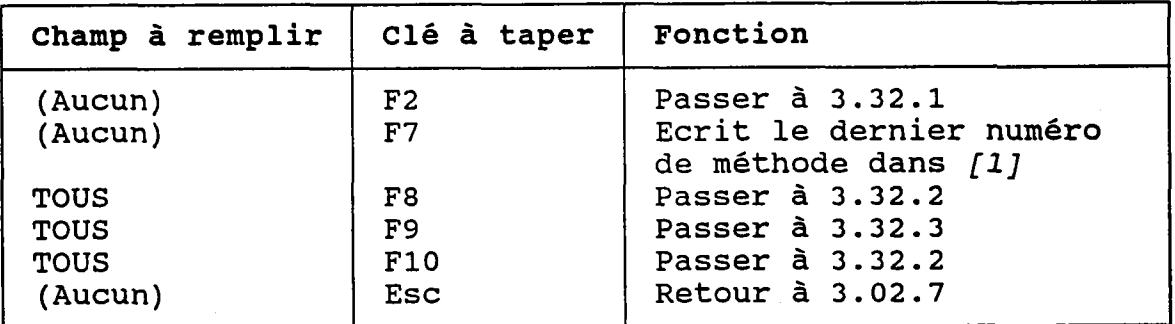

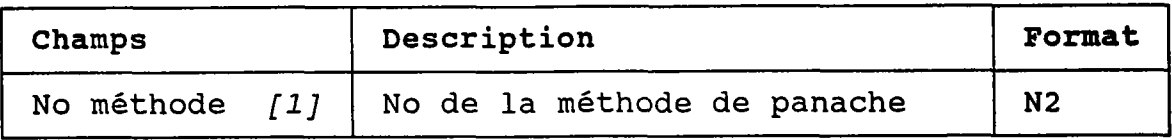

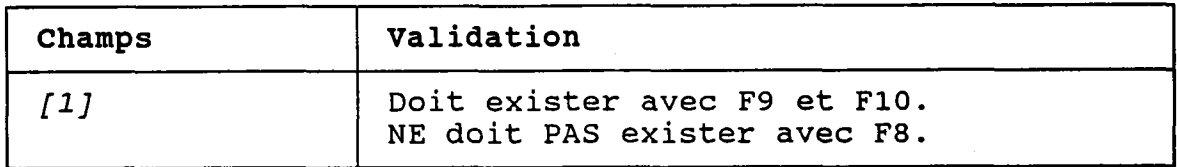

# 3.32.1 CHERCHER UNE METHODE DE PANACHE

BUT: Chercher une méthode de panache.

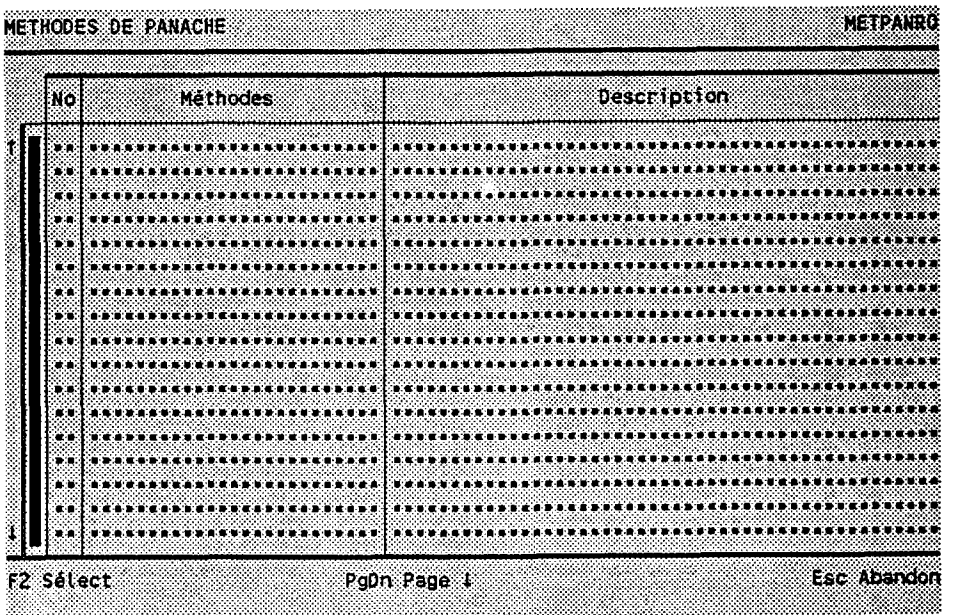

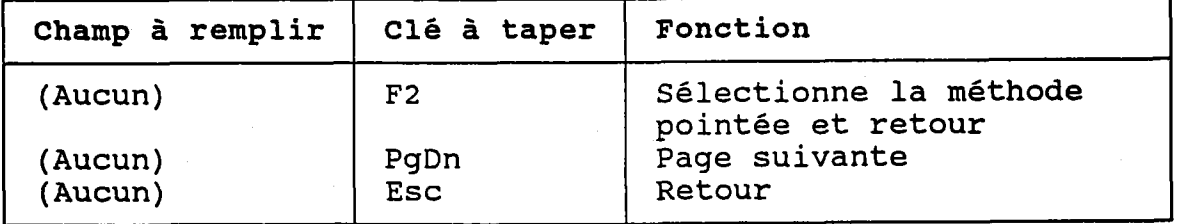

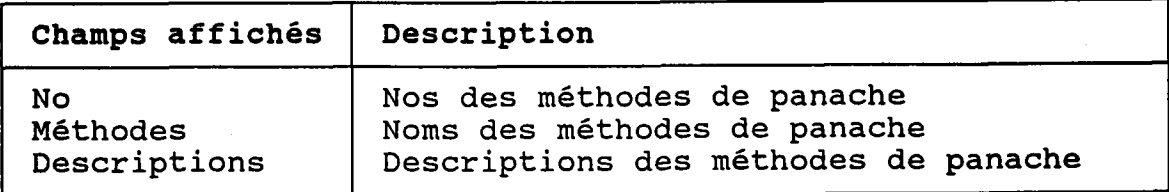

#### 3.32.2 CREER OU MODIFIER UNE METHODE DE PANACHE

BUT: Décrire une méthode de panache puis confirmer sa création OU sa modification.

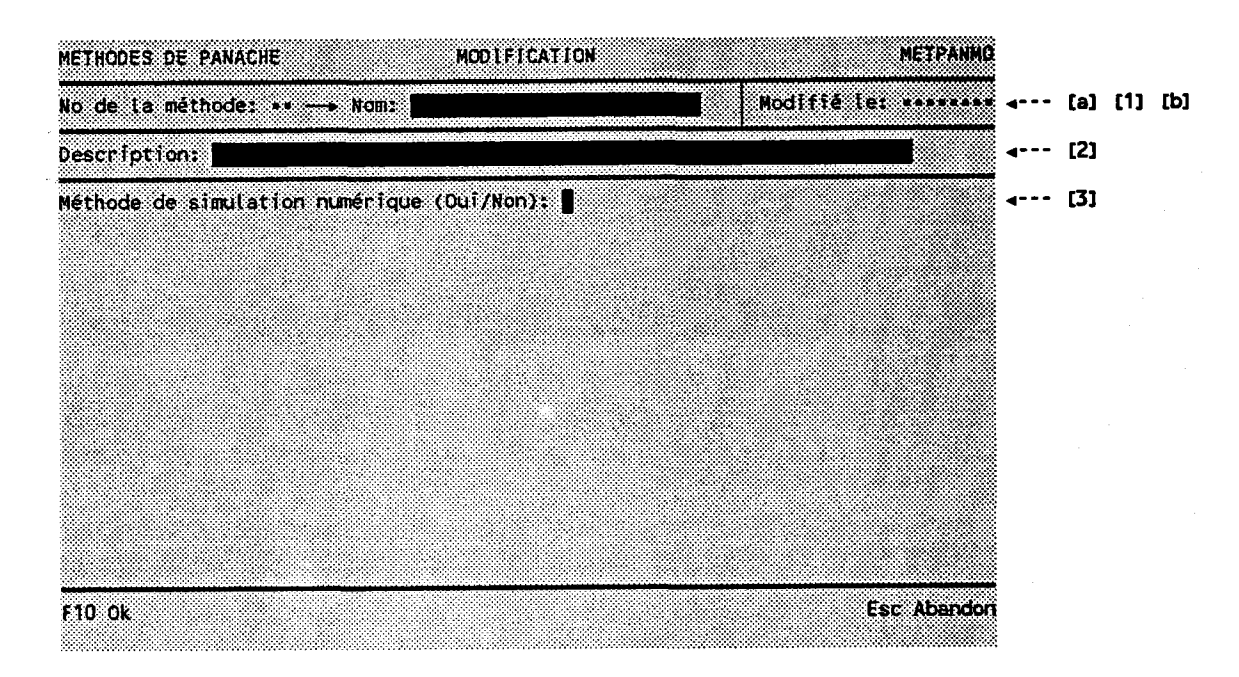

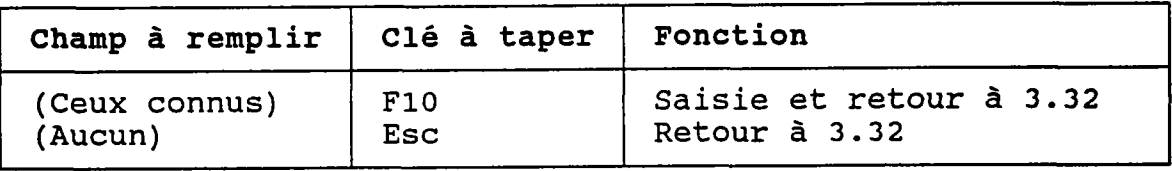

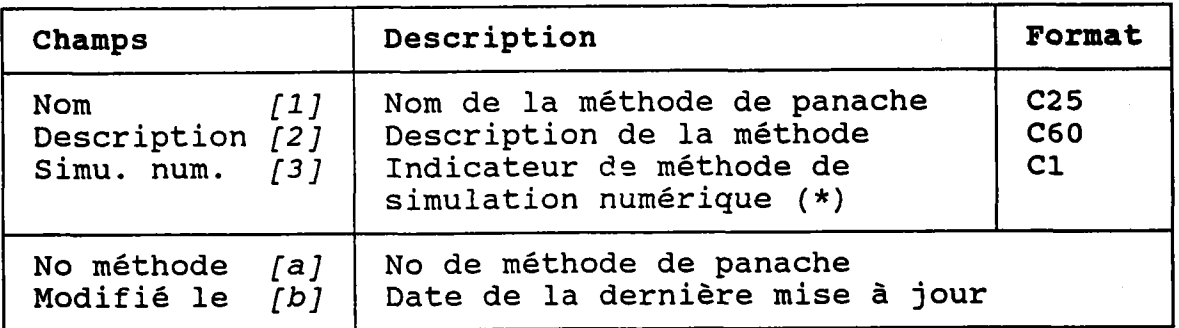

(\*) La table des méthodes de panaches DOIT contenir une méthode de simulation numérique (écrire "O" dans ce champ).

Les panaches de points (voir 3.19.2) associés à cette<br>méthode appartiendront à un univers de simulation et auront des paramètres de simulation.

Bien qu'il soit permis de créer (via SOCOUS) des panaches<br>simulés numériquement, ces derniers devraient normale-<br>ment être réservés à l'interface entre SOCOUS et le programme du modèle de panache. Les panaches créés via cette interface sont AUTOMATIQUEMENT associés à la méthode de panache dont le champ "simulation numérique" contient un "0".

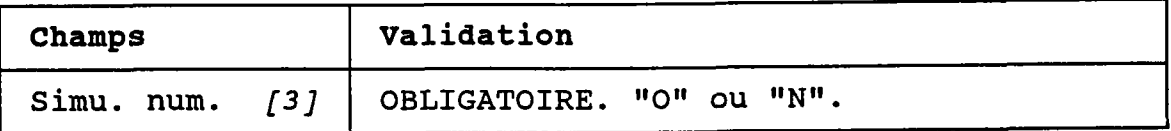

#### 3.32.3 DETRUIRE UNE METHODE DE PANACHE

BUT: Voir une mêthode de panache et confirmer sa destruction.

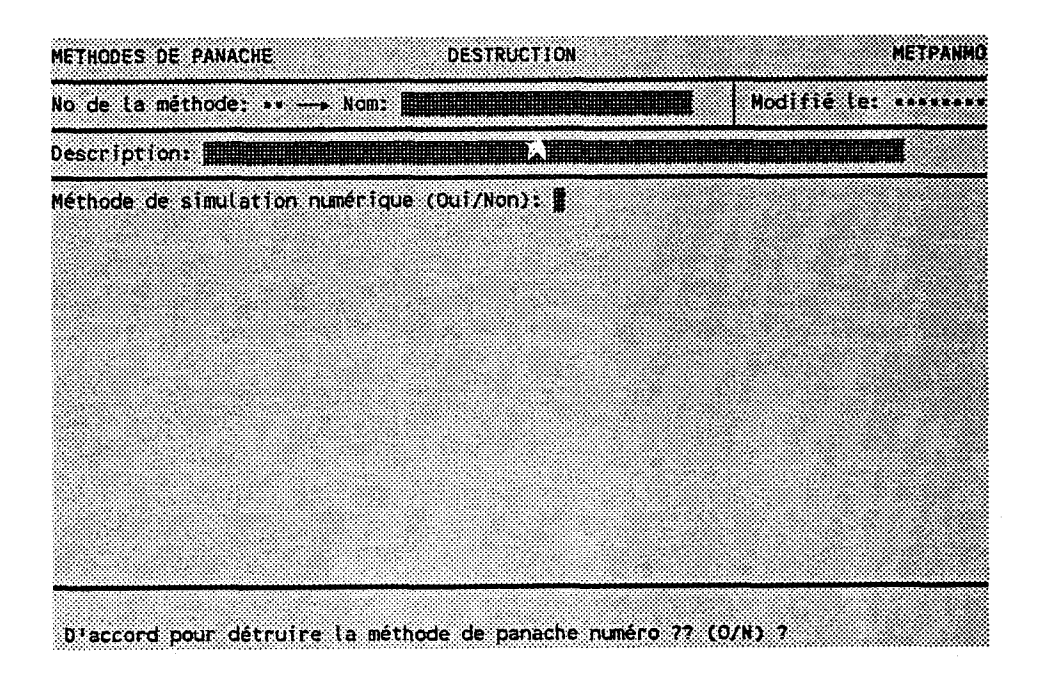

Taper "O" pour confirmer la destruction ou "N" pour I I annuler.

Le programme REFUSERA de détruire Ia méthode de panache si un panache de points lui est associée.

## **3.33 DROITS D'ACCES**

BUT: Entrer un numéro d'usager et choisir un traitement.

#### **ATTENTION:**

Cette fonction est réservée au gestionnaire de la base de données ("DBA" - voir l'ANNEXE A).

Le "DBA" ne peut modifier son mot de passe que via SQL\*Plus, avec la commande suivante:

GRANT CONNECT TO nom IDENTIFIED BY mot\_de\_passe;

où nom est son nom d'usager et mot de passe est son NOUVEAU mot de passe.

Les usagers de SOCOUS DOIVENT être créés via cette fonction. Ceux créés via SQL\*Plus ou avec l'utilitaire ADDUSER (fourni par ORACLE) n'auront pas accès aux données de la base de données.

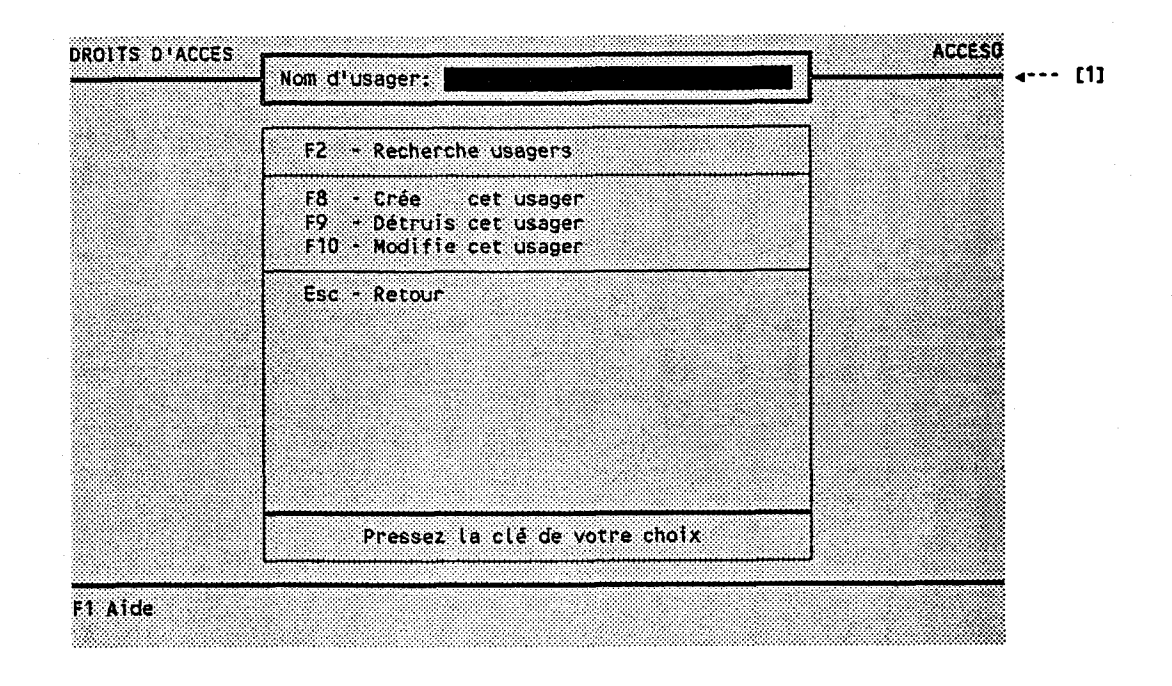

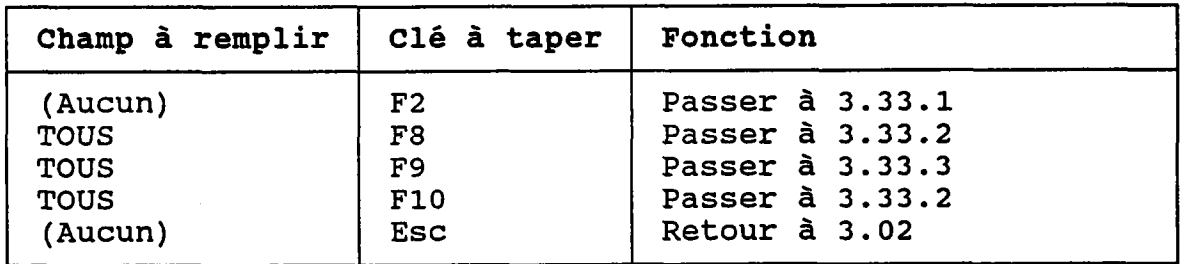

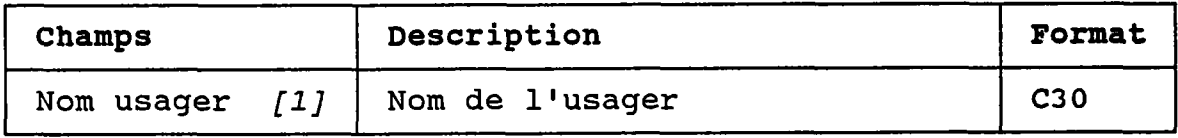

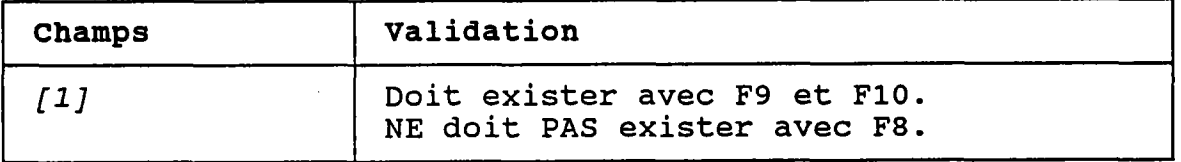

#### 3.33.1 CHERCHER UN USAGER

BUT: Chercher un usager.

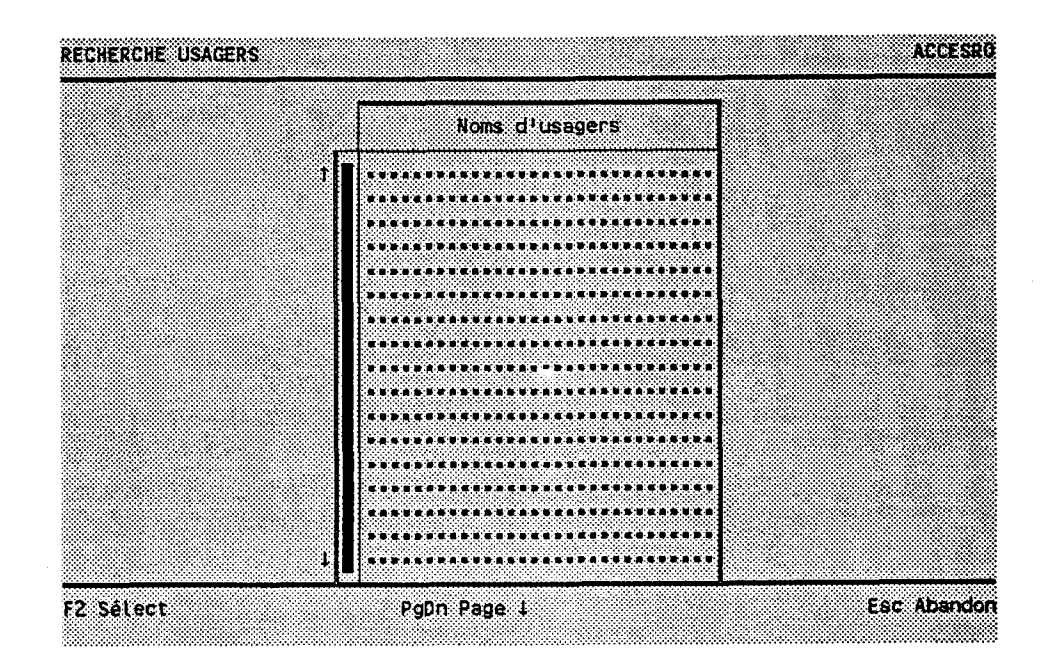

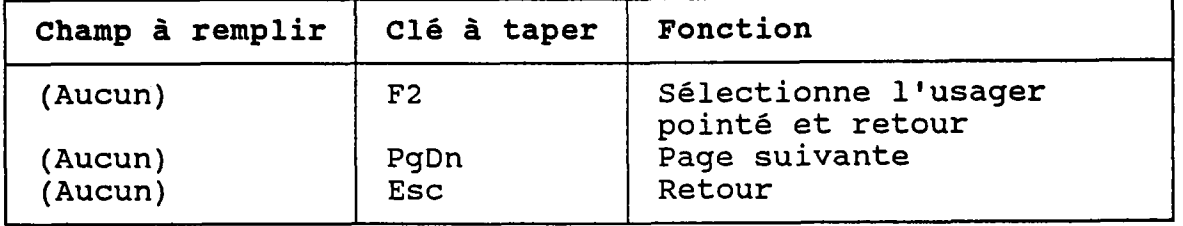

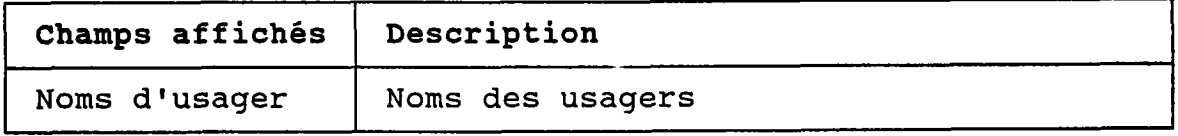

#### 3.33.2 CREER OU MODIFIER UN USAGER

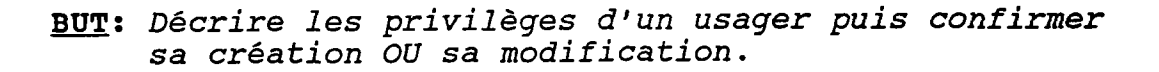

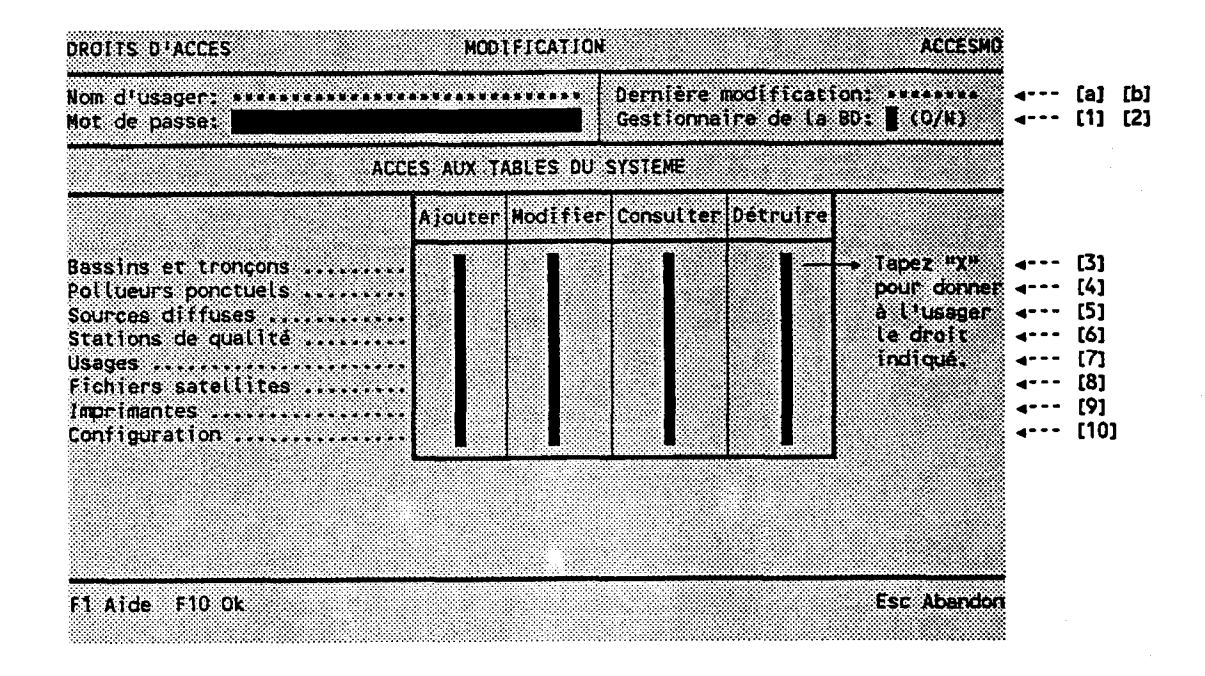

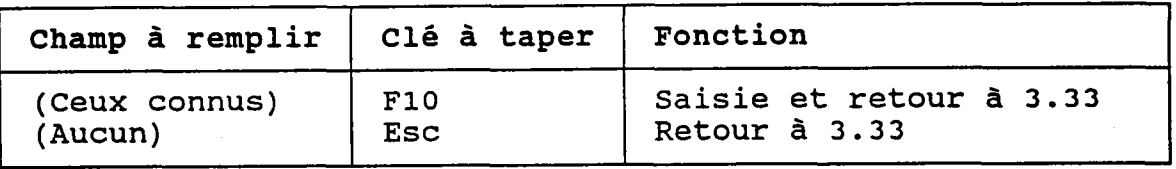

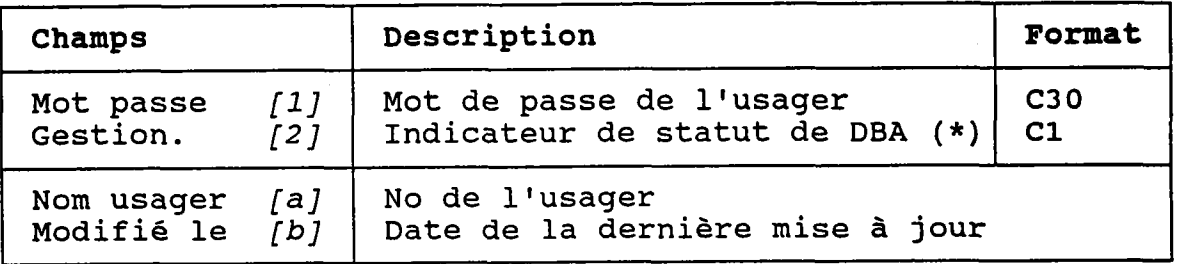

(\*) Seuls les usagers ayant le statut de "DBA" peuvent à leur tour gérer les droits d'accès à Ia base de données.

Mettre un "X" dans les colonnes des lignes [3] à [10] situées à I'intersection des groupes de tables auxquelles l'usager a accès et des fonctions qu'il peut utiliser au niveau de ces tables.

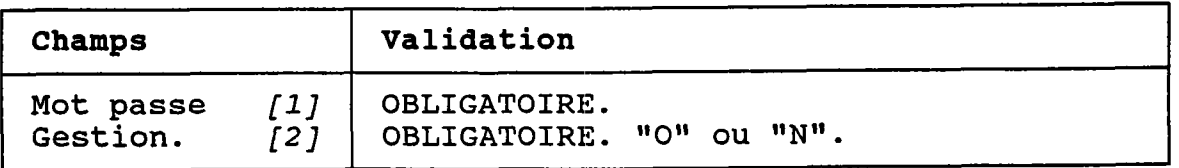

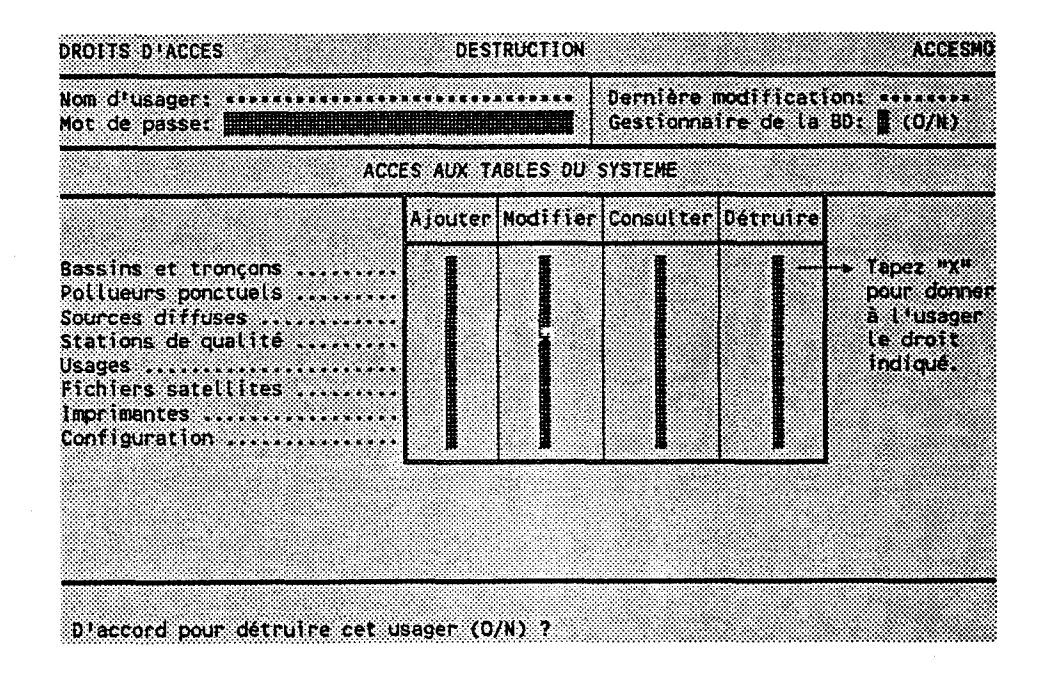

BUT: Voir un usager et confirmer sa destruction.

Taper "O" pour confirmer la destruction ou "N" pour l'annuler.

#### **ATTENTION:**

Si l'usager a créé des tables via SQL\*Plus, il restera visible dans l'écran de recherche (3.33.1).
# 3.34 IMPRIMANTES

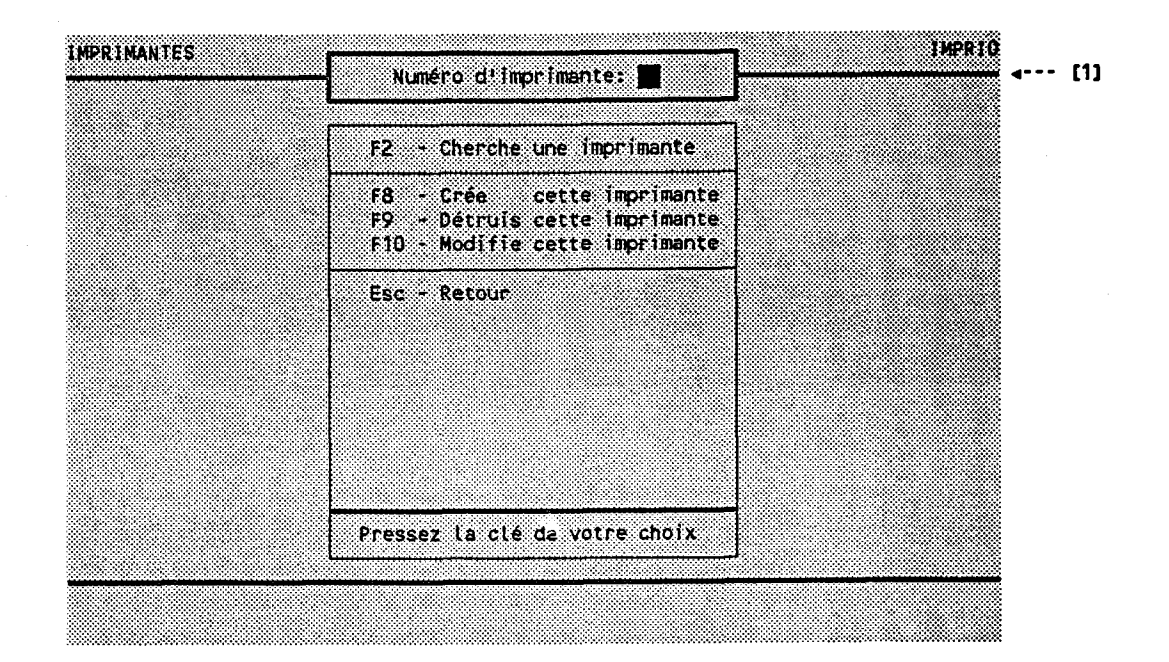

### BUT: Entrer un numéro d'imprimante et choisir un traitement.

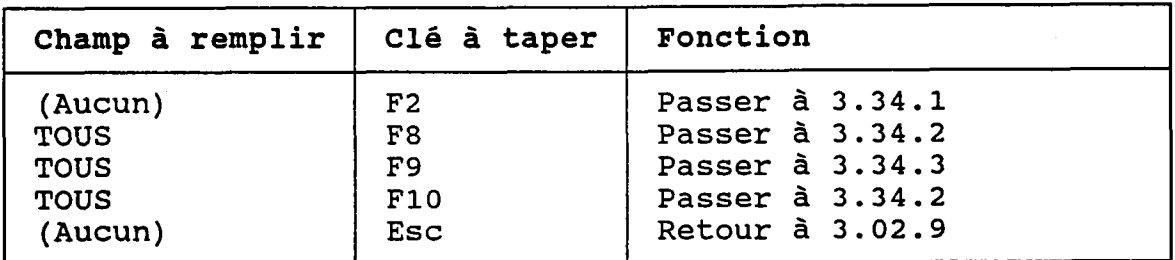

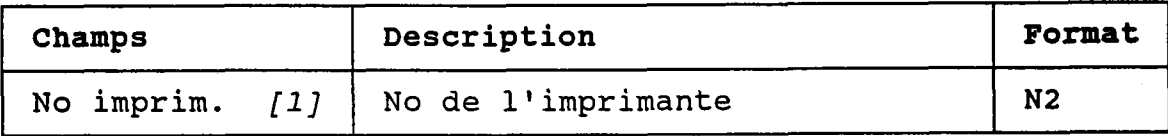

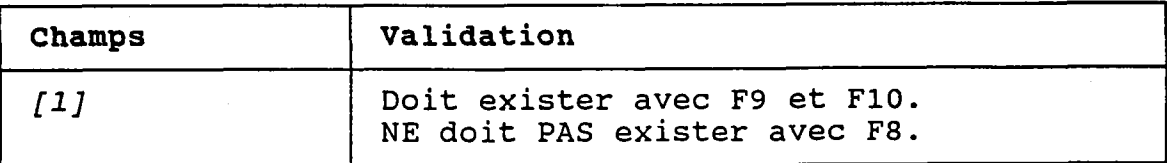

## 3.34.1 CHERCHER UNE IMPRIMANTE

BUT: Chercher une imprimante.

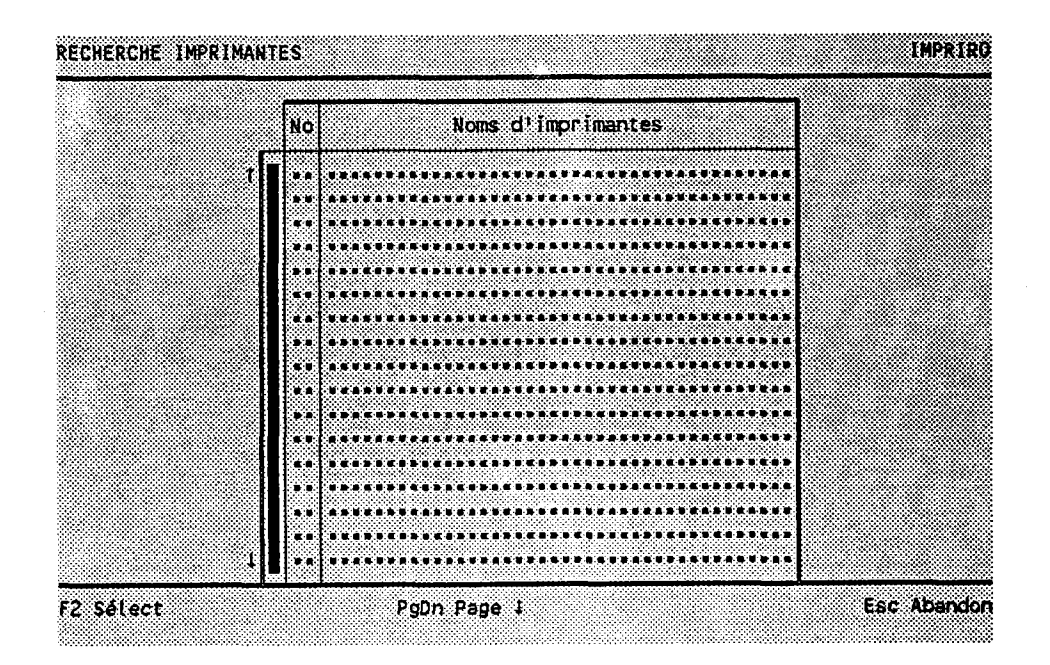

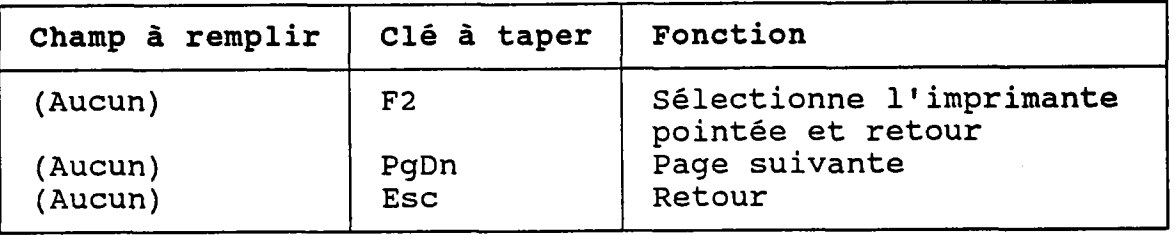

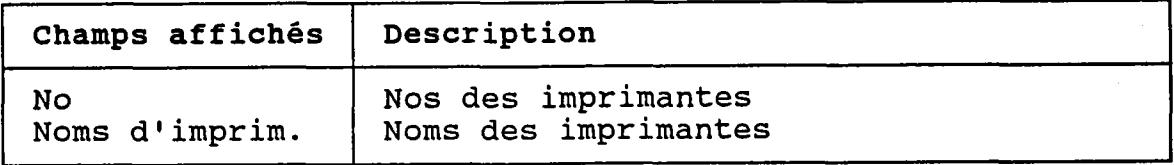

### 3.34.2 CREER OU MODIFIER UNE IMPRIMANTE

BUT: Décrire une imprimante puis confirmer sa création OU sa modification.

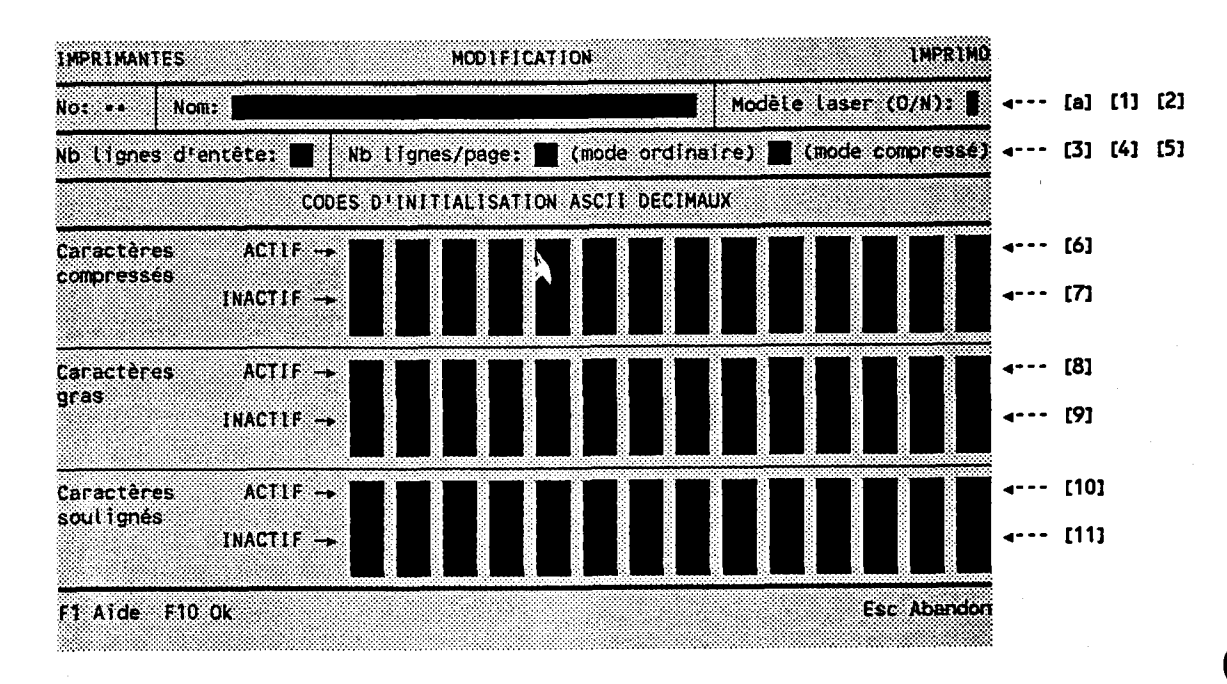

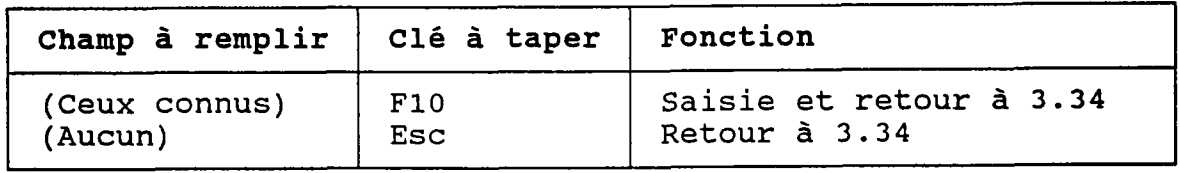

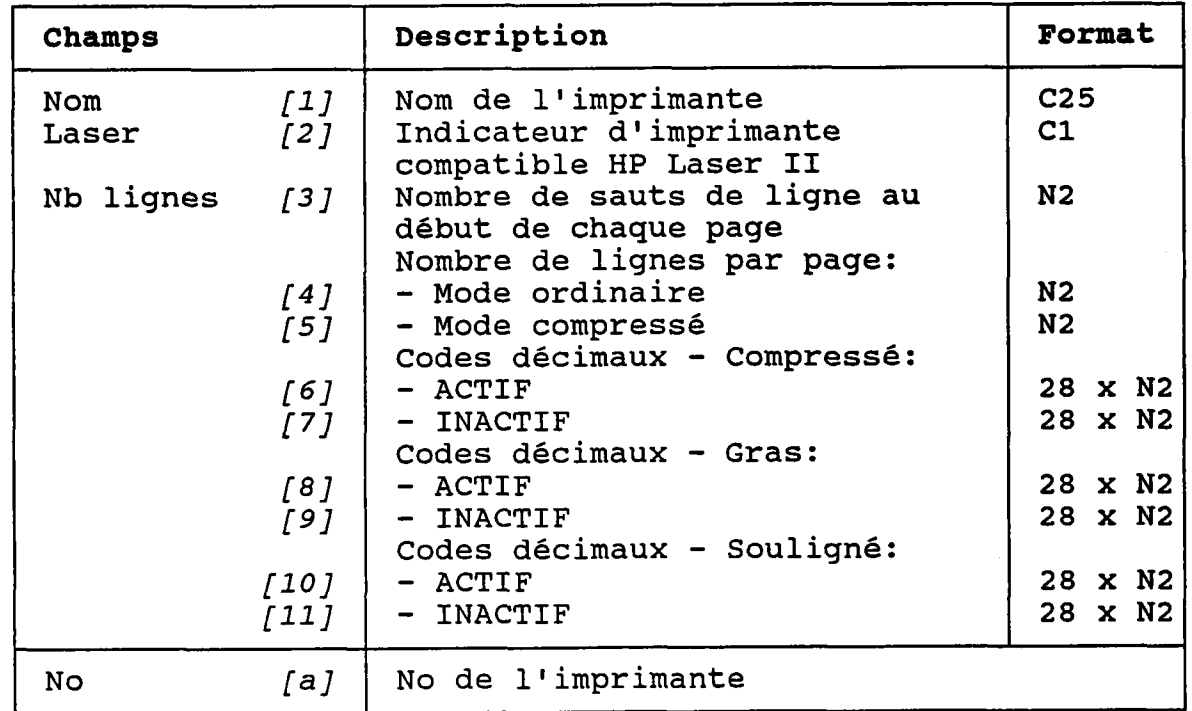

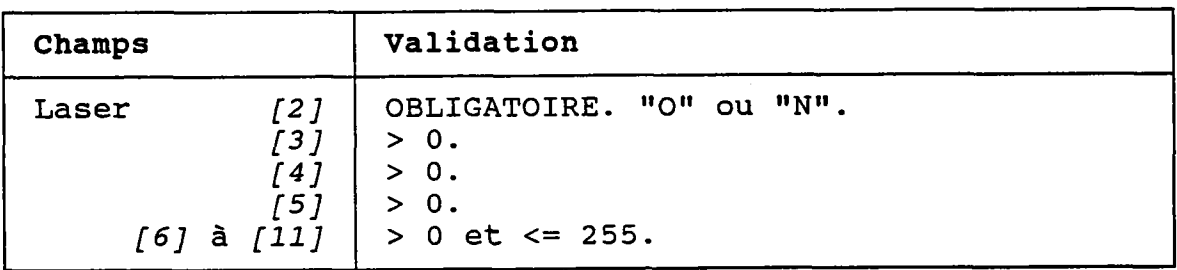

BUT: Voir une imprimante et confirmer sa destruction.

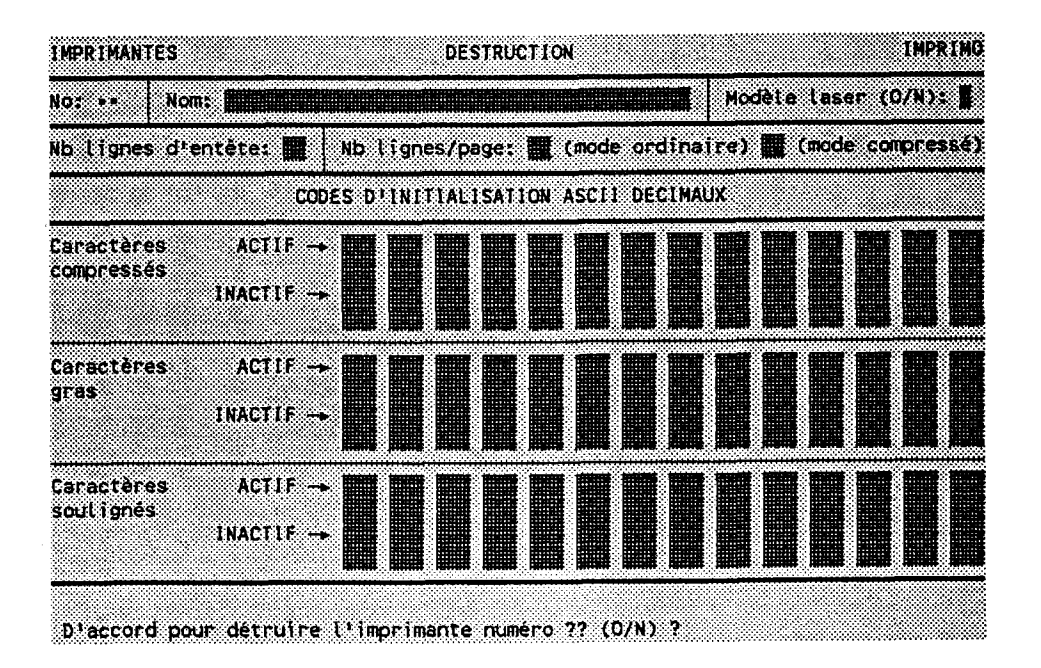

Taper "O" pour confirmer la destruction ou "N" pour l'annuler.

 $\label{eq:2.1} \frac{1}{\sqrt{2\pi}}\frac{1}{\sqrt{2\pi}}\int_{0}^{\pi}\frac{1}{\sqrt{2\pi}}\left(\frac{1}{\sqrt{2\pi}}\right)^{2}d\mu_{\rm{eff}}\,.$  $\sim$   $\sim$  $\sim 80\%$ 

 $\sim$ 

# 4. CONTRAINTES D'INTERROGATION

Avant d'effectuer une requête, le programme permet à l'usager d'imposer des contraintes qui limiteront le nombre des données retenues.

Parmi les 18 formes de contraintes possibles, le programme ne conserve que celles qui sont pertinentes à l'interrogation choisie, puis iI pose une série de questions à l'usager pour dresser la liste des contraintes qui seront effectivement imposées.

Les pages qui suivent montrent les écrans qui permettent d'entrer les différentes contraintes.

#### UN EXEMPLE CONCRET...

La section 2.02.10 montre comment choisir une interrogation et lui imposer des contraintes.

#### REMARQUE:

Certains titres sont accompagnés d'une des mentions suivantes (entre parenthèses) :

- UN SEUL

- CHOIX ENTRE "TOUS" ET "CERTAINS"
- CERTAINS

Ces mentions font référence au paragraphe "CONTRAINTES" qui précède Ia description de chacune des interrogations présentées à Ia section 5.

Exemple:

Considérons la LISTE DES TRANSECTS DE QUALITE DES TRONCONS décrite à Ia section 5.04.

on peut lui imposer deux contraintes:

- Bassin : UN SEUL.

- Tronçons: UN, DES ou TOUS.

Pour permettre à l'usager d'imposer des contraintes sur les bassins et les tronçons, Ie programme posera les questions suivantes:

### 1. BASSINS (UN SEUL)

(section 4.01. L)

... parce que cette interrogation doit porter sur UN SEUL bassin.

## 2. TRONCONS (CHOIX ENTRE "TOUS" ou "CERTAINS")

(section 4.02.2)

... parce que cette interrogation peut porter sur un nombre variable de tronçons.

### 3. TRONCONS (CERTAINS)

(section 4.02.3)

... si l'usager ne veut pas TOUS les tronçons.

#### SOMMAIRE:

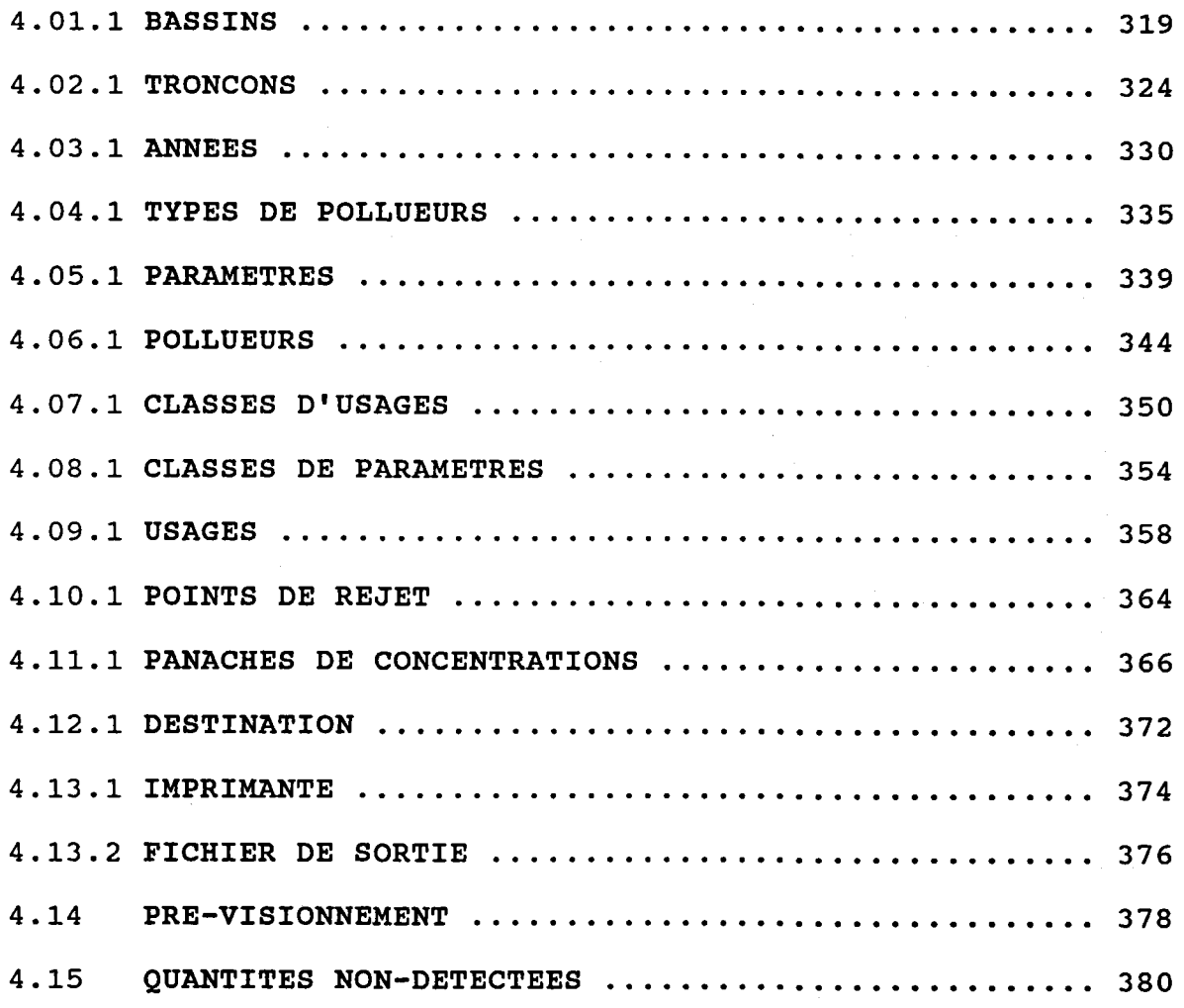

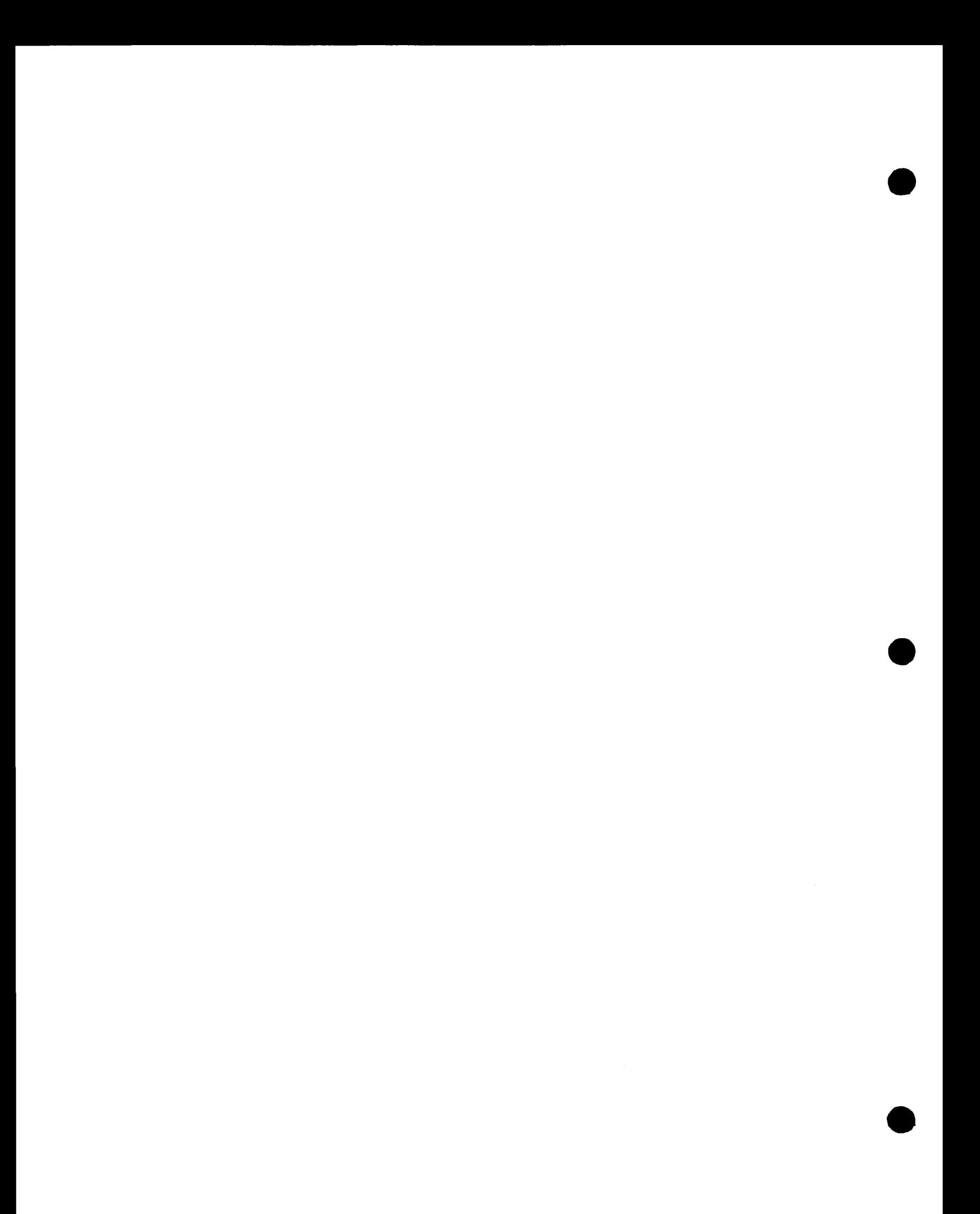

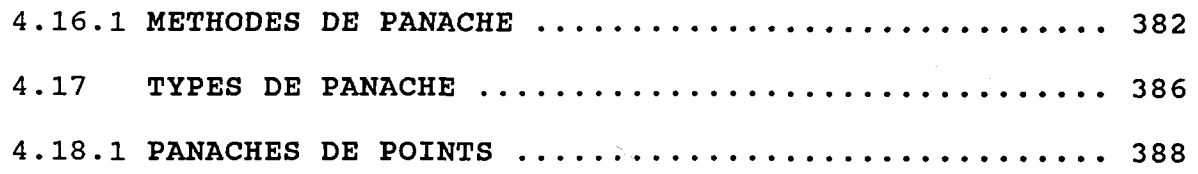

### 4.01.1 BASSINS (UN SEUL)

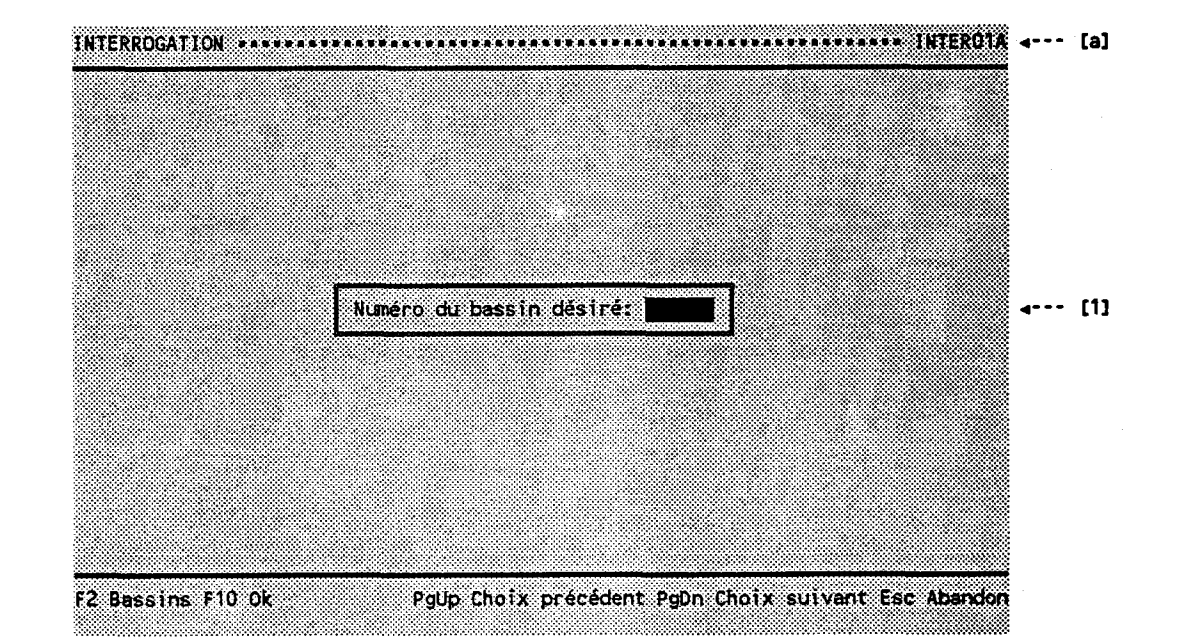

### BUT: Demander un numéro de bassin.

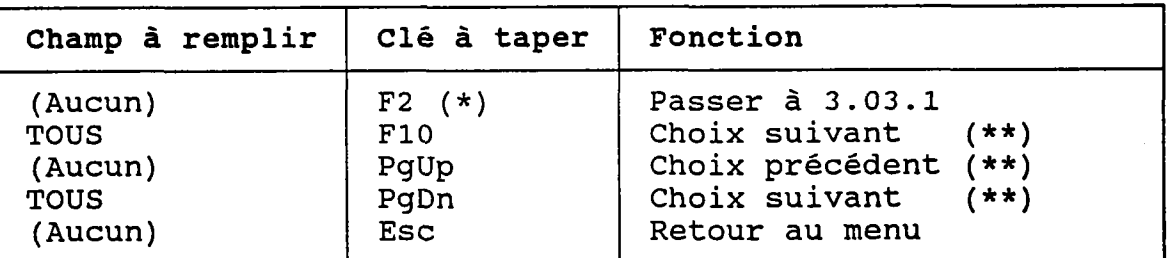

(\*) Au retour, le numéro choisi est transporté dans [1] ( \* \*) Ce choix dépend de l'interrogatio

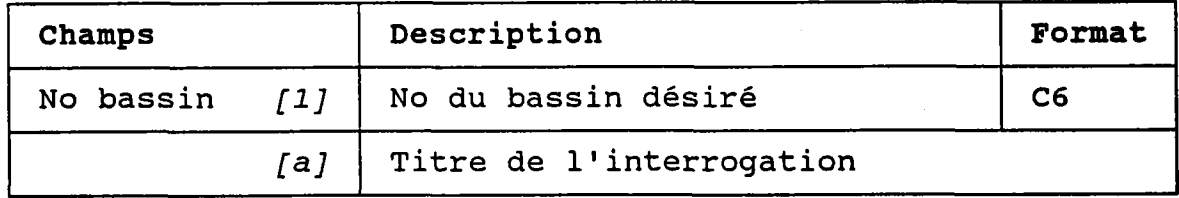

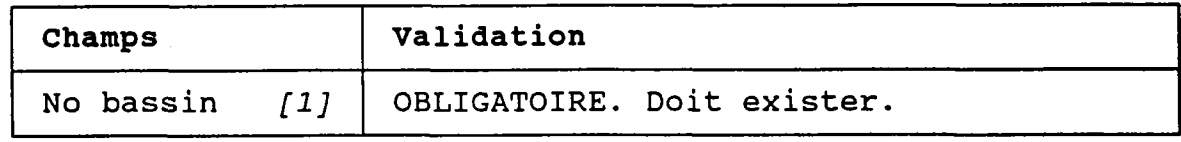

### 4.01.2 BASSINS (CHOIX ENTRE "TOUS" ET "CERTAINS")

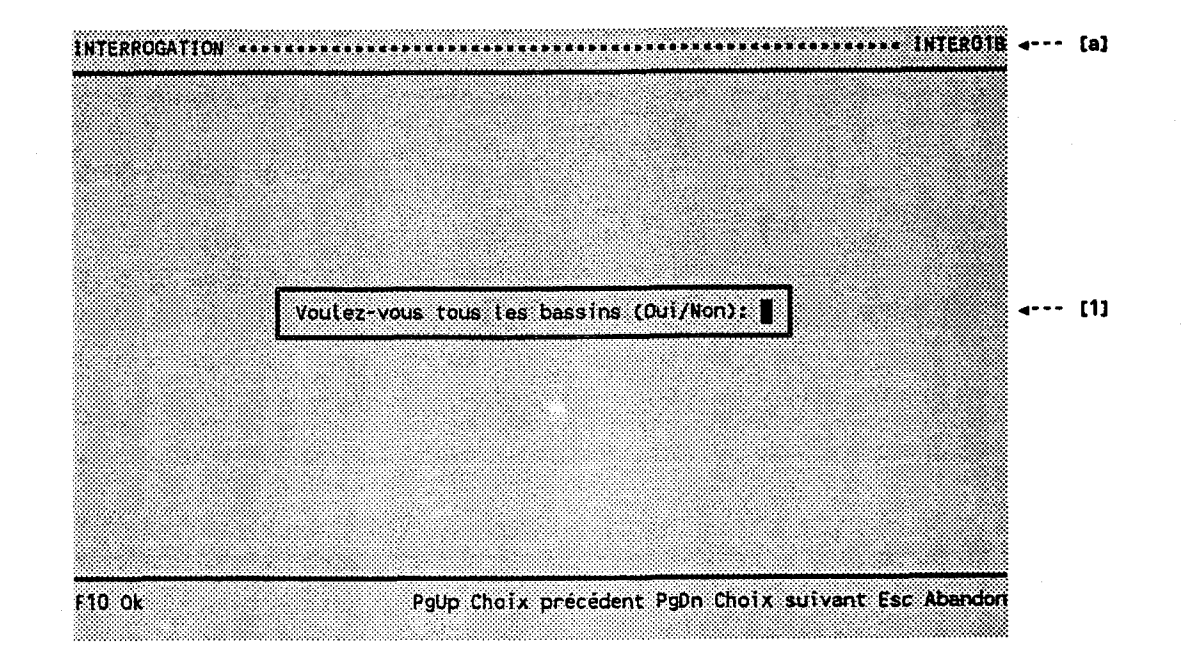

BUT: Demander s'il faut considérer TOUS les bassins ou seulement CERTAINS.

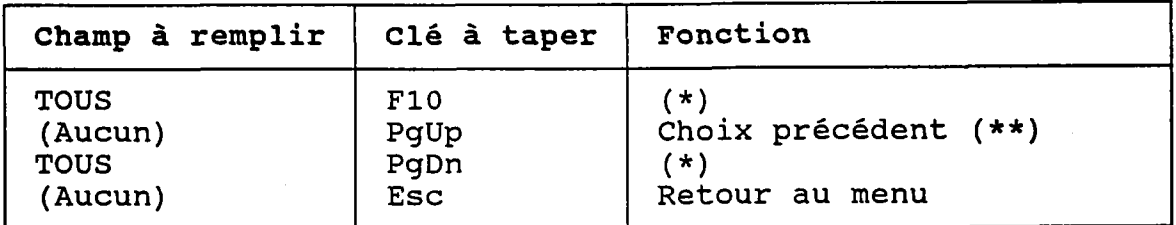

(\*) Si  $[1] = "0"$  alors passer au choix suivant  $(**)$ . Si  $[1]$  = "N" alors passer à 4.01.3.

(\*\*) Ce choix dépend de l'interrogation.

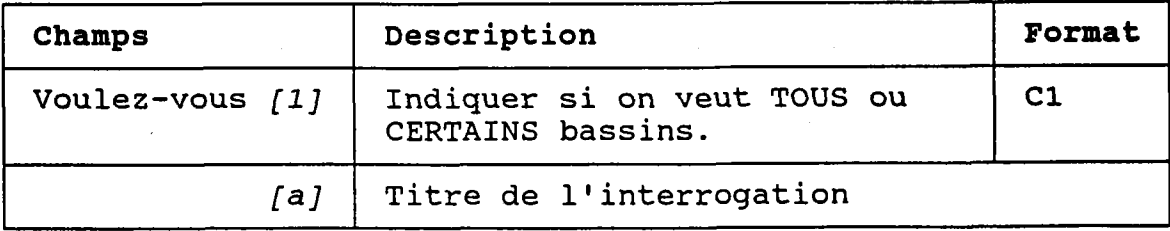

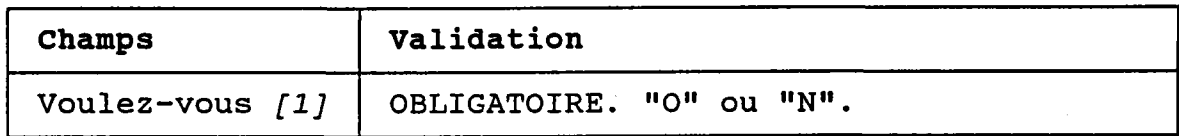

### 4.01.3 BASSINS (CERTÀINS)

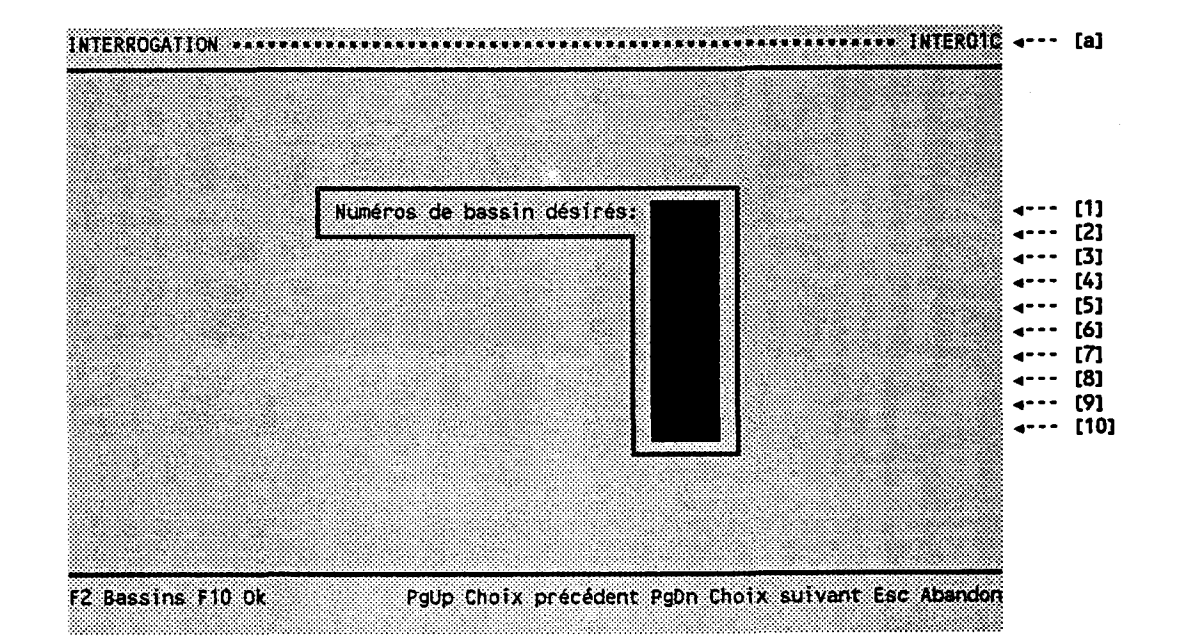

BUT: Demander une liste de bassins.

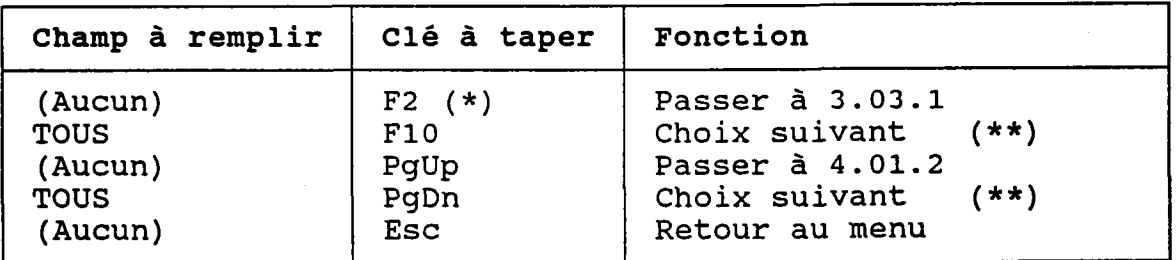

- (\*) Au retour, Ie numéro choisi est transporté dans Ie champ occupé par le curseur.
- (\*\*) Ce choix dépend de I'interrogation.

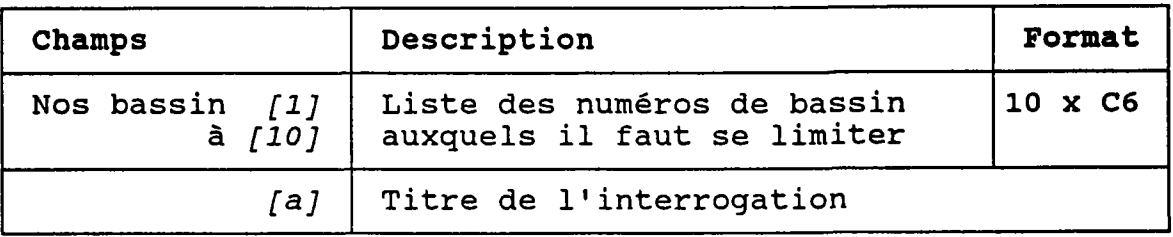

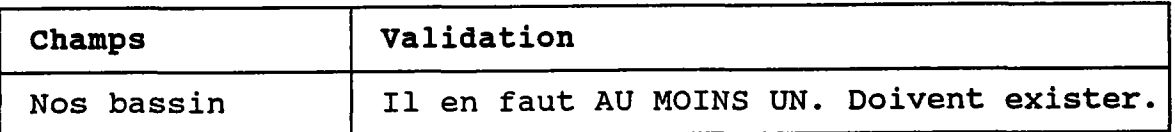

### 4.O2.1 TRONCONS (UN SEUL)

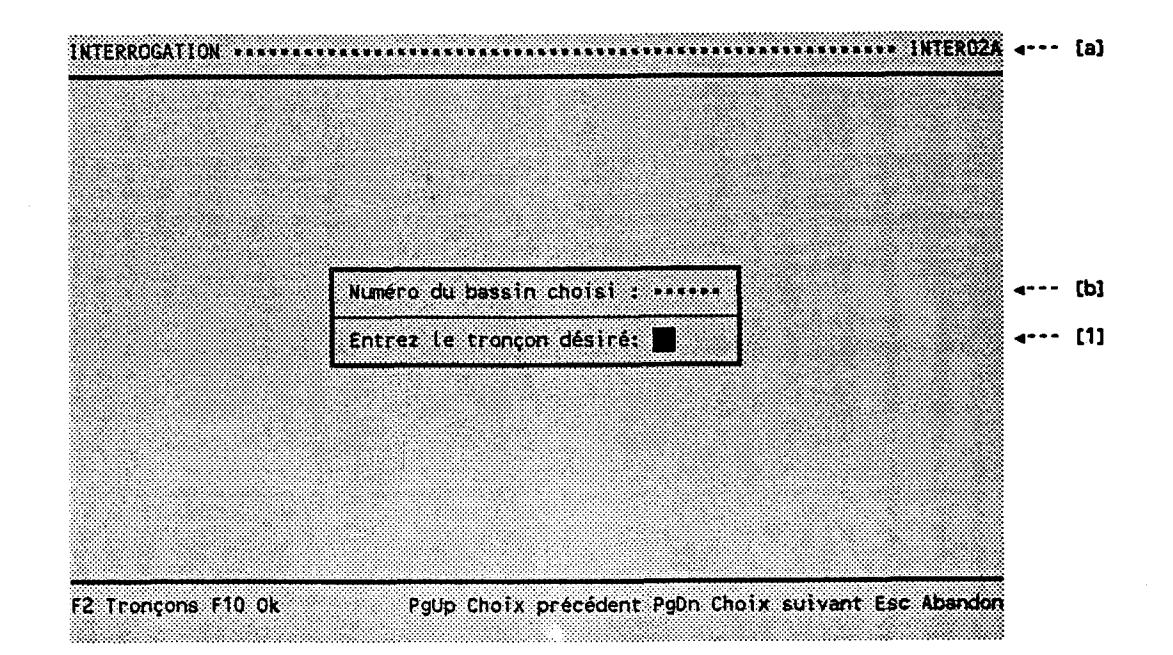

BUT: Demander un numéro de tronçon.

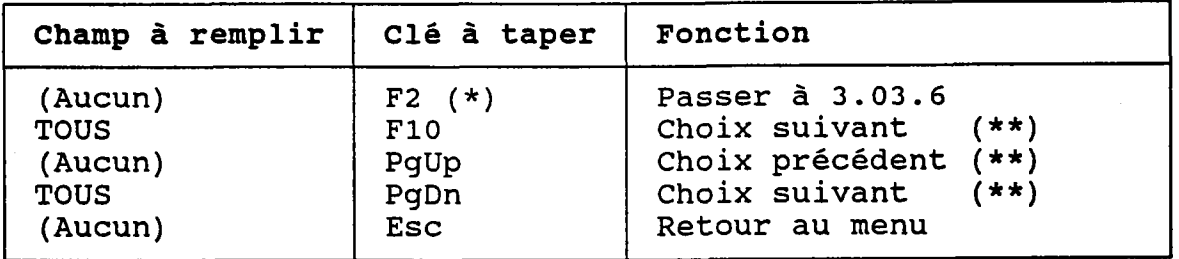

(\*) Au retour, le numéro choisi est transporté dans [1] (\*\*) Ce choix dépend de l'interrogatio

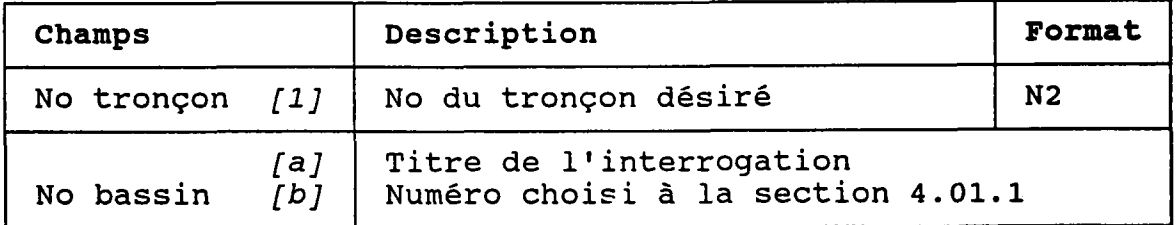

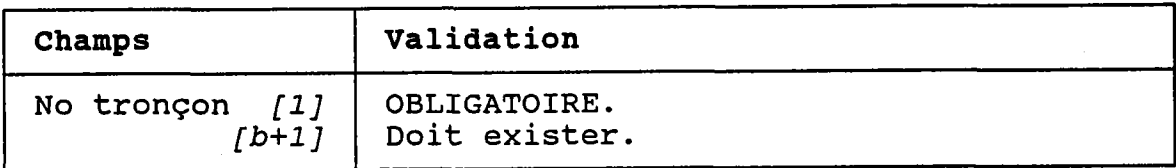

### 4.02.2 TRONCONS (CHOIX ENTRE "TOUS" ET "CERTAINS")

BUT: Demander s'il faut considérer TOUS les tronçons ou seulement CERTAINS.

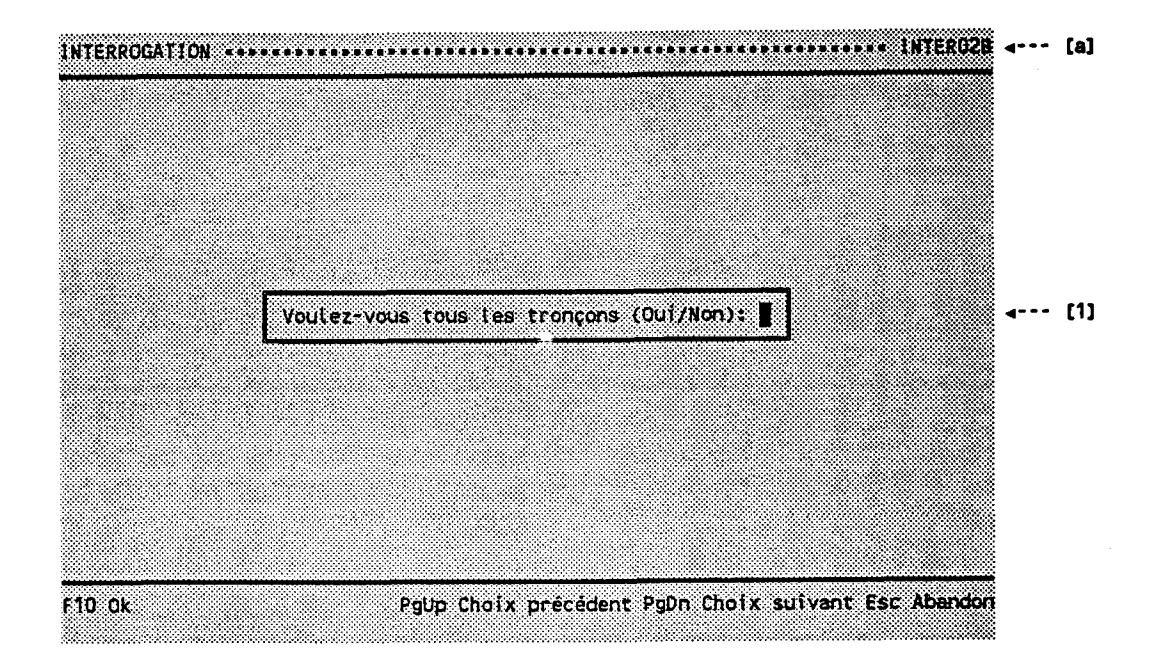

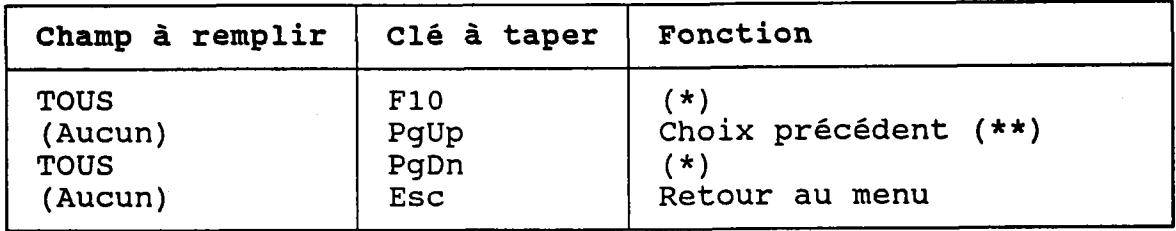

(\*) Si  $[1] = "0"$  alors passer au choix suivant (\*\*)  $\sin^{-1}$   $\left[1\right]$  = "N" alors passer à 4.02.3

(\*\*) Ce choix dépend de l'interrogation

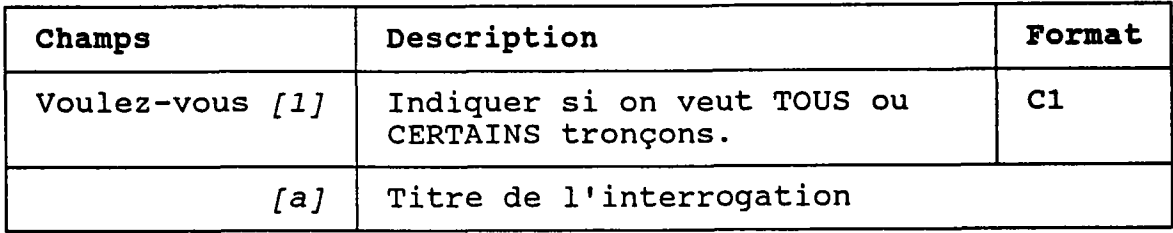

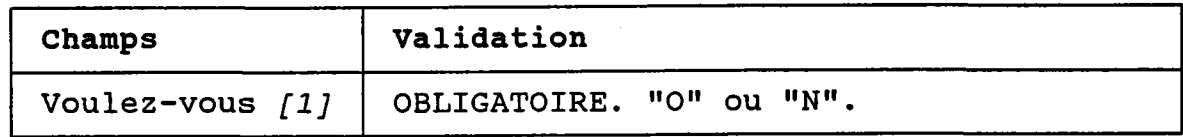

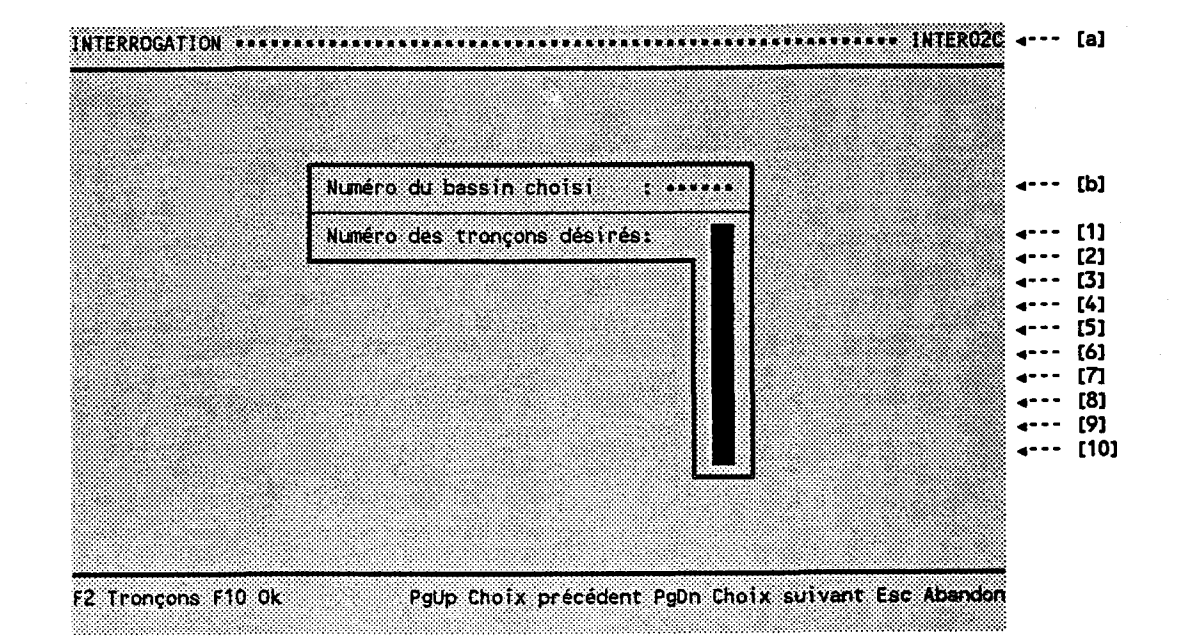

BUT: Demander une liste de tronçons.

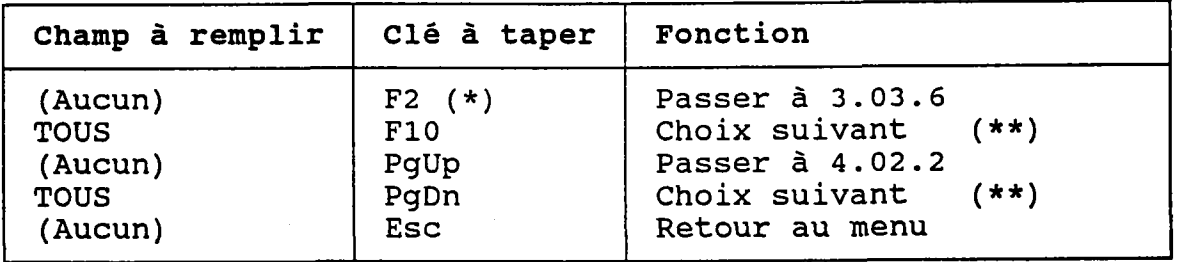

- (\*) Au retour, le numéro choisi est transporté dans le champ occupé par le curseur.
- (\*\*) Ce choix dépend de l'interrogatio

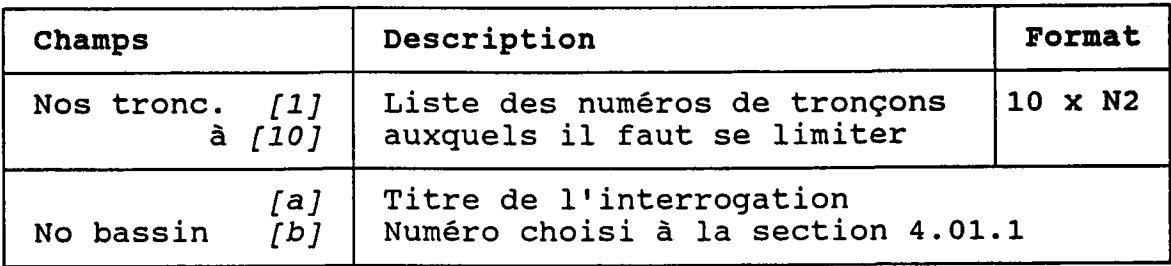

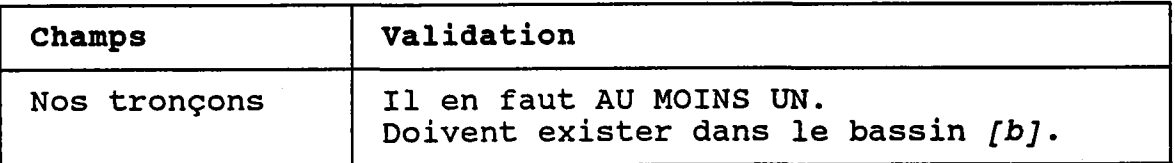

### 4.03.1 ANNEES (IINE SEULE)

### BUT: Demander une année.

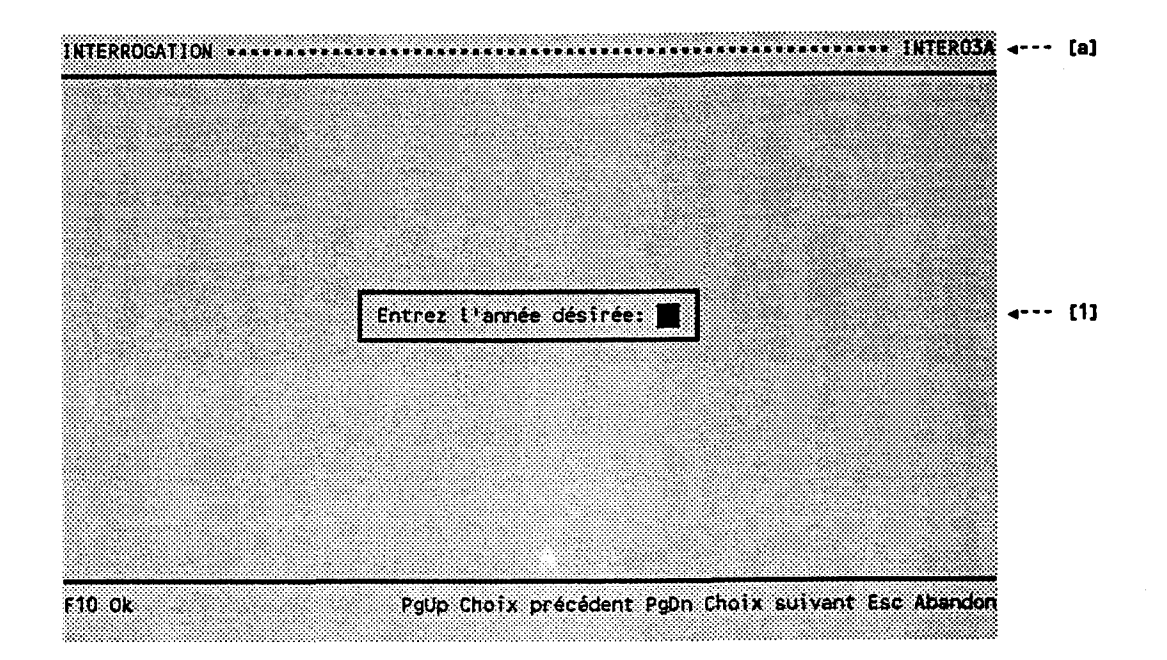

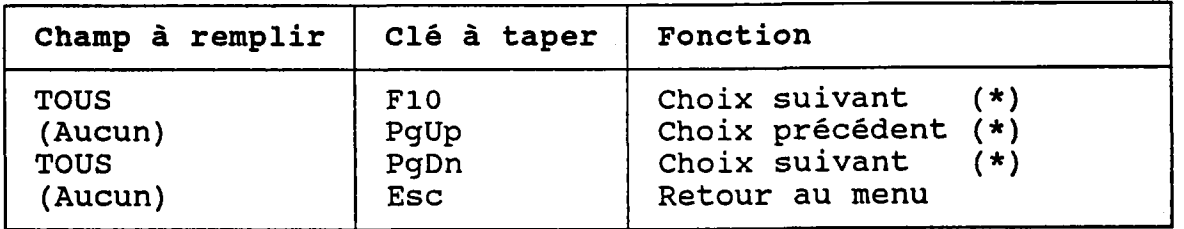

(\*) Ce choix dépend de I'interrogation.

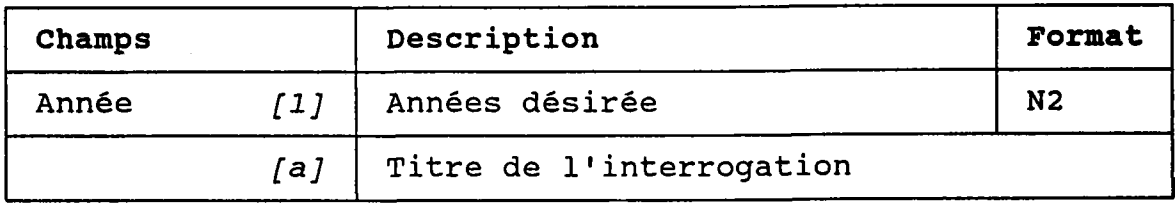

BUT: Demander s'il faut considérer TOUTES les années ou seulement CERTAINES.

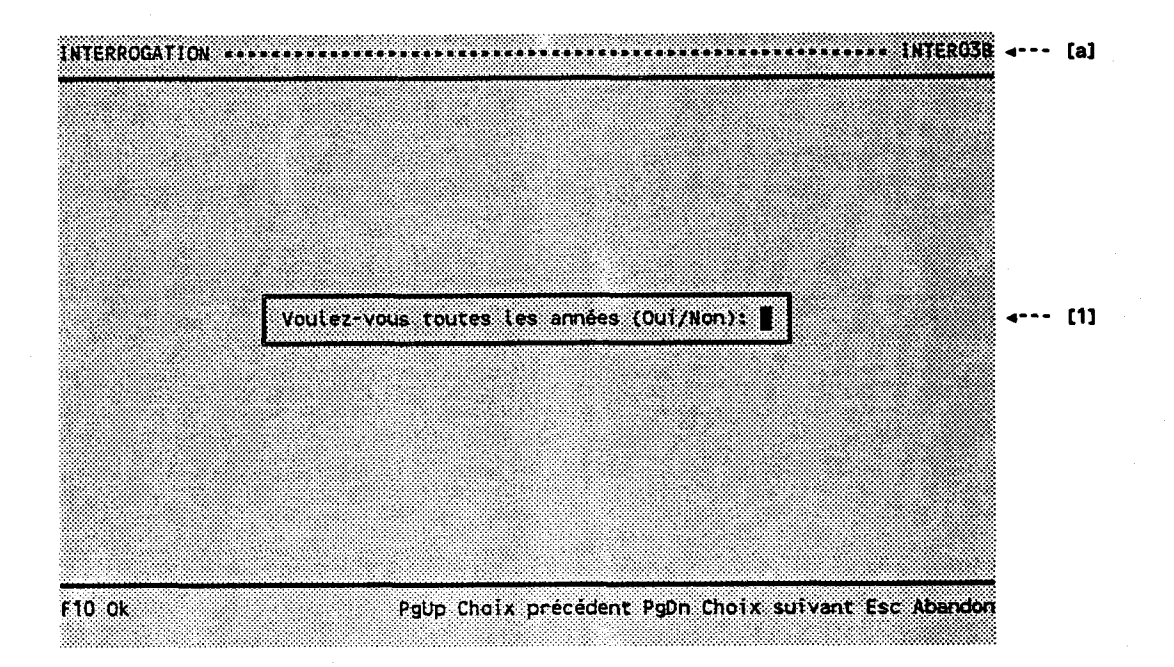

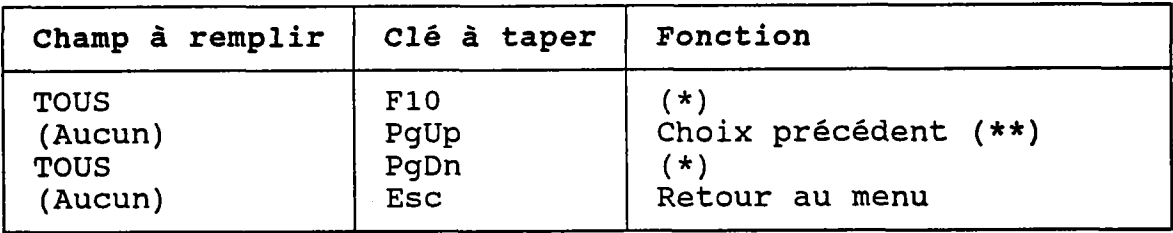

(\*) Si  $[1] = "0"$  alors passer au choix suivant (\*\*).<br>Si  $[1] = "N"$  alors passer à 4.03.3.

(\*\*) Ce choix dépend de l'interrogation.

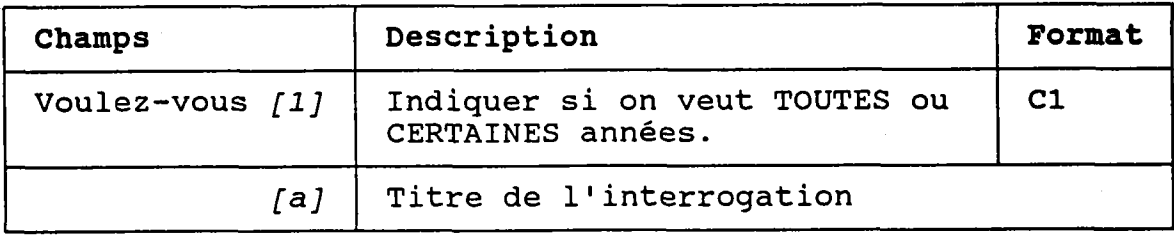

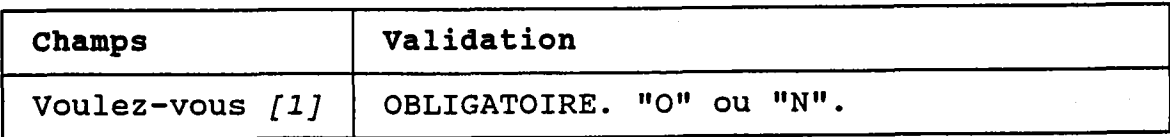

### 4.03.3 ANNEES (CERTAINES)

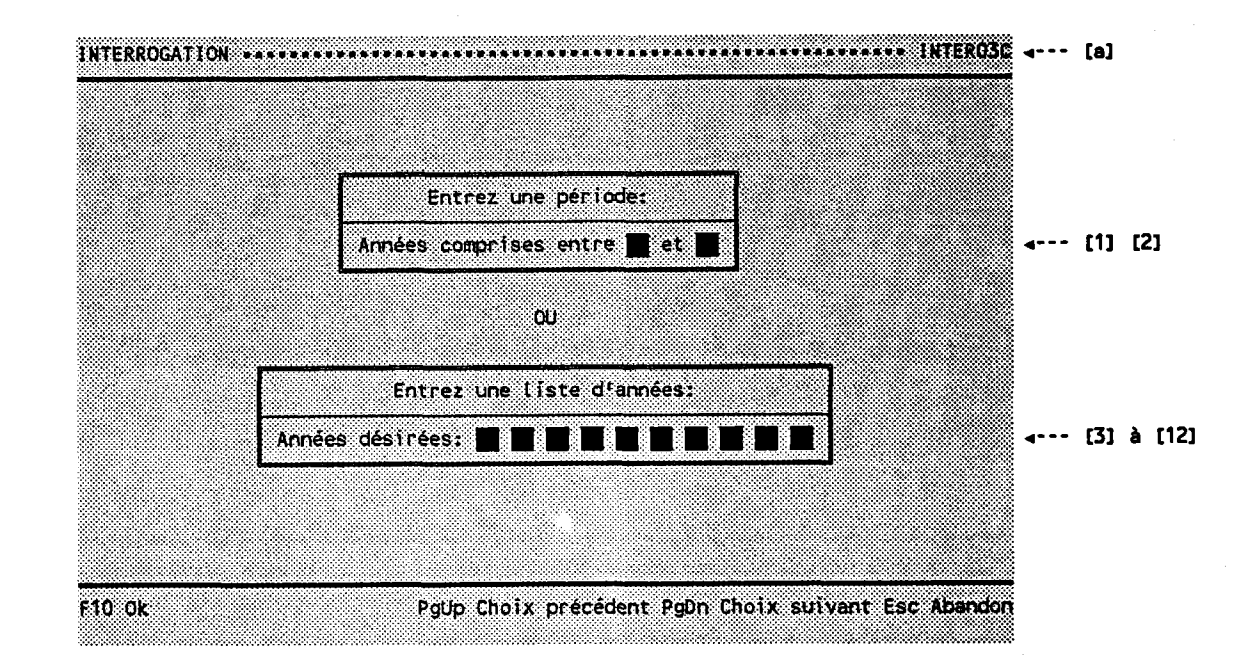

BUT: Demander une période OU une liste d' années.

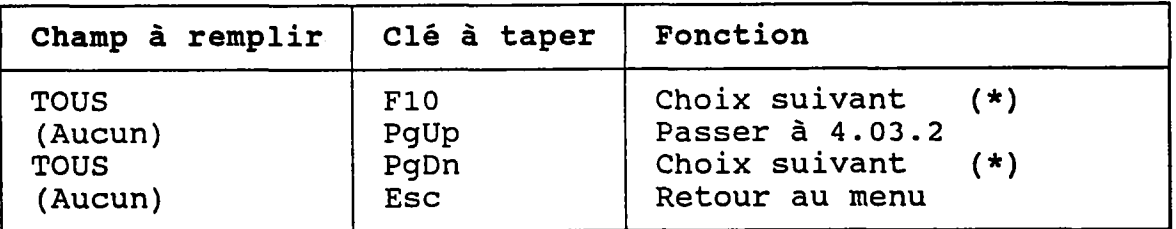

(\*) Ce choix dépend de I'interrogation.

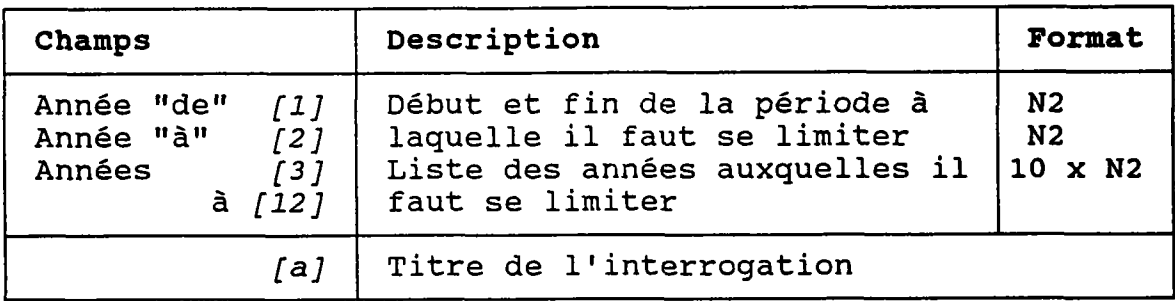

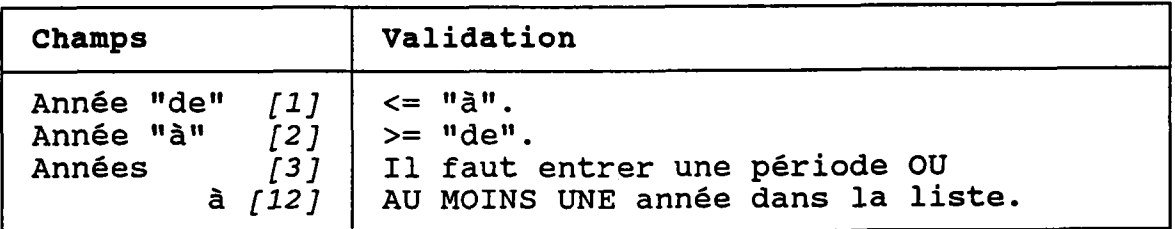

### 4.04.1 TYPES DE POLLUEURS (CHOIX ENTRE "TOUS" ET "CERTAINS")

BUT: Demander s'il faut considérer TOUS les types de pollueurs ou seulement CERTAINS.

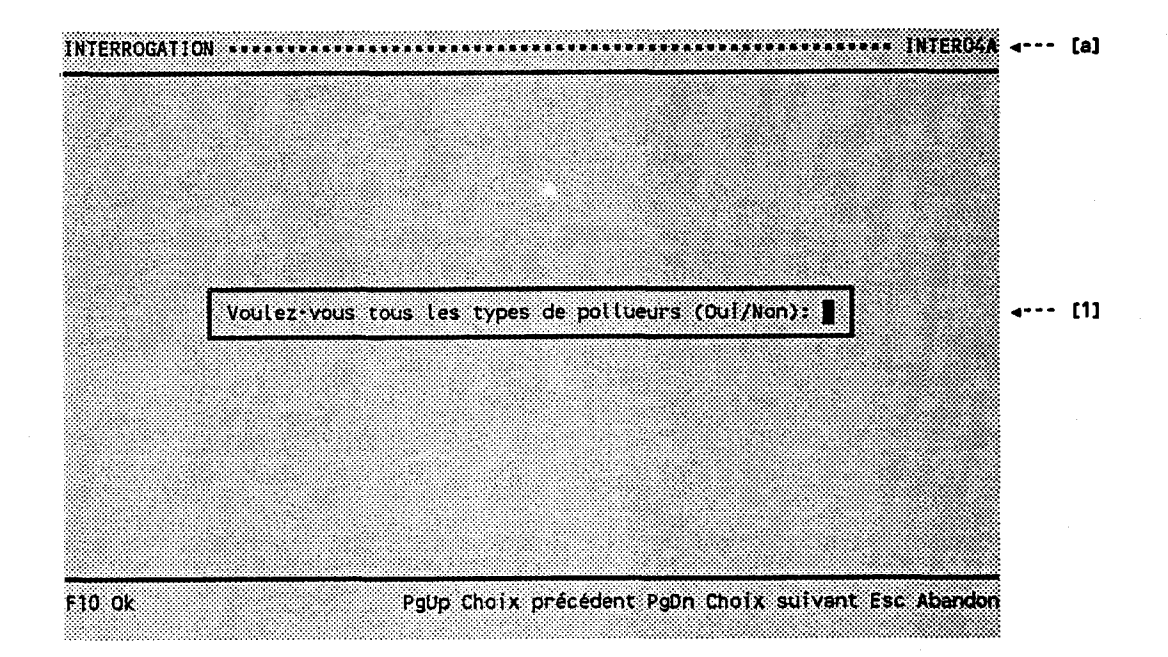

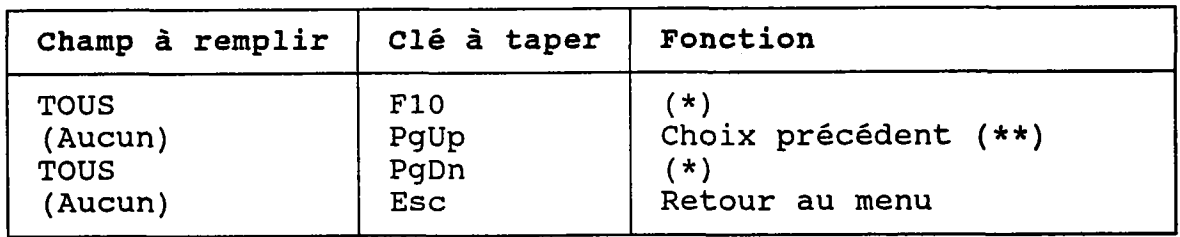

(\*) Si  $[1] = "0"$  alors passer au choix suivant (\*\*).<br>Si  $[1] = "N"$  alors passer à 4.04.2.

(\*\*) Ce choix dépend de l'interrogation.

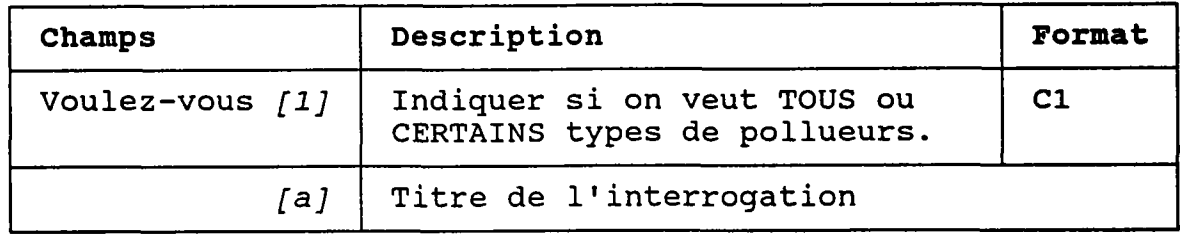

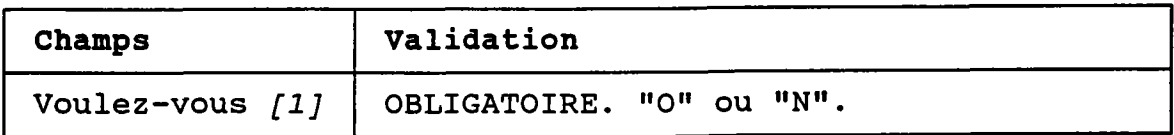

### 4.04.2 TYPES DE POLLUEURS (CERTAINS)

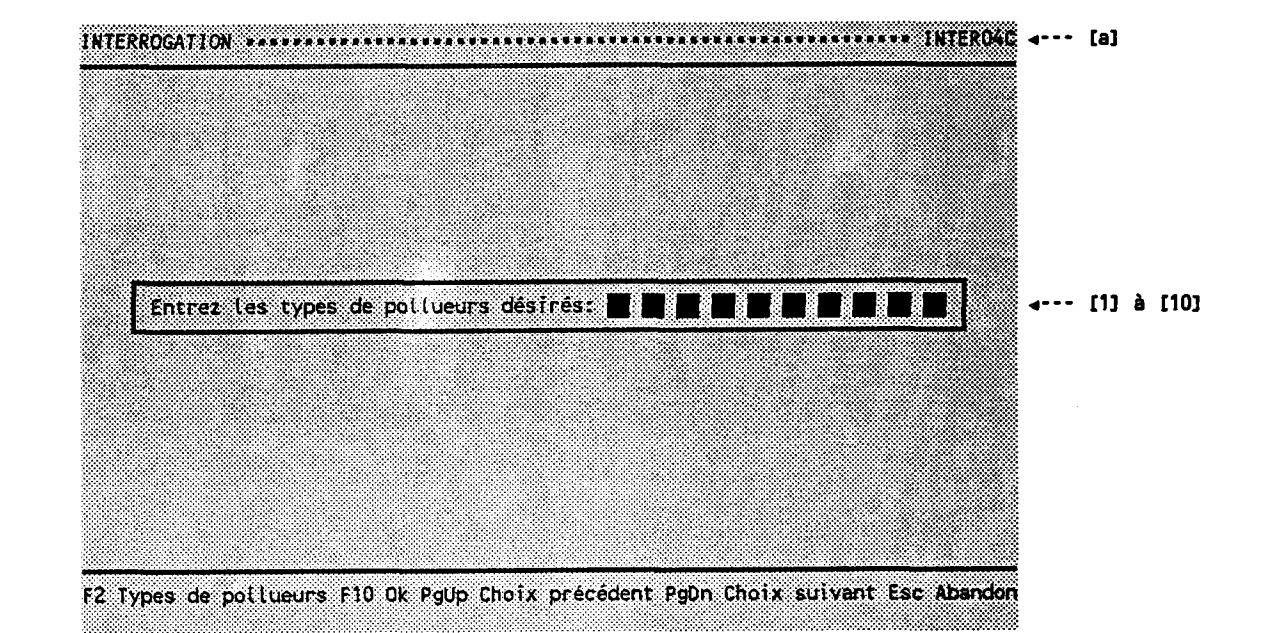

BUT: Demander une liste de types de pollueurs.

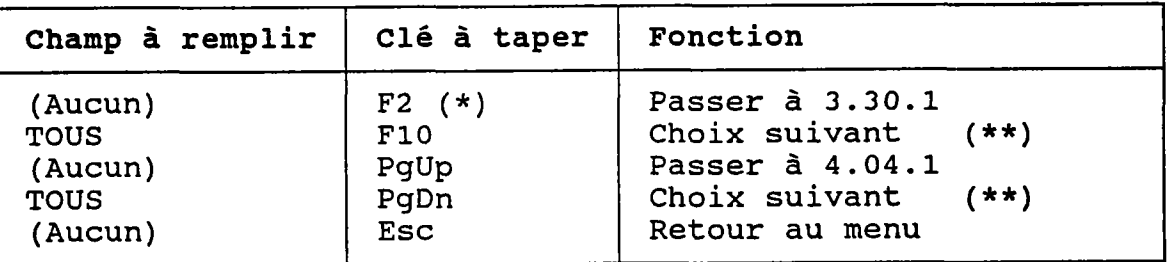

- (\*) Au retour, le numéro choisi est transporté dans Ie chanp occupé par Ie curseur.
- (\*\*) Ce choix dépend de l'interrogatio

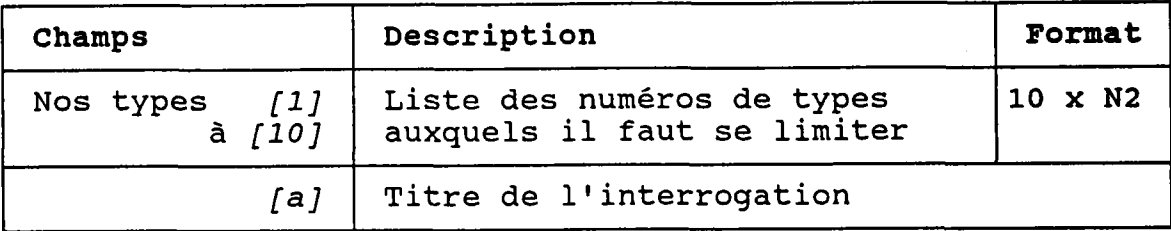

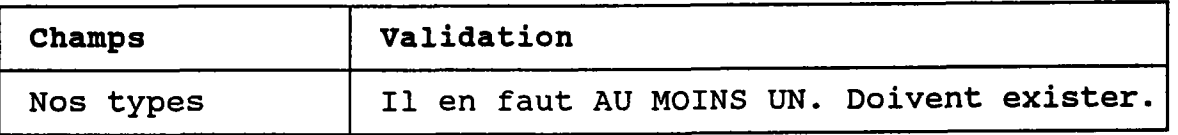

### 4.05.1 PARAMETRES (UN SEUL)

INTERROGATION \*\*\*\*\*\*\*\*\*\*\*\*\*\*\*\* Entrez le paramètre de qualité désiré: ]  $4 - - [1]$ F2 Param. de qualité F10 Ok PgUp Choix précédent PgDn Choix suivant Esc Abandon

BUT: Demander un numêro de paramètre.

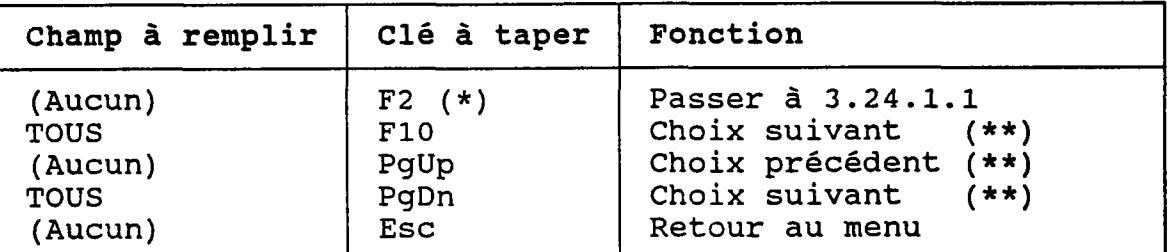

(\*) (\*\*) Au Ce retour, le numéro choisi est transporté dans [1] choix dépend de l'interrogatio

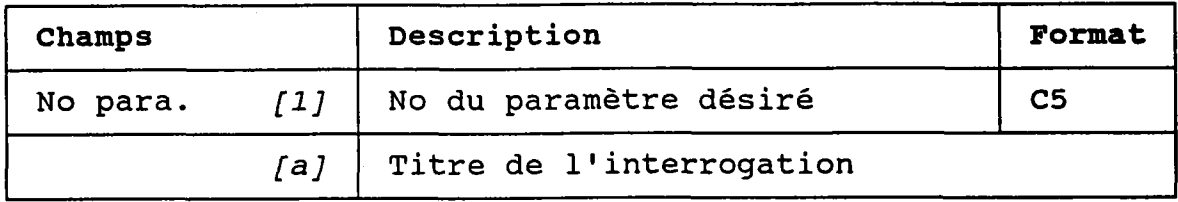

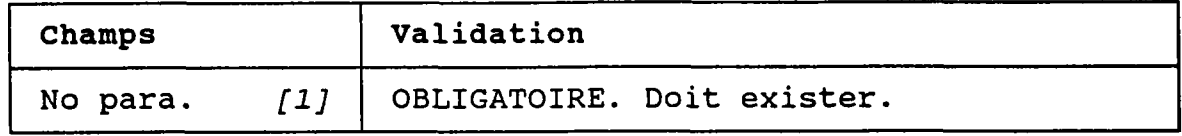

### 4.05.2 PARAMETRES (CHOIX ENTRE "TOUS" ET "CERTAINS")

BUT: Demander s'il faut considérer TOUS les paramètres ou seulement CERTAINS.

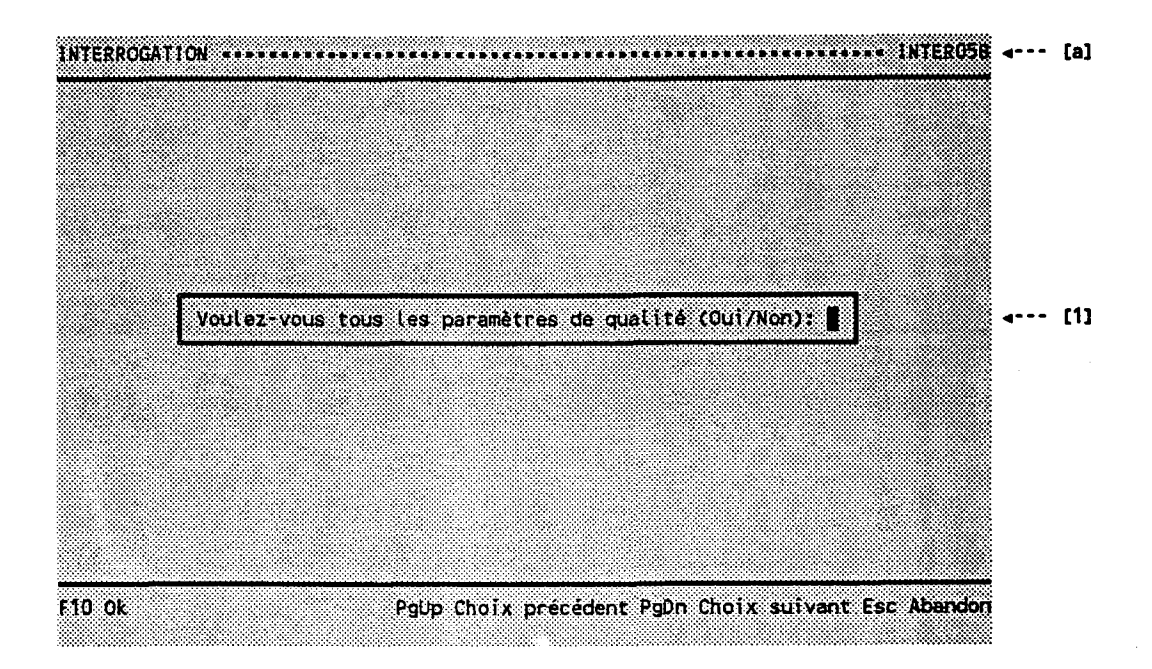

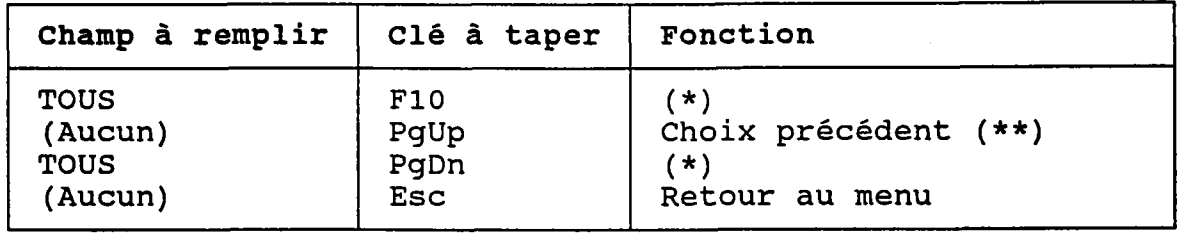

(\*) Si  $[1] = "0"$  alors passer au choix suivant  $(**)$ . Si  $[1]$  = "N" alors passer à 4.05.3.

(\*\*) Ce choix dépend de l'interrogation.

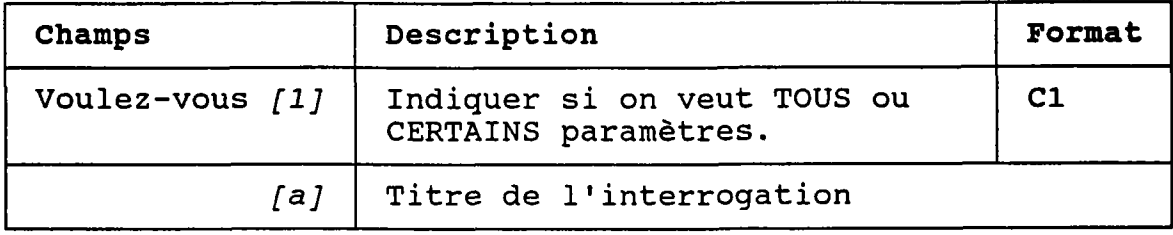

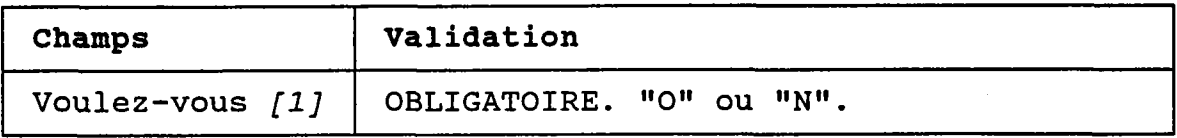

55)<br>Voqea
### 4.05.3 PARAMETRES (CERTAINS)

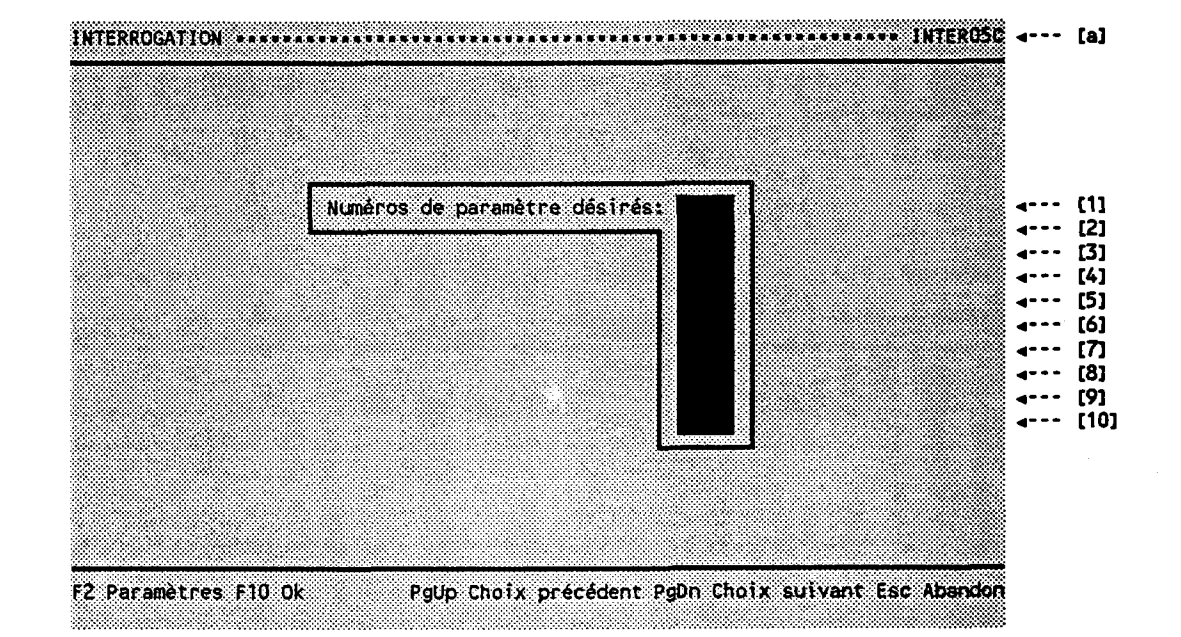

BUT: Demander une liste de paramètres.

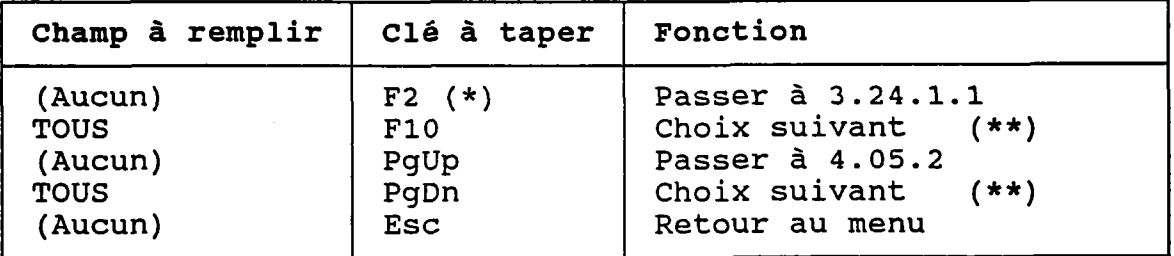

- (\*) Au retour, Ie numéro choisi est transporté dans le champ occupé par Ie curseur.
- (\*\*) Ce choix dépend de l'interrogatio

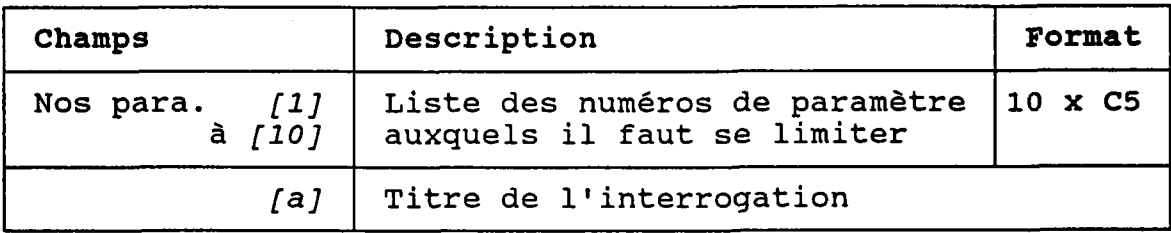

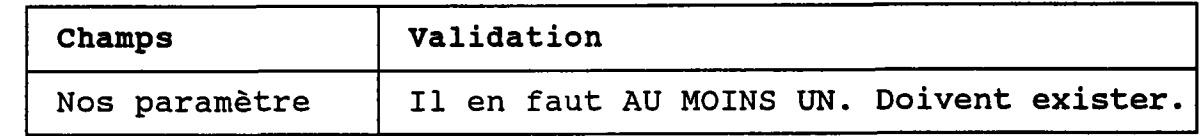

#### 4.06.1 POLLUEURS (UN SEUL)

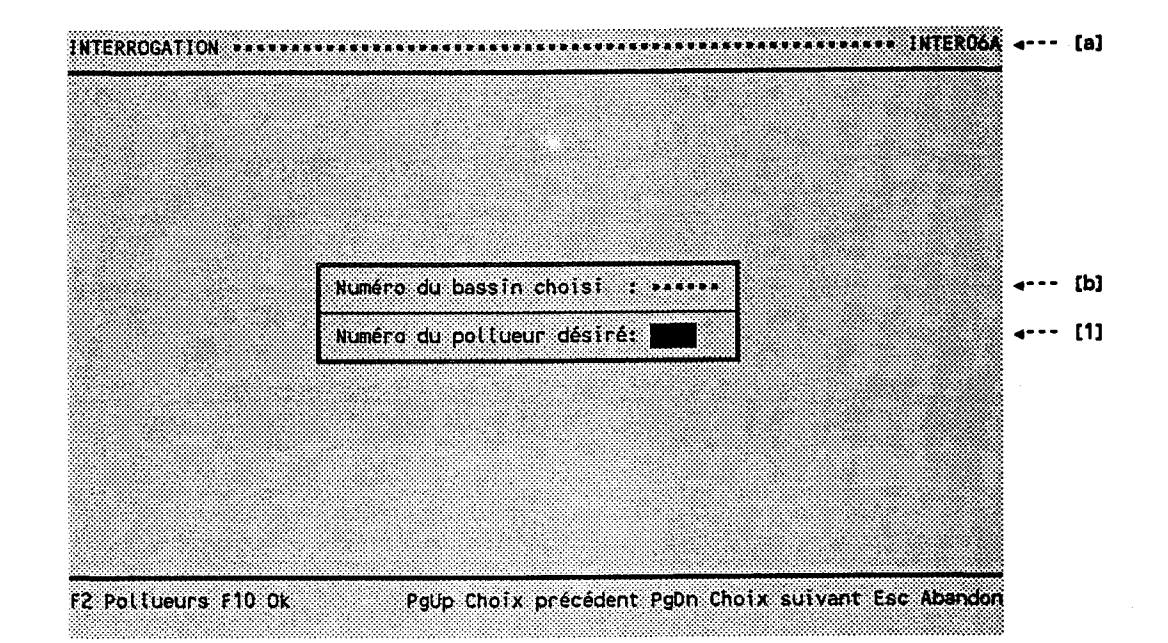

BUT: Demander un numéro de pollueur.

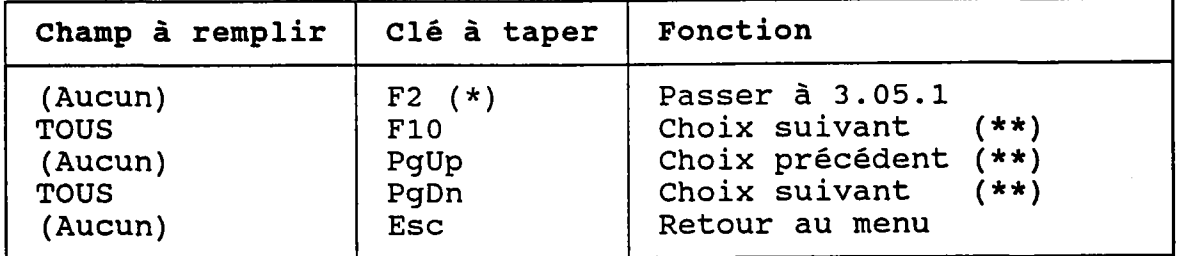

(\*) Au retour, le numéro choisi est transporté dans [1].<br>(\*\*) Ce choix dépend de l'interrogation.

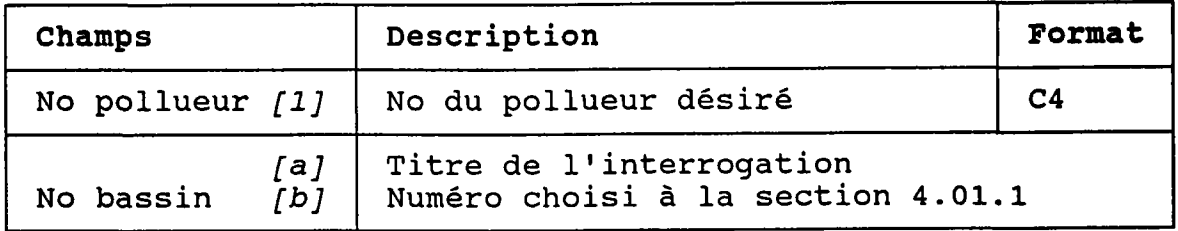

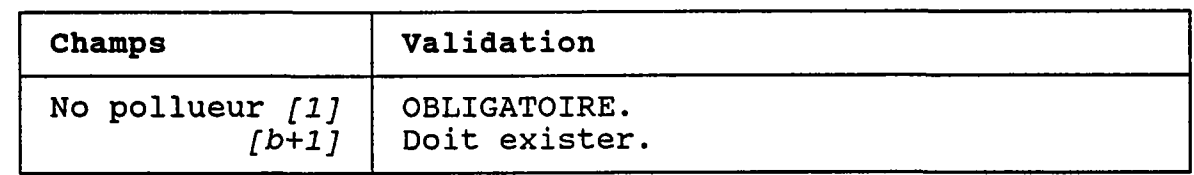

# 4.06.2 POLLUEURS (CHOIX ENTRE "TOUS" ET "CERTAINS")

BUT: Demander s'il faut considérer TOUS les pollueurs ou seulement CERTAINS.

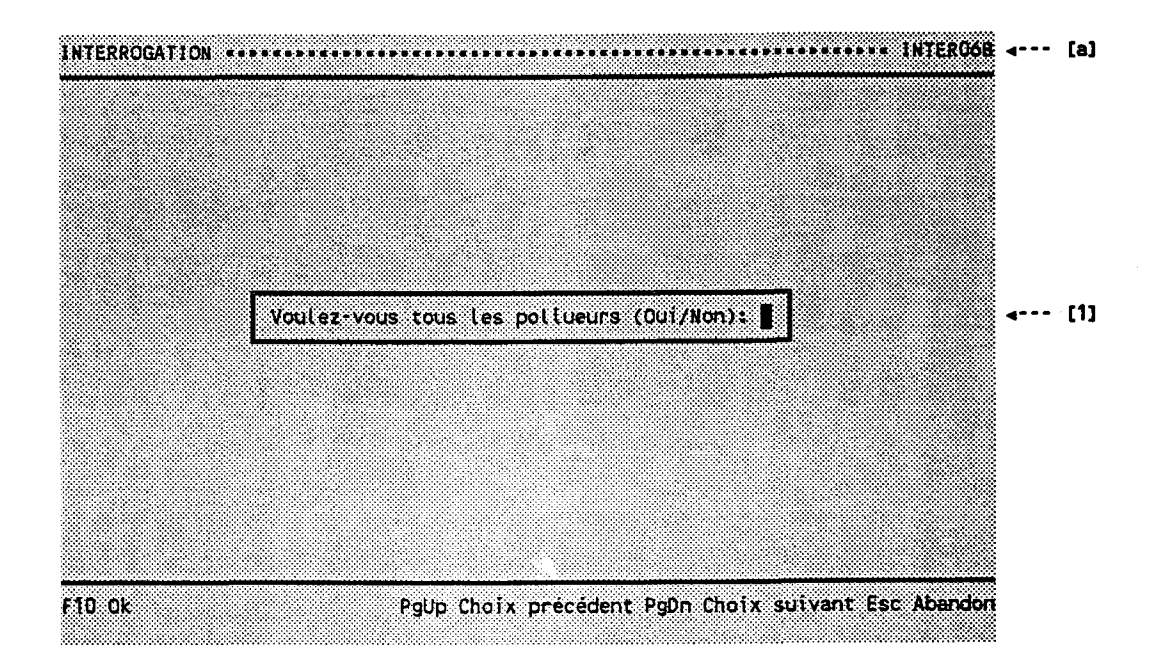

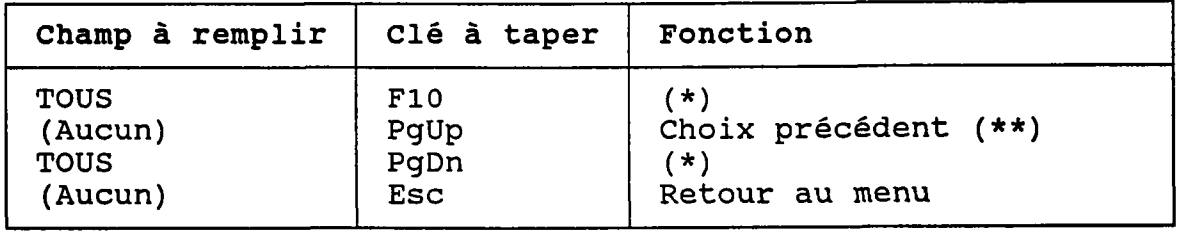

(\*) Si  $[1] = "0"$  alors passer au choix suivant  $(**)$ . Si  $[1]$  = "N" alors passer à 4.06.3.

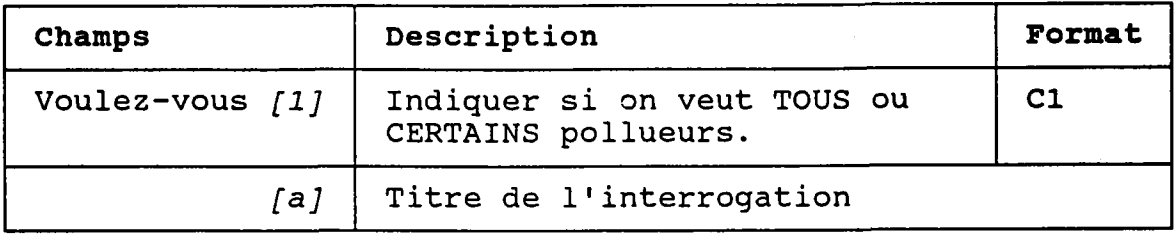

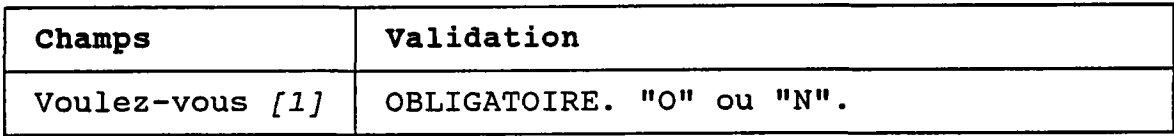

. . .

 $\sim$ 

#### 4.06.3 POLLUEURS (CERTAINS)

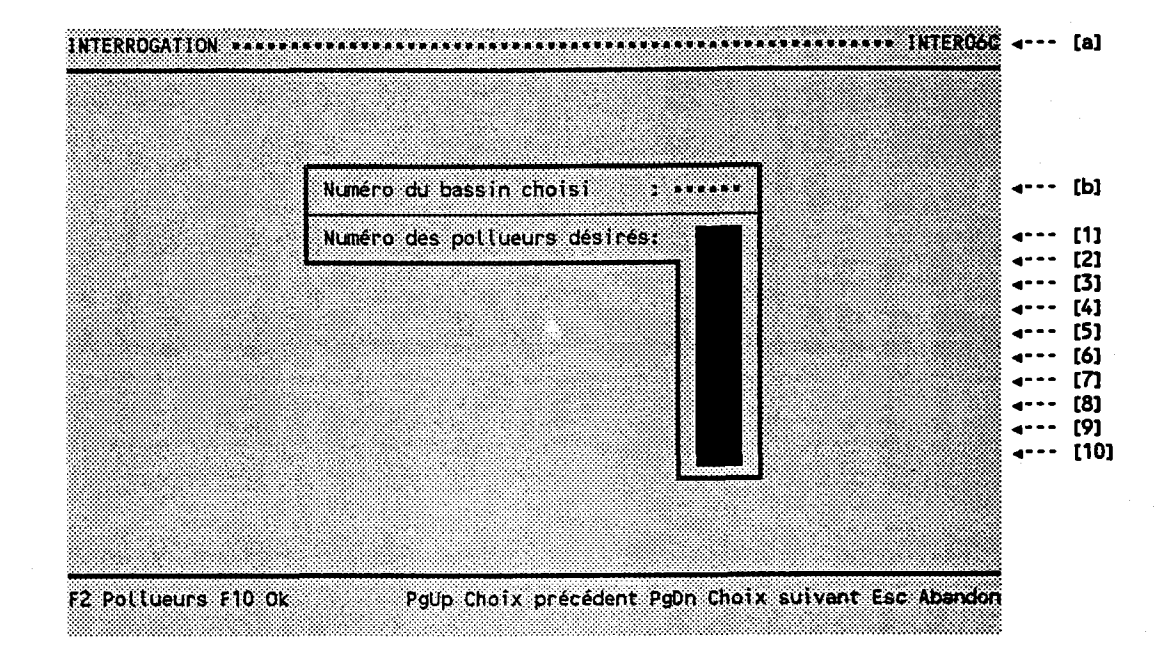

### BUT: Demander une liste de pollueurs.

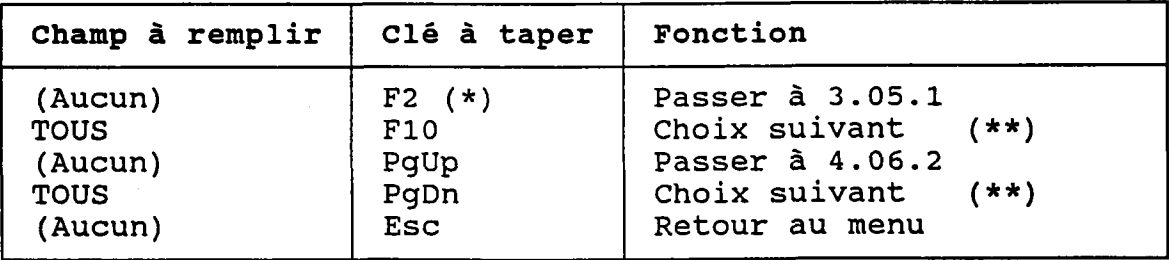

- (\*) Au retour, Ie numéro choisi est transporté dans le chanp occupé par Ie curseur.
- (\*\*) Ce choix dépend de l'interrogatio

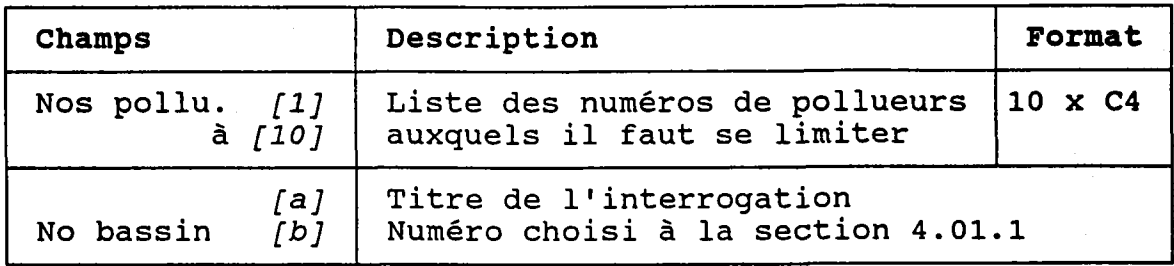

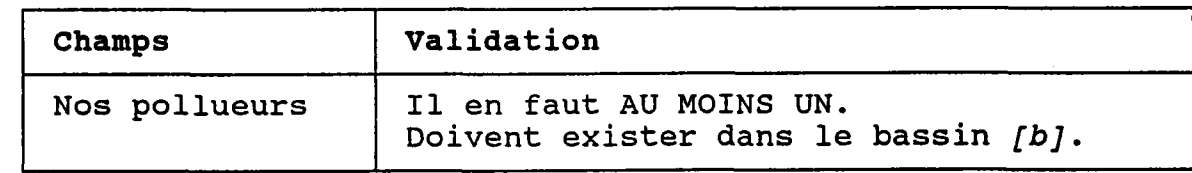

# 4.07.1 CLASSES D'USAGES (CHOIX ENTRE "TOUTES" ET "CERTAINES")

BUT: Demander s'il faut considérer TOUTES les classes d'usages ou seulement CERTAINES.

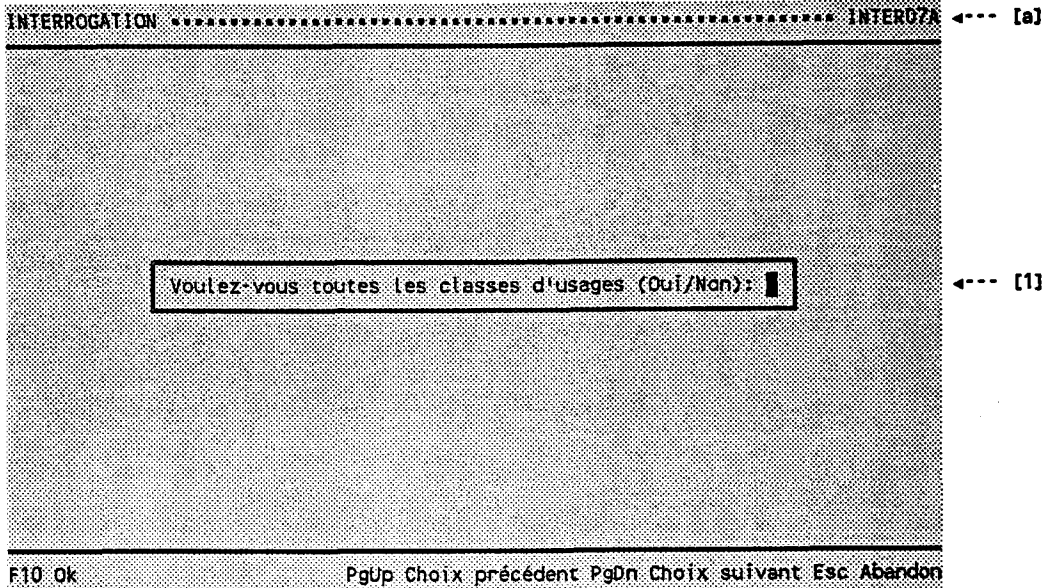

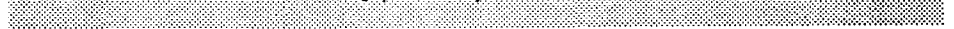

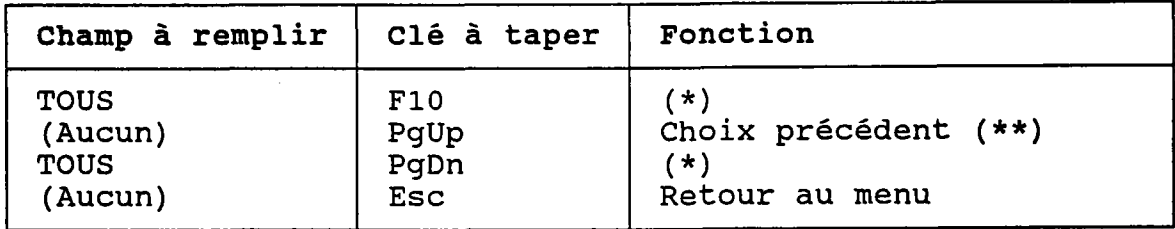

Si  $[1] = "0"$  alors passer au choix suivant  $(**)$ .<br>Si  $[1] = "N"$  alors passer à 4.07.2.  $(*)$ 

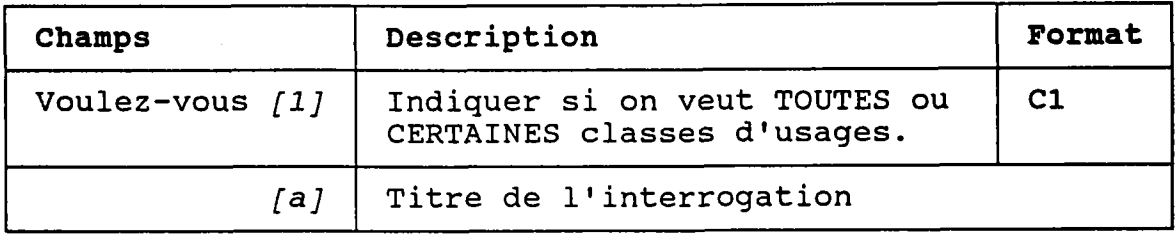

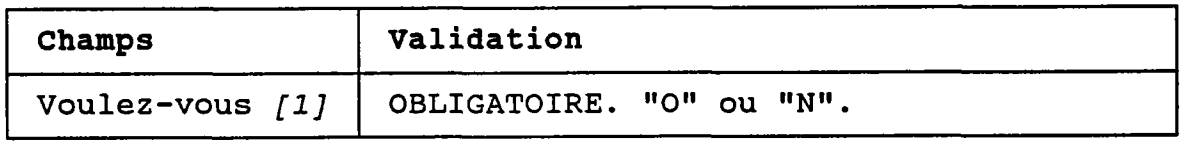

# 4.O7.2 CLASSES DIUSAGES (CERTATNES)

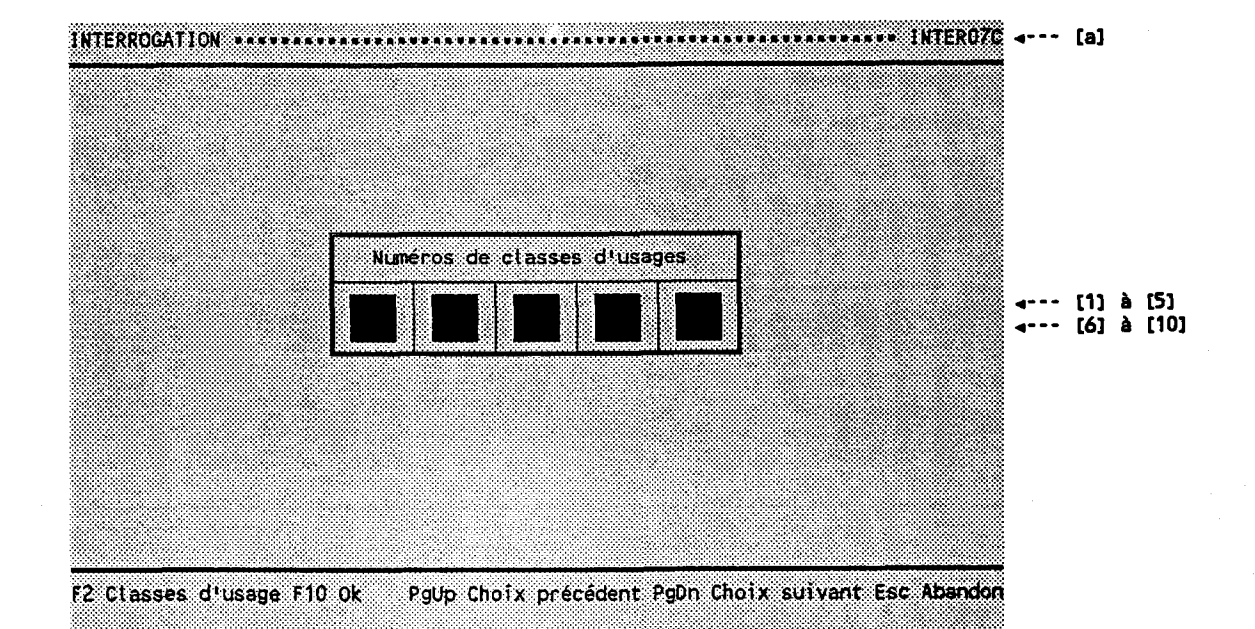

BUT: Demander une liste de classes d'usages.

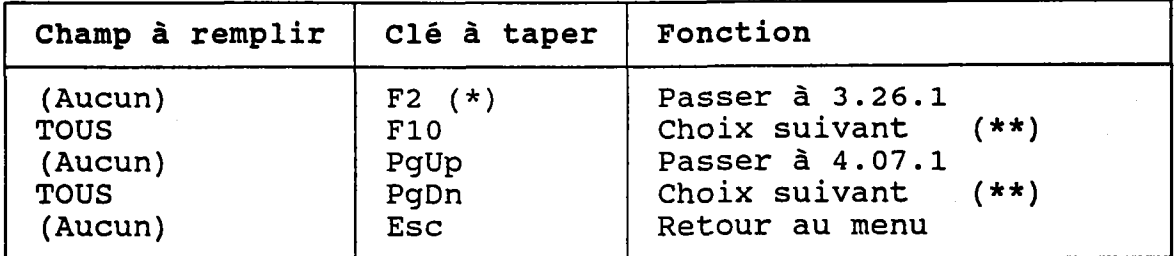

- (\*) Àu retour, Ie numéro choisi est transporté dans Ie chanp occupé par Ie curseur.
- (\*\*) Ce choix dépend de l'interrogatio

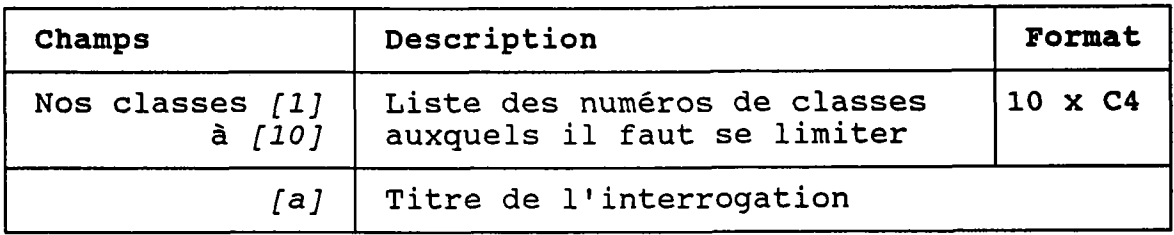

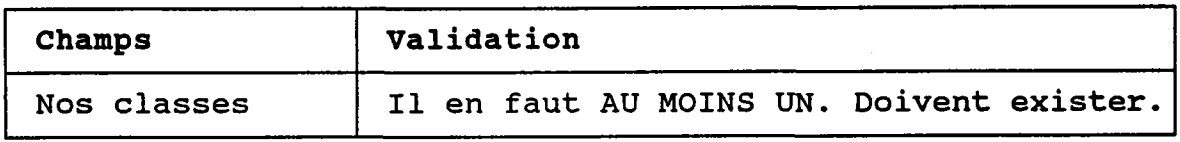

## 4.08.1 CLASSES DE PARAMETRES (CHOIX ENTRE "TOUTES" ET "CERTAINES")

BUT: Demander s'il faut considérer TOUTES les classes de paramètres ou seulement CERTAINES.

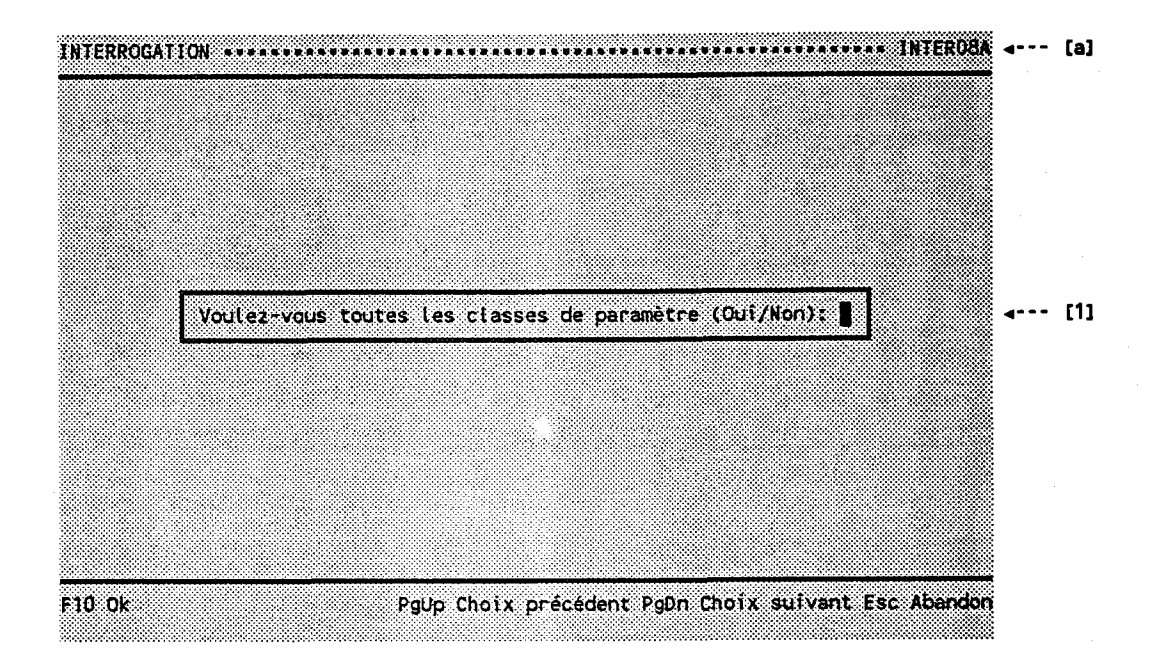

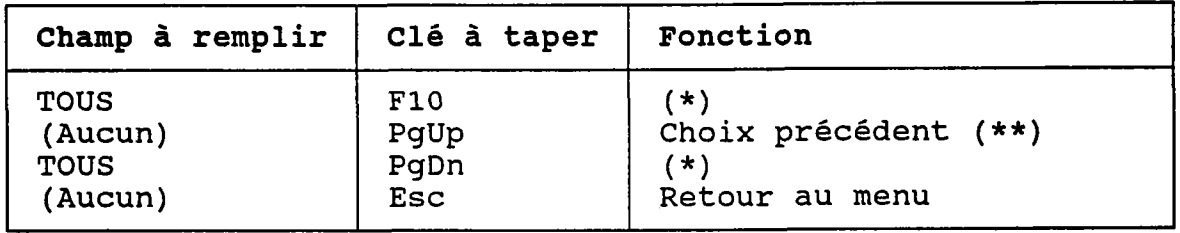

(\*) Si  $[1] = "0"$  alors passer au choix suivant (\*\*).<br>Si  $[1] = "N"$  alors passer à 4.08.2.

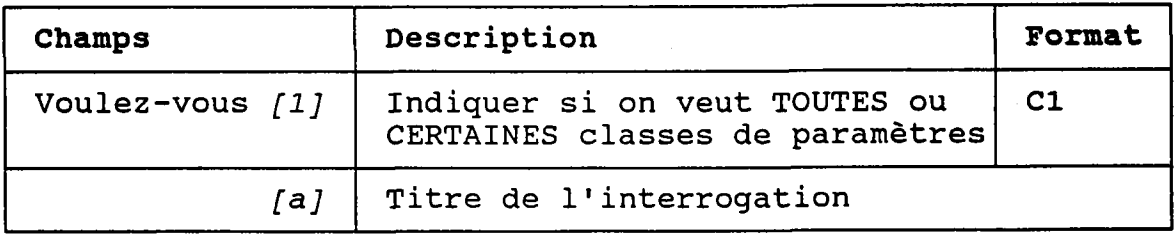

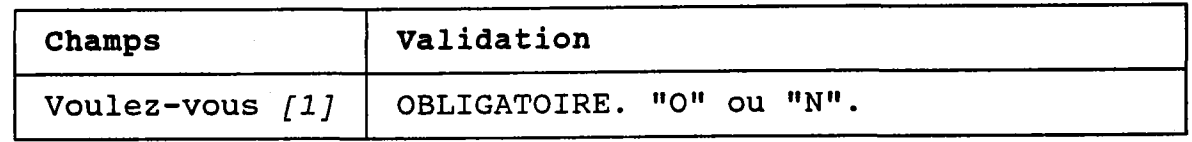

# 4.08.2 CLASSES DE PARAMETRES (CERTAINES)

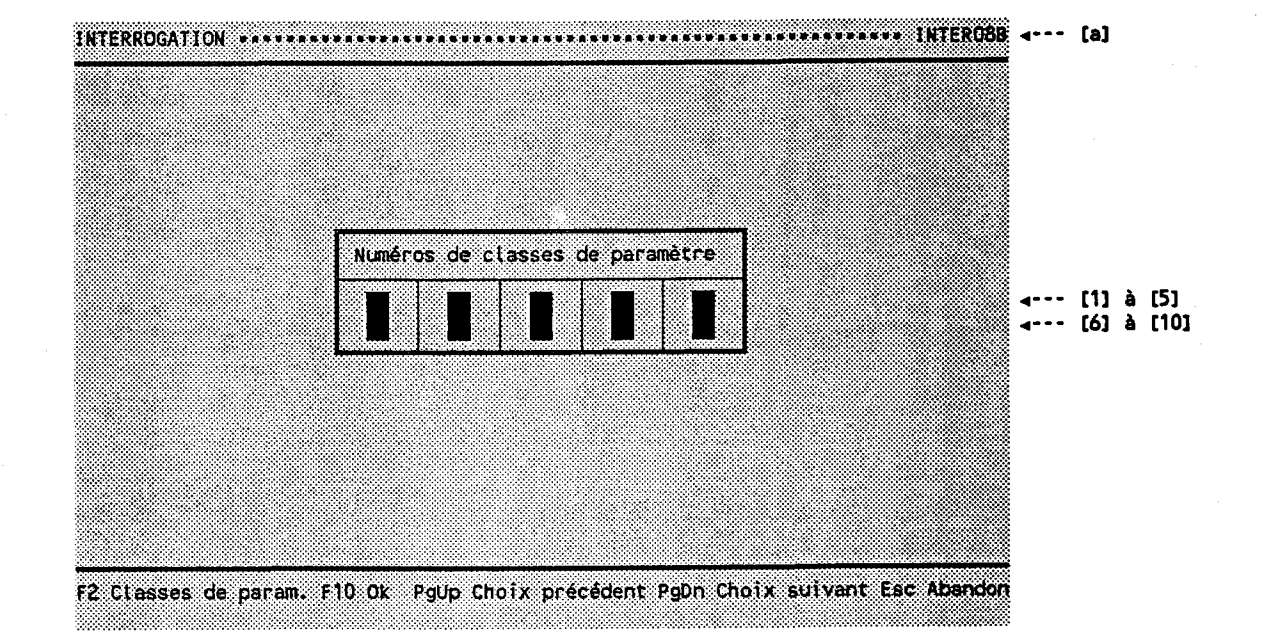

BUT: Demander une liste de classes de paramètres.

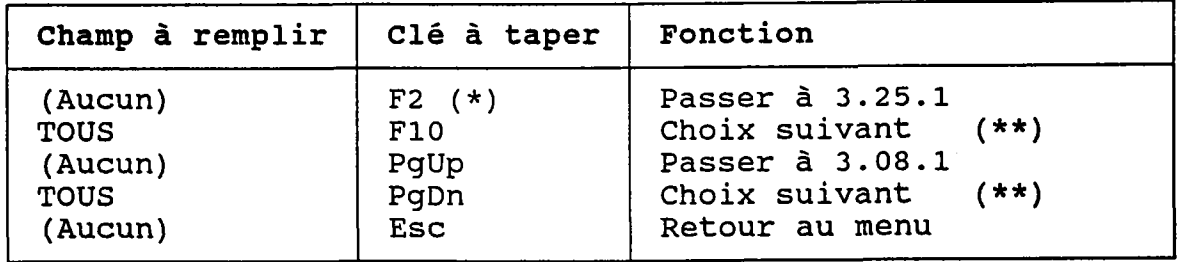

- (\*) Au retour, Ie numéro choisi est transporté dans le chanp occupé par Ie curseur.
- (\*\*) Ce choix dépend de I'interrogation.

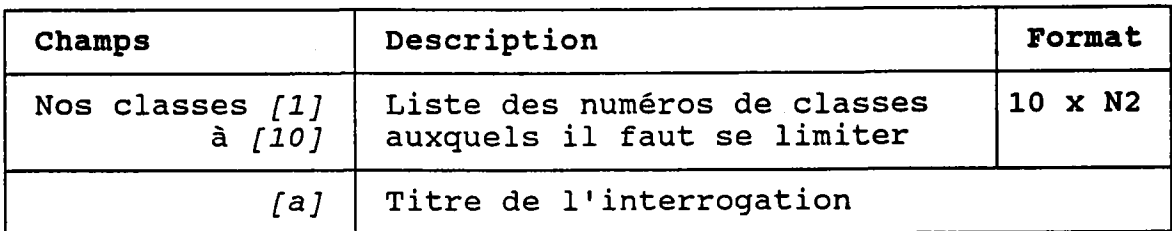

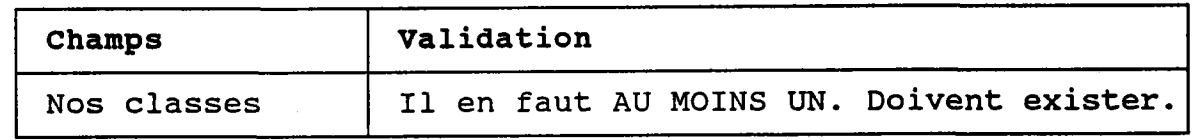

## 4.09.1 USAGES (UN SEUL)

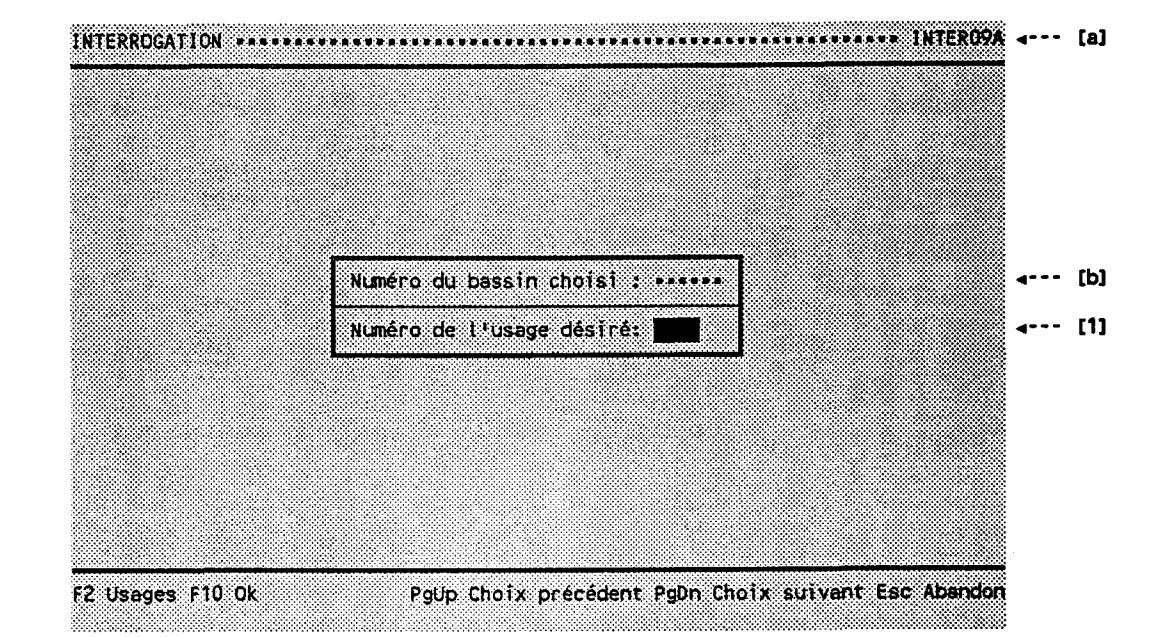

BUT: Demander un numéro d'usage.

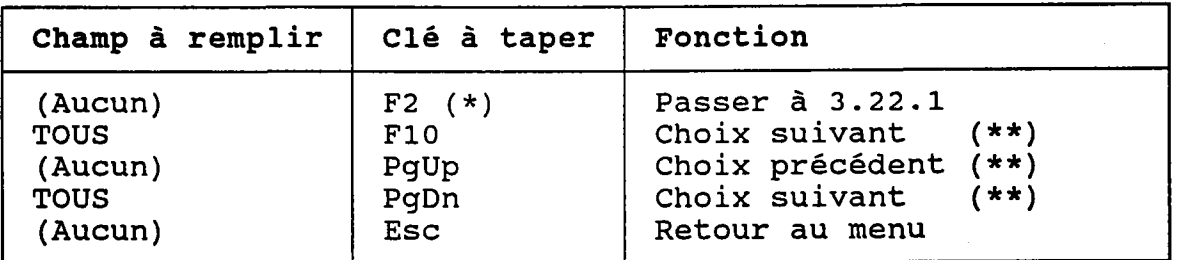

(\*) Au retour, le numéro choisi est transporté dans *[1]* (\*\*) Ce choix dépend de l'interrogati

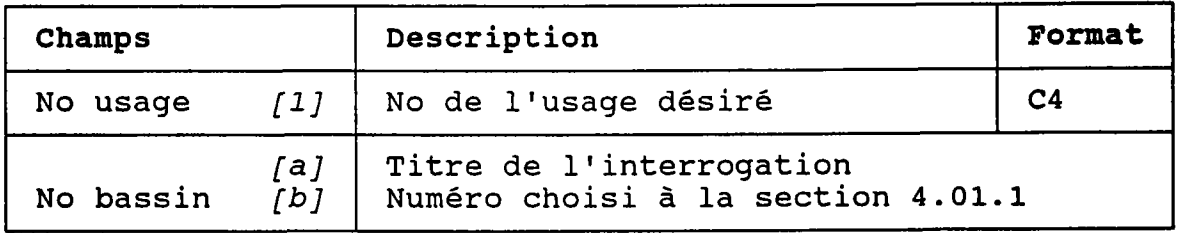

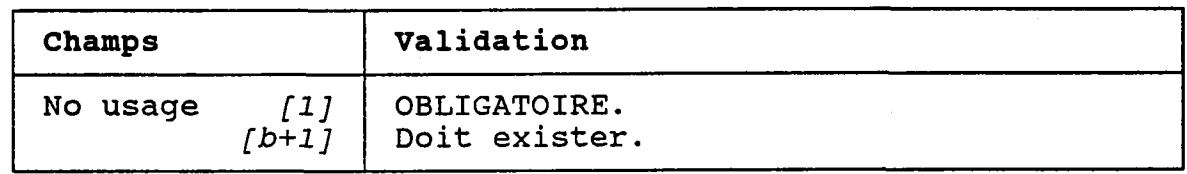

# 4.09.2 USAGES (CHOIX ENTRE "TOUS" ET "CERTAINS")

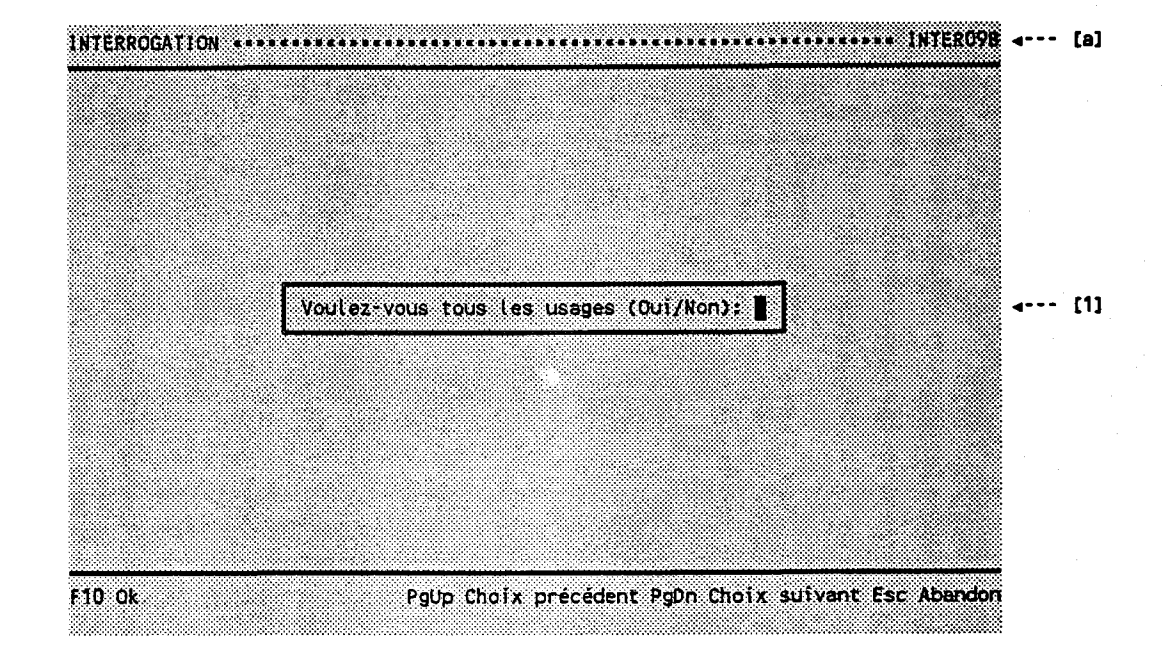

BUT: Demander s'il faut considérer TOUS les usages ou seulement CERTAINS.

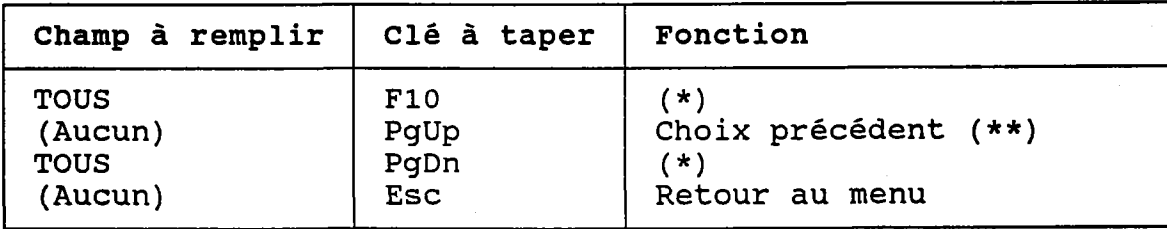

Si  $[1] = "0"$  alors passer au choix suivant  $(**)$ .  $(\star)$ Si  $\overline{11}$  = "N" alors passer à 4.09.3.

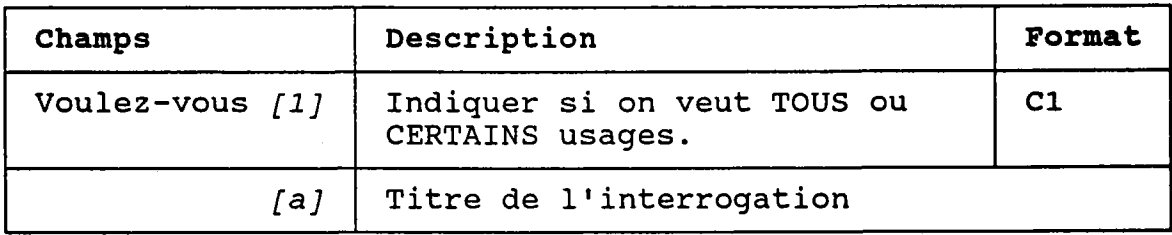

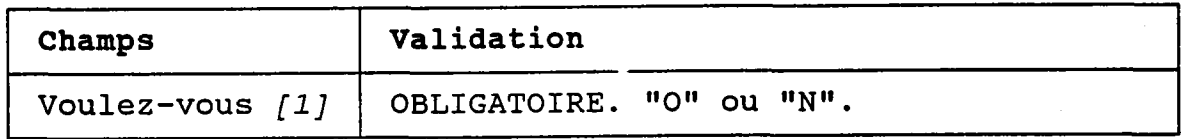

## 4.09.3 USAGES (CERTAINS)

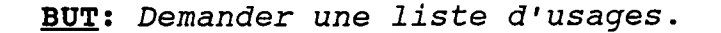

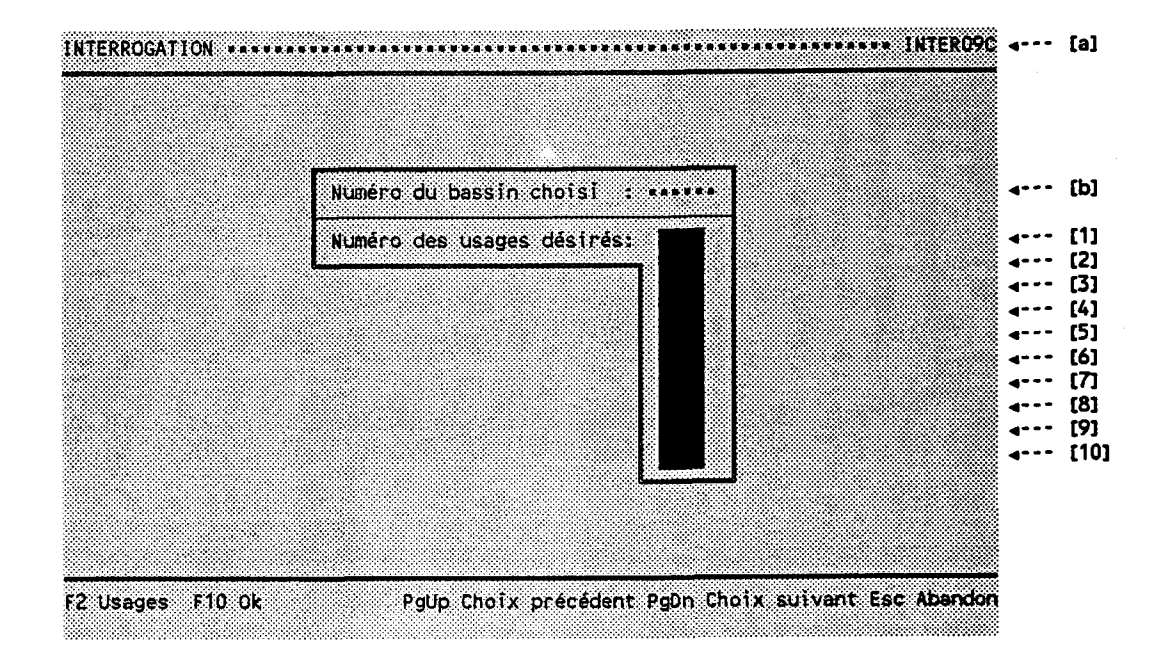

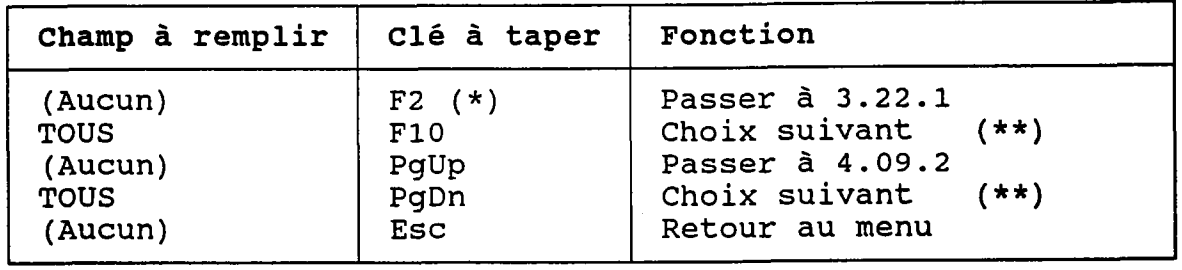

- (\*) Au retour, Ie numéro choisi est transporté dans Ie champ occupé par le curseur.
- (\*\*) Ce choix dépend de I'interrogation.

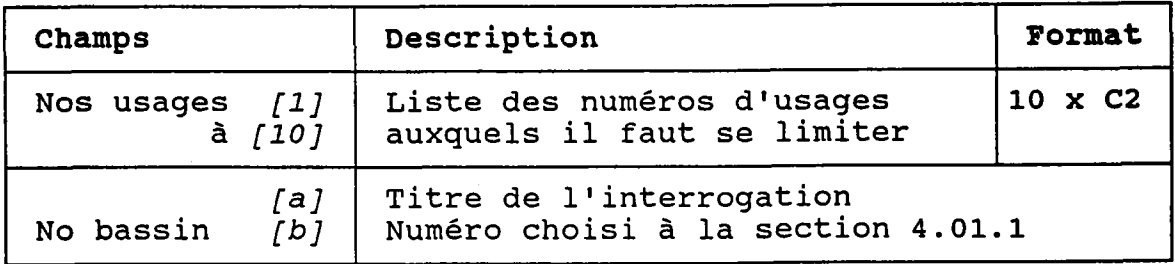

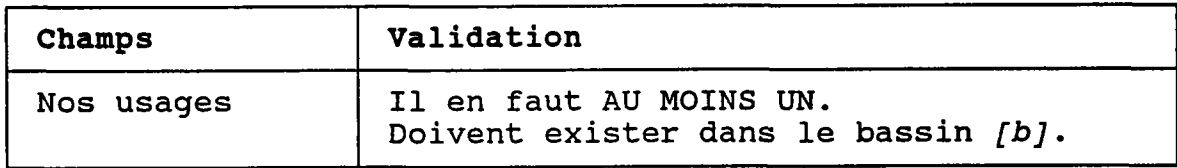

Û

### 4.10.1 POINTS DE REJET (UN SEUL)

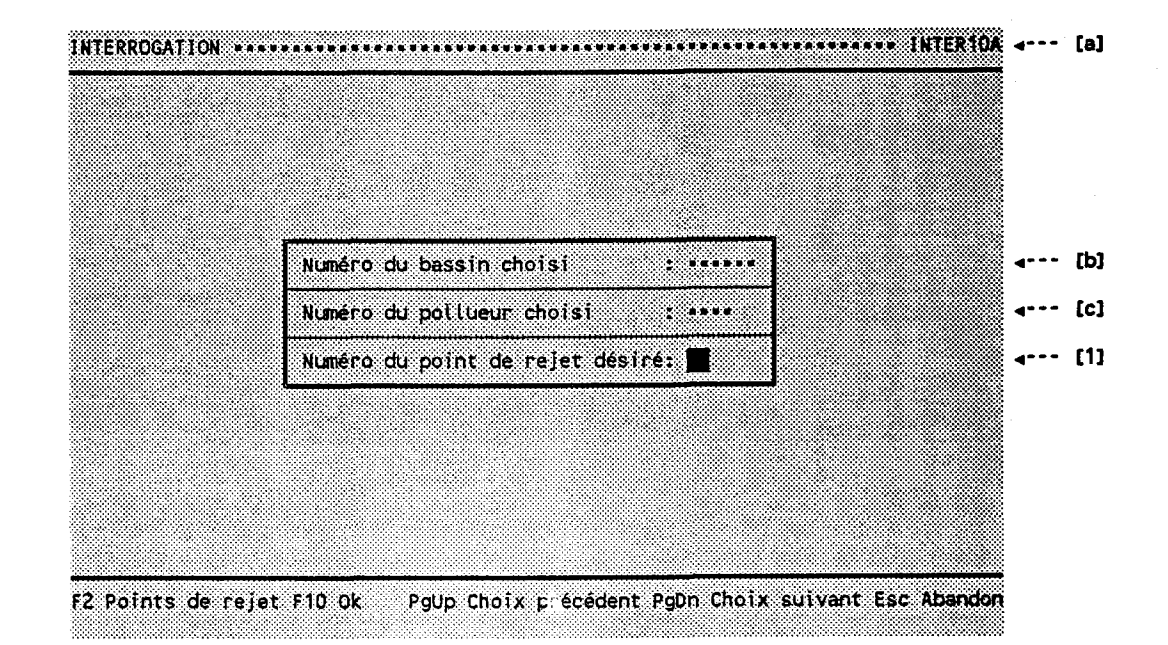

BUT: Demander un numêro de point de rejet.

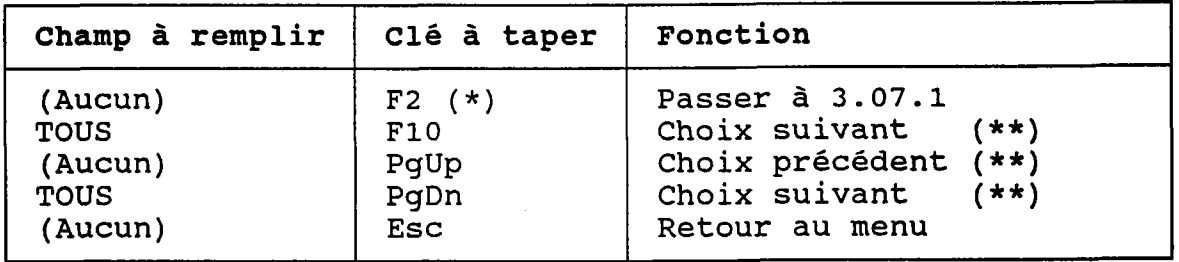

(\*) Au retour, le numéro choisi est transporté dans [1] ( \* \*) Ce choix dépend de l'interrogatio

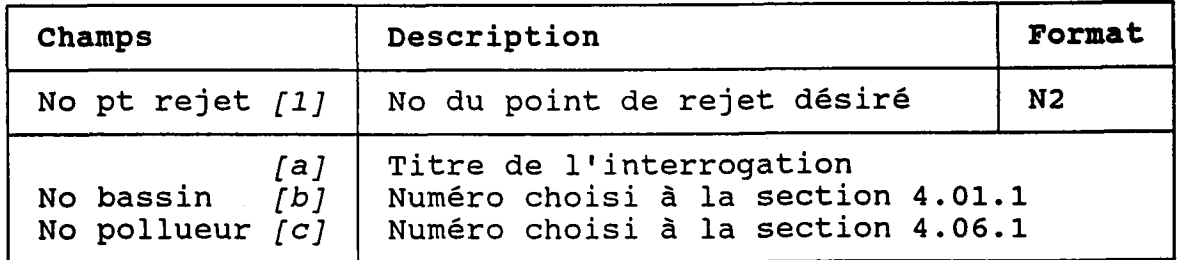

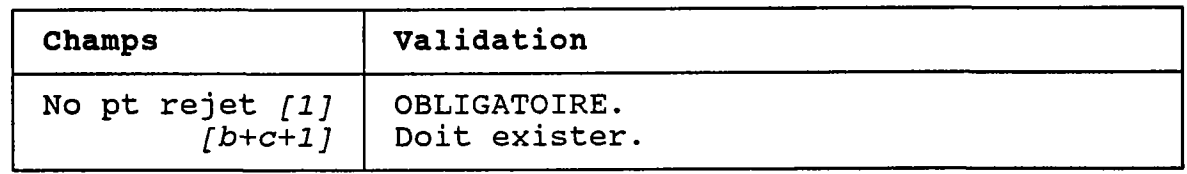

# 4.11.1 PANACHES DE CONCENTRATIONS (UN SEUL)

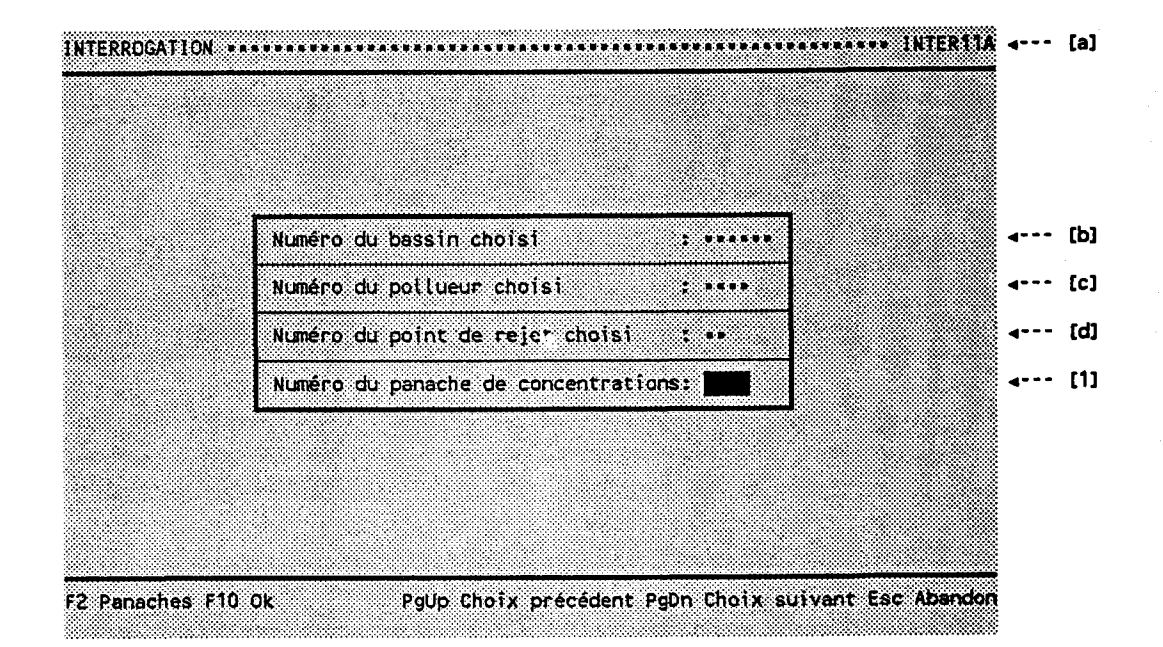

BUT: Demander un numéro de panache de concentrations.

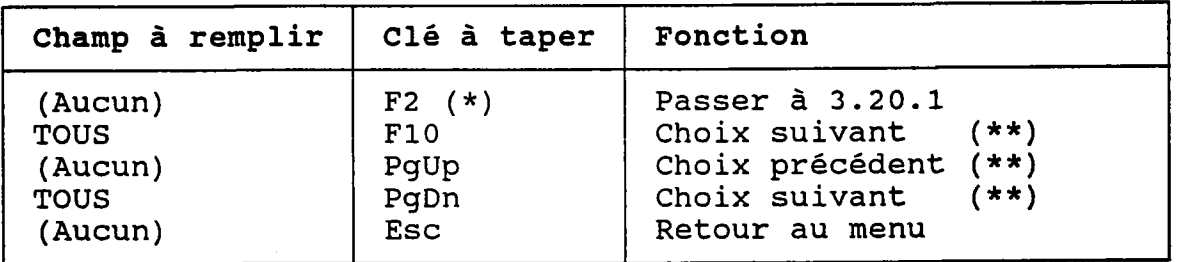

(\*) Au retour, le numéro choisi est transporté dans [1]. (\*\*) Ce choix dépend de l'interrogation.

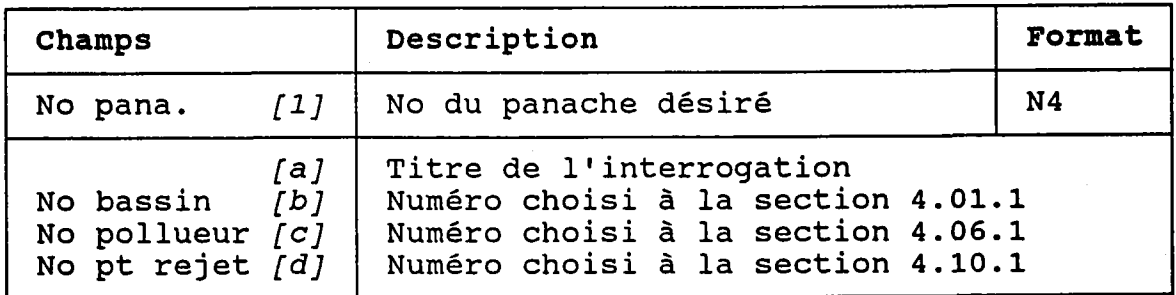

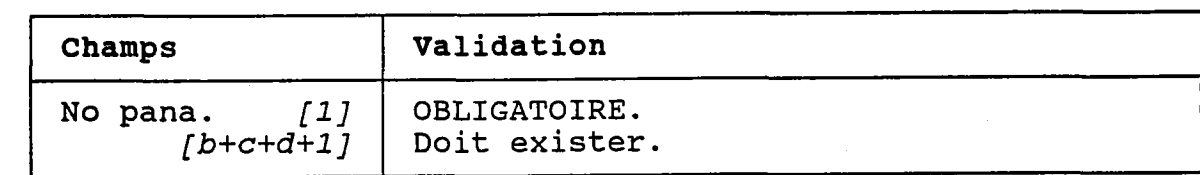

# 4.11.2 PANACHES DE CONCENTRATIONS (CHOIX ENTRE "TOUS" ET "CERTAINS")

BUT: Demander s'il faut considérer TOUS les panaches de concentrations ou seulement CERTAINS.

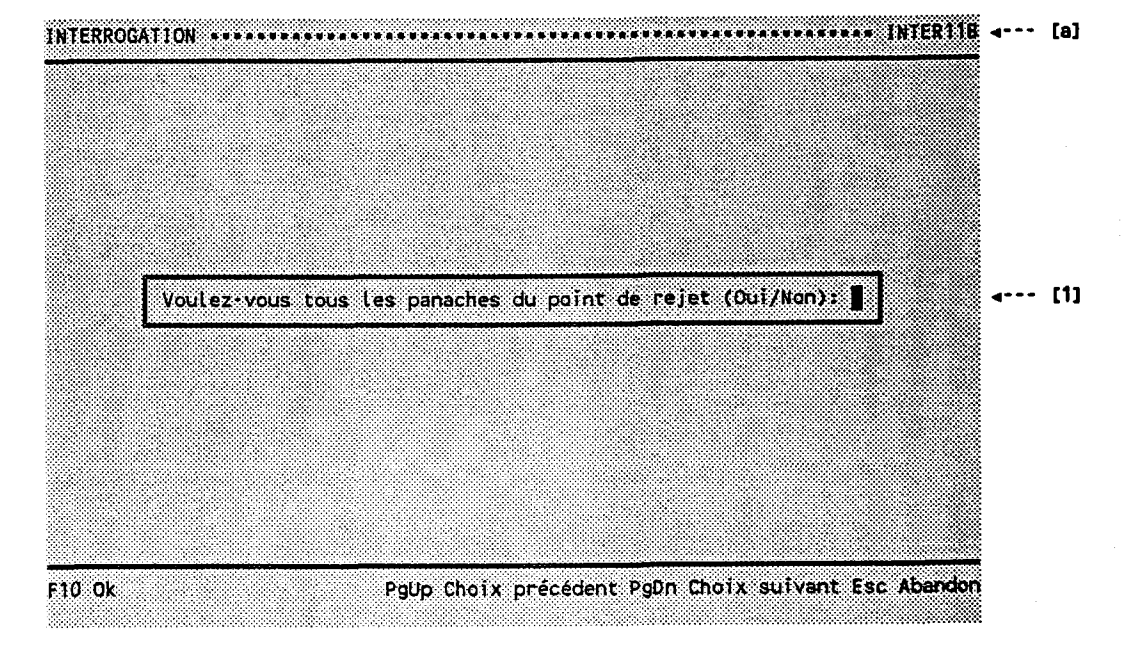

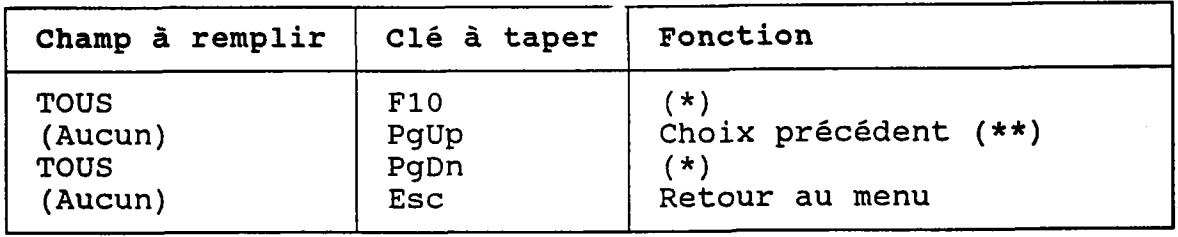

(\*) Si  $[1] = "0"$  alors passer au choix suivant  $(**)$ . Si  $[1]$  = "N" alors passer à 4.11.3.

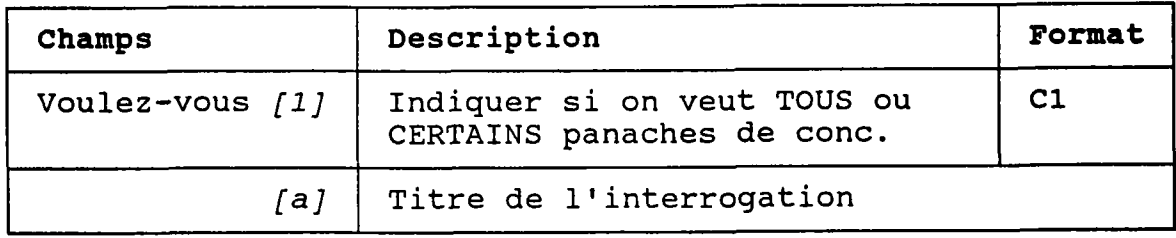

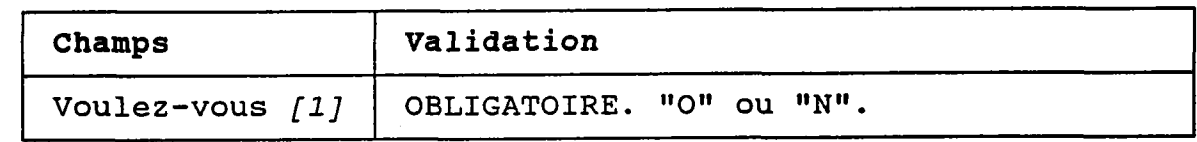

#### 4.11.3 PANACHES DE CONCENTRATIONS (CERTAINS)

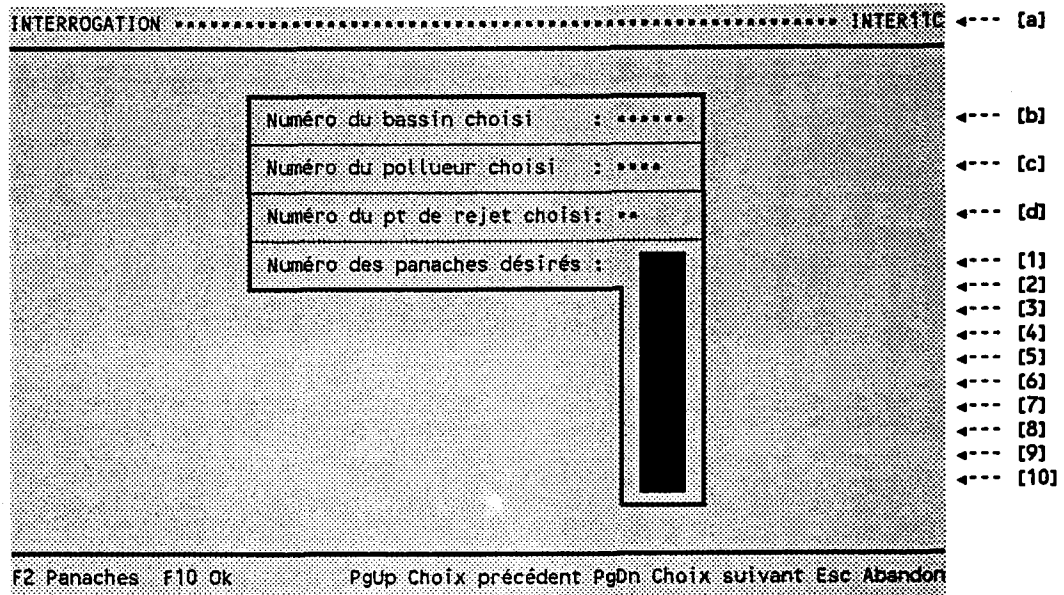

BUT: Demander une liste de panaches de concentrations.

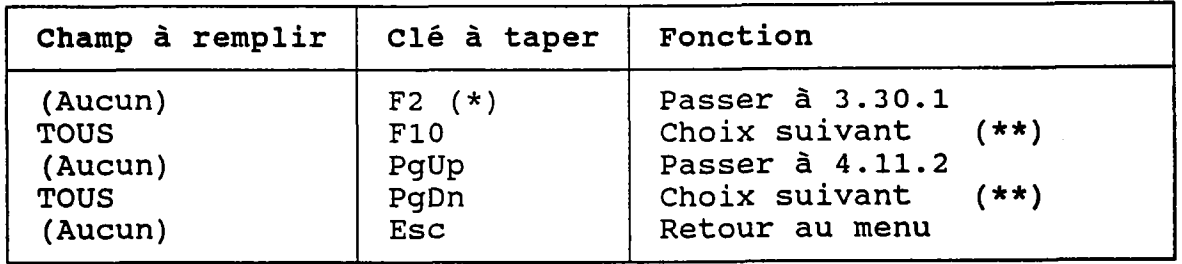

(\*) Au retour, le numéro choisi est transporté dans le champ occupé par le curseur.

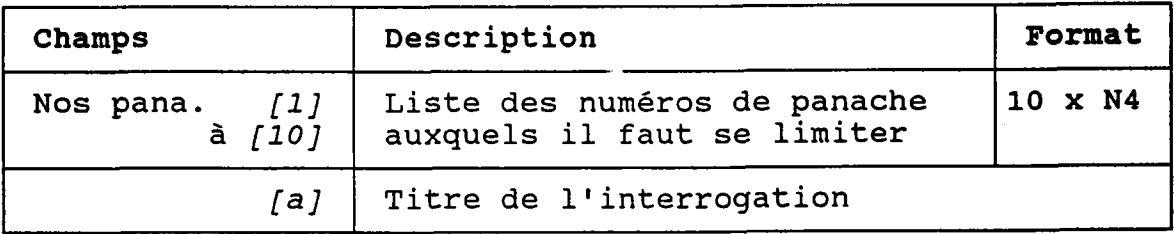

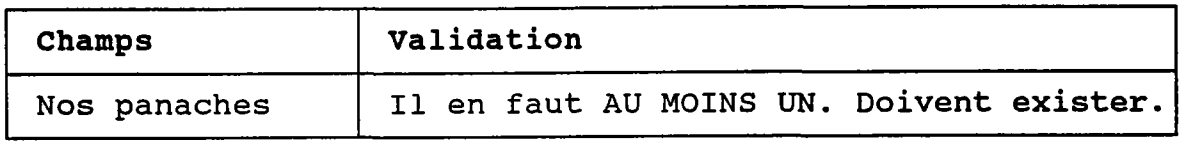

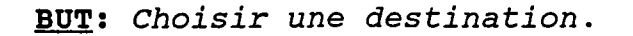

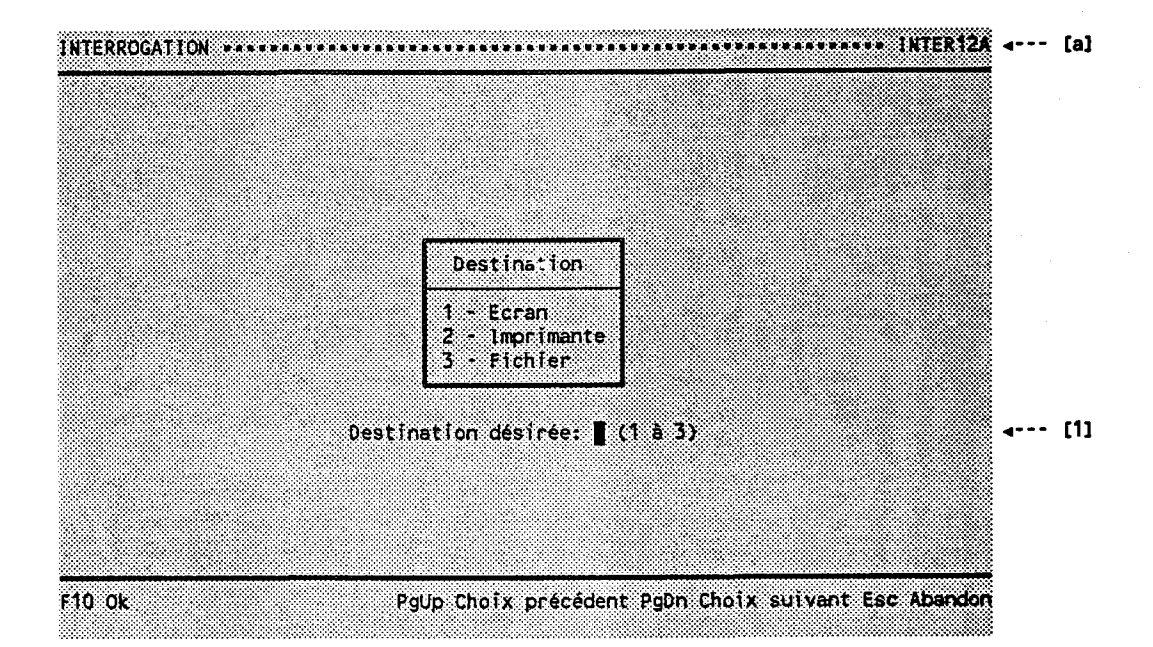

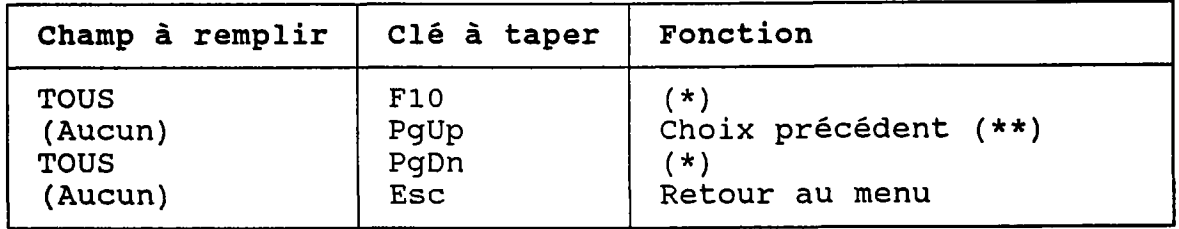

Si  $[1]$  = "1" alors passer au choix suivant (\*\*).  $(\star)$ Si  $[1] = "2"$  alors passer à 4.13.1.<br>Si  $[1] = "3"$  alors passer à 4.13.2.

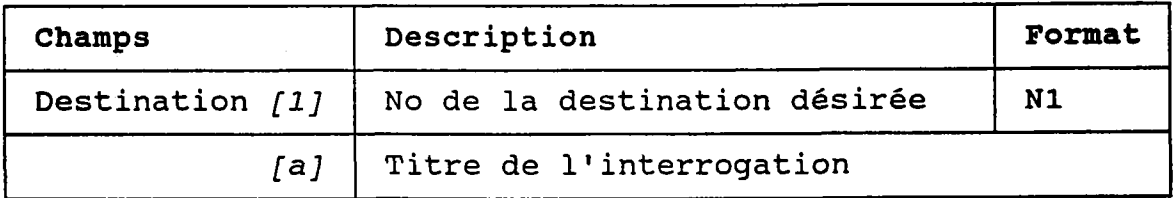

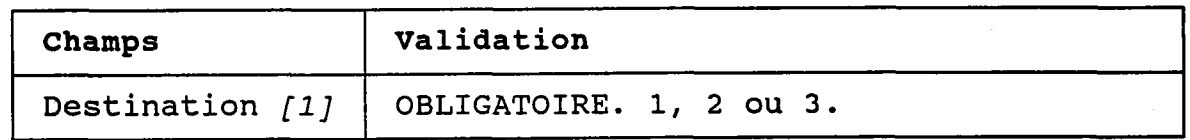

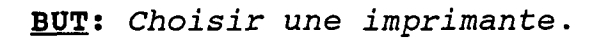

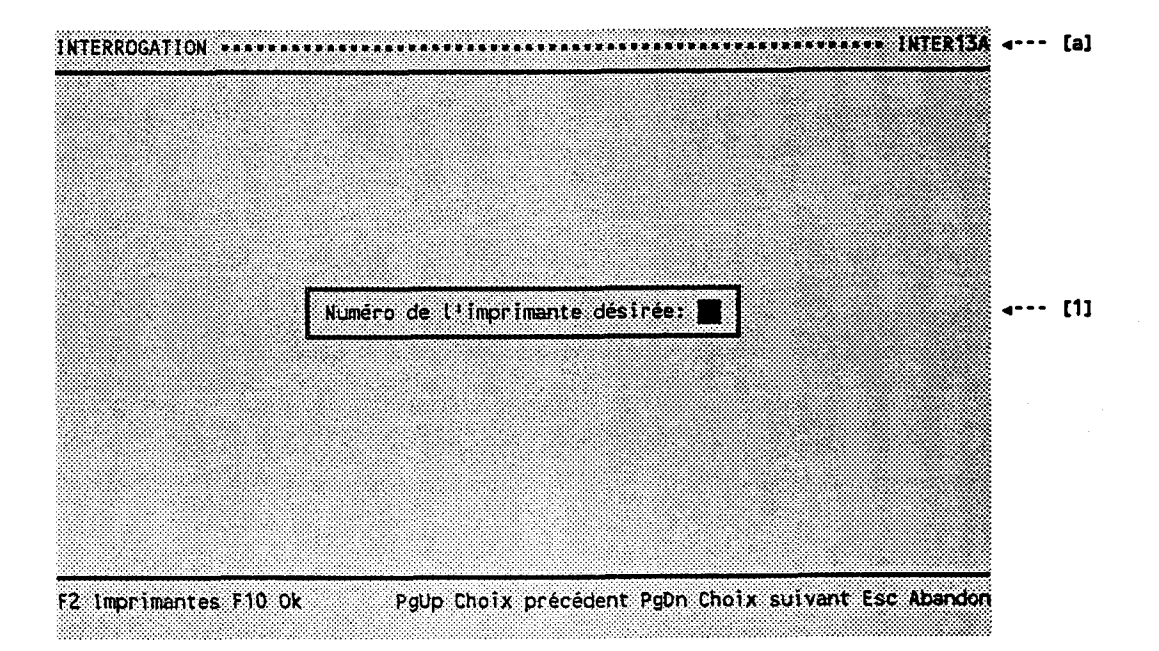

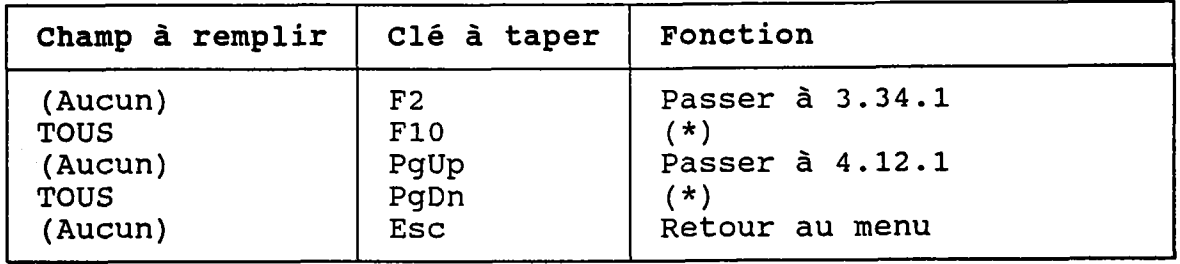

(\*) Si la destination est l'imprimante, alors passer au choix suivant (\*\*).

Si la destination est un fichier, alors passer à  $4.13.2.$ 

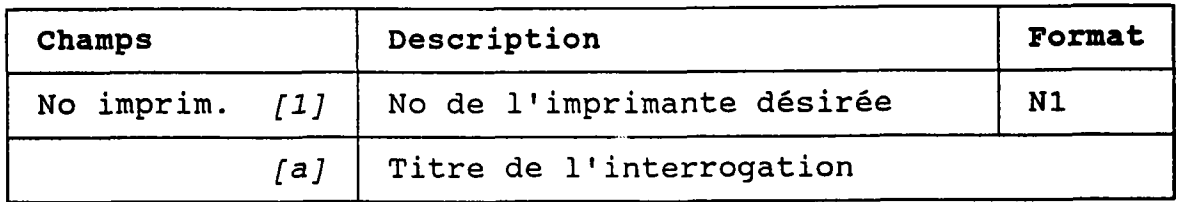

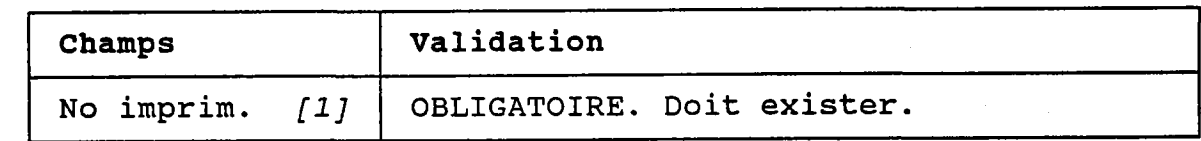

#### NOTES:

- 1. La section 3.34 montre comment gérer les inprimantes.
- 2. Le modèle d'imprimante est demandé même si la destination est un fichier, car les codes de contrôIes appropriés seront insérés dans Ie fichier.

Si vous désirez produire des fichiers sans codes de contrôles, définissez une imprimante fictive qui n'er contient pas.

# 4.L3.2 FICHIER DE SORTIE

BUT: Entrer le nom d'un fichier de sortie.

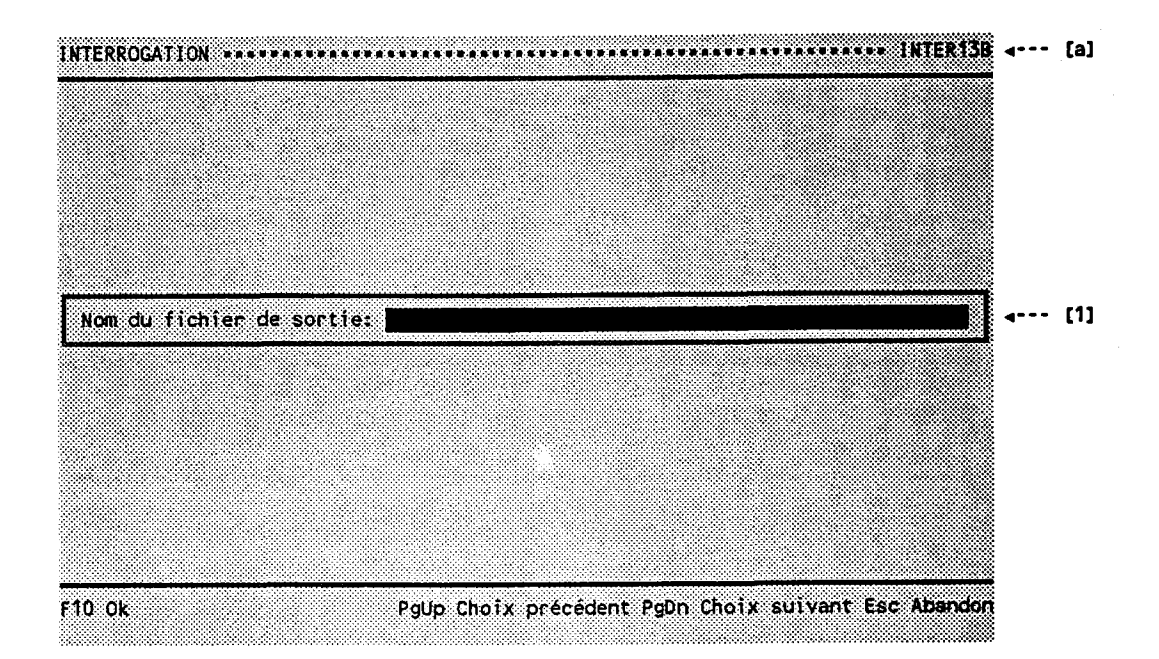

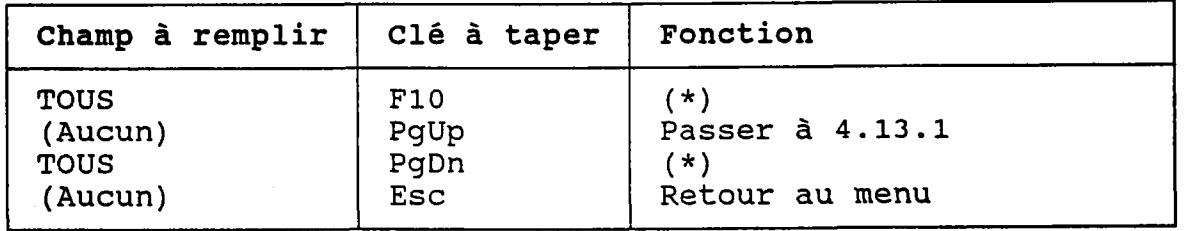

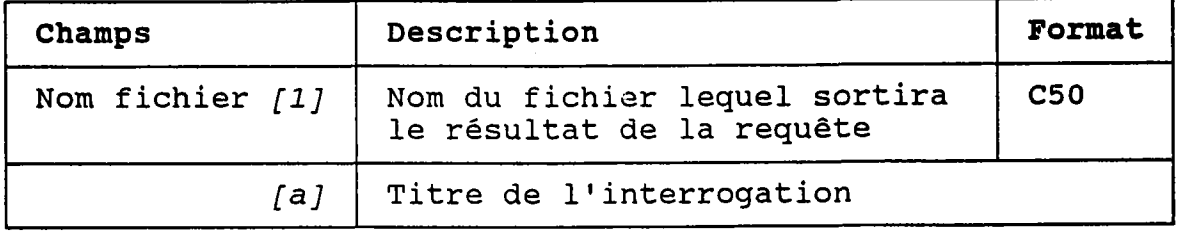

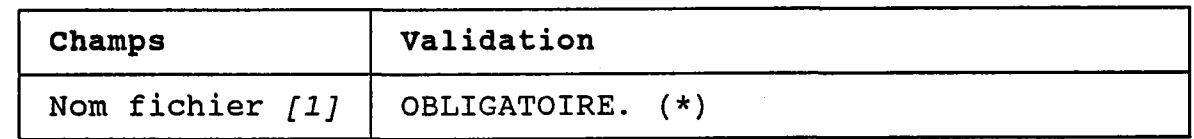

(\*) Si le fichier existe, le programme demandera de confirmer son remplacement.
### 4.L4 PRE-VTSIONNEMENT

BUT: Indiquer au programme s'il doi rêsultat avant de 7'imprimer ou un fichier. afficher le de l'écrire dans

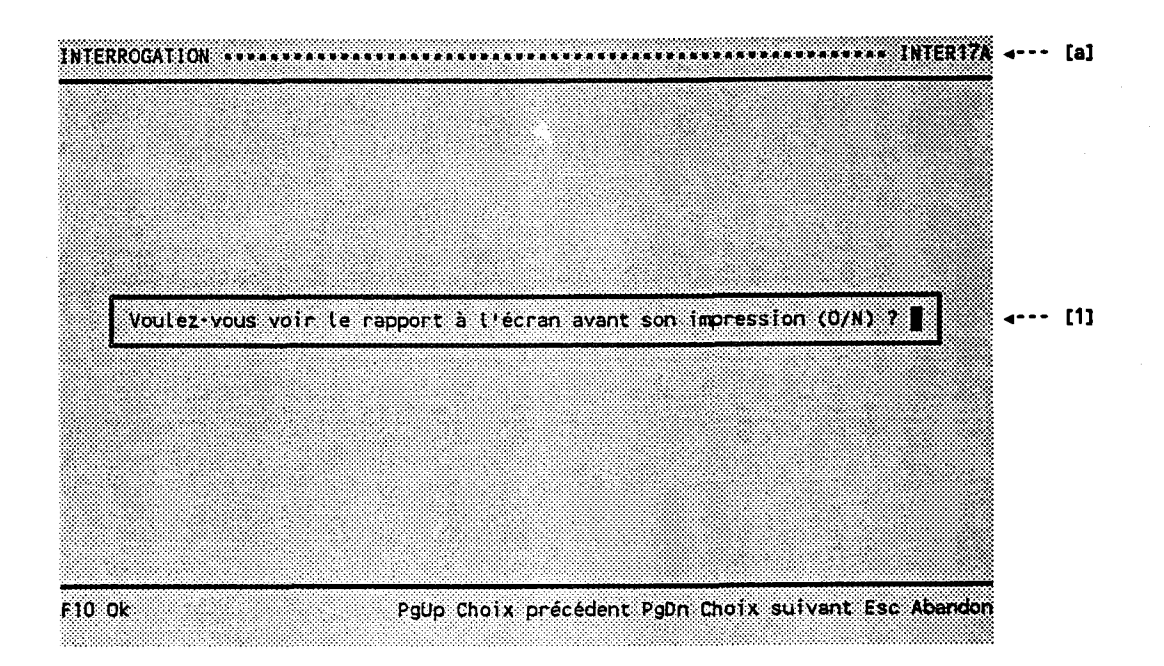

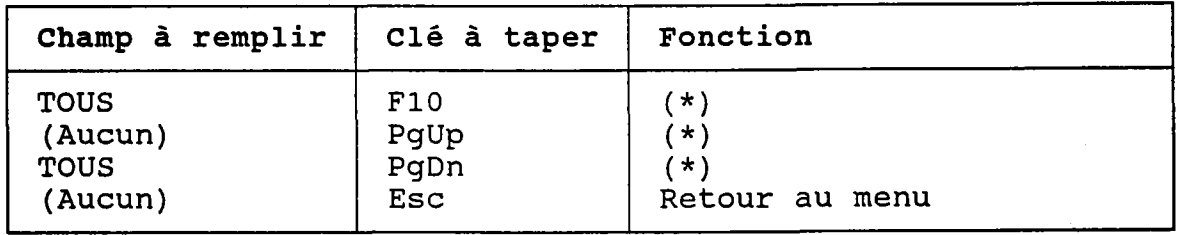

(\*) Ce choix dépend de I'interrogation.

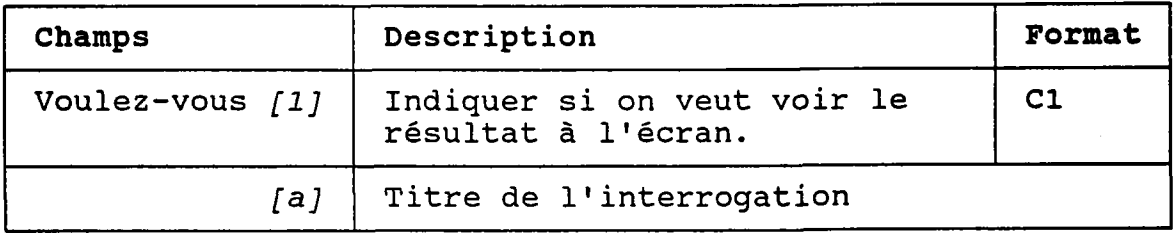

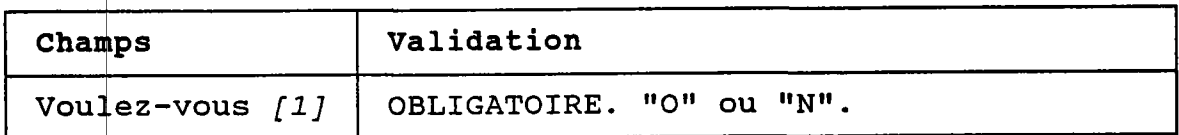

# REMARQUE:

La section 2.02.12 montre un exemple de l'utilisation de cette option.

### 4.15 OUANTITES NON-DETECTEES

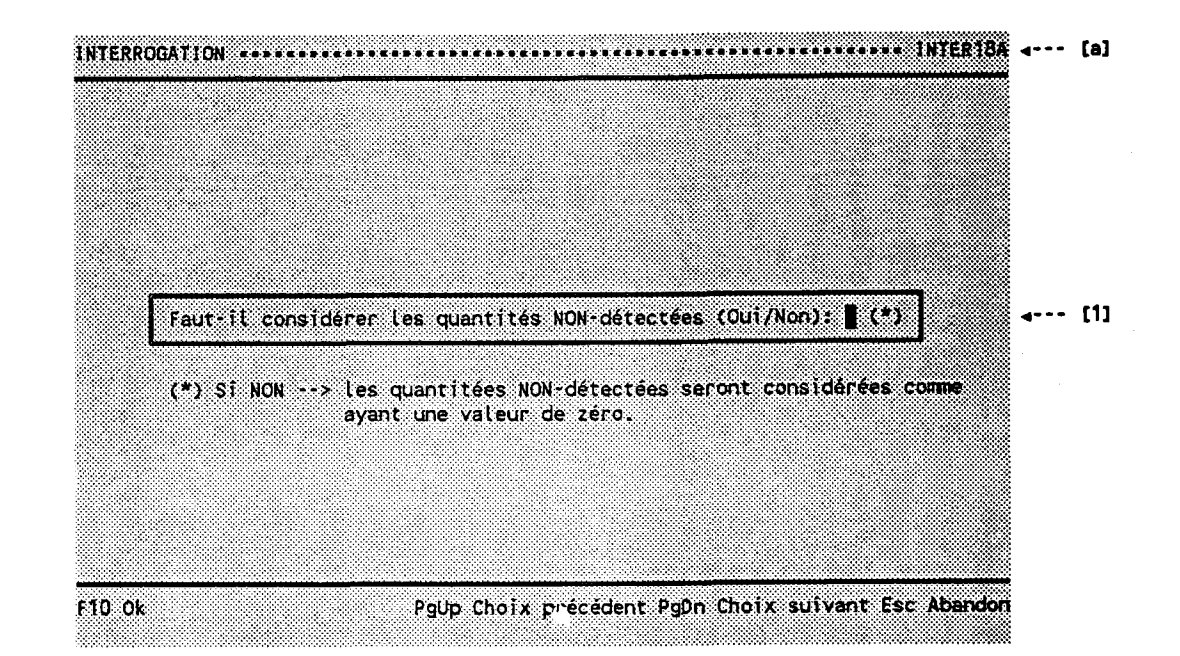

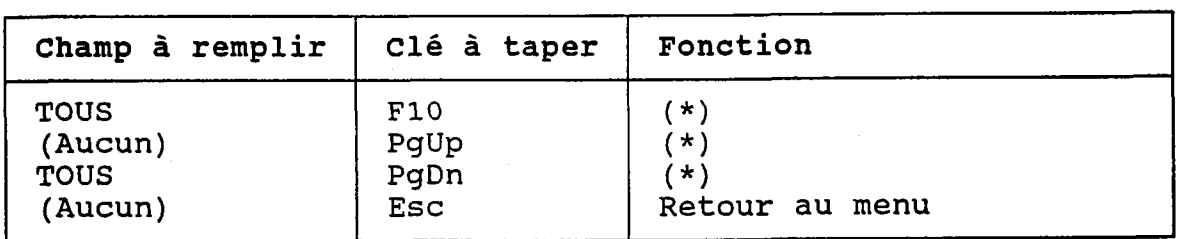

(\*) Ce choix dépend de l'interrogation.

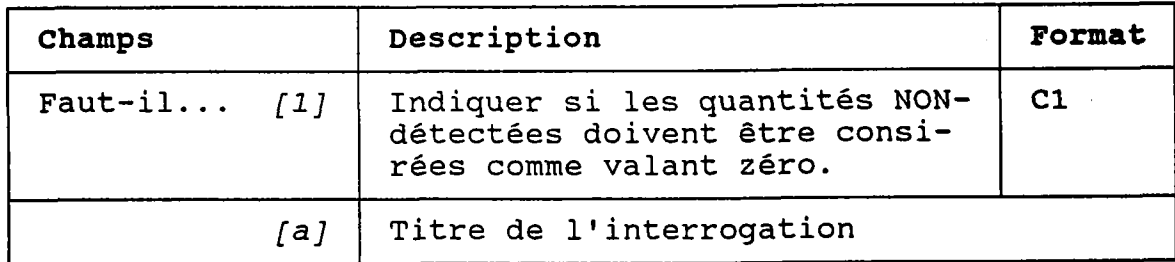

# BUT: Indiquer au programme comment il doit considérer les quantités non détectées.

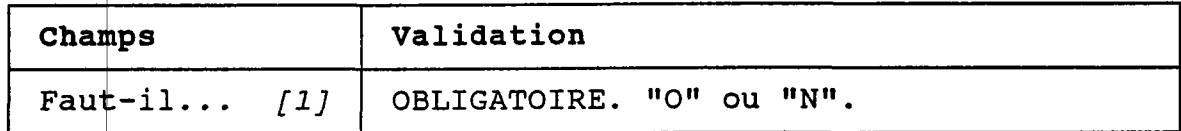

# REMARQUE:

Les charges qui peuvent être "NON-détectées" sont montrées<br>aux sections 3.09.3.1, 3.12.2 et 3.16.2.

요

### 4.16.1 METHODES DE PANACHE (CHOIX ENTRE "TOUTES" ET "CERTAINES")

BUT: Demander s'il faut considérer TOUTES les méthodes de panache ou seulement CERTAINES.

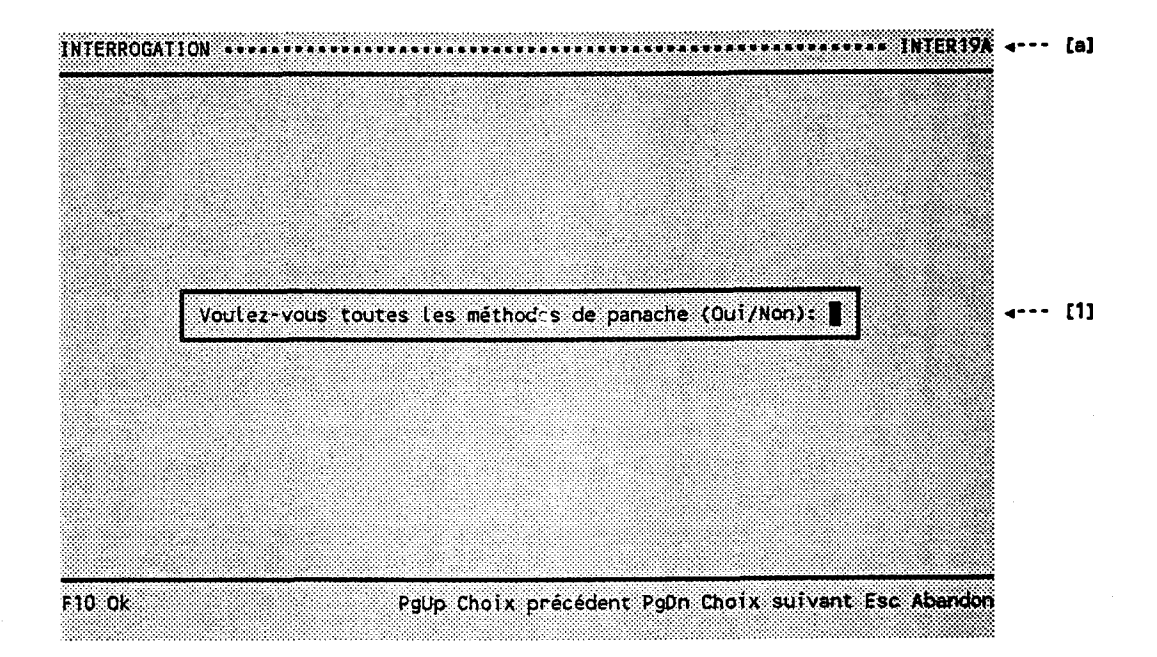

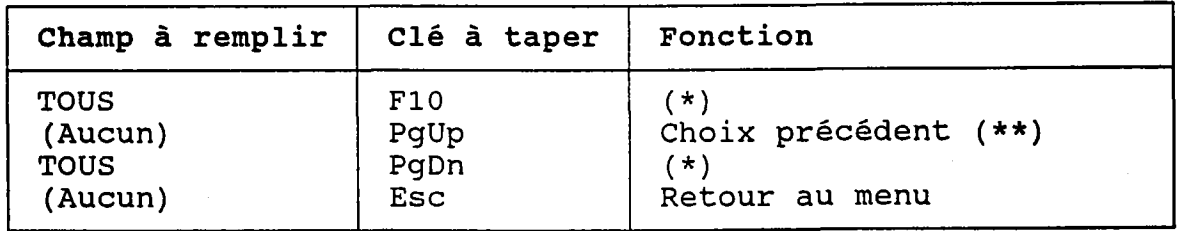

- (\*) Si  $[1] = "0"$  alors passer au choix suivant (\*\*).<br>Si  $[1] = "N"$  alors passer à 4.16.2.
- (\*\*) Ce choix dépend de l'interrogation.

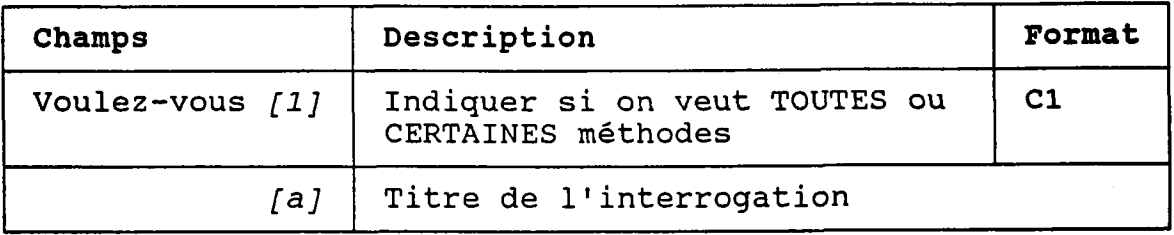

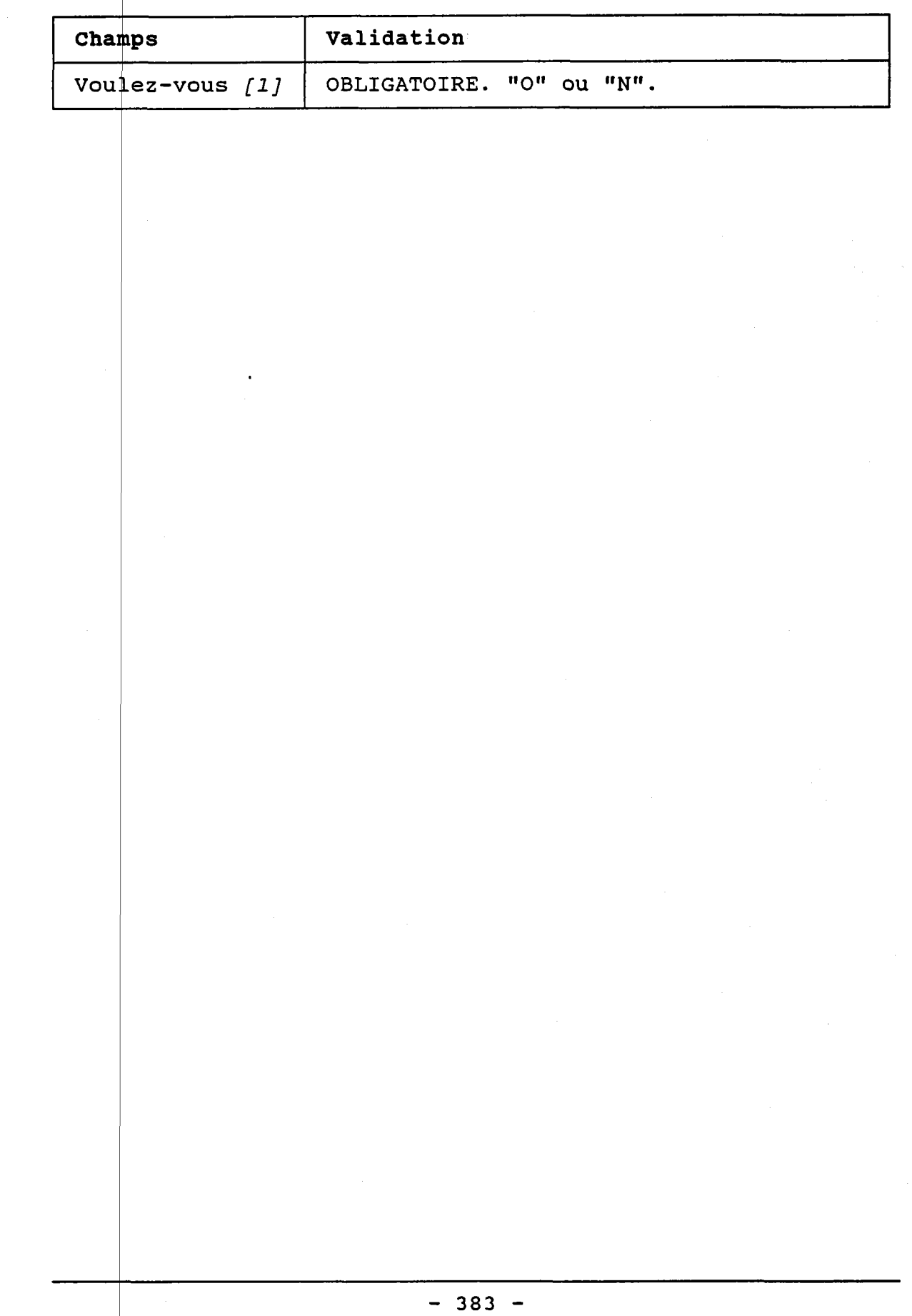

 $\hat{\boldsymbol{\beta}}$ 

 $\label{eq:2.1} \frac{1}{\sqrt{2\pi}}\int_{\mathbb{R}^3}\frac{1}{\sqrt{2\pi}}\int_{\mathbb{R}^3}\frac{1}{\sqrt{2\pi}}\int_{\mathbb{R}^3}\frac{1}{\sqrt{2\pi}}\int_{\mathbb{R}^3}\frac{1}{\sqrt{2\pi}}\int_{\mathbb{R}^3}\frac{1}{\sqrt{2\pi}}\int_{\mathbb{R}^3}\frac{1}{\sqrt{2\pi}}\int_{\mathbb{R}^3}\frac{1}{\sqrt{2\pi}}\int_{\mathbb{R}^3}\frac{1}{\sqrt{2\pi}}\int_{\mathbb{R}^3}\frac{1$ 

# 4.16.2 METHODES DE PANACHE (CERTAINES)

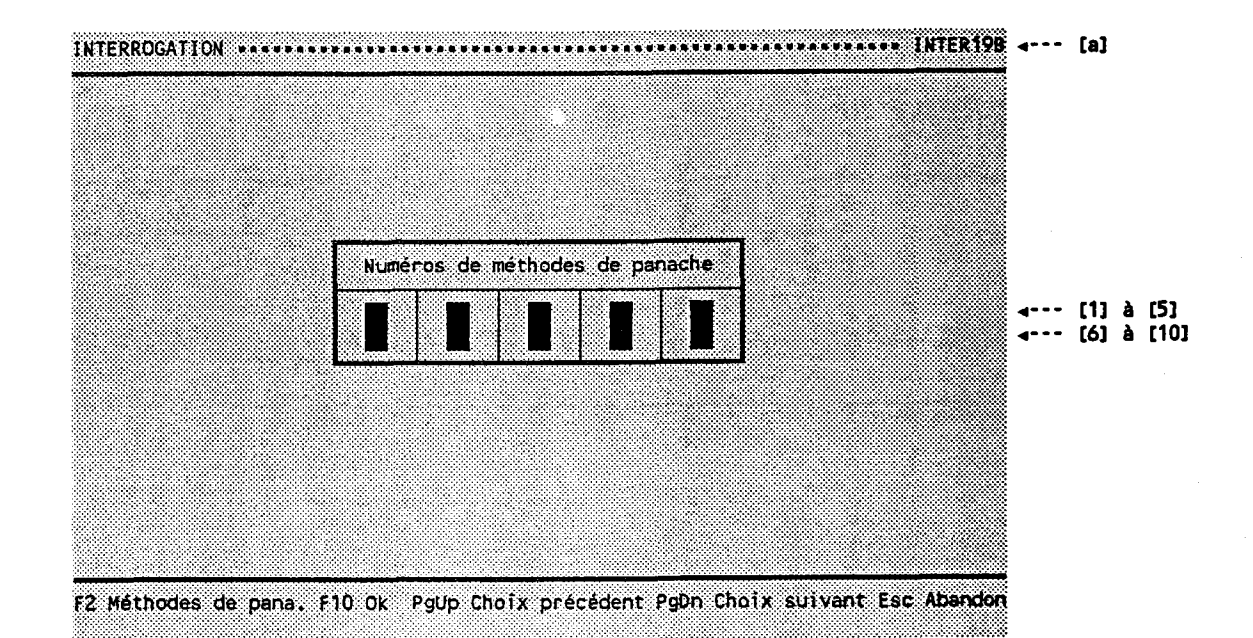

BUT: Demander une liste de méthodes de panache.

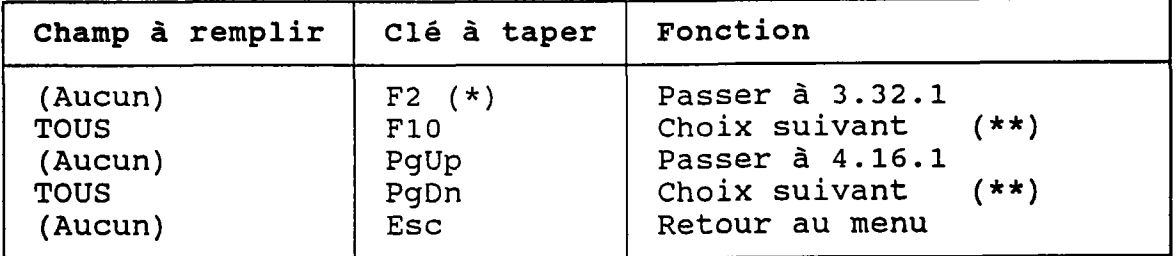

- (\*) Au retour, Ie numéro choisi est transporté dans Ie champ occupé par le curseur
- ( \* \*) Ce choix dépend de l'interrogation

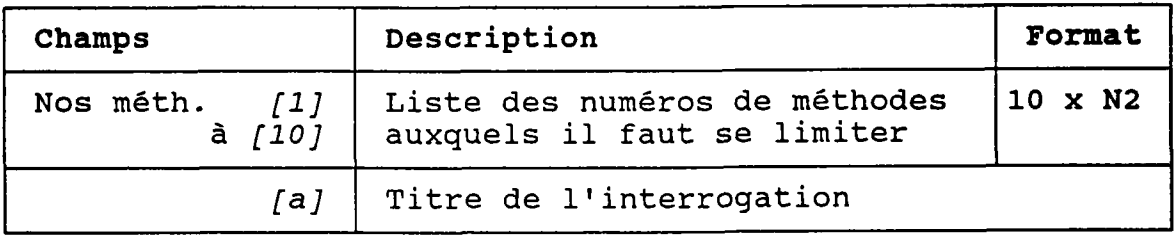

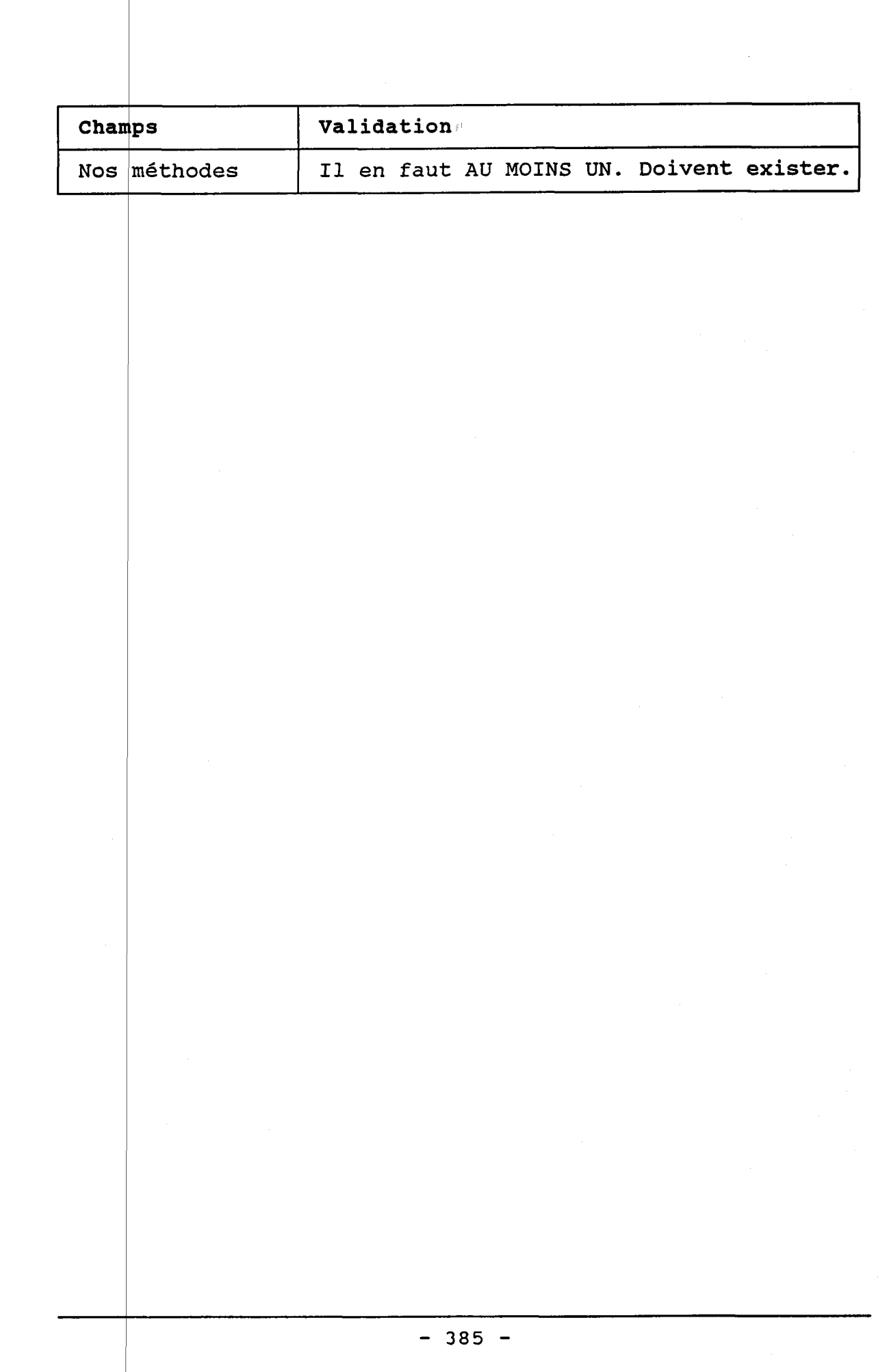

 $\ddot{\phantom{a}}$ 

a na matangan sa Mulaya (1970) (na matangan sa matangan).<br>Tanggalan sa matangang pangangang pang

a in 1970.<br>Ngjarje

1997 P

### 4.17 TYPES DE PANACHE

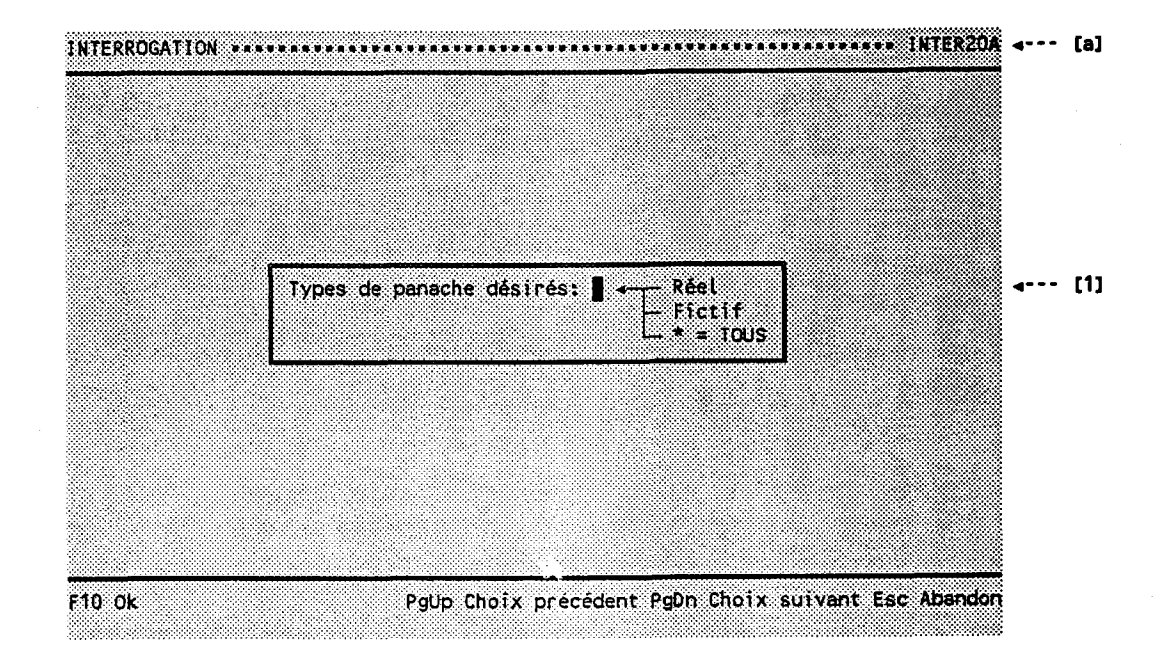

BUT: Indiquer le ou les types de panaches désirés.

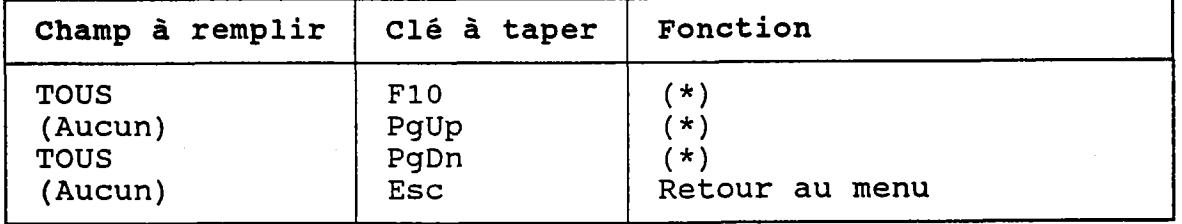

(\*) Ce choix dépend de l'interrogation.

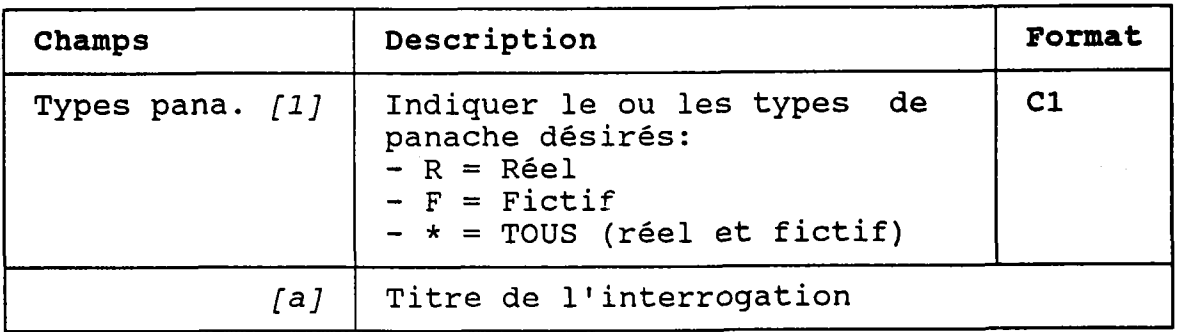

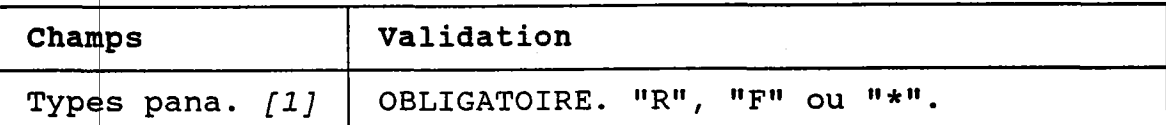

74

### 4.18.1 PANACHES DE POINTS (UN SEUL)

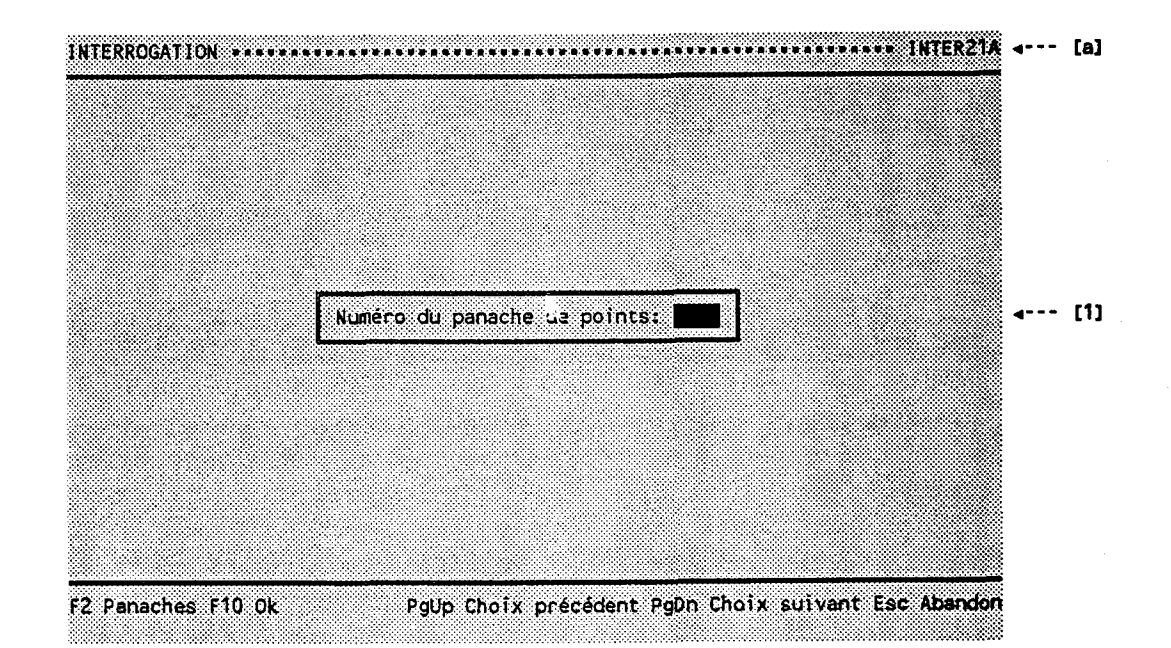

BUT: Demander un numéro de panache de points.

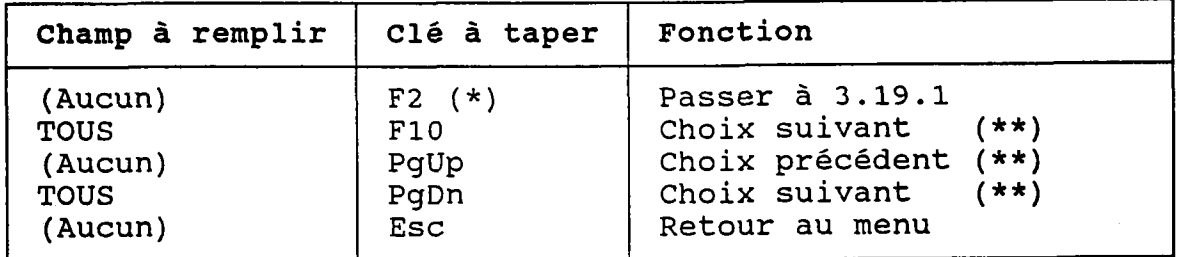

(\*) (\*\*) Au Ce retour, le numéro choisi est transporté dans  $\bm{\mathit{[1]}}$ choix dépend de l'interrogatio

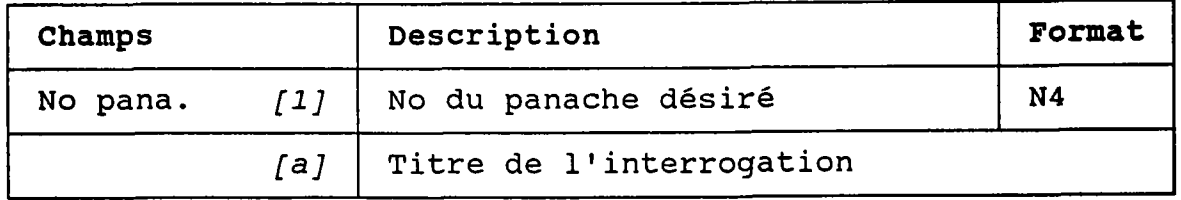

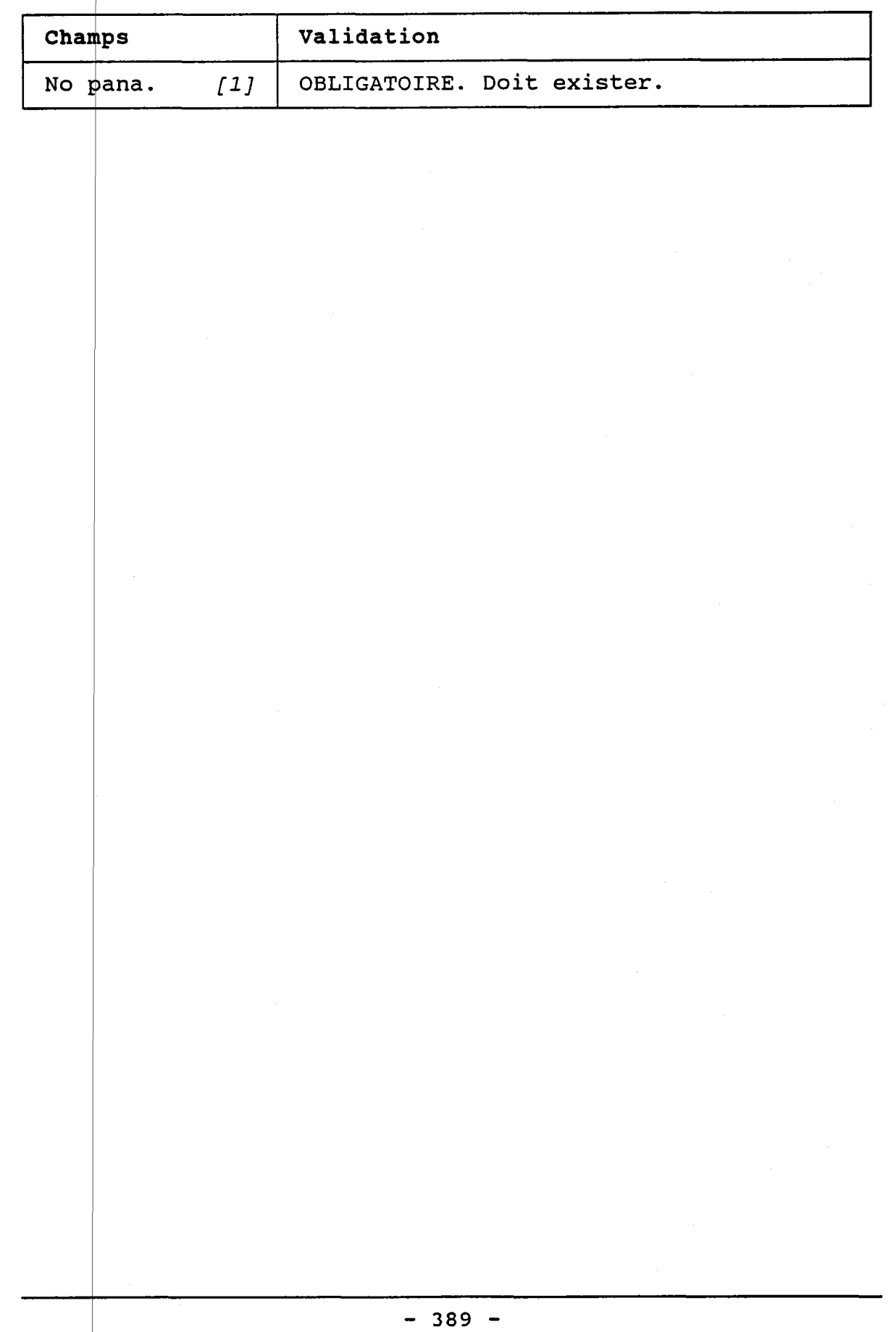

 $\label{eq:2.1} \frac{1}{\sqrt{2\pi}}\sum_{i=1}^n\frac{1}{\sqrt{2\pi}}\left(\frac{1}{\sqrt{2\pi}}\sum_{i=1}^n\frac{1}{\sqrt{2\pi}}\right)^2\frac{1}{\sqrt{2\pi}}\left(\frac{1}{\sqrt{2\pi}}\sum_{i=1}^n\frac{1}{\sqrt{2\pi}}\right)^2.$ 

### 4.18.2 PANACHES DE POINTS (CHOIX ENTRE "TOUS" ET "CERTAINS")

BUT: Demander s'il faut considérer TOUS les panaches de points ou seulement CERTAINS.

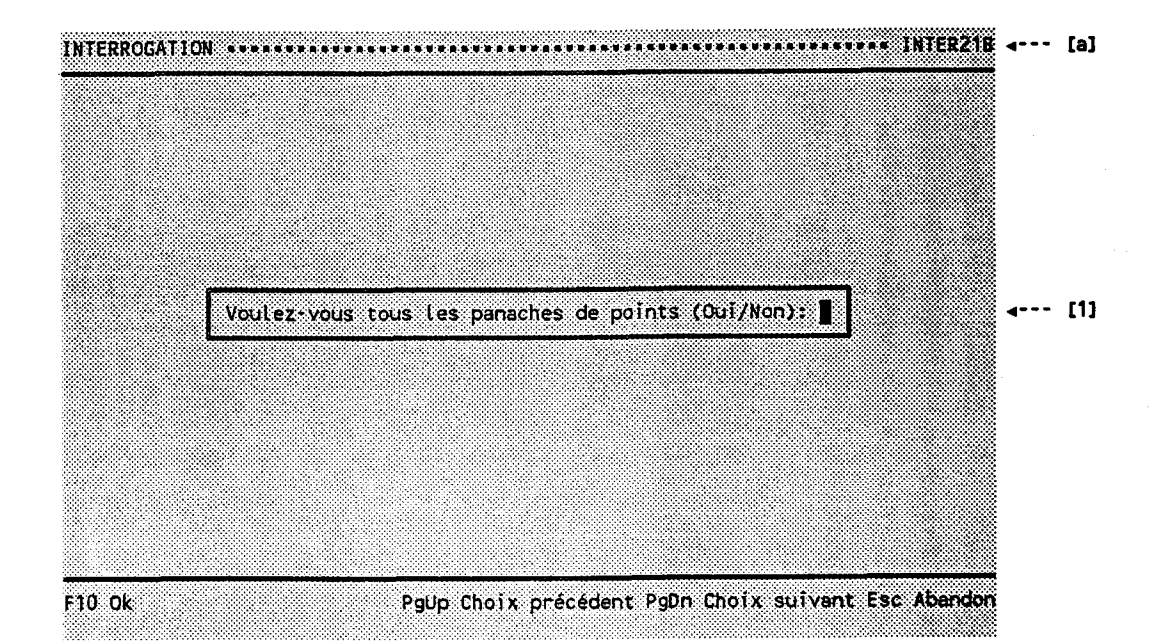

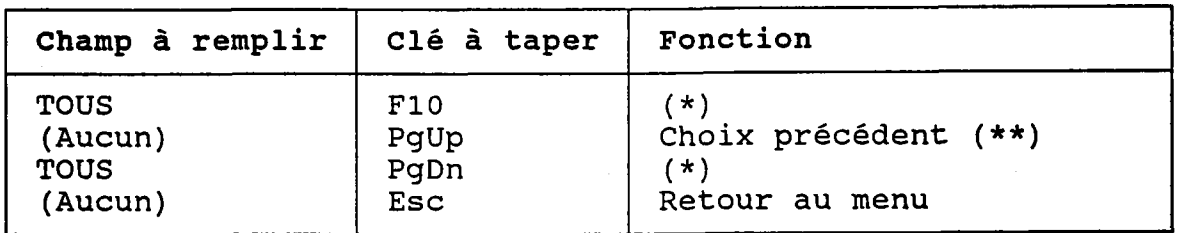

Si  $[1] = "0"$  alors passer au choix suivant  $(**)$ .<br>Si  $[1] = "N"$  alors passer à 4.18.3.  $(\star)$ 

(\*\*) Ce choix dépend de l'interrogation.

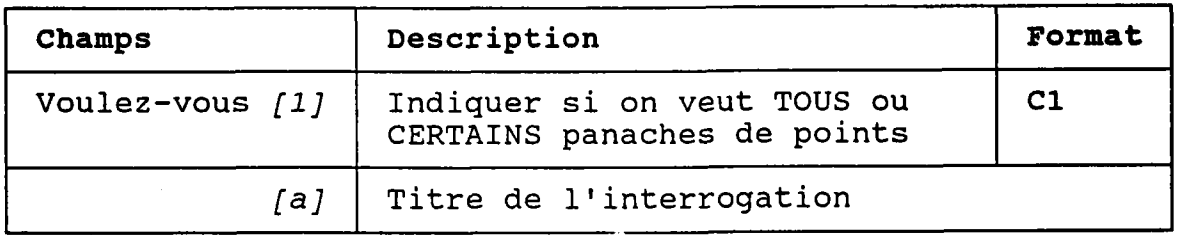

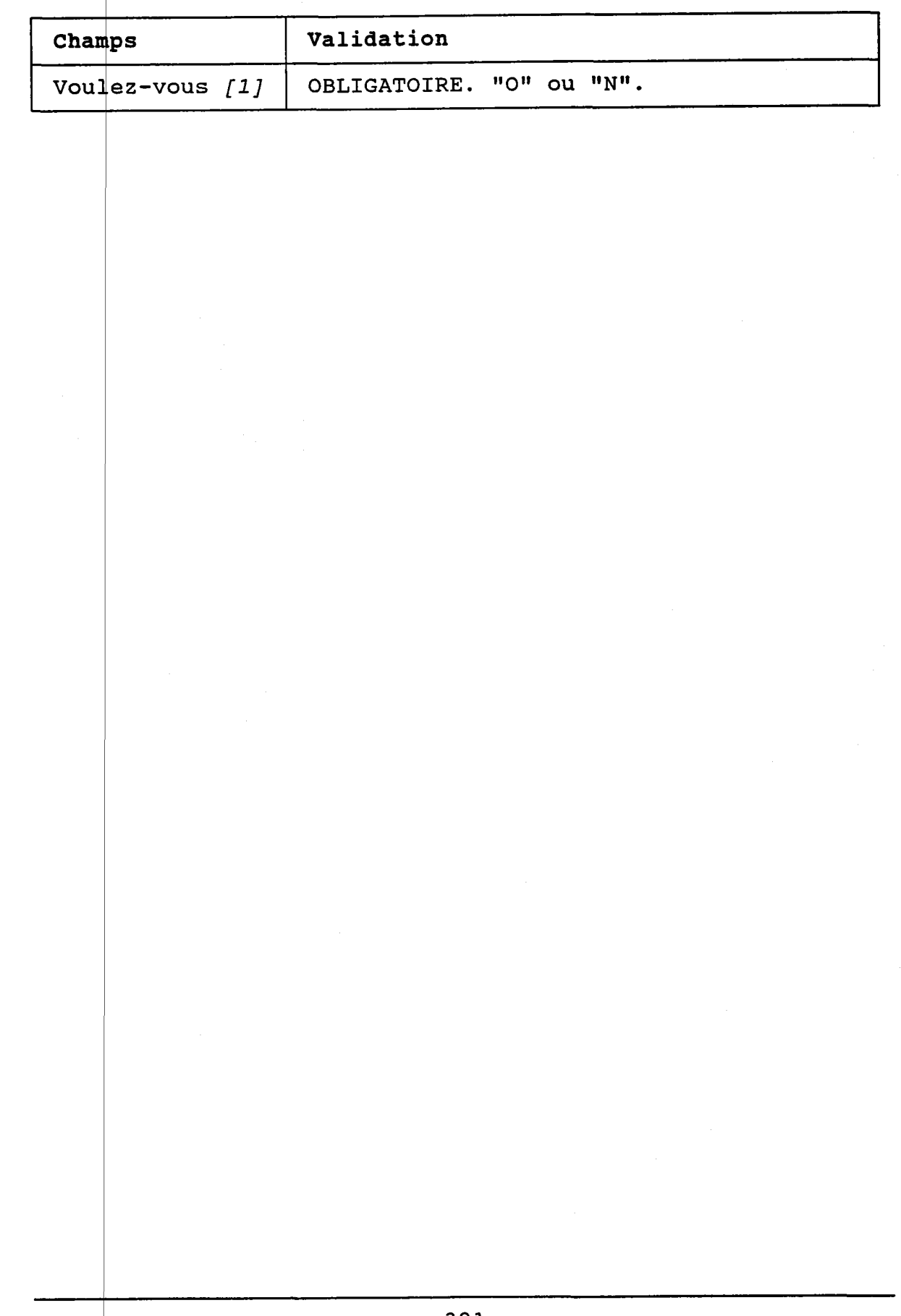

### 4.18.3 PANACHES DE POINTS (CERTAINS)

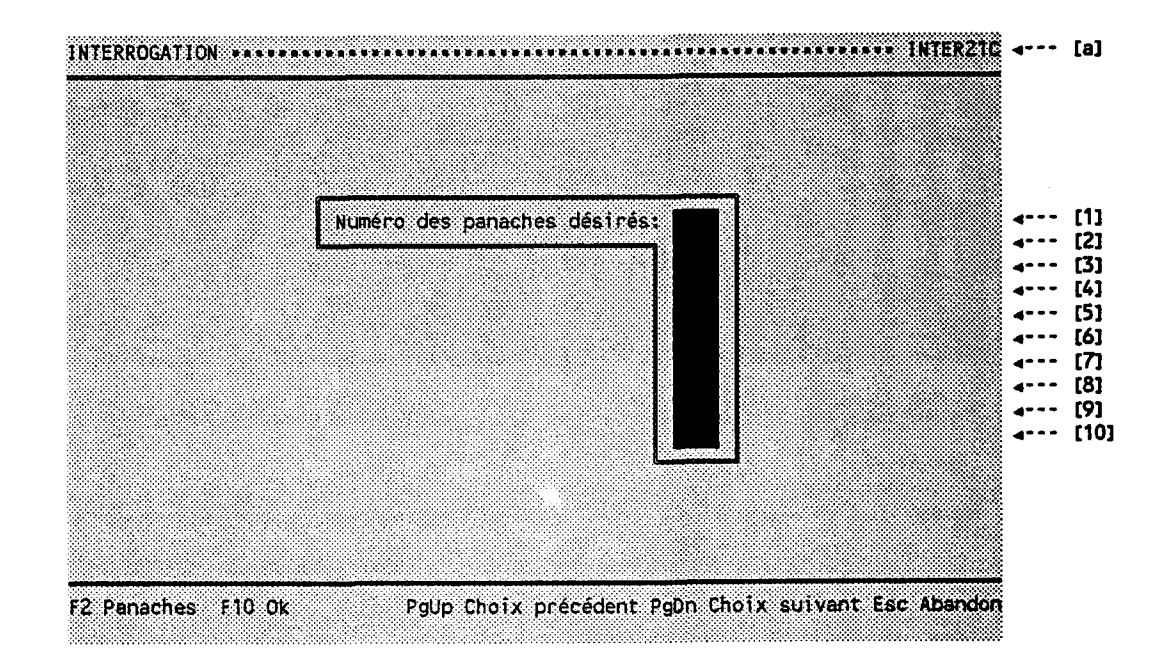

BUT: Demander une liste de panaches de points.

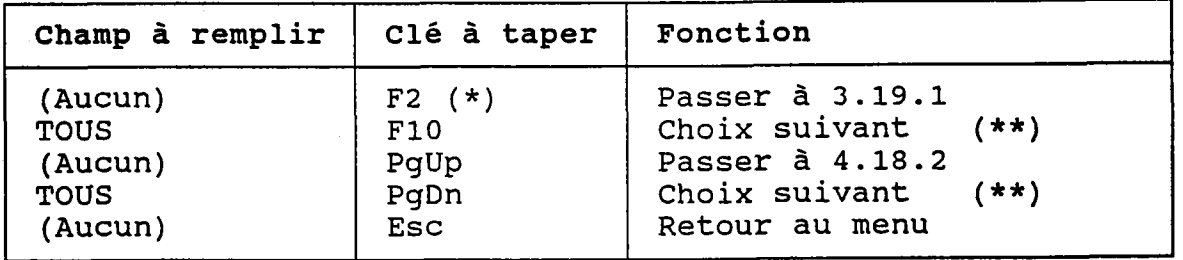

- (\*) Au retour, Ie numéro choisi est transporté dans le champ occupé par Ie curseur.
- (\*\*) Ce choix dépend de I'interrogation.

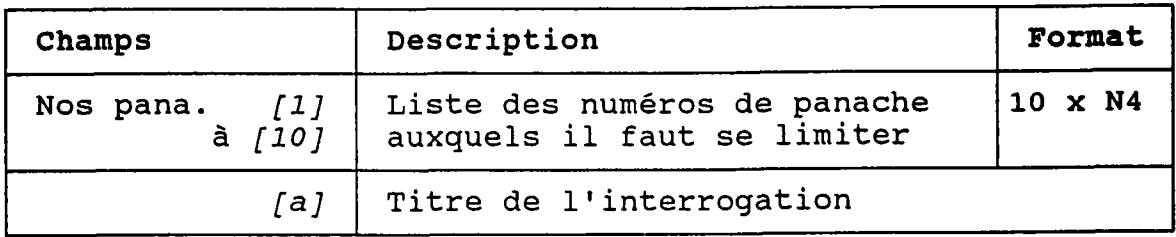

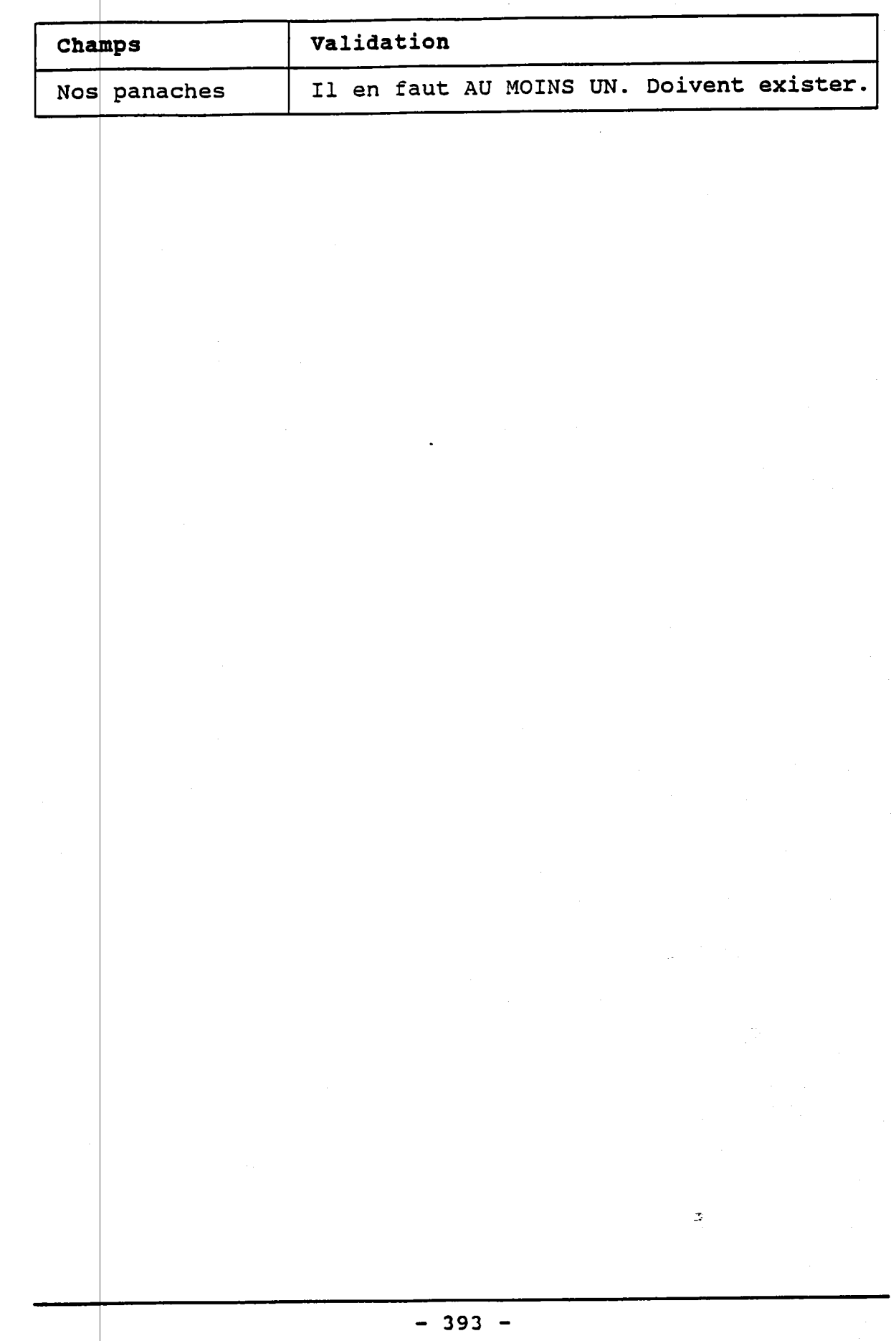

 $\mathcal{A}_{\mathcal{A}}$ 

 $\hat{\boldsymbol{\beta}}$ 

 $\label{eq:2.1} \begin{split} \mathcal{L}^{(1)}(x) &= \mathcal{L}^{(1)}(x) \mathcal{L}^{(1)}(x) \mathcal{L}^{(1)}(x) \mathcal{L}^{(1)}(x) \mathcal{L}^{(1)}(x) \mathcal{L}^{(1)}(x) \mathcal{L}^{(1)}(x) \mathcal{L}^{(1)}(x) \mathcal{L}^{(1)}(x) \mathcal{L}^{(1)}(x) \mathcal{L}^{(1)}(x) \mathcal{L}^{(1)}(x) \mathcal{L}^{(1)}(x) \mathcal{L}^{(1)}(x) \mathcal{L}^{(1)}$  $\label{eq:2} \frac{1}{\sqrt{2}}\frac{d\mathbf{r}}{d\mathbf{r}}\left(\frac{\partial\mathbf{r}}{\partial\mathbf{r}}\right)^2\mathbf{r}^2\mathbf{r}^2\mathbf{r}^2\mathbf{r}^2\mathbf{r}^2\mathbf{r}^2\mathbf{r}^2\mathbf{r}^2\mathbf{r}^2\mathbf{r}^2\mathbf{r}^2\mathbf{r}^2\mathbf{r}^2\mathbf{r}^2\mathbf{r}^2\mathbf{r}^2\mathbf{r}^2\mathbf{r}^2\mathbf{r}^2\mathbf{r}^2\$ 

 $\mathcal{A}^{\text{out}}$  $\frac{1}{\sqrt{2}}\sum_{i=1}^{n} \frac{1}{\sqrt{2}}\left(\frac{1}{\sqrt{2}}\right)^2\left(\frac{1}{\sqrt{2}}\right)^2\left(\frac{1}{\sqrt{2}}\right)^2.$  $\frac{1}{\sqrt{2}}\int_{0}^{\sqrt{2}}\frac{1}{\sqrt{2}}\left( \frac{1}{\sqrt{2}}\right) ^{2}d\mu$ 

# **5. INTERROGATIONS**

Chaque interrogation est décrite comme suit:

1. Paragraphe des "CONTRAINTES":

Chaque critère est nommé, et généralement suivi d'une des mentions suivantes:

- UN SEUL - UN, DES ou TOUS

La mention "UN SEUL" signifie que le programme EXIGERA une et une seule clé (par exemple, un numéro d'usage).

La mention "UN, DES ou TOUS" signifie que le programme donnera le choix entre:

- Une seule clé
- Une liste de clés
- Pas de contrainte sur ce critère

### 2. Exemple avec références:

Un exemple complet, généralement tiré de données réelles mais non validées, est présenté dans un rectangle gris.

Chaque champ est pointé par une flèche numérotée.

### 3. Description des champs:

Chaque champ est décrit dans un tableau. Le lien entre le tableau et l'exemple est établi via les numéros des flèches qui pointent chaque champ.

#### **SOMMAIRE:**

### **BASSINS ET TRONCONS**

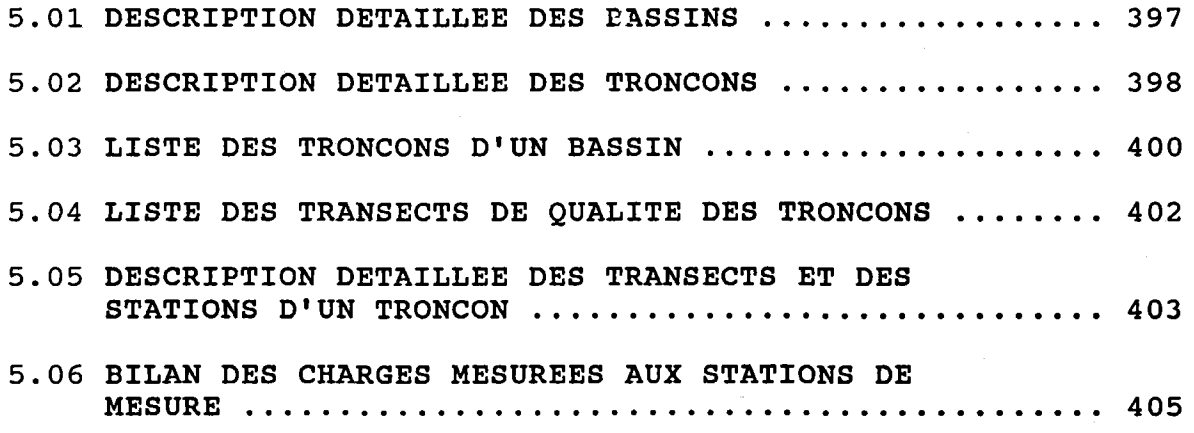

 $\label{eq:2.1} \Delta \left( \frac{1}{\sqrt{2}} \right) = \frac{1}{2} \sum_{i=1}^n \frac{1}{\sqrt{2}} \left( \frac{1}{\sqrt{2}} \right) \left( \frac{1}{\sqrt{2}} \right) \left( \frac{1}{\sqrt{2}} \right)$ 

POLLUEURS

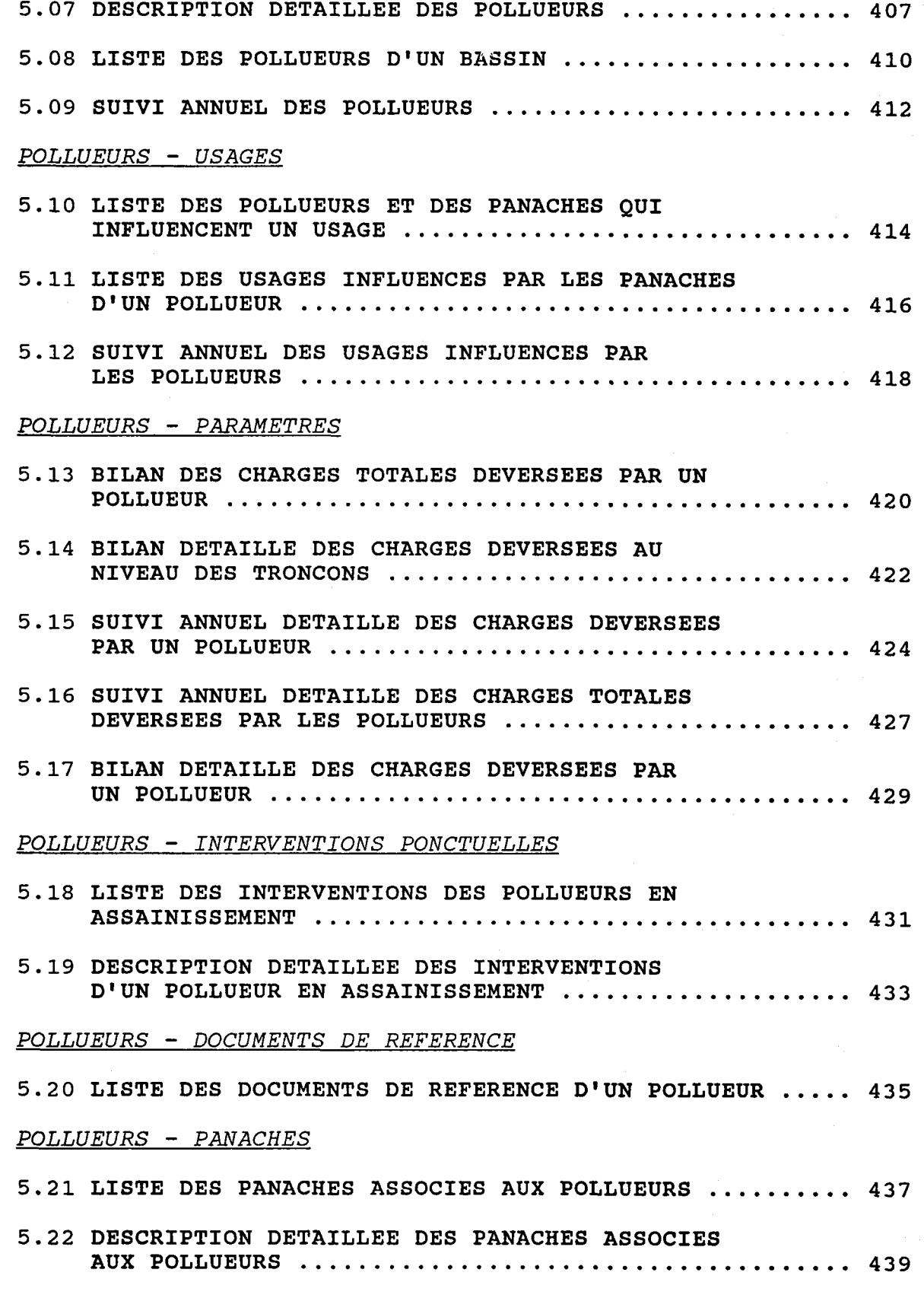

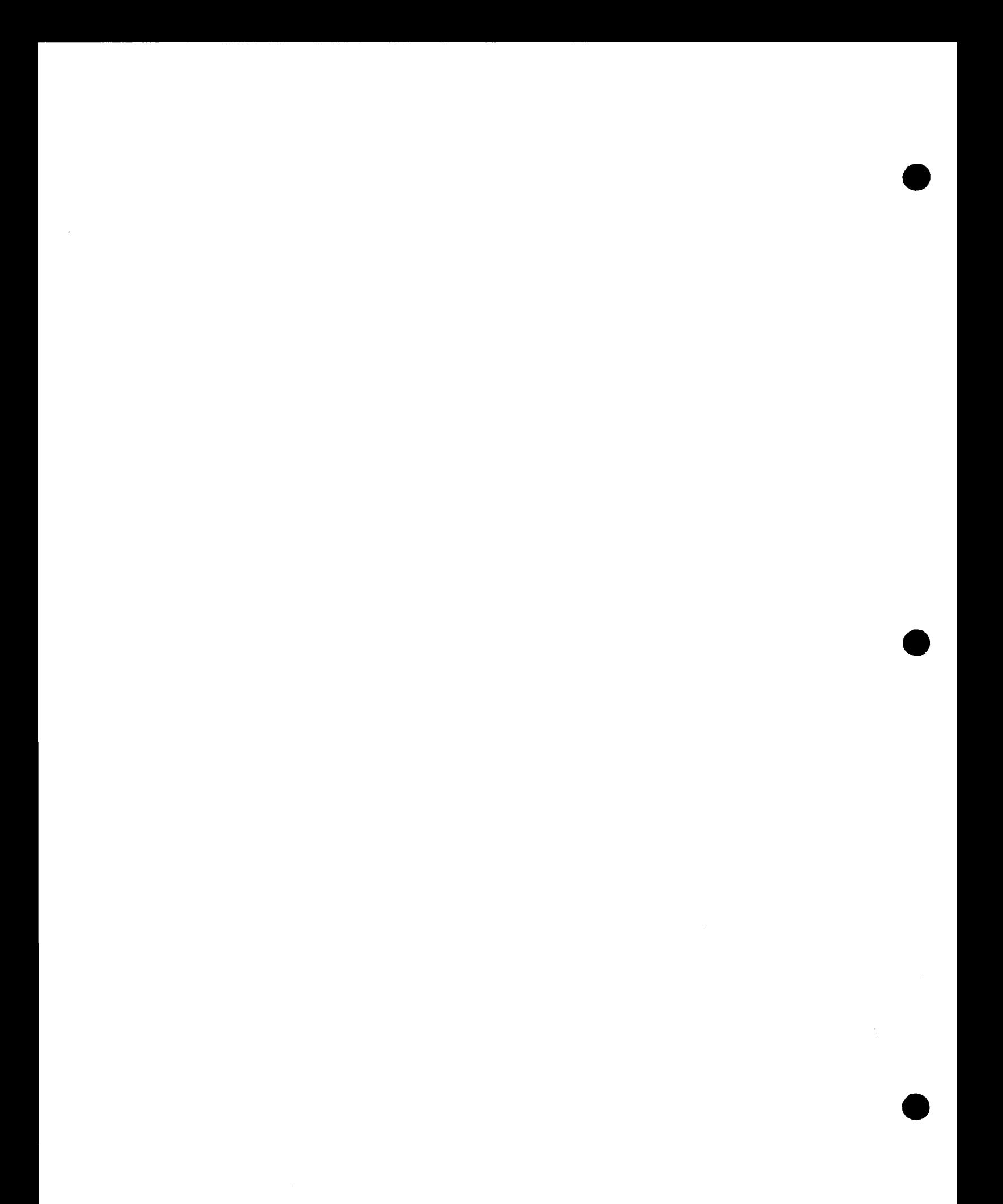

5.23 DESCRIPTION DETAILLEE DES PANACHES DE POINTS 44L USAGES 5.24 DESCRIPTION DETAILLEE DES USAGES DU MII,IEU RECEPTEUR 444 5.25 SUIVI ANNUEL DE LA QUALITE DES USAGES ............. 446 5.26 IJISTE DES USAGES PAR COTE DE gUAIJITE 447 5.27 448 LISTE DES USAGES PAR TRONCON 5.28 SUIVI ANNUEL DES POLLUEURS QUI INFLUENCENT 449 I,ES USAGES 5.29 LISTE DES CRITERES: PARAMETRE - CLASSE D'USAGE ..... 451 PARAMETRES DE OUALITE 5.30 LISTE DES PARAMETRES DE QUALITE DE L'EAU .......... 453 5.31 BTLAN DES CHARGES TOTALES DEVERSEES ET MESUREES AU NIVEAU DES TRONCONS.................... 455 5.32 SUIVI ANNUEL DES CHARGES TOTALES DEVERSEES AU NIVEAU DES TRONCONS.............................. 457 5.33 SUIVI ANNUEL DES CHARGES TOTALES DEVERSEES AU NTVEAU DIUN BASSTN... 459 INTERVENANTS

5.34 LISTE DES INTERVENANTS ET DE LEURS RESPONSABII,ITES 46L  $\frac{1}{2} \left( \frac{1}{2} \right)$ 

# 5.01 DESCRIPTION DETAILLEE DES BASSINS

# CONTRAINTES:

- Bassins: UN, DES ou TOUS.

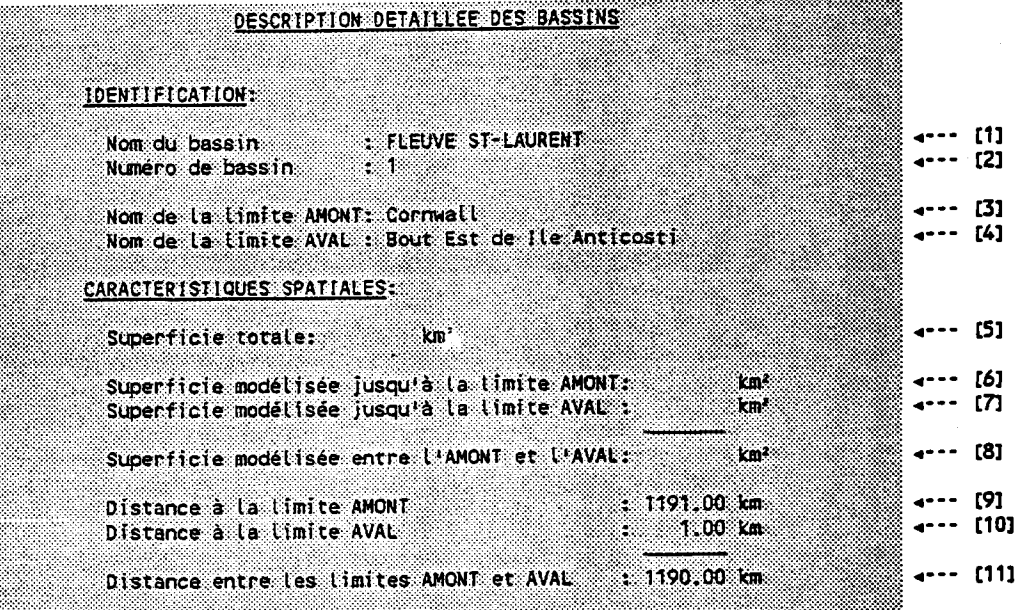

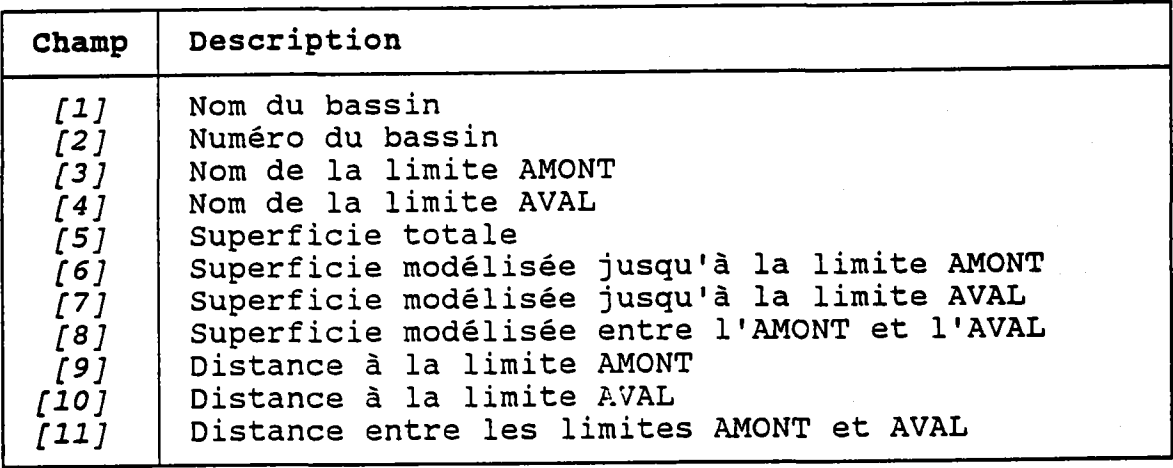

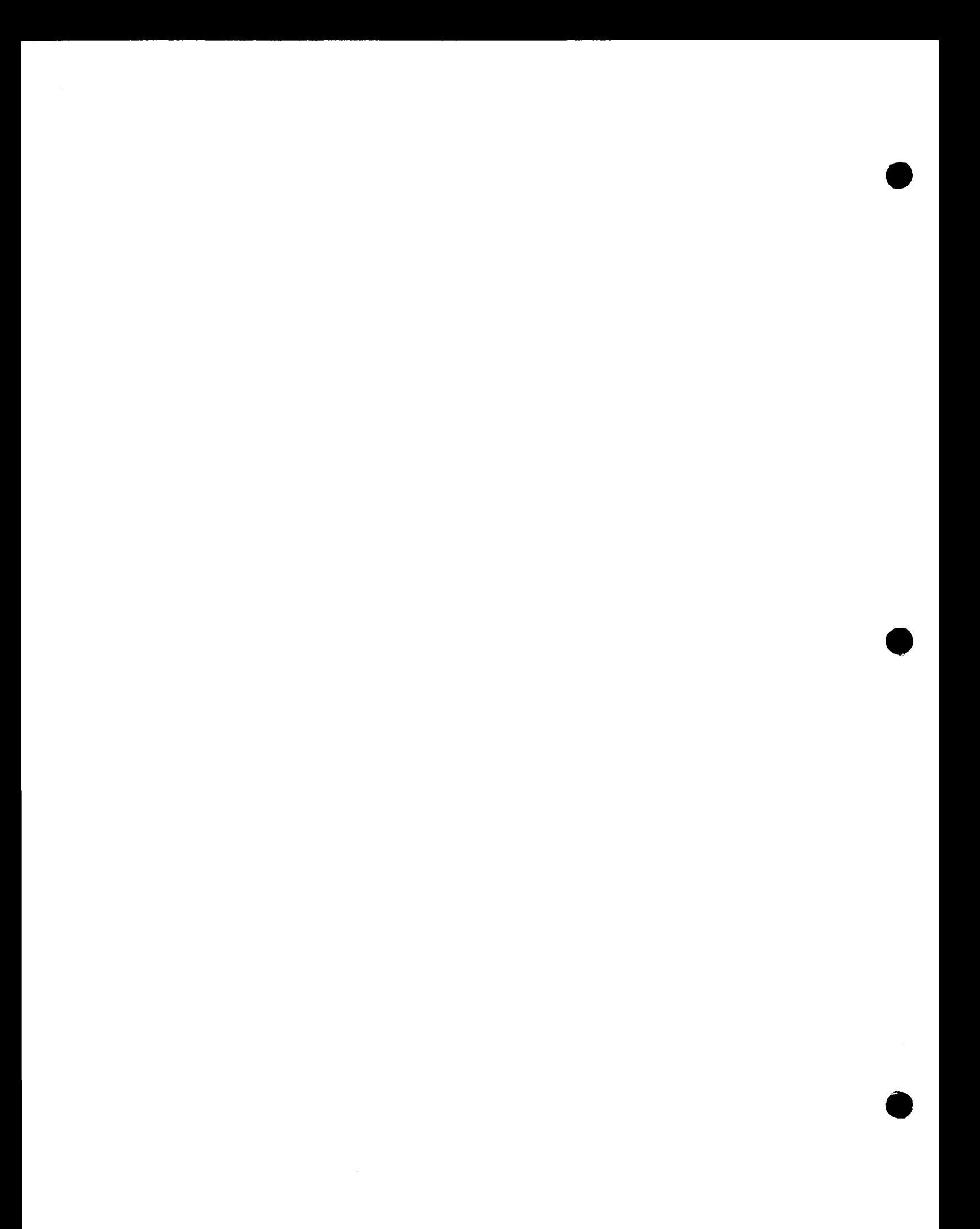

# **CONTRAINTES:**

- Bassin : UN SEUL.
- Tronçons: UN, DES ou TOUS.

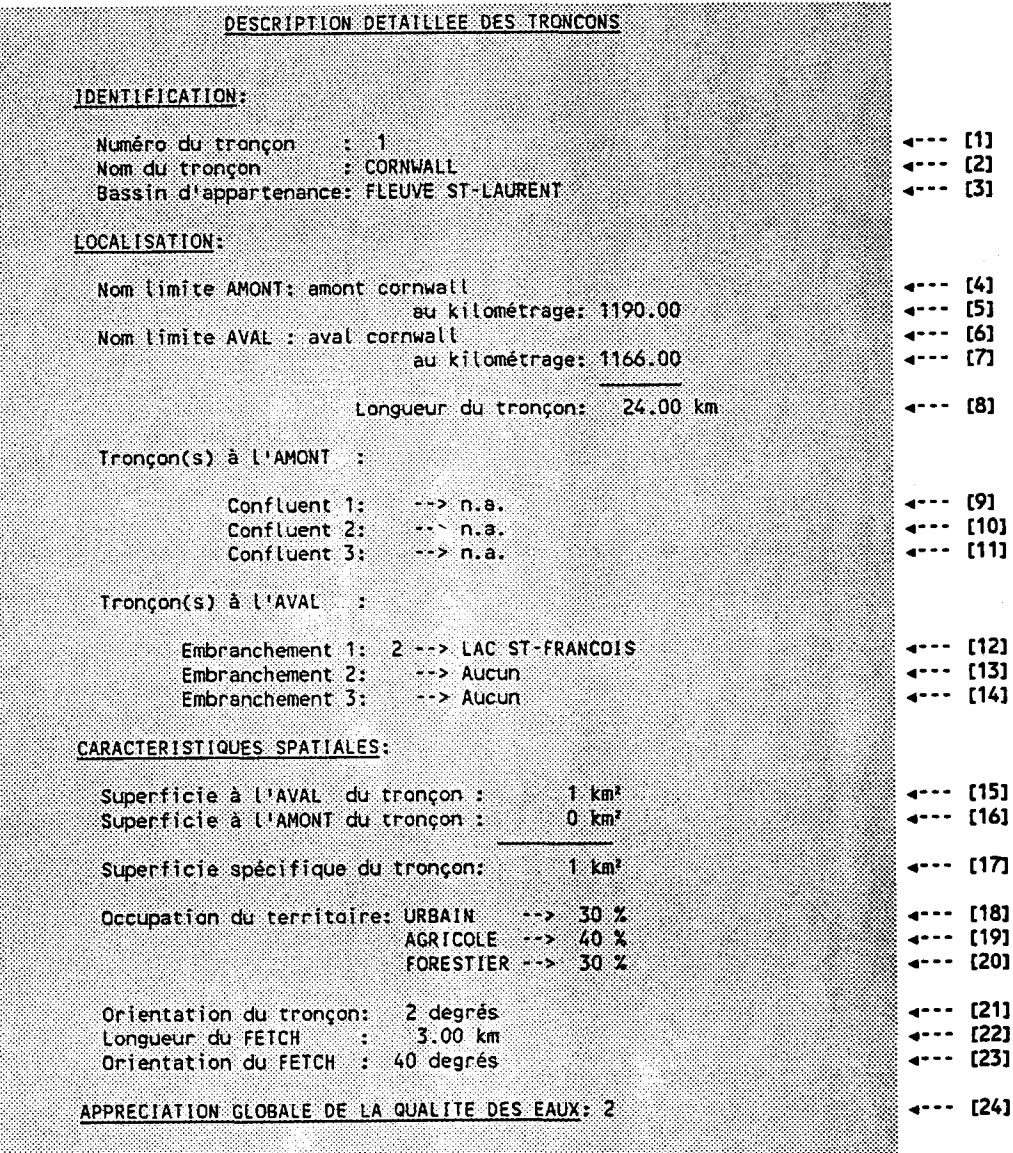

 $\frac{1}{2}$  .

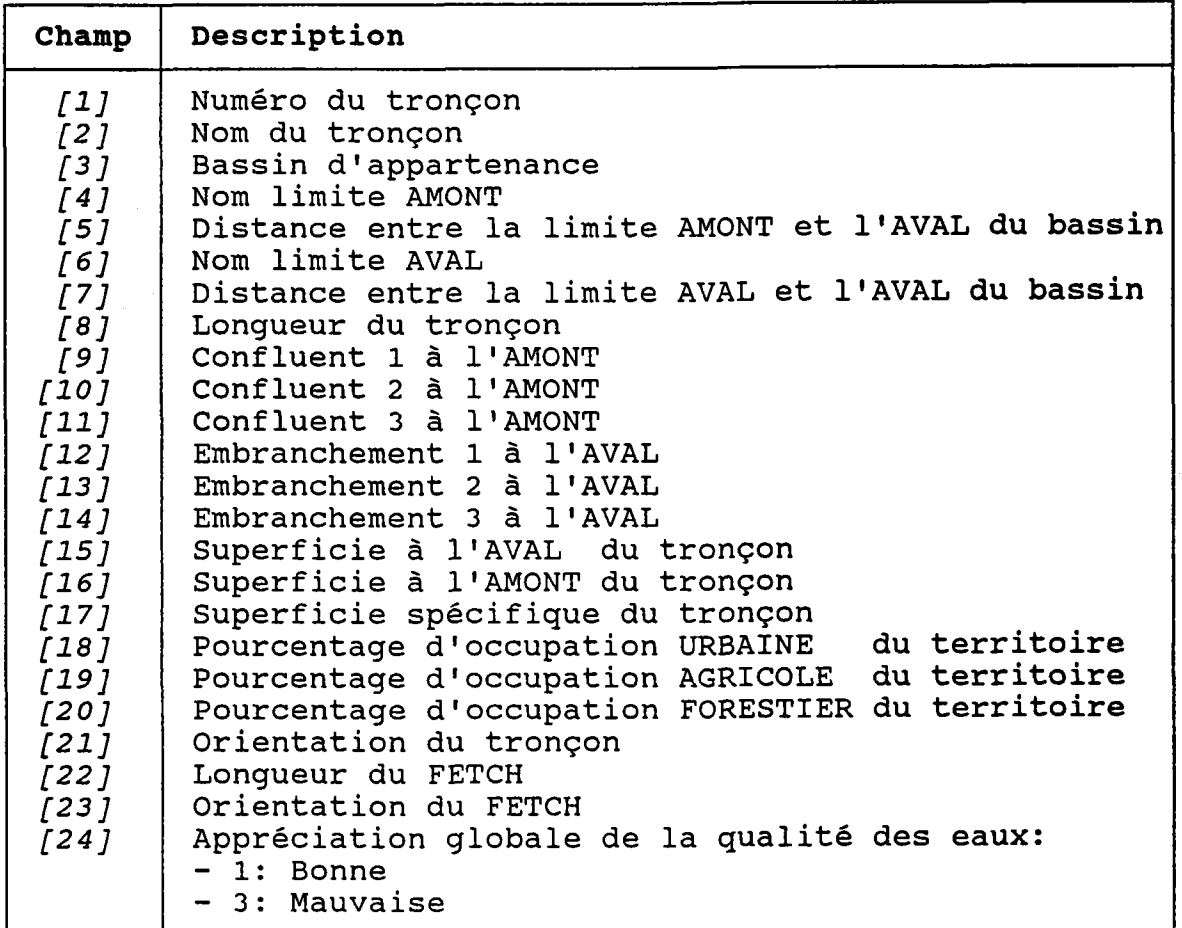

# **CONTRAINTES:**

- Bassin : UN SEUL.

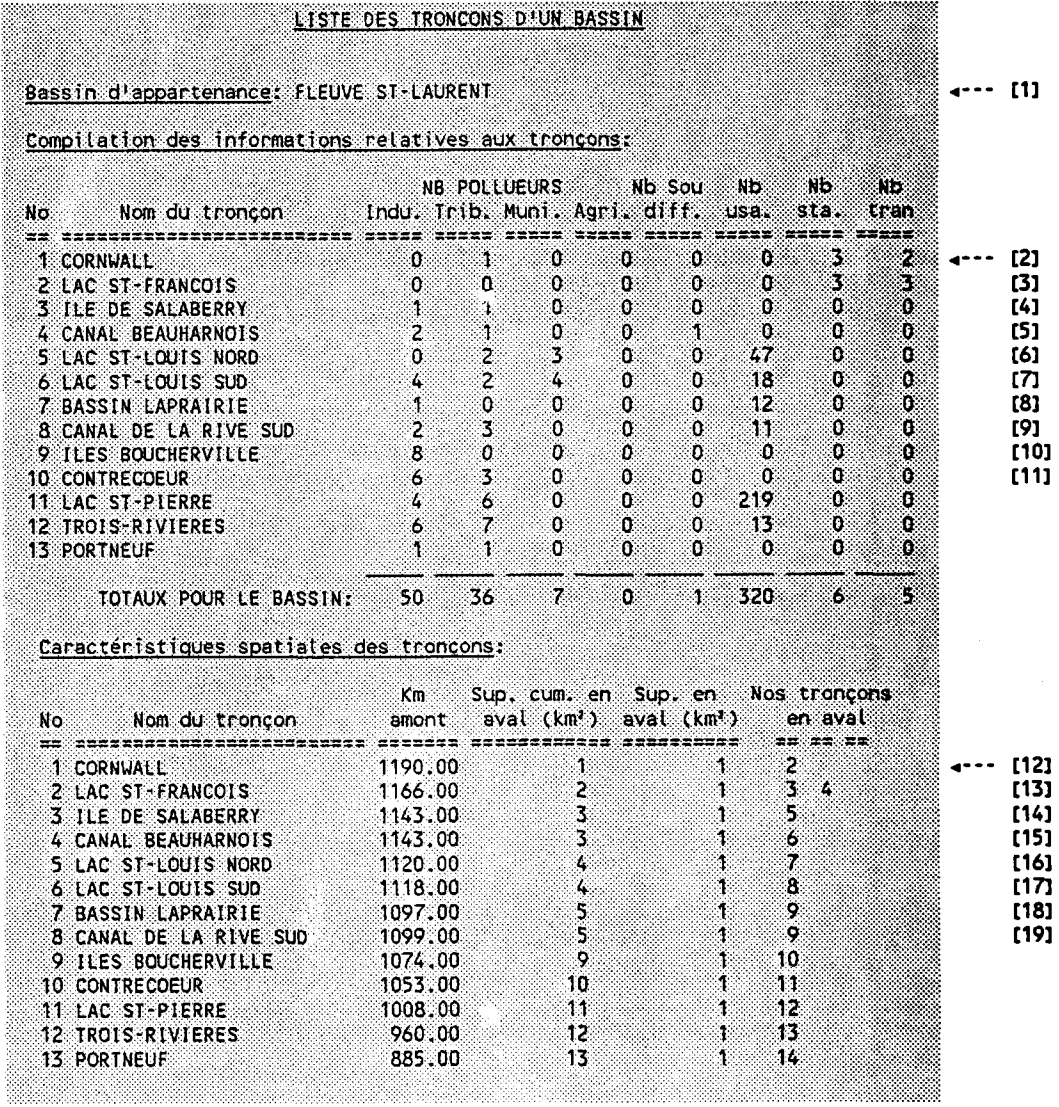

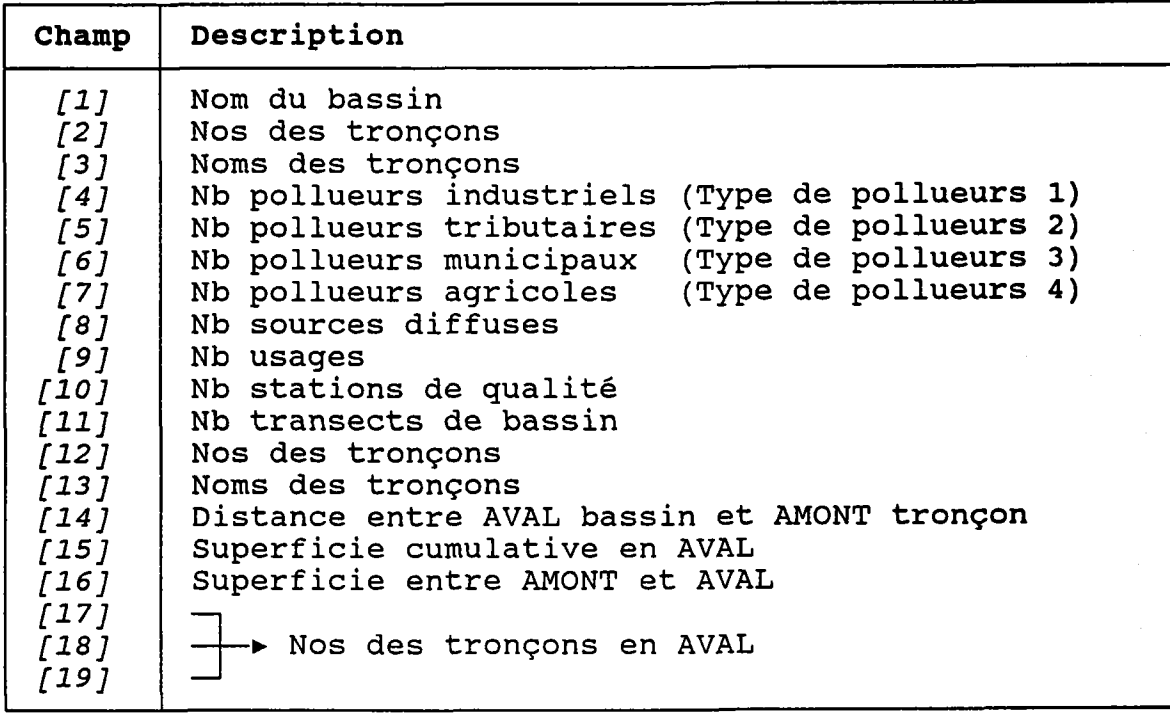

# 5.04 LISTE DES TRANSECTS DE OUALITE DES TRONCONS

# CONTRAINTES:

- Bassin : UN SEUL.
- Tronçons: UN, DES ou TOUS.

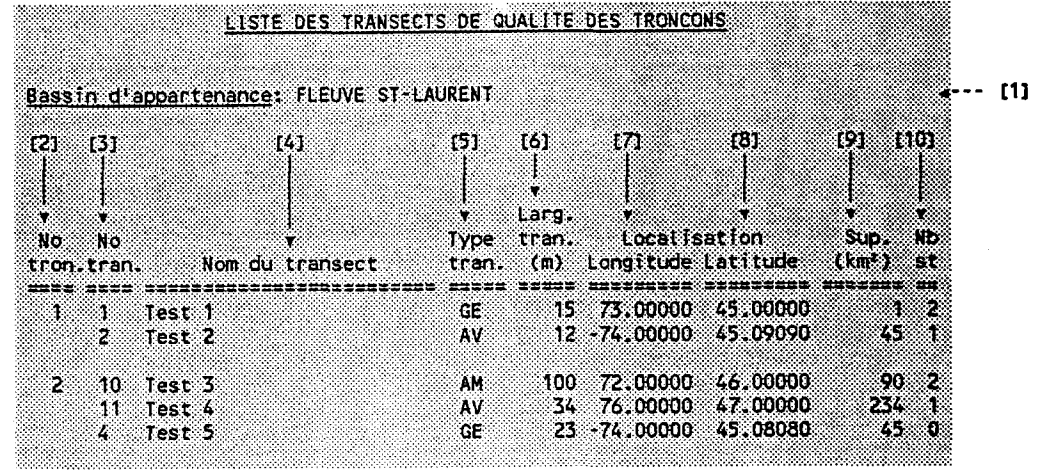

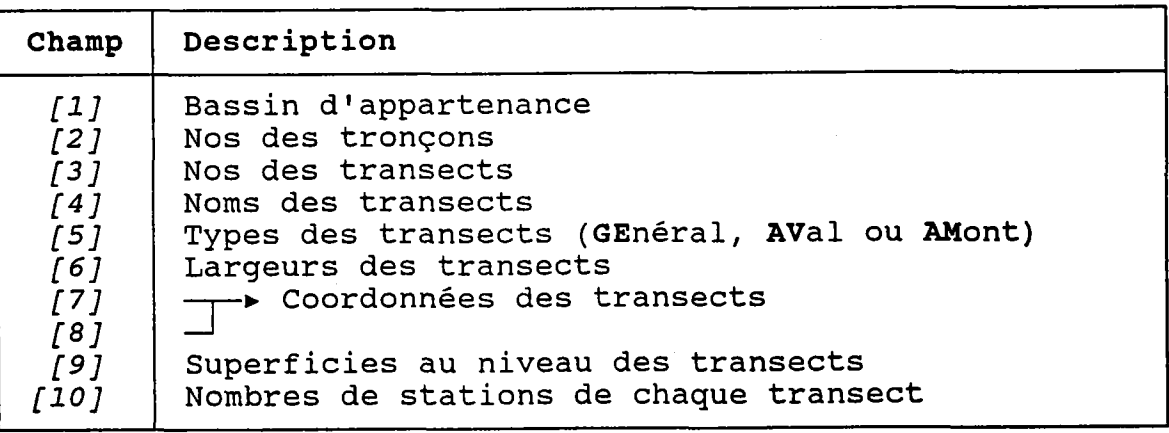

### 5.05 DESCRIPTION DETAILLEE DES TRANSECTS ET DES STATIONS D'UN TRONCON

#### **CONTRAINTES:**

- Bassin : UN SEUL.
- Tronçon: UN SEUL.
- Année : UNE SEULE.

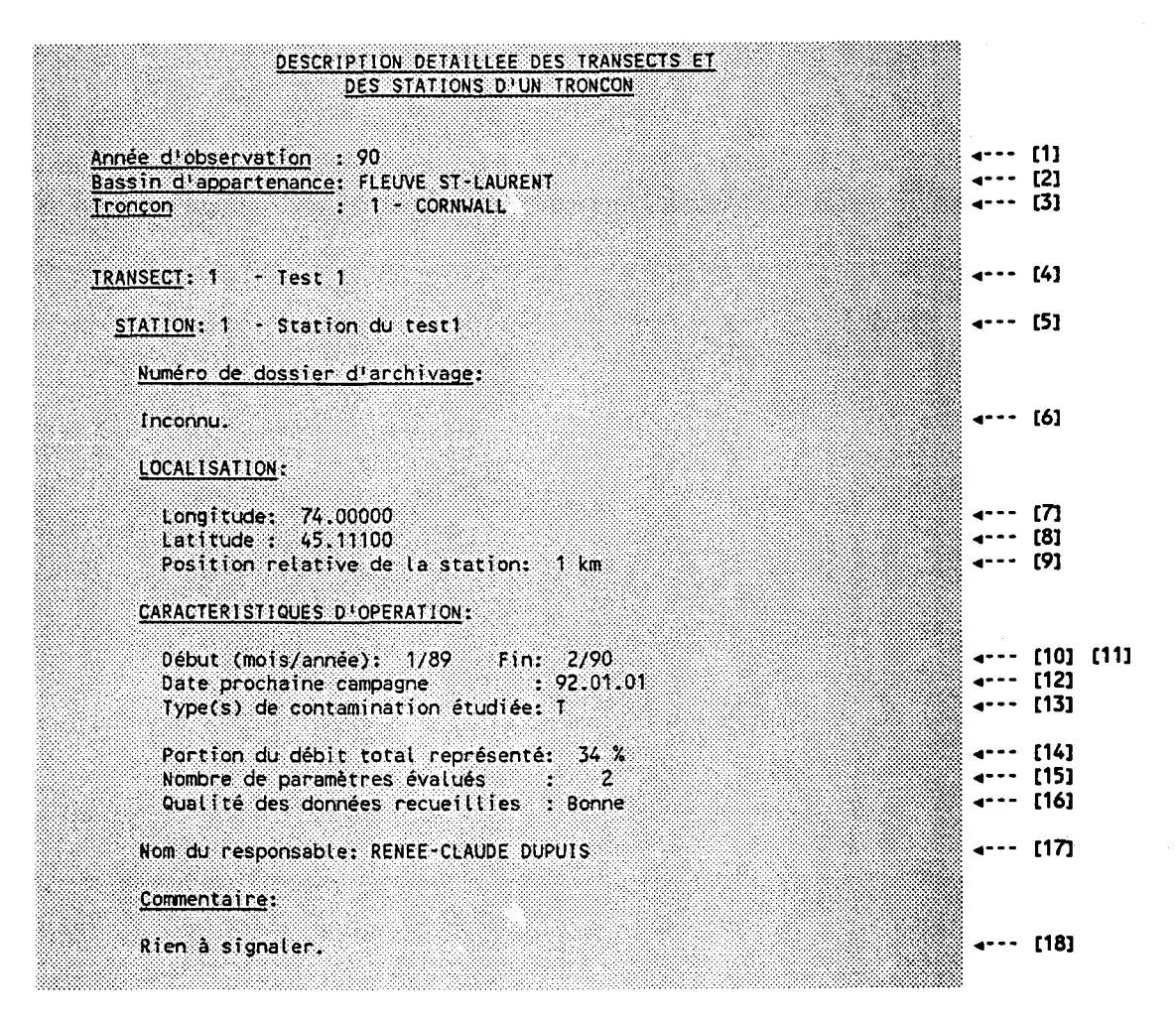

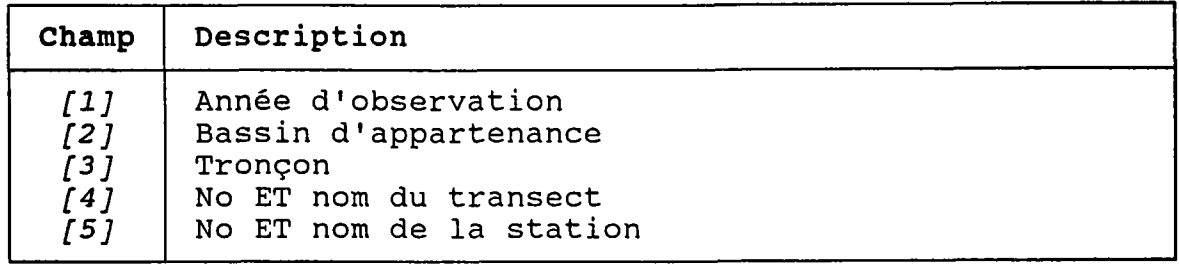

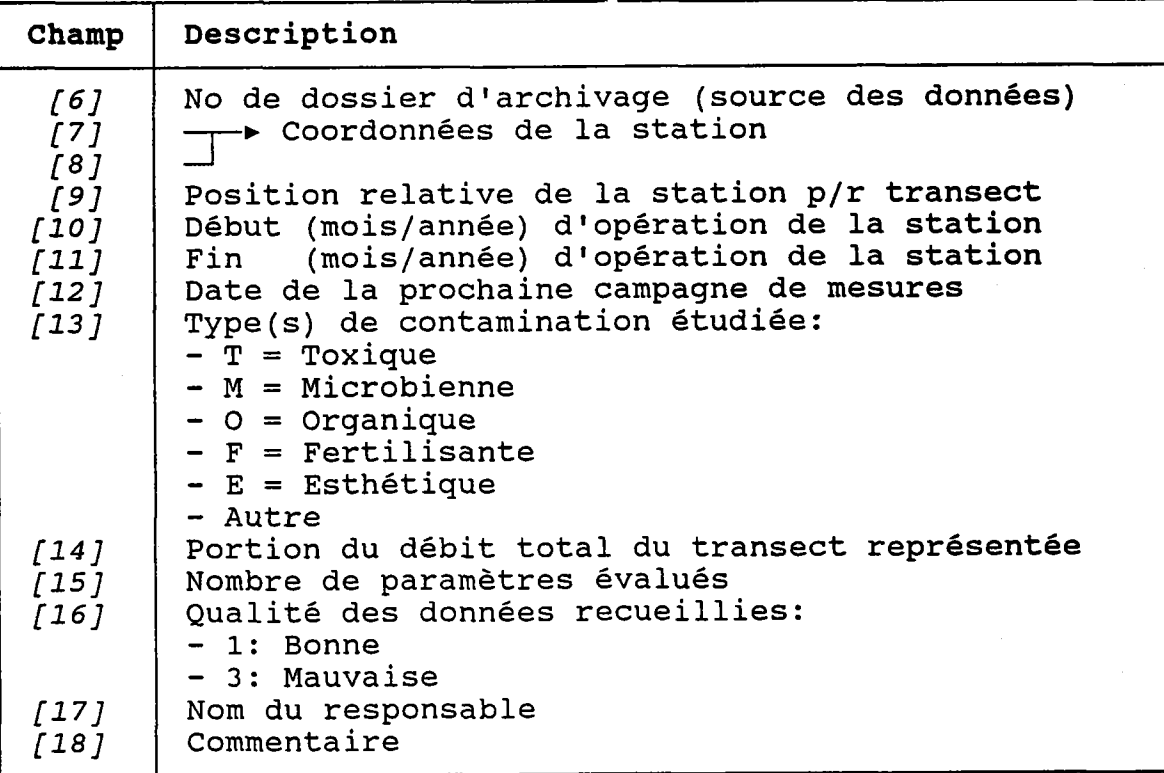

 $\bar{b}$ 

### 5.06 BILAN DES CHARGES MESUREES AUX STATIONS DE MESURE

### CONTRATNTES:

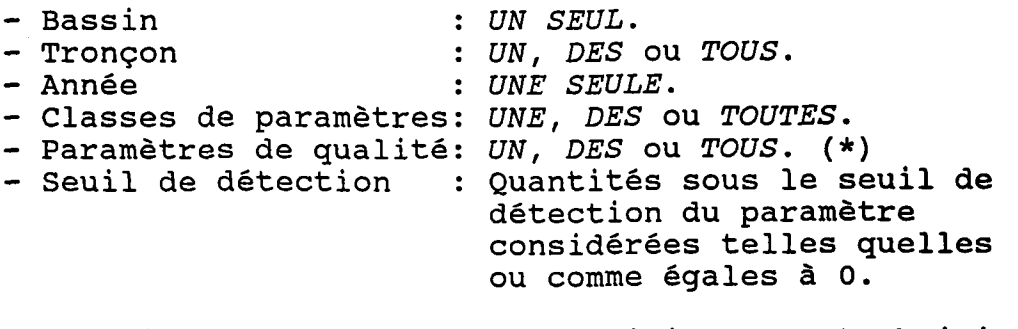

(\*) Si une ou des classes spécifiques sont choisies, l'usager n'a pas le choix des paramètres.

(VOIR L'EXEMPLE - PAGE SUIVANTE)

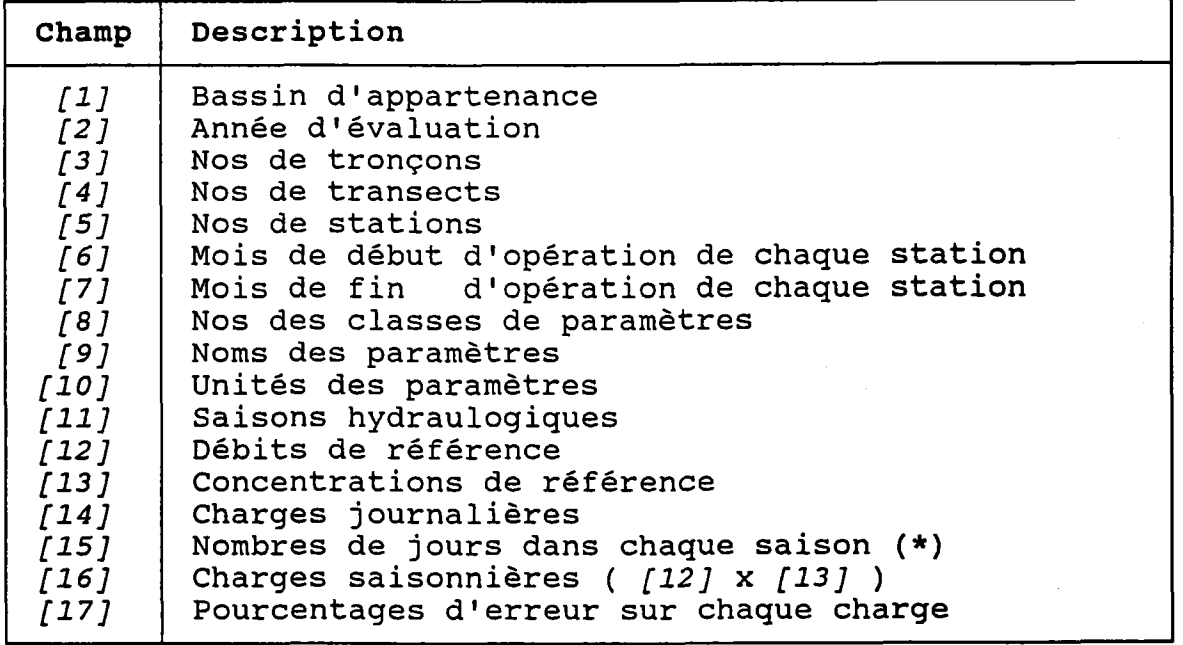

(\*) Viennent du dossier de I'année hydraulogique évaluée.

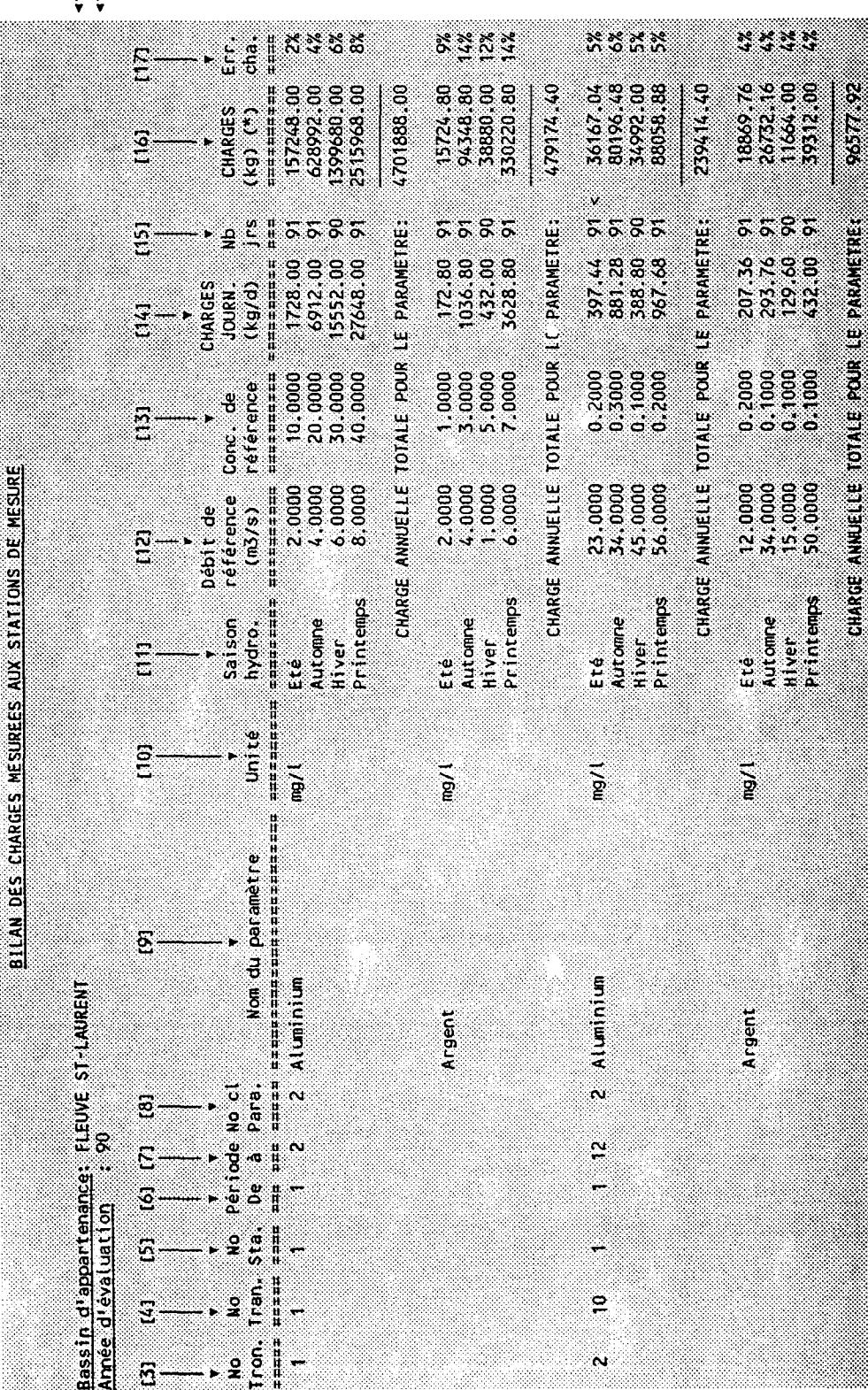

a an an A

 $\begin{array}{c} \square \\ \square \\ \square \\ \square \end{array}$
#### 5.07 DESCRIPTION DETAILLEE DES POLLUEURS

#### **CONTRAINTES:**

- Bassin : UN SEUL.
- : UNE SEULE. - Année
- Pollueurs: UN, DES ou TOUS.

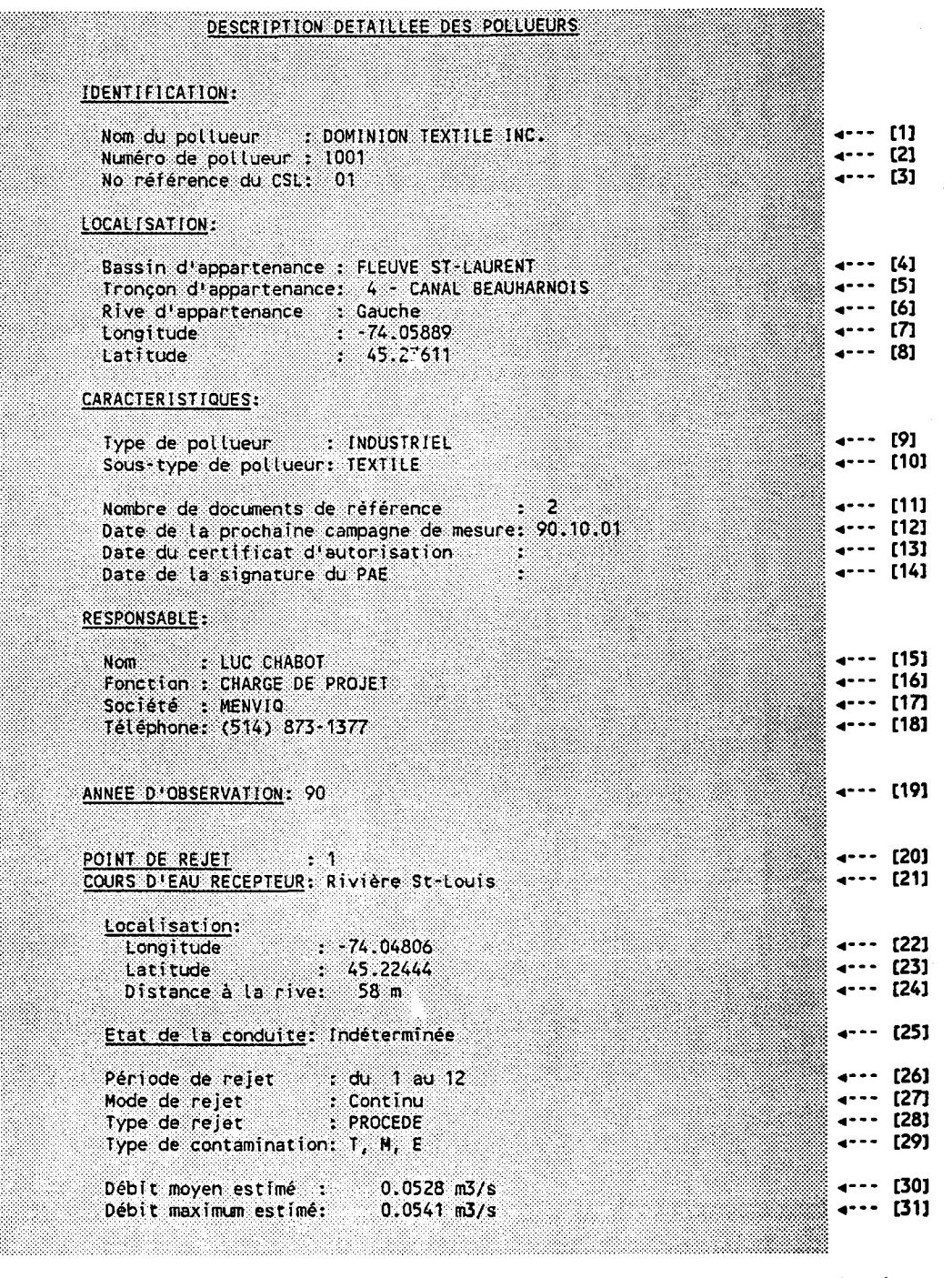

(SUITE - DESCRIPTION DU POINT DE REJET - PAGE SUIVANTE)

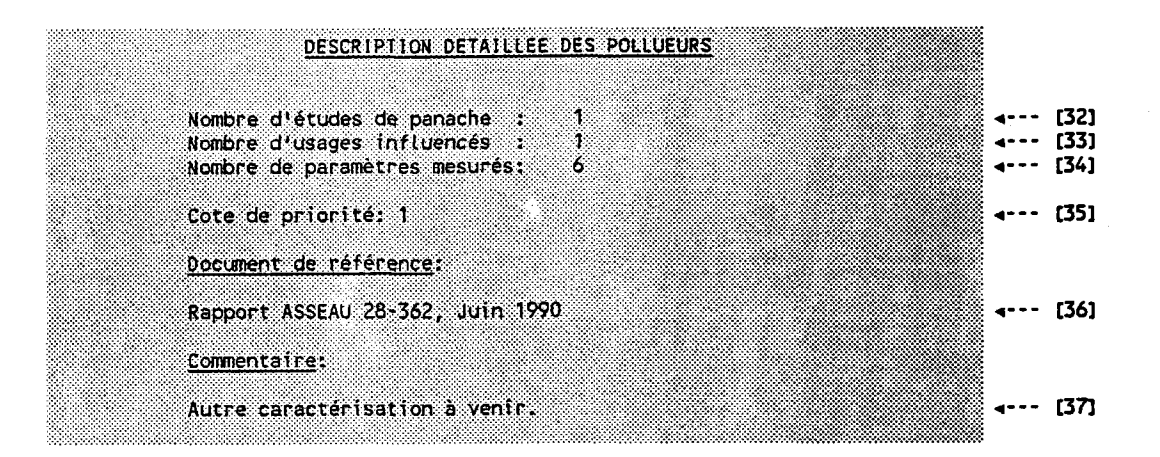

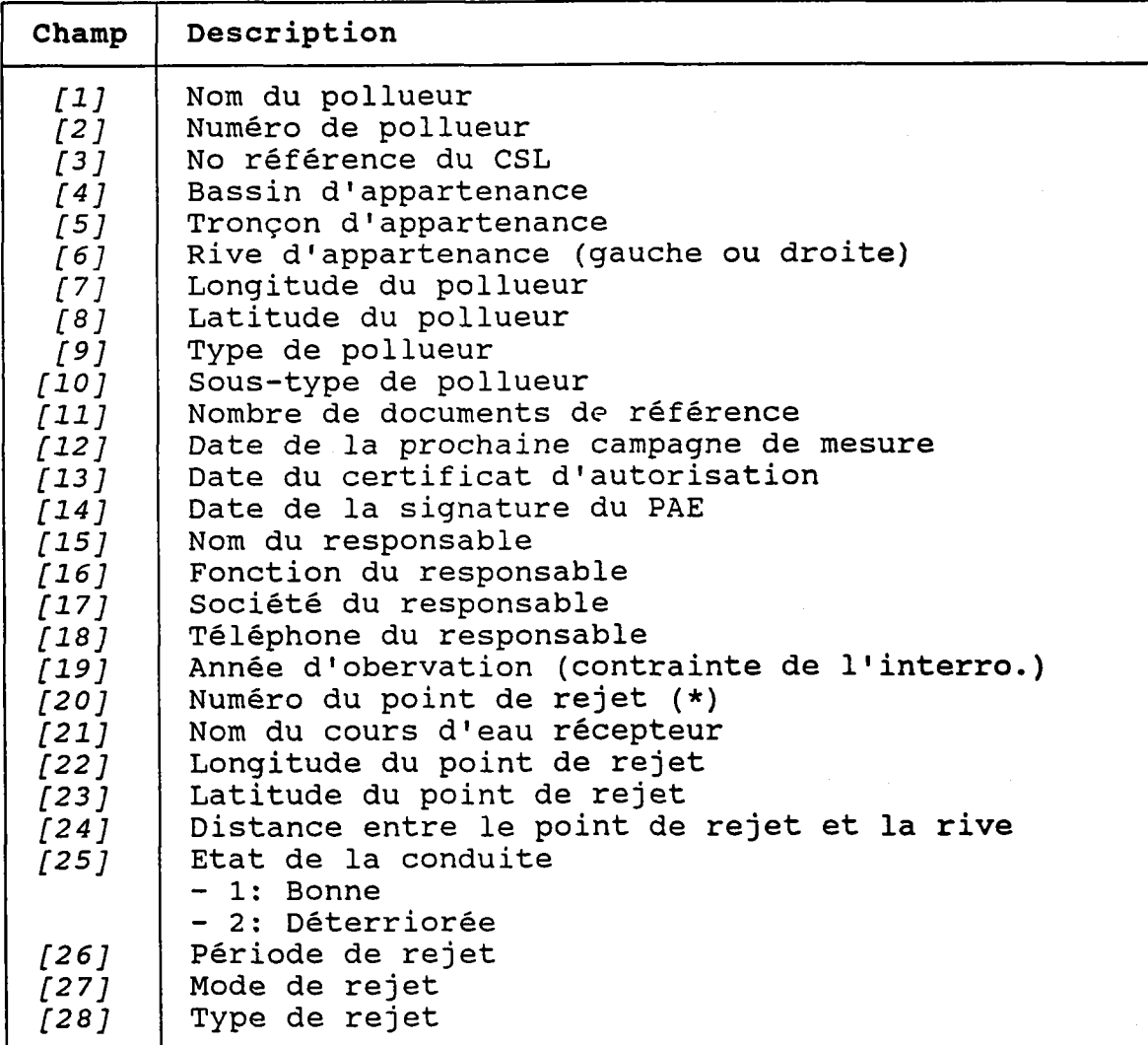

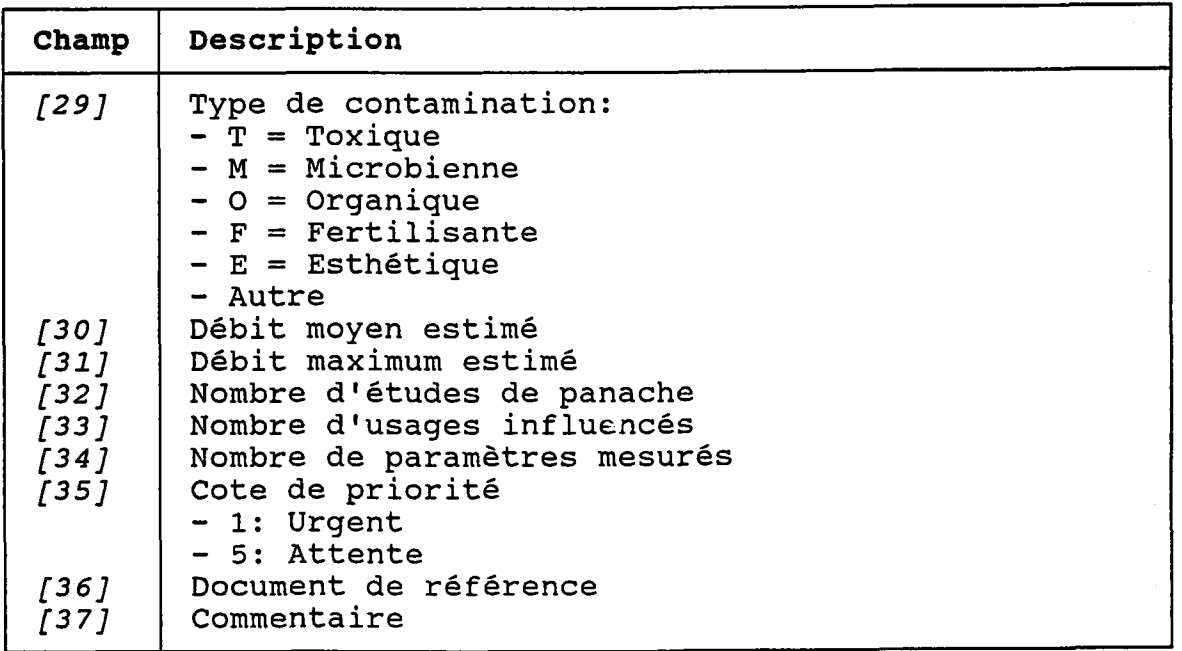

(\*) Les lignes [20] à [37] sont répétées pour chaque point de rejet du pollueur.

#### **CONTRAINTES:**

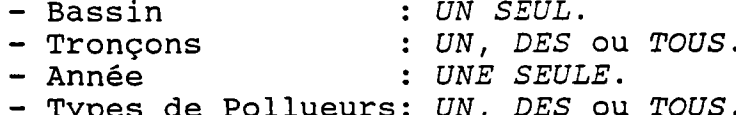

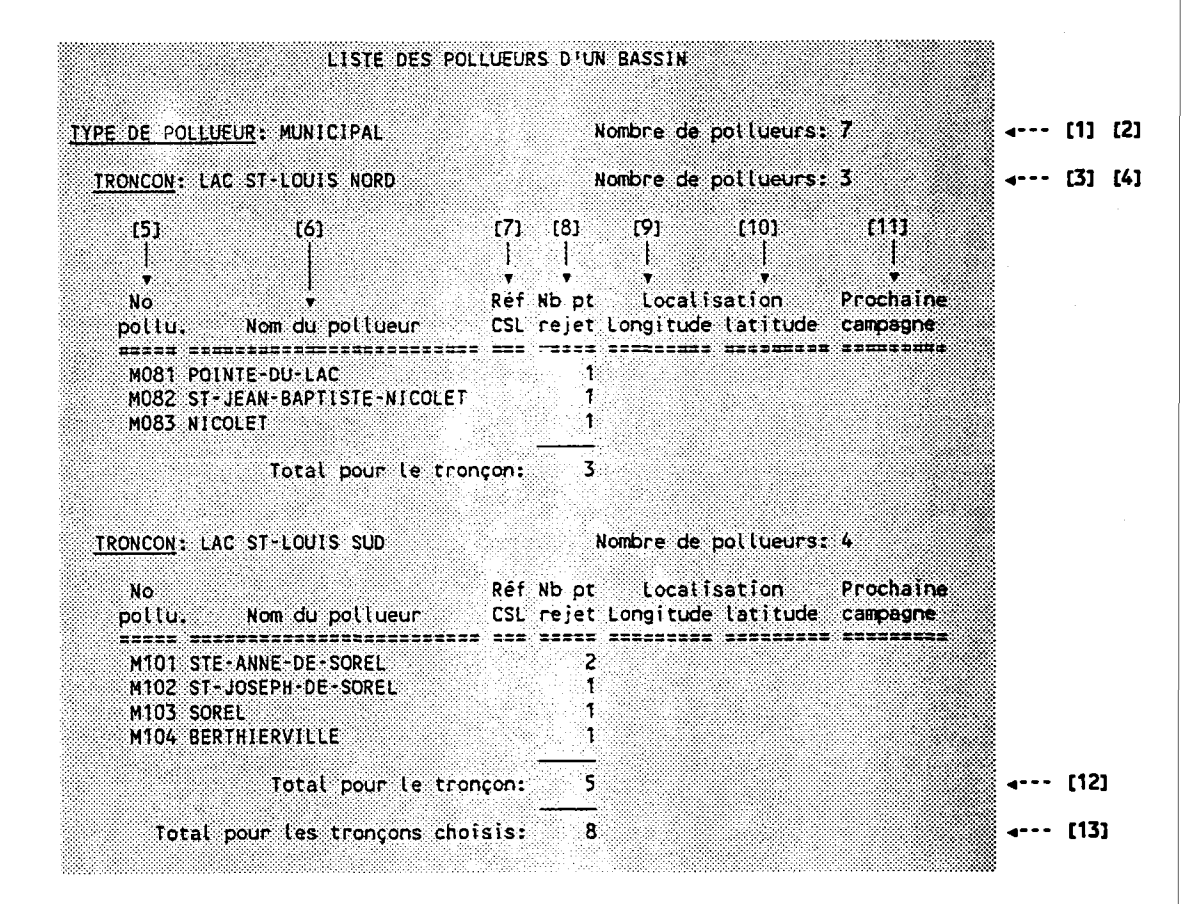

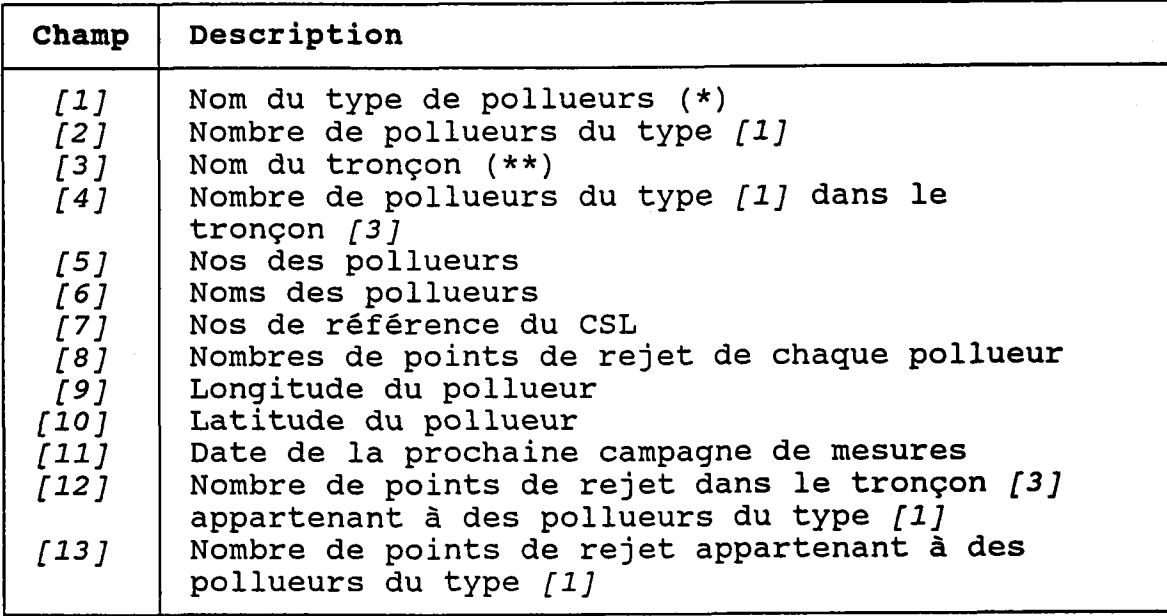

- (\*) Les champs pollueurs. *[3]* à *[13]* sont répétés pour chaque type de
- (\*\*) Les champs tronçon. [5] à [13] sont répétés pour chaque

 $-411 -$ 

## 5.09 SUIVI ANNUEL DES POLLUEURS

## CONTRATNTES:

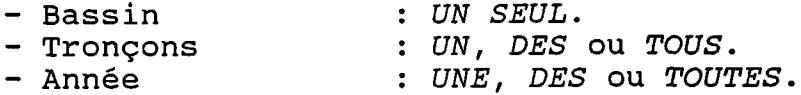

- Types de Pollueurs UN, DES OU TOUS.

## (VOIR L'EXEMPLE - PAGE SUIVANTE)

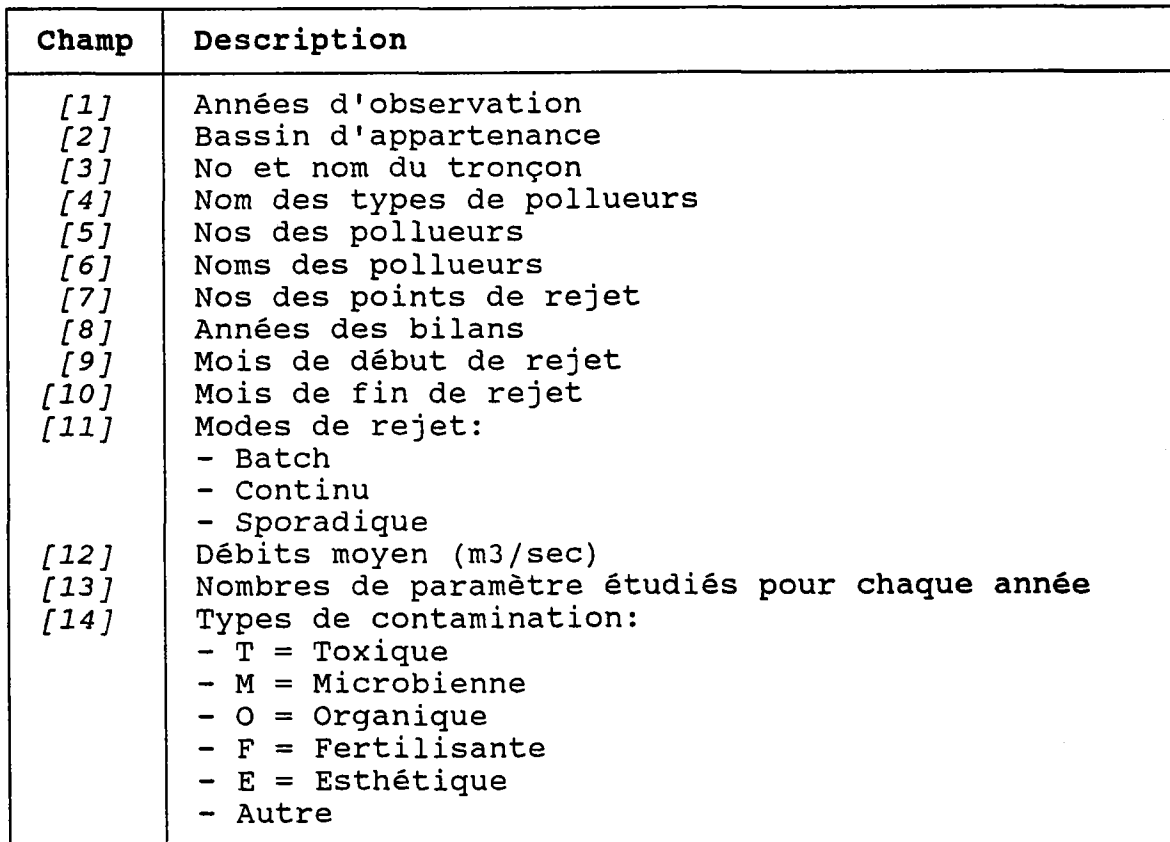

 $E\overline{S}$  $\overline{5}$ 

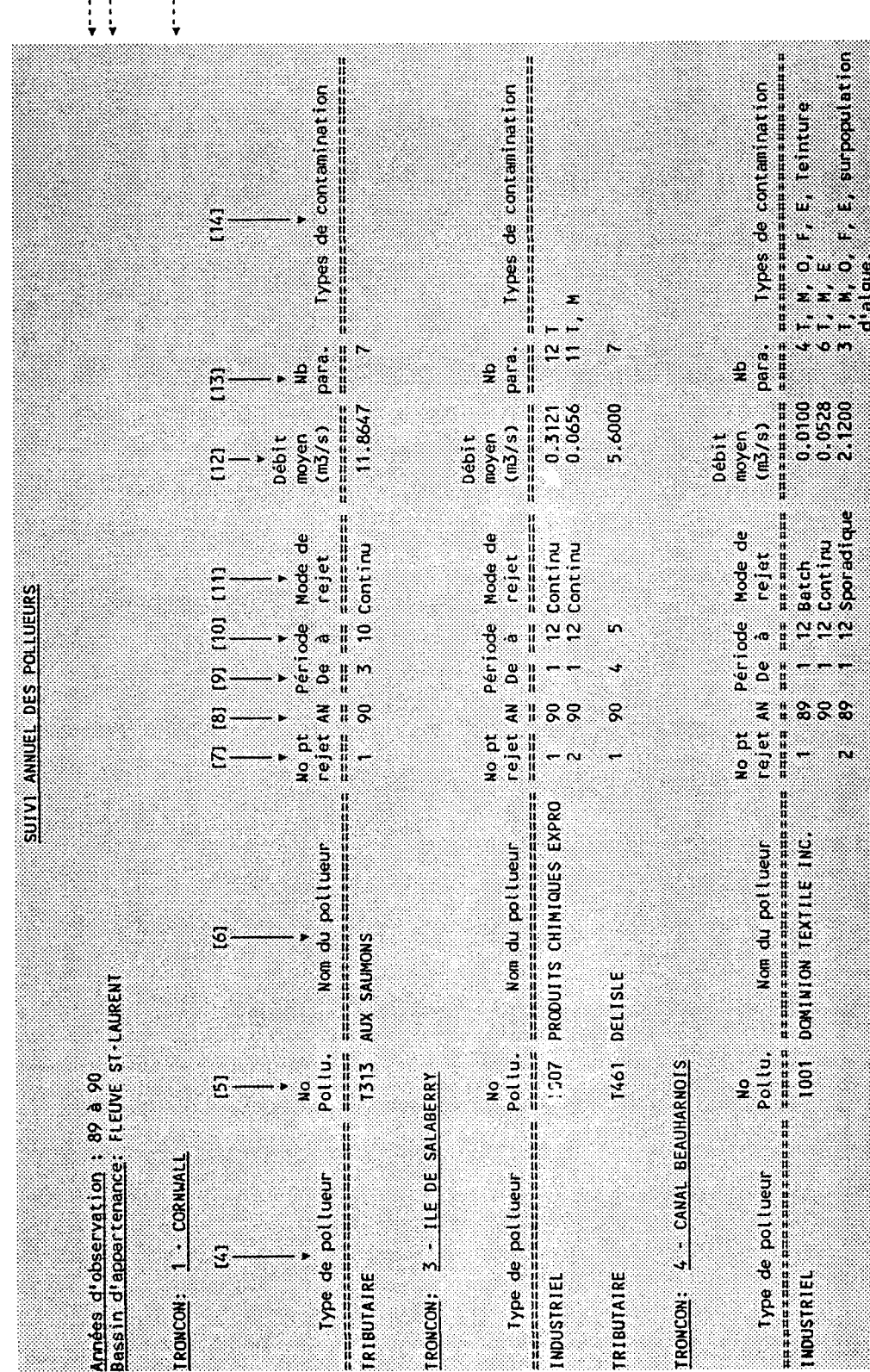

88

2011-12<br>2012-02<br>2011-12

- 1

1008 21 KC ELECTROLYTIQUE CAN.

## 5.10 LISTE DES POLLUEURS ET DES PANACHES QUI INFLUENCENT **UN USAGE**

## CONTRAINTES:

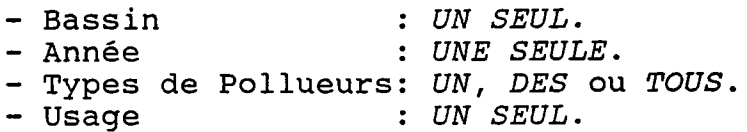

#### (VOIR L'EXEMPLE - PAGE SUIVANTE)

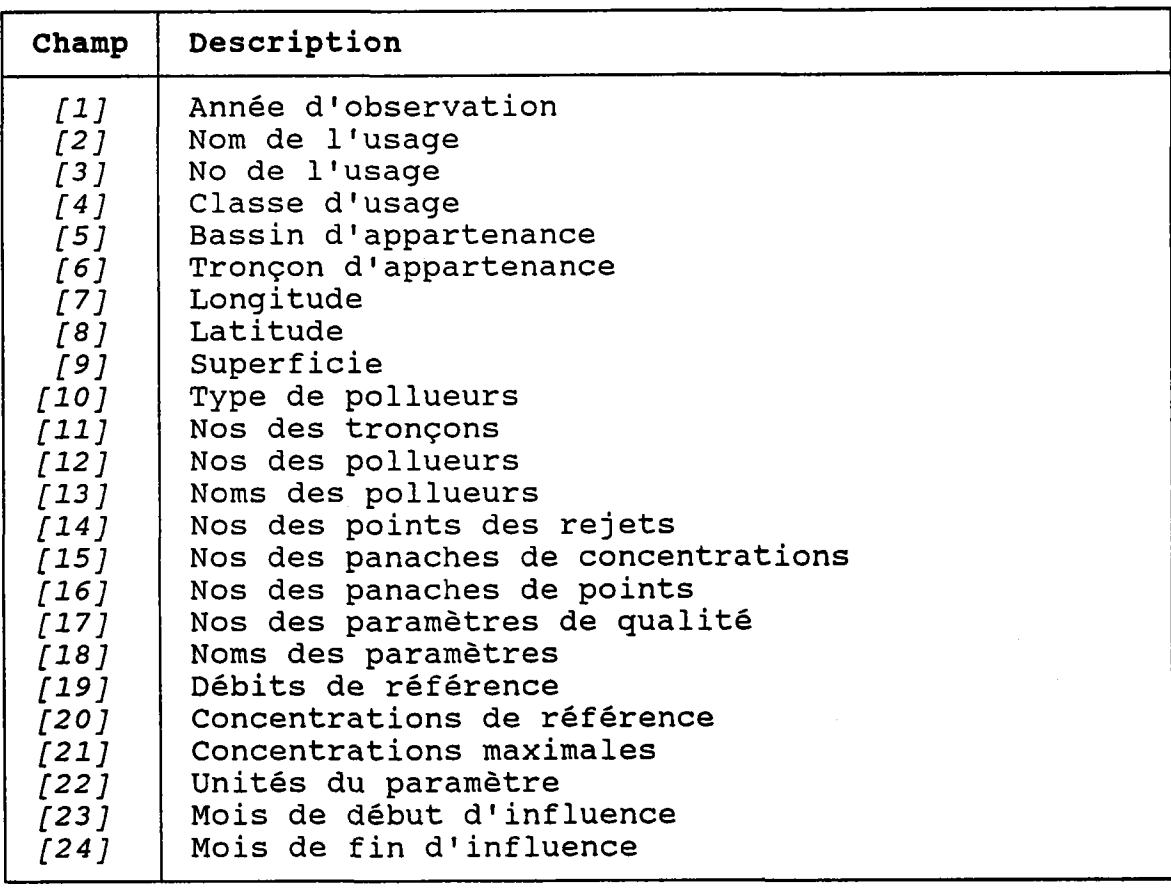

 $\ddot{\phantom{a}}$ 

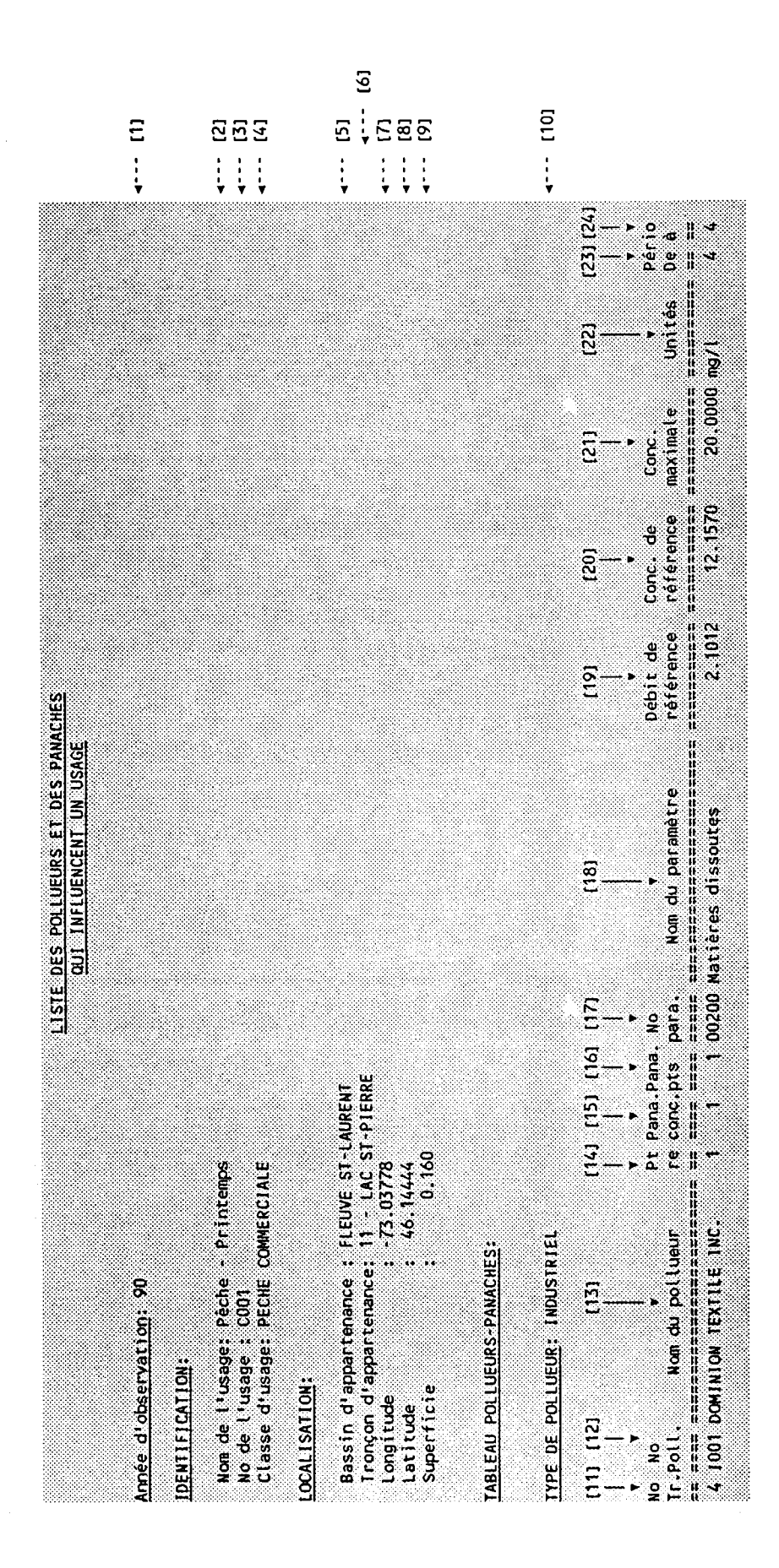

### 5.11 LISTE DES USAGES INFLUENCES PAR LES PANACHES D'UN POLLUEUR

CONTRAINTES:

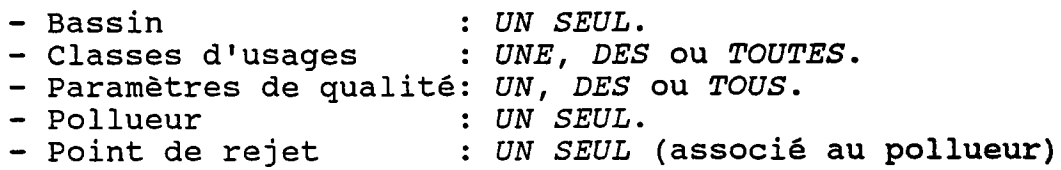

(VOIR L'EXEMPLE - PAGE SUIVANTE)

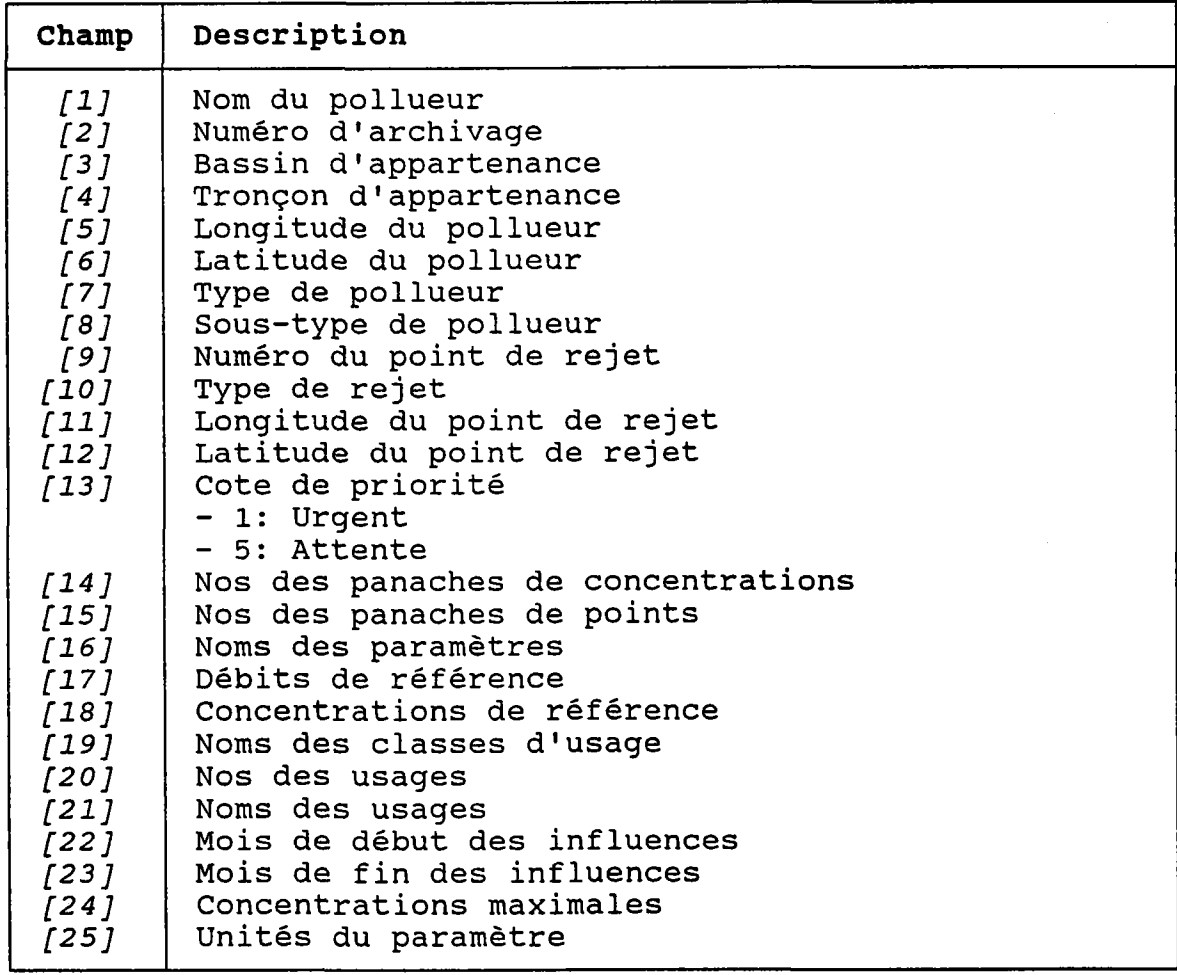

经。

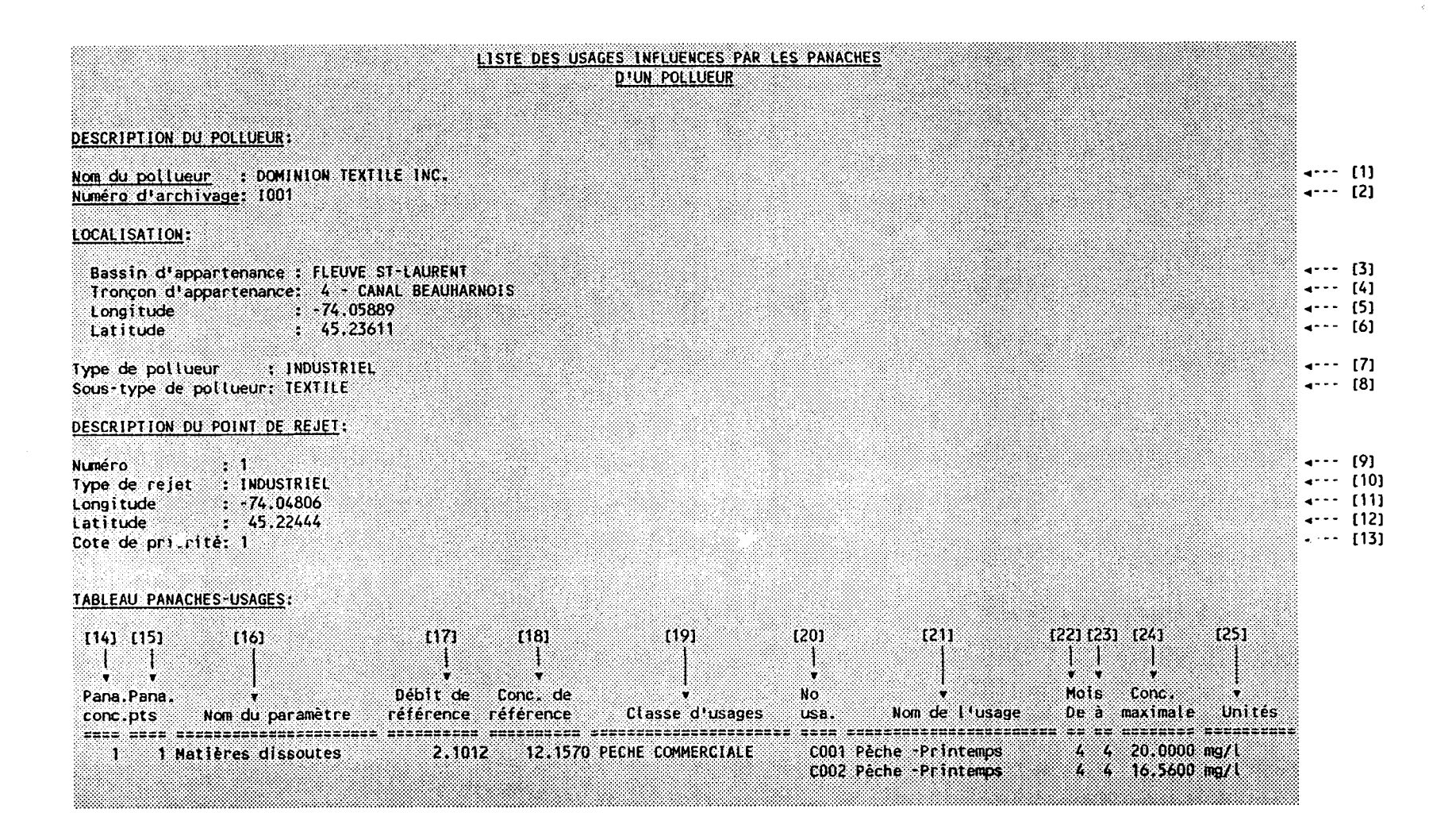

### 5.L2 SUTVI ANNUEI, DES USAGES INFLUENCES PAR LES POLLUEURS

#### CONTRATNTES:

 $\bar{z}$ 

 $\bar{\nu}$ 

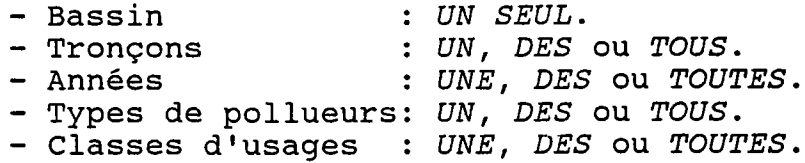

## (VOIR L'EXEMPLE - PAGE SUIVANTE)

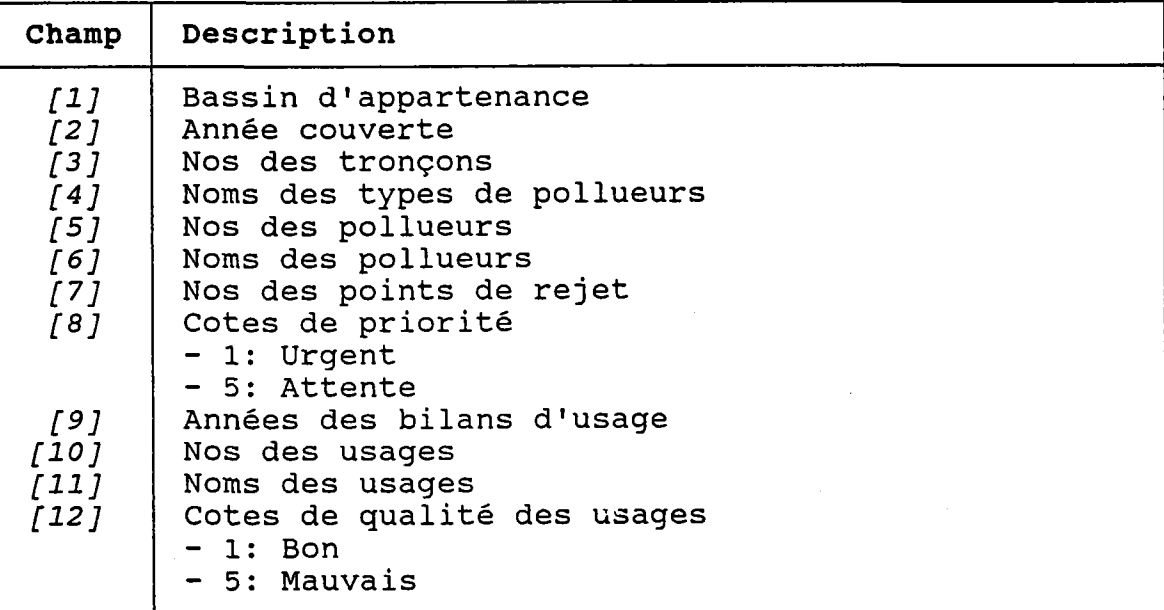

一起。

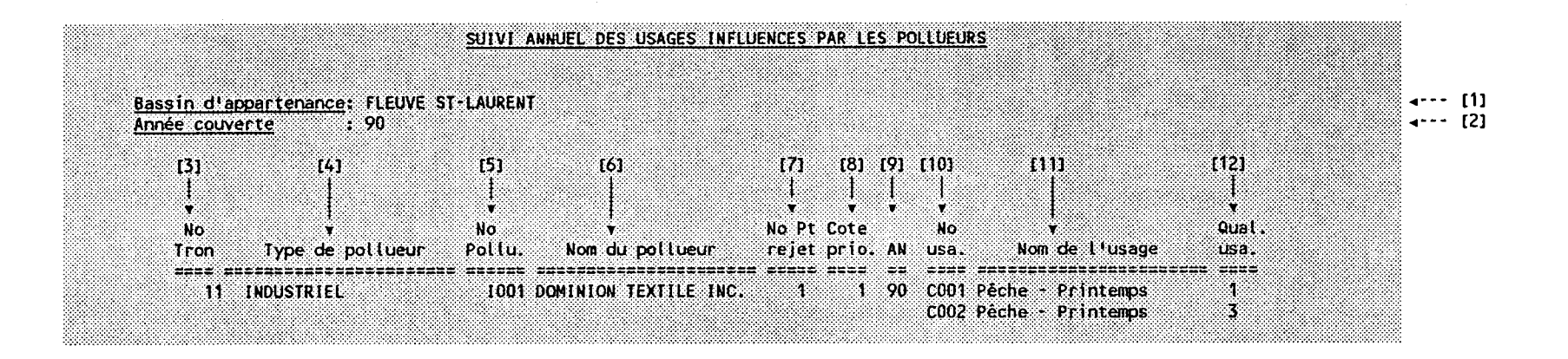

#### **CONTRAINTES:**

- Bassin : UN SEUL. - Année
	- : UNE SEULE.
- Paramètres de qualité: UN, DES ou TOUS.
- : UN SEUL. - Pollueur
- Seuil de détection
- : Quantités sous le seuil de détection du paramètre considérées telles quelles ou comme égales à 0.

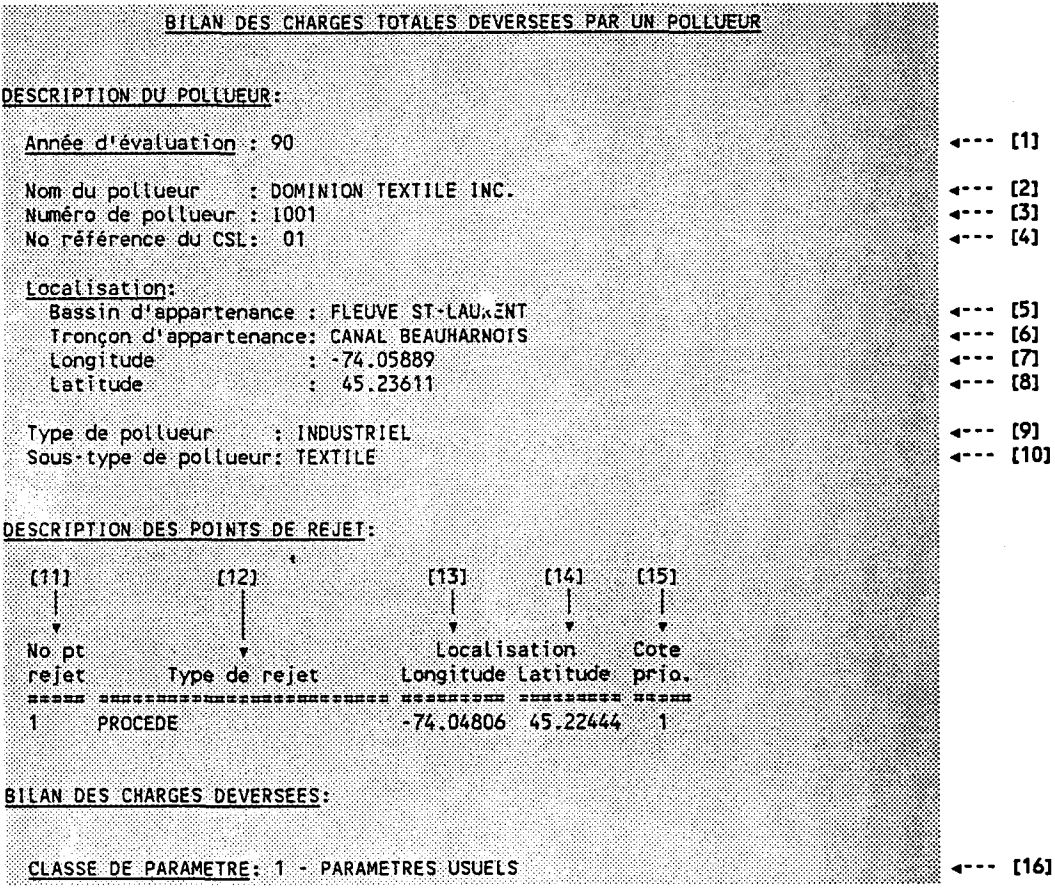

(PAGE SUIVANTE)

PARAMETRE: 00200 - Matières dissoutes (mg/l)  $--$  [17]  $(24)$ [18] [19] [20] [21]  $1221$  $(23)$  $\frac{1}{2}$   $\frac{1}{2}$   $\frac{1}{2}$ Ų 38 - 1 X.  $\begin{array}{lll} \mathbf{r}_{\mathbf{r}} & \mathbf{r}_{\mathbf{r}} & \mathbf{r}_{\mathbf{r}} & \mathbf{r}_{\mathbf{r}} \\ \mathbf{r}_{\mathbf{r}} & \mathbf{r}_{\mathbf{r}} & \mathbf{r}_{\mathbf{r}} & \mathbf{r}_{\mathbf{r}} & \mathbf{r}_{\mathbf{r}} \\ \mathbf{r}_{\mathbf{r}} & \mathbf{r}_{\mathbf{r}} & \mathbf{r}_{\mathbf{r}} & \mathbf{r}_{\mathbf{r}} & \mathbf{r}_{\mathbf{r}} \\ \mathbf{r}_{\mathbf{r}} & \mathbf{r}_{\mathbf{r}} & \mathbf{$ efficacite Charge (kg) ============== 254259.000000 254259.000000 - 30 Charge totale pou. le paramètre:

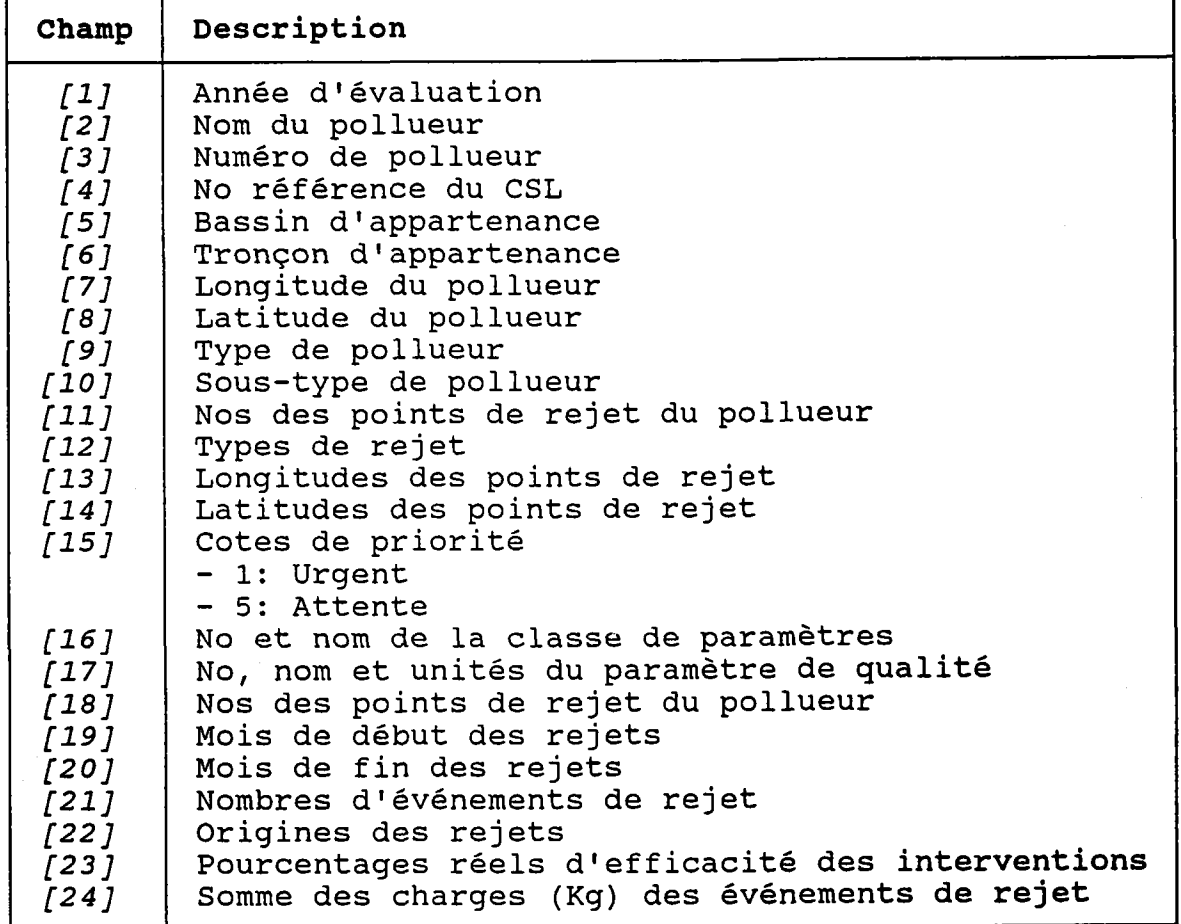

 $-421 -$ 

### 5.14 BILAN DETAILLE DES CHARGES DEVERSEES AU NIVEAU DES TRONCONS

## CONTRAINTES !

źч

 $\mathcal{A}$ 

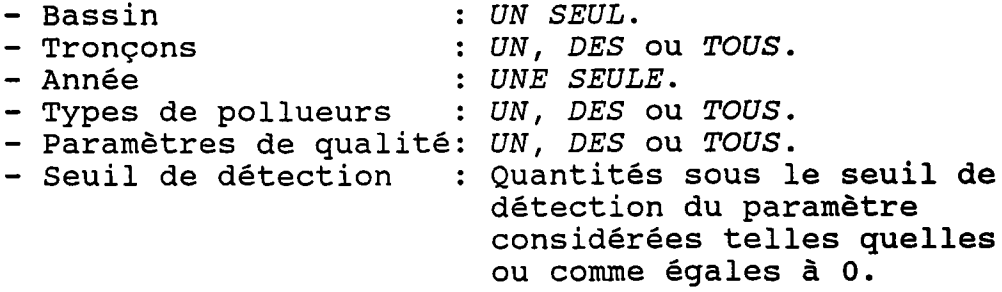

(VOIR L'EXEMPLE - PAGE SUIVANTE)

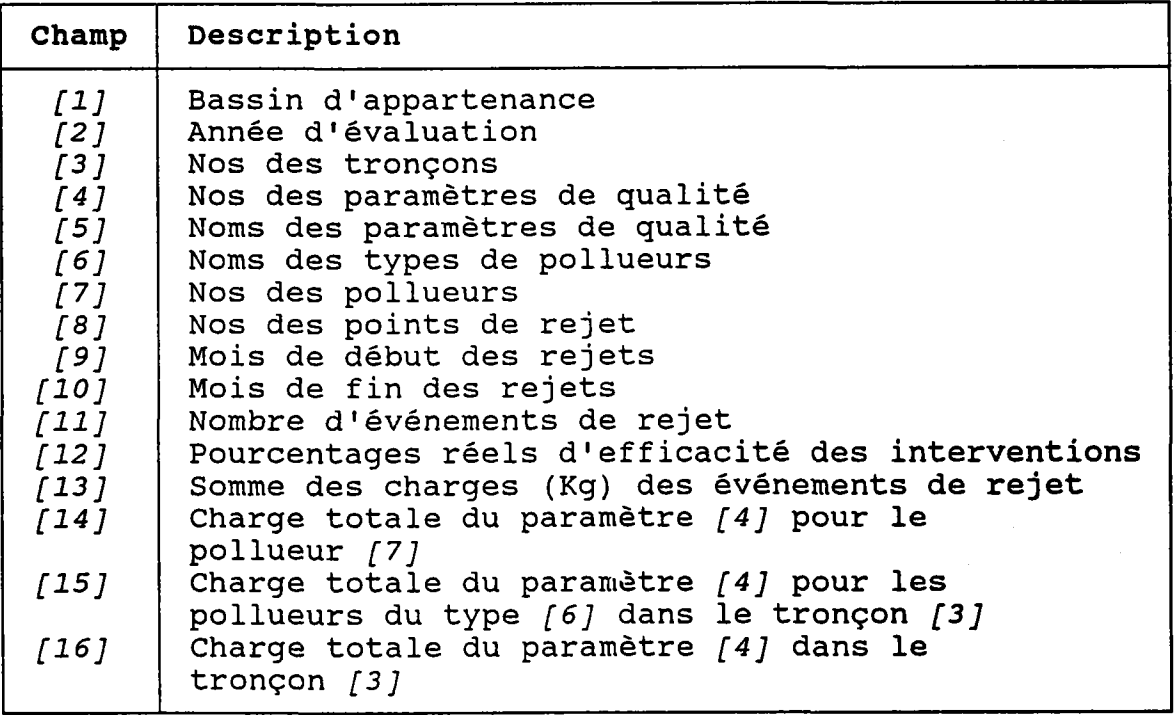

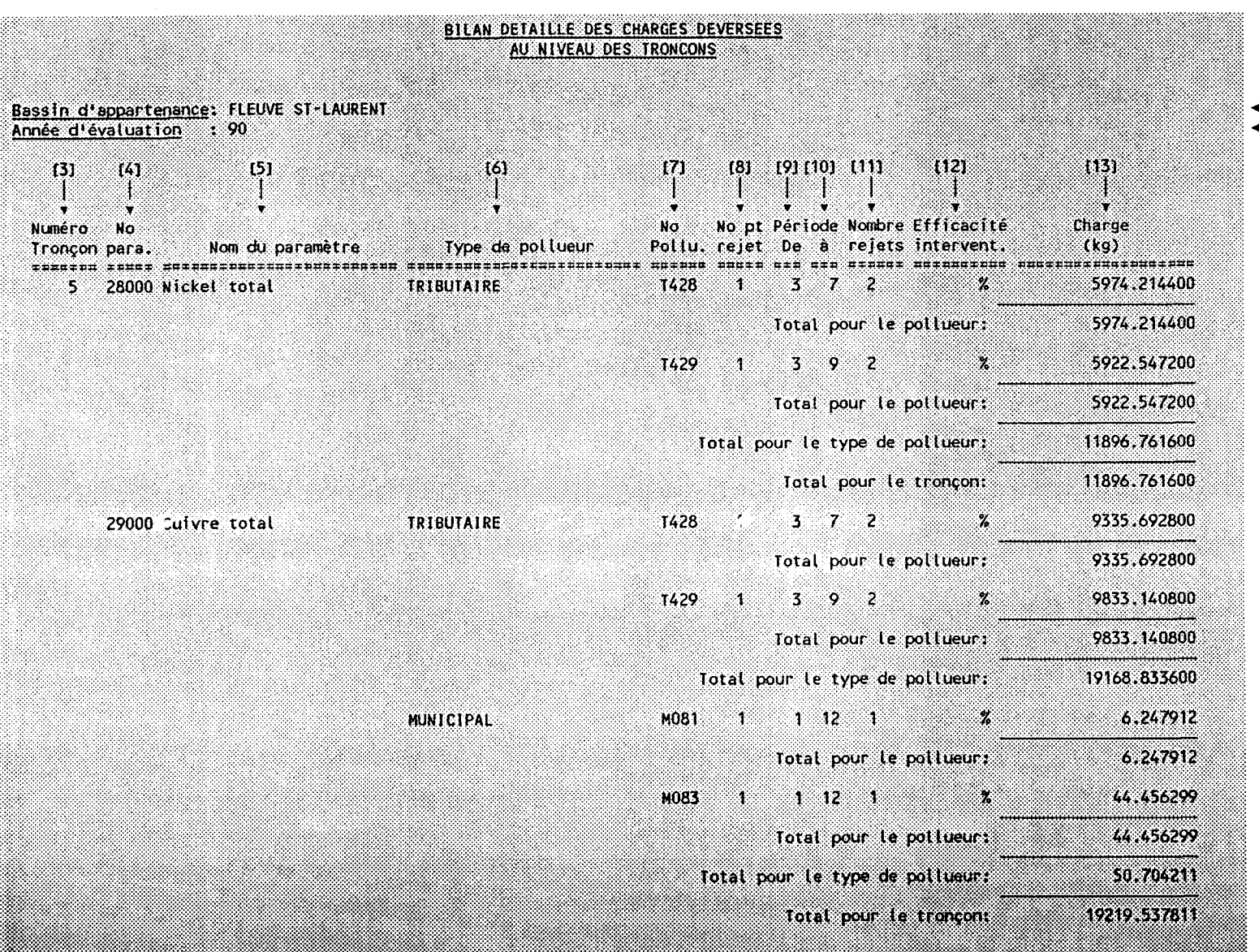

←--- [1]<br>←--- [2]

#### 5.15 SUIVI ANNUEL DETAILLE DES CHARGES DEVERSEES PAR UN POLLUEUR

CONTRATNTES:

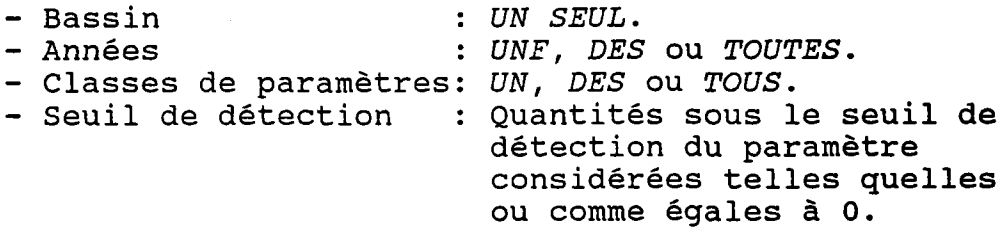

(VOIR L'EXEMPLE - APRES LA PAGE SUIVANTE)

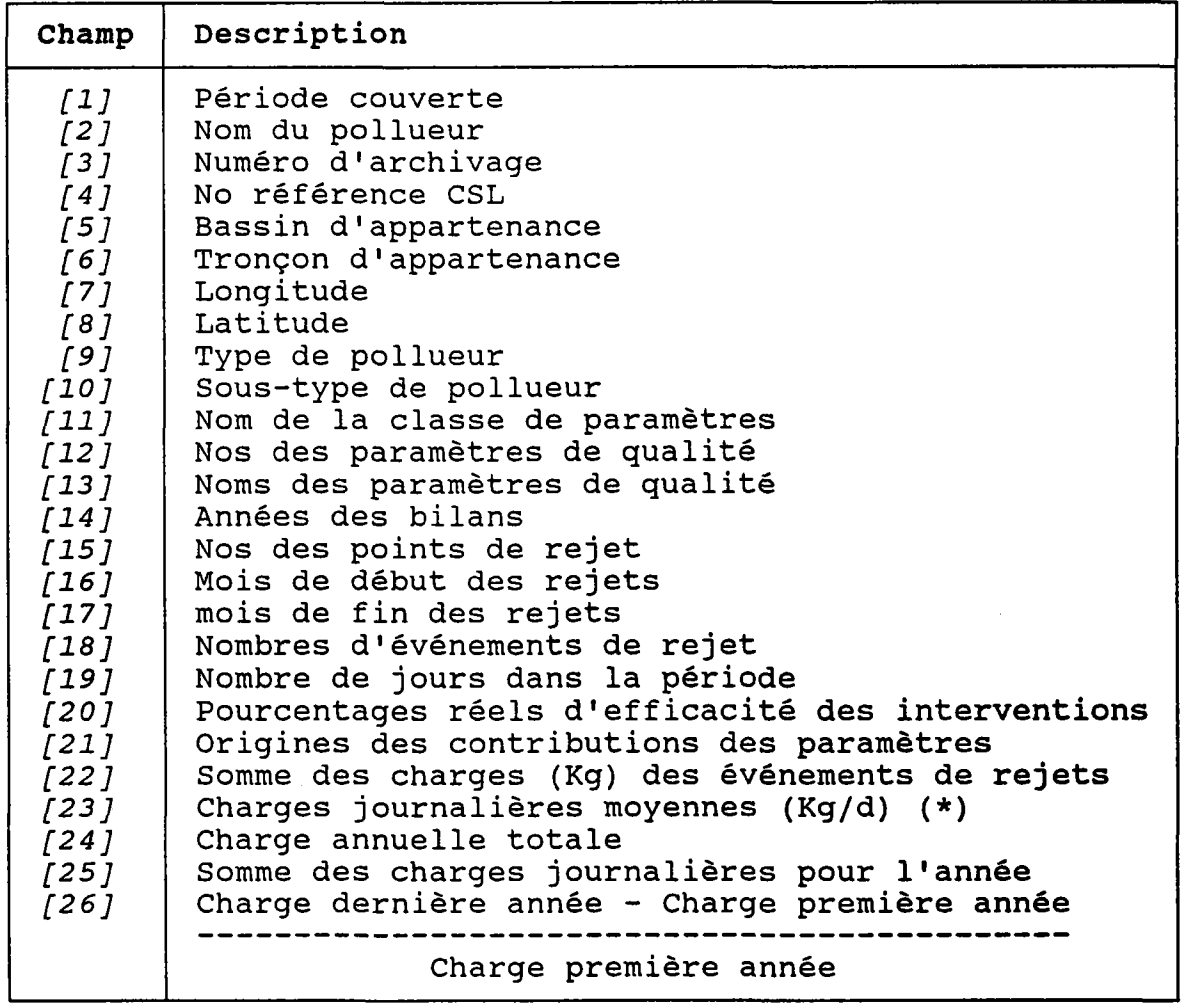

(\*) La durée de des "trous" la période est éventuels entr $\epsilon$ calculée sans <mark>teni</mark> Ies évênements de compte rejet.

#### Exemple:

Soit un point de rejet ayant deux événements de rejet:

- Du 3ème au 4ème mois
- Du 6ème au 8ème mois

Le nombre de jours entre les 3ème et 8ème mois, soit 184 jours, servira à calculer la charge journalière (et non pas Ie nombre de jours de chaque période, soit 1s3).

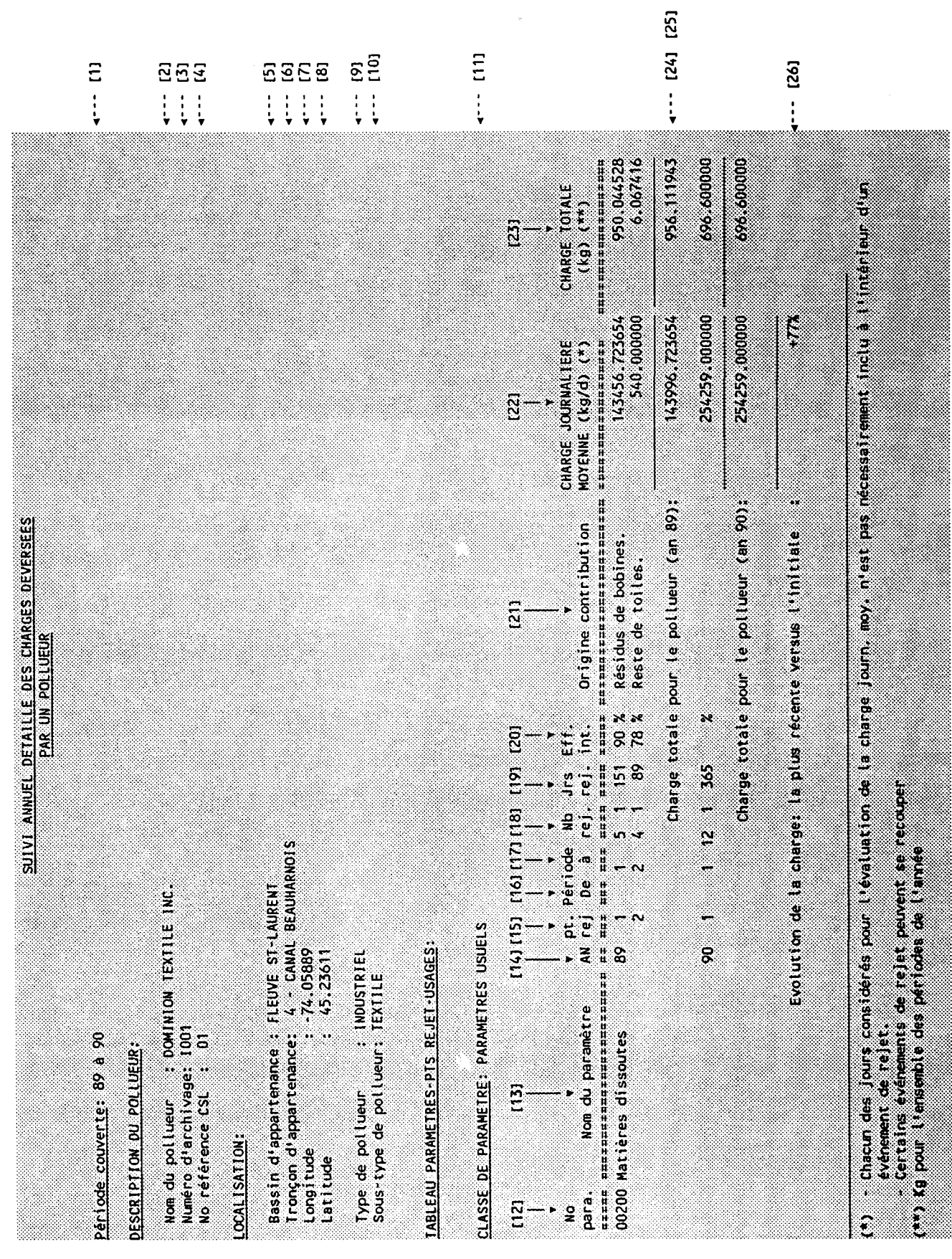

## 5.16 SUIVI ANNUEL DETAILLE DES CHARGES TOTALES DEVERSEES PAR LES POLLUEURS

#### CONTRATNTES:

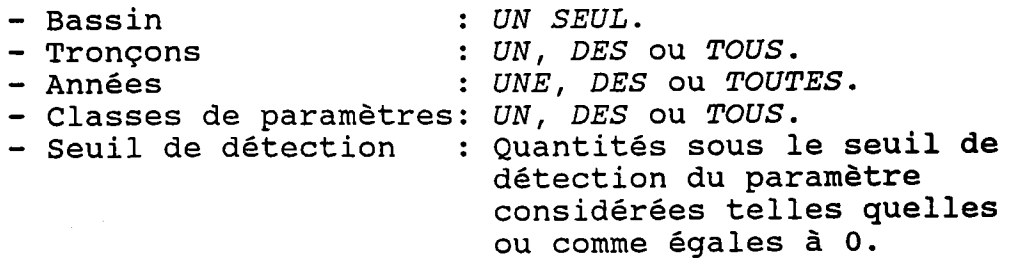

(VOIR L'EXEMPLE - PAGE SUIVANTE)

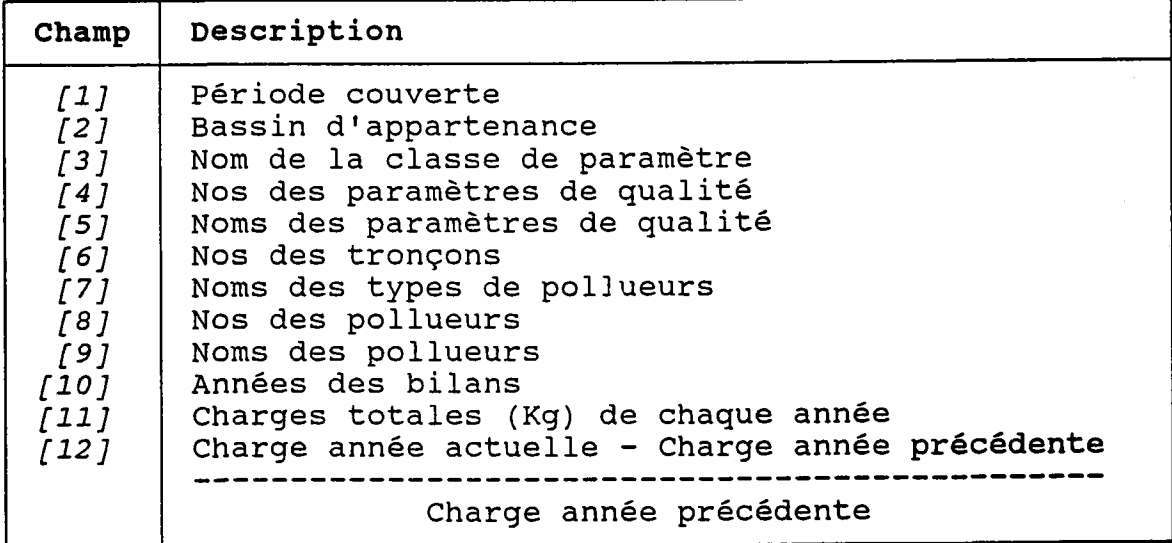

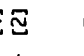

 $\cdots$  [3]

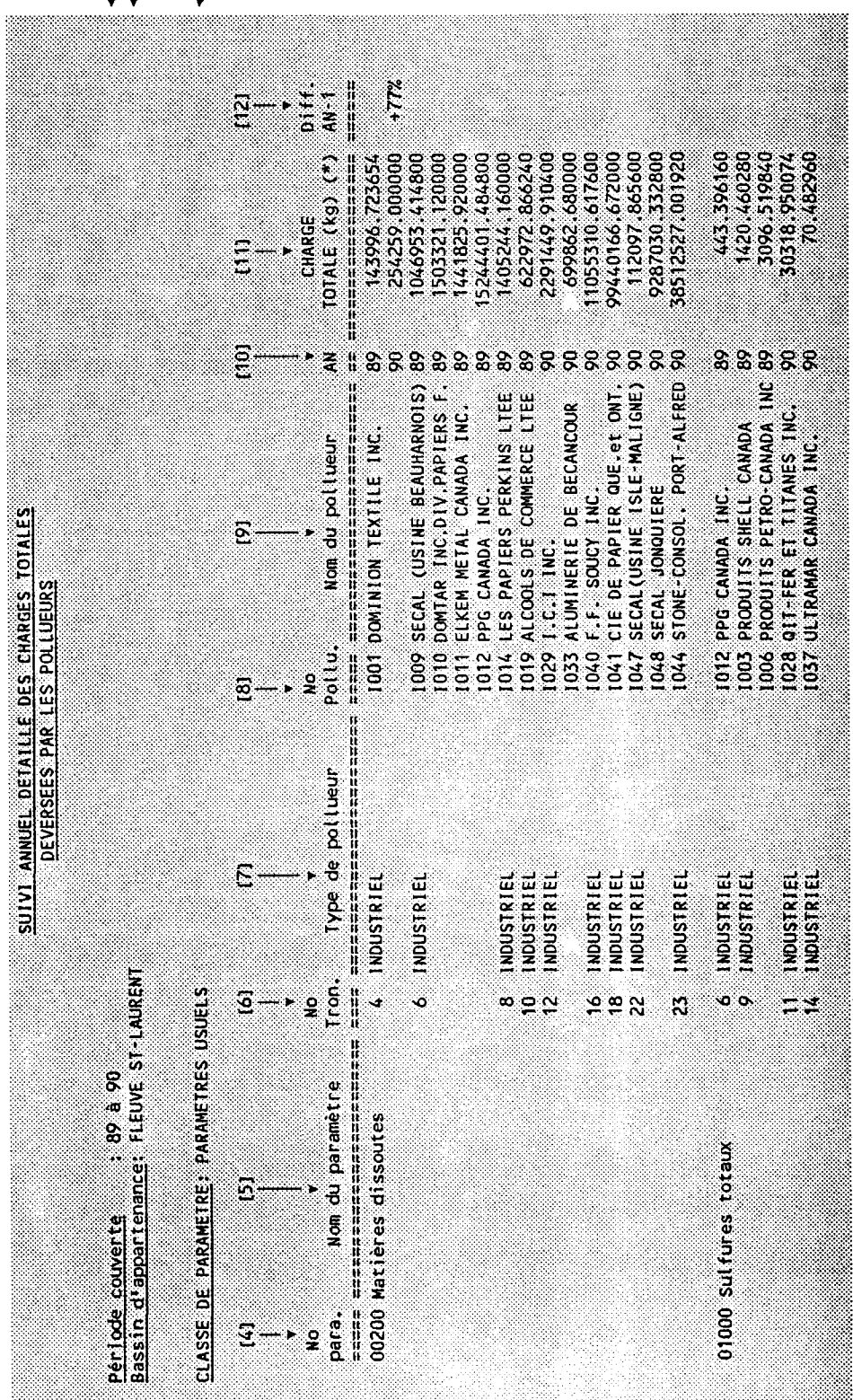

 $\tau$  .

 $\begin{array}{c} \Xi\Xi \\ \vdots \\ \vdots \end{array}$ 

### 5.L7 BILAN DETAILLE DES CHARGES DEVERSEES PAR UN POLLUEUR

### CONTRATNTES:

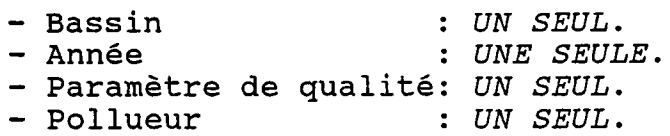

#### (VOIR L'EXEMPLE - PAGE SUIVANTE)

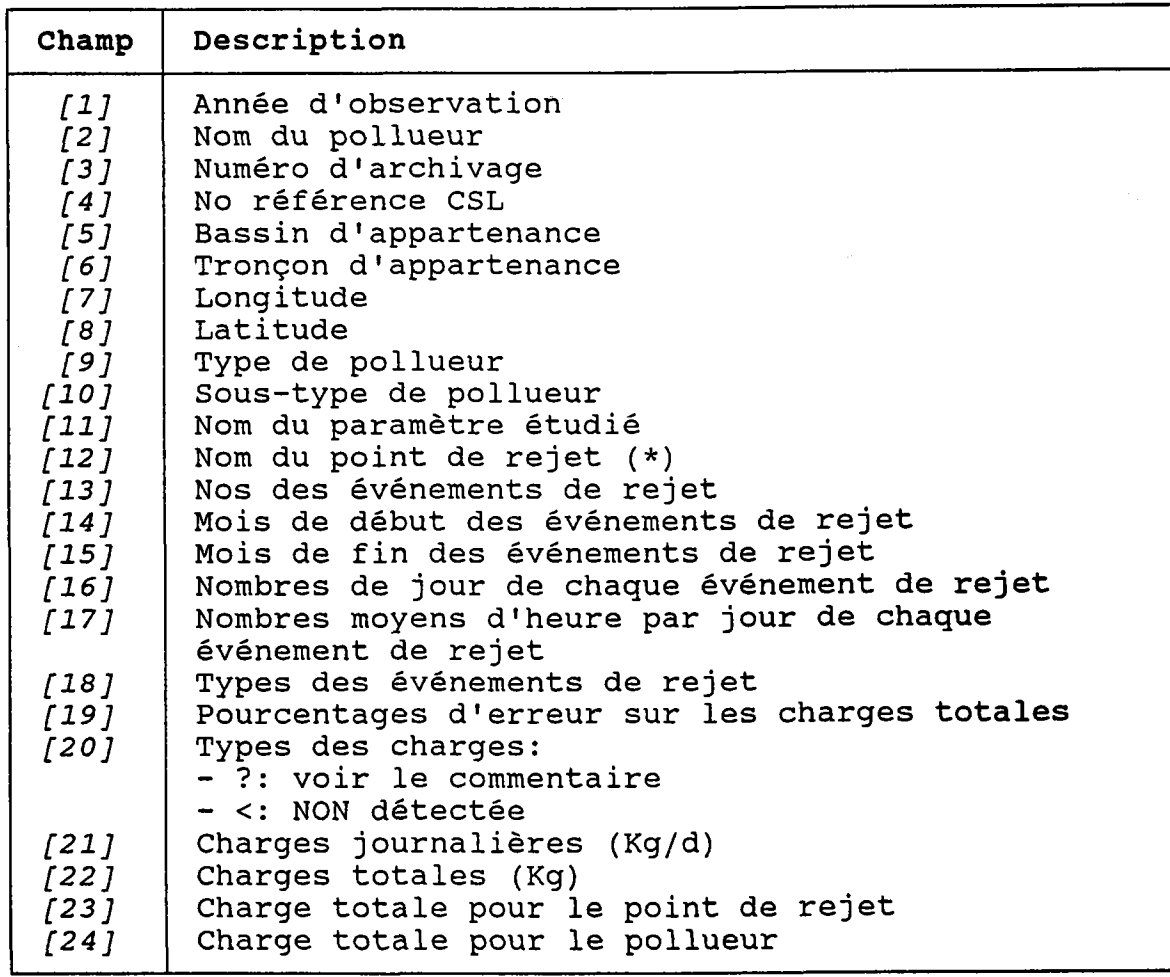

(\*) Les champs [13] à [23] sont répétés pour chaque point de rejet.

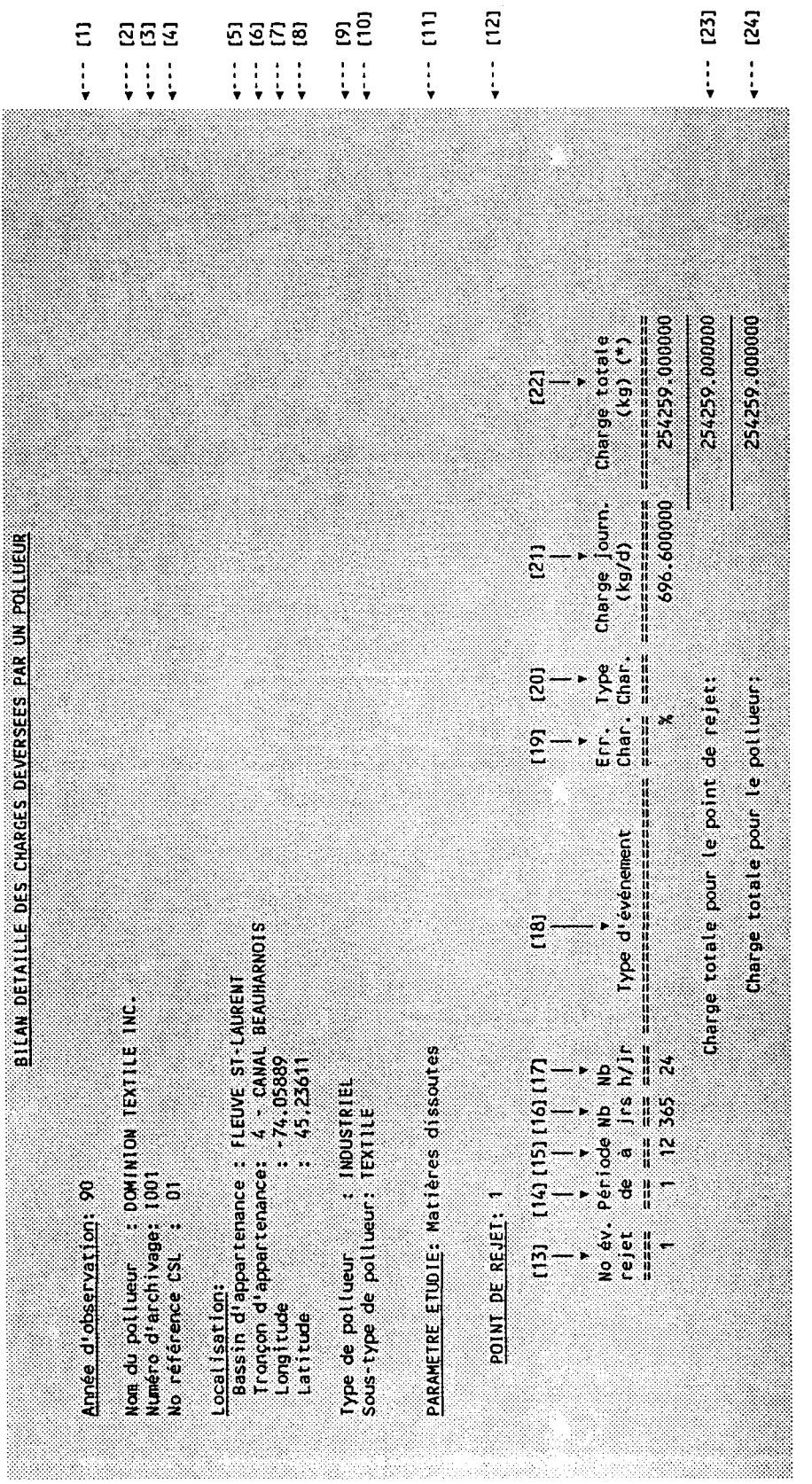

## 5.18 IJfSTE DES INTERVENTIONS DES POLLUEURS EN ASSATNISSEMENT

CONTRATNTES:

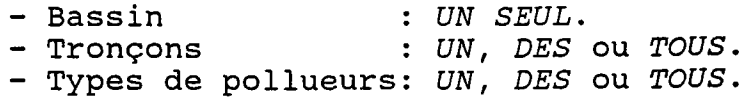

## (VOIR L'EXEMPLE - PAGE SUIVANTE)

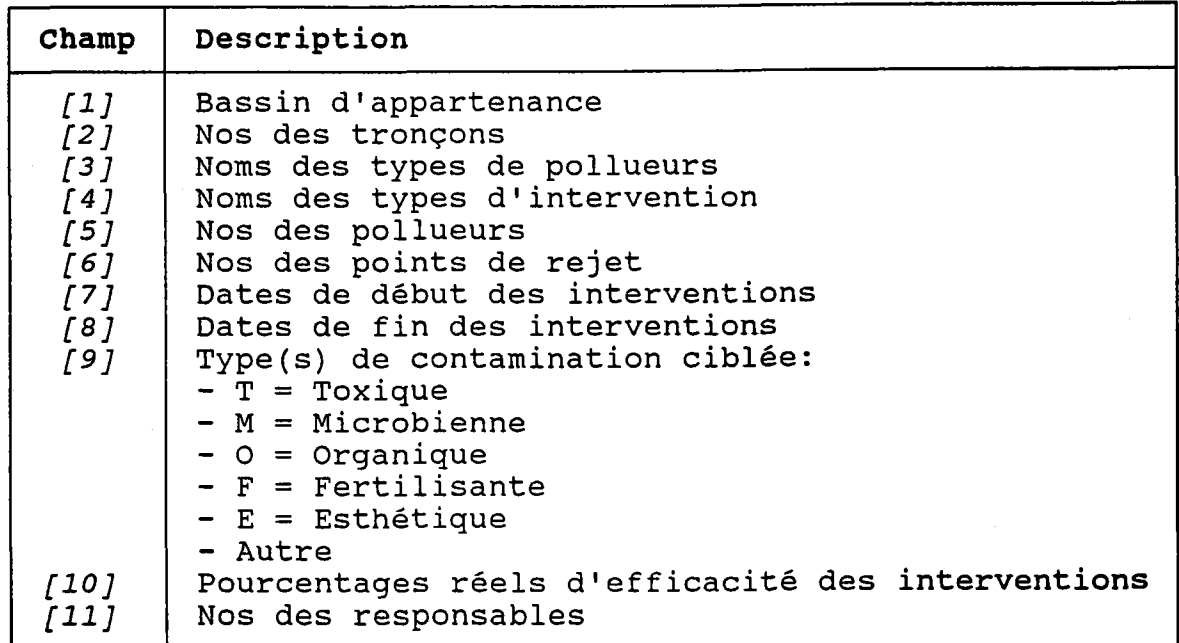

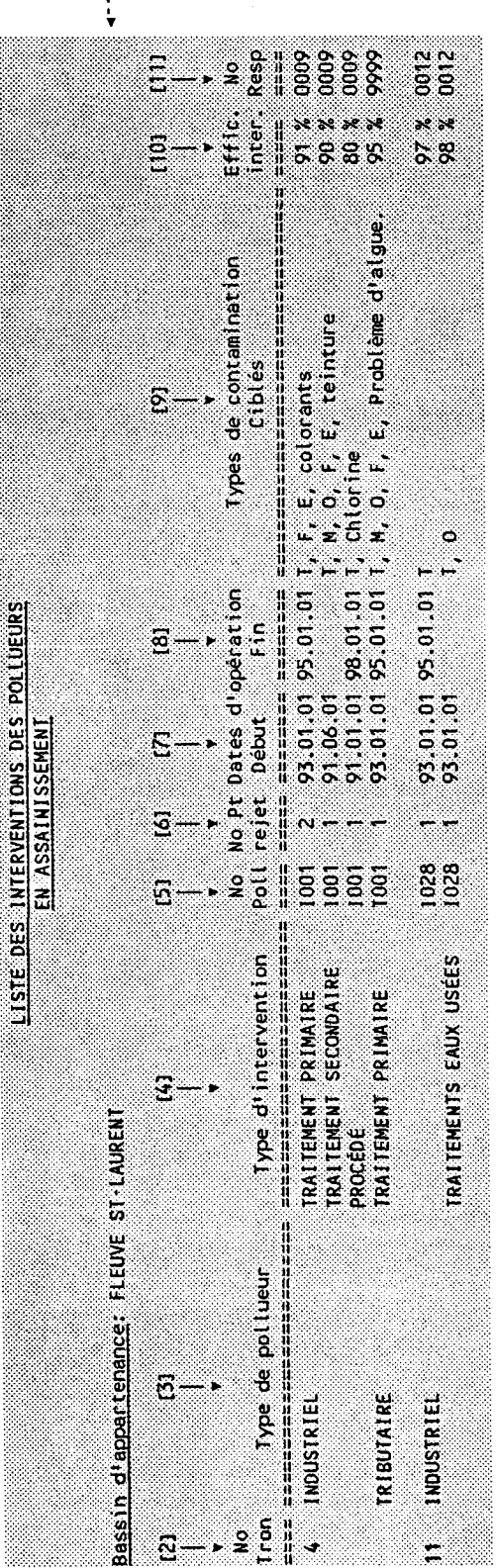

 $\begin{array}{c} 1 \ \vdots \\ 1 \end{array}$ 

#### 5.19 DESCRIPTION DETAILLEE DES INTERVENTIONS D'UN POLLUEUR EN ASSAINISSEMENT

#### **CONTRAINTES:**

- Bassin : UN SEUL.

- Pollueur: UN SEUL.

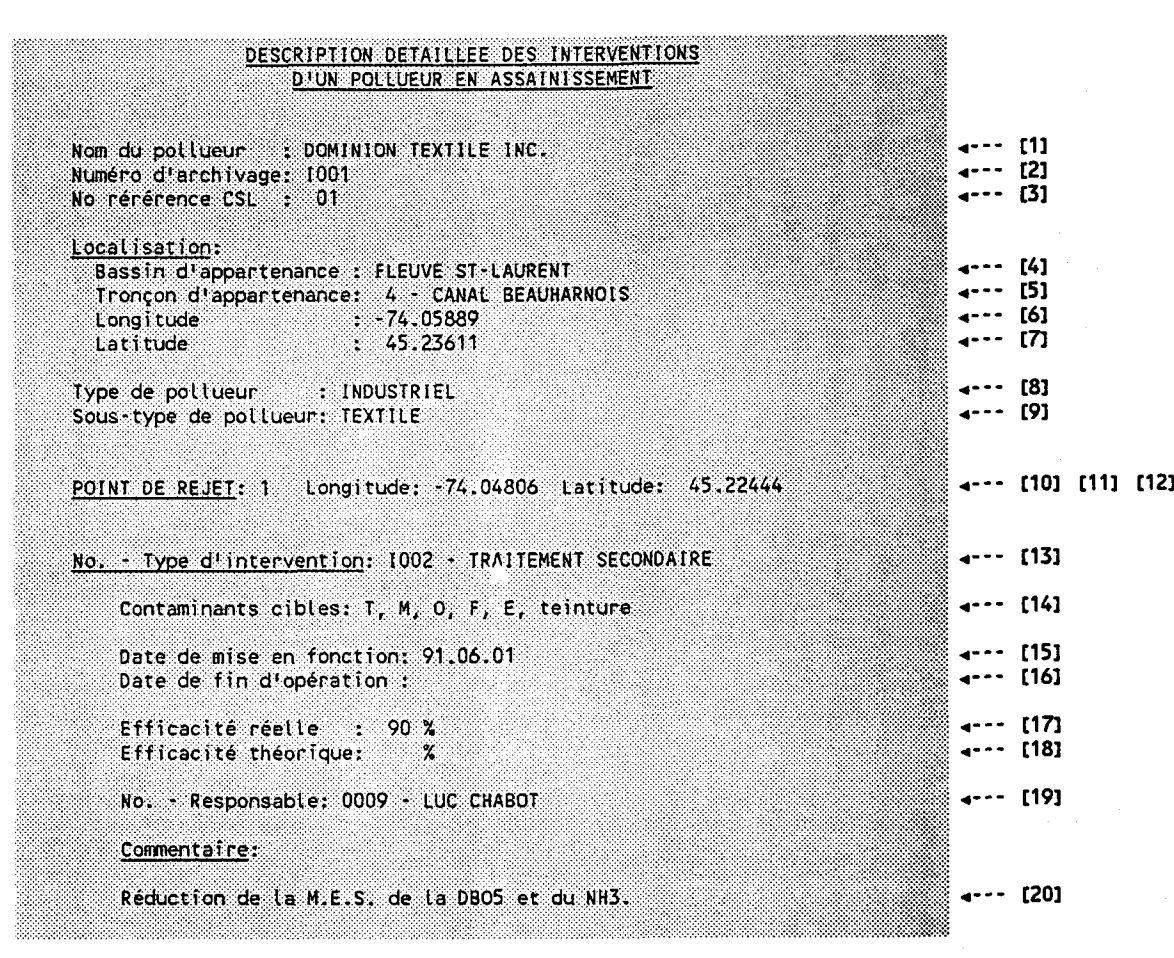

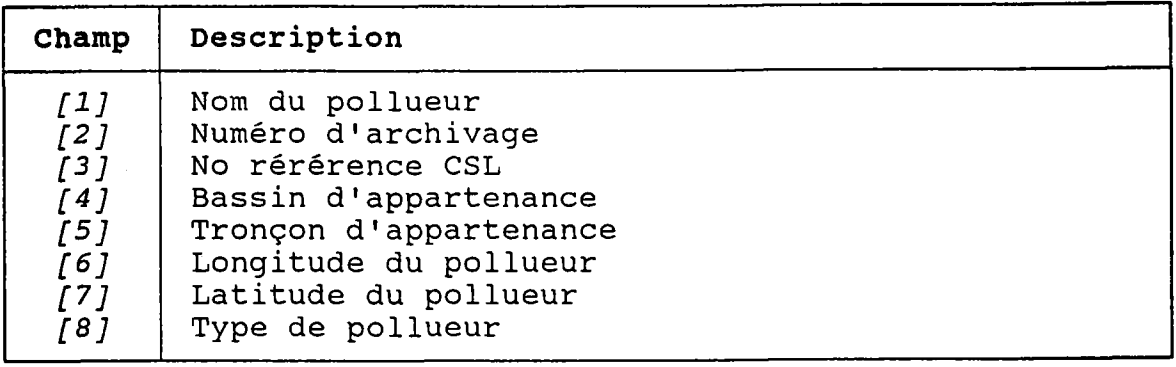

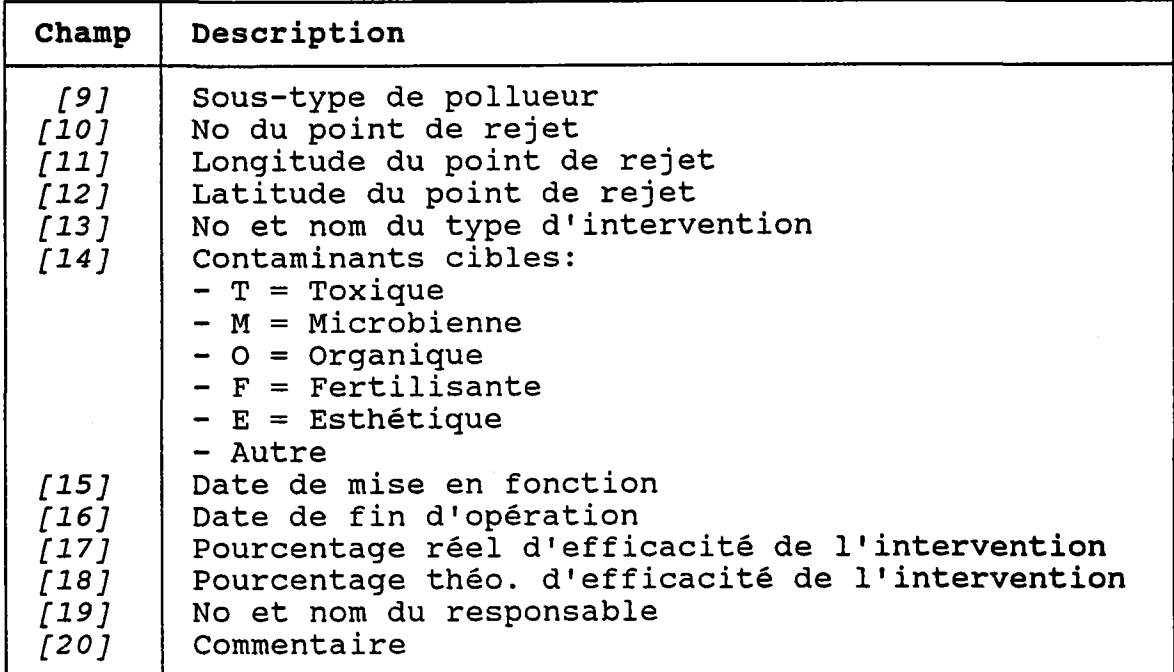

 $\epsilon$ 

#### 5.20 LISTE DES DOCUMENTS DE REFERENCE D'UN POLLUEUR

#### **CONTRAINTES:**

ş

- Bassin : UN SEUL.
- Pollueur: UN SEUL.

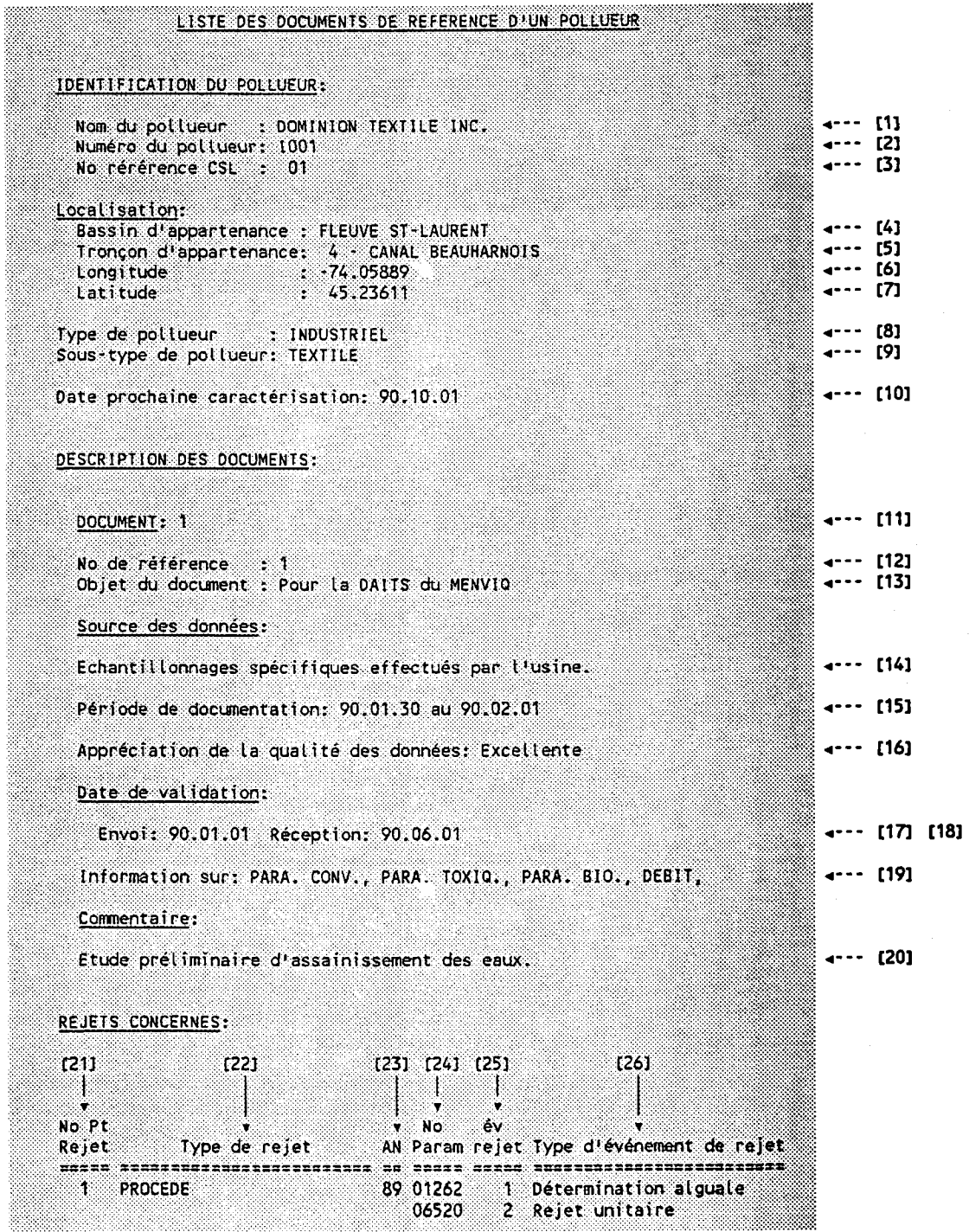

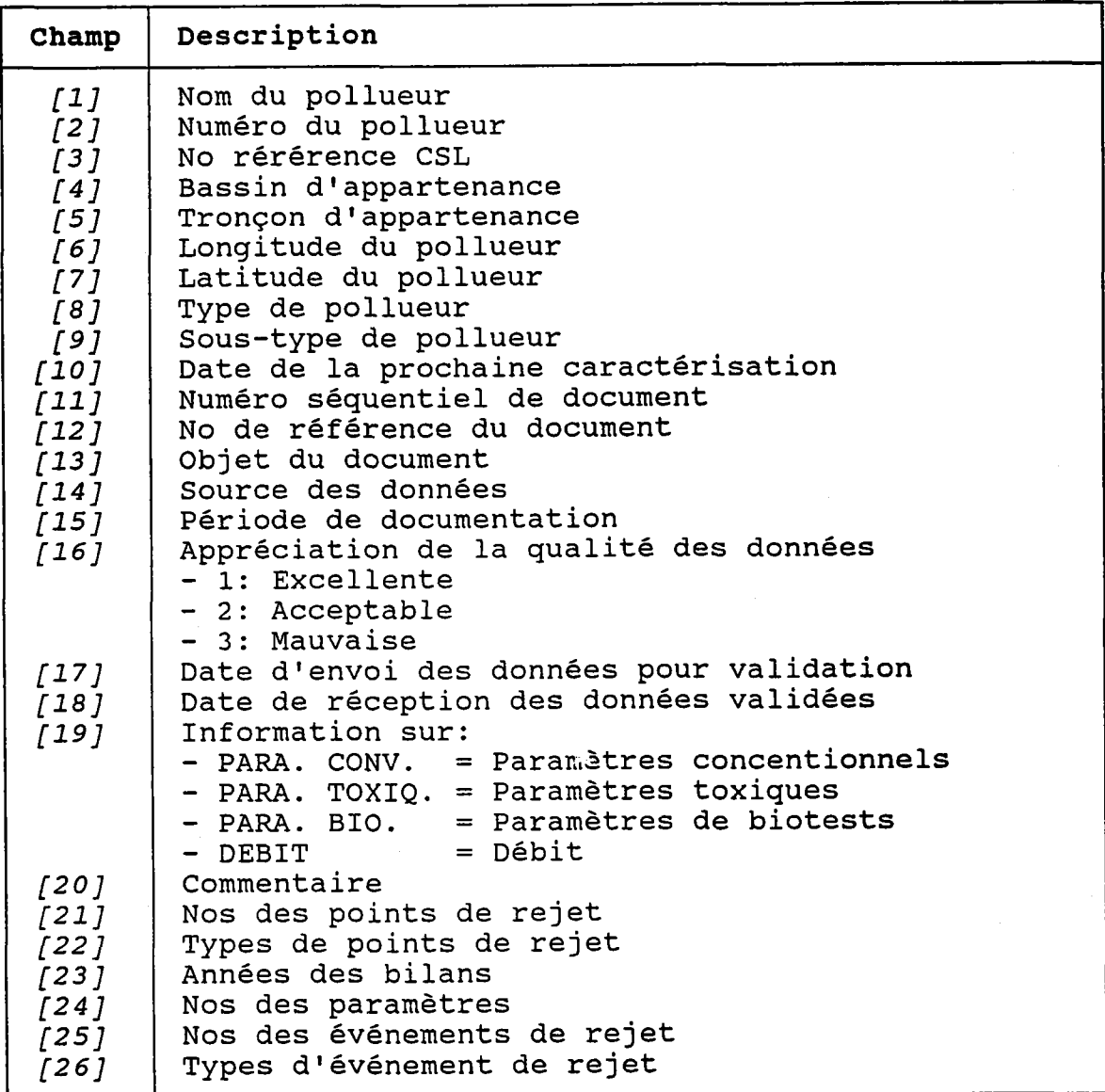

## 5.2L LISTE DES PANACHES ÀSSOCTES AUX POLLUEURS

## CONTRAINTES:

![](_page_462_Picture_153.jpeg)

## (VOIR L'EXEMPLE - PAGE SUIVANTE)

![](_page_462_Picture_154.jpeg)

![](_page_463_Picture_9.jpeg)

 $\bar{z}$ 

an.<br>Ge

## 5.22 DESCRIPTION DETAILLEE DES PANACHES ASSOCIES **AUX POLLUEURS**

## **CONTRAINTES:**

![](_page_464_Picture_13.jpeg)

![](_page_464_Picture_14.jpeg)

![](_page_465_Picture_275.jpeg)

![](_page_465_Picture_276.jpeg)

# 5.23 DESCRIPTION DETAILLEE DES PANACHES DE POINTS

## **CONTRAINTES:**

- Méthodes de panache: UNE, DES ou TOUTES.

![](_page_466_Picture_13.jpeg)

 $-441 -$ 

![](_page_467_Picture_147.jpeg)

![](_page_467_Picture_148.jpeg)

륜
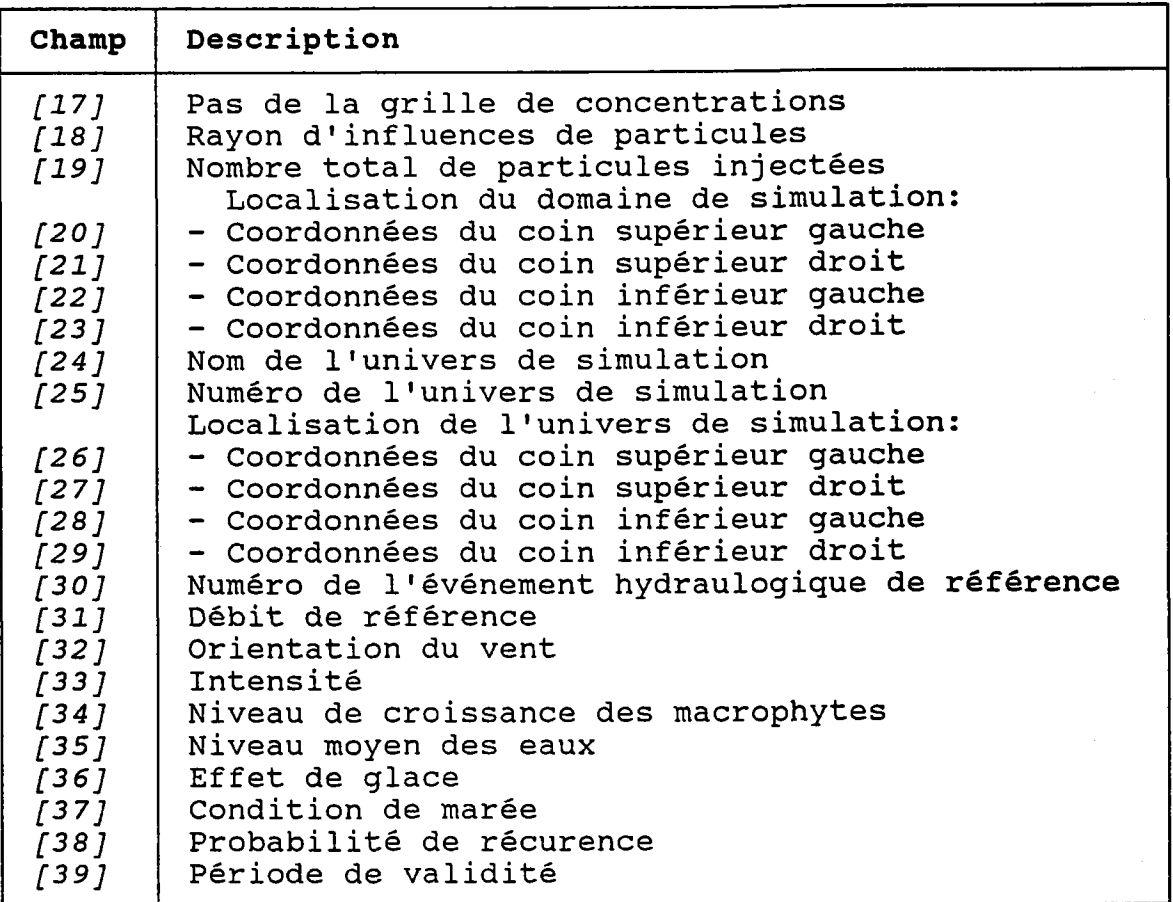

### 5.24 DESCRIPTION DETAILLEE DES USAGES DU MILIEU **RECEPTEUR**

#### **CONTRAINTES:**

- Bassin : UN SEUL.
- Tronçons: UN, DES ou TOUS.
- Usages : UN, DES ou TOUS.

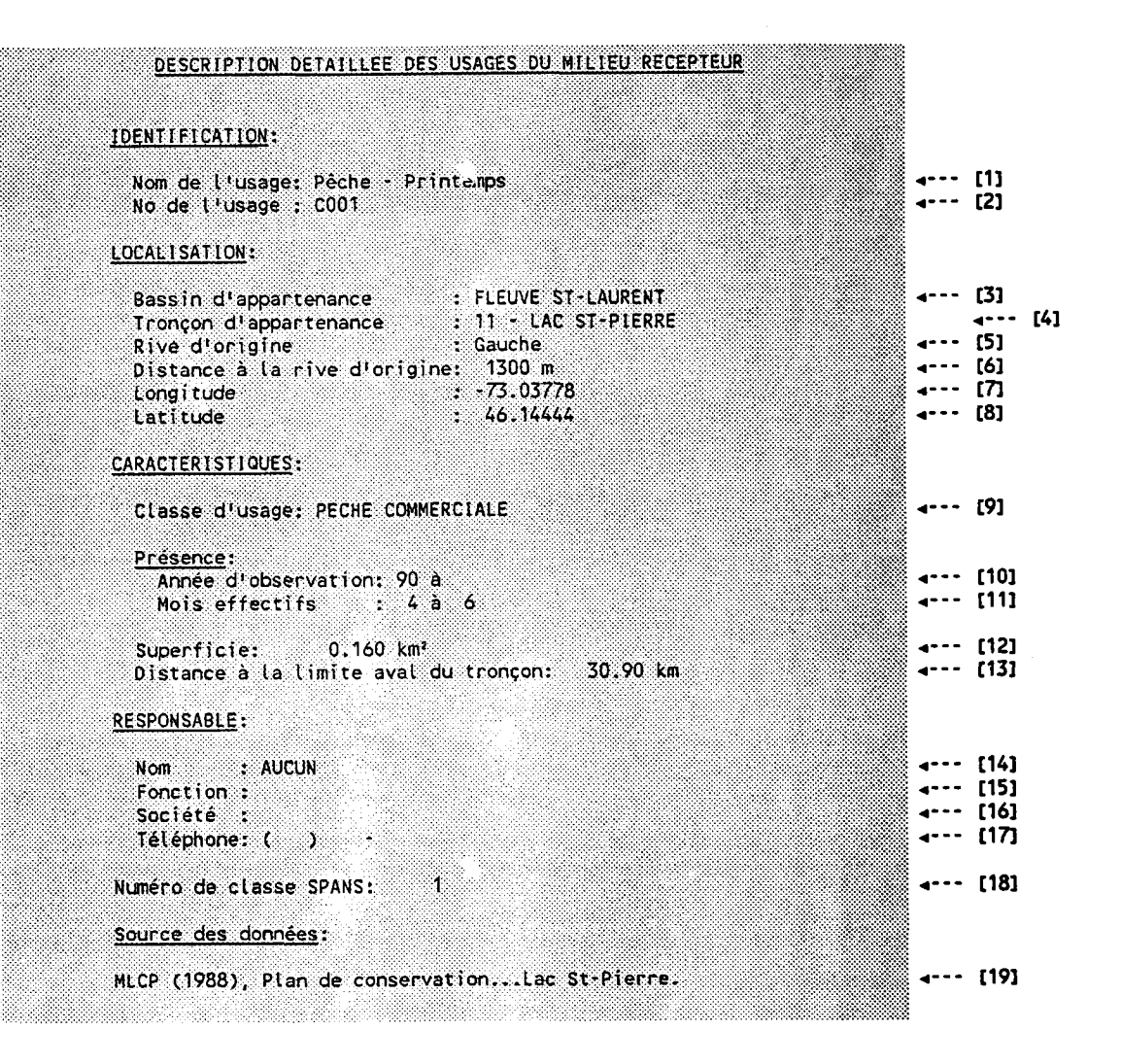

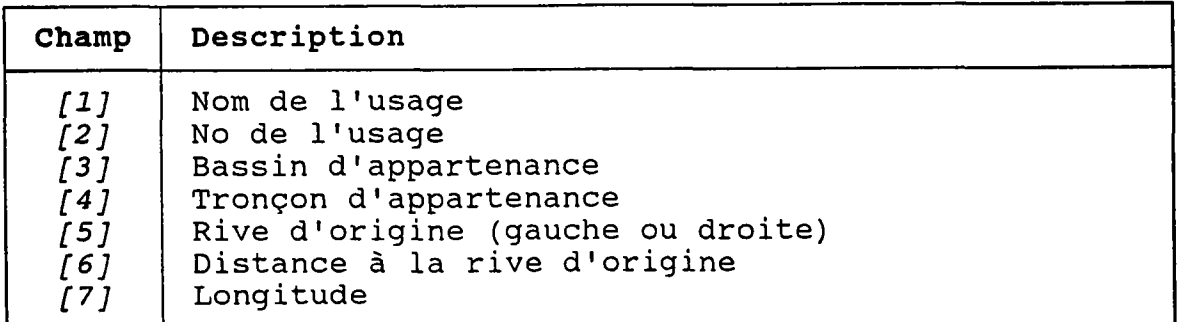

 $-444 -$ 

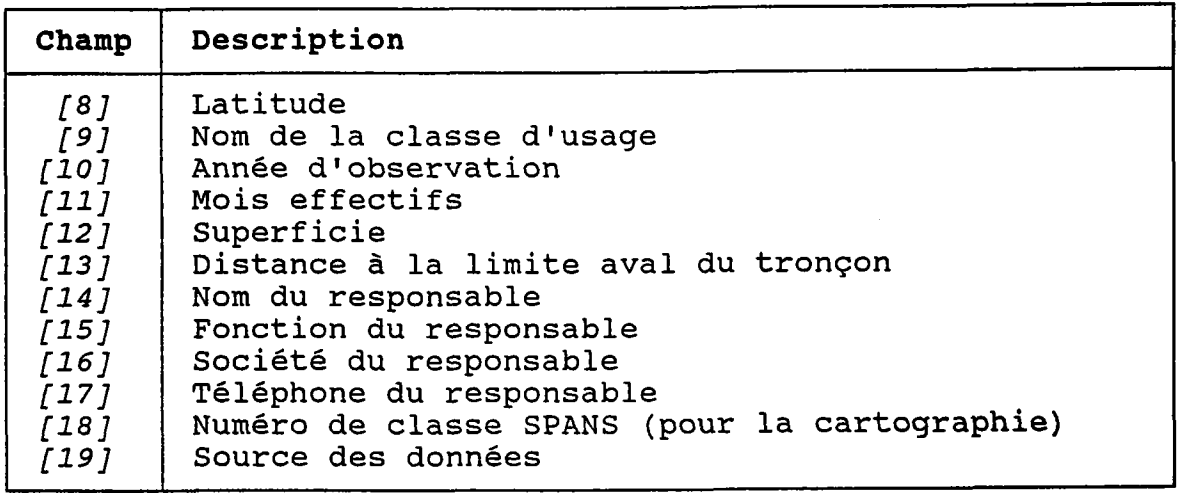

#### **CONTRAINTES:**

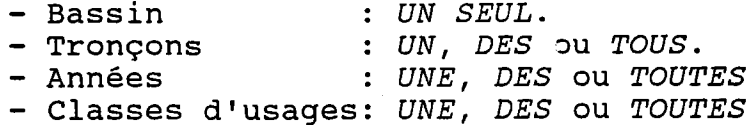

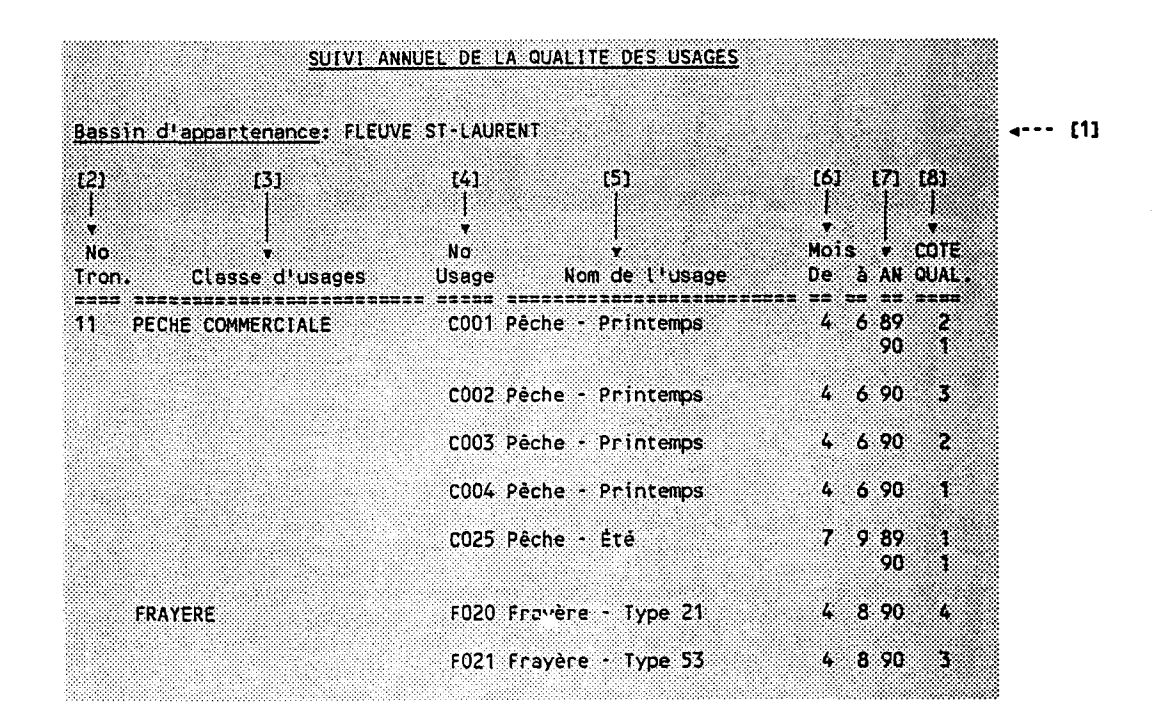

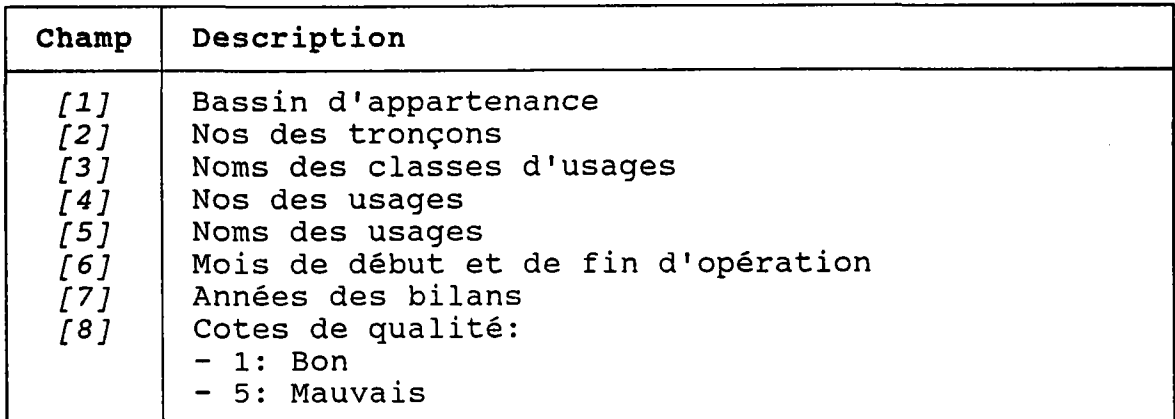

### 5.26 LISTE DES USAGES PAR COTE DE QUALITE

#### **CONTRAINTES:**

- Bassin : UN SEUL.
- : UN, DES ou TOUS. - Tronçons
- : UNE SEULE. - Années
- Classes d'usages: UNE, DES ou TOUTES.

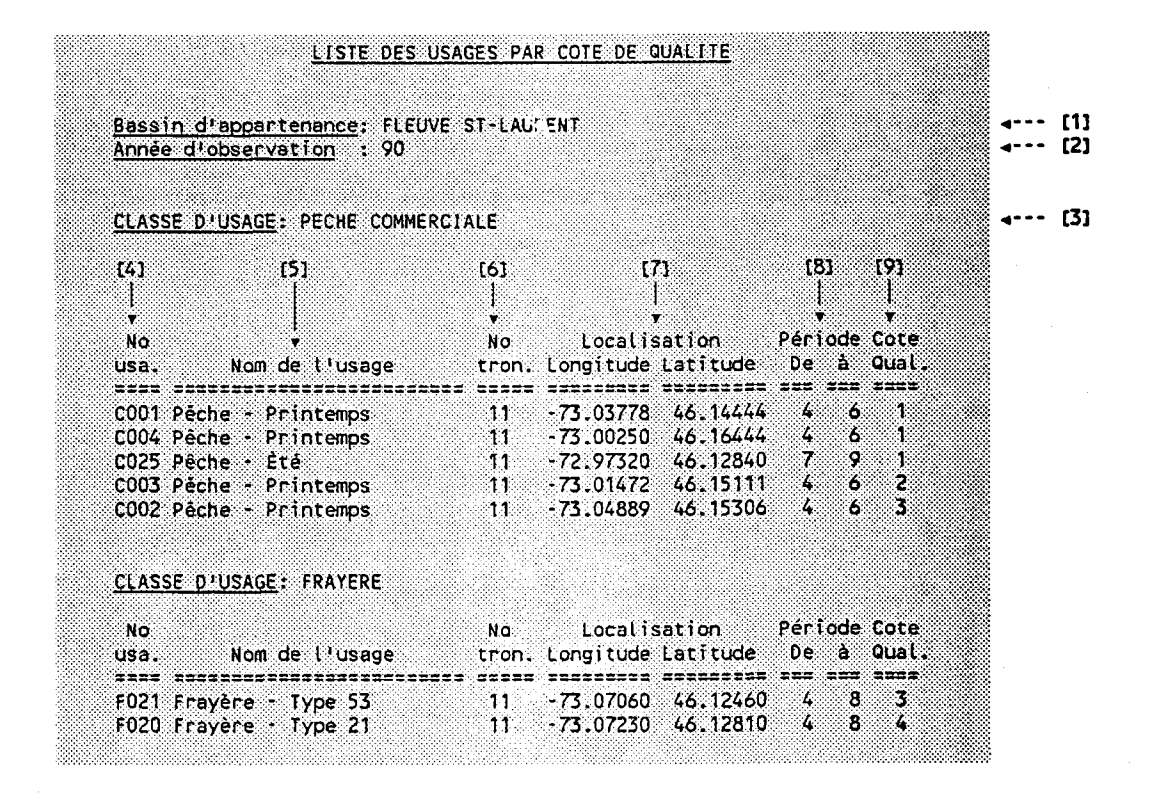

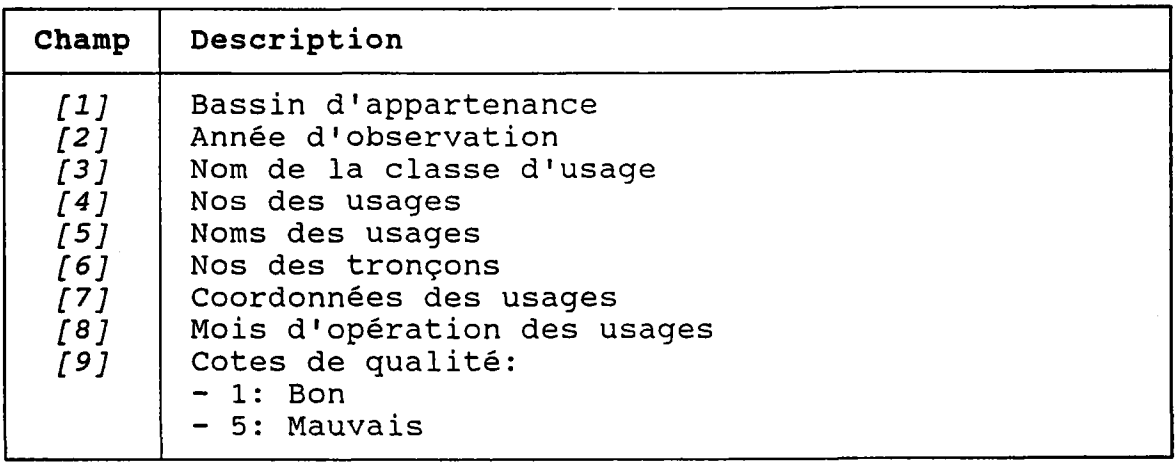

 $-447 -$ 

#### **CONTRAINTES:**

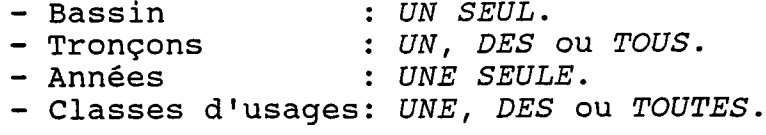

TRONCON : 7 - BASSIN LAPRAIRIE CLASSE DIUSAGE: AVIFAUNE-MIGRATION  $4--$  [2]  $(S)$  $[6]$   $[7]$  $131$  $\sim 140$ ٦. ा 1 Ŧ ÷ю. Localisation Période Cote<br>Longitude Latitude De à Qual. **No** Nom de l'usage usa. CLASSE D'USAGE: VILLÉGIATURE v036 Chalet d'été - 73,57830 45.42620 4 11  $-73.57530$  45.42260 4 11 V037 Chalet d'été TRONCON : 8 - CANAL DE LA RIVE SUD CLASSE D'USAGE: AVIFAUNE-NIDIFICATION Localisation Période Cote<br>Longitude Latitude De à Qual **No** usa. Nom de l'usage N527 Nidifi, de la sauvagine -73.70010 45.40660 5 10<br>N528 Nidifi, de la sauvagine -73.69140 45.41250 5 10

LISTE DES USAGES PAR TRONCON

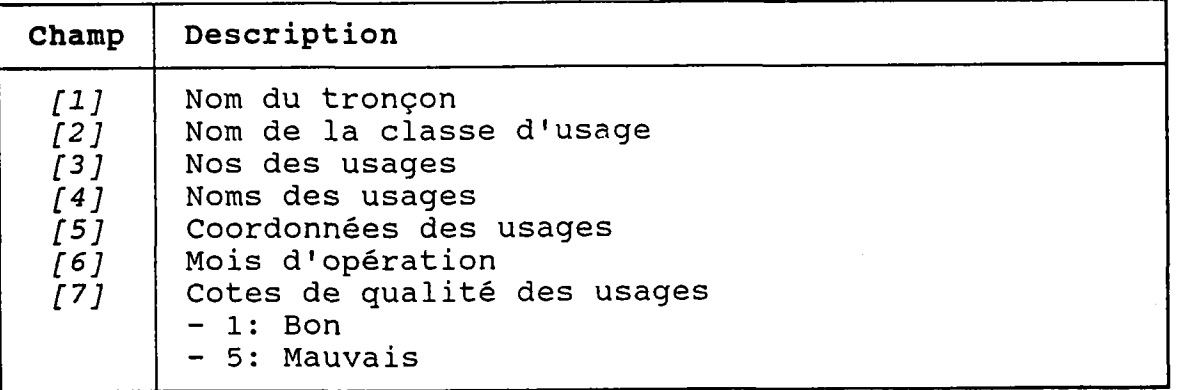

 $4--$  [1]

€Š.

## 5.28 SUIVI ANNUEI, DES POLLUEURS OUI TNFLUENCENT LES USAGES

### CONTRAINTES:

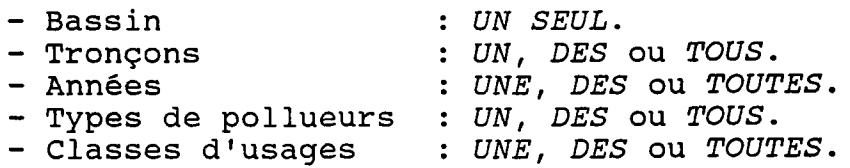

### (VOIR L'EXEMPLE - PAGE SUIVANTE)

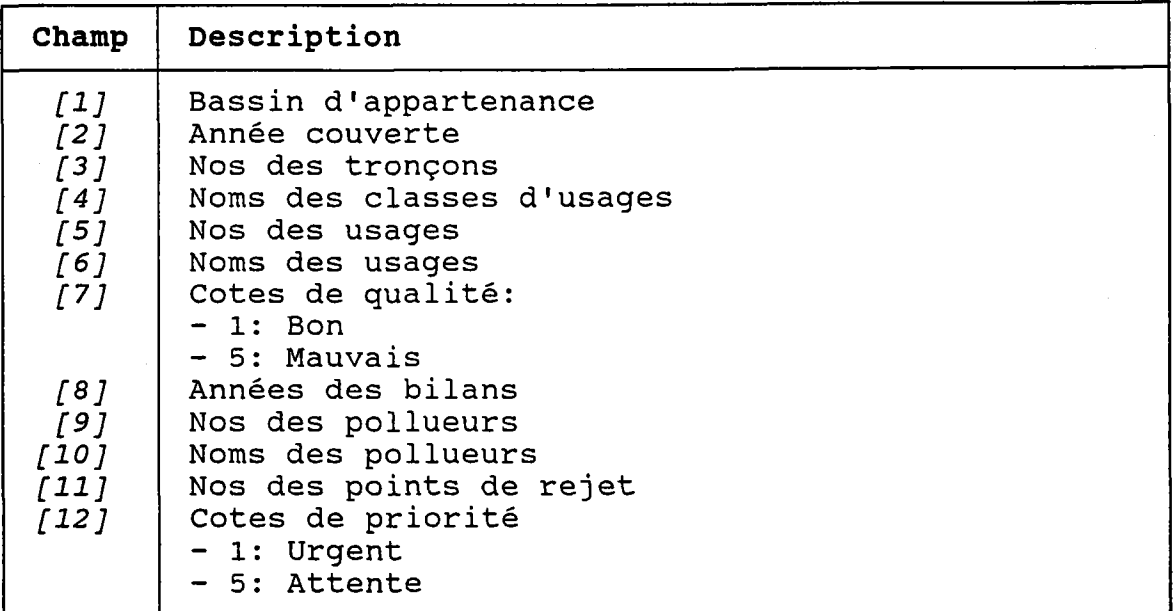

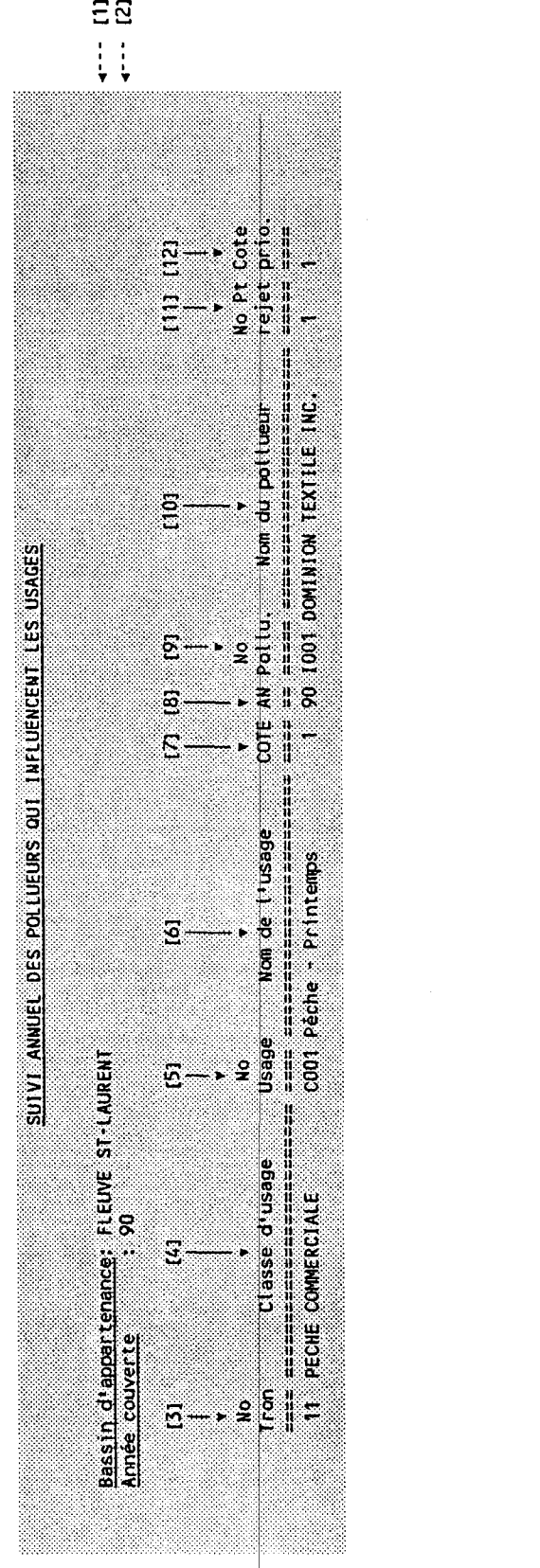

通知

 $\mathcal{F}^{\mathcal{G}}$ 

# 5.29 LISTE DES CRITERES: PARAMETRE - CLASSE D'USAGE

### CONTRAINTES:

- Classes d'usages  $\quad \quad : \;\mathit{UNE}$ , DES ou TOUTES.
- Classes de paramètres: *UNE, DES* ou *TOUTES*.

### (VOIR LIEXEMPLE PAGE SUIVANTE)

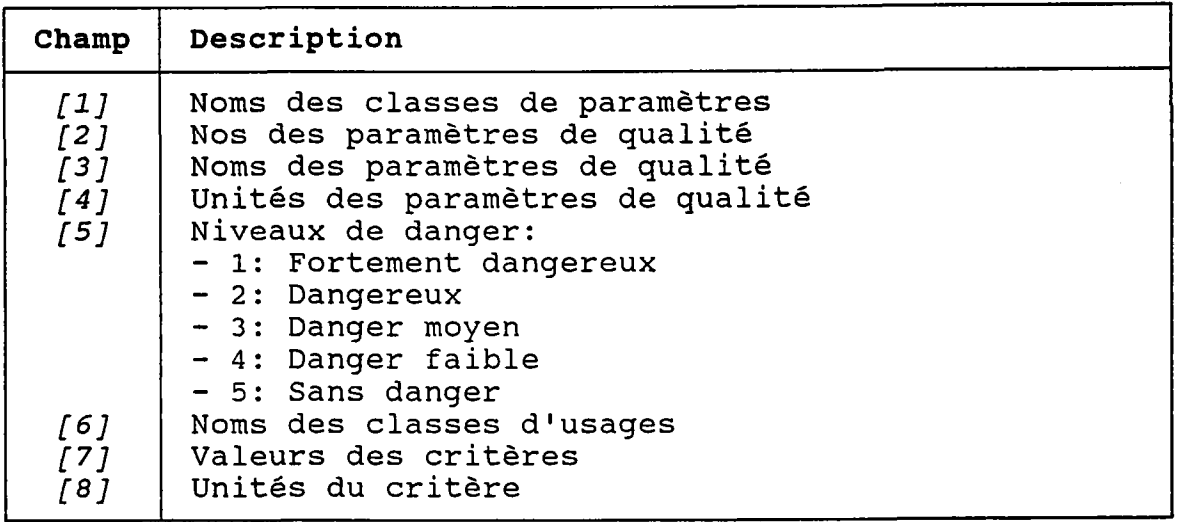

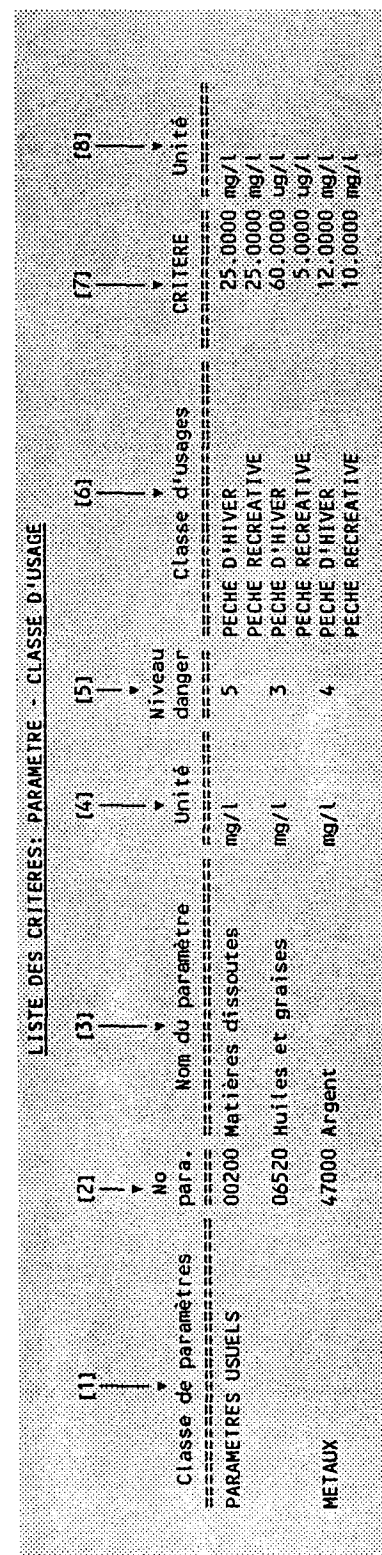

 $\hat{\theta}$ 

### 5.30 LISTE DES PARAMETRES DE QUALITE DE L'EAU

# CONTRATNTES:

- Classes de paramètres: UNE, DES ou TOUTES.

(VOIR L'EXEMPLE - PAGE SUIVANTE)

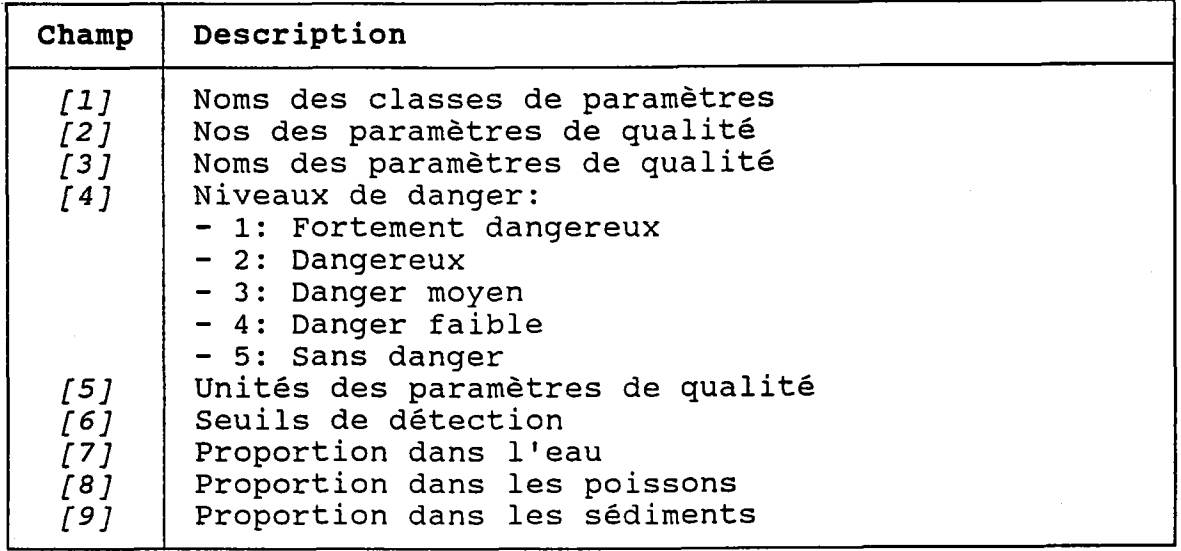

 $-453 -$ 

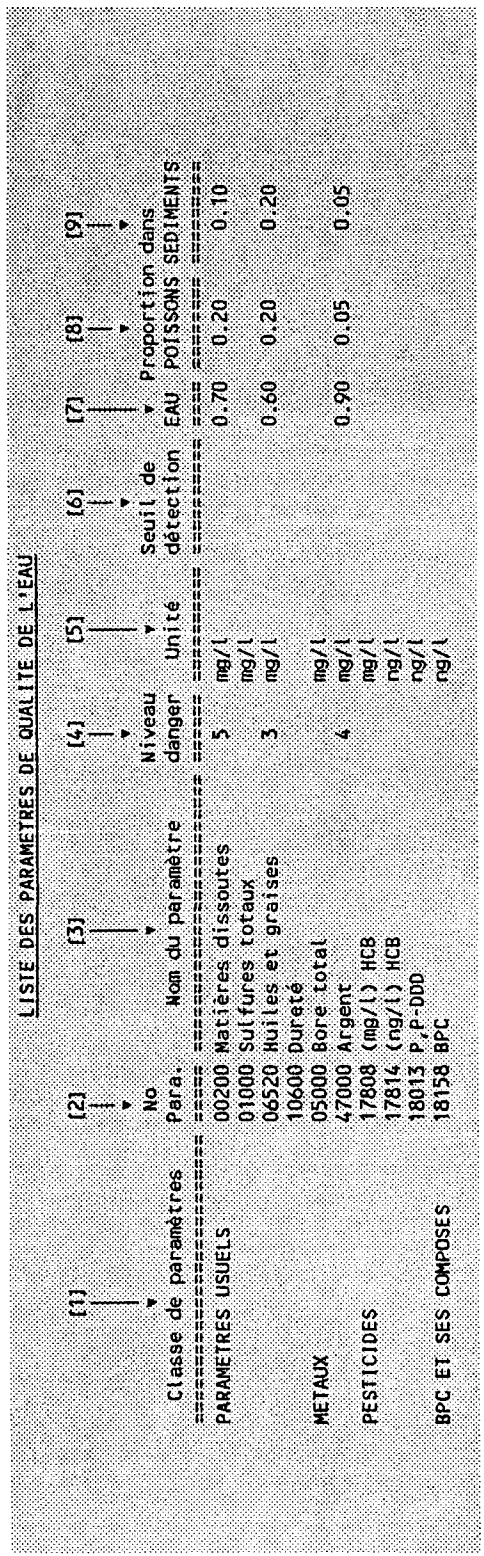

# 5.31 BILAN DES CHARGES TOTALES DEVERSEES ET MESUREES AU NIVEAU DES TRONCONS

### CONTRAINTES:

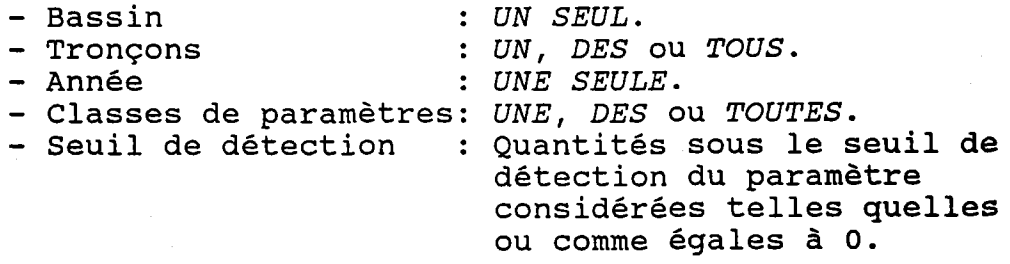

(VOIR L'EXEMPLE - PAGE SUIVANTE)

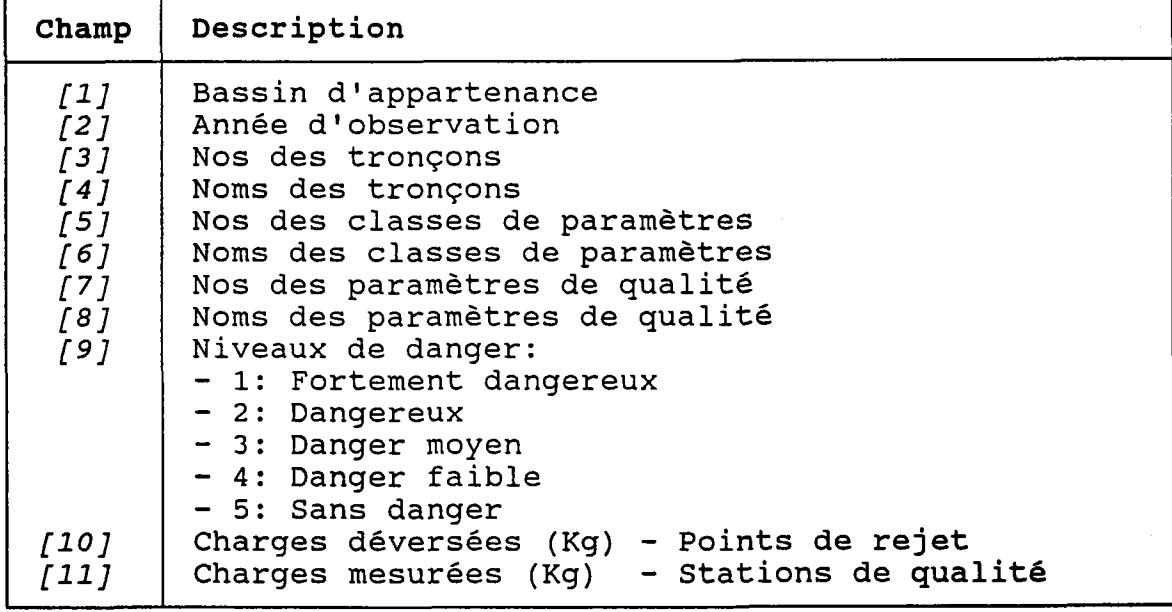

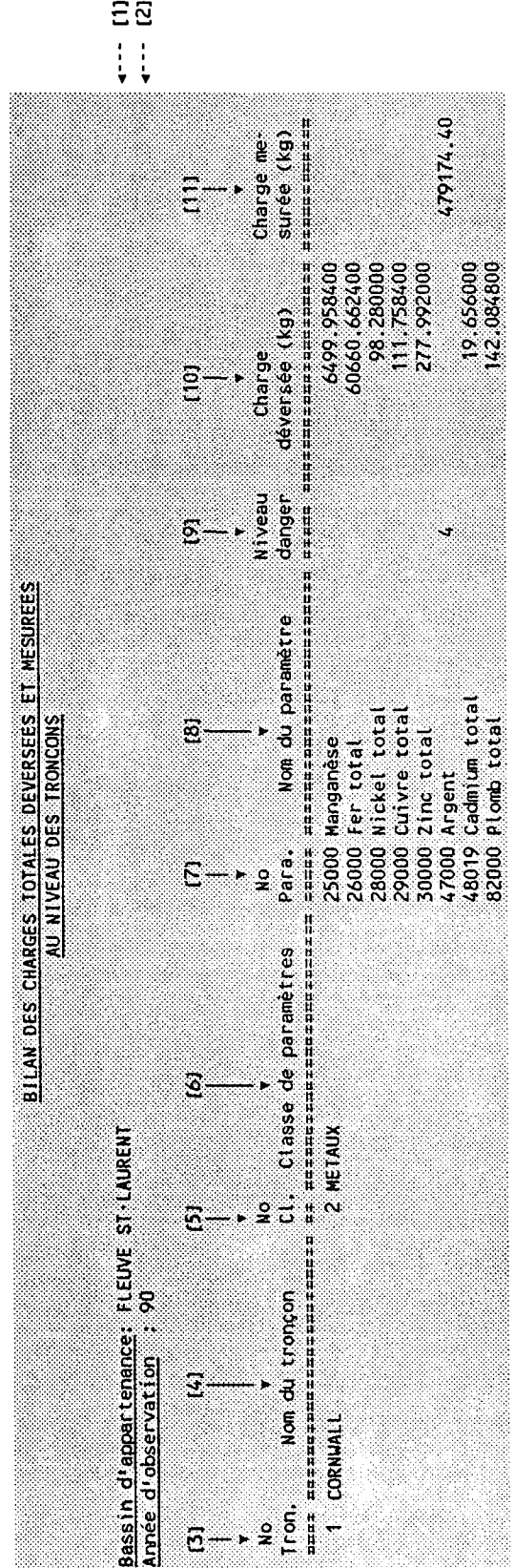

 $\label{eq:2.1} \frac{1}{\sqrt{2\pi}}\int_{0}^{\pi} \frac{1}{\sqrt{2\pi}}\left(\frac{1}{\sqrt{2\pi}}\right)^{2\pi} \frac{1}{\sqrt{2\pi}}\int_{0}^{\pi} \frac{1}{\sqrt{2\pi}}\left(\frac{1}{\sqrt{2\pi}}\right)^{2\pi} \frac{1}{\sqrt{2\pi}}\int_{0}^{\pi} \frac{1}{\sqrt{2\pi}}\frac{1}{\sqrt{2\pi}}\frac{1}{\sqrt{2\pi}}\frac{1}{\sqrt{2\pi}}\frac{1}{\sqrt{2\pi}}\int_{0}^{\pi} \frac{1}{\sqrt{2\pi$ 

 $\label{eq:2.1} \frac{1}{\sqrt{2}}\int_{\mathbb{R}^3}\frac{1}{\sqrt{2}}\left(\frac{1}{\sqrt{2}}\int_{\mathbb{R}^3}\frac{1}{\sqrt{2}}\left(\frac{1}{\sqrt{2}}\int_{\mathbb{R}^3}\frac{1}{\sqrt{2}}\left(\frac{1}{\sqrt{2}}\int_{\mathbb{R}^3}\frac{1}{\sqrt{2}}\right)\frac{1}{\sqrt{2}}\right)\frac{1}{\sqrt{2}}\right)=\frac{1}{2}\int_{\mathbb{R}^3}\frac{1}{\sqrt{2}}\int_{\mathbb{R}^3}\frac{1}{\sqrt{2}}\frac{1}{\$ 

 $\mathcal{O}(\mathcal{F})$ 

# 5.32 SUIVT ANNUEL DES CHARGES TOTALES DEVERSEES AU NIVEAU DES TRONCONS

#### CONTRAINTES:

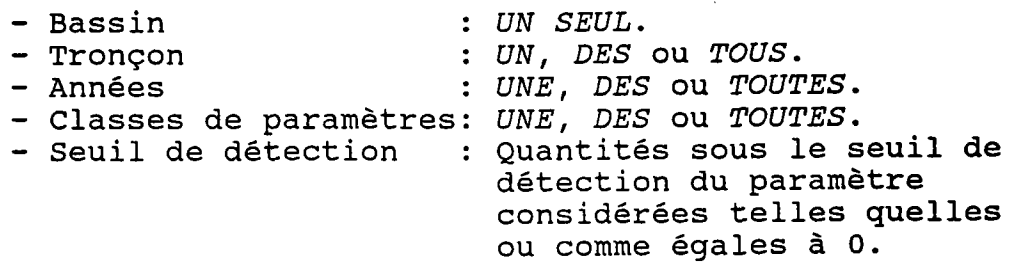

(VOIR L'EXEMPLE - PAGE SUIVANTE)

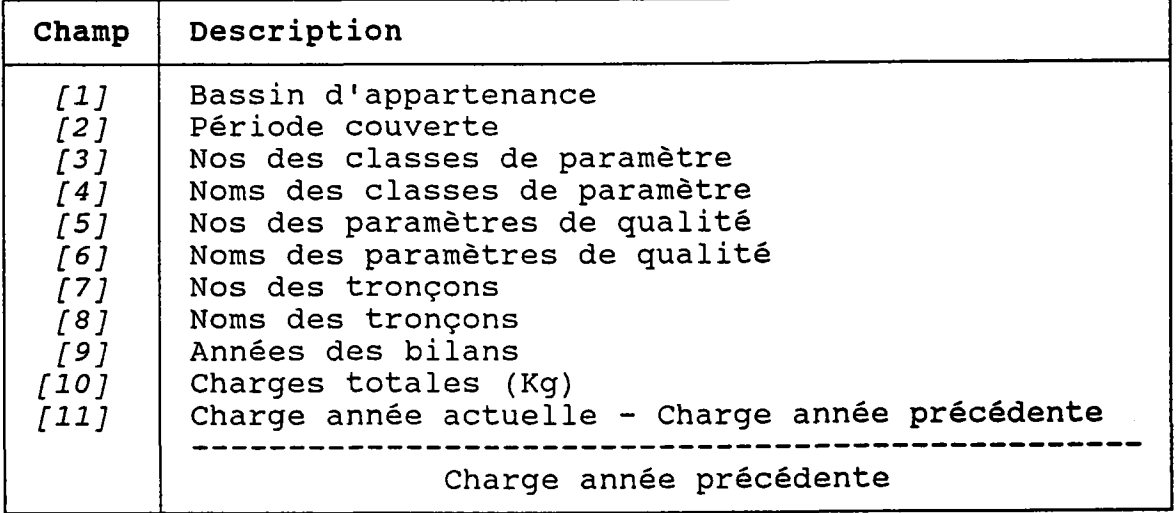

#### REMAROUE:

Si Ie pourcentage de colonne sera rempli variation *[11*] avec des "\*\*\*\*" ±9999 **%, l**a la ligne *[12]*) dépasse (voi:

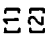

 $4 - 12$ 

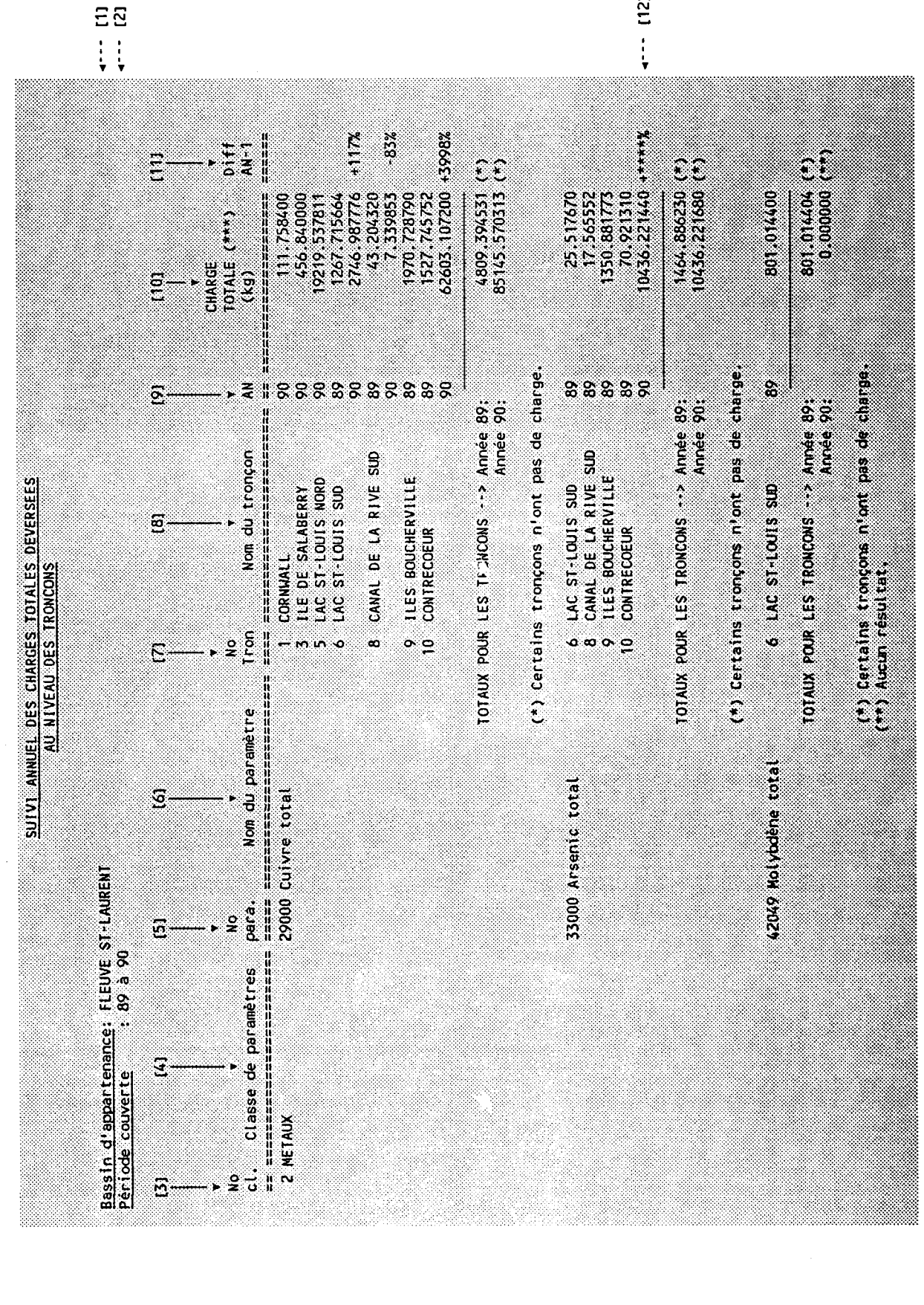

### 5.33 SUIVI ANNUEL DES CHARGES TOTALES DEVERSEES AU NIVEAU D'UN BASSIN

#### **CONTRAINTES:**

: UN SEUL. - Bassin - Années : UNE, DES ou TOUTES. - Classes de paramètres: UNE, DES ou TOUTES. - Seuil de détection : Quantités sous le seuil de détection du paramètre considérées telles quelles ou comme égales à 0.

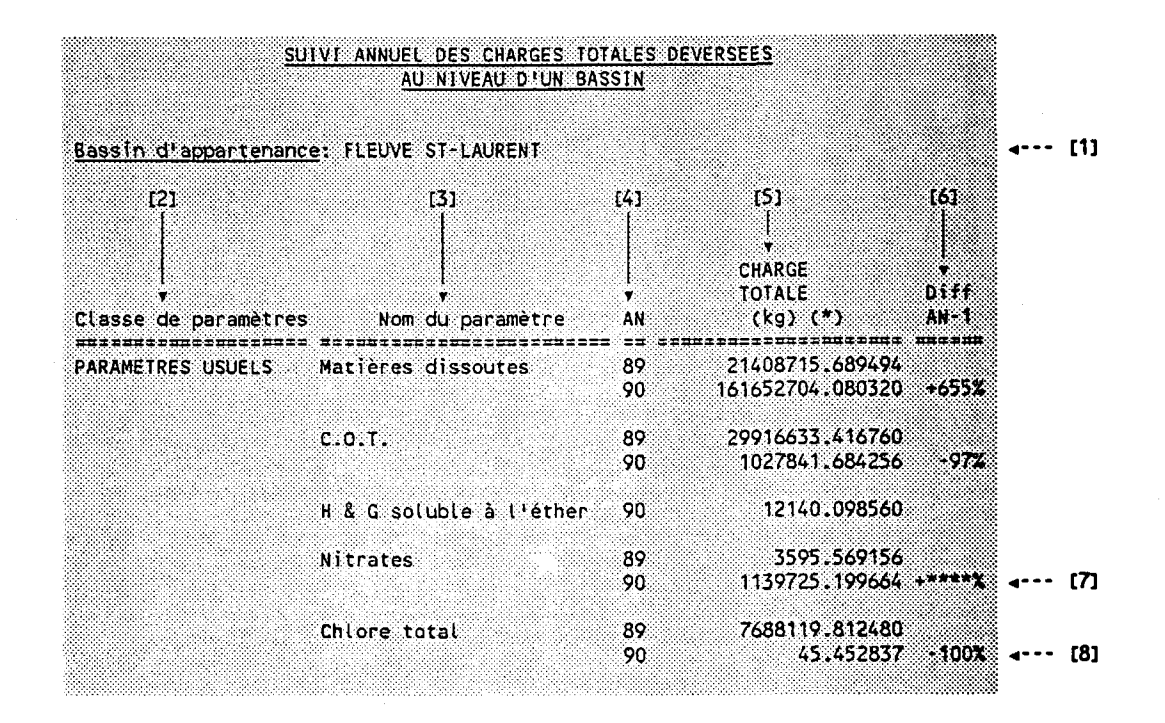

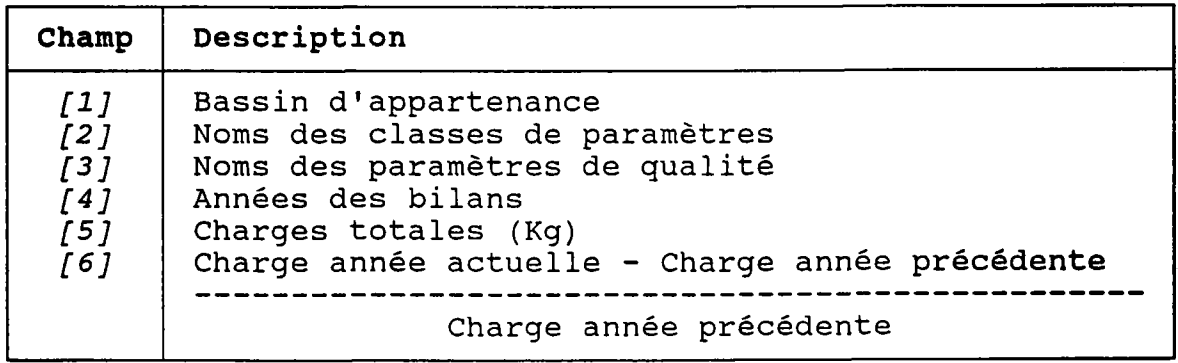

### REMARQUES:

- 1. Si le pourcentage de variation [6] dépasse ±9999 Ia colonne sera remplie avec des "\*\*\*\*" (voir la  $[7]$ ). \*, lign
- z, reje 2. Une variatio car on ne peut (voir Ia ligne négative ne peut pas d<mark>épasser -10</mark>0 pas éliminer plus que 100 % d'ur t8l).

# 5.34 LISTE DES INTERVENANTS ET DE LEURS RESPONSABILITES

# **CONTRAINTES:**

- Année: UNE SEULE.

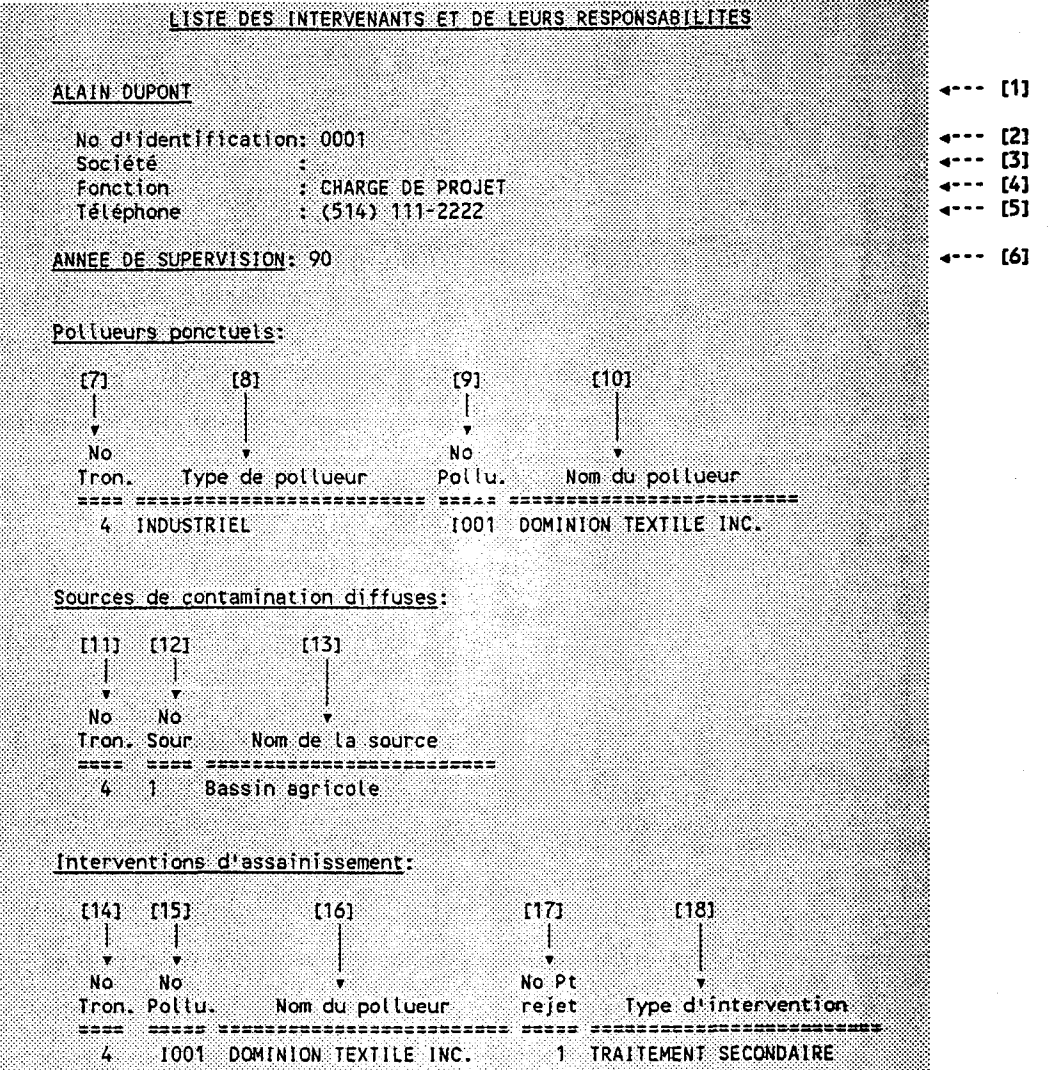

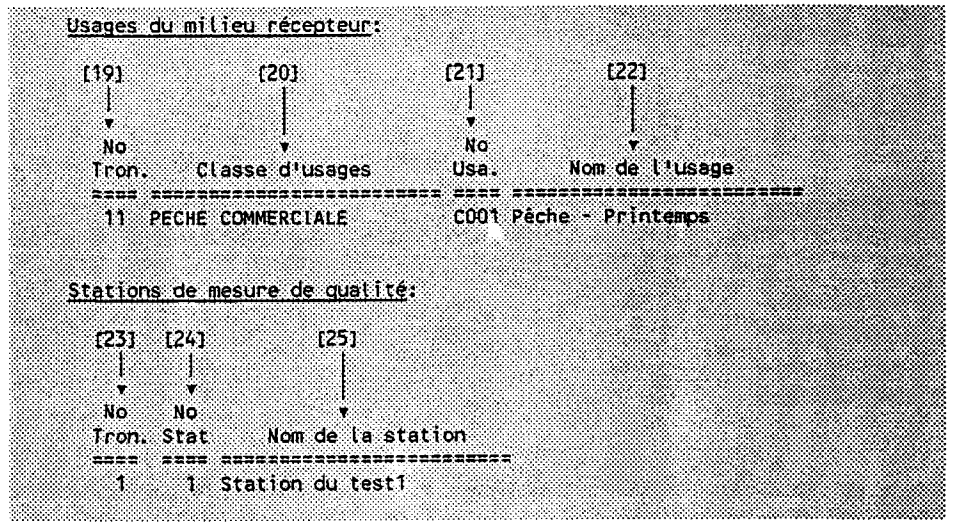

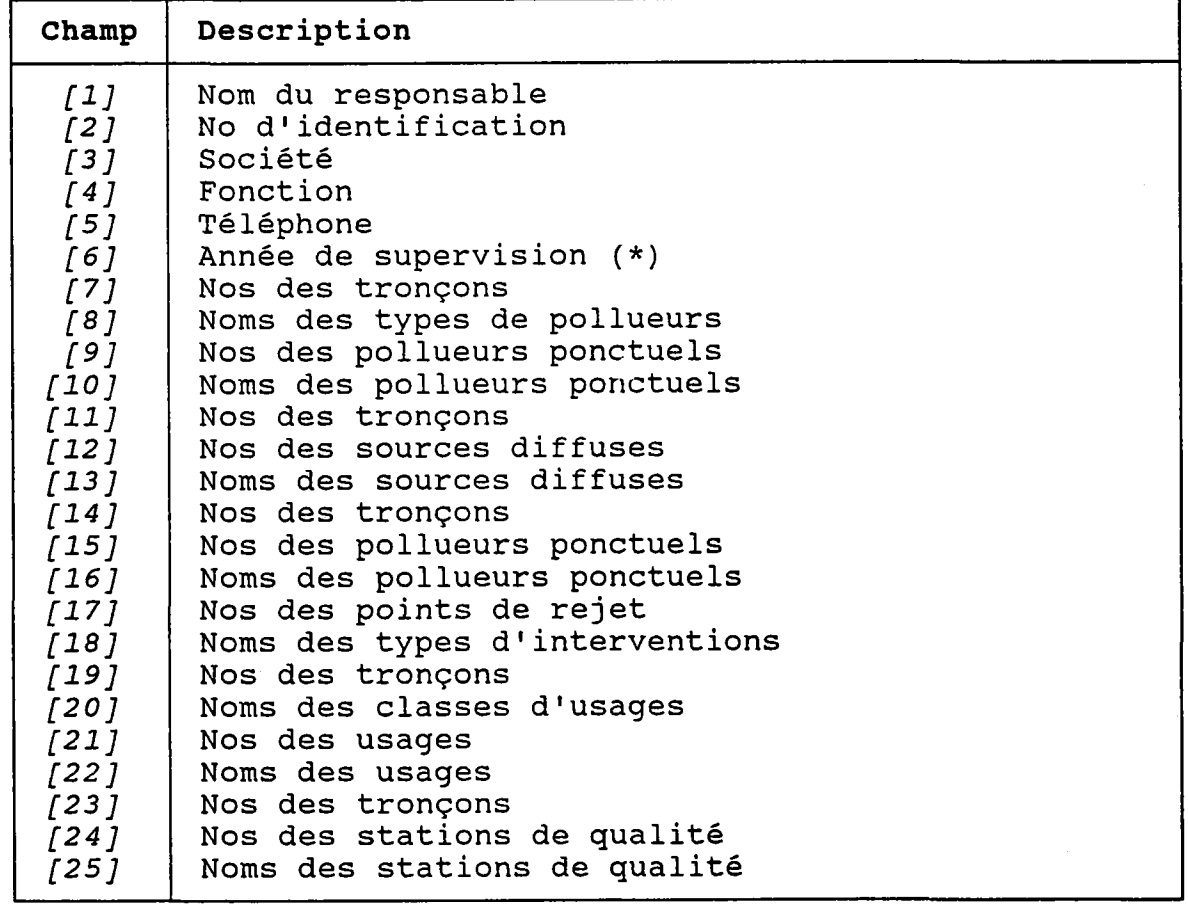

(\*) Seules les sion sont entités actives durant l'année de considérées.

승

 $\bar{z}$ 

# ANNEXE A L'ADMISTRATEUR DE LA BASE DE DONNEES

### ATTENTION: Nous assumons que le lecteur est familié avec le concept du "Database administrator", tel que défini par ORACLE dans le manuel "ORACLE Database Administrator's Guide".

Avant de créer la base de données SOCOUS, l'usager "SOCOUS" a été créé (avec le mot de passe "CSL1").

Les tables de SOCOUS ont ensuite été créées par l'usager "SOCOUS", de sorte que ce dernier est le propriétaire des tables de Ia base de données.

A la livraison du système, "SOCOUS" sera donc le seul usager autorisé à créer d'autres usagers. Puisqu'il est possible de créer d'autres usagers ayant les attributs d'un "DBA" (voir la section 3.33), plusieurs usagers pourront éventuellement gérer à leur tour I'accès aux données du système.

Pour contenir physiquement Ia base de données, Ie fichier "SOCOUS1.ORA" a été créé puis associé à une partition nommée "SOCOUS". Si jamais la taille de ce fichier devenait insuffisante, le message d'erreur numéro 112 serait affiché:

#### Nombre maximum d'extentions atteint: ne peut étendre la table

Dans ce cas, le "DBA" devra réserver un espace supplémentaire sur le disque, en procédant comme suit:

1. Se positionner dans le sous-répertoire "DBS" du répertoire "ORACLE5":

x: <Enter> CD \ORACLES\DBS <Enter>

où "x" est la lettre du disque contenant ORACLE.

2. Créer un nouveau fichier:

CCF yyyyyyyy.ORA zzzz <Enter>

où "yyyyyyyyy" est un nom de fichier qui n'existe pas,<br>et "zzzz" est le nombre de blocs de 512 octets à est le nombre de blocs de 512 octets à réserver. Nous conseillons, comme mesure simple, de réserver autant d'espace que celui déjà occupé (soit Ia somme des tailles des fichiers associés à la partition "SOCOUS" divisée par 512).

3. Entrer dans SQL\*Plus:

SQLPLUS SOCOUS/mot passe <Enter>

où "mot\_passe" est le mot de passe de l'usager "SOCOUS".

4. Associer le nouveau fichier à la partition "SOCOUS":

SQL> ALTER PARTITION SOCOUS <Enter> ADD FILE 'x:\ORACLE5\DBS\yyyyyyyy.ORA'; <Enter>

 $O\tilde{u}^{-n}x^n$ est la lettre du disque contenant ORACLE, et "yyyyyyyy" est le nom du fichier nouvellement créé.

5. Quitter SQL\*Plus:

SQL> QUIT <Enter>

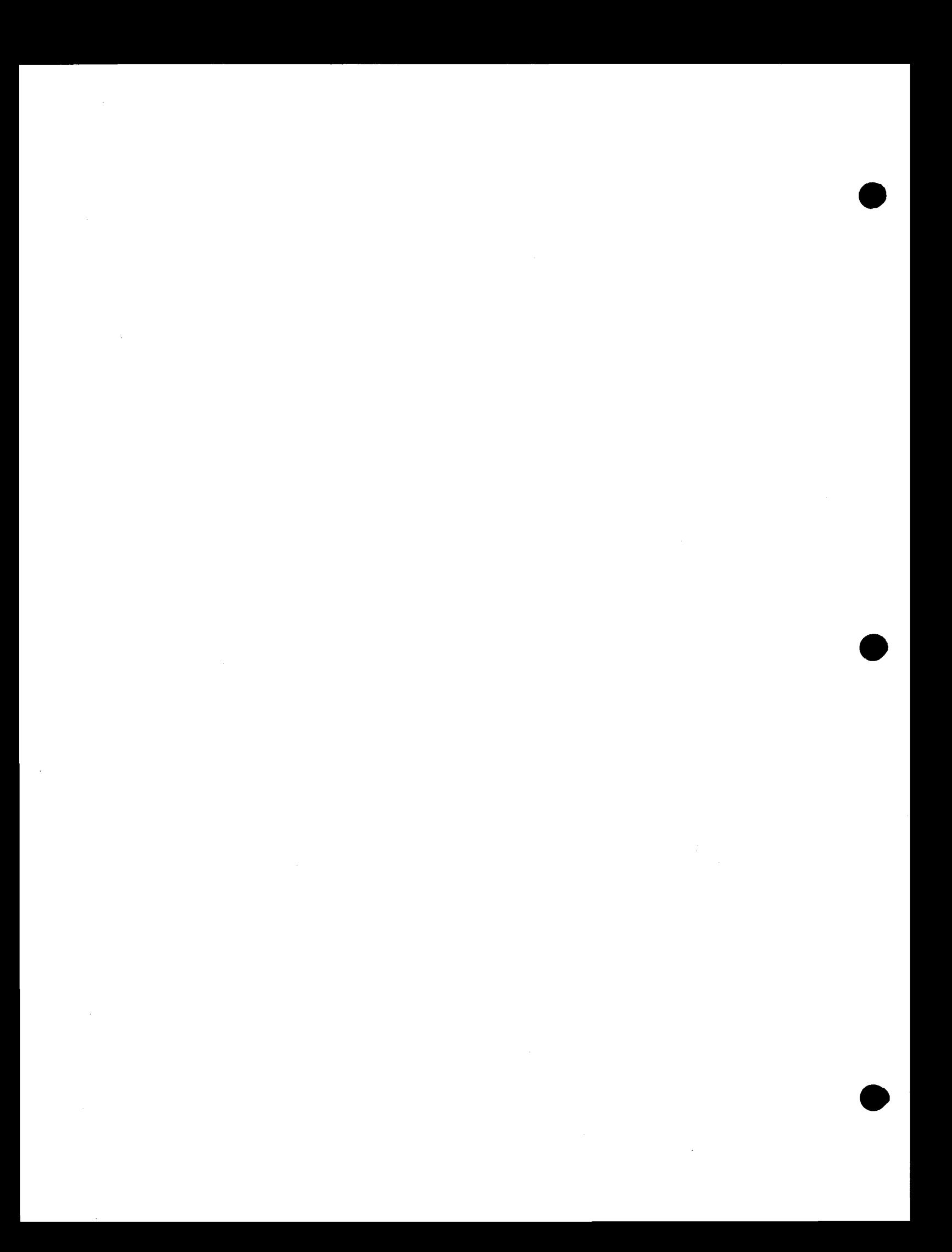